## Embedded Coder® AUTOSAR

# MATLAB&SIMULINK®

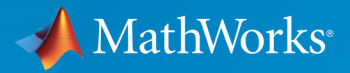

 $(\widehat{\mathsf{R}})$ 

R2016a

#### How to Contact MathWorks

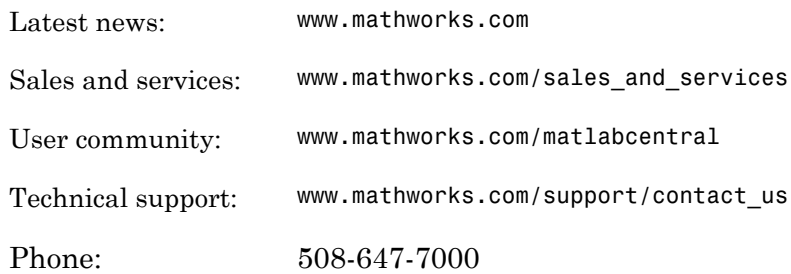

The MathWorks, Inc. 3 Apple Hill Drive Natick, MA 01760-2098

 $\boldsymbol{\mathcal{D}}$ 

 $\blacktriangleright$ 

#### *Embedded Coder® AUTOSAR*

© COPYRIGHT 2014–2016 by The MathWorks, Inc.

The software described in this document is furnished under a license agreement. The software may be used or copied only under the terms of the license agreement. No part of this manual may be photocopied or reproduced in any form without prior written consent from The MathWorks, Inc.

FEDERAL ACQUISITION: This provision applies to all acquisitions of the Program and Documentation by, for, or through the federal government of the United States. By accepting delivery of the Program or Documentation, the government hereby agrees that this software or documentation qualifies as commercial computer software or commercial computer software documentation as such terms are used or defined in FAR 12.212, DFARS Part 227.72, and DFARS 252.227-7014. Accordingly, the terms and conditions of this Agreement and only those rights specified in this Agreement, shall pertain to and govern the use, modification, reproduction, release, performance, display, and disclosure of the Program and Documentation by the federal government (or other entity acquiring for or through the federal government) and shall supersede any conflicting contractual terms or conditions. If this License fails to meet the government's needs or is inconsistent in any respect with federal procurement law, the government agrees to return the Program and Documentation, unused, to The MathWorks, Inc.

#### **Trademarks**

MATLAB and Simulink are registered trademarks of The MathWorks, Inc. See [www.mathworks.com/trademarks](http://www.mathworks.com/trademarks) for a list of additional trademarks. Other product or brand names may be trademarks or registered trademarks of their respective holders.

#### **Patents**

MathWorks products are protected by one or more U.S. patents. Please see [www.mathworks.com/patents](http://www.mathworks.com/patents) for more information.

#### Revision History

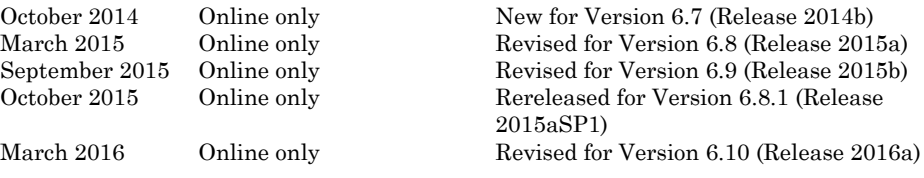

## Check Bug Reports for Issues and Fixes

Software is inherently complex and is not free of errors. The output of a code generator might contain bugs, some of which are not detected by a compiler. MathWorks reports critical known bugs brought to its attention on its Bug Report system at [www.mathworks.com/support/bugreports/](http://www.mathworks.com/support/bugreports/). Use the Saved Searches and Watched Bugs tool with the search phrase "Incorrect Code Generation" to obtain a report of known bugs that produce code that might compile and execute, but still produce wrong answers.

The bug reports are an integral part of the documentation for each release. Examine periodically all bug reports for a release, as such reports may identify inconsistencies between the actual behavior of a release you are using and the behavior described in this documentation.

In addition to reviewing bug reports, you should implement a verification and validation strategy to identify potential bugs in your design, code, and tools.

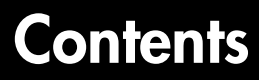

### **[Overview of AUTOSAR Support](#page-12-0)**

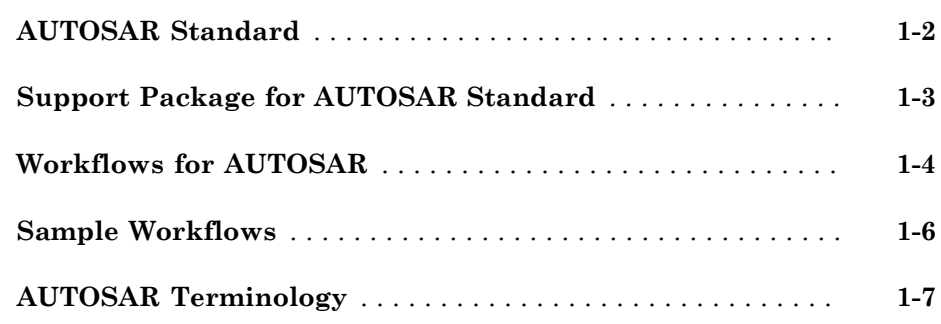

### **[Modeling Patterns for AUTOSAR](#page-22-0)**

## $2\lceil$  $2\lceil$

[1](#page-12-0)

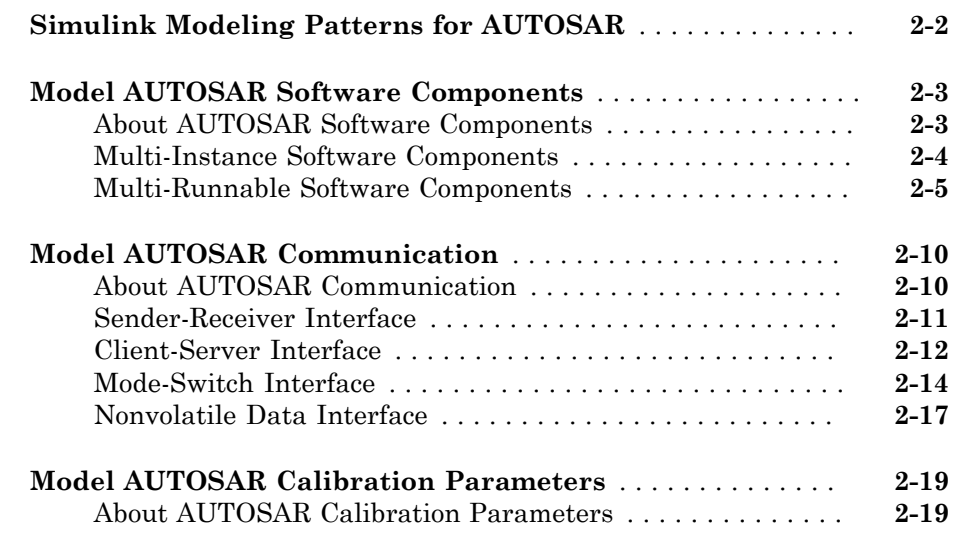

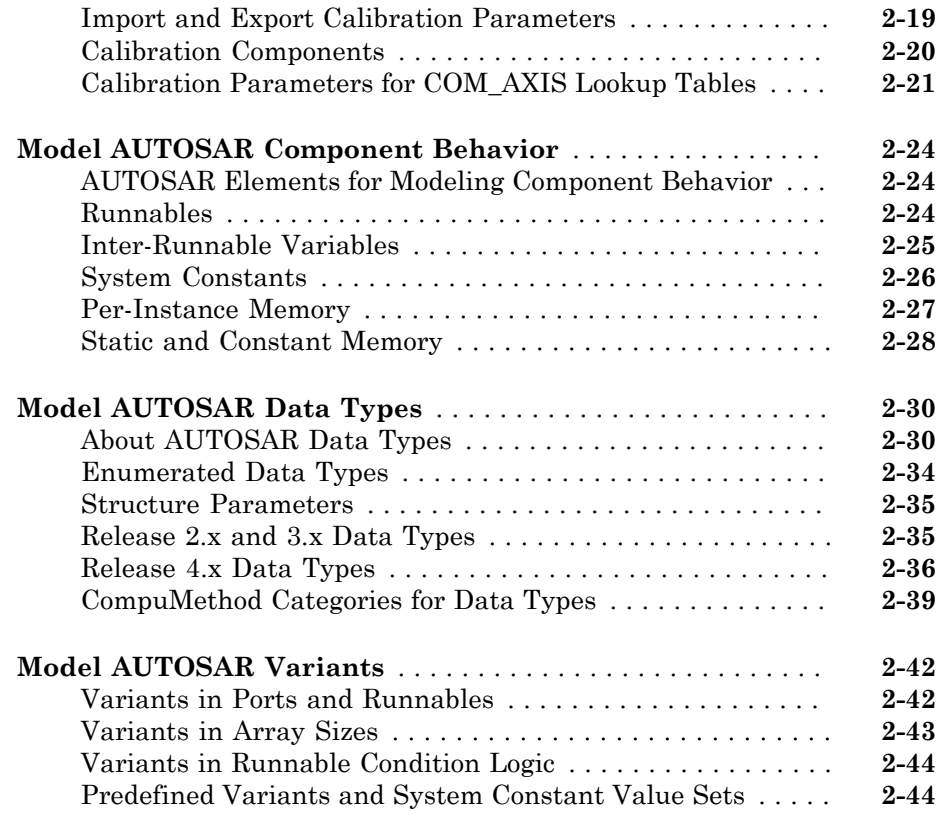

## **[AUTOSAR Component Creation](#page-68-0)**

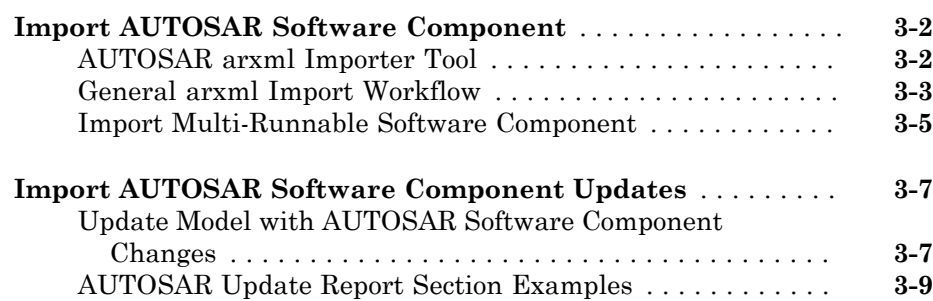

[3](#page-68-0)

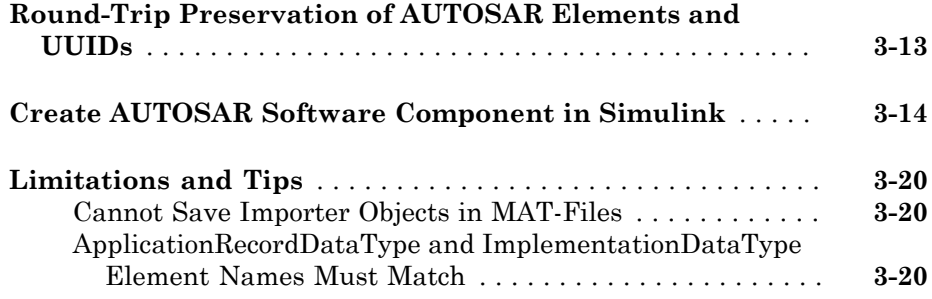

## **[AUTOSAR Component Development](#page-88-0)**

## $4\lceil$  $4\lceil$

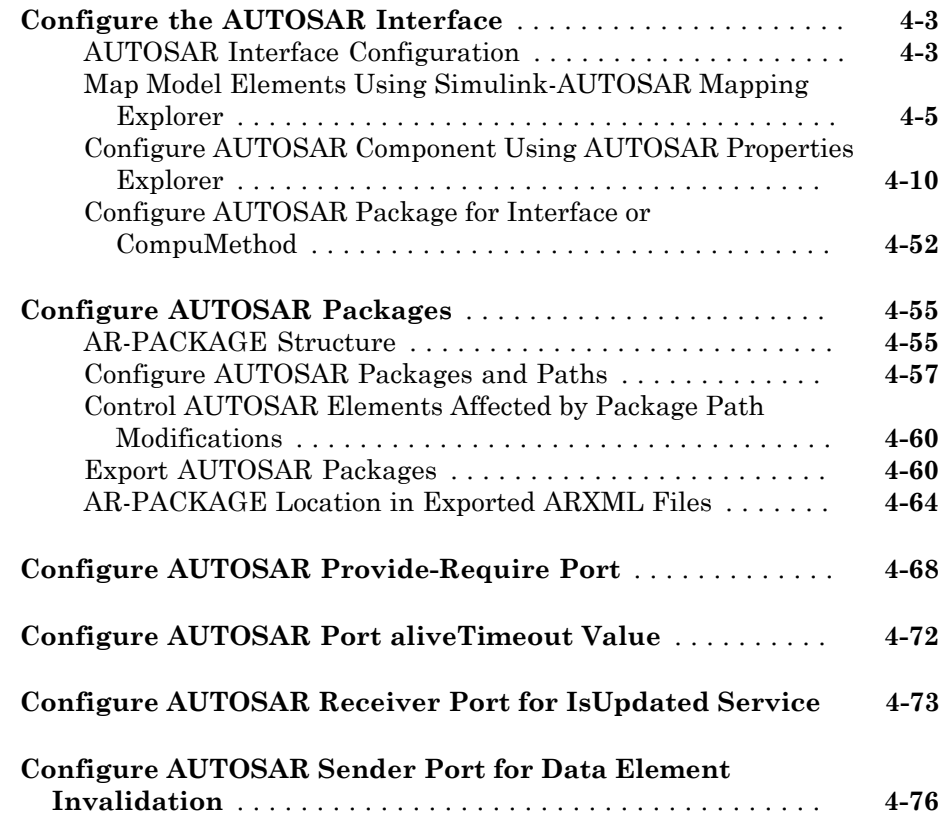

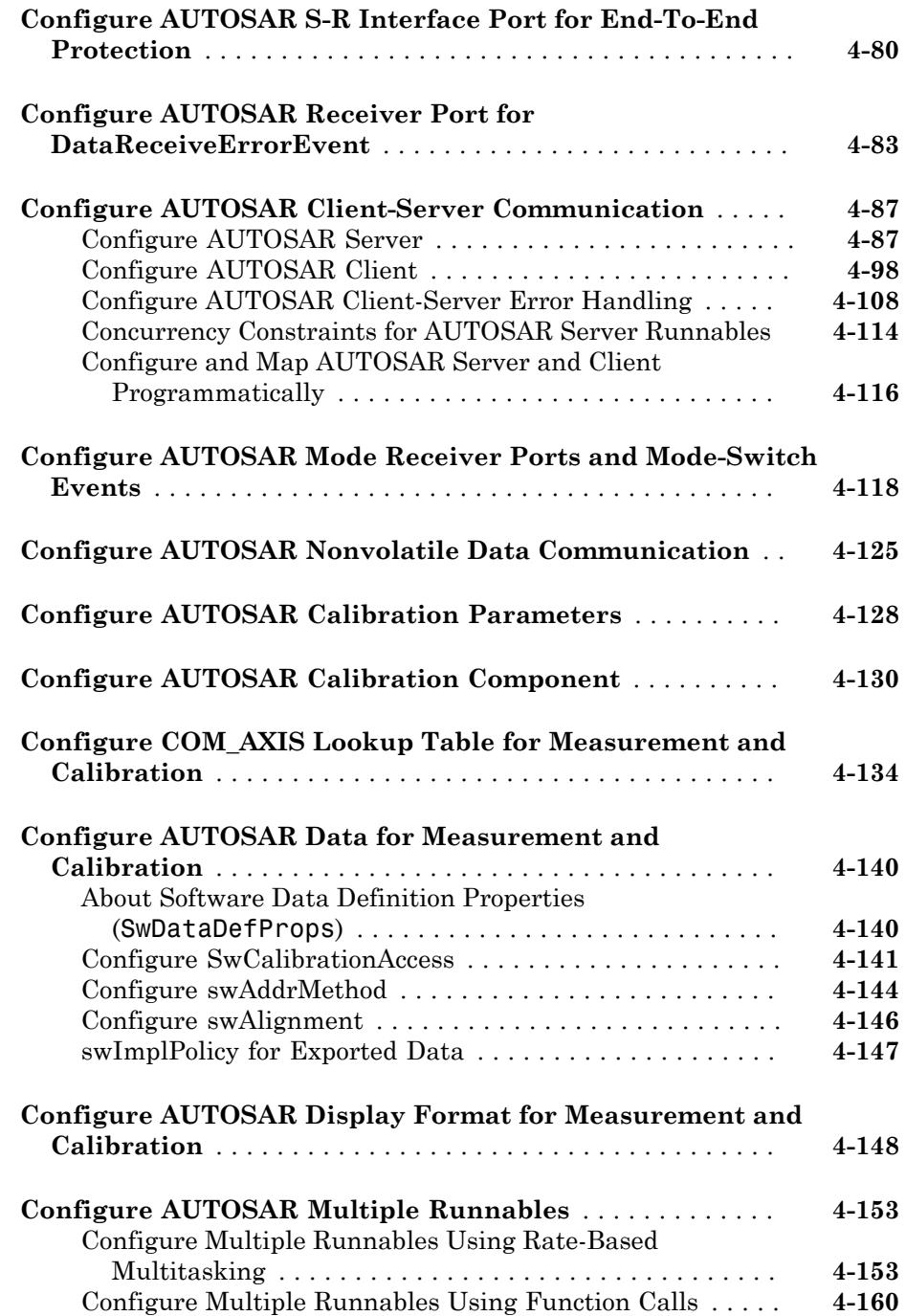

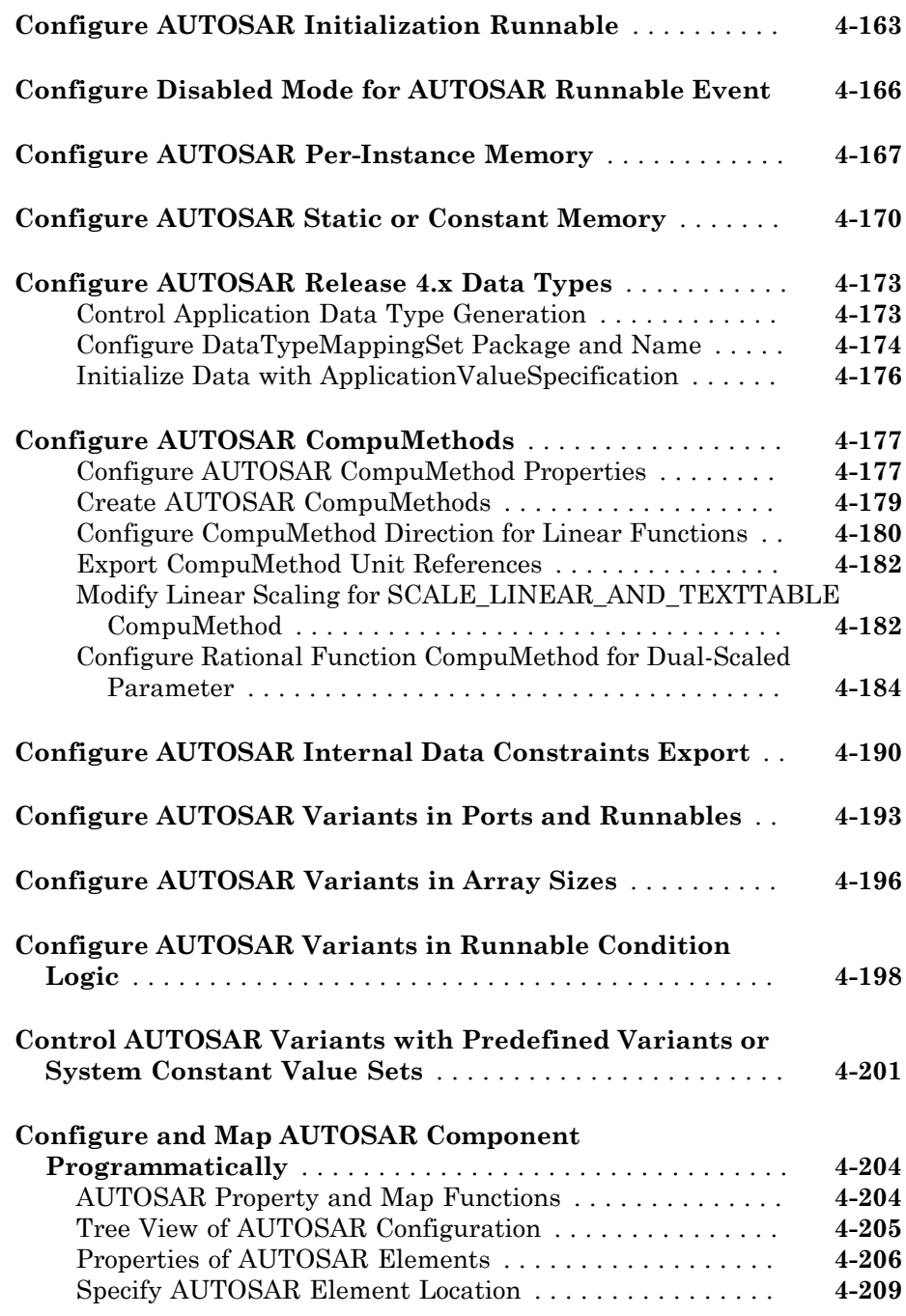

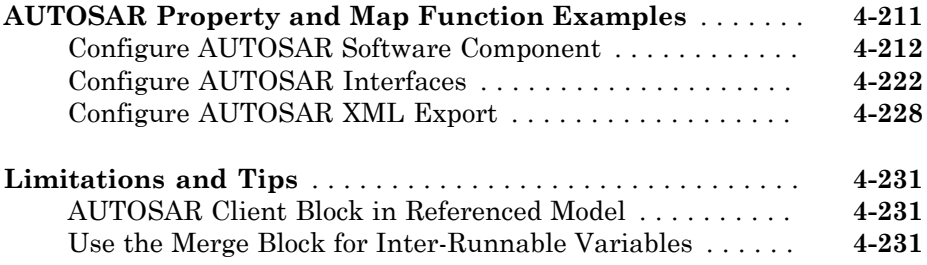

## **[AUTOSAR Code Generation](#page-320-0)**

## $5<sub>1</sub>$  $5<sub>1</sub>$

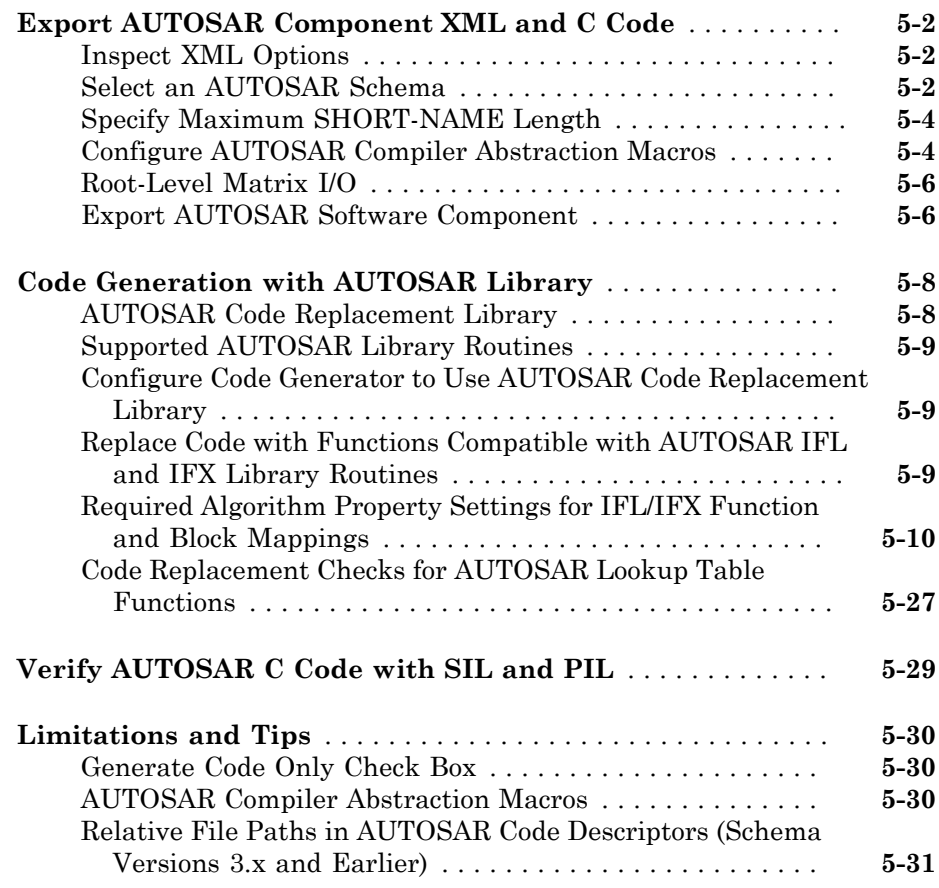

**[Functions — Alphabetical List](#page-352-0)**

[6](#page-352-0)

[7](#page-470-0)

**[Blocks — Alphabetical List](#page-470-0)**

## <span id="page-12-0"></span>Overview of AUTOSAR Support

- ["AUTOSAR Standard" on page 1-2](#page-13-0)
- ["Support Package for AUTOSAR Standard" on page 1-3](#page-14-0)
- ["Workflows for AUTOSAR" on page 1-4](#page-15-0)
- ["Sample Workflows" on page 1-6](#page-17-0)
- ["AUTOSAR Terminology" on page 1-7](#page-18-0)

## AUTOSAR Standard

<span id="page-13-0"></span>Embedded Coder® software supports *AUTomotive Open System ARchitecture* (AUTOSAR), an open and standardized automotive software architecture. Automobile manufacturers, suppliers, and tool developers jointly develop AUTOSAR components.

The AUTOSAR standard addresses:

- Architecture Three layers, *Application*, *Runtime Environment* (RTE), and *Basic Software*, enable decoupling of AUTOSAR software components from the execution platform. Standard interfaces between AUTOSAR software components and the run-time environment allow reuse or relocation of components within the Electronic Control Unit (ECU) topology of a vehicle.
- Methodology Specification of code formats and description file templates, for example.
- Application Interfaces Specification of interfaces for typical automotive applications.

For more information, see:

- [www.autosar.org](http://www.autosar.org) for details on the AUTOSAR standard.
- "Modeling Patterns for AUTOSAR" to model AUTOSAR software components and related concepts in Simulink<sup>®</sup>.
- ["Workflows for AUTOSAR" on page 1-4](#page-15-0) to use Embedded Coder software to generate code and description files that are compliant with AUTOSAR.
- <http://www.mathworks.com/automotive/standards/autosar.html> to learn about using MathWorks® products and third-party tools for AUTOSAR.

## Support Package for AUTOSAR Standard

<span id="page-14-0"></span>Embedded Coder software provides add-on support for the AUTOSAR standard via the Embedded Coder Support Package for AUTOSAR Standard. With the support package installed, you can perform a wide range of AUTOSAR-related workflows in Simulink, including:

- Create and modify an AUTOSAR configuration for a model
- Model AUTOSAR elements
- Generate arxml and AUTOSAR-compatible C code from a model

To download and install the support package,

- 1 On the MATLAB® **Home** tab, click **Add-Ons** > **Get Hardware Support Packages**.
- 2 Select **Install from Internet** and click **Next**.
- 3 From the list of available support packages, select AUTOSAR Standard.
- 4 To complete the installation, follow the instructions provided by Support Package Installer.

For more information, see "Support Package Installation".

## Workflows for AUTOSAR

<span id="page-15-0"></span>This topic describes how you use Embedded Coder software to configure a Simulink representation of an AUTOSAR application for model-based design, and subsequently generate AUTOSAR-compliant code from the model.

Two typical workflows are

- The *round-trip* workflow, in which you import AUTOSAR software components created by an AUTOSAR authoring tool (AAT) into the Simulink model-based design environment, and later export XML descriptions and C code for merging back into the AAT environment.
- The Simulink originated, or *bottom-up*, workflow, in which you take a model-based design that originated in Simulink, configure and evolve it for AUTOSAR code generation, and export XML descriptions and C code for use in the AUTOSAR environment.

The following diagram shows the round-trip workflow.

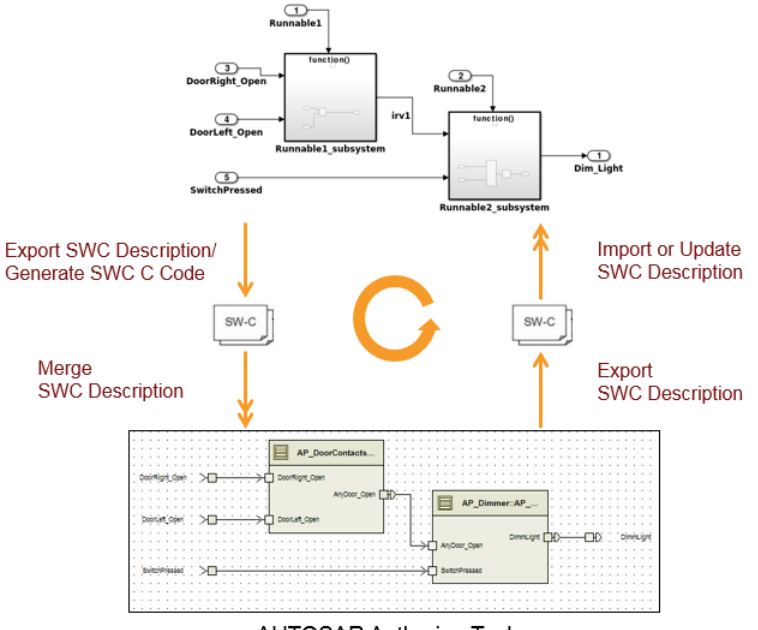

Simulink Model-Based Design Environment

**AUTOSAR Authoring Tool** 

In the round-trip workflow, you perform the following tasks:

- 1 Import previously specified AUTOSAR software components, including definitions of calibration parameters, into Simulink. See:
	- ["Import AUTOSAR Software Component" on page 3-2](#page-69-0)
	- ["Configure AUTOSAR Calibration Parameters" on page 4-128](#page-215-0)
- 2 Develop the model using Simulink model-based design. This process includes configuring AUTOSAR elements, mapping Simulink model elements to AUTOSAR component elements, and validating the AUTOSAR interface. See:
	- ["Configure the AUTOSAR Interface" on page 4-3](#page-90-0)
	- ["Configure AUTOSAR Multiple Runnables" on page 4-153](#page-240-0)
	- ["Configure AUTOSAR Client-Server Communication" on page 4-87](#page-174-0)
	- ["Configure and Map AUTOSAR Component Programmatically" on page 4-204](#page-291-0)
- 3 Export the AUTOSAR component from Simulink, generating XML description files and C code files. See:
	- ["Export AUTOSAR Software Component" on page 5-6](#page-325-1)
	- "Generate AUTOSAR-Compliant Code for Multiple Runnable Entities"

You can also verify your generated code in a simulation. See ["Verify AUTOSAR C](#page-348-0) [Code with SIL and PIL" on page 5-29.](#page-348-0)

4 Merge generated code and description files with other systems using an AUTOSAR authoring tool.

You can use the authoring tool to export specifications, which can be imported back into Simulink. If there are AUTOSAR software component changes in the arxml code, you can update the model to reflect the changes. See ["Import AUTOSAR](#page-74-0) [Software Component Updates" on page 3-7.](#page-74-0)

In the Simulink originated (*bottom-up*) workflow, you perform the same tasks as with the round-trip workflow, except that rather than importing AUTOSAR software components from an AAT (step 1), you start with a Simulink model-based design and use Simulink to create a customized AUTOSAR component. See ["Create AUTOSAR Software Component](#page-81-0) [in Simulink" on page 3-14.](#page-81-0) Subsequent tasks in the workflow are as listed above.

## Sample Workflows

<span id="page-17-0"></span>Embedded Coder provides the following examples to demonstrate AUTOSAR workflows.

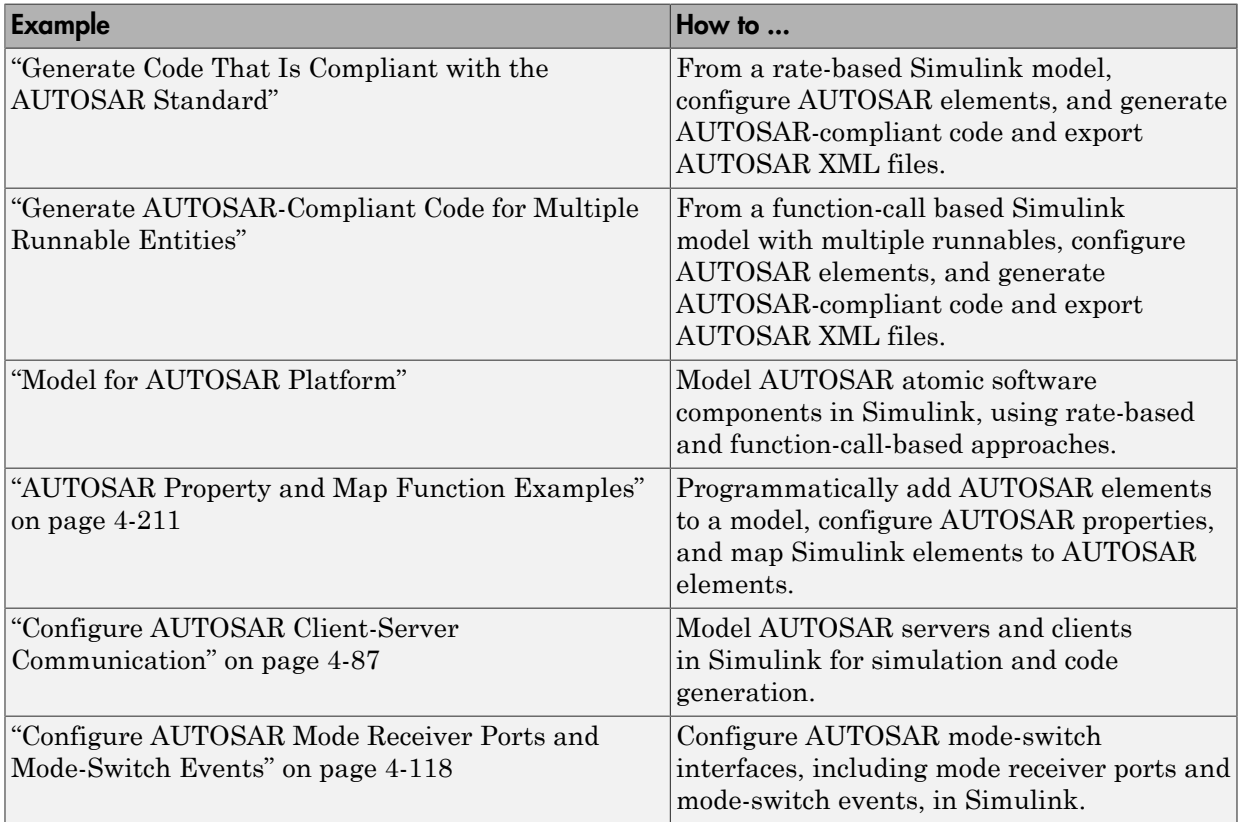

## AUTOSAR Terminology

<span id="page-18-0"></span>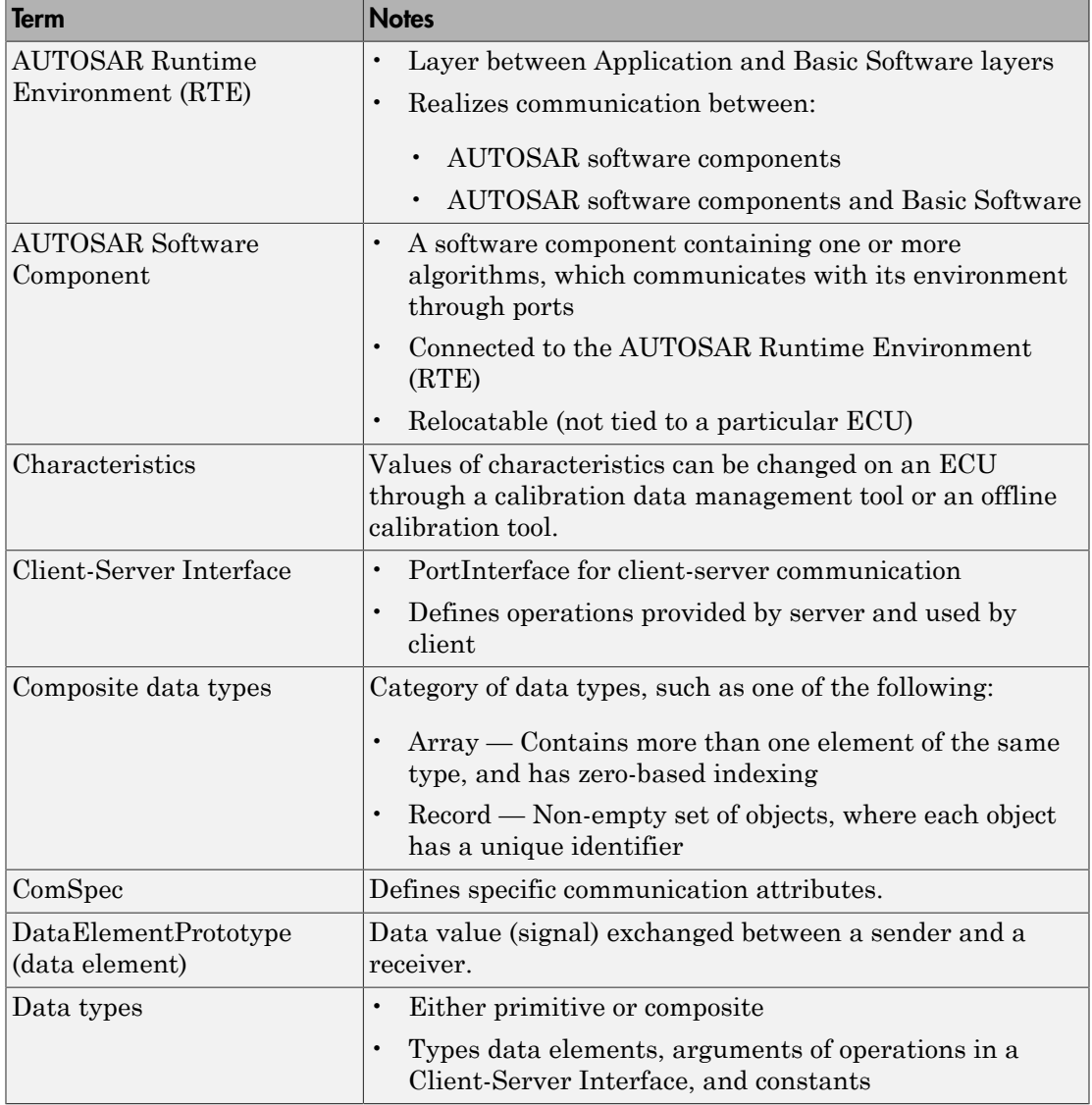

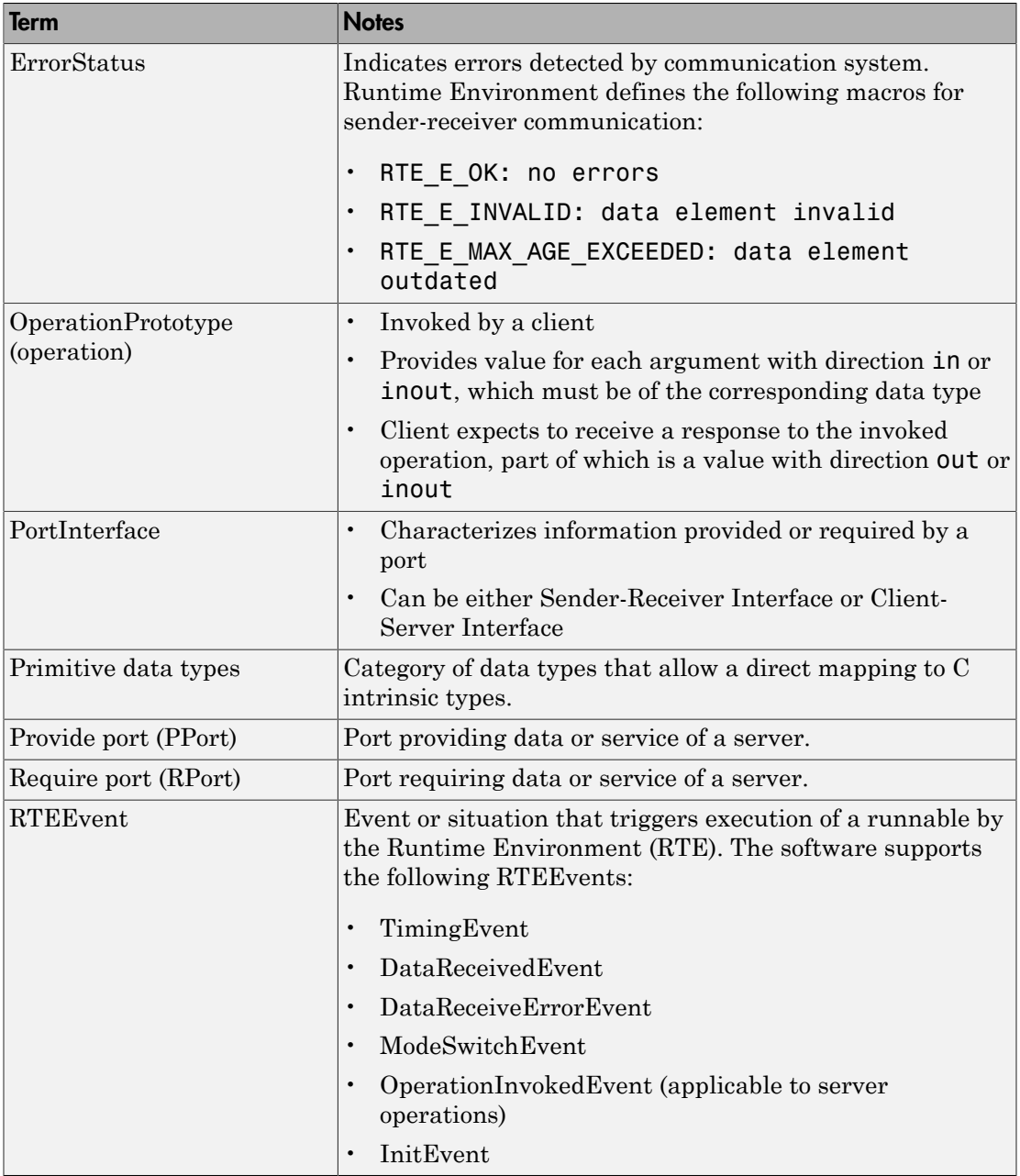

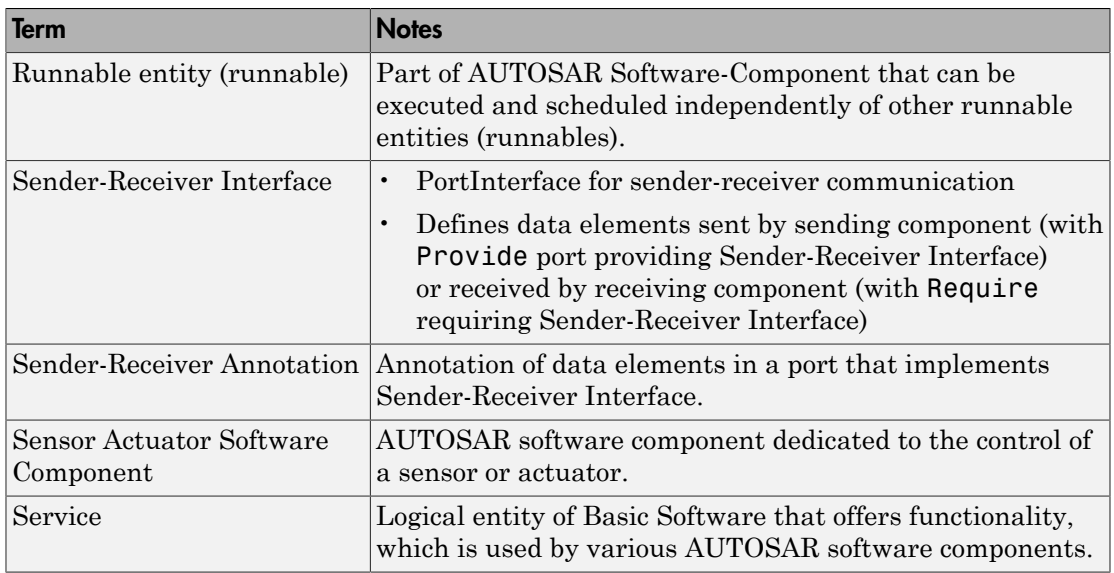

## <span id="page-22-0"></span>Modeling Patterns for AUTOSAR

- ["Simulink Modeling Patterns for AUTOSAR" on page 2-2](#page-23-0)
- ["Model AUTOSAR Software Components" on page 2-3](#page-24-0)
- ["Model AUTOSAR Communication" on page 2-10](#page-31-0)
- ["Model AUTOSAR Calibration Parameters" on page 2-19](#page-40-0)
- ["Model AUTOSAR Component Behavior" on page 2-24](#page-45-0)
- ["Model AUTOSAR Data Types" on page 2-30](#page-51-0)
- ["Model AUTOSAR Variants" on page 2-42](#page-63-0)

## Simulink Modeling Patterns for AUTOSAR

<span id="page-23-0"></span>The following topics present Simulink modeling patterns for common AUTOSAR elements. You can leverage these modeling patterns when developing models for AUTOSAR-compliant code generation.

- ["Model AUTOSAR Software Components" on page 2-3](#page-24-0)
- ["Model AUTOSAR Communication" on page 2-10](#page-31-0)
- ["Model AUTOSAR Calibration Parameters" on page 2-19](#page-40-0)
- ["Model AUTOSAR Component Behavior" on page 2-24](#page-45-0)
- ["Model AUTOSAR Data Types" on page 2-30](#page-51-0)
- ["Model AUTOSAR Variants" on page 2-42](#page-63-0)

## Model AUTOSAR Software Components

<span id="page-24-0"></span>In Simulink, you can flexibly model the structure and behavior of AUTOSAR software components. Components can contain one or multiple runnable entities, and can be single-instance or multi-instance. To design the internal behavior of components, you can leverage Simulink modeling styles, such as rate-based single-tasking, rate-based multitasking, and function-call based.

#### In this section...

["About AUTOSAR Software Components" on page 2-3](#page-24-1) ["Multi-Instance Software Components" on page 2-4](#page-25-0) ["Multi-Runnable Software Components" on page 2-5](#page-26-0)

#### <span id="page-24-1"></span>About AUTOSAR Software Components

In AUTOSAR, application software consists of separate units, AUTOSAR *software components* (SWCs).

Note: An AUTOSAR software component is sometimes referred to as *atomic*, because it is never split across more than one Electronic Control Unit (ECU). Do not confuse *atomic* in this context with the Simulink concept of atomic subsystems.

For information about AUTOSAR calibration components, see ["Model AUTOSAR](#page-40-0) [Calibration Parameters" on page 2-19](#page-40-0)

An AUTOSAR software component interacts with other AUTOSAR software components via well-defined connection points called *ports*. The behavior of an AUTOSAR software component is implemented by one or more *runnable entities* (runnables).

In Simulink, you represent an AUTOSAR software component using a model. For example, in the example model rtwdemo\_autosar\_multirunnables, shown below, the model represents an AUTOSAR software component, and function-call subsystems represent runnables that implement its behavior. The function-call subsystems are labeled Runnable1\_subsystem, Runnable2\_subsystem, and Runnable3\_subsystem.

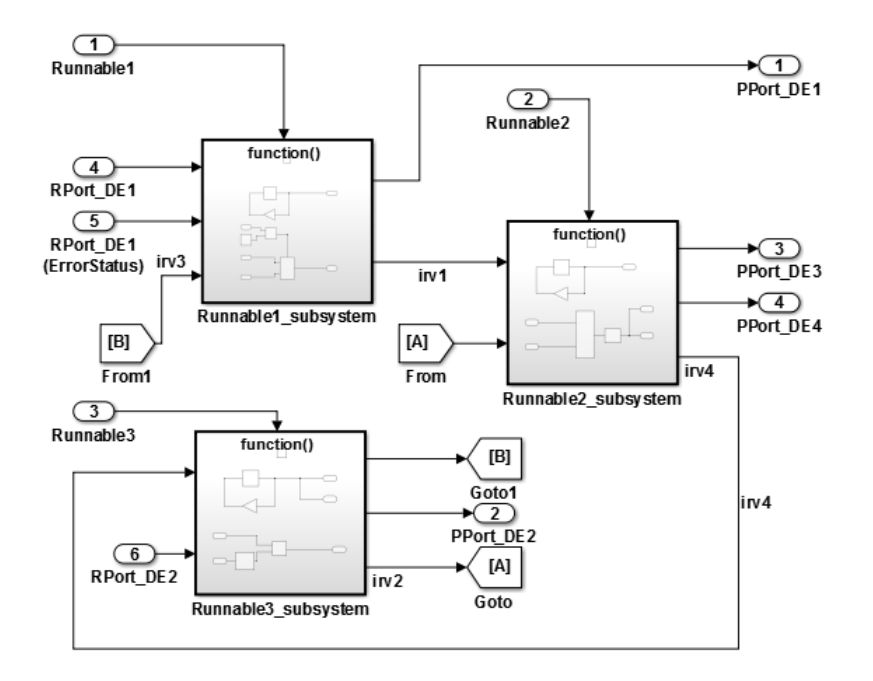

You also can implement a multi-runnable component using Simulink rate-based multitasking, without function-call subsystems. For more information, see ["Multi-](#page-26-0)[Runnable Software Components" on page 2-5.](#page-26-0)

For examples of different ways to model AUTOSAR atomic software components, see "Model for AUTOSAR Platform".

#### <span id="page-25-0"></span>Multi-Instance Software Components

You can model multi-instance AUTOSAR SWCs in Simulink. For example, you can:

- Map and configure a Simulink model as a multi-instance AUTOSAR SWC, and validate the configuration. Use the Reusable function setting of the model parameter **Code interface packaging**.
- Generate C code with reentrant runnable functions and multi-instance RTE API calls. You can access external I/O, calibration parameters, and per-instance memory, and use reusable subsystems in multi-instance mode.
- Verify AUTOSAR multi-instance C code with SIL and PIL simulations.

• Import and export multi-instance AUTOSAR SWC description XML files.

Note: Configuring a model as a multi-instance AUTOSAR SWC is not supported if the model contains any of the following blocks:

- Simulink Function
- Function Caller
- Model-level Inport configured to output a function-call

#### <span id="page-26-0"></span>Multi-Runnable Software Components

- ["Model Multiple Runnables Using Rate-Based Multitasking" on page 2-6](#page-27-0)
- ["Model Multiple Runnables Using Function Calls" on page 2-7](#page-28-0)

Simulink supports the following styles for modeling an AUTOSAR software component that contains multiple runnable entities:

• *Rate-based multitasking modeling style* — Create or import model content with multiple periodic rates. To model an AUTOSAR inter-runnable variable, use a Rate Transition block that handles data transfers between blocks operating at different rates. The resulting component has one initialization runnable and *N* periodic step runnables, where *N* is the number of discrete rates in the model. Events that represent rate-based interrupts initiate execution of the periodic step runnables, using rate monotonic scheduling.

Select this modeling style if you want multiple runnable entities with rate-based multitasking execution semantics.

• *Function-call-based modeling style* — At the top level of a model, create functioncall subsystems — or (for client-server modeling) Simulink Function blocks. Add root model inports and outports. To model an AUTOSAR inter-runnable variable, use a signal line to connect function-call subsystems. The resulting component has one initialization runnable and *N* exported-function or server runnables. *N* is the number of function-call subsystems or Simulink Function blocks at the top level of the model. Events that represent function calls initiate execution of the function-based runnables.

Select this modeling style if you want multiple runnable entities with function-call execution semantics.

For examples of different ways to model AUTOSAR multi-runnable software components, see "Model for AUTOSAR Platform".

#### <span id="page-27-0"></span>Model Multiple Runnables Using Rate-Based Multitasking

You can model AUTOSAR multi-runnables using Simulink rate-based, multitasking modeling. First you create or import model content with multiple periodic rates. You can:

- Create a software component with multiple periodic runnables in Simulink.
- Import a software component with multiple periodic runnables from  $\alpha$  manner files into Simulink. (Use the createComponentAsModel method of the class arxml.importer with property CreateInternalBehavior omitted or set to false.)
- Migrate an existing rate-based, multitasking Simulink model to the AUTOSAR target.

Root model inports and outports represent AUTOSAR ports, and Rate Transition blocks represent AUTOSAR inter-runnable variables (IRVs).

Here is an example of a rate-based, multitasking model that is suitable for simulation and AUTOSAR code generation. (This example uses the model *matlabroot*/help/ toolbox/ecoder/examples/autosar/mMultitasking\_4rates.slx.) The model represents an AUTOSAR software component. The four colors displayed when you update the model (if **Display** > **Sample Time** > **Colors** is selected) represent the different periodic rates present. The Rate Transition blocks represent three AUTOSAR IRVs.

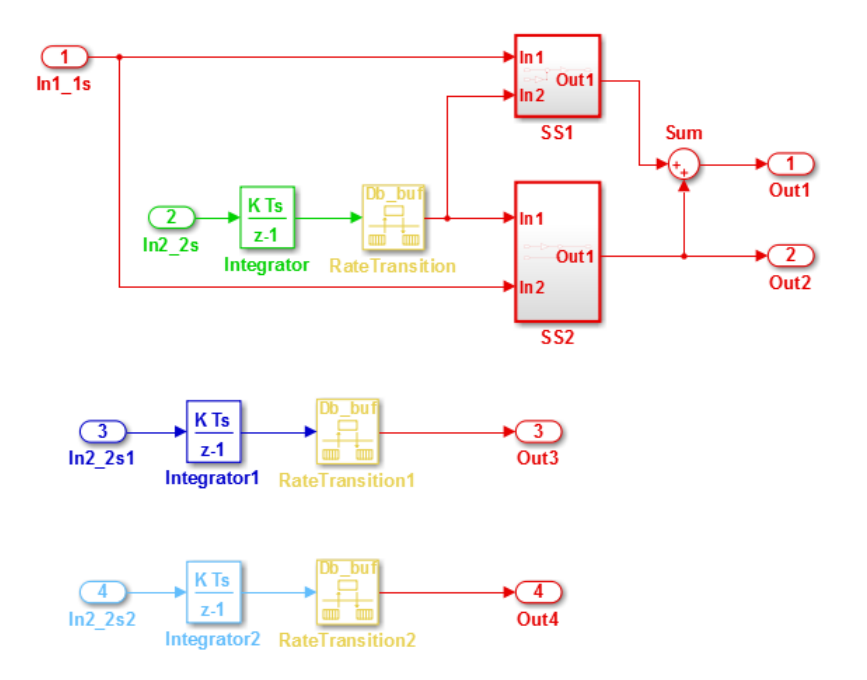

When you generate code, the model C code contains rate-grouped model step functions corresponding to AUTOSAR runnables, one for each discrete rate in the model. (The periodic step functions must be called in the manner of a rate-monotonic scheduler.) For more information, see ["Configure Multiple Runnables Using Rate-Based Multitasking"](#page-240-1) [on page 4-153.](#page-240-1)

#### <span id="page-28-0"></span>Model Multiple Runnables Using Function Calls

You can model AUTOSAR multi-runnables using Simulink function-call subsystems or (for client-server modeling) Simulink Function blocks — at the top level of a model. Root model inports and outports represent AUTOSAR ports, and signal lines connecting function-call subsystems represent AUTOSAR inter-runnable variables (IRVs).

Here is an example of a function-call-based model, with multiple runnable entities, that is suitable for simulation and AUTOSAR code generation. (This example uses AUTOSAR example model rtwdemo\_autosar\_multirunnables, which you can open at the MATLAB command line.) The model represents an AUTOSAR software component, and the function-call subsystems labeled Runnable1\_subsystem, Runnable2\_subsystem, and Runnable3\_subsystem represent runnables that implement its behavior. The signal lines irv1, irv2, irv3, and irv4 represent AUTOSAR IRVs.

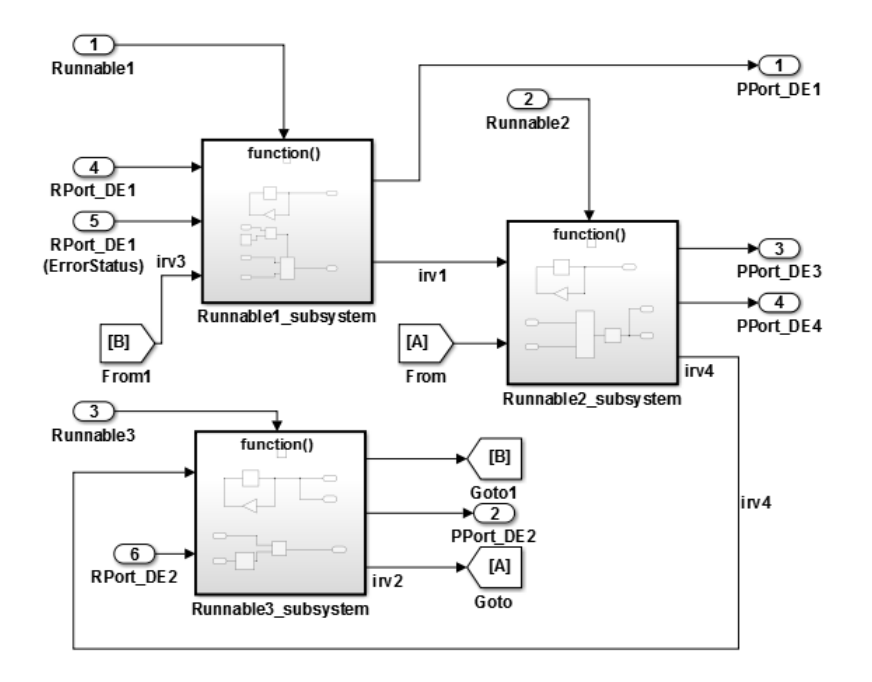

When you generate code, the model C code includes callable model entry-point functions corresponding to AUTOSAR runnables, one for each top-model function-call subsystem or Simulink Function block. For more information, see ["Configure Multiple Runnables](#page-247-0) [Using Function Calls" on page 4-160.](#page-247-0)

#### See Also

Rate Transition | Simulink Function

#### Related Examples

- ["Import AUTOSAR Software Component" on page 3-2](#page-69-0)
- "Model for AUTOSAR Platform"
- ["Configure Multiple Runnables Using Rate-Based Multitasking" on page 4-153](#page-240-1)
- ["Configure Multiple Runnables Using Function Calls" on page 4-160](#page-247-0)
- ["Export AUTOSAR Component XML and C Code" on page 5-2](#page-321-0)

### More About

• ["AUTOSAR Interface Configuration" on page 4-3](#page-90-1)

## Model AUTOSAR Communication

<span id="page-31-0"></span>In Simulink, you can model AUTOSAR sender-receiver (S-R), client-server (C-S), modeswitch (M-S), and nonvolatile (NV) data communication.

#### In this section...

["About AUTOSAR Communication" on page 2-10](#page-31-1) ["Sender-Receiver Interface" on page 2-11](#page-32-0) ["Client-Server Interface" on page 2-12](#page-33-0) ["Mode-Switch Interface" on page 2-14](#page-35-0) ["Nonvolatile Data Interface" on page 2-17](#page-38-0)

#### <span id="page-31-1"></span>About AUTOSAR Communication

AUTOSAR software components provide well-defined connection points, ports. There are three types of AUTOSAR ports:

- Require  $(In)$
- Provide (Out)
- Combined Provide-Require (InOut introduced in AUTOSAR schema version 4.1)

AUTOSAR ports can reference the following kinds of interfaces:

- Sender-Receiver
- Client-Server
- Mode-Switch
- Nonvolatile Data

The following figure shows an AUTOSAR software component with four ports representing the port and interface combinations for Sender-Receiver and Client-Server interfaces.

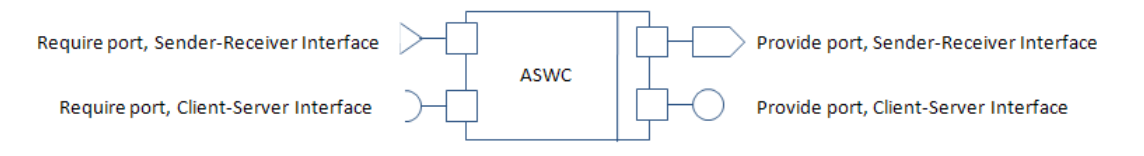

<span id="page-32-0"></span>A Require port that references a Mode-Switch interface is called a *mode-receiver port*.

#### Sender-Receiver Interface

A Sender-Receiver Interface consists of one or more data elements. Although a Require, Provide, or Provide-Require port may reference a Sender-Receiver Interface, the AUTOSAR software component does not necessarily access all of the data elements. For example, consider the following figure.

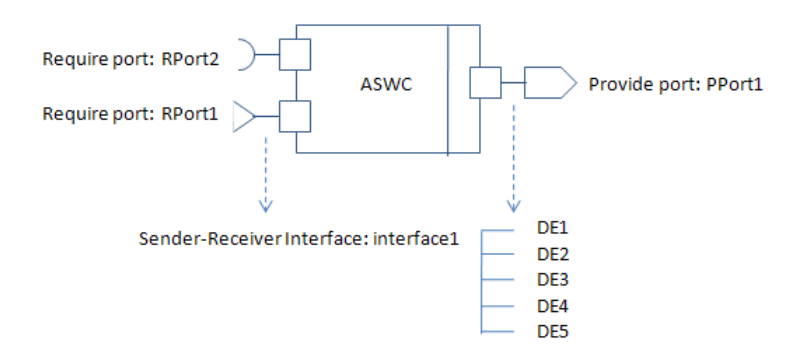

The AUTOSAR software component has a Require and Provide port that references the same Sender-Receiver Interface, Interface1. Although this interface contains data elements DE1, DE2, DE3, DE4, and DE5, the component does not utilize all of the data elements.

The following figure is an example of how you model, in Simulink, an AUTOSAR software component that accesses data elements.

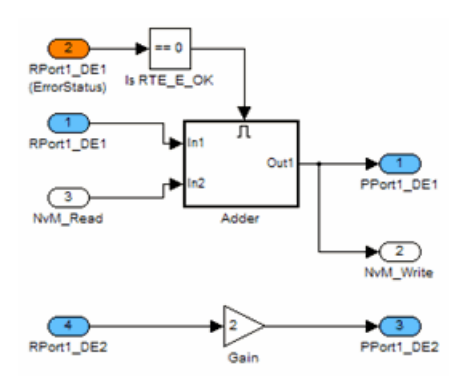

ASWC accesses data elements DE1 and DE2. You model data element access as follows:

- For Require ports, use Simulink inports. For example, RPort1 DE1 and RPort1\_DE2.
- For Provide ports, use Simulink outports. For example, PPort1 DE1 and PPort1\_DE2.
- For Provide-Require ports (schema 4.1 or higher), use a Simulink inport and outport pair with matching data type, dimension, and signal type. For more information, see ["Configure AUTOSAR Provide-Require Port" on page 4-68](#page-155-0).

*ErrorStatus* is a value that the AUTOSAR run-time environment (RTE) returns to indicate errors that the communication system detects for each data element. You can use a Simulink inport to model error status, for example, RPORT1 DE1 (ErrorStatus).

Use the Configure AUTOSAR Interface dialog box to specify the AUTOSAR settings for each inport and outport. For information on how you specify settings, see ["Configure the](#page-90-0) [AUTOSAR Interface" on page 4-3.](#page-90-0)

#### <span id="page-33-0"></span>Client-Server Interface

AUTOSAR allows client-server communication between:

- Application software components
- An application software component and Basic Software

An AUTOSAR Client-Server Interface defines the interaction between a software component that *provides* the interface and a software component that *requires* the interface. The component that provides the interface is the server. The component that requires the interface is the client.

To model AUTOSAR clients and servers in Simulink, for simulation and code generation:

- Use Simulink Function blocks at the root level of a model to model AUTOSAR servers.
- Use Function Caller blocks to model AUTOSAR client invocations.
- Use the function-call-based modeling style to create interconnected Simulink functions, function-calls, and root model inports and outports at the top level of a model.

The following diagram illustrates a function-call framework in which Simulink Function blocks model AUTOSAR server runnables, Function Caller blocks model

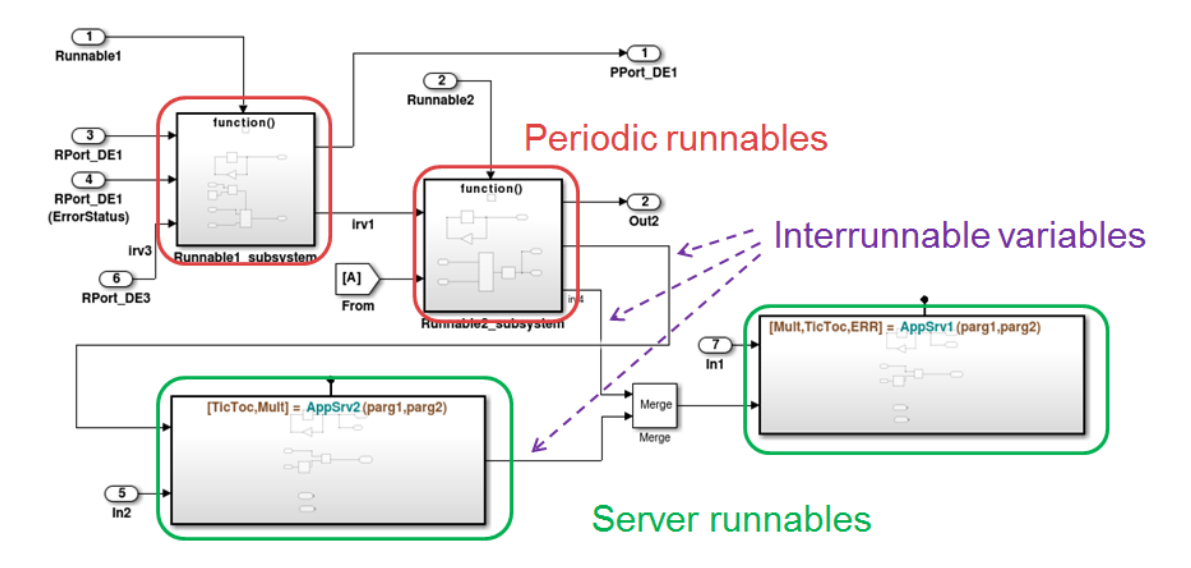

AUTOSAR client invocations, and Simulink data transfer lines model AUTOSAR interrunnable variables (IRVs).

The high-level workflow for developing AUTOSAR clients and servers in Simulink is:

- 1 Model server functions and caller blocks in Simulink. For example, create Simulink Function blocks at the root level of a model, with corresponding Function Caller blocks that call the functions. Use the Simulink toolset to simulate and develop the blocks.
- 2 In the context of a model configured for AUTOSAR, map and configure the Simulink functions to AUTOSAR server runnables. Validate the configuration, simulate, and generate C and arxml code from the model.
- 3 In the context of another model configured for AUTOSAR, map and configure function caller blocks to AUTOSAR client ports and AUTOSAR operations. Validate the configuration, simulate, and generate C and arxml code from the model.
- 4 Integrate the generated C code into a test framework for testing, for example, with SIL simulation. (Ultimately, the generated C and arxml code are integrated into the AUTOSAR run-time environment (RTE).)

For more information, see ["Configure AUTOSAR Client-Server Communication" on page](#page-174-0) [4-87](#page-174-0).

#### <span id="page-35-0"></span>Mode-Switch Interface

To model an AUTOSAR mode-switch interface, with mode receiver ports and modeswitch events, in Simulink:

- Model the mode receiver port for an AUTOSAR software component using a Simulink inport.
- Specify a mode-switch event to trigger an initialize runnable or other runnable.

To model an AUTOSAR software component mode-receiver port, general steps might include:

1 Declare a mode declaration group — a group of mode values — using Simulink enumeration. For example, you could create an enumerated type mdgModes, with enumerated values MANUAL\_ADJUST and AUTO\_ADJUST.

```
Simulink.defineIntEnumType('mdgModes', ...
 {'MANUAL_ADJUST', 'AUTO_ADJUST'}, ...
[18 28], \ldots 'Description', 'Type definition of mdgModes.', ...
 'HeaderFile', 'Rte_Type.h', ...
'DefaultValue', 'MANUAL ADJUST', ...
 'AddClassNameToEnumNames', false' ...
 );
```
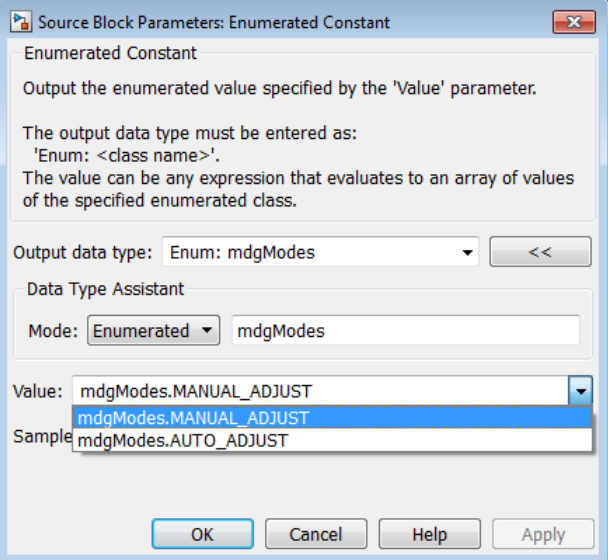
2 Apply the enumeration data type to a Simulink inport that represents an AUTOSAR mode-receiver port. In the Inport block properties dialog below, enumerated type mdgModes is specified as the inport data type.

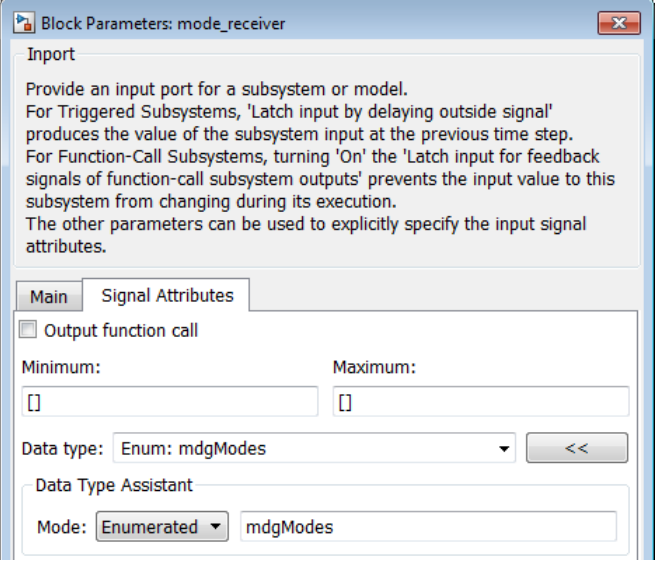

3 Use the Configure AUTOSAR Interface dialog box in the **Simulink-AUTOSAR Mapping** view (or equivalent API commands) to specify the mapping of the Simulink inport to the AUTOSAR mode-receiver port. In the following example, Simulink inport mode\_receiver is mapped to AUTOSAR mode-receiver port current mode and AUTOSAR element mgMirrorAdjust.

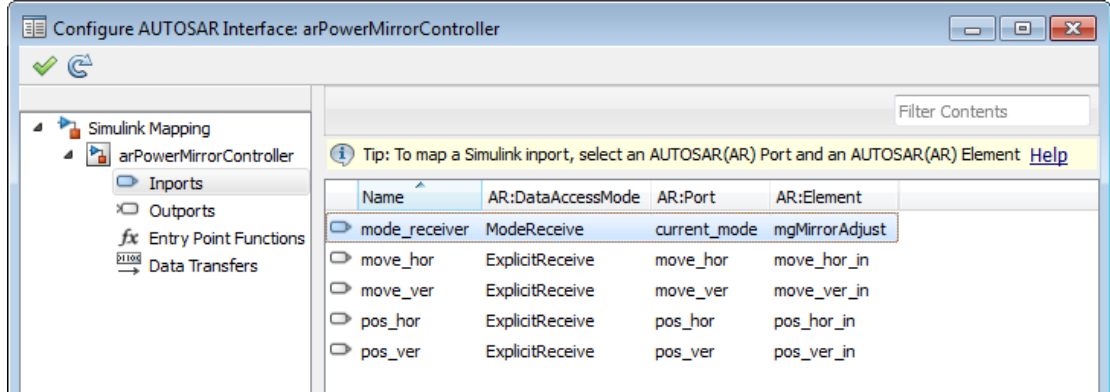

To specify a mode-switch event to trigger an initialize or exported runnable, general steps might include:

- 1 Use the Configure AUTOSAR Interface dialog box in the **AUTOSAR Properties** view (or equivalent API commands) to edit, add, or remove AUTOSAR mode-switch interfaces and mode-receiver ports.
- 2 In your model, choose or add a runnable that you want to be activated by a modeswitch event.
- 3 In the Runnables view of the **AUTOSAR Properties** Explorer, select the runnable that you want to be activated by a mode-switch event and configure the event. In the following example, a mode-switch event is added for Runnable\_Auto, and configured to activate on entry (versus on exit or on transition). It is mapped to a previously configured mode-receiver port and a mode declaration value that is valid for the selected port.

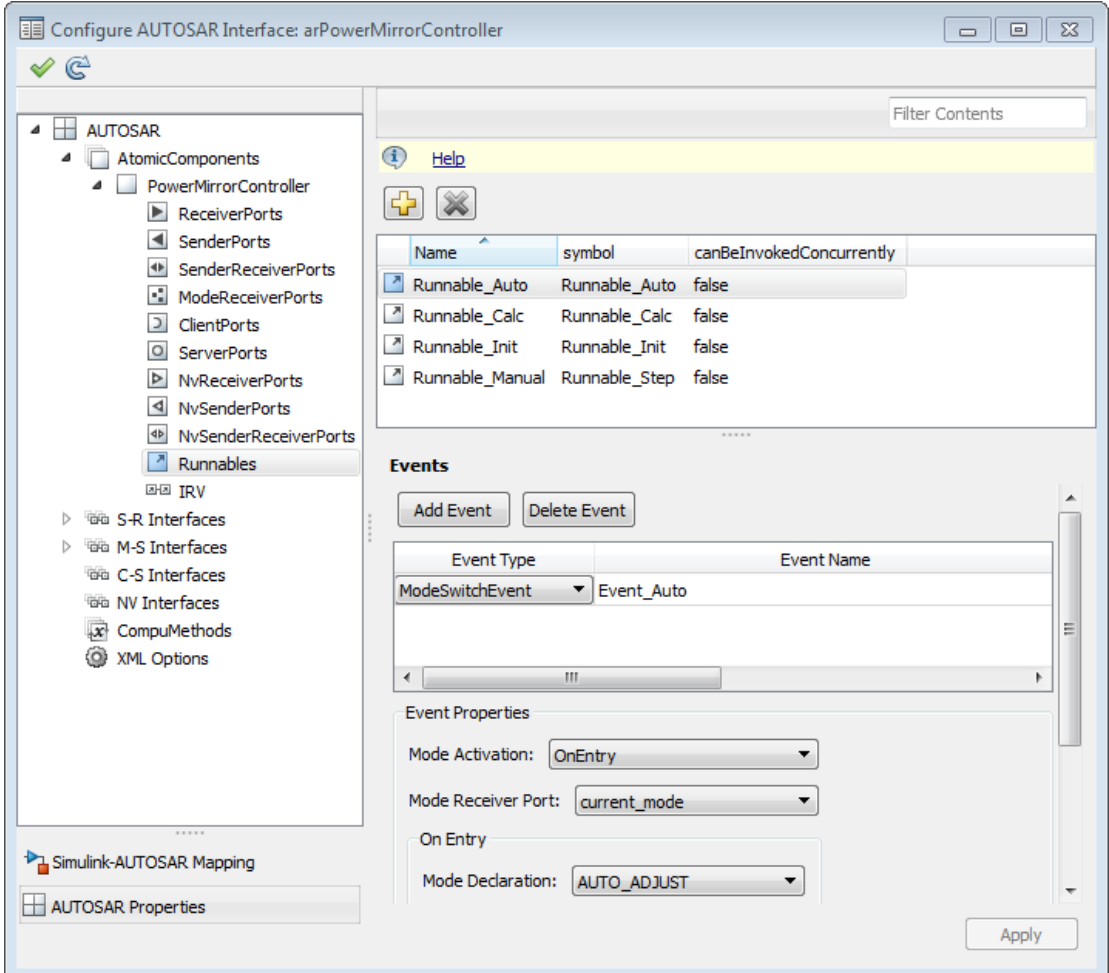

For more information, see ["Configure AUTOSAR Mode Receiver Ports and Mode-Switch](#page-205-0) [Events" on page 4-118.](#page-205-0)

#### Nonvolatile Data Interface

AUTOSAR Release 4.0 introduced port-based nonvolatile (NV) data communication, in which an AUTOSAR software component reads and writes data to AUTOSAR nonvolatile components. To implement NV data communication, AUTOSAR software components define provide and require ports that send and receive NV data.

In Simulink, you can:

- Import AUTOSAR NV data interfaces and ports from  $\alpha$  arxml code.
- Create AUTOSAR NV interfaces and ports, and map Simulink inports and outports to AUTOSAR NV ports.

You model AUTOSAR NV ports with Simulink inports and outports, in the same manner described in ["Sender-Receiver Interface" on page 2-11](#page-32-0).

• Generate C and arxml code for AUTOSAR NV data interfaces and ports.

For more information , see ["Configure AUTOSAR Nonvolatile Data Communication" on](#page-212-0) [page 4-125](#page-212-0).

#### Related Examples

- ["Configure AUTOSAR Provide-Require Port" on page 4-68](#page-155-0)
- ["Configure AUTOSAR Client-Server Communication" on page 4-87](#page-174-0)
- ["Configure AUTOSAR Mode Receiver Ports and Mode-Switch Events" on page](#page-205-0) [4-118](#page-205-0)
- ["Configure AUTOSAR Nonvolatile Data Communication" on page 4-125](#page-212-0)

## More About

• ["AUTOSAR Interface Configuration" on page 4-3](#page-90-0)

# Model AUTOSAR Calibration Parameters

In Simulink, you can model calibration parameters that multiple AUTOSAR software components can access or that one component defines for internal use.

#### In this section...

["About AUTOSAR Calibration Parameters" on page 2-19](#page-40-0) ["Import and Export Calibration Parameters" on page 2-19](#page-40-1) ["Calibration Components" on page 2-20](#page-41-0) ["Calibration Parameters for COM\\_AXIS Lookup Tables" on page 2-21](#page-42-0)

#### <span id="page-40-0"></span>About AUTOSAR Calibration Parameters

A calibration parameter is a value in an Electronic Control Unit (ECU). You tune or modify these parameters using a calibration data management tool or an offline calibration tool.

The AUTOSAR standard specifies the following types of calibration parameters:

- Calibration parameters that belong to a *calibration component* (ParameterSwComponent), which can be accessed by AUTOSAR software components. You can import a calibration component from arxml files into Simulink or create a calibration component in Simulink. See ["Calibration Components" on page](#page-41-0) [2-20](#page-41-0).
- Internal calibration parameters, which are defined and accessed by only one AUTOSAR software component. See ["Configure AUTOSAR Calibration Parameters"](#page-215-0) [on page 4-128](#page-215-0)

The software supports arxml import, arxml export, and C code generation for both types of calibration parameters.

## <span id="page-40-1"></span>Import and Export Calibration Parameters

You can import calibration parameters into the MATLAB base workspace.

For example, to import parameters from an AUTOSAR calibration component description, use arxml.importer.createCalibrationComponentObjects.

To provide your Simulink model with access to these parameters, assign the imported parameters to block parameters.

For more information, see ["Import AUTOSAR Software Component" on page 3-2.](#page-69-0)

You can specify the type of calibration parameter exported by configuring properties of the corresponding block parameter in the base workspace. See ["Configure AUTOSAR](#page-215-0) [Calibration Parameters" on page 4-128](#page-215-0) and "Generate Code That Is Compliant with the AUTOSAR Standard".

## <span id="page-41-0"></span>Calibration Components

An AUTOSAR calibration component (ParameterSwComponent) contains calibration parameters that can be accessed by AUTOSAR SWCs using an associated provider port. If the arxml importer finds a calibration component in arxml code, it is imported into Simulink and preserved for export. Alternatively, you can create a calibration component in Simulink. To do this, open AUTOSAR calibration parameters that are described by AUTOSAR.Parameter data objects in your model. For each parameter, use the following attributes of the CalPrm CSC to configure the parameter for export in a calibration component:

- **CalibrationComponent** Qualified name of the calibration component to be exported, containing this parameter.
- **ProviderPortName** Short name of the provider port associated with the calibration component.

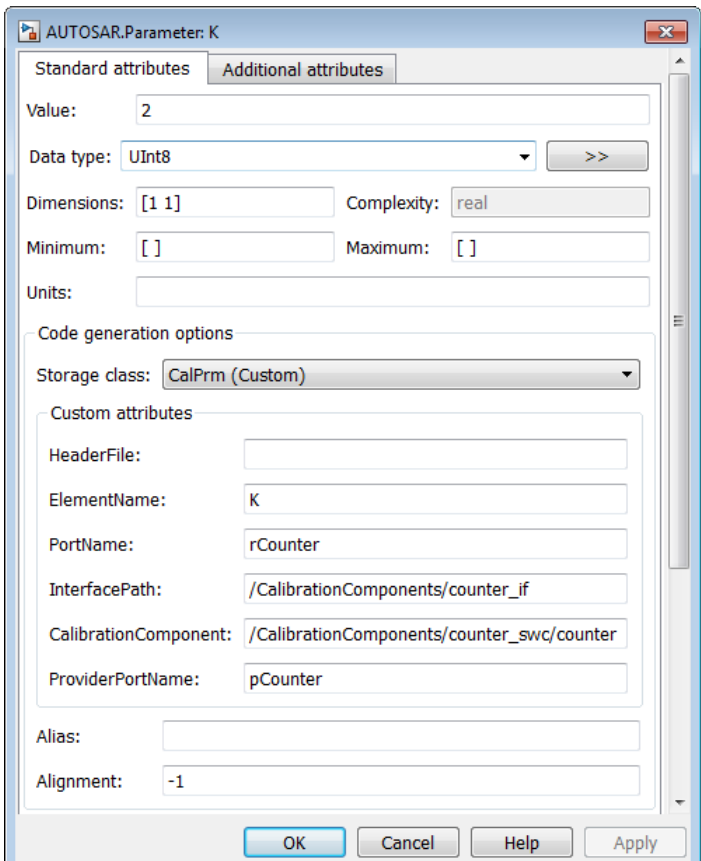

For a detailed example, see ["Configure AUTOSAR Calibration Component" on page](#page-217-0) [4-130.](#page-217-0)

#### <span id="page-42-0"></span>Calibration Parameters for COM\_AXIS Lookup Tables

A lookup table uses an array of data to map input values to output values, approximating a mathematical function. An *n*-dimensional lookup table can approximate an *n*dimensional function. A common axis (COM\_AXIS) lookup table is one in which tunable breakpoints (axis points) are shared among multiple table axes.

The AUTOSAR standard defines calibration parameter categories for COM\_AXIS lookup table data:

- CURVE, MAP, and CUBOID parameters represent 1-D, 2-D, and 3-D table data, respectively.
- COM\_AXIS parameters represent axis data.

Embedded Coder provides the ability to model COM\_AXIS lookup tables for AUTOSAR applications. You can:

- Import AUTOSAR calibration parameters of category CURVE, MAP, CUBOID, and COM\_AXIS from arxml files into Simulink. The importer creates corresponding model content, including n-D Lookup Table blocks and parameter objects.
- Use Simulink to create a COM\_AXIS table and configure it for AUTOSAR run-time calibration.
- Export COM\_AXIS lookup table information in arxml code, including calibration parameters of category CURVE, MAP, CUBOID, and COM\_AXIS.

If you import arxml code that contains calibration parameters of category CURVE, MAP, CUBOID, and COM\_AXIS, the importer adds an n-D Lookup Table block to the model, and creates calibration parameters in the MATLAB workspace. In the lookup table block, table and axis data reference the calibration parameters. If the arxml code defines input variables that measure lookup table inputs, the importer creates corresponding model content. If the input variables are global variables, the importer connects static global signals to lookup table block inputs. If the input variables are root-level inputs, the importer connects root-level inports to lookup table block inputs.

To create a COM\_AXIS lookup table in Simulink and configure it for run-time calibration, use the following general modeling pattern:

- 1 Add an n-D Lookup Table block to your model.
- 2 For table data and axis data that you want to tune or manipulate at run-time, create AUTOSAR calibration parameters in the MATLAB workspace. They can include internal calibration parameters, calibration parameters in a calibration component, and constant memory parameters.
- 3 Configure the lookup table block for COM AXIS data. Reference the AUTOSAR calibration parameters from the lookup table block. You can also model AUTOSAR input variables, which measure the input of lookup tables.

When you generate code, the **arxml** exporter generates information to support run-time calibration of the tunable lookup table parameters, including:

- Lookup table calibration parameters that reference the application data types category CURVE, MAP, or CUBOID for table data, or category COM\_AXIS for axis data.
- Application data types of category CURVE, MAP, CUBOID, and COM\_AXIS.
- Software record layouts (SwRecordLayouts) referenced by the application data types of category CURVE, MAP, CUBOID, and COM\_AXIS.

For examples of lookup table configuration in Simulink, see ["Configure COM\\_AXIS](#page-221-0) [Lookup Table for Measurement and Calibration" on page 4-134.](#page-221-0)

## See Also

arxml.importer.createCalibrationComponentObjects | AUTOSAR.Parameter | n-D Lookup Table

## Related Examples

- ["Configure AUTOSAR Calibration Parameters" on page 4-128](#page-215-0)
- ["Configure AUTOSAR Calibration Component" on page 4-130](#page-217-0)
- ["Configure COM\\_AXIS Lookup Table for Measurement and Calibration" on page](#page-221-0) [4-134](#page-221-0)

## More About

• ["AUTOSAR Interface Configuration" on page 4-3](#page-90-0)

# Model AUTOSAR Component Behavior

In Simulink, you can model AUTOSAR component behavior, including behavior of runnables, events, inter-runnable variables, and variants.

#### In this section...

["AUTOSAR Elements for Modeling Component Behavior" on page 2-24](#page-45-0)

["Runnables" on page 2-24](#page-45-1)

["Inter-Runnable Variables" on page 2-25](#page-46-0)

["System Constants" on page 2-26](#page-47-0)

["Per-Instance Memory" on page 2-27](#page-48-0)

<span id="page-45-0"></span>["Static and Constant Memory" on page 2-28](#page-49-0)

#### AUTOSAR Elements for Modeling Component Behavior

To model AUTOSAR component behavior, you model AUTOSAR elements that describe scheduling and resource sharing aspects of a component. The AUTOSAR elements that bear on component behavior include:

- Runnables and the events to which they respond
- Inter-runnable variables, used to communicate data between runnables in the same component
- System constants, used to specify system-level constant values that are available for reference in component algorithms
- Per-instance memory, used to specify instance-specific global memory within a component
- Static and constant memory, for access to global data and parameter values within a component

This topic describes how to model the AUTOSAR elements that help you define component behavior.

#### <span id="page-45-1"></span>Runnables

AUTOSAR software components contain runnables that are directly or indirectly scheduled by the underlying AUTOSAR operating system.

The following figure shows an AUTOSAR software component with two runnables, Runnable 1 and Runnable 2. Each runnable is triggered by RTEEvents, events generated by the AUTOSAR run-time environment (RTE). For example, TimingEvent is an RTEEvent that is generated periodically.

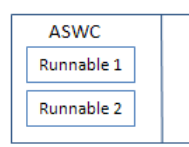

A component also can contain a single runnable, represented by a model, and can be single-rate or multirate.

Note: The software generates an additional runnable for the initialization function regardless of the modeling pattern.

#### <span id="page-46-0"></span>Inter-Runnable Variables

In AUTOSAR, *inter-runnable* variables are used to communicate data between runnables in the same component. You define these variables in a Simulink model by the signal lines that connect subsystems (runnables). For example, in the following figure, irv1, irv2, irv3, and irv4 are inter-runnable variables.

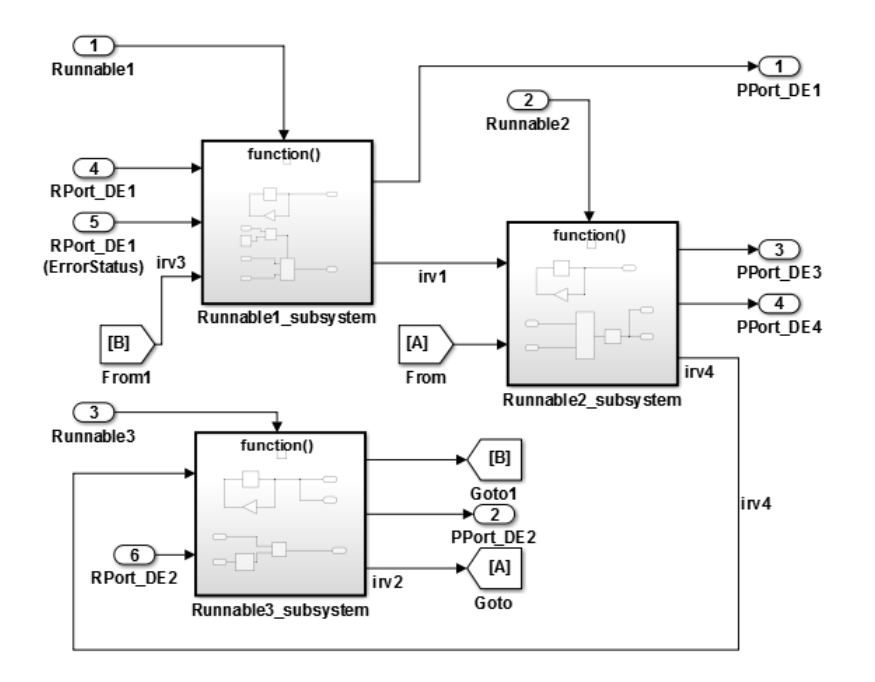

You can specify the names and data access modes of the inter-runnable variables that you export.

#### <span id="page-47-0"></span>System Constants

AUTOSAR system constants (SwSystemConstants) specify system-level constant values that are available for reference in component algorithms. To add AUTOSAR system constants to your model, you can:

- Import them from arxml files.
- Create them in Simulink, using AUTOSAR.Parameter objects with **Storage class** set to SystemConstant.

You can then reference the AUTOSAR system constants in Simulink algorithms. For example, you could reference a system constant in a Gain block, or in a condition formula inside a variant subsystem or model reference.

When you reference an AUTOSAR system constant in your model:

- Exported arxml code contains a corresponding SwSystemConstant and a corresponding AUTOSAR variation point proxy (VariationPointProxy) that references the SwSystemConstant. If you generate modular arxml files, the SwSystemConstant is located in *modelname*\_datatype.arxml and the VariationPointProxy is located in *modelname*\_component.arxml.
- Generated C code uses the generated VariationPointProxy in places where the model uses the SwSystemConstant.

For an example of an AUTOSAR system constant used to represent a conditional value associated with variant condition logic, see ["Configure AUTOSAR Variants in Runnable](#page-285-0) [Condition Logic" on page 4-198](#page-285-0).

#### <span id="page-48-0"></span>Per-Instance Memory

AUTOSAR supports per-instance memory, which allows you to specify instance-specific global memory within a software component. An AUTOSAR run-time environment generator allocates this memory and provides an API through which you access this memory.

Per-instance memory can be AUTOSAR-typed or C-typed. AUTOSAR-typed per-instance memory (arTypedPerInstanceMemory), introduced in AUTOSAR schema version 4.0, is described using AUTOSAR data types rather than C types. When exported in arxml code, arTypedPerInstanceMemory allows the use of measurement and calibration tools to monitor the global variable corresponding to per-instance memory.

AUTOSAR also allows you to use per-instance memory as a RAM mirror for data in nonvolatile RAM (NVRAM). You can access and use NVRAM in your AUTOSAR application.

To add AUTOSAR per-instance memory to your model, you can:

- Import per-instance memory definitions from arxml files.
- Create model content that represents per-instance memory.

To model AUTOSAR-typed per-instance memory, create an AUTOSAR.Signal data object in the base workspace. Open the data object, set the **Storage class** to PerInstanceMemory, and configure its per-instance memory attributes. Then create a Data Store Memory block that references the AUTOSAR.Signal object.

For more information, see ["Configure AUTOSAR Per-Instance Memory" on page 4-167.](#page-254-0)

#### <span id="page-49-0"></span>Static and Constant Memory

AUTOSAR supports Static Memory and Constant Memory data, introduced in AUTOSAR schema version 4.0. Static Memory corresponds to Simulink internal global signals. Constant Memory corresponds to Simulink internal global parameters. In Simulink, you can import and export arxml code with Static and Constant Memory. When exported in arxml code, Static Memory and Constant Memory allow the use of measurement and calibration tools to monitor the internal memory data.

To model AUTOSAR Static Memory or Constant Memory in Simulink, use signals or parameters that map to AUTOSAR signal or parameter data objects. In each signal or parameter data object, set the **Storage class** attribute to ExportedGlobal or a custom storage class that generates a global variable in the model code. Additionally, you can configure software calibration access to the data using the **SwCalibrationAccess** attribute of the parameter or signal data object.

To define the memory location of static or constant memory, you can create AUTOSARcompatible memory sections. To map a Simulink memory section to an AUTOSAR memory section, use cscdesigner to create a reference to the SwAddrMethod memorysection in the AUTOSAR package for your custom data package. For convenience, you can use AUTOSAR4.Signal and AUTOSAR4.Parameter data objects, with **Storage class** set to Global, to specify an AUTOSAR memory section for each signal or parameter.

For more information, see ["Configure AUTOSAR Static or Constant Memory" on page](#page-257-0) [4-170](#page-257-0) and ["Configure AUTOSAR Data for Measurement and Calibration" on page](#page-227-0) [4-140.](#page-227-0)

## See Also

AUTOSAR.Parameter | AUTOSAR.Signal | AUTOSAR4.Parameter | AUTOSAR4.Signal | Data Store Memory

## Related Examples

- ["Configure AUTOSAR Multiple Runnables" on page 4-153](#page-240-0)
- ["Configure AUTOSAR Per-Instance Memory" on page 4-167](#page-254-0)
- ["Configure AUTOSAR Static or Constant Memory" on page 4-170](#page-257-0)

## More About

• ["AUTOSAR Interface Configuration" on page 4-3](#page-90-0)

# Model AUTOSAR Data Types

In Simulink, you can model AUTOSAR data types used in data elements, operation arguments, calibration parameters, and inter-runnable variables.

#### In this section...

["About AUTOSAR Data Types" on page 2-30](#page-51-0) ["Enumerated Data Types" on page 2-34](#page-55-0) ["Structure Parameters" on page 2-35](#page-56-0) ["Release 2.x and 3.x Data Types" on page 2-35](#page-56-1) ["Release 4.x Data Types" on page 2-36](#page-57-0) ["CompuMethod Categories for Data Types" on page 2-39](#page-60-0)

#### <span id="page-51-0"></span>About AUTOSAR Data Types

AUTOSAR specifies data types that apply to:

- Data elements of a Sender-Receiver Interface
- Operation arguments of a Client-Server Interface
- Calibration parameters
- Inter-runnable variables

The data types fall into two categories:

- Primitive data types, which allow a direct mapping to C intrinsic types.
- Composite data types, which map to C arrays and structures.

You can use Simulink data types to define AUTOSAR primitive types.

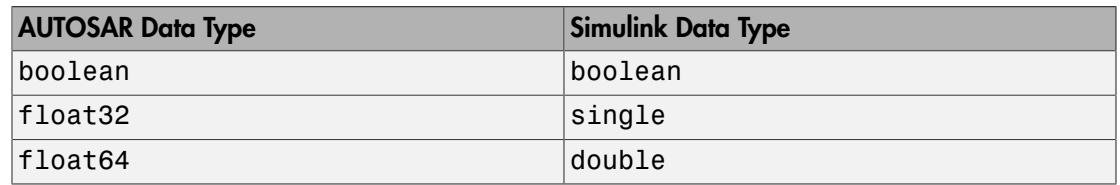

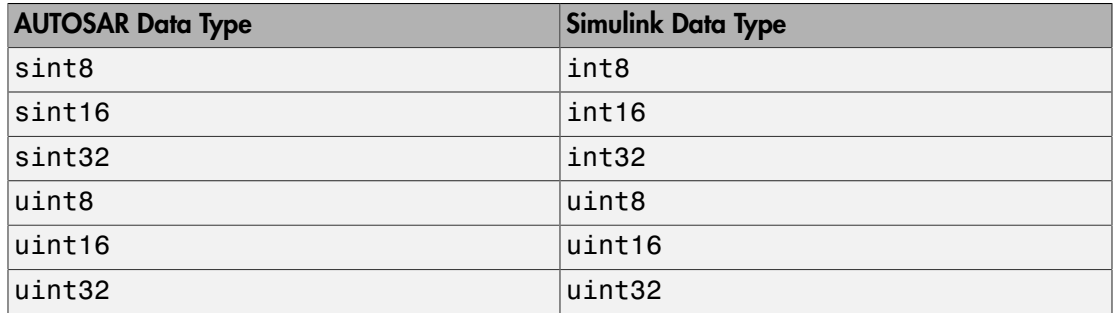

AUTOSAR composite data types are arrays and records, which are represented in Simulink by wide signals and bus objects, respectively. In the Inport or Outport Block Parameters dialog box, use the **Signal Attributes** pane to configure wide signals and bus objects.

The following figure shows how to specify a wide signal, which corresponds to an AUTOSAR composite array.

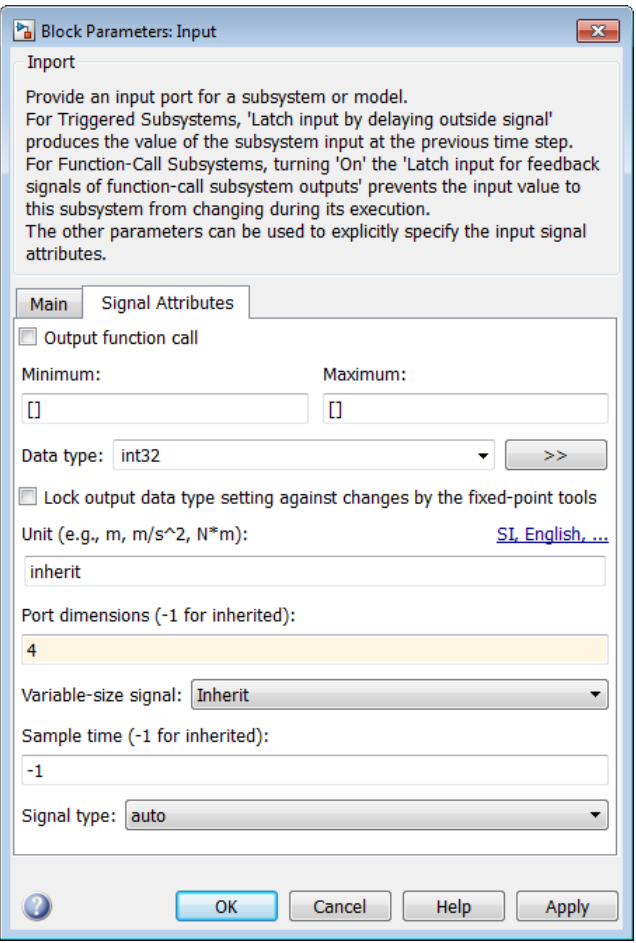

The following figure shows how to specify a bus object, which corresponds to an AUTOSAR composite record.

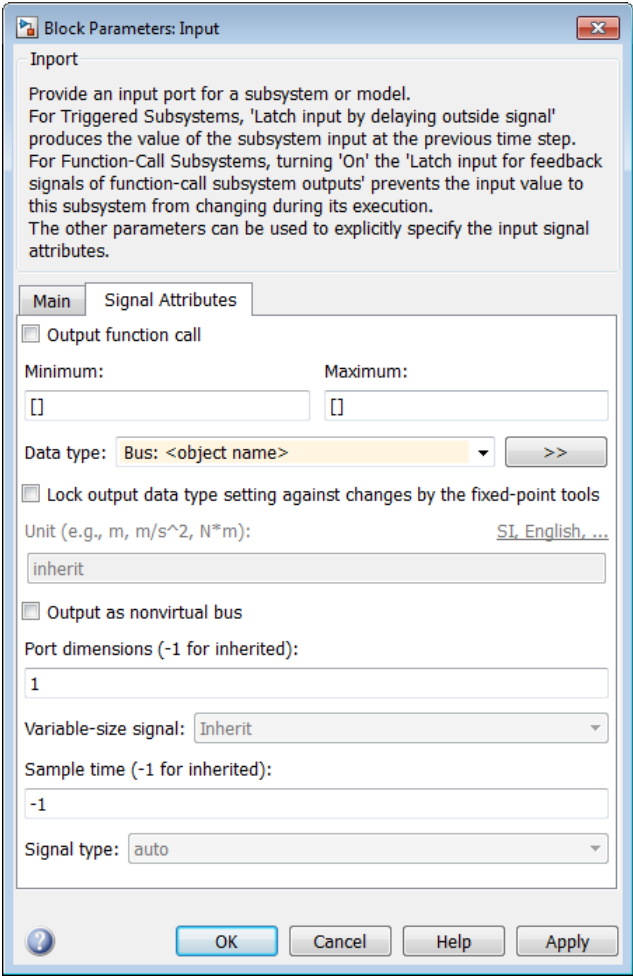

You can use the **Data Type Assistant** on the **Signal Attributes** pane of the Inport or Outport Block Parameters dialog box to specify the data types of data elements and arguments of an operation prototype. If you select **Mode** to be Built in, then you can specify the data type to be, for example, boolean, single, or int8. Alternatively, if you select **Mode** to be Expression, you can specify an (alias) expression for data type. As an example, the following figure shows an alias sint8, corresponding to an AUTOSAR data type, in the **Data type** field.

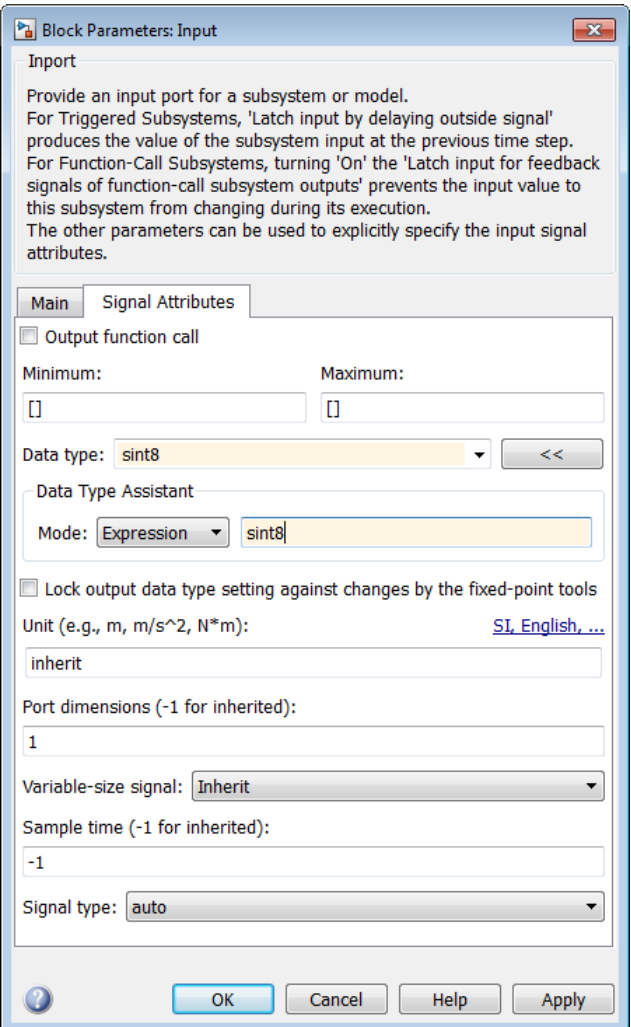

#### <span id="page-55-0"></span>Enumerated Data Types

AUTOSAR supports enumerated data types. For the import process, if there is a corresponding Simulink enumerated data type, the software uses the data type. The software checks that the two data types are consistent. However, if a corresponding Simulink data type is not found, the software automatically creates the enumerated data type using the Simulink.defineIntEnumType class. This automatic creation of data types is useful when you want to import a large number of enumerated data types.

Consider the following example:

```
<SHORT-NAME>BasicColors</SHORT-NAME>
   <COMPU-INTERNAL-TO-PHYS>
   <COMPU-SCALES>
      <COMPU-SCALE>
         <LOWER-LIMIT>0</LOWER-LIMIT>
         <UPPER-LIMIT>0</UPPER-LIMIT>
         <COMPU-CONST>
            <VT>Red</VT>
```
The software creates an enumerated data type using:

```
Simulink.defineIntEnumType( 'BasicColors', ...
      {'Red', 'Green', 'Blue'}, ...
     [0;1;2], \ldots 'Description', 'Type definition of BasicColors.', ...
 'HeaderFile', 'Rte_Type.h', ...
      'AddClassNameToEnumNames', false);
```
#### <span id="page-56-0"></span>Structure Parameters

Before exporting an AUTOSAR software component, specify the data types of structure parameters to be Simulink.Bus objects. See "Structure Parameters and Generated Code" in Simulink Coder™ documentation. Otherwise, the software displays the following behavior:

- When you validate the AUTOSAR interface, the software issues a warning.
- When you build the model, the software defines each data type to be an *anonymous* struct and generates a random, nondescriptive name for the data type.

When importing an AUTOSAR software component, if a parameter structure has a data type name that corresponds to an anonymous struct, the software sets the data type to struct. However, if the component has data elements that reference this anonymous struct data type, the software generates an error.

#### <span id="page-56-1"></span>Release 2.x and 3.x Data Types

The following table shows how the software translates AUTOSAR R2.x and R3.x data types to Simulink data types. For information about Release 4.x data types, see ["Release](#page-57-0) [4.x Data Types" on page 2-36](#page-57-0).

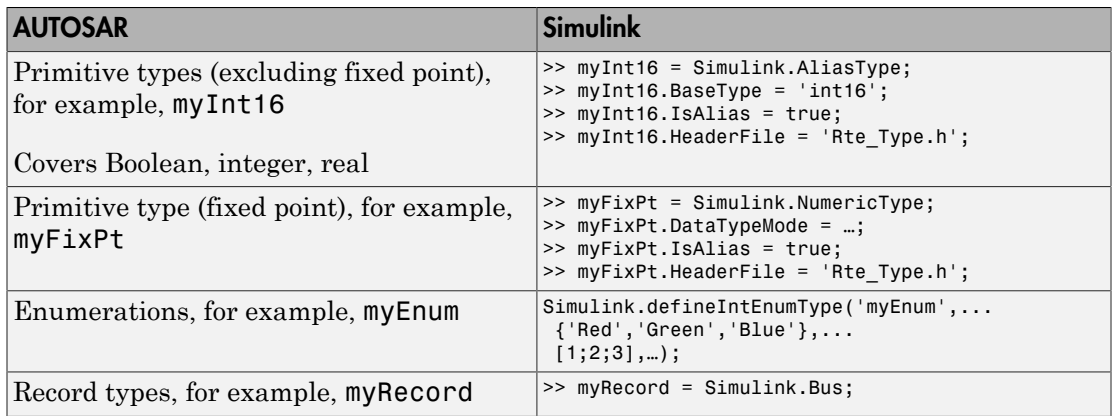

## <span id="page-57-0"></span>Release 4.x Data Types

AUTOSAR Release 4.0 introduced a new approach to AUTOSAR data types, in which base data types are mapped to implementation data types and application data types. Application and implementation data types separate application-level physical attributes, such as real-world range of values, data structure, and physical semantics, from implementation-level attributes, such as stored-integer minimum and maximum and specification of a primitive-type (integer, Boolean, real, and so on).

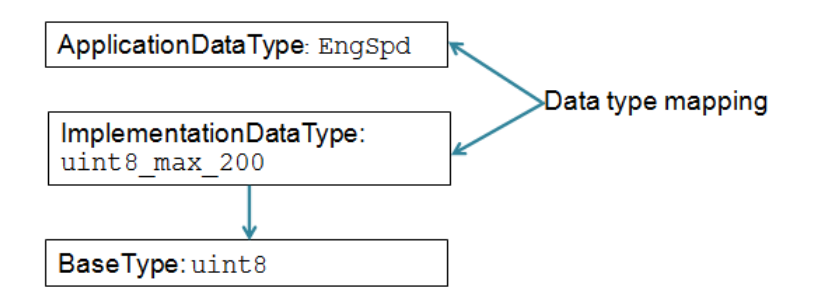

The software supports AUTOSAR R4.x compliant data types in Simulink originated and round-trip workflows:

• For AUTOSAR components originated in Simulink, the software generates AUTOSAR application, implementation, and base types to preserve the information contained within Simulink data types.

• For round-trip workflows involving AUTOSAR components originated outside MATLAB, the arxml importer and exporter preserve data type information and mapping for each imported AUTOSAR data type.

For information about mapping value constraints between AUTOSAR application data types and Simulink data types, see ["Application Data Type Physical Constraint](#page-60-1) [Mapping" on page 2-39](#page-60-1).

For AUTOSAR R4.x data types originated in Simulink, you can control some aspects of data type export. For example, you can control when application data types are generated, or specify the AUTOSAR package and short name exported for AUTOSAR data type mapping sets. For more information, see ["Configure AUTOSAR Release 4.x](#page-260-0) [Data Types" on page 4-173](#page-260-0).

- ["R4.x Data Types in Simulink Originated Workflow" on page 2-37](#page-58-0)
- ["R4.x Data Types in Round-Trip Workflow" on page 2-38](#page-59-0)
- ["Application Data Type Physical Constraint Mapping" on page 2-39](#page-60-1)

#### <span id="page-58-0"></span>R4.x Data Types in Simulink Originated Workflow

In the Simulink originated (bottom-up) workflow, you create a Simulink model and export the model as an AUTOSAR software component.

The software generates the application and implementation data types and base types to preserve the information contained within the Simulink data types:

- For Simulink data types, the software generates implementation data types.
- For each fixed-point type, in addition to the implementation data type, the software generates an application data type with the COMPU-METHOD-REF element to preserve scale and bias information. This application data type is mapped to the implementation data type.

**Note:** The software does not support application data types for code generated from referenced models.

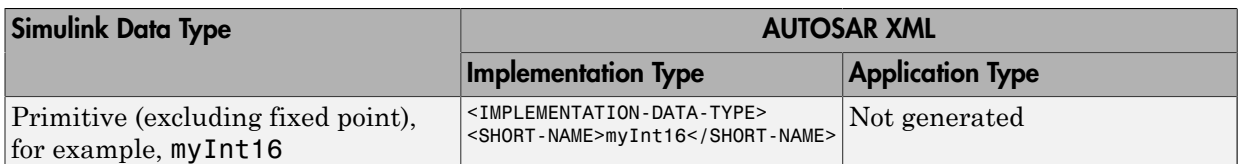

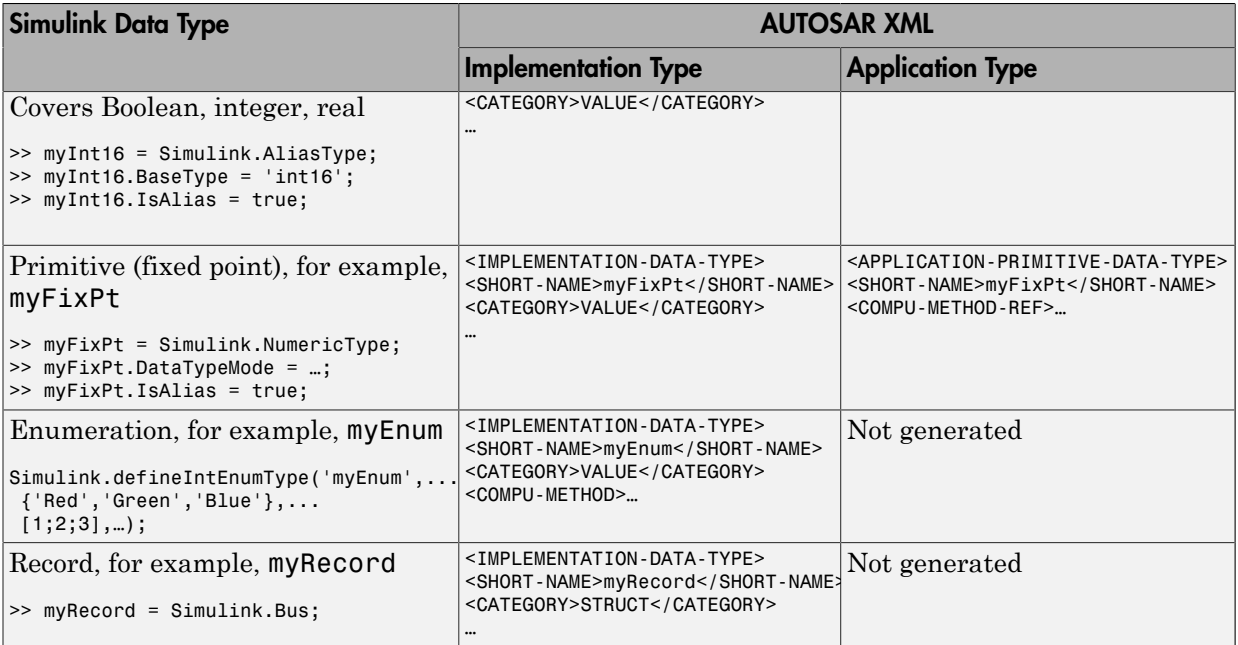

#### <span id="page-59-0"></span>R4.x Data Types in Round-Trip Workflow

In the round-trip workflow, you first use the XML description generated by an AUTOSAR authoring tool to [import](#page-69-0) an AUTOSAR software component into a model. Later, you generate AUTOSAR C and XML code from the model.

If the data prototype references an application data type, the software stores application to implementation data type mapping within the model and uses the application data type name to define the Simulink data type.

For example, suppose the authoring tool specifies an application data type:

ApplDT1

In this case, the software defines the following Simulink data type:

ImplDT1

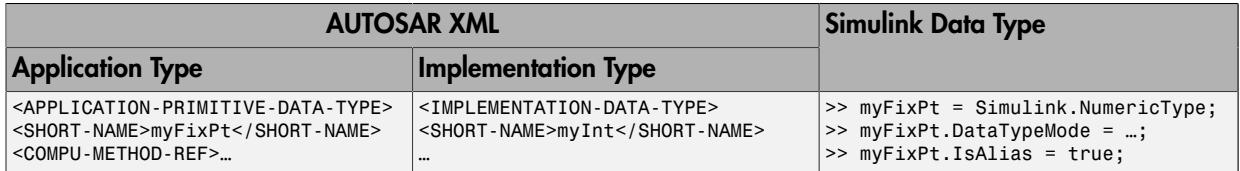

If the data prototype references an implementation data type, the software does not store mapping information and uses the implementation data type name to define the Simulink data type.

The software uses the application data types in simulations and the implementation data types for code generation. When you re-export the AUTOSAR software component, the software uses the stored information to provide the same mapping between the exported application and implementation data types.

#### <span id="page-60-1"></span>Application Data Type Physical Constraint Mapping

In models configured for AUTOSAR, the software maps minimum and maximum values for Simulink data to the corresponding physical constraint values for AUTOSAR application data types. Specifically:

- If you import arxml files, PhysConstr values on ApplicationDataTypes in the arxml files are imported to Min and Max values on the corresponding Simulink data objects and root-level I/O signals.
- When you export arxml code from a model, the Min and Max values specified on Simulink data objects and root-level I/O signals are exported to the corresponding ApplicationDataType PhysConstrs in the arxml files.

#### <span id="page-60-0"></span>CompuMethod Categories for Data Types

AUTOSAR computation methods (CompuMethods) are used for the conversion of internal values into their physical representation, and vice versa. The category attribute of a CompuMethod represents a specialization of the CompuMethod, which may impose semantic constraints. The CompuMethod categories generated by Embedded Coder include:

- IDENTICAL Floating-point or integer function for which internal and physical values are identical and do not require conversion.
- LINEAR Linear conversion of an internal value; for example, multiply the internal value with a factor, then add an offset.
- RAT FUNC Rational function; similar to linear conversion, but with conversion restrictions specific to rational functions.
- SCALE\_LINEAR\_AND\_TEXTTABLE Combination of LINEAR and TEXTTABLE scaling specifications.

• TEXTTABLE — Transform internal value into textual elements.

The arxml exporter generates CompuMethods for every primitive application type, allowing measurement and calibration tools to monitor and interact with the application data. The following table shows the CompuMethod categories that Embedded Coder software generates for data types in a model that is configured for AUTOSAR.

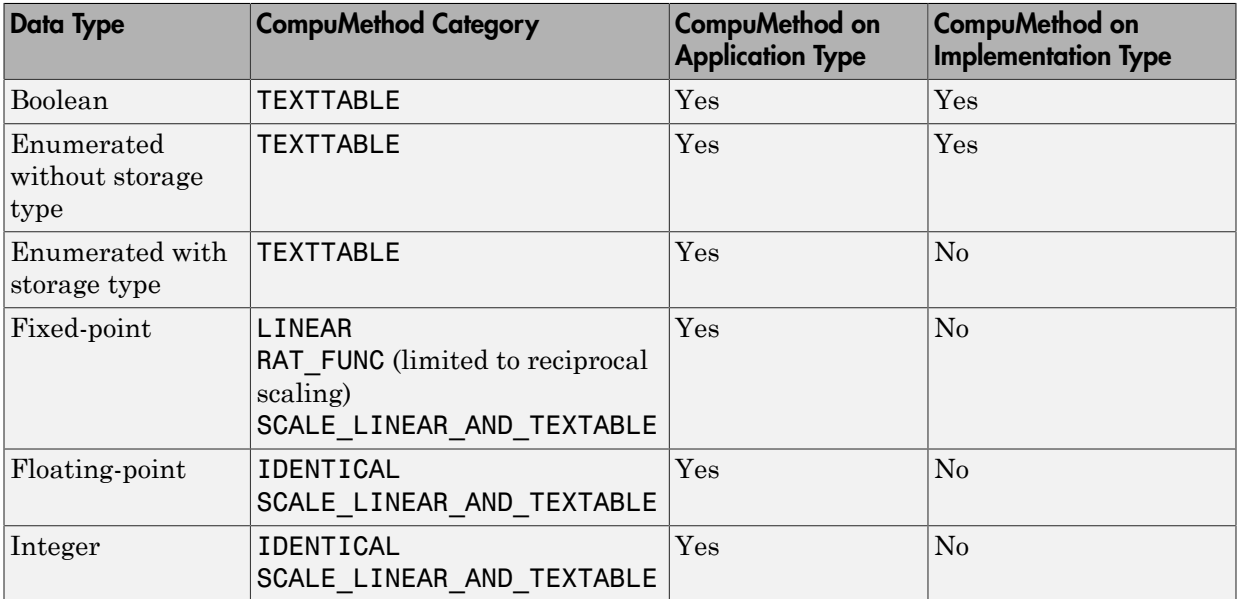

For floating-point and integer data types that do not require conversion between internal and physical values, the exporter generates a generic CompuMethod with category IDENTICAL and short-name Identcl.

For information about configuring CompuMethods for code generation, see ["Configure](#page-264-0) [AUTOSAR CompuMethods" on page 4-177.](#page-264-0)

## Related Examples

- "Structure Parameters and Generated Code"
- ["Application Data Type Physical Constraint Mapping" on page 2-39](#page-60-1)
- ["Configure AUTOSAR Release 4.x Data Types" on page 4-173](#page-260-0)
- ["Configure AUTOSAR CompuMethods" on page 4-177](#page-264-0)

## More About

• ["AUTOSAR Interface Configuration" on page 4-3](#page-90-0)

# Model AUTOSAR Variants

AUTOSAR software components use variants to flexibly enable or disable AUTOSAR interfaces or implementations in the execution path, based on defined conditions. Components can:

- Enable or disable an AUTOSAR port or runnable.
- Vary the array size of an AUTOSAR port.
- Vary code inside an AUTOSAR runnable.
- Specify predefined variants and system constant value sets for controlling variants in the component.

In Simulink, you can:

- Import and export AUTOSAR ports and runnables with variants.
- Model AUTOSAR variants.
	- To enable or disable an AUTOSAR port or runnable, use Variant Sink and Variant Source blocks.
	- To vary the array size of an AUTOSAR port, use Simulink symbolic dimensions.
	- To vary code inside an AUTOSAR runnable, use Variant Subsystem or Model Variants blocks.
- Resolve modeled variants using predefined variants and system constant value sets imported from arxml files.

This topic explains Simulink modeling patterns for AUTOSAR variants.

#### In this section...

["Variants in Ports and Runnables" on page 2-42](#page-63-0)

["Variants in Array Sizes" on page 2-43](#page-64-0)

["Variants in Runnable Condition Logic" on page 2-44](#page-65-0)

<span id="page-63-0"></span>["Predefined Variants and System Constant Value Sets" on page 2-44](#page-65-1)

#### Variants in Ports and Runnables

AUTOSAR software components can use VariationPoint elements to enable or disable AUTOSAR elements, such as ports and runnables, based on defined conditions.

In Simulink, you can:

• Import AUTOSAR ports and runnables with variation points.

The arxml importer creates the required model elements, including workspace variables for modeling with variation points, Variant Sink blocks, and Variant Source blocks to propagate variant conditions.

- Model AUTOSAR elements with variation points.
	- To define variant condition logic, use Simulink.Variant data objects.
	- To represent AUTOSAR system constants, use AUTOSAR. Parameter data objects with storage class SystemConstant.
	- To propagate variant conditions for the AUTOSAR elements, use Variant Sink and Variant Source blocks.
- Run validation on the AUTOSAR configuration. The validation software checks that variant conditions on Simulink blocks match the designed behavior from the imported arxml code.
- Export previously imported AUTOSAR ports and runnables with variation points.

For more information, see ["Configure AUTOSAR Variants in Ports and Runnables" on](#page-280-0) [page 4-193](#page-280-0).

#### <span id="page-64-0"></span>Variants in Array Sizes

AUTOSAR software components can flexibly specify the dimensions of an AUTOSAR element, such as a port, by using a symbolic reference to a system constant. The system constant defines the array size of the port data type. Embedded Coder supports modeling AUTOSAR elements with variant (symbolic) array sizes.

In Simulink, you can:

- Import AUTOSAR elements with variant array sizes.
	- The arxml importer creates the required model elements, including AUTOSAR.Parameter data objects with storage class SystemConstant, to represent the array size values.
	- Each block created by the importer to represent an AUTOSAR element with variant array sizes references AUTOSAR.Parameter data objects to define its dimensions.
- Model AUTOSAR elements with variant array sizes.
	- Create blocks that represent AUTOSAR elements.
	- To represent array size values, add **AUTOSAR**. Parameter data objects with storage class SystemConstant.
	- To specify array size for an AUTOSAR element, reference an AUTOSAR.Parameter data object.
- Modify array size values in system constants and simulate the model, without regenerating code for simulation.
- Generate C and arxml code with symbols corresponding to variant array sizes.

For more information, see ["Configure AUTOSAR Variants in Array Sizes" on page](#page-283-0) [4-196.](#page-283-0)

#### <span id="page-65-0"></span>Variants in Runnable Condition Logic

AUTOSAR software components can specify variant condition logic inside a runnable. You can model variant condition logic inside a runnable using the following Simulink elements:

- Variant Subsystem or Model Variants blocks, containing variant implementations with associated condition logic.
- AUTOSAR. Parameter data objects to model AUTOSAR system constants, representing the conditional values associated with the variant condition logic.
- Simulink.Variant data objects in the base workspace to define the variant condition logic.

For more information, see ["Configure AUTOSAR Variants in Runnable Condition Logic"](#page-285-0) [on page 4-198.](#page-285-0)

#### <span id="page-65-1"></span>Predefined Variants and System Constant Value Sets

For an AUTOSAR software component that contains variation points, to define the values that control variation points, you can use the following AUTOSAR elements:

- SwSystemconst Defines a system constant that serves as an input to control a variation point.
- SwSystemconstantValueSet Specifies a set of system constant values.

• PredefinedVariant — Describes a combination of system constant values, among potentially multiple valid combinations, to apply to an AUTOSAR software component.

If you have an arxml specification of an AUTOSAR software component, and if the arxml files also define a PredefinedVariant or SwSystemconstantValueSets for controlling variation points in the component, you can resolve the variation points at model creation time. Specify a PredefinedVariant or SwSystemconstantValueSets with which the importer can initialize SwSystemconst data.

After model creation, you can run simulations and generate code based on the combination of variation point input values that you specified.

Optionally, in Simulink, using the AUTOSAR property function createSystemConstants, you can redefine the SwSystemconst data that controls variations points. You can run simulations and generate code based on the revised combination of variation point input values.

Building the model exports PredefinedVariants and SwSystemconstantValueSets to arxml code.

For more information, see ["Control AUTOSAR Variants with Predefined Variants or](#page-288-0) [System Constant Value Sets" on page 4-201](#page-288-0).

## Related Examples

- ["Configure AUTOSAR Variants in Ports and Runnables" on page 4-193](#page-280-0)
- ["Configure AUTOSAR Variants in Array Sizes" on page 4-196](#page-283-0)
- ["Configure AUTOSAR Variants in Runnable Condition Logic" on page 4-198](#page-285-0)
- ["Control AUTOSAR Variants with Predefined Variants or System Constant Value](#page-288-0) [Sets" on page 4-201](#page-288-0)

#### More About

- "Variant Systems"
- ["AUTOSAR Interface Configuration" on page 4-3](#page-90-0)

# AUTOSAR Component Creation

- ["Import AUTOSAR Software Component" on page 3-2](#page-69-0)
- ["Import AUTOSAR Software Component Updates" on page 3-7](#page-74-0)
- ["Round-Trip Preservation of AUTOSAR Elements and UUIDs" on page 3-13](#page-80-0)
- ["Create AUTOSAR Software Component in Simulink" on page 3-14](#page-81-0)
- ["Limitations and Tips" on page 3-20](#page-87-0)

# Import AUTOSAR Software Component

<span id="page-69-0"></span>In Simulink, you can import an AUTOSAR software component description from arxml code and create a model representing the AUTOSAR software component. You use the AUTOSAR arxml importer tool, which is implemented as an arxml.importer class.

#### In this section...

["AUTOSAR arxml Importer Tool" on page 3-2](#page-69-1)

["General arxml Import Workflow" on page 3-3](#page-70-0)

<span id="page-69-1"></span>["Import Multi-Runnable Software Component" on page 3-5](#page-72-0)

## AUTOSAR arxml Importer Tool

The AUTOSAR arxml importer tool parses AUTOSAR software component description files produced, for example, by an AUTOSAR authoring tool (AAT) and imports software component information into a Simulink model for further configuration and model-based design.

The tool imports a subset of the elements and objects from arxml files representing an AUTOSAR software component. The subset consists of AUTOSAR elements relevant for Simulink model-based design of an automotive application, for example, AUTOSAR components, ports, interfaces, data yypes, and packages.

As part of the import operation, the tool validates the XML in the imported arxml files. If XML validation fails for a file, the tool displays errors. For example:

```
Error
The IsService attribute is undefined for interface /mtest pkg/mtest if/In1
in file hArxmlFileErrorMissingIsService SR 3p2.arxml:48.
Specify the IsService attribute to be either true or false
```
In this example message, the file name is a hyperlink, and you can click the hyperlink to see the location of the error in the arxml file.

To help support the round trip of AUTOSAR elements between an AAT and the Simulink model-based design environment, Embedded Coder:

• Preserves AUTOSAR elements and their UUIDs across arxml import and export. For more information, see ["Round-Trip Preservation of AUTOSAR Elements and UUIDs"](#page-80-0) [on page 3-13](#page-80-0).

• Provides the ability to update an AUTOSAR model based on changes found in imported arxml files. For more information, see ["Import AUTOSAR Software](#page-74-0) [Component Updates" on page 3-7.](#page-74-0)

The AUTOSAR arxml importer tool is implemented as an arxml.importer class. For a complete list of methods, see the arxml.importer class reference page.

#### <span id="page-70-0"></span>General arxml Import Workflow

Use arxml.importer methods in the following order:

1 Call the constructor arxml.importer to create an importer object that represents the software component information in the specified XML file or files. For example, the following call specifies a main software component file, mr\_component.arxml, and related dependent files containing data type, implementation, and interface information that completes the software component description.

```
obj = arxml.importer({'mr_component.arxml','mr_datatype.arxml',...
                             \text{Im} implementation.arxml\overline{\phantom{a}}, \text{Im} interface.arxml'})
```
If you enter the arxml.importer constructor call without a terminating semicolon (;), the importer lists the AUTOSAR content of the specified XML file or files. The information includes paths to software components in the AUTOSAR package structure, which you use in the next step. In this example, the path to software component ASWC is /pkg/swc/ASWC.

```
obj =The file "H:\wrk\mr component.arxml" contains:
   1 Application-Software-Component-Type:
     '/pkg/swc/ASWC'
   0 Sensor-Actuator-Software-Component-Type.
   0 CalPrm-Component-Type.
   0 Client-Server-Interface.
>>
```
Each software component requires an arxml.importer object. To specify a different main software component file and update the list of components, use arxml.importer.setFile.

2 To import a parsed atomic software component into a Simulink model, call one of the following methods. If you have not specified all dependencies for the components, you will see errors.

• arxml.importer.createComponentAsModel — Creates and configures a Simulink model mapping corresponding to the specified atomic software component description.

For example:

createComponentAsModel(obj,'/pkg/swc/ASWC')

To import Simulink data objects for AUTOSAR data into an existing Simulink data dictionary, you can set the DataDictionary property on the model creation. For example:

createComponentAsModel(obj,'/pkg/swc/ASWC','DataDictionary','ardata.sldd')

For a multi-runnable AUTOSAR software component, you can set the CreateInternalBehavior property on the model creation to control whether the created model is a rate-based model (false, the default) or a function-callbased model (true). For more information, see ["Import Multi-Runnable Software](#page-72-0) [Component" on page 3-5](#page-72-0) and ["Multi-Runnable Software Components" on](#page-26-0) [page 2-5.](#page-26-0)

To explicitly designate an AUTOSAR runnable as the initialization runnable in a component, use the InitializationRunnable property on the model creation. For more information, see arxml.importer.createComponentAsModel.

• arxml.importer.createCalibrationComponentObjects — Creates Simulink calibration objects corresponding to the specified AUTOSAR calibration component description.

For example:

```
[success] = createCalibrationComponentObjects(obj,'/ComponentType/MyCalibComp1',...
'CreateSimulinkObject', true)
```
To import Simulink calibration objects for AUTOSAR data into an existing Simulink data dictionary, you can set the DataDictionary property on the calibration objects creation. For example:

createComponentAsModel(obj,'/ComponentType/MyCalibComp1','DataDictionary','ardata.sldd')

• arxml.importer.updateModel — Updates an AUTOSAR model with changes found in arxml code.

For example:
```
open_system('mySWC')
obj = arxml.importer('updatedSWC.arxml')
updateModel(obj,'mySWC');
```
For more information on updating a model with arxml code changes, see ["Import](#page-74-0) [AUTOSAR Software Component Updates" on page 3-7](#page-74-0).

After you import your software component into Simulink, you can modify the model. For parameters from a calibration component, after importing the parameters into the MATLAB workspace or a Simulink data dictionary, assign the calibration parameters to block parameters in your model.

To configure AUTOSAR code generation options and XML export options, see:

- ["Configure the AUTOSAR Interface" on page 4-3](#page-90-0)
- ["Export AUTOSAR Component XML and C Code" on page 5-2](#page-321-0)
- ["Configure and Map AUTOSAR Component Programmatically" on page 4-204](#page-291-0)

## Import Multi-Runnable Software Component

The AUTOSAR arxml importer tool can import an AUTOSAR software component with multiple runnable entities into a Simulink model. Use the createComponentAsModel method of the class arxml.importer. Use the CreateInternalBehavior property on the model creation to specify the type of model to create, either rate-based (false, the default) or function-call-based (true). For more information on multi-runnable modeling styles, see ["Multi-Runnable Software Components" on page 2-5](#page-26-0).

If CreateInternalBehavior is omitted or set to the default value, false, the importer creates a rate-based model. If the arxml code contains periodic runnables, the importer adds rate-based model content, including periodic functions and data transfer lines with rate transitions, and maps them to corresponding periodic runnables and IRVs imported from the AUTOSAR software component.

If CreateInternalBehavior is set to true, the importer creates a function-call-based model. The importer adds function-call subsystem or function blocks and signal lines and maps them to corresponding runnables and IRVs imported from the AUTOSAR software component.

The following call directs the importer to import a multi-runnable AUTOSAR software component and map it into a new function-call-based model:

```
obj = arxml.importer('mySWC.arxml')
createComponentAsModel(obj,'/pkg/swc/ASWC','CreateInternalBehavior',true)
```
**Note:** When you import an AUTOSAR component into a model, in most cases, the importer requires that an AUTOSAR port be accessed by a runnable in order to generate the corresponding Simulink elements. For example, if a sender-receiver or client-server port in arxml code is not accessed by a runnable, the importer does not create the corresponding inports, outports, or Simulink functions.

An exception is when you import a single-runnable AUTOSAR component to create a rate-based, single-tasking model (setting property 'CreateInternalBehavior' to false). In this case, the importer creates inports, outports, and so on even when an AUTOSAR port is not accessed by the runnable.

## See Also

arxml.importer

## Related Examples

- ["Import AUTOSAR Software Component Updates" on page 3-7](#page-74-0)
- ["Round-Trip Preservation of AUTOSAR Elements and UUIDs" on page 3-13](#page-80-0)
- ["Export AUTOSAR Component XML and C Code" on page 5-2](#page-321-0)

## More About

• ["Workflows for AUTOSAR" on page 1-4](#page-15-0)

# Import AUTOSAR Software Component Updates

<span id="page-74-0"></span>After you create a Simulink model that represents an AUTOSAR software component, the arxml description of the component can change outside of Simulink. Using the method arxml.importer.updateModel, you can import the modified arxml description and update the model to reflect the changes. The update generates an HTML report that details automatic updates applied to the model, and additional manual changes that you must perform.

#### In this section...

["Update Model with AUTOSAR Software Component Changes" on page 3-7](#page-74-1)

<span id="page-74-1"></span>["AUTOSAR Update Report Section Examples" on page 3-9](#page-76-0)

## Update Model with AUTOSAR Software Component Changes

To update a model with AUTOSAR software component changes described in arxml code:

1 Open a model for which you previously imported or exported arxml code. For example:

>> open\_system('mySWC')

2 Issue MATLAB commands to import arxml code into the model and update the model with changes.

**Note:** The imported arxml code must contain the AUTOSAR software component mapped by the model.

For example, the following commands update model mySWC with changes from arxml file updatedSWC.arxml.

```
>> obj = arxml.importer('updatedSWC.arxml');
>> updateModel(obj,'mySWC');
### Updating model mySWC
### Saving original model as mySWC backup.slx
### Creating HTML report mySWC update report.html
>>
```
The AUTOSAR Update Report opens.

## **AUTOSAR Update Report for mySWC**

Software component /pkg/swc/ASWC Original model saved as: mySWC backup

This report details the updates applied to Simulink model mySWC based on differences between the imported arxml and the existing AUTOSAR configuration contained in the model. A backup of the original model has been saved to mySWC\_backup (compare models). The report also recommends manual model changes.

Simulink

#### **Automatic Model Changes**

Updated SampleTime of Inport mySWC/t 1tic A from 1 to 1.1 Updated OutDataTypeStr of Outport mySWC/Runnable1/Adder from Inherit: auto to double Updated PortDimensions of Outport mySWC/Runnable1/Adder from -1 to 1 Updated SignalType of Outport mySWC/Runnable1/Adder from auto to real Updated SamplingMode of Outport mySWC/Runnable1/Adder from auto to Sample based Updated FixedStep of model mySWC from 1 to 0.1

#### **Automatic Workspace Changes**

Added AUTOSAR.Parameter INC2 Updated Value of AUTOSAR.Parameter INC from 1 to 2 Updated DataType of AUTOSAR.Parameter INC from UInt8 to uint8

#### **Required Manual Model Changes**

#### **Optional Manual Workspace Changes**

**AUTOSAR** 

#### **Automatic AUTOSAR Element Changes**

Added Runnable /pkg/swc/ASWC/IB/Runnable4 Added TimingEvent/pkg/swc/ASWC/IB/Event Updated SwCalibrationAccess of ParameterData /pkg/swc/ASWC/IB/RESET from ReadOnly to ReadWrite Updated Value of LiteralReal /pkg/dt/Ground/INC/INC from 1.0 to 2.0

3 Examine the report. Verify that the arxml importer has updated the model content, workspace, and configuration based on the arxml changes. If the report lists any

required manual model changes, such as deleting a Simulink block, perform the required changes.

4 If you make a required change to the model, further configuration could be required to pass validation. To see if more manual model changes are required, repeat the update procedure, rerunning the updateModel method with the same arxml files.

## <span id="page-76-0"></span>AUTOSAR Update Report Section Examples

An arxml update operation generates an AUTOSAR Update Report in HTML format. The report displays change information in sections:

- ["Automatic Model Changes" on page 3-9](#page-76-1)
- ["Automatic Workspace Changes" on page 3-10](#page-77-0)
- ["Required Manual Model Changes" on page 3-10](#page-77-1)
- <span id="page-76-1"></span>• ["Automatic AUTOSAR Element Changes" on page 3-11](#page-78-0)

### Automatic Model Changes

The AUTOSAR Update Report section **Automatic Model Changes** lists Simulink block additions, block property updates, and model parameter updates made by the importer. For example:

#### **Automatic Model Changes**

Updated SampleTime of Inport mySWC/t 1tic Afrom 1 to 1.1 Updated OutDataTypeStr of Outport mySWC/Runnable3/TicToc irv from Inherit: auto to int8 Updated PortDimensions of Outport mySWC/Runnable3/TicToc irv from -1 to 1 Updated SignalType of Outport mySWC/Runnable3/TicToc irv from auto to real Updated SamplingMode of Outport mySWC/Runnable3/TicToc in from auto to Sample based Added SubSystem block mySWC/Runnable4 sys Added TriggerPort block mySWC/Runnable4 sys/function Added Inport block mySWC/Runnable4 Added Outport block mySWC/Runnable4 sys/PPort DE4 write Added Outport block mySWC/Runnable4 sys/PPort DE3 write Updated FixedStep of model mySWC from 1 to 0.1

In the updated model, green highlighting identifies added blocks.

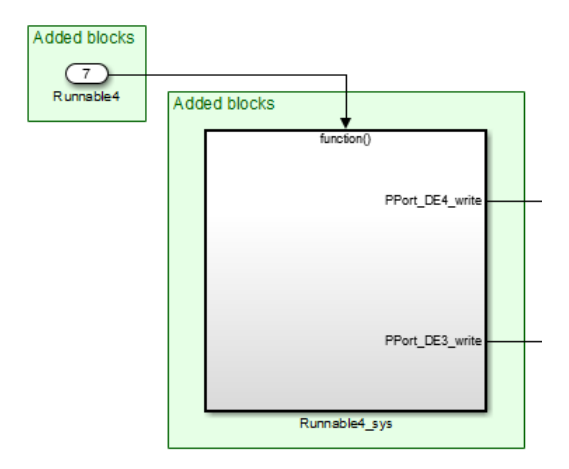

### <span id="page-77-0"></span>Automatic Workspace Changes

The AUTOSAR Update Report section **Automatic Workspace Changes** lists Simulink data object additions and property updates made by the importer. For example:

#### **Automatic Workspace Changes**

Added AUTOSAR.Parameter INC2 Updated Value of AUTOSAR.Parameter INC from 1 to 2 Updated DataType of AUTOSAR.Parameter INC from UInt8 to uint8

### <span id="page-77-1"></span>Required Manual Model Changes

The AUTOSAR Update Report section **Required Manual Model Changes** lists model changes, such as block deletions, that are required. For example:

#### **Required Manual Model Changes**

Delete Port mySWC/PPort DE2 from mySWC

In the updated model, red highlighting identifies the block to delete.

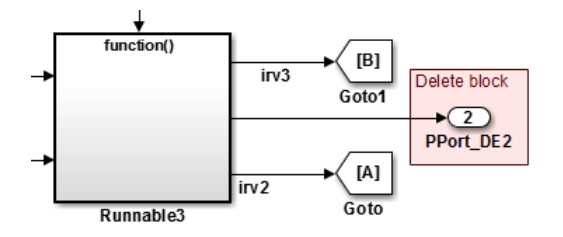

### <span id="page-78-0"></span>Automatic AUTOSAR Element Changes

The AUTOSAR Update Report section **Automatic AUTOSAR Element Changes** lists AUTOSAR element additions and property updates made by the importer. For example:

#### **Automatic AUTOSAR Element Changes**

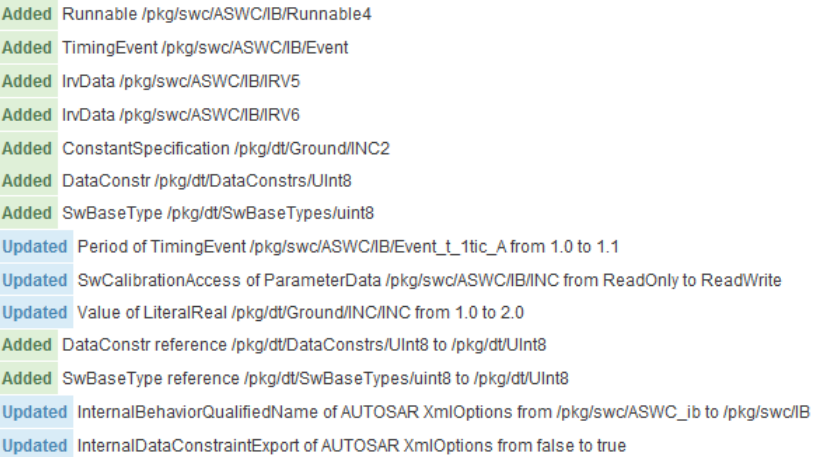

## See Also

arxml.importer.updateModel

## Related Examples

- ["Import AUTOSAR Software Component" on page 3-2](#page-69-0)
- ["Export AUTOSAR Component XML and C Code" on page 5-2](#page-321-0)

## More About

• ["Workflows for AUTOSAR" on page 1-4](#page-15-0)

# Round-Trip Preservation of AUTOSAR Elements and UUIDs

<span id="page-80-0"></span>To support the round trip of AUTOSAR elements between an AUTOSAR authoring tool (AAT) and the Simulink model-based design environment, Embedded Coder preserves AUTOSAR elements and their UUIDs across arxml import and export.

- When arxml files created by an AAT are imported into a Simulink model, AUTOSAR element information is preserved, including UUIDs (for Identifiables), properties, references, and packages.
- After import, you can view and edit AUTOSAR objects in a Simulink model window without losing the information imported from the AAT. For example, you can use the Configure AUTOSAR Interface dialog box to edit object name and property values (preserving the original object UUID), add new objects such as Interfaces and Ports (creating new UUIDs), and delete objects (retiring UUIDs). These actions do not perturb the imported objects and their relationships.
- When arxml files are exported from a Simulink model, the elements are generated back into arxml code with their UUIDs and other information preserved.

As a result, the arxml files exported from Simulink can more easily be merged back into the AAT environment. Existing elements retain their UUIDs, while new elements created in Simulink get new UUIDs.

# Create AUTOSAR Software Component in Simulink

As an alternative to importing an AUTOSAR software component from an AUTOSAR authoring tool (AAT), you can create an AUTOSAR software component in Simulink.

- 1 Open a Simulink model that is not configured for AUTOSAR.
- 2 Click **Simulation** > **Model Configuration Parameters** to open the Configuration Parameters dialog box.
- 3 On the **Code Generation** pane, use **System target file** to select the target for AUTOSAR code generation, autosar.tlc. Click **Apply**.
- 4 In the model window, select **Code** > **C/C++ Code** > **Configure Model as AUTOSAR Component**. This opens the **Create AUTOSAR Component?** dialog box. The dialog box offers two paths for creating an AUTOSAR software component:
	- **Create Default Component** Automatically create an AUTOSAR component with default settings and open it in the Configure AUTOSAR Interface dialog box.
	- **Create Component Interactively** Interactively create an AUTOSAR component using the AUTOSAR Component Builder dialog box.

Note: In most situations, **Create Default Component** is the recommended path. Default component creation automatically creates a starting AUTOSAR configuration in which existing Simulink model content is mapped to a framework of AUTOSAR packages and elements. Interactive component creation can be time consuming and more prone to error.

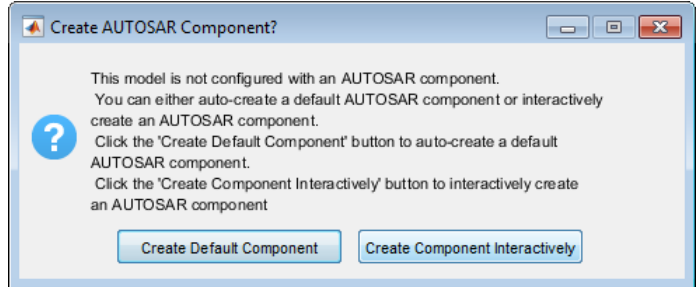

5 Choose one of the two paths. If you click **Create Default Component**, a new AUTOSAR component opens in the Configure AUTOSAR Interface dialog box. For information about using this dialog box, see ["Configure the AUTOSAR Interface"](#page-90-0)

[on page 4-3.](#page-90-0) If you click **Create Component Interactively**, the AUTOSAR Component Builder dialog box opens.

- 6 In the initial view of the AUTOSAR Component Builder dialog box, you specify the following items:
	- Path for the AUTOSAR component package.
	- Name for the AUTOSAR component.
	- AUTOSAR component type: Application for an AUTOSAR application software component, or Sensor Accuator for an AUTOSAR sensor/actuator software component.

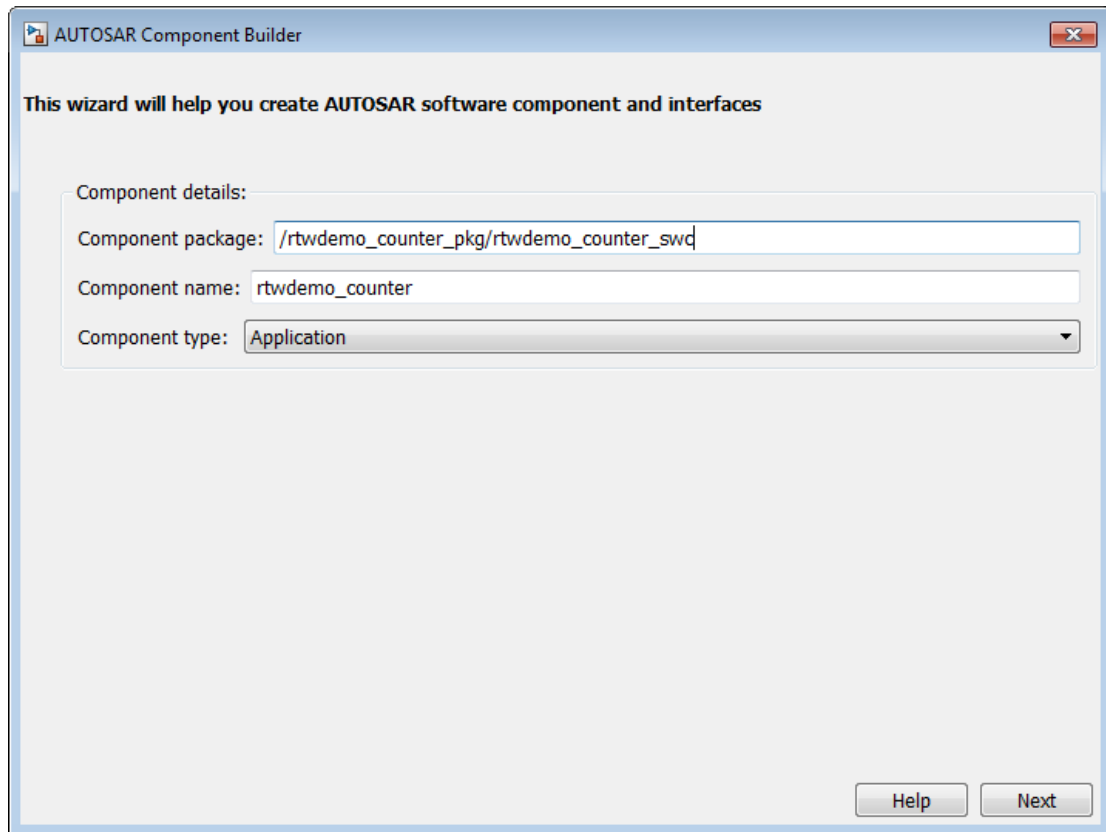

Click **Next** to go to the Add Sender Receiver Interfaces view.

- 7 In the Add Sender Receiver Interfaces view of the AUTOSAR Component Builder dialog box, you can:
	- Modify the name of the Interface package.
	- Click **Add Interface** to add more interfaces to the displayed list.
	- Click **Remove Interface** to remove a selected interface.
	- For each listed interface, edit the name and the number of data elements it contains, and select whether the interface is a service.

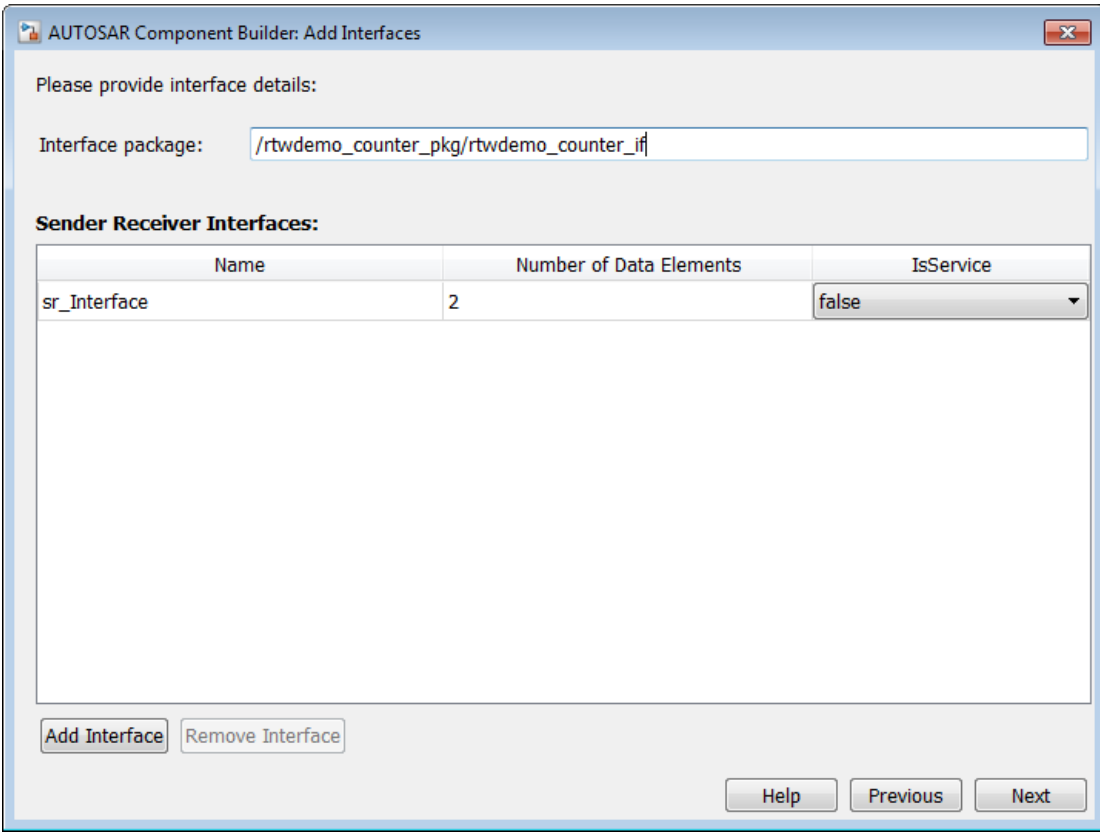

Click **Next** to go to the Add Sender Receiver Ports view.

8 In the Add Sender Receiver Ports view of the AUTOSAR Component Builder dialog box, you can:

- Click **Add Port** to add more sender, receiver, or sender-receiver ports to the displayed list.
- Click **Remove Port** to remove a selected port.
- For each listed port, edit the name, select the associated S-R interface, and select whether the port type is Sender, Receiver, or SenderReceiver. (AUTOSAR sender-receiver ports require configuring the model for AUTOSAR schema version 4.1 or higher.)

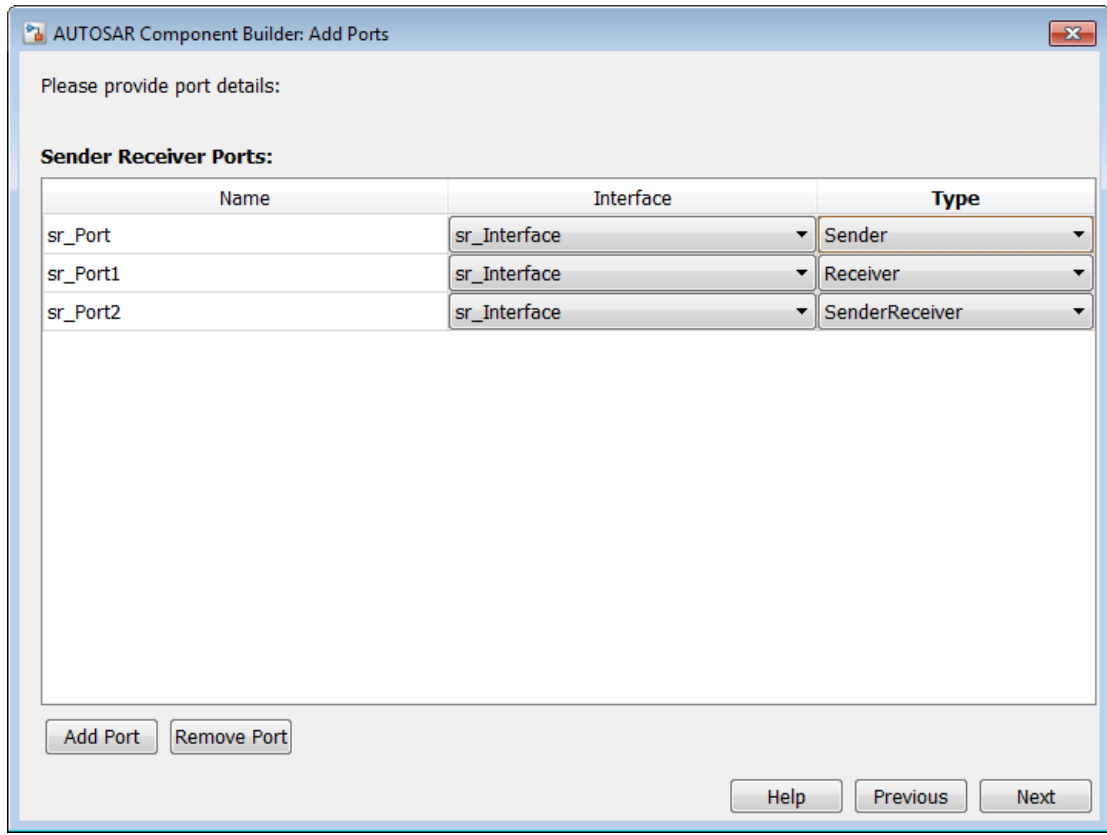

Click **Next** to go to the Add Client Server Interfaces view.

9 In the Add Client Server Interfaces view of the AUTOSAR Component Builder dialog box, you can:

- Modify the name of the Interface package.
- Click **Add Interface** to add more interfaces to the displayed list.
- Click **Remove Interface** to remove a selected interface.
- For each listed interface, edit the name and the number of operations it contains, and select whether the interface is a service.

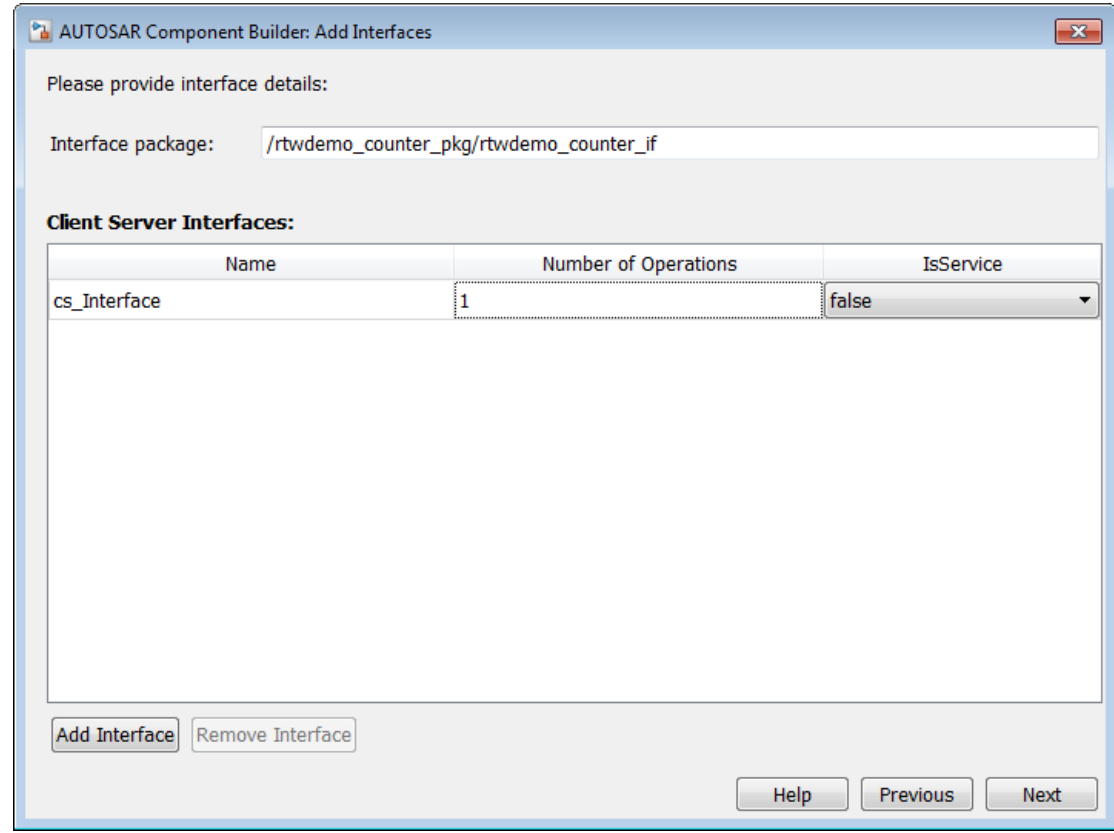

Click **Next** to go to the Add Client Server Ports view.

- 10 In the Add Client Server Ports view of the AUTOSAR Component Builder dialog box, you can:
	- Click **Add Port** to add more ports to the displayed list.
- Click **Remove Port** to remove a selected port.
- For each listed port, edit the name, select the associated C-S interface, and select whether the port type is Client or Server.

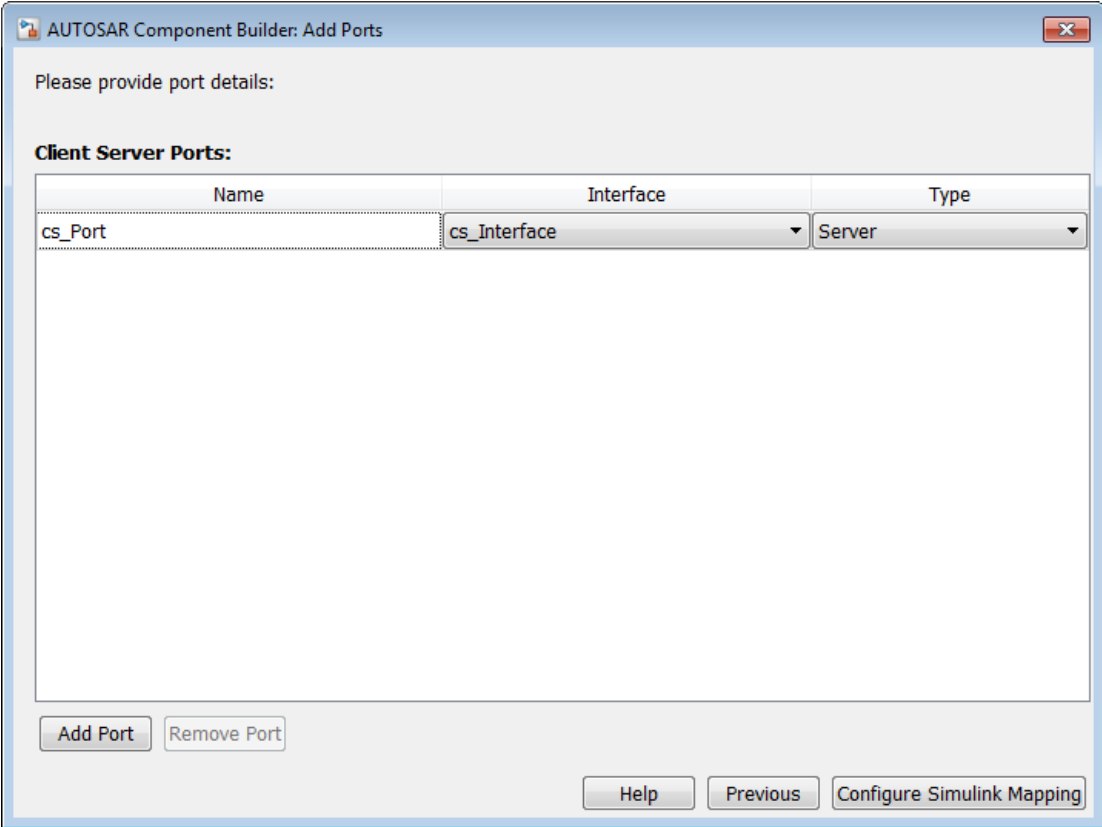

Click **Configure Simulink Mapping** to open the Configure AUTOSAR Interface dialog box. To continue, see ["Configure the AUTOSAR Interface" on page 4-3.](#page-90-0)

# Limitations and Tips

The following limitations apply to AUTOSAR component creation.

### In this section...

["Cannot Save Importer Objects in MAT-Files" on page 3-20](#page-87-0)

["ApplicationRecordDataType and ImplementationDataType Element Names Must](#page-87-1) [Match" on page 3-20](#page-87-1)

## <span id="page-87-0"></span>Cannot Save Importer Objects in MAT-Files

If you try to save an arxml.importer object in a MAT-file, you lose the information. If you reload the MAT-file, then the object is null (handle  $= -1$ ), because of the Java objects that compose the arxml.importer object.

## <span id="page-87-1"></span>ApplicationRecordDataType and ImplementationDataType Element Names Must Match

The element name of an imported ApplicationRecordDataType must match the element name of the corresponding ImplementationDataType. For example, if an imported ApplicationRecordDataType has element PVAL\_1 and the corresponding ImplementationDataType has element IPVAL\_1, the software flags the mismatch and instructs you to rename the elements to match.

- ["Configure the AUTOSAR Interface" on page 4-3](#page-90-0)
- ["Configure AUTOSAR Packages" on page 4-55](#page-142-0)
- ["Configure AUTOSAR Provide-Require Port" on page 4-68](#page-155-0)
- ["Configure AUTOSAR Port aliveTimeout Value" on page 4-72](#page-159-0)
- ["Configure AUTOSAR Receiver Port for IsUpdated Service" on page 4-73](#page-160-0)
- ["Configure AUTOSAR Sender Port for Data Element Invalidation" on page 4-76](#page-163-0)
- ["Configure AUTOSAR S-R Interface Port for End-To-End Protection" on page 4-80](#page-167-0)
- ["Configure AUTOSAR Receiver Port for DataReceiveErrorEvent" on page 4-83](#page-170-0)
- ["Configure AUTOSAR Client-Server Communication" on page 4-87](#page-174-0)
- ["Configure AUTOSAR Mode Receiver Ports and Mode-Switch Events" on page](#page-205-0) [4-118](#page-205-0)
- ["Configure AUTOSAR Nonvolatile Data Communication" on page 4-125](#page-212-0)
- ["Configure AUTOSAR Calibration Parameters" on page 4-128](#page-215-0)
- ["Configure AUTOSAR Calibration Component" on page 4-130](#page-217-0)
- ["Configure COM\\_AXIS Lookup Table for Measurement and Calibration" on page](#page-221-0) [4-134](#page-221-0)
- ["Configure AUTOSAR Data for Measurement and Calibration" on page 4-140](#page-227-0)
- ["Configure AUTOSAR Display Format for Measurement and Calibration" on page](#page-235-0) [4-148](#page-235-0)
- ["Configure AUTOSAR Multiple Runnables" on page 4-153](#page-240-0)
- ["Configure AUTOSAR Initialization Runnable" on page 4-163](#page-250-0)
- ["Configure Disabled Mode for AUTOSAR Runnable Event" on page 4-166](#page-253-0)
- ["Configure AUTOSAR Per-Instance Memory" on page 4-167](#page-254-0)
- ["Configure AUTOSAR Static or Constant Memory" on page 4-170](#page-257-0)
- ["Configure AUTOSAR Release 4.x Data Types" on page 4-173](#page-260-0)
- ["Configure AUTOSAR CompuMethods" on page 4-177](#page-264-0)
- ["Configure AUTOSAR Internal Data Constraints Export" on page 4-190](#page-277-0)
- ["Configure AUTOSAR Variants in Ports and Runnables" on page 4-193](#page-280-0)
- ["Configure AUTOSAR Variants in Array Sizes" on page 4-196](#page-283-0)
- ["Configure AUTOSAR Variants in Runnable Condition Logic" on page 4-198](#page-285-0)
- ["Control AUTOSAR Variants with Predefined Variants or System Constant Value](#page-288-0) [Sets" on page 4-201](#page-288-0)
- ["Configure and Map AUTOSAR Component Programmatically" on page 4-204](#page-291-0)
- ["AUTOSAR Property and Map Function Examples" on page 4-211](#page-298-0)
- ["Limitations and Tips" on page 4-231](#page-318-0)

# Configure the AUTOSAR Interface

<span id="page-90-0"></span>In Simulink, you can use the Configure AUTOSAR Interface dialog box to graphically configure an AUTOSAR software component and map Simulink model elements to AUTOSAR component elements.

### In this section...

["AUTOSAR Interface Configuration" on page 4-3](#page-90-1)

["Map Model Elements Using Simulink-AUTOSAR Mapping Explorer" on page 4-5](#page-92-0)

["Configure AUTOSAR Component Using AUTOSAR Properties Explorer" on page](#page-97-0) [4-10](#page-97-0)

<span id="page-90-1"></span>["Configure AUTOSAR Package for Interface or CompuMethod" on page 4-52](#page-139-0)

## AUTOSAR Interface Configuration

After you have imported an AUTOSAR software component into a Simulink model, using arxml.importer, or created a Simulink representation of an AUTOSAR software component, using the AUTOSAR Component Builder, open the model and use the Configure AUTOSAR Interface dialog box to further develop the AUTOSAR component. The Configure AUTOSAR Interface dialog box provides two distinct views, which can be used separately and together to configure the AUTOSAR interface:

- Simulink-AUTOSAR Mapping Explorer This view displays model inports, outports, entry-point functions, and data transfers in a tree format. Use this view to map model elements to AUTOSAR elements and interfaces from a Simulink model perspective.
- AUTOSAR Properties Explorer This view displays a mapped AUTOSAR component and its elements, interfaces, computational methods, and XML options in a tree format. Use this view to configure AUTOSAR elements from an AUTOSAR component perspective.

Alternatively, you can configure AUTOSAR mapping and properties programmatically. See ["Configure and Map AUTOSAR Component Programmatically" on page 4-204](#page-291-0).

In a model for which the AUTOSAR code generation target (autosar.tlc) has been selected, you can open the Configure AUTOSAR Interface dialog box by selecting **Code** > **C/C++ Code** > **Configure Model as AUTOSAR Component**.

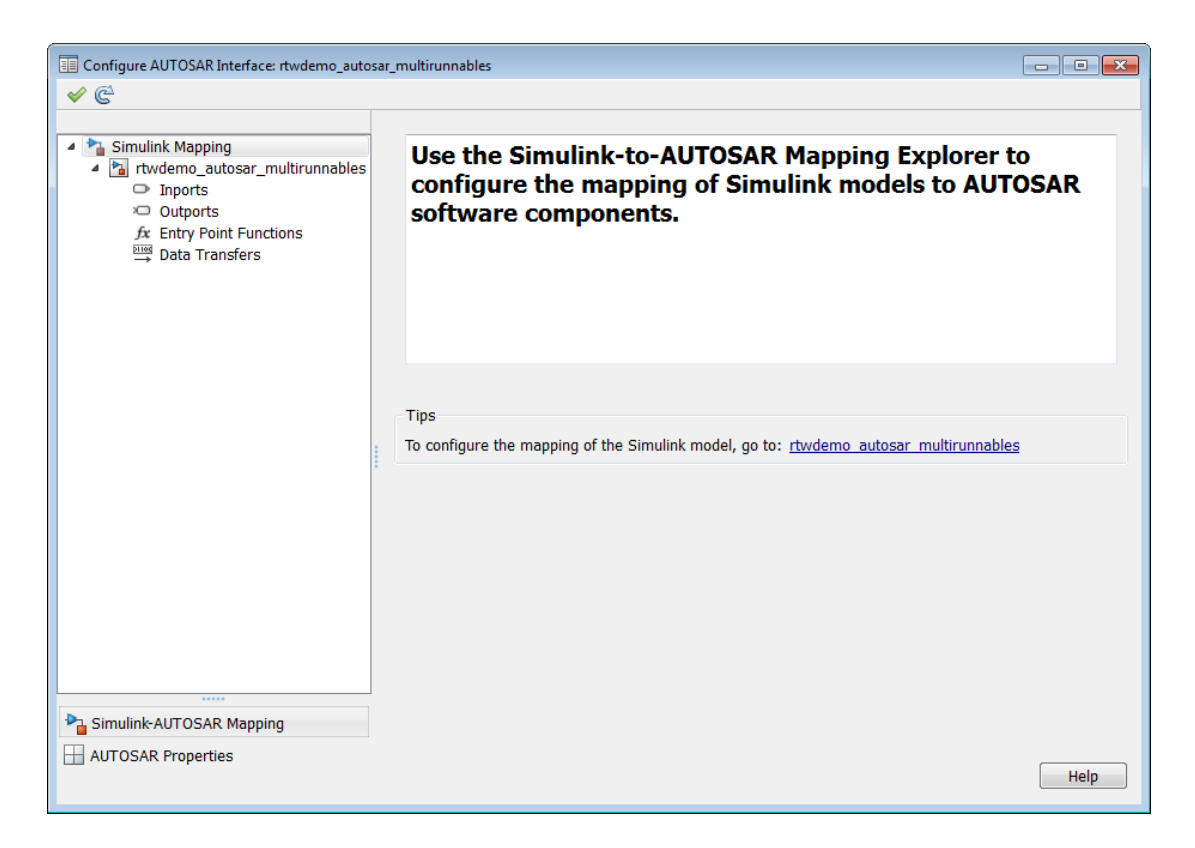

As you progressively configure the model representation of the AUTOSAR component, you can:

- Freely switch between the Simulink and AUTOSAR perspectives, by clicking **Simulink-AUTOSAR Mapping** or **AUTOSAR Properties**.
- Click the **Validate** icon  $\leq$  to validate the AUTOSAR interface configuration.
- Click the **Synchronize** icon  $\mathbb{C}$  to update the Simulink to AUTOSAR mapping of the model with changes to Simulink data transfers, entry-point functions, and function callers.
- Use the **Filter Contents** field (where available) to selectively display some elements, while omitting others, in the current view.

**Note:** Configuring an AUTOSAR interface requires an Embedded Coder license. If Embedded Coder is not licensed, the Configure AUTOSAR Interface dialog box runs in read-only mode.

For more information on the Simulink-AUTOSAR Mapping Explorer, see ["Map](#page-92-0) [Model Elements Using Simulink-AUTOSAR Mapping Explorer" on page 4-5.](#page-92-0) For more information on the AUTOSAR Properties Explorer, see ["Configure AUTOSAR](#page-97-0) [Component Using AUTOSAR Properties Explorer" on page 4-10](#page-97-0).

## <span id="page-92-0"></span>Map Model Elements Using Simulink-AUTOSAR Mapping Explorer

To map Simulink model elements to AUTOSAR software component elements:

- 1 Open a model for which the AUTOSAR code generation target (autosar.tlc) has been selected.
- 2 Open the Configure AUTOSAR Interface dialog box by selecting **Code** > **C/C++ Code** > **Configure Model as AUTOSAR Component**. If the Simulink-AUTOSAR Mapping Explorer is not already selected, click **Simulink-AUTOSAR Mapping**. The model tree in the top-level view shows the types of Simulink elements that can be mapped to AUTOSAR component elements:
	- A Simulink model can be mapped to an AUTOSAR component.
	- A Simulink inport or outport can be mapped to a data element of an AUTOSAR port, with a specific data access mode.
	- A Simulink entry-point function can be mapped to an AUTOSAR runnable.
	- A Simulink data transfer line can be mapped to an AUTOSAR inter-runnable variable (IRV).

Note: Additionally, if the model contains Function Caller blocks in a client/server interface configuration, **Function Callers** appears in the model tree. A Simulink function caller can be mapped to an AUTOSAR client port and an AUTOSAR operation.

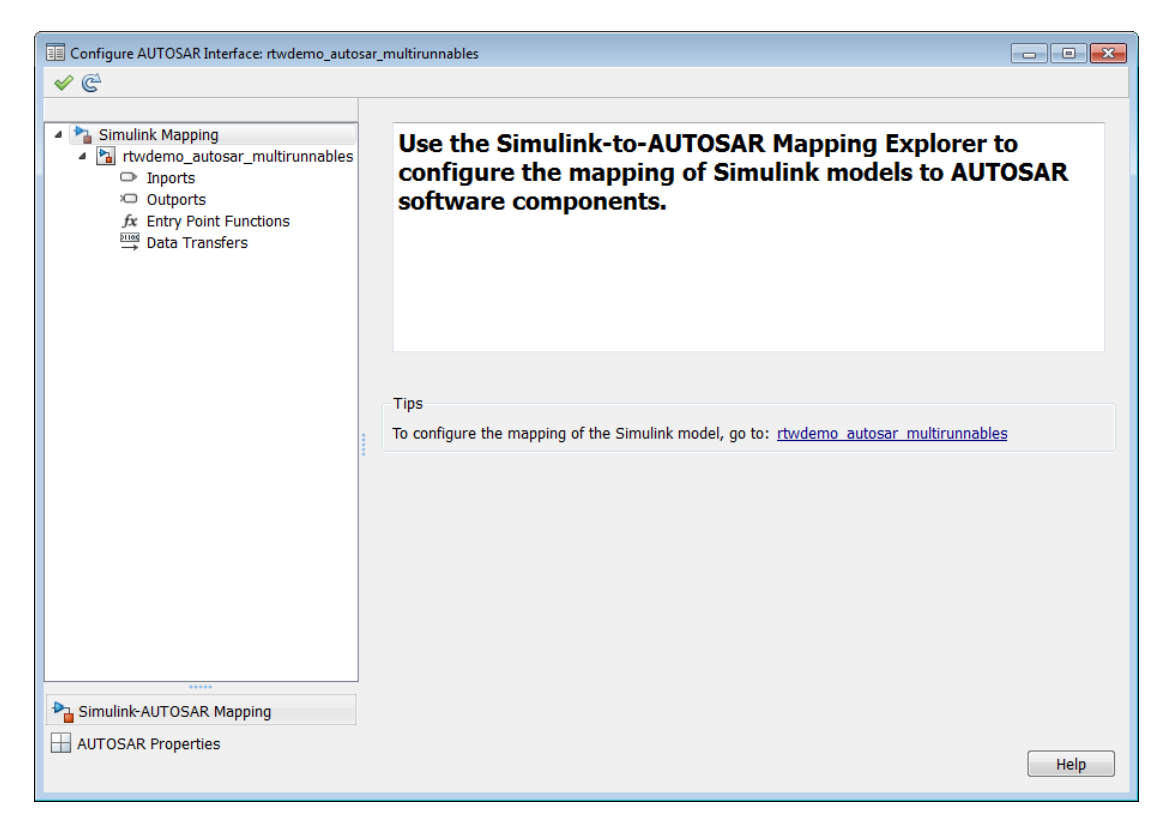

3 In the left-hand pane of the Configure AUTOSAR Interface dialog box, under **Simulink Mapping**, select the model name.

The model view of the Simulink-AUTOSAR Mapping Explorer displays the model name and the name of the AUTOSAR component to which the model is being mapped.

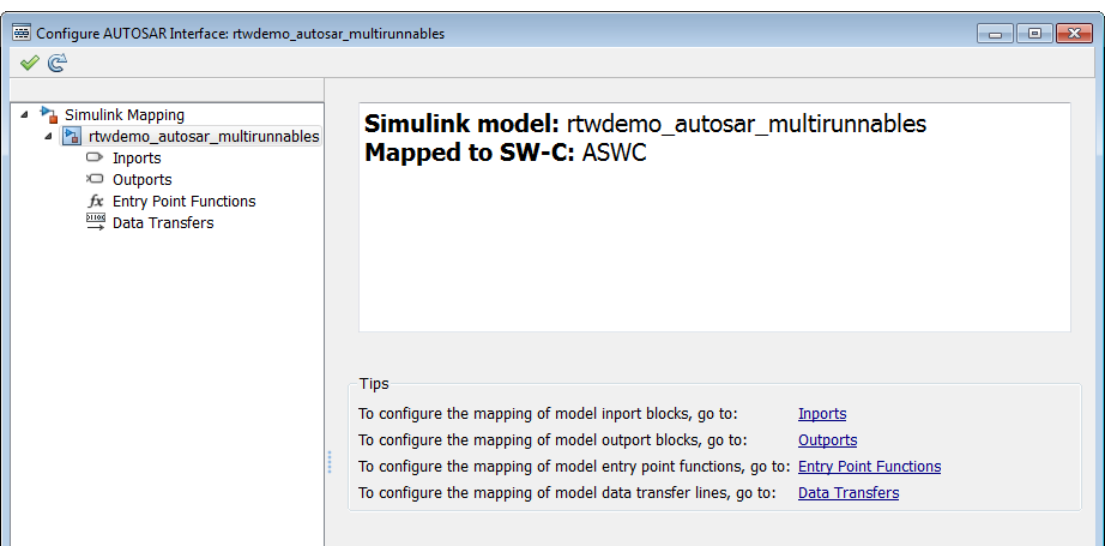

4 In the left-hand pane of the Configure AUTOSAR Interface dialog box, under the model name, select **Inports**.

The Inports view of the Simulink-AUTOSAR Mapping Explorer maps each Simulink inport to a data element of an AUTOSAR port. You can:

- Map a Simulink inport by selecting the inport and then selecting menu values for an AUTOSAR Port and an AUTOSAR Element.
- Select a port and then select a menu value for its AUTOSAR port data access mode: ImplicitReceive, ExplicitReceive, QueuedExplicitReceive, ErrorStatus, ModeReceive, IsUpdated, or EndToEndRead.

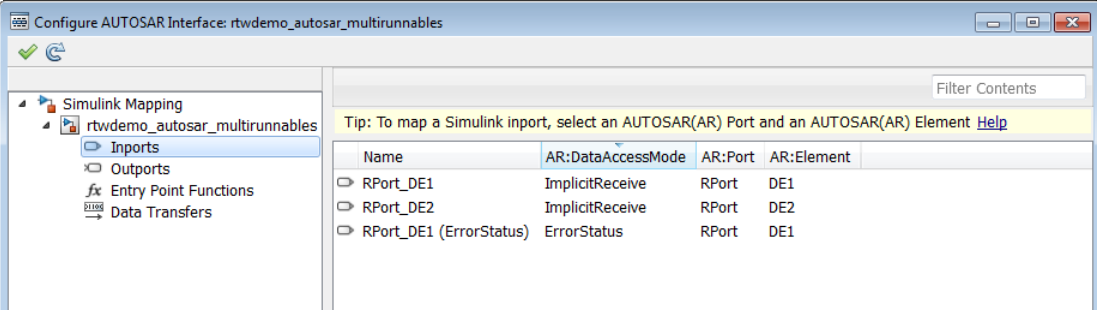

5 In the left-hand pane of the Configure AUTOSAR Interface dialog box, select **Outports**.

The Outports view of the Simulink-AUTOSAR Mapping Explorer maps each Simulink outport to a data element of an AUTOSAR port. You can:

- Map a Simulink outport by selecting the outport and then selecting menu values for an AUTOSAR Port and an AUTOSAR Element.
- Select a port and then select a menu value for its AUTOSAR port data access mode: ImplicitSend, ImplicitSendByRef, ExplicitSend, or EndToEndWrite.

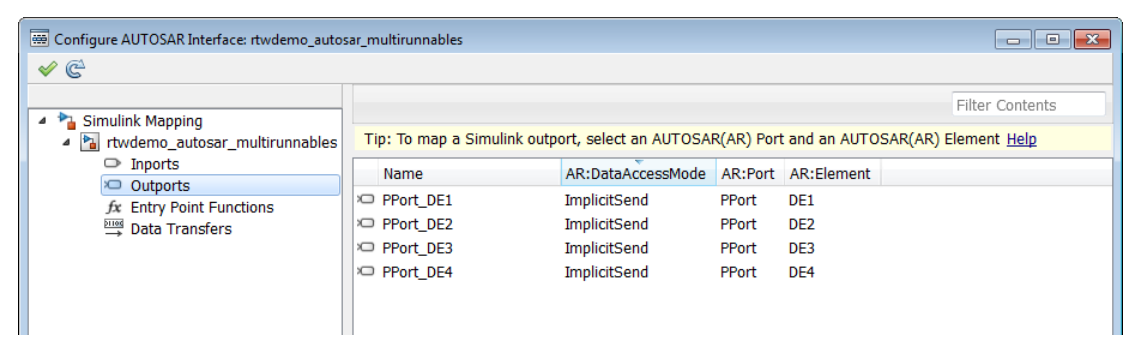

6 In the left-hand pane of the Configure AUTOSAR Interface dialog box, select **Entry Point Functions**.

The Entry Point Functions view of the Simulink-AUTOSAR Mapping Explorer maps each Simulink entry-point function to an AUTOSAR runnable. Click the

**Synchronize** icon  $\mathbb{C}$  to load or update Simulink entry-point functions in your model.

You can map a Simulink entry-point function by selecting the entry-point function and then selecting a menu value for an AUTOSAR runnable, among those listed for the AUTOSAR component.

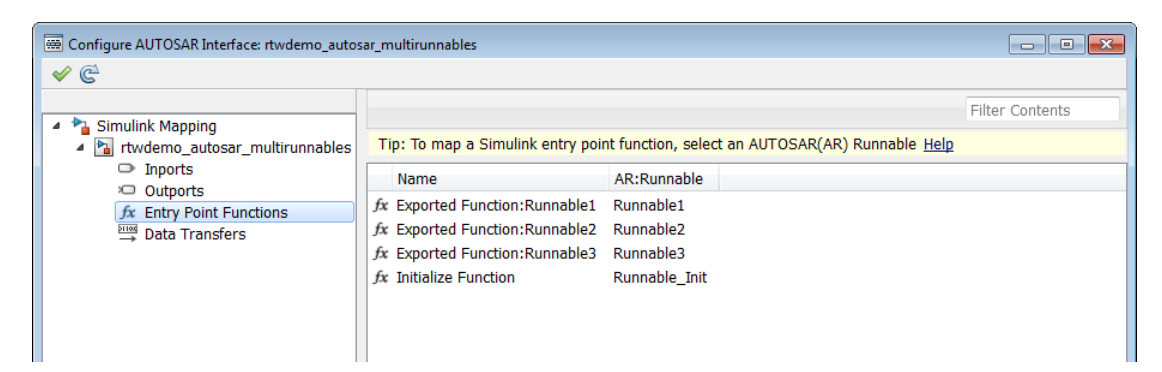

7 In the left-hand pane of the Configure AUTOSAR Interface dialog box, select **Function Callers**.

Note: **Function Callers** is available for selection only if the model contains Function Caller blocks in a client/server interface configuration. If **Function Callers** is absent, skip this step.

The Function Callers view of the Simulink-AUTOSAR Mapping Explorer maps each Simulink function caller to an AUTOSAR client port and an AUTOSAR operation.

Click the **Synchronize** icon  $\mathbb{C}$  to load or update Simulink function callers in your model.

You can map a Simulink function caller by selecting the function name and then selecting menu values for a client port and an operation, among those listed for the AUTOSAR component.

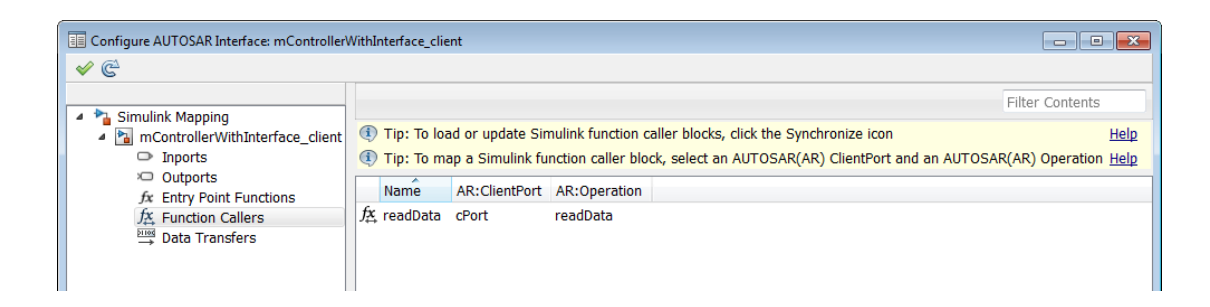

8 In the left-hand pane of the Configure AUTOSAR Interface dialog box, select **Data Transfers**.

The Data Transfers view of the Simulink-AUTOSAR Mapping Explorer maps each Simulink data transfer line to an AUTOSAR inter-runnable variable (IRV). Click the

**Synchronize** icon  $\mathbb{C}$  to load or update Simulink data transfers in your model.

You can map a Simulink data transfer line by selecting the signal name and then selecting menu values for an IRV access mode (Implicit or Explicit) and an AUTOSAR IRV, among those listed for the AUTOSAR component.

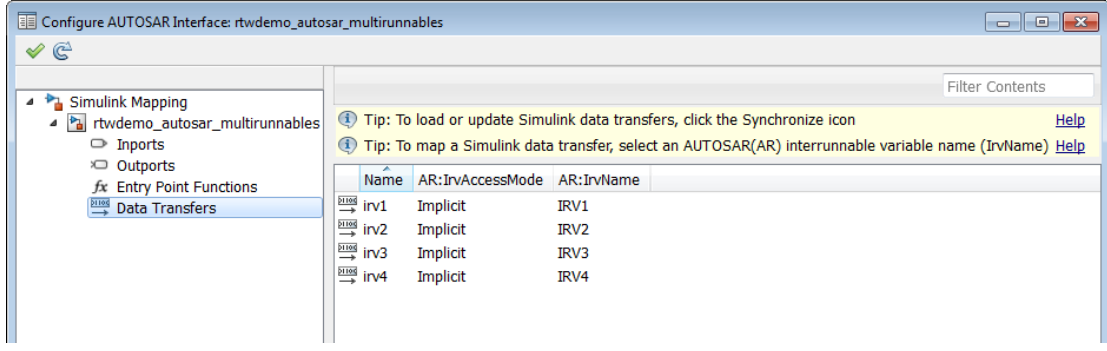

9

Click the **Validate** icon  $\mathcal O$  to validate the AUTOSAR interface configuration. If errors are reported, address them and then retry validation.

## <span id="page-97-0"></span>Configure AUTOSAR Component Using AUTOSAR Properties Explorer

To configure AUTOSAR elements from an AUTOSAR component perspective in Simulink:

- 1 Open a model for which the AUTOSAR code generation target (autosar.tlc) has been selected.
- 2 Open the Configure AUTOSAR Interface dialog box by selecting **Code** > **C/C++ Code** > **Configure Model as AUTOSAR Component**. If the AUTOSAR Properties Explorer is not already selected, click **AUTOSAR Properties**. The top-level view shows the types of AUTOSAR elements for which properties can be configured atomic software components, S-R interfaces, M-S interfaces, C-S interfaces, NV interfaces, computational methods, and XML options.

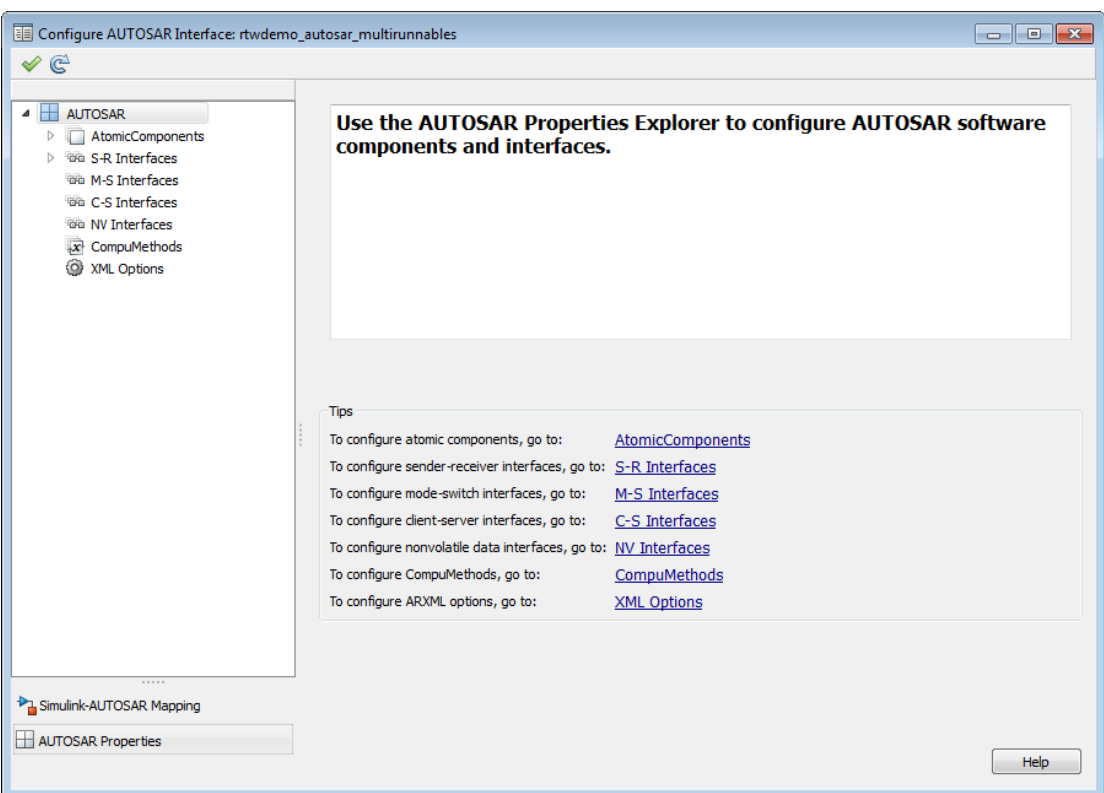

3 In the left-hand pane of the Configure AUTOSAR Interface dialog box, under **AUTOSAR**, select **AtomicComponents**.

The Atomic Components view of the AUTOSAR Properties Explorer displays atomic components and their types. You can:

- Select an AUTOSAR component and then select a menu value for its kind: Application for an AUTOSAR application software component, or Sensor Accuator for an AUTOSAR sensor/actuator software component.
- Rename an AUTOSAR component by clicking its name and then editing the name string.

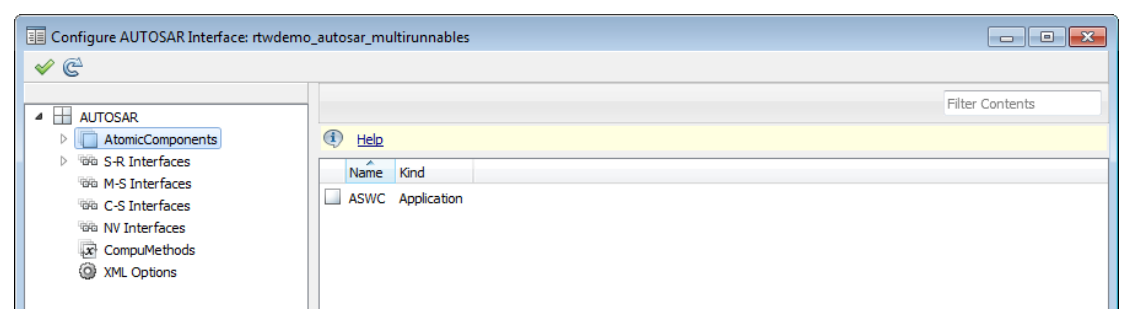

4 In the left-hand pane of the Configure AUTOSAR Interface dialog box, expand **AtomicComponents** and select an AUTOSAR component.

The component view of the AUTOSAR Properties Explorer displays the name and type of the selected component, and lists the types of AUTOSAR component elements for which properties can be configured — receiver ports, sender ports, senderreceiver ports, mode receiver ports, client ports, server ports, nonvolatile receiver ports, nonvolatile sender ports, nonvolatile sender-receiver ports, runnables and events, and inter-runnable variables.

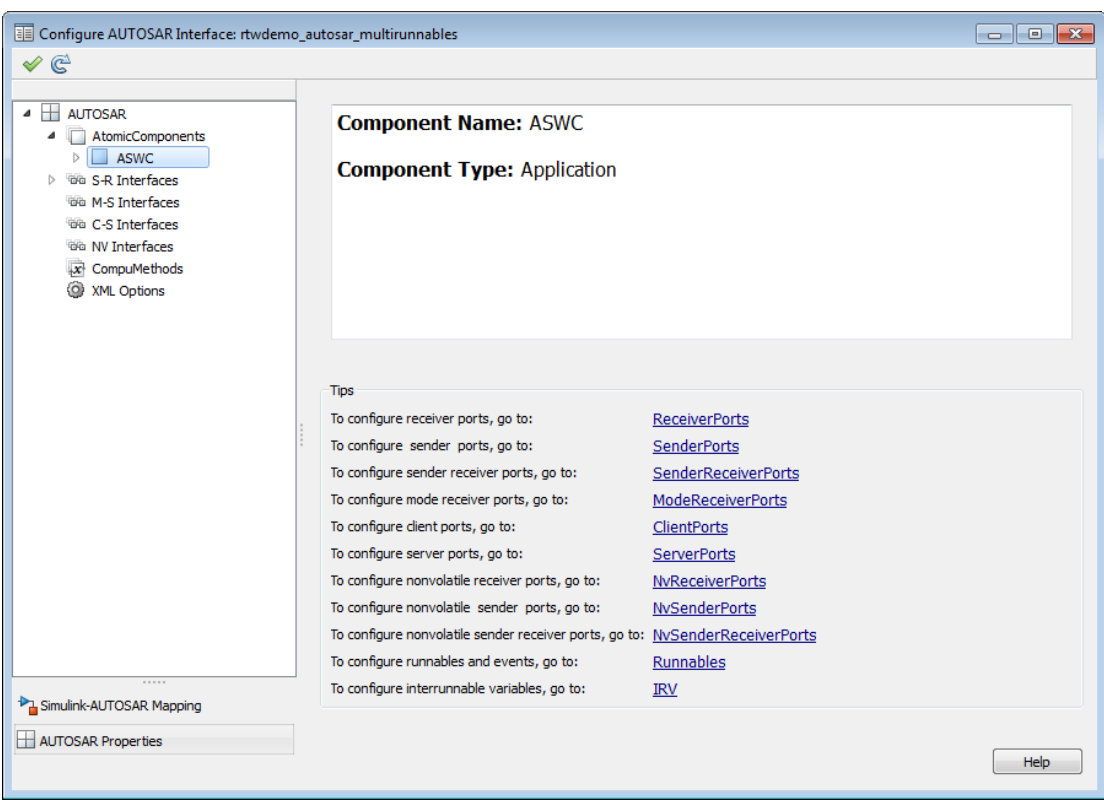

5 In the left-hand pane of the Configure AUTOSAR Interface dialog box, expand the component and select **ReceiverPorts**.

The Receiver Ports view of the AUTOSAR Properties Explorer lists receiver ports and their properties. You can

- Select an AUTOSAR receiver port, and view and optionally reselect its associated S-R interface.
- Rename an AUTOSAR receiver port by clicking its name and then editing the name string.
- Click the **Add** icon  $\frac{\sqrt{1}}{2}$  to open an Add Ports dialog box to add a port.
	- Select a port and then click the **Delete** icon  $\bullet$  to remove it.

•

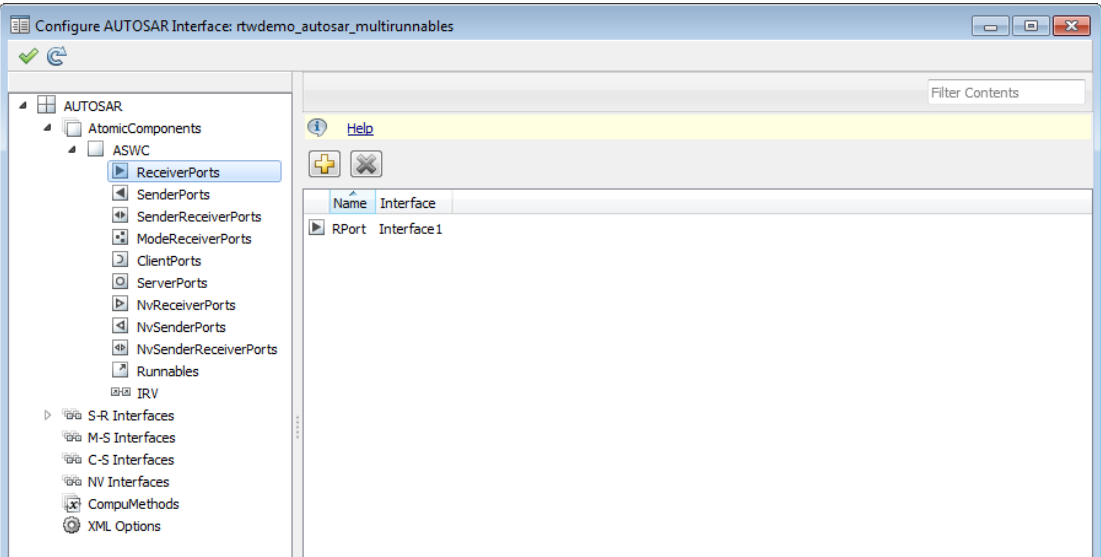

The Add Ports dialog box lets you add a receiver port and associate it with an existing S-R interface. To add the port and return to the Receiver Ports view, click **Add**.

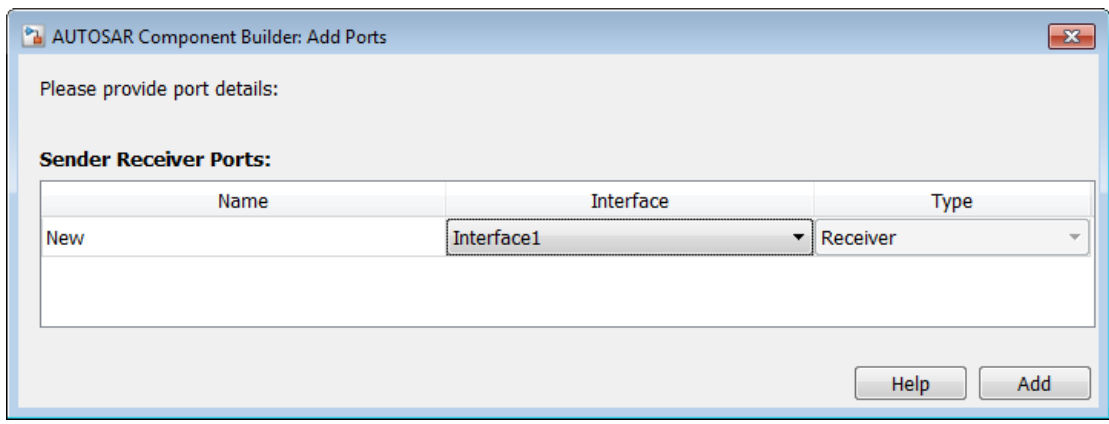

6 In the left-hand pane of the Configure AUTOSAR Interface dialog box, select **SenderPorts**.

The Sender Ports view of the AUTOSAR Properties Explorer lists sender ports and their properties. You can:

- Select an AUTOSAR sender port, and view and optionally reselect its associated S-R interface.
- Rename an AUTOSAR sender port by clicking its name and then editing the name string.
- Click the **Add** icon  $\overrightarrow{4}$  to open an Add Ports dialog box to add a port.

Select a port and then click the **Delete** icon to remove it.

•

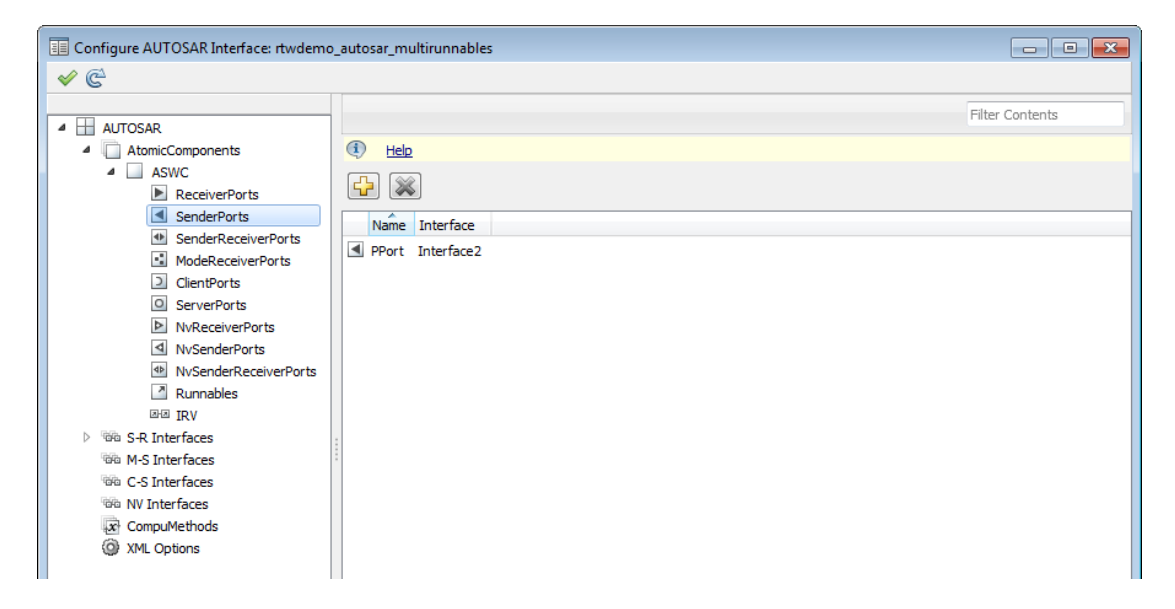

The Add Ports dialog box lets you add a sender port and associate it with an existing S-R interface. Click **Add** to add the port and return to the Sender Ports view.

•

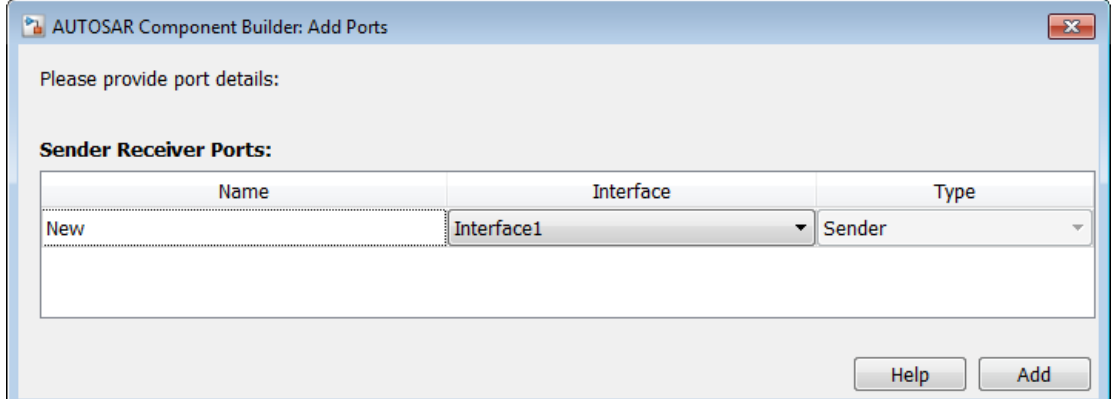

7 In the left-hand pane of the Configure AUTOSAR Interface dialog box, select **SenderReceiverPorts**.

The Sender-Receiver Ports view of the AUTOSAR Properties Explorer lists senderreceiver ports and their properties. You can:

- Select an AUTOSAR sender-receiver port, and view and optionally reselect its associated S-R interface.
- Rename an AUTOSAR sender-receiver port by clicking its name and then editing the name string.
- Click the **Add** icon  $\frac{d}{d}$  to open an Add Ports dialog box to add a port.

Select a port and then click the **Delete** icon  $\bullet$  to remove it.

**Note:** AUTOSAR sender-receiver ports require AUTOSAR schema version 4.1 or higher. To select a schema version for the model, go to **AUTOSAR Code Generation Options** in the Configuration Parameters dialog box.

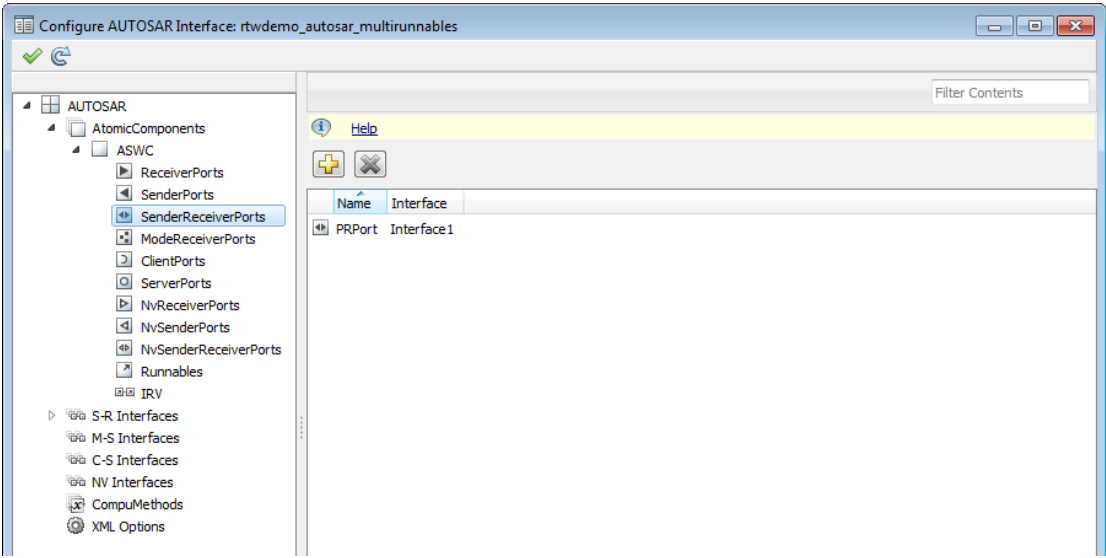

The Add Ports dialog box lets you add a sender-receiver port and associate it with an existing S-R interface. Click **Add** to add the port and return to the Sender-Receiver Ports view.

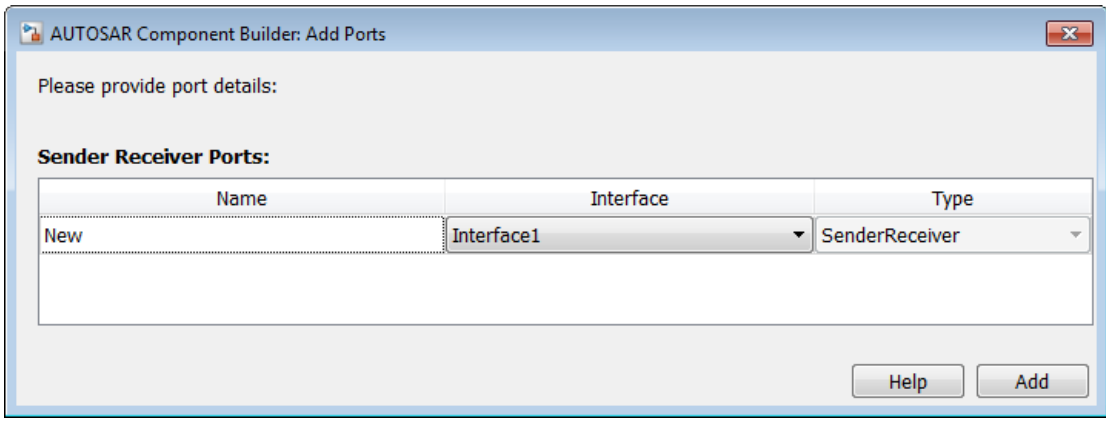

8 In the left-hand pane of the Configure AUTOSAR Interface dialog box, select **ModeReceiverPorts**.

•

The Mode Receiver Ports view of the AUTOSAR Properties Explorer lists mode receiver ports and their properties. You can

- Select an AUTOSAR mode receiver port, and view and optionally reselect its associated M-S interface.
- Rename an AUTOSAR mode receiver port by clicking its name and then editing the name string.
- Click the **Add** icon  $\overrightarrow{h}$  to open an Add Ports dialog box to add a port.

Select a port and then click the **Delete** icon  $\sim$  to remove it.

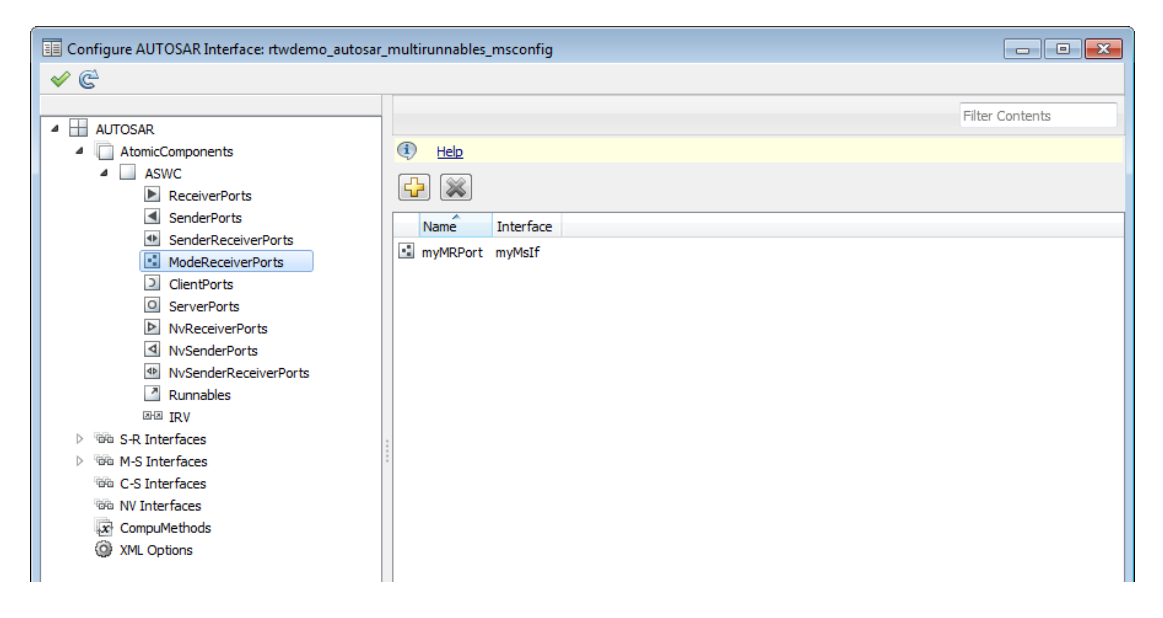

The Add Ports dialog box lets you add a mode receiver port and associate it with an existing M-S interface. If an M-S interface does not exist in the component, you must create one before adding the port. Click **Add** to add the port and return to the Mode Receiver Ports view.

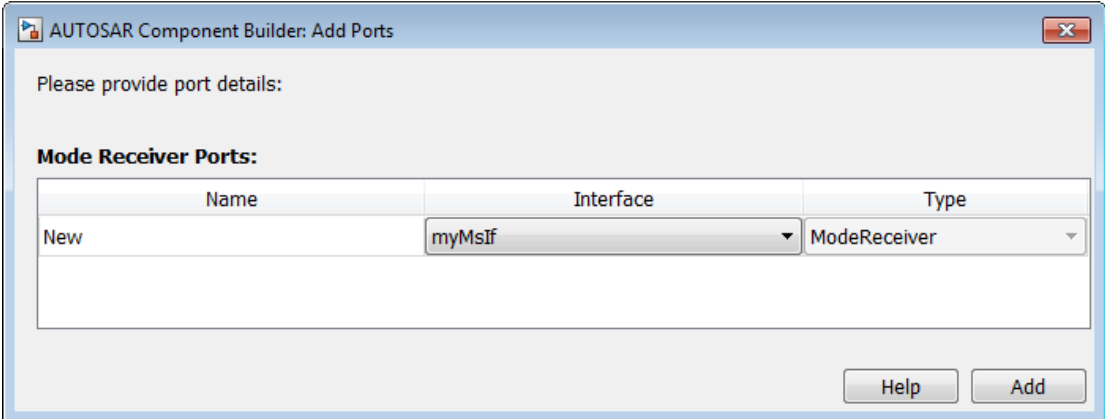

For more information about adding and configuring mode-receiver ports, see ["Configure AUTOSAR Mode Receiver Ports and Mode-Switch Events" on page](#page-205-0) [4-118.](#page-205-0)

9 In the left-hand pane of the Configure AUTOSAR Interface dialog box, select **ClientPorts**.

The Client Ports view of the AUTOSAR Properties Explorer lists client ports and their properties. You can

- Select an AUTOSAR client port, and view and optionally reselect its associated C-S interface.
- Rename an AUTOSAR client port by clicking its name and then editing the name string.
- Click the **Add** icon  $\frac{1}{2}$  to open an Add Ports dialog box to add a client port.
	- Select a port and then click the **Delete** icon to remove it.

•

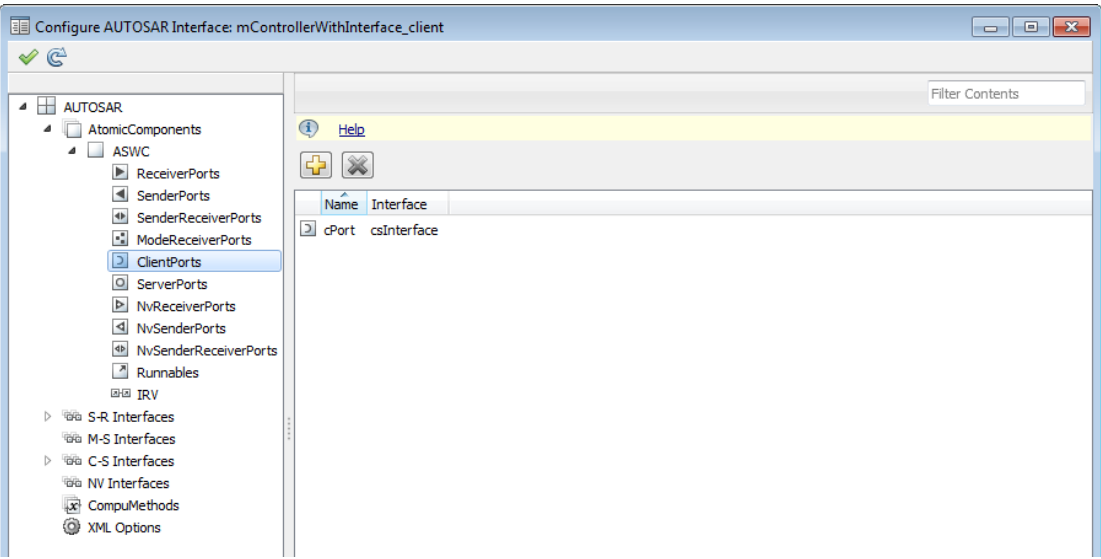

The Add Ports dialog box lets you add a client port and associate it with an existing C-S interface. If a C-S interface does not exist in the component, you must create one before adding the port. Click **Add** to add the port and return to the Client Ports view.

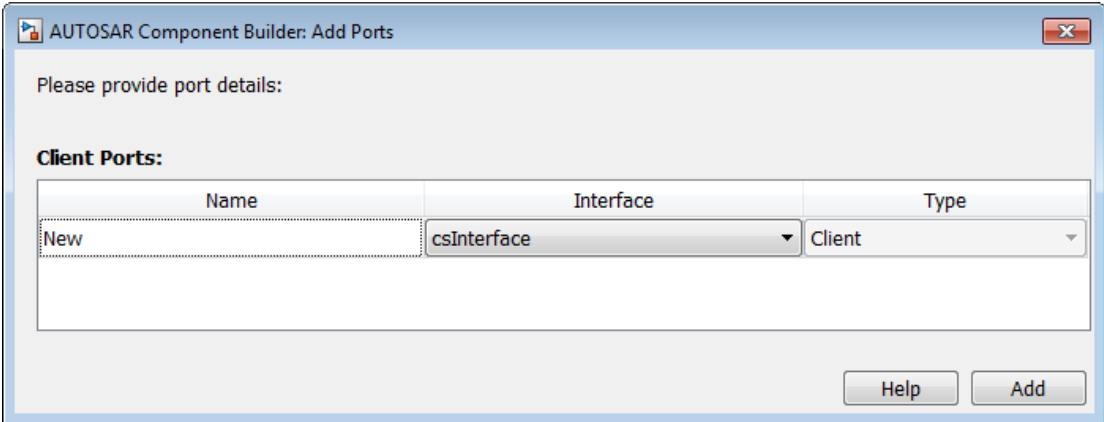

10 In the left-hand pane of the Configure AUTOSAR Interface dialog box, select **ServerPorts**.
The Server Ports view of the AUTOSAR Properties Explorer lists client ports and their properties. You can

- Select an AUTOSAR server port, and view and optionally reselect its associated C-S interface.
- Rename an AUTOSAR server port by clicking its name and then editing the name string. Set the name to the name of the associated server function.
- Click the **Add** icon  $\overrightarrow{h}$  to open an Add Ports dialog box to add a server port.

Select a port and then click the **Delete** icon  $\bullet$  to remove it.

•

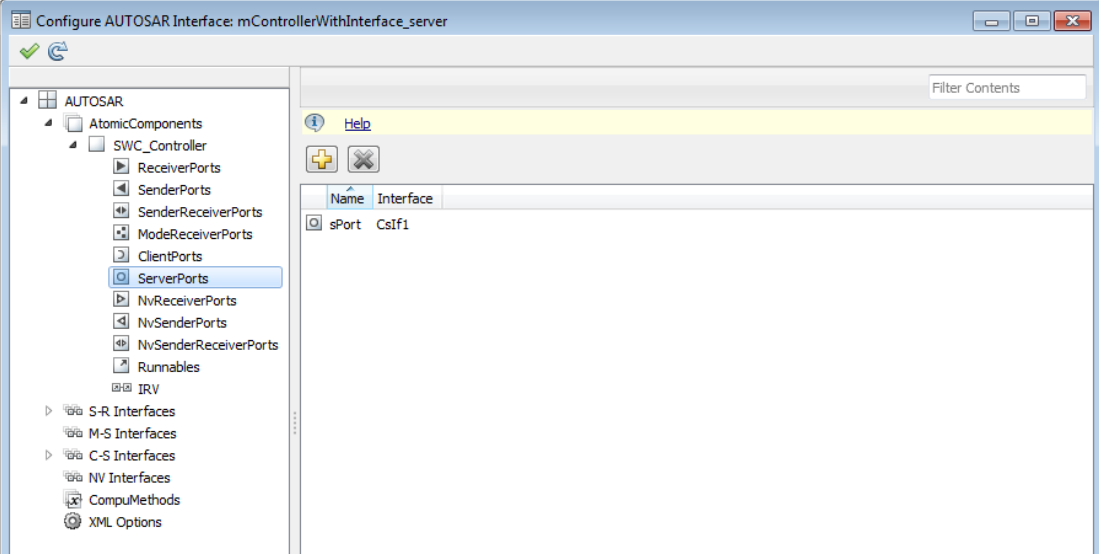

The Add Ports dialog box lets you add a server port and associate it with an existing C-S interface. Set **Name** to the name of the associated server function. If a C-S interface does not exist in the component, you must create one before adding the port. Click **Add** to add the port and return to the Server Ports view.

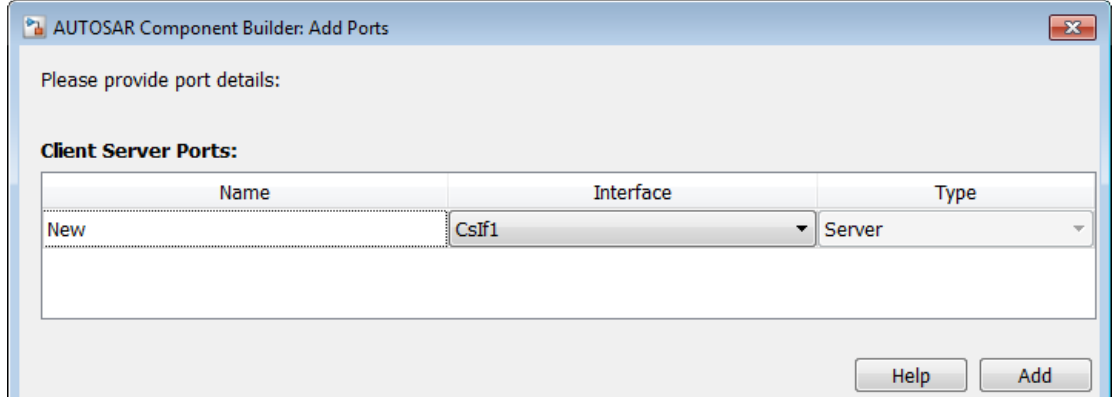

11 In the left-hand pane of the Configure AUTOSAR Interface dialog box, expand the component and select **NvReceiverPorts**.

The NV Receiver Ports view of the AUTOSAR Properties Explorer lists nonvolatile (NV) receiver ports and their properties. You can

- Select an AUTOSAR NV receiver port, and view and optionally reselect its associated NV data interface.
- Rename an AUTOSAR NV receiver port by clicking its name and then editing the name string.
- Click the **Add** icon  $\frac{d}{d}$  to open an Add Ports dialog box to add a port.

• Select a port and then click the **Delete** icon to remove it.

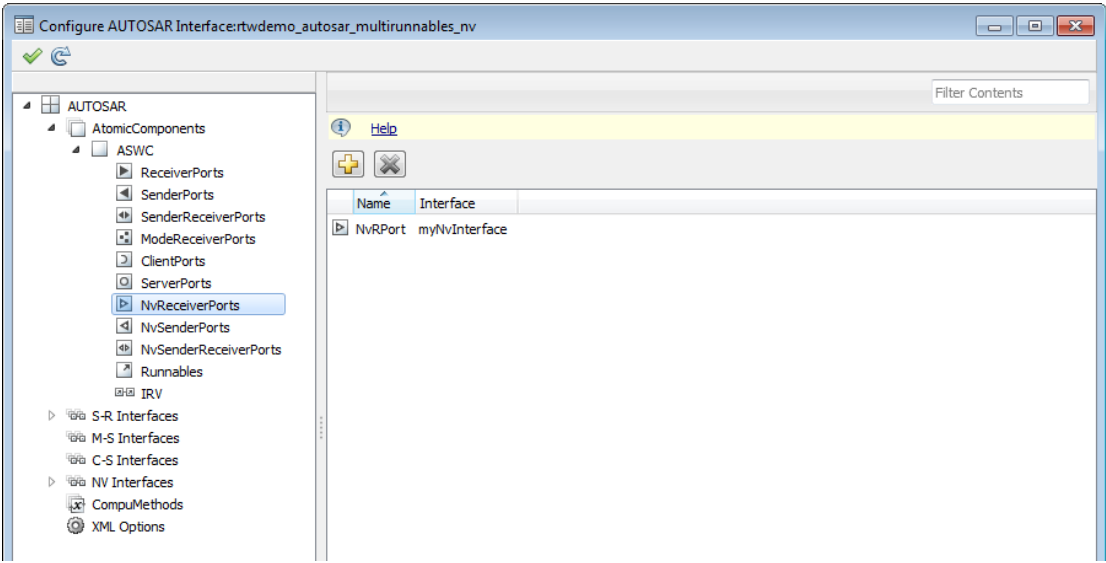

The Add Ports dialog box lets you add an NV receiver port and associate it with an existing NV interface. Click **Add** to add the port and return to the NV Receiver Ports view.

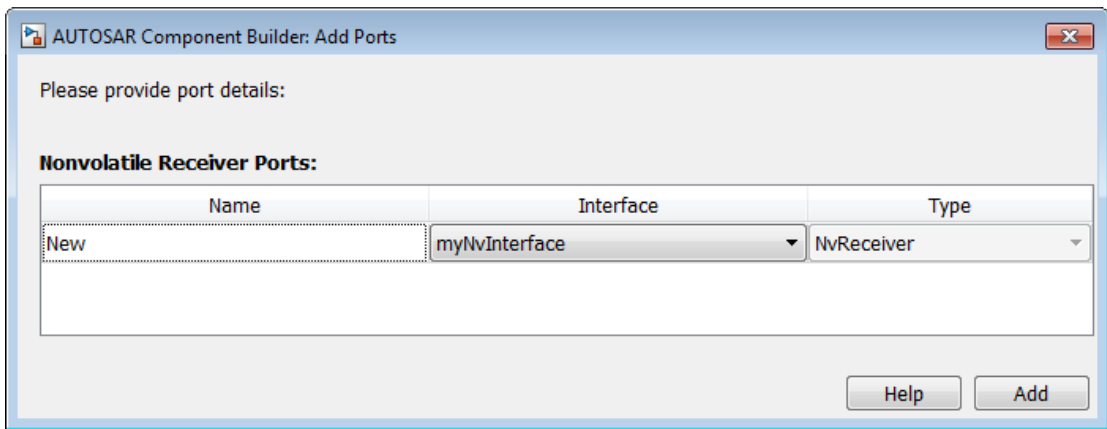

12 In the left-hand pane of the Configure AUTOSAR Interface dialog box, select **NvSenderPorts**.

The NV Sender Ports view of the AUTOSAR Properties Explorer lists nonvolatile (NV) sender ports and their properties. You can:

- Select an AUTOSAR NV sender port, and view and optionally reselect its associated NV data interface.
- Rename an AUTOSAR NV sender port by clicking its name and then editing the name string.
- Click the **Add** icon  $\overrightarrow{h}$  to open an Add Ports dialog box to add a port.

Select a port and then click the **Delete** icon  $\sim$  to remove it.

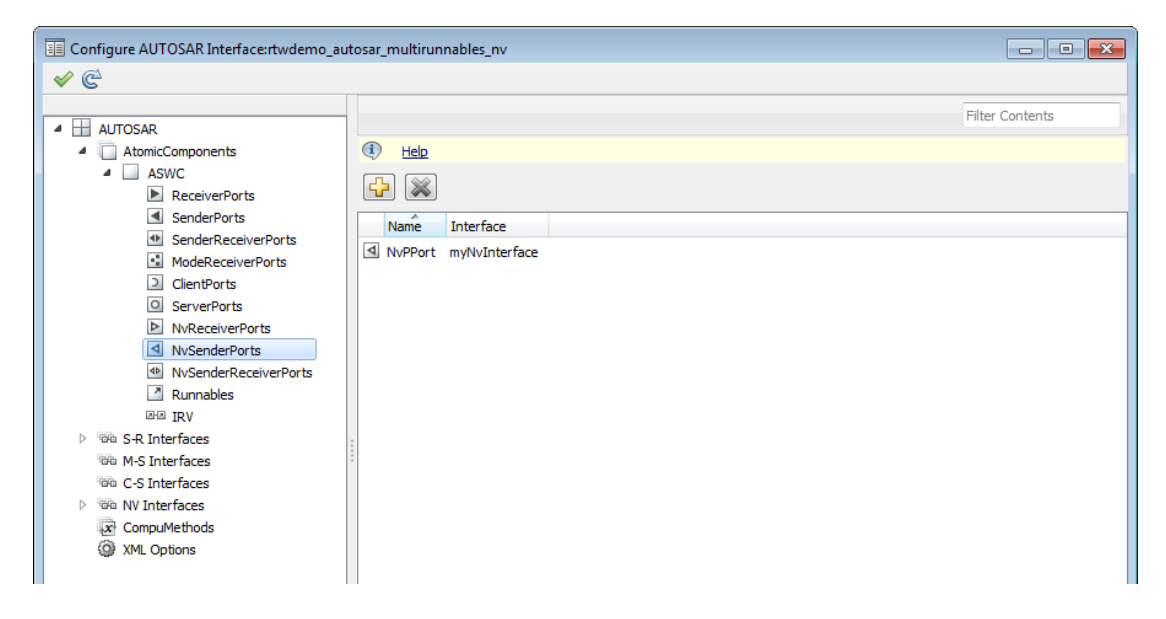

The Add Ports dialog box lets you add an NV sender port and associate it with an existing NV interface. Click **Add** to add the port and return to the NV Sender Ports view.

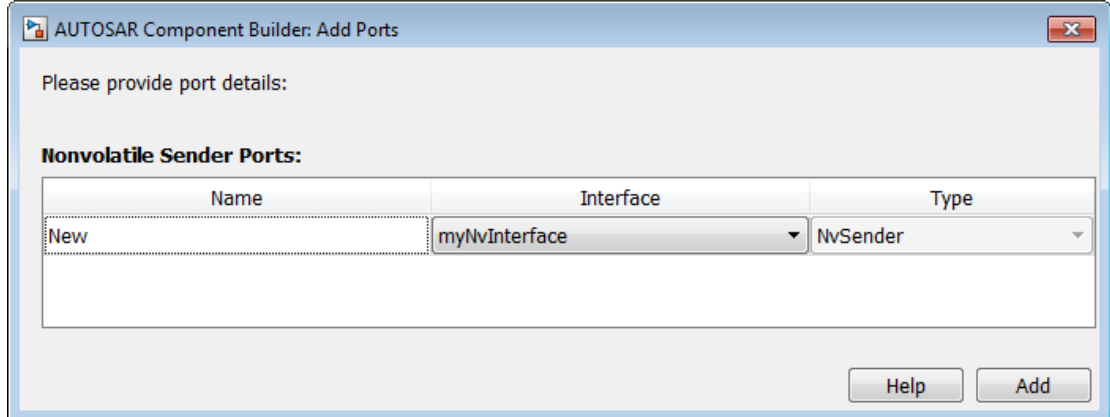

#### 13 In the left-hand pane of the Configure AUTOSAR Interface dialog box, select **NvSenderReceiverPorts**.

The NV Sender-Receiver Ports view of the AUTOSAR Properties Explorer lists nonvolatile (NV) sender-receiver ports and their properties. You can:

- Select an AUTOSAR NV sender-receiver port, and view and optionally reselect its associated NV data interface.
- Rename an AUTOSAR NV sender-receiver port by clicking its name and then editing the name string.
- Click the **Add** icon  $\overline{\mathbf{G}}$  to open an Add Ports dialog box to add a port.

Select a port and then click the **Delete** icon  $\bullet$  to remove it.

•

Note: AUTOSAR NV sender-receiver ports require AUTOSAR schema version 4.1 or higher. To select a schema version for the model, go to **AUTOSAR Code Generation Options** in the Configuration Parameters dialog box.

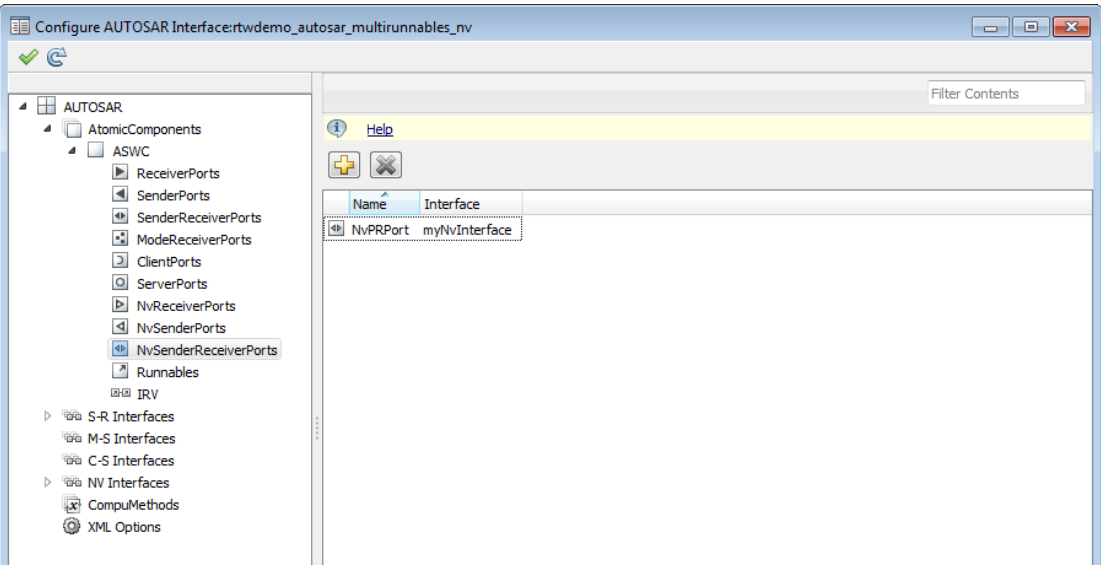

The Add Ports dialog box lets you add an NV sender-receiver port and associate it with an existing NV interface. Click **Add** to add the port and return to the NV Sender-Receiver Ports view.

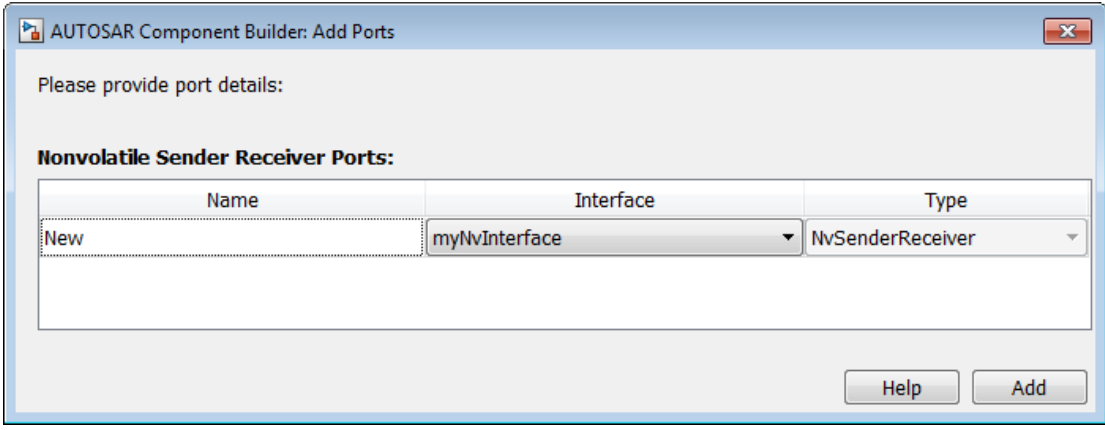

14 In the left-hand pane of the Configure AUTOSAR Interface dialog box, select **Runnables**.

The Runnables view of the AUTOSAR Properties Explorer lists runnables for the AUTOSAR component. You can:

- Rename an AUTOSAR runnable by clicking its name and then editing the name string.
- Modify the symbol name for a runnable. The specified AUTOSAR runnable symbol-name is exported in arxml and C code. For example, in the display below, if you change the symbol-name of Runnable1 from Runnable1 to test\_symbol, the symbol-name test symbol appears in the exported arxml and C code as shown below.

#### rtwdemo\_autosar\_multirunnables.arxml

```
<RUNNABLE-ENTITY UUID="65432c3e-34c7-5e82-4229-f6d04927eb78">
     <SHORT-NAME>Runnable1</SHORT-NAME>
...
     <SYMBOL>test_symbol</SYMBOL>
...
</RUNNABLE-ENTITY>
```
### rtwdemo\_autosar\_multirunnables.c

•

•

```
/* Output function for RootInportFunctionCallGenerator:
    '<Root>/RootFcnCall_InsertedFor_Runnable1_at_outport_1' */
void test_symbol(void)
{
...
}
```
**Note:** For an AUTOSAR server runnable — that is, a runnable with an OperationInvokedEvent — the **symbol** name must match the Simulink server function name.

- For an AUTOSAR server runnable, set the runnable property canBeInvokedConcurrently to designate whether to enforce concurrency constraints. For nonserver runnables, leave canBeInvokedConcurrently set to false. For more information, see ["Concurrency Constraints for AUTOSAR](#page-201-0) [Server Runnables" on page 4-114](#page-201-0).
- Click the **Add** icon to add an AUTOSAR runnable.

Select an AUTOSAR runnable and then click the **Delete** icon to remove it.

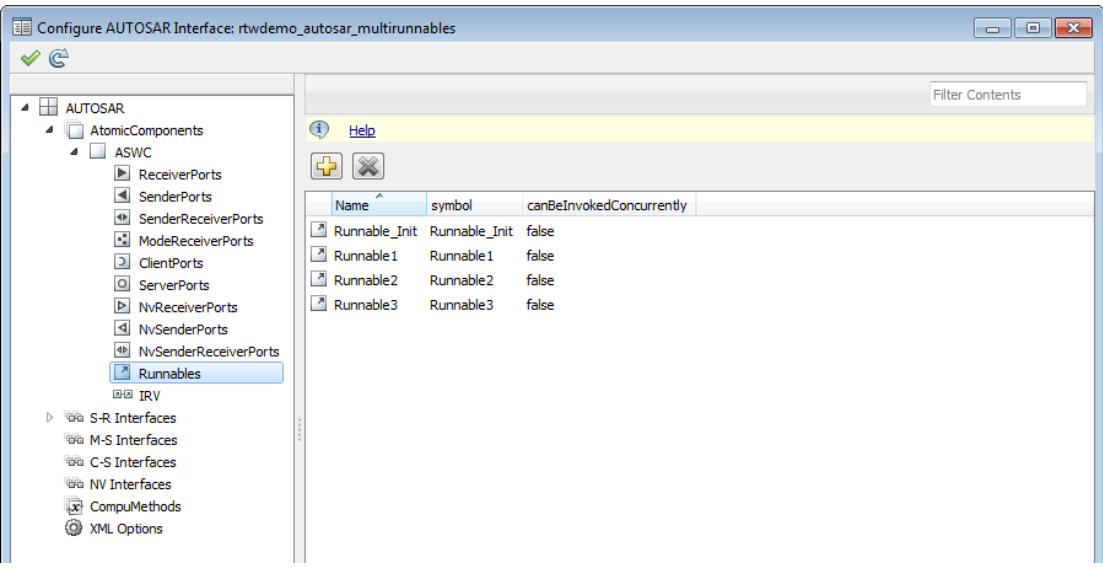

Select a runnable to see its list of associated events. The **Events** pane lists each AUTOSAR event with its type — TimingEvent, DataReceivedEvent, ModeSwitchEvent, OperationInvokedEvent, InitEvent, or DataReceiveErrorEvent — and name. You can rename an AUTOSAR event by clicking its name and then editing the name string. You can use the buttons **Add Event** and **Delete Event** to add or delete events from a runnable.

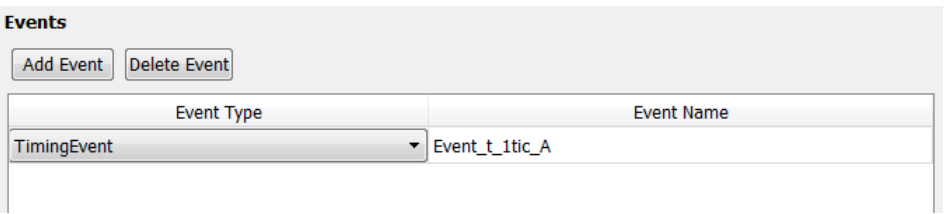

If you select an event of type DataReceivedEvent, the runnable is activated by a DataReceivedEvent. Select the event to display its **Trigger** property. Select a trigger for the event from the list of available trigger ports.

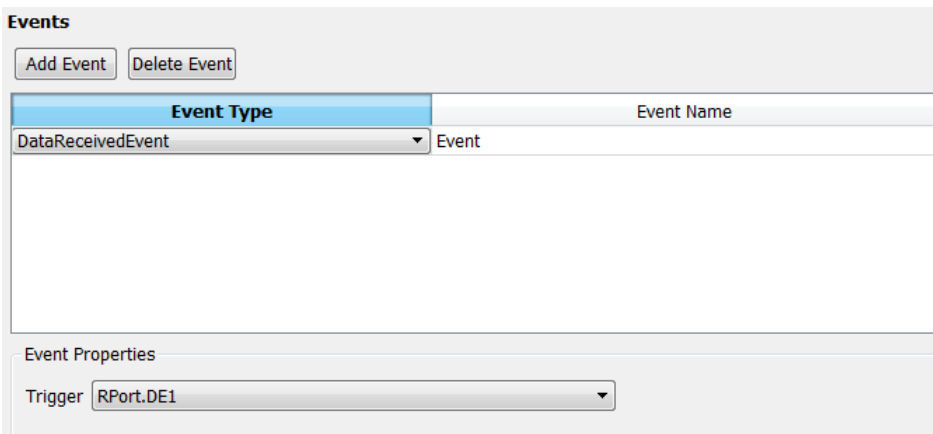

If you select an event of type DataReceiveErrorEvent, the runnable is activated by a DataReceiveErrorEvent. Select the event to display its **Trigger** property. Select a trigger for the event from the list of available trigger ports. (For more information on using a DataReceiveErrorEvent, see ["Configure AUTOSAR](#page-170-0) [Receiver Port for DataReceiveErrorEvent" on page 4-83.](#page-170-0))

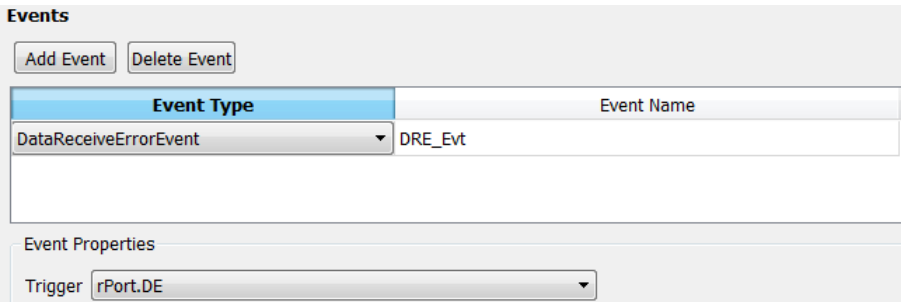

If you select an event of type ModeSwitchEvent, the **Mode Activation** and **Mode Receiver Port** properties are displayed. Select a mode receiver port for the event from the list of configured mode-receiver ports. Select a mode activation value for the event from the list of values (OnEntry, OnExit, or OnTransition). Based on the value you select, one or two **Mode Declaration** drop-down lists appear. Select a mode (or two modes) for the event, among those declared by the mode declaration group associated with the Simulink inport that models the AUTOSAR modereceiver port. (For more information on using a ModeSwitchEvent, see ["Configure](#page-205-0) [AUTOSAR Mode Receiver Ports and Mode-Switch Events" on page 4-118.](#page-205-0))

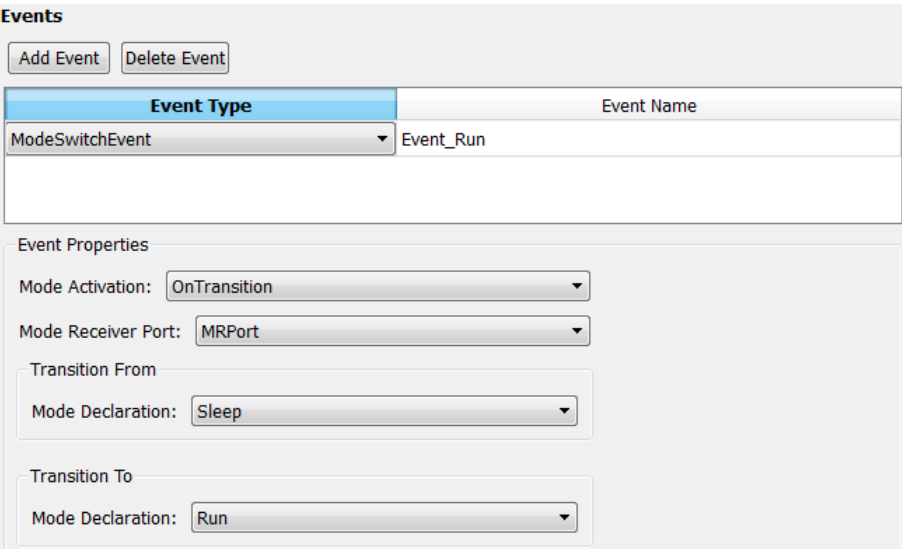

If you select an event of type OperationInvokedEvent, the runnable becomes an AUTOSAR server runnable. Select the event to display its **Trigger** property. Select a trigger for the event from the list of available server port and operation combinations. The **Operation Signature** is displayed below the **Trigger** property. (For more information on using an OperationInvokedEvent, see ["Configure](#page-174-0) [AUTOSAR Client-Server Communication" on page 4-87.](#page-174-0))

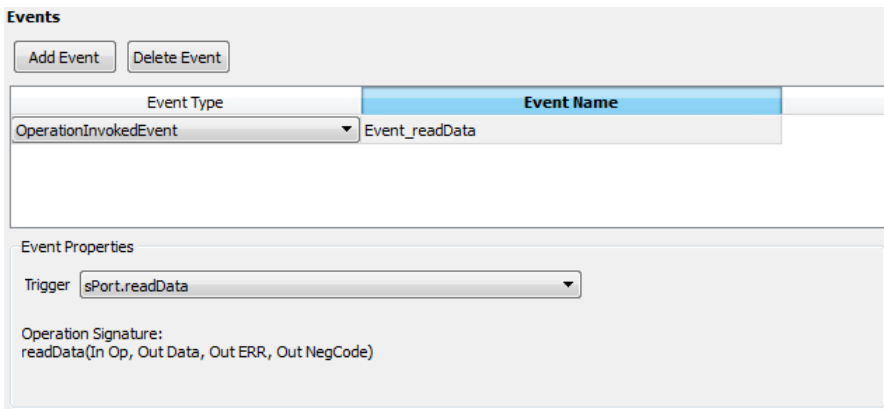

If you select an event of type InitEvent, you can rename the event by clicking its name and then editing the name string. (For more information on using an InitEvent, see ["Configure AUTOSAR Initialization Runnable" on page 4-163.](#page-250-0))

Note: AUTOSAR InitEvents require AUTOSAR schema version 4.1 or higher. To select a schema version for the model, go to **AUTOSAR Code Generation Options** in the Configuration Parameters dialog box.

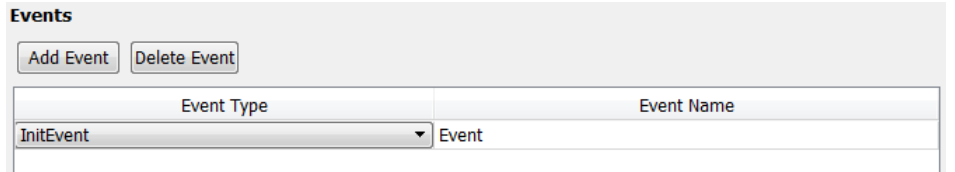

15 In the left-hand pane of the Configure AUTOSAR Interface dialog box, select **IRV**.

The IRV view of the AUTOSAR Properties Explorer lists inter-runnable variables for the AUTOSAR component. You can:

- Rename an AUTOSAR IRV by clicking its name and then editing the name string.
- Specify the level of measurement and calibration tool access to an IRV, by setting its **SwCalibrationAccess** value to ReadOnly, ReadWrite, or NotAccessible.

•

- Optionally specify the format to be used by measurement and calibration tools to display the IRV data. In the **DisplayFormat** field, enter an ANSI® C printf format specifier string. For example, %2.1d specifies a signed decimal number, with a minimum width of 2 characters and a maximum precision of 1 digit, producing a displayed value such as 12.2. For more information about constructing a format specifier string, see ["Configure AUTOSAR Display Format](#page-235-0) [for Measurement and Calibration" on page 4-148.](#page-235-0)
- Click the **Add** icon  $\overline{L}$  to add an AUTOSAR IRV.

Select an AUTOSAR IRV and then click the **Delete** icon to remove it.

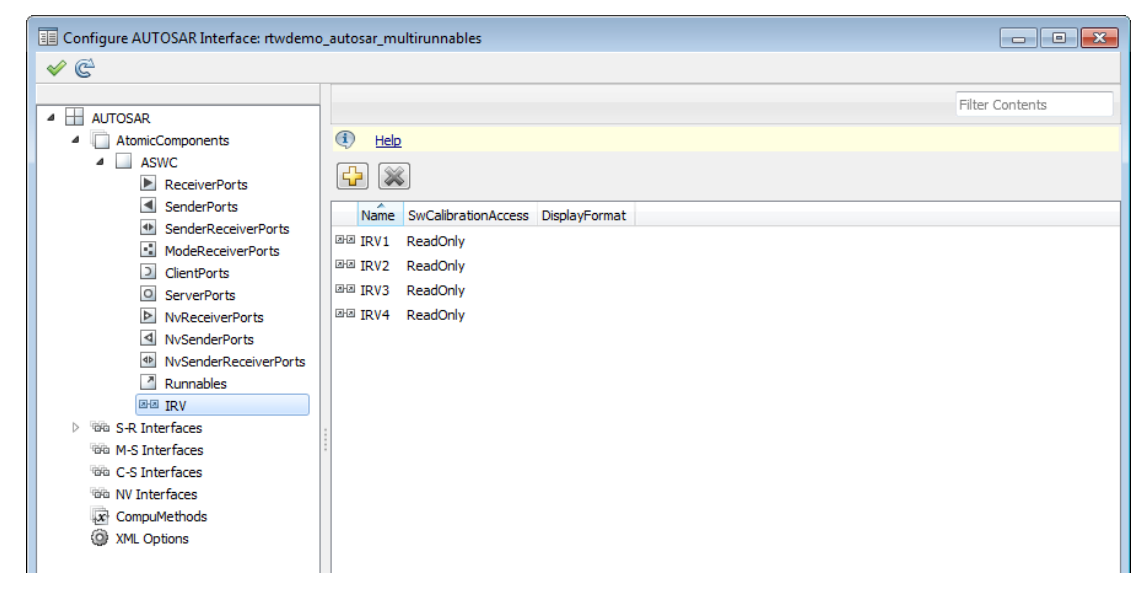

16 In the left-hand pane of the Configure AUTOSAR Interface dialog box, select **S-R Interfaces**.

The S-R interfaces view of the AUTOSAR Properties Explorer lists AUTOSAR sender-receiver interfaces and their properties. You can

- Select an S-R interface and then select a menu value to specify whether or not it is a service.
- Rename an S-R interface by clicking its name and then editing the name string.
- Click the **Add** icon the **Click** the **Add** icon the open an Add Interfaces dialog box to add one or more S-R interfaces.
- Select an S-R interface and then click the **Delete** icon **the contract of the selection** to remove it.

•

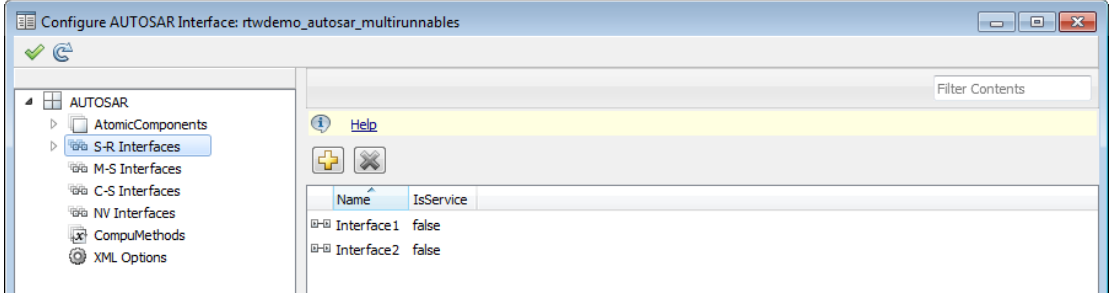

The Add Interfaces dialog box lets you specify the name of the new interface, the number of associated data elements it contains, whether the interface is a service, and the path of the Interface package. Click **Add** to add the interface and return to the S-R interfaces view.

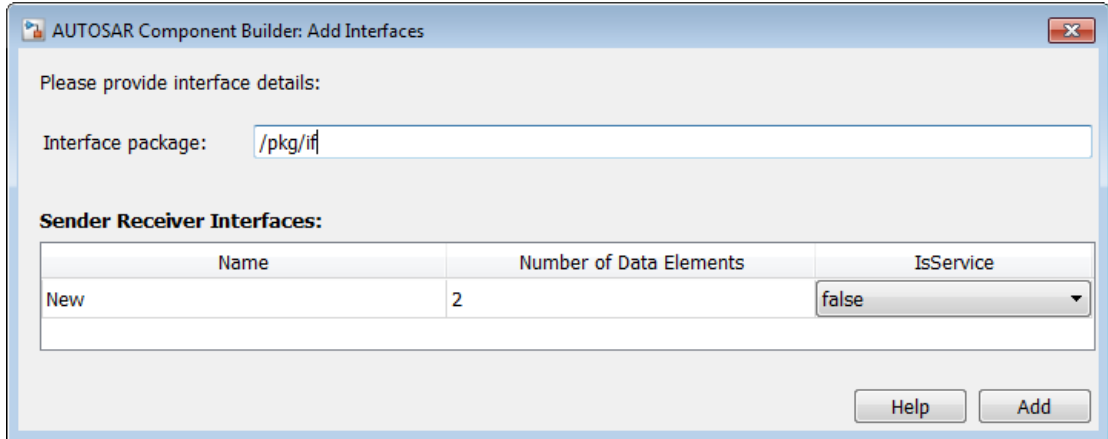

17 In the left-hand pane of the Configure AUTOSAR Interface dialog box, expand **S-R Interfaces** and select an S-R interface from the list.

The S-R interface view of the AUTOSAR Properties Explorer displays the name of the selected S-R interface, whether or not it is a service, and the AUTOSAR package to be generated for the interface.

To modify the AUTOSAR package for the interface, you can do either of the following:

- Enter a package path in the **Package** parameter field.
- Click the button to the right of the **Package** field to open the AUTOSAR Package Browser. Use the browser to navigate to an existing package or create a new package. When you select a package in the browser and click **Apply**, the interface **Package** parameter value is updated with your selection. For more information about the AUTOSAR Package Browser, see ["Configure AUTOSAR Package for](#page-139-0) [Interface or CompuMethod" on page 4-52.](#page-139-0)

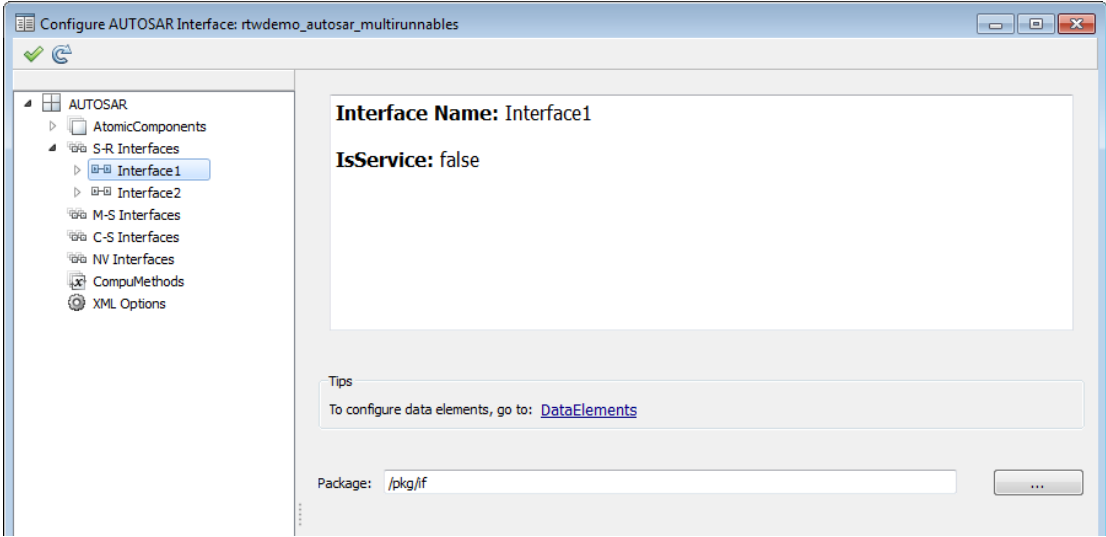

18 In the left-hand pane of the Configure AUTOSAR Interface dialog box, expand the selected interface and select **DataElements**.

The Data Elements view of the AUTOSAR Properties Explorer lists AUTOSAR sender-receiver interface data elements and their properties. You can

• Select an S-R interface data element and edit the name value.

- If signal invalidation is configured for the data element on a sender port, specify an invalidation policy. Set **InvalidationPolicy** to Keep, Replace, or DontInvalidate. The default is None. For more information, see ["Configure](#page-163-0) [AUTOSAR Sender Port for Data Element Invalidation" on page 4-76](#page-163-0).
- Specify the level of measurement and calibration tool access to the S-R interface data element. Set its **SwCalibrationAccess** value to ReadOnly, ReadWrite, or NotAccessible.
- Optionally specify the format to be used by measurement and calibration tools to display the S-R interface data element. In the **DisplayFormat** field, enter an ANSI C printf format specifier string. For example, %2.1d specifies a signed decimal number, with a minimum width of 2 characters and a maximum precision of 1 digit, producing a displayed value such as 12.2. For more information about constructing a format specifier string, see ["Configure](#page-235-0) [AUTOSAR Display Format for Measurement and Calibration" on page 4-148](#page-235-0).

Click the **Add** icon  $\overline{L}$  to add a data element.

•

•

Select a data element and then click the **Delete** icon  $\bullet$  to remove it.

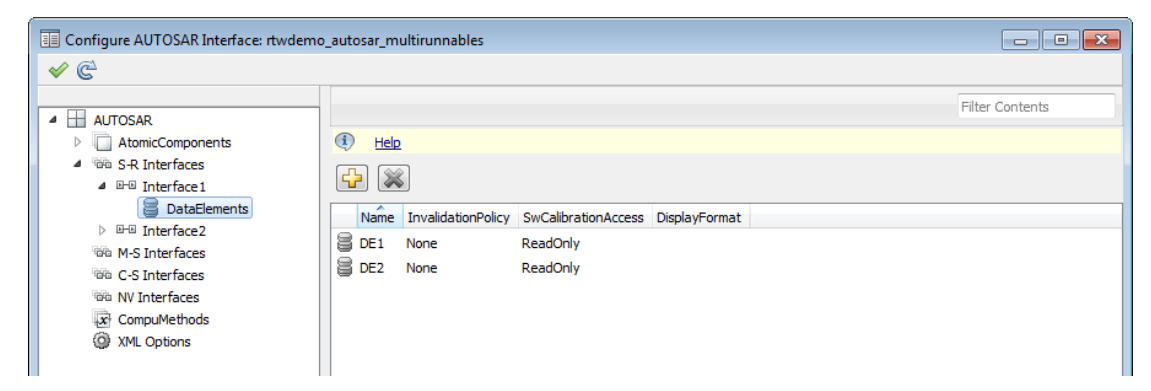

19 In the left-hand pane of the Configure AUTOSAR Interface dialog box, select **M-S Interfaces**.

The M-S Interfaces view of the AUTOSAR Properties Explorer lists AUTOSAR mode switch interfaces and their properties. You can

• Select an M-S interface, specify whether or not it is a service, and modify the name of its associated mode group.

- The **IsService** property defaults to true. The true setting assumes that the M-S interface participates in run-time mode management, for example, performed by the Basic Software Mode Manager.
- A mode group contains mode values, declared in Simulink using enumeration. For more information, see ["Configure AUTOSAR Mode Receiver Ports and](#page-205-0) [Mode-Switch Events" on page 4-118.](#page-205-0)
- Rename an M-S interface by clicking its name and then editing the name string.
- Click the **Add** icon the **Click** to open an Add Interfaces dialog box to add one or more M-S interfaces.

Select an M-S interface and then click the **Delete** icon to remove it.

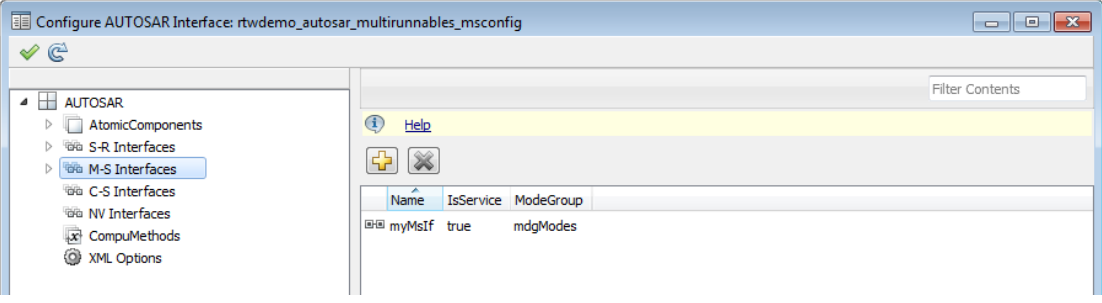

The Add Interfaces dialog box lets you specify the name of the new interface, the name of a mode group, whether the interface is a service, and the path of the Interface package. Click **Add** to add the interface and return to the M-S interfaces view.

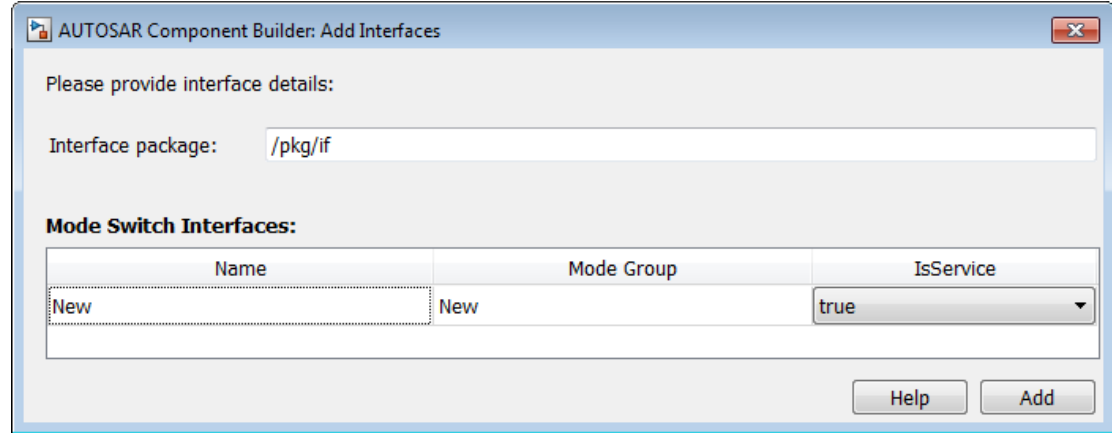

20 In the left-hand pane of the Configure AUTOSAR Interface dialog box, expand **M-S Interfaces** and select an M-S interface from the list.

The M-S interface view of the AUTOSAR Properties Explorer displays the name of the selected M-S interface, whether or not it is a service, its associated mode group, and the AUTOSAR package for the interface.

To modify the AUTOSAR package for the interface, you can do either of the following:

- Enter a package path in the **Package** parameter field.
- Click the button to the right of the **Package** field to open the AUTOSAR Package Browser. Use the browser to navigate to an existing package or create a new package. When you select a package in the browser and click **Apply**, the interface **Package** parameter value is updated with your selection. For more information about the AUTOSAR Package Browser, see ["Configure AUTOSAR Package for](#page-139-0) [Interface or CompuMethod" on page 4-52.](#page-139-0)

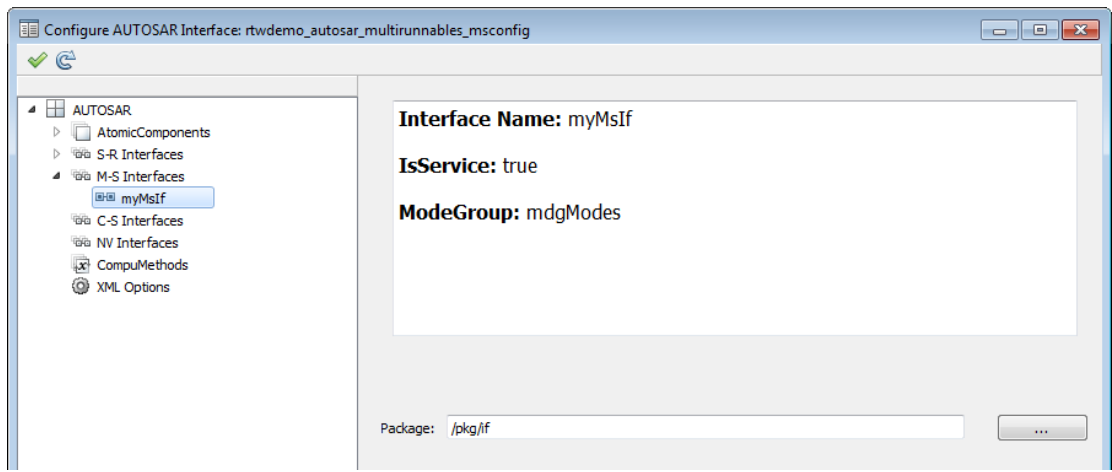

21 In the left-hand pane of the Configure AUTOSAR Interface dialog box, select **C-S Interfaces**.

The C-S interfaces view of the AUTOSAR Properties Explorer lists AUTOSAR clientserver interfaces and their properties. You can

- Select a C-S interface and then select a menu value to specify whether or not it is a service.
- Rename a C-S interface by clicking its name and then editing the name string.
- Click the **Add** icon **the click** to open an Add Interfaces dialog box to add one or more C-S interfaces.

Select a C-S interface and then click the **Delete** icon to remove it.

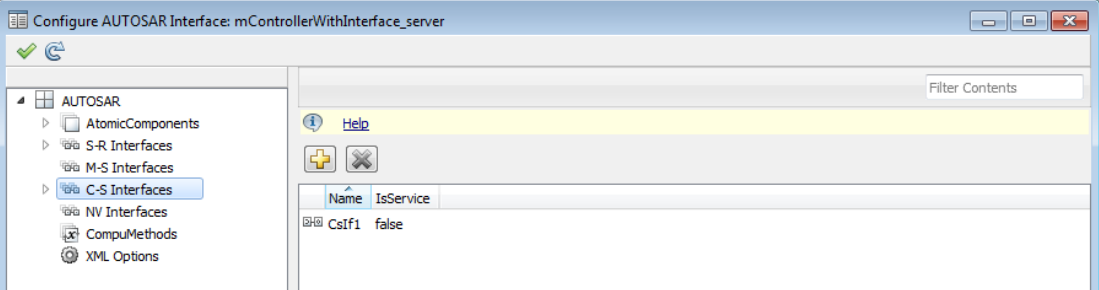

The Add Interfaces dialog box lets you specify the name of the new interface, the number of associated operations it contains, whether the interface is a service, and the path of the Interface package. Click **Add** to add the interface and return to the C-S interfaces view.

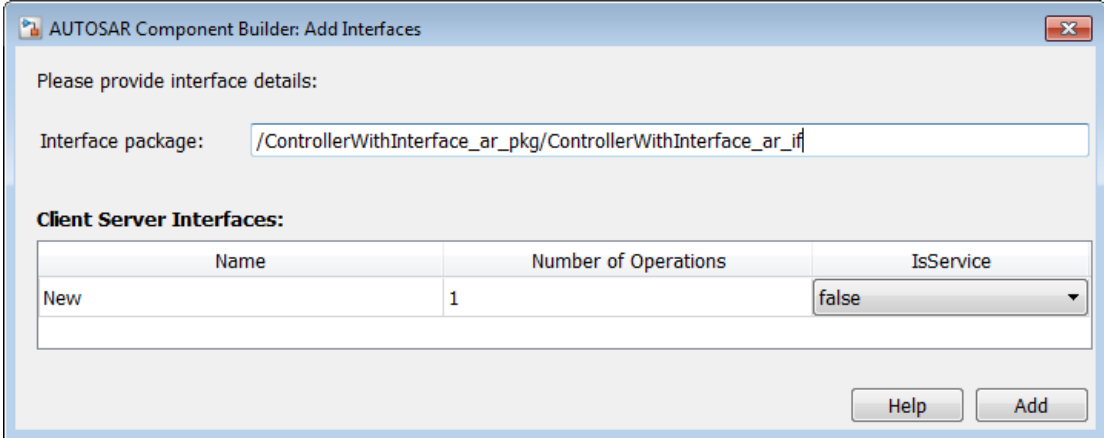

22 In the left-hand pane of the Configure AUTOSAR Interface dialog box, expand **C-S Interfaces** and select a C-S interface from the list.

The C-S interface view of the AUTOSAR Properties Explorer displays the name of the selected C-S interface, whether or not it is a service, and the AUTOSAR package for the interface.

To modify the AUTOSAR package for the interface, you can do either of the following:

- Enter a package path in the **Package** parameter field.
- Click the button to the right of the **Package** field to open the AUTOSAR Package Browser. Use the browser to navigate to an existing package or create a new package. When you select a package in the browser and click **Apply**, the interface **Package** parameter value is updated with your selection. For more information about the AUTOSAR Package Browser, see ["Configure AUTOSAR Package for](#page-139-0) [Interface or CompuMethod" on page 4-52.](#page-139-0)

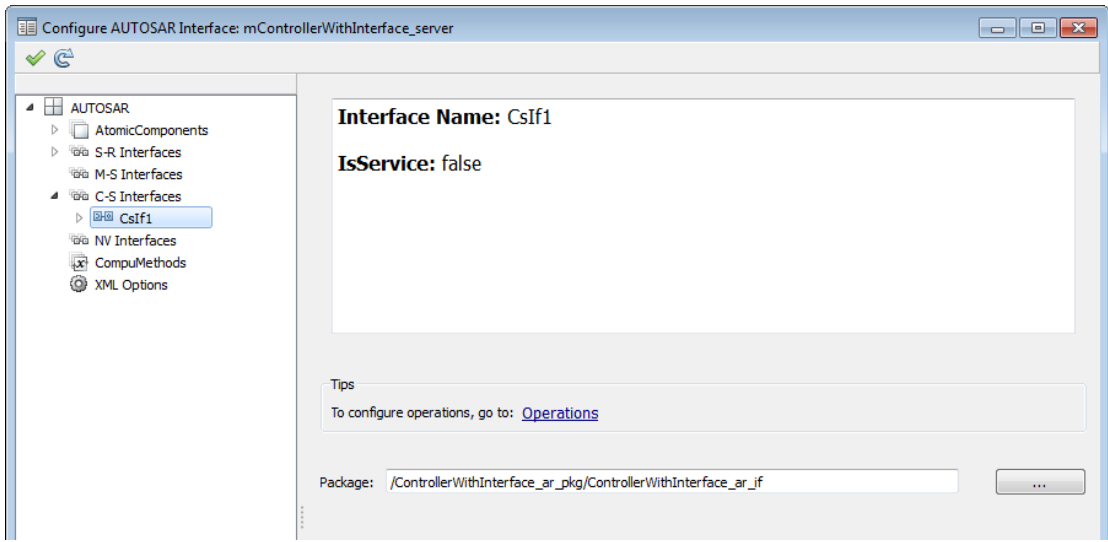

23 In the left-hand pane of the Configure AUTOSAR Interface dialog box, expand the selected interface and select **Operations**.

The Operations view of the AUTOSAR Properties Explorer lists AUTOSAR clientserver interface operations. You can

- Select a C-S interface operation and edit the name value.
- Click the **Add** icon **the click** to open an Add Operation dialog box to add a C-S interface operation.

Select an operation and then click the **Delete** icon  $\sim$  to remove it.

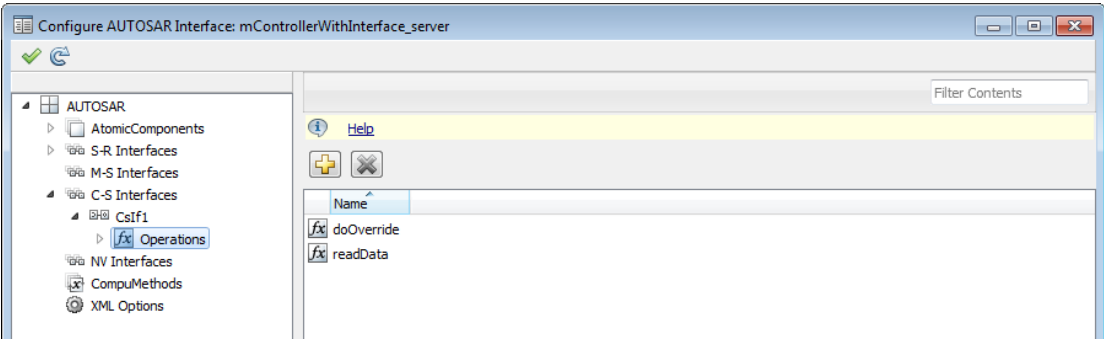

The Add Operation dialog box lets you specify the name of a new C-S interface operation. To create operation arguments from a Simulink function, select the associated Simulink function among those present in the configuration. Select None if you are creating an operation without arguments.

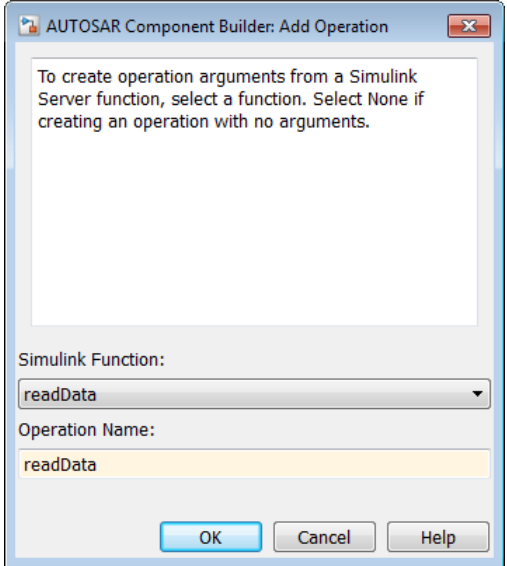

24 In the left-hand pane of the Configure AUTOSAR Interface dialog box, expand **Operations** and select an operation from the list.

The Operation view of the AUTOSAR Properties Explorer displays the name of the selected C-S operation.

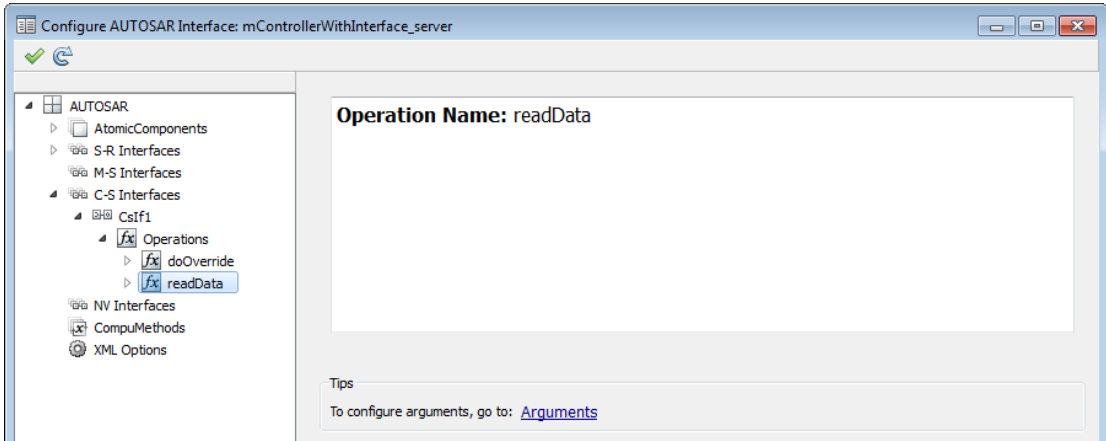

25 In the left-hand pane of the Configure AUTOSAR Interface dialog box, expand the selected operation and select **Arguments**.

The Arguments view of the AUTOSAR Properties Explorer lists AUTOSAR clientserver operation arguments and their properties. You can

- Select a C-S operation argument and edit the name value.
- Specify the direction of the C-S operation argument. Set its **Direction** value to In, Out, InOut, or Error. Select Error if the operation argument returns application error status. For more information, see ["Configure AUTOSAR Client-](#page-195-0)[Server Error Handling" on page 4-108.](#page-195-0)
- Specify the level of measurement and calibration tool access to the C-S operation argument. Set its **SwCalibrationAccess** value to ReadOnly, ReadWrite, or NotAccessible.
- Optionally specify the format to be used by measurement and calibration tools to display the C-S operation argument. In the **DisplayFormat** field, enter an ANSI C printf format specifier string. For example, %2.1d specifies a signed decimal number, with a minimum width of 2 characters and a maximum precision of 1 digit, producing a displayed value such as 12.2. For more information about constructing a format specifier string, see ["Configure AUTOSAR Display Format](#page-235-0) [for Measurement and Calibration" on page 4-148.](#page-235-0)

Click the **Add** icon  $\mathbf{G}$  to add an argument.

•

•

•

Select an argument and then click the **Delete** icon to remove it.

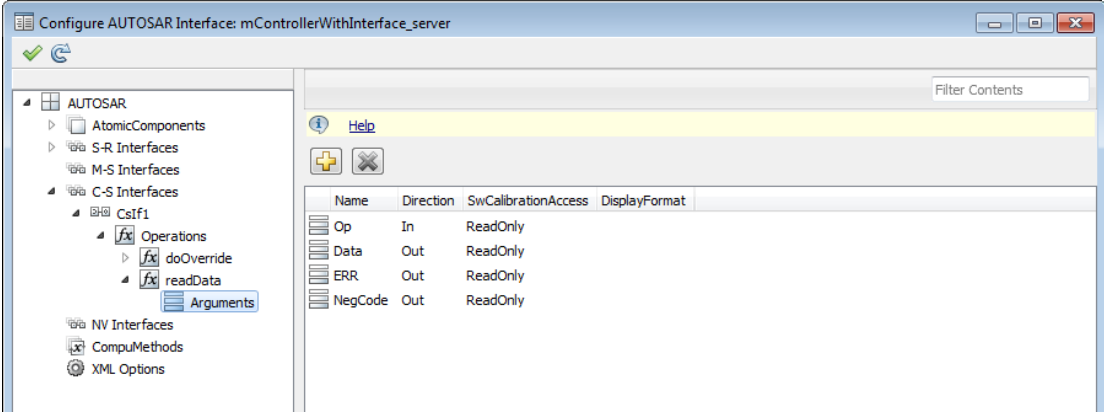

The displayed server operation arguments were created from the following Simulink Function block.

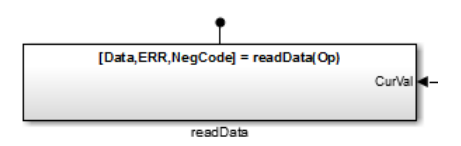

### 26 In the left-hand pane of the Configure AUTOSAR Interface dialog box, select **NV Interfaces**.

The NV interfaces view of the AUTOSAR Properties Explorer lists AUTOSAR nonvolatile (NV) data interfaces and their properties. You can

- Select an NV interface and then select a menu value to specify whether or not it is a service.
- Rename an NV interface by clicking its name and then editing the name string.
- Click the **Add** icon the **contract of the Add** interfaces dialog box to add one or more NV interfaces.

Select an NV interface and then click the **Delete** icon to remove it.

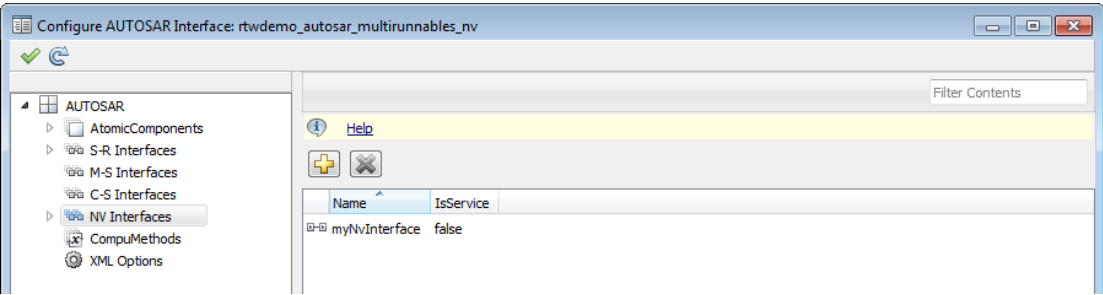

The Add Interfaces dialog box lets you specify the name of the new interface, the number of associated data elements it contains, whether the interface is a service, and the path of the Interface package. Click **Add** to add the interface and return to the NV interfaces view.

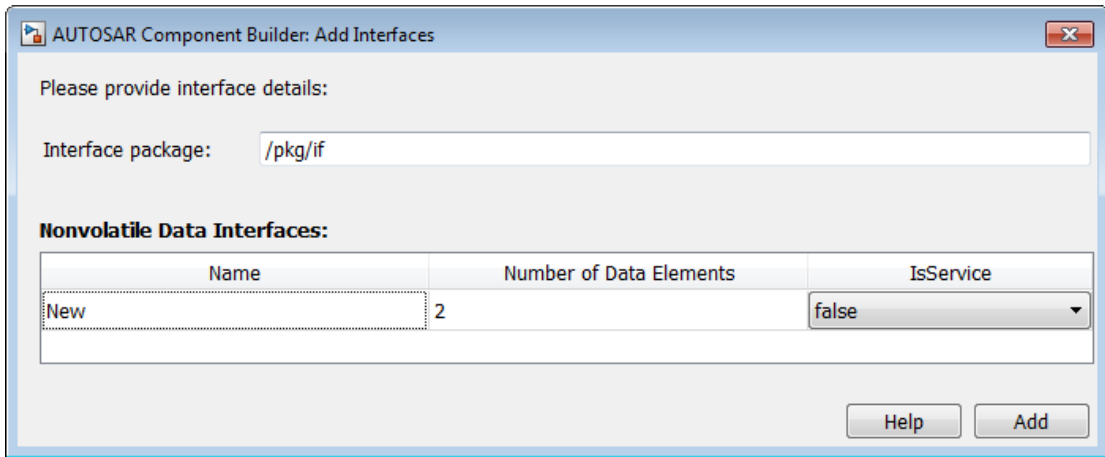

27 In the left-hand pane of the Configure AUTOSAR Interface dialog box, expand **NV Interfaces** and select an NV interface from the list.

The NV interface view of the AUTOSAR Properties Explorer displays the name of the selected nonvolatile (NV) data interface, whether or not it is a service, and the AUTOSAR package to be generated for the interface.

To modify the AUTOSAR package for the interface, you can do either of the following:

- Enter a package path in the **Package** parameter field.
- Click the button to the right of the **Package** field to open the AUTOSAR Package Browser. Use the browser to navigate to an existing package or create a new package. When you select a package in the browser and click **Apply**, the interface **Package** parameter value is updated with your selection. For more information about the AUTOSAR Package Browser, see ["Configure AUTOSAR Package for](#page-139-0) [Interface or CompuMethod" on page 4-52.](#page-139-0)

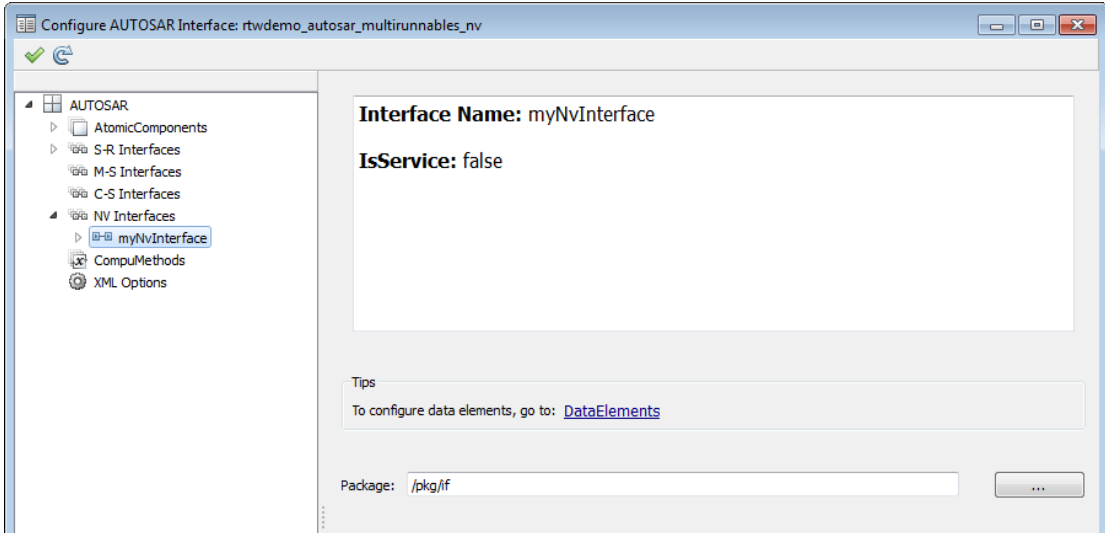

28 In the left-hand pane of the Configure AUTOSAR Interface dialog box, expand the selected interface and select **DataElements**.

The Data Elements view of the AUTOSAR Properties Explorer lists AUTOSAR nonvolatile (NV) interface data elements and their properties. You can

- Select an NV interface data element and edit the name value.
- Specify the level of measurement and calibration tool access to the NV interface data element. Set its **SwCalibrationAccess** value to ReadOnly, ReadWrite, or NotAccessible.
- Optionally specify the format to be used by measurement and calibration tools to display the NV interface data element. In the **DisplayFormat** field, enter an ANSI C printf format specifier string. For example, %2.1d specifies

•

•

•

a signed decimal number, with a minimum width of 2 characters and a maximum precision of 1 digit, producing a displayed value such as 12.2. For more information about constructing a format specifier string, see ["Configure](#page-235-0) [AUTOSAR Display Format for Measurement and Calibration" on page 4-148](#page-235-0).

Click the **Add** icon  $\mathbf{G}$  to add a data element.

Select a data element and then click the **Delete** icon to remove it.

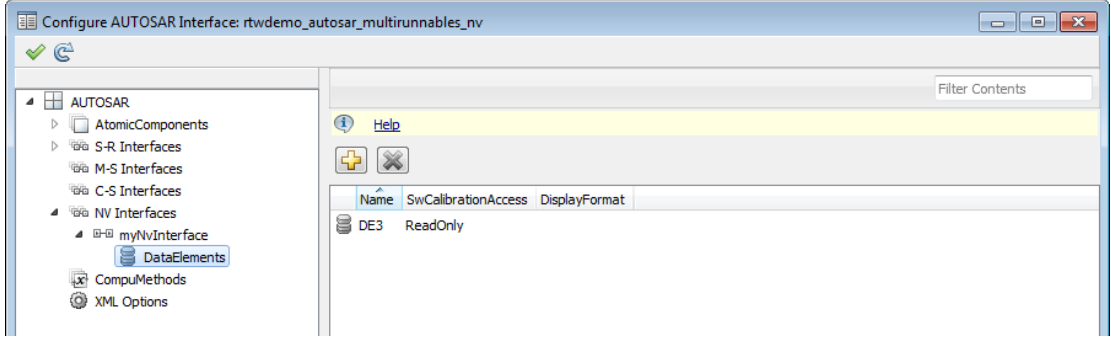

29 In the left-hand pane of the Configure AUTOSAR Interface dialog box, select **CompuMethods**.

The CompuMethods view of the AUTOSAR Properties Explorer displays CompuMethods and their properties. You can:

• Select a CompuMethod and modify properties, such as name, category, unit, display format for measurement and calibration, AUTOSAR package to be generated for the CompuMethod, and a list of Simulink data types that reference the CompuMethod. For property descriptions, see ["Configure AUTOSAR](#page-264-0) [CompuMethods" on page 4-177](#page-264-0).

Click the **Add** icon to open an Add CompuMethod dialog box to add a CompuMethod.

Select a CompuMethod and then click the **Delete** icon to remove it.

To modify the AUTOSAR package for a CompuMethod, you can do either of the following:

• Enter a package path in the **Package** parameter field.

• Click the button to the right of the **Package** field to open the AUTOSAR Package Browser. Use the browser to navigate to an existing package or create a new package. When you select a package in the browser and click **Apply**, the interface **Package** parameter value is updated with your selection. For more information about the AUTOSAR Package Browser, see ["Configure AUTOSAR Package for](#page-139-0) [Interface or CompuMethod" on page 4-52.](#page-139-0)

To associate a CompuMethod with a Simulink data type used in the model, select a CompuMethod and click the **Add** button to the right of **Simulink DataTypes**. This action opens a dialog box with a list of available data types. Select a data type and click OK to add it to the **Simulink DataTypes** list. To remove a data type from the **Simulink DataTypes** list, select the data type and click **Remove**.

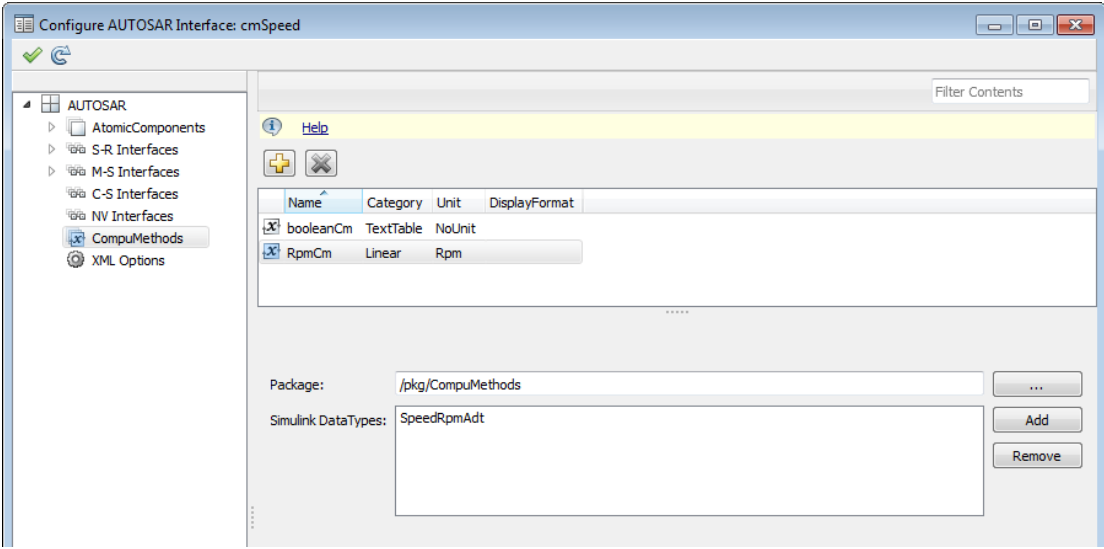

The Add CompuMethod dialog box lets you create a new CompuMethod and specify its initial properties, such as name, category, unit, display format for measurement and calibration, AUTOSAR package to be generated for the CompuMethod, and a Simulink data type that references the CompuMethod.

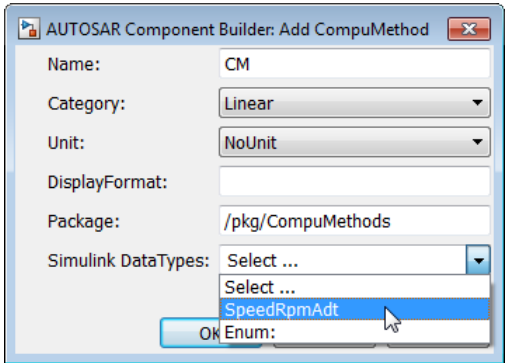

The Set Simulink data type to AUTOSAR CompuMethod dialog box lets you select a Simulink data type to add to **Simulink DataTypes**, the list of Simulink data types that reference a CompuMethod. In the list of available data types, select a Simulink.NumericType or Simulink.AliasType, or enter the name of a Simulink enumerated type.

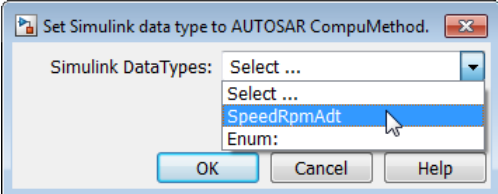

For more information, see ["Configure AUTOSAR CompuMethods" on page 4-177](#page-264-0).

30 In the left-hand pane of the Configure AUTOSAR Interface dialog box, select **XML Options**.

The XML Options view of the AUTOSAR Properties Explorer displays XML export parameters and their values. You can:

- Specify the granularity of file packaging for exported XML. Select one of the following values for **Exported XML file packaging**:
	- Single file Exports XML into a single file, *modelname*.arxml.
	- Modular Exports XML into multiple files, named according to the type of information contained.

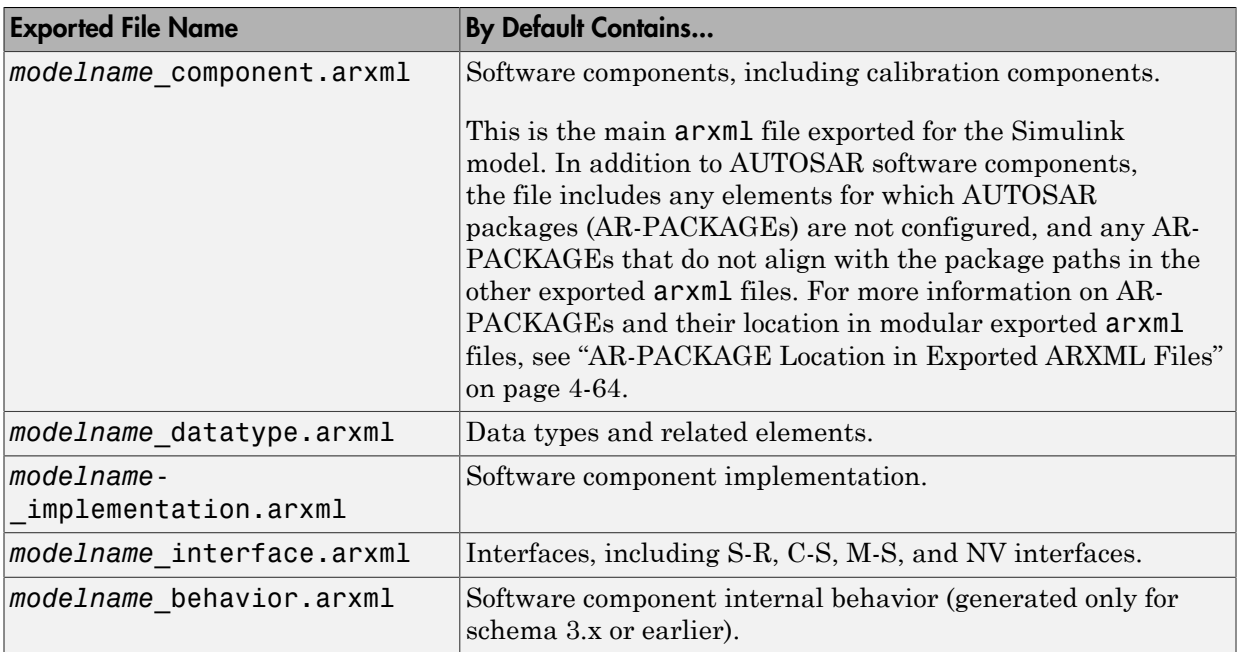

For more information, see ["Export AUTOSAR Software Component" on page](#page-325-0) [5-6](#page-325-0).

- Configure AUTOSAR packages (AR-PACKAGEs), which contain groups of AUTOSAR elements and reside in a hierarchical AR-PACKAGE structure. (The AR-PACKAGE structure for a component is logically distinct from the single-file or modular arxml file partitioning selected with the XML option **Exported XML file packaging**) Inspect and modify the AR-PACKAGE parameters grouped under the headings **Package Paths**, **Qualified Names**, and **Additional Packages**. For more information, see ["Configure AUTOSAR Packages" on page](#page-142-0) [4-55](#page-142-0).
- Optionally override the default behavior for generating AUTOSAR application data types in arxml code. To force generation of an application data type for each AUTOSAR data type, set **ImplementationDataType Reference** to NotAllowed. For more information, see ["Control Application Data Type](#page-260-0) [Generation" on page 4-173.](#page-260-0)
- Control the default value of the **SwCalibrationAccess** property of generated AUTOSAR measurement variables, calibration parameters, and

signal and parameter data objects. Select one of the following values for **SwCalibrationAccess DefaultValue**:

- $ReadOnly Read access only.$
- $ReadWrite (default) Read and write access.$
- NotAccessible Not accessible with measurement and calibration tools.

For more information, see ["Configure SwCalibrationAccess" on page 4-141](#page-228-0).

- Control the direction of CompuMethod conversion for linear-function CompuMethods. Select one of the following values for **CompuMethod Direction**:
	- InternalToPhys (default) Generate CompuMethod sections for conversion of internal values into their physical representations.
	- PhysToInternal Generate CompuMethod sections for conversion of physical values into their internal representations.
	- Bidirectional Generate CompuMethod sections for both internal-tophysical and physical-to-internal conversion directions.

For more information, see ["Configure CompuMethod Direction for Linear](#page-267-0) [Functions" on page 4-180.](#page-267-0)

- Use **Default aliveTimeout** to control the aliveTimeout value to be generated for each AUTOSAR port in subsequent arxml exports. In AUTOSAR applications, the aliveTimeout value for an AUTOSAR port specifies the amount of time in seconds after which the AUTOSAR software component must be notified if the port has not received data according to a specified timing description. The arxml exporter default value is 60 seconds. You can specify a different positive quantity of seconds, or 0 if no timeout monitoring is to be performed. For more information, see ["Configure AUTOSAR Port aliveTimeout](#page-159-0) [Value" on page 4-72](#page-159-0).
- Optionally override the default behavior for generating internal data constraint information for AUTOSAR implementation data types in arxml code. To force export of internal data constraints for implementation data types, select the option **Internal DataConstraints Export**. For more information, see ["Configure AUTOSAR Internal Data Constraints Export" on page 4-190.](#page-277-0)

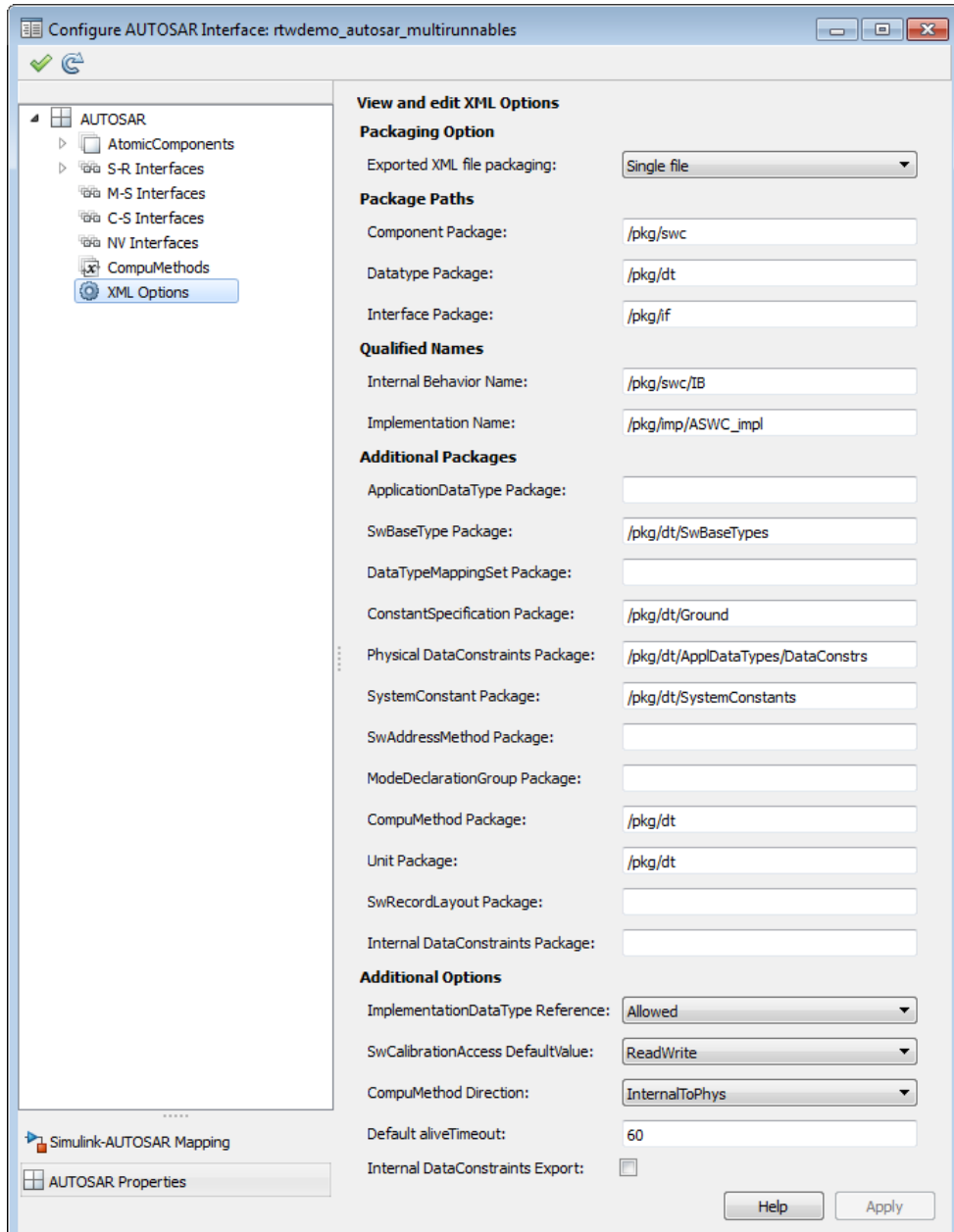

31 Click the **Validate** icon  $\Diamond$  to validate the AUTOSAR interface configuration. If errors are reported, address them and then retry validation.

## <span id="page-139-0"></span>Configure AUTOSAR Package for Interface or CompuMethod

As part of configuring an AUTOSAR interface or an AUTOSAR CompuMethod, you specify the AUTOSAR package (AR-PACKAGE) to be generated for individual S-R, M-S, C-S, and NV interfaces or individual CompuMethods in your configuration. For example, here is the AUTOSAR Properties Explorer view for an individual interface.

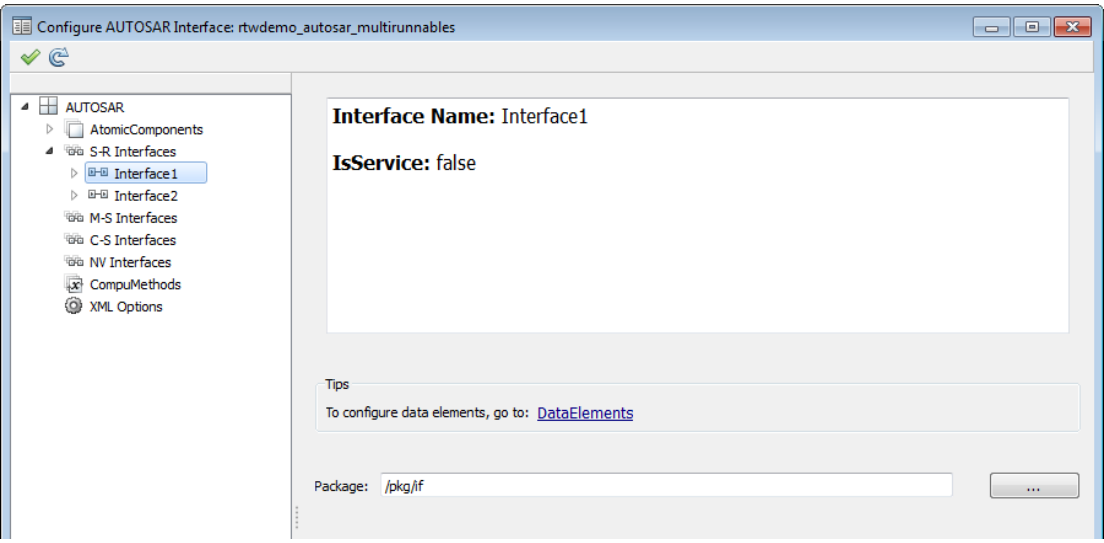

You can enter a package path in the **Package** parameter field, or use the AUTOSAR Package Browser to select a package. To open the browser, click the button to the right of the **Package** field. The AUTOSAR Package Browser opens.

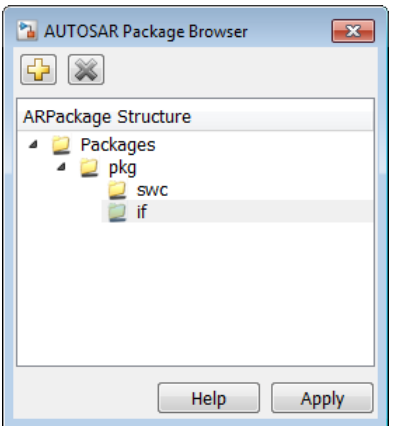

In the browser, you can select an existing package, or create and select a new package. To create a new package, select the containing folder for the new package and click the **Add**

icon For example, to add a new interface package, select the if folder and click the **Add** icon. Then select the new subpackage and edit its name.

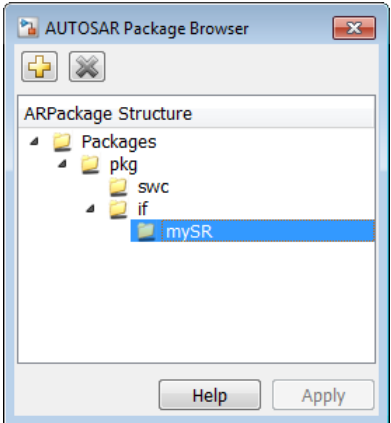

When you apply your changes in the browser, the interface **Package** parameter value is updated with your selection.

Package: /pkg/if/mySR

For more information about AR-PACKAGEs, see ["Configure AUTOSAR Packages" on](#page-142-0) [page 4-55](#page-142-0).

# Configure AUTOSAR Packages

<span id="page-142-0"></span>In Simulink, you can modify the hierarchical AUTOSAR package structure, as defined by the AUTOSAR standard, that Embedded Coder exports to arxml code.

### In this section...

["AR-PACKAGE Structure" on page 4-55](#page-142-1)

["Configure AUTOSAR Packages and Paths" on page 4-57](#page-144-0)

["Control AUTOSAR Elements Affected by Package Path Modifications" on page 4-60](#page-147-0)

["Export AUTOSAR Packages" on page 4-60](#page-147-1)

<span id="page-142-1"></span>["AR-PACKAGE Location in Exported ARXML Files" on page 4-64](#page-151-0)

### AR-PACKAGE Structure

The AUTOSAR standard defines AUTOSAR packages (AR-PACKAGEs). AR-PACKAGEs contain groups of AUTOSAR elements and reside in a hierarchical AR-PACKAGE structure. In an AUTOSAR authoring tool (AAT) or in Simulink, you can configure an AR-PACKAGE structure to:

- Conform to an organizational or standardized AR-PACKAGE structure.
- Establish a namespace for elements in a package.
- Provide a basis for relative references to elements.

The arxml importer imports AR-PACKAGEs, their elements, and their paths into Simulink. The model configuration preserves the packages for subsequent export to arxml code. In general, the software preserves AUTOSAR packages across round-trips between an AAT and Simulink.

If your AUTOSAR component originated in Simulink, at component creation, the AUTOSAR component builder creates an initial default AR-PACKAGE structure, containing the following packages.

- Software components (including calibration components)
- Data types
- Port interfaces
- Internal behavior (schema 3.x or earlier)

• Implementation

For example, suppose that you start with a simple Simulink model, such as rtwdemo\_counter. Rename it to mySWC. Select the AUTOSAR code generation target. Use default component creation to create an initial AUTOSAR configuration. When you build the model, its initial AR-PACKAGE structure resembles the following figure.

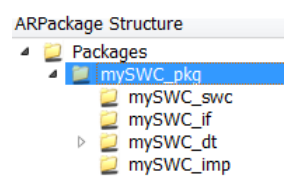

After component creation, you can use the XML Options view in the Configure AUTOSAR Interface dialog box to specify additional AR-PACKAGEs. Each AR-PACKAGE represents an AUTOSAR element category. During code generation, the arxml exporter generates a package if any elements of its category exist in the model. For each package, you specify a path, which defines its location in the AR-PACKAGE structure.

Using XML options, you can configure AUTOSAR packages for the following categories of AUTOSAR elements:

- Application data types (schema 4.x)
- Software base types (schema 4.x)
- Data type mapping sets (schema 4.x)
- Constants and values
- Physical data constraints (referenced by application data types or data prototypes)
- System constants (schema 4.x)
- Software address methods
- Mode declaration groups
- Computational methods
- Units and unit groups (schema 4.x)
- Software record layouts (for application data types of category CURVE, MAP, CUBOID, or COM\_AXIS)
• Internal data constraints (referenced by implementation data types)

Note: For packages that you define in XML options, the arxml exporter generates a package only if the model contains an element of the package category. For example, the exporter generates a software address method package only if the model contains a software address method element.

The AR-PACKAGE structure is logically distinct from the single-file or modular-file partitioning that you can select for arxml export, using the XML option **Exported XML file packaging**. For more information about AUTOSAR package export, see ["AR-](#page-151-0)[PACKAGE Location in Exported ARXML Files" on page 4-64](#page-151-0).

## Configure AUTOSAR Packages and Paths

If you import an AR-PACKAGE structure into Simulink, the arxml importer preserves package-element relationships and package paths defined in the arxml code. Also, the importer populates packaging properties in the XML Options view of the Configure AUTOSAR Interface dialog box. If the arxml code does not assign AUTOSAR elements to packages based on category, the importer uses heuristics to determine an optimal category association for a package. However, a maximum of one package can be associated with a category.

Suppose that you start with a non-AUTOSAR Simulink model, select the AUTOSAR code generation target, and use default component creation to create an initial AUTOSAR configuration. The AUTOSAR component builder creates an initial default AR-PACKAGE structure. After component creation, the XML Options view in the Configure AUTOSAR Interface dialog box resembles the following figure.

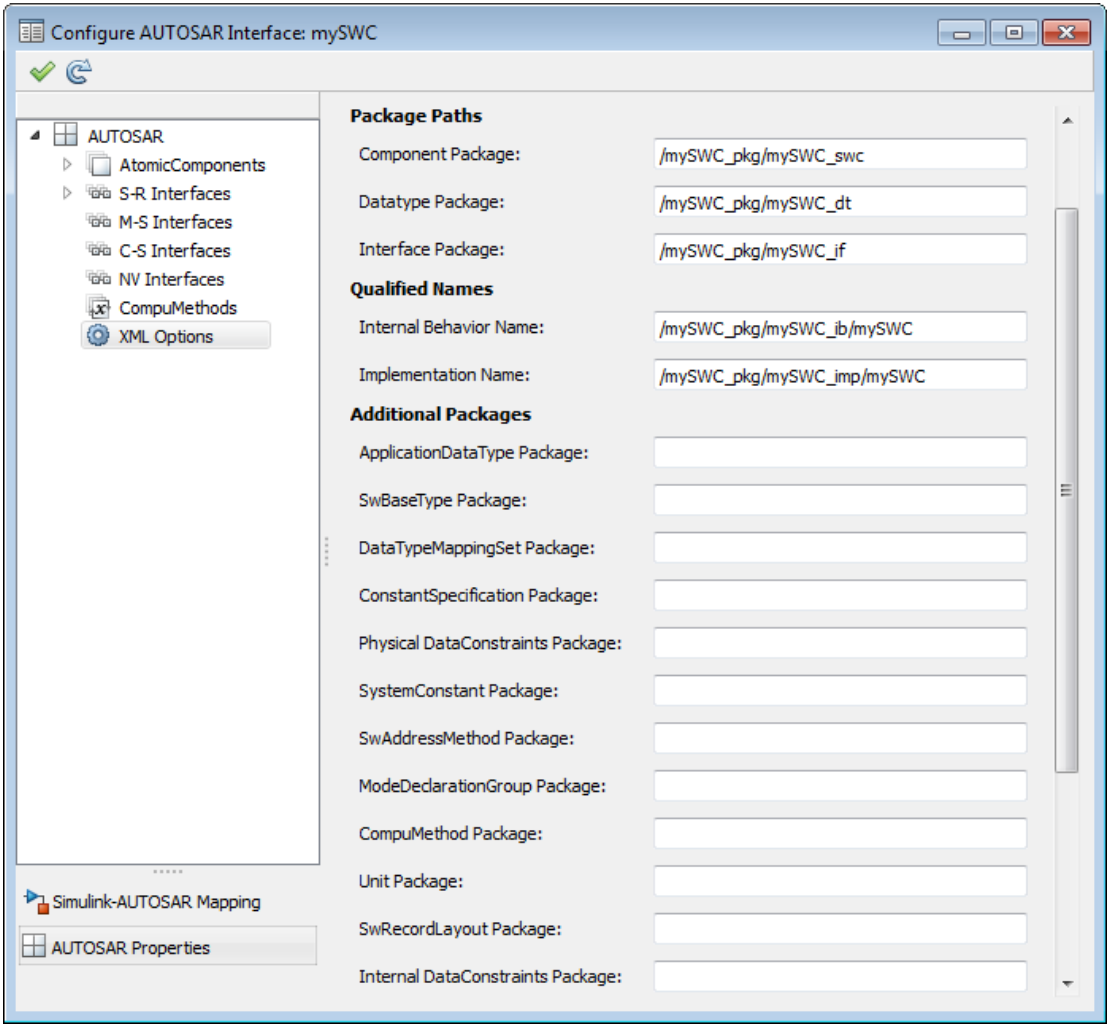

Using the **Additional Packages** subpane, you can populate the additional package fields with paths or leave them empty. If you leave a package field empty, and if the model contains packageable elements of that category, the arxml exporter uses internal rules to calculate the package path. The application of internal rules is backwardcompatible with earlier releases. The following table lists the XML option packaging properties with their rule-based default package paths.

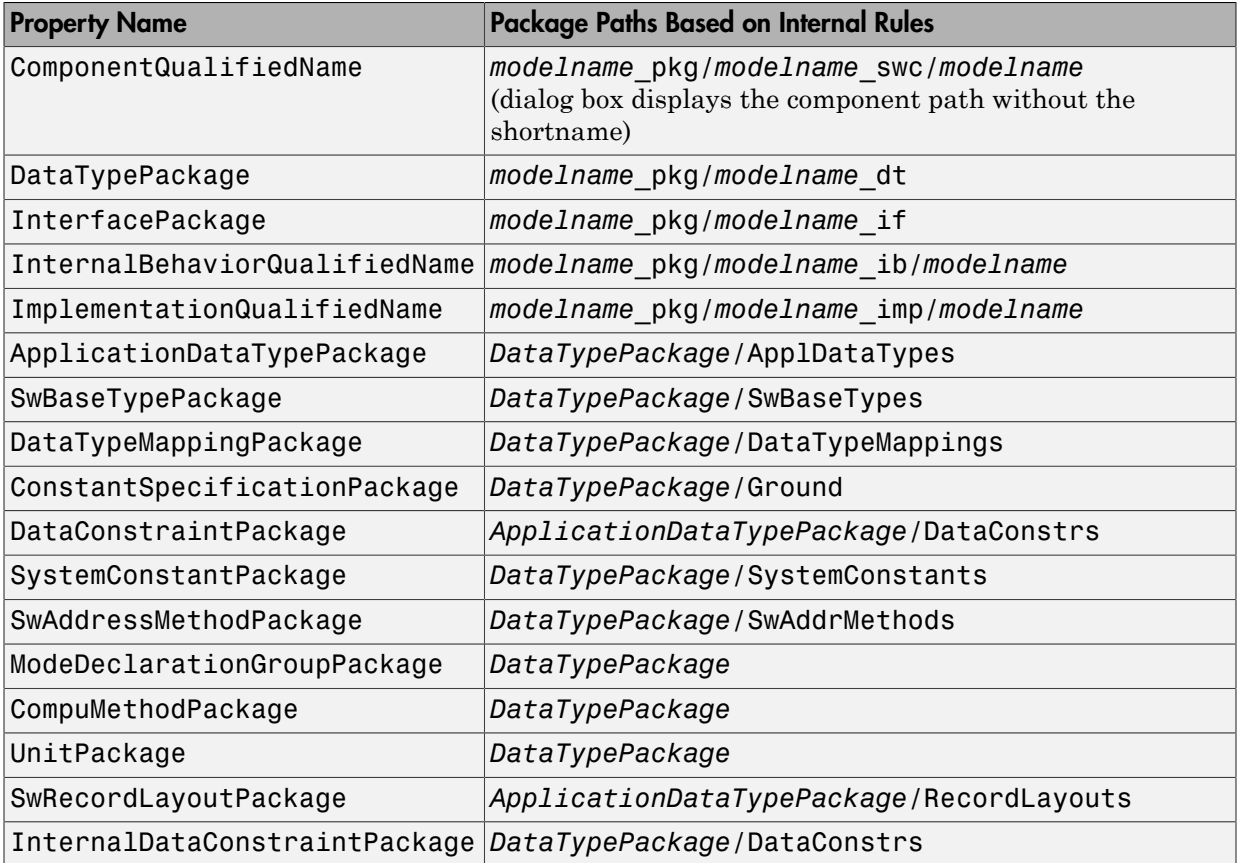

To set a packaging property in the MATLAB Command Window or in a script, use an AUTOSAR property set function call similar to the following:

```
open_system('rtwdemo_autosar_counter');
arProps=autosar.api.getAUTOSARProperties('rtwdemo_autosar_counter');
set(arProps,'XmlOptions','ApplicationDataTypePackage','/rtwdemo_autosar_counter_pkg/ADTs');
get(arProps,'XmlOptions','ApplicationDataTypePackage')
```
For a sample script, see ["Configure AUTOSAR XML Export" on page 4-228.](#page-315-0)

For an example of configuring and exporting AUTOSAR packages, see ["Export](#page-147-0) [AUTOSAR Packages" on page 4-60](#page-147-0).

# Control AUTOSAR Elements Affected by Package Path Modifications

If you modify an AUTOSAR package path, and if packageable elements of that category are affected, you can:

- Move the elements from the existing package to the new package.
- Set the new package path without moving the elements.

If you modify a package path in the Configure AUTOSAR Interface dialog box, and if packageable elements of that category are affected, a dialog box opens. For example, if you modify the XML option **CompuMethod Package** from path value /Local/ CompuMethods to /pkg/CMs, the software opens the following dialog box.

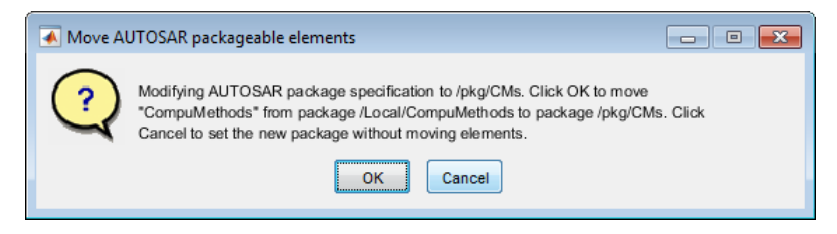

To move CompuMethod elements to the new package, click **OK**. To set the new package path without moving the elements, click **Cancel**.

If you programmatically modify a package path, you can use the MoveElements property to specify handling of affected elements. The property can be set to All (the default), None, or Alert. If you specify Alert, and if packageable elements are affected, the software opens the dialog box with **OK** and **Cancel** buttons.

For example, the following code sets a new CompuMethod package path without moving existing CompuMethod elements to the new package.

```
arProps = autosar.api.getAUTOSARProperties('cmSpeed');
set(arProps,'XmlOptions','CompuMethodPackage','/pkg/CMs','MoveElements','None');
```
## <span id="page-147-0"></span>Export AUTOSAR Packages

This example shows how to configure and export AUTOSAR packages for an AUTOSAR software component that originated in Simulink.

1 Open a model that you configured for the AUTOSAR target and that models an AUTOSAR software component. This example uses the example model rtwdemo\_autosar\_multirunnables.

2 Open the Configure AUTOSAR Interface dialog box, select **AUTOSAR Properties**, and select **XML Options**. Initially, only the first five AUTOSAR package parameters are configured.

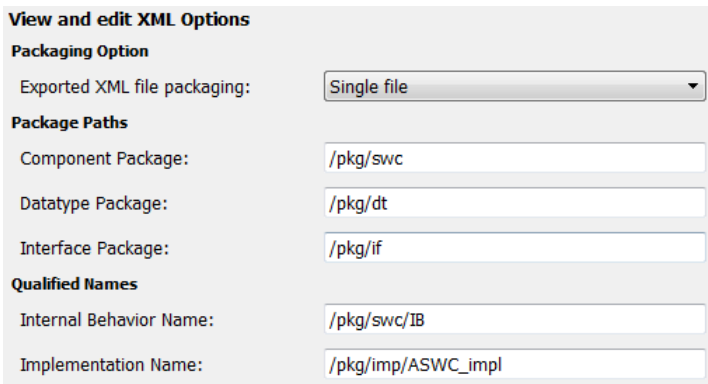

In this example, **Exported XML file packaging** is set to Single file, which generates a single, unified arxml file. If you prefer multiple, modular arxml files, change the setting to Modular.

3 Configure packages for one or more AUTOSAR elements that your model exports to arxml code. For each package, enter a path to define its location in the AR-PACKAGE structure. Click **Apply**.

The example model exports multiple AUTOSAR constant specifications. This example sets the **ConstantSpecification Package** parameter to /pkg/misc/ MyGround. (This value overrides the rule-based default, /pkg/dt/Ground.)

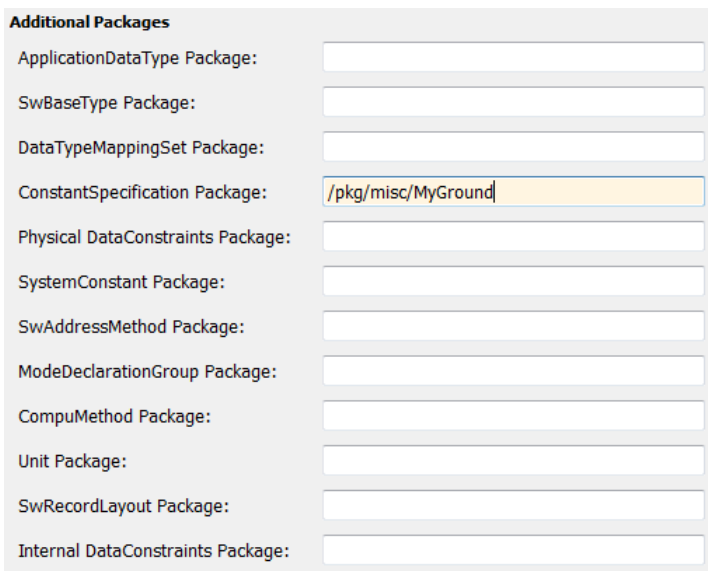

- 4 Validate the AUTOSAR interface configuration. In the upper-left corner of the dialog box, click the **Validate** icon  $\leq$ .
- 5 Generate code for the model.
- 6 Open the generated file *modelname*.arxml. (If you set **Exported XML file packaging** to Modular, open the generated file *modelname*\_component.arxml.)
- 7 Search the XML code for the packages that you configured, for example, using the string AR-PACKAGE. For the example model, searching rtwdemo autosar multirunnables.arxml for the string MyGround finds the constant specification package and many references to it. Here is a sample code excerpt.

```
<AR-PACKAGE UUID="95f4dcf1-66ea-5f72-cd27-34f4eb36ad65">
   <SHORT-NAME>MyGround</SHORT-NAME>
   <ELEMENTS>
        <CONSTANT-SPECIFICATION UUID="be03b363-5267-5a11-531f-22a443475036">
           <SHORT-NAME>DefaultInitValue_Double</SHORT-NAME>
           <VALUE-SPEC>
               <NUMERICAL-VALUE-SPECIFICATION>
                   <SHORT-LABEL>DefaultInitValue Double</SHORT-LABEL>
                    <VALUE>0</VALUE>
                </NUMERICAL-VALUE-SPECIFICATION>
           \langle/VALUE-SPEC>
        </CONSTANT-SPECIFICATION>
        <CONSTANT-SPECIFICATION UUID="f1220406-2ece-568f-f709-693cc6b12b8a">
            <SHORT-NAME>DefaultInitValu 036fab392deee624</SHORT-NAME>
            <VALUE-SPEC>
                <ARRAY-VALUE-SPECIFICATION>
                    <SHORT-LABEL>DefaultInitValu 036fab392deee624</SHORT-LABEL>
                    \leqELEMENTS><CONSTANT-REFERENCE>
                            <SHORT-LABEL>DefaultInitValu d172891e92bde674</SHORT-LABEL>
                            <CONSTANT-REF DEST="CONSTANT-SPECIFICATION">/pkg/misc/MyGround/DefaultInitValue_Double</CONSTANT-REF>
                        \langle/CONSTANT-REFERENCE>
                        <CONSTANT-REFERENCE>
                            <SHORT-LABEL>DefaultInitValu_2d898f9704c2f030</SHORT-LABEL>
                            <\texttt{CONSTANT-REF DES}T="CONSTANT-SPECTFICATION">\texttt{phyG/misc/MyGround/DefaultInitValue\_Double}</math></CONSTANT-REFERENCE>
```
8 During the code generation that you initiated in a previous step, the arxml exporter filled in other package paths based on internal rules. Return to the XML Options view in the Configure AUTOSAR Interface dialog box. The display now includes five additional package paths.

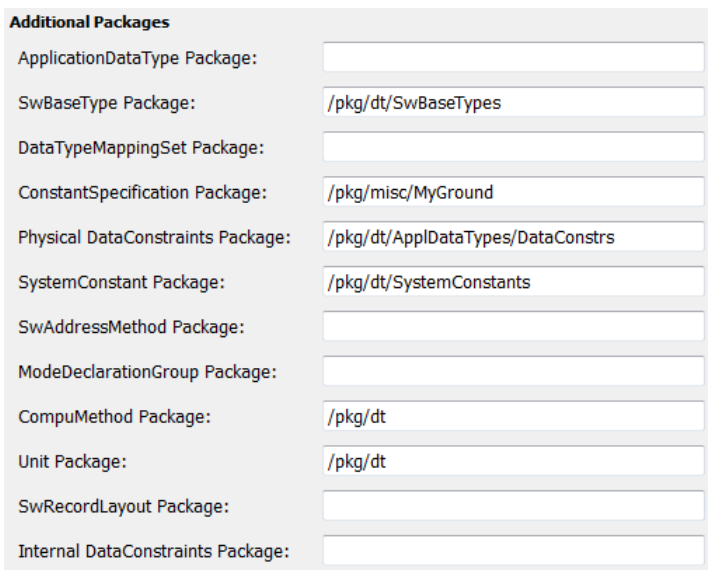

## <span id="page-151-0"></span>AR-PACKAGE Location in Exported ARXML Files

Grouping AUTOSAR elements into AUTOSAR packages (AR-PACKAGEs) is logically distinct from the arxml output file packaging that the AUTOSAR configuration parameter **Exported XML file packaging** controls. Whether you set **Exported XML file packaging** to Single file or Modular, arxml export preserves the configured AR-PACKAGE structure.

Suppose that you configure the example model rtwdemo\_autosar\_multirunnables with the following AR-PACKAGE structure. (See the steps in ["Export AUTOSAR Packages"](#page-147-0) [on page 4-60](#page-147-0)). In this configuration, the specified path of the constant specification package, /pkg/misc/myGround, overrides the rule-based default, /pkg/dt/Ground.

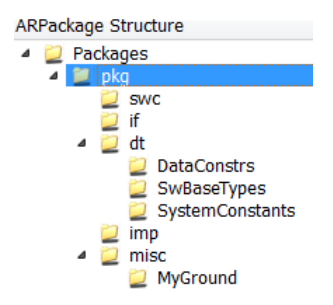

If you export this AR-PACKAGE structure into a single file (**Exported XML file packaging** is set to Single file), the exported arxml code preserves the configured AR-PACKAGE structure.

```
rtwdemo_autosar_multirunnables.arxml:
```

```
<AR-PACKAGES>
    <AR-PACKAGE UUID="...">
       <SHORT-NAME>pkg</SHORT-NAME>
       ...
              <SHORT-NAME>swc</SHORT-NAME>
 ...
              <SHORT-NAME>if</SHORT-NAME>
 ...
              <SHORT-NAME>dt</SHORT-NAME>
 ...
                    <SHORT-NAME>SwBaseTypes</SHORT-NAME>
 ...
              <SHORT-NAME>misc</SHORT-NAME>
              ...
                    <SHORT-NAME>MyGround</SHORT-NAME>
 ...
              <SHORT-NAME>imp</SHORT-NAME>
 ...
    </AR-PACKAGE>
</AR-PACKAGES>
```
If you export the same AR-PACKAGE structure into multiple files (**Exported XML file packaging** is set to Modular), the exported arxml code preserves the configured AR-PACKAGE structure, distributed across multiple files.

The exporter maps packages to arxml files based on package path, not on package content or element category. For example, the exporter maps the data-type-oriented package, /pkg/misc/myGround, to the component file, rtwdemo\_autosar\_multirunnables\_component.arxml, based on the package path. To group the package with other data-type-oriented packages, both in the AR-PACKAGE structure and in arxml output, specify a package path beginning with /pkg/dt/.

```
rtwdemo_autosar_multirunnables_component.arxml:
<AR-PACKAGES>
    <AR-PACKAGE UUID="...">
        <SHORT-NAME>pkg</SHORT-NAME>
        ...
                <SHORT-NAME>swc</SHORT-NAME>
 ...
                <SHORT-NAME>misc</SHORT-NAME>
                ...
                        <SHORT-NAME>MyGround</SHORT-NAME>
 ... 
    </AR-PACKAGE>
</AR-PACKAGES>
rtwdemo_autosar_multirunnables_interface.arxml:
<AR-PACKAGES>
    <AR-PACKAGE UUID="...">
        <SHORT-NAME>pkg</SHORT-NAME>
        ...
                <SHORT-NAME>if</SHORT-NAME>
 ...
    </AR-PACKAGE>
</AR-PACKAGES>
rtwdemo_autosar_multirunnables_datatype.arxml:
<AR-PACKAGES>
    <AR-PACKAGE UUID="...">
        <SHORT-NAME>pkg</SHORT-NAME>
        ...
                <SHORT-NAME>dt</SHORT-NAME>
                ...
                        <SHORT-NAME>SwBaseTypes</SHORT-NAME>
 ...
    </AR-PACKAGE>
</AR-PACKAGES>
rtwdemo_autosar_multirunnables_implementation.arxml:
<AR-PACKAGES>
    <AR-PACKAGE UUID="...">
        <SHORT-NAME>pkg</SHORT-NAME>
        ...
                <SHORT-NAME>imp</SHORT-NAME>
 ...
```
#### </AR-PACKAGE> </AR-PACKAGES>

### Related Examples

- ["Import AUTOSAR Software Component" on page 3-2](#page-69-0)
- ["Configure AUTOSAR Package for Interface or CompuMethod" on page 4-52](#page-139-0)
- ["Configure AUTOSAR XML Export" on page 4-228](#page-315-0)
- ["Export AUTOSAR Component XML and C Code" on page 5-2](#page-321-0)

#### More About

• ["AUTOSAR Interface Configuration" on page 4-3](#page-90-0)

# Configure AUTOSAR Provide-Require Port

AUTOSAR Release 4.1 introduced the AUTOSAR provide-require port (PRPort). Modeling an AUTOSAR PRPort involves using a Simulink inport and outport pair with matching data type, dimension, and signal type. You can associate a PRPort with a sender-receiver (S-R) interface or a nonvolatile data (NV) interface.

To configure an AUTOSAR PRPort for S-R communication in Simulink:

- 1 Open a model that is configured for AUTOSAR, and in which a runnable has an inport and an outport suitable for pairing into an AUTOSAR PRPort. In this example, the RPort DE1 inport and PPort DE1 outport both use data type int8, port dimension 1, and signal type real.
- 2 Open the Configure AUTOSAR Interface dialog box, and navigate to the SenderReceiverPorts view of the AUTOSAR Properties Explorer. (To configure a PRPort for NV communication, use the NvSenderReceiverPorts view instead.)
- 3 To add a sender-receiver port, click the **Add** icon  $\overline{H}$ . In the Add Ports dialog box, specify **Name** as PRPort and specify **Interface** as Interface1. Click **Add**.

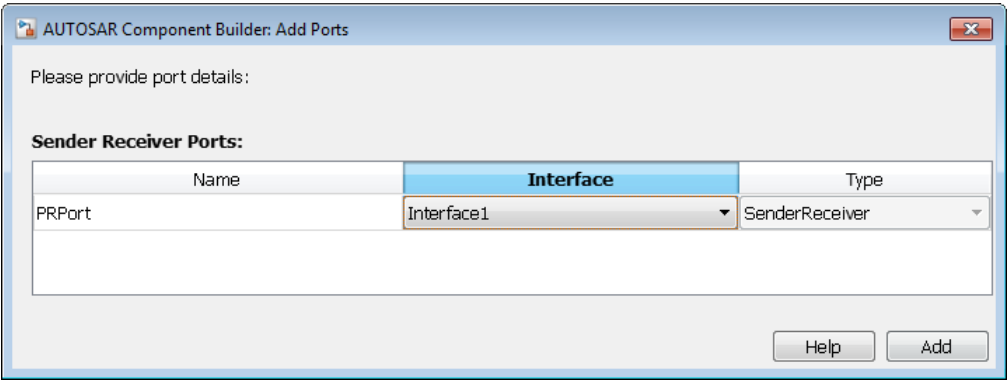

4 Select the Simulink-AUTOSAR Mapping Explorer and navigate to the Inports view. To map a Simulink inport to the AUTOSAR sender-receiver port you created, select the inport, set **AR:Port** to the value PRPort, and set **AR:Element** to a data element that the import and outport will share.

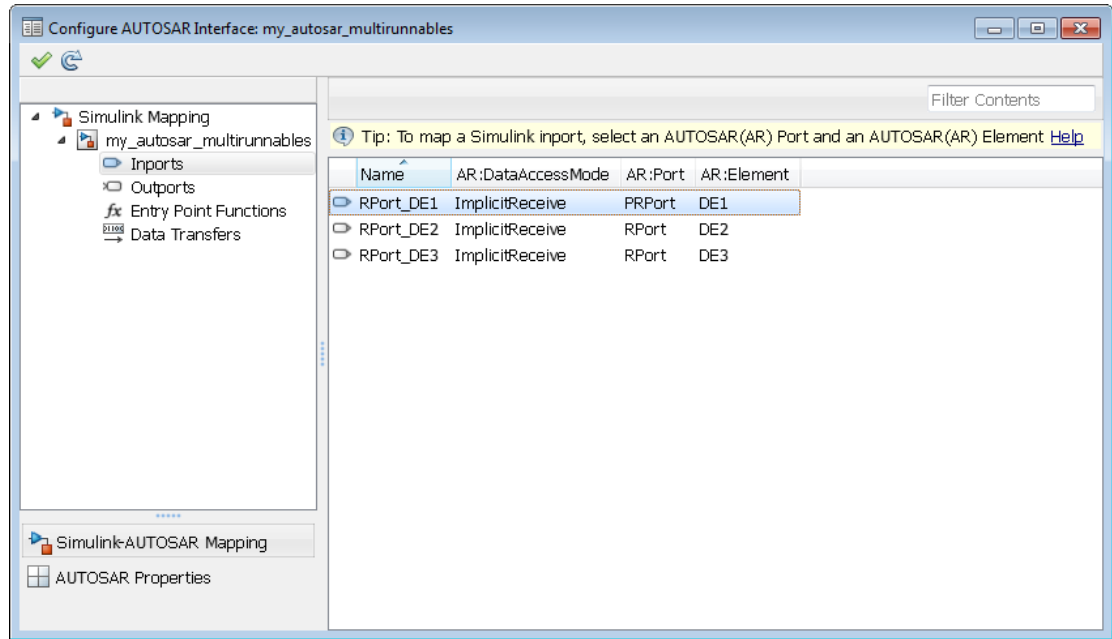

5 Navigate to the Outports view. To map a Simulink outport to the AUTOSAR senderreceiver port you created, select the outport, set **AR:Port** to the value PRPort, and set **AR:Element** to the same data element selected in the previous step.

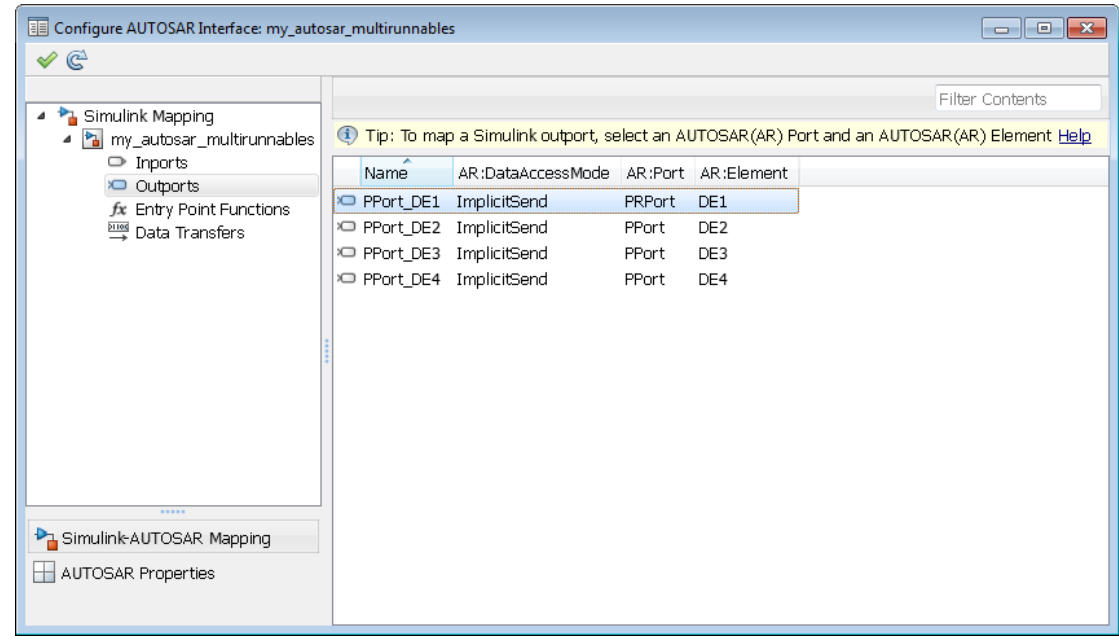

6 Click the **Validate** icon  $\mathcal{\mathcal{L}}$  to validate the updated AUTOSAR interface configuration. If errors are reported, address them and then retry validation. A common error flagged by validation is mismatched properties between the inport and outport that are mapped to the AUTOSAR PRPort.

Alternatively , you can programmatically add and map a PRPort port using AUTOSAR property and map functions. The following example adds an AUTOSAR PRPort (senderreceiver port) and then maps it to a Simulink inport and outport pair.

```
open_system('my_autosar_multirunnables')
arProps = autosar.api.getAUTOSARProperties('my autosar multirunnables');
swcPath = find(arProps,[],'AtomicComponent')
swcPath = 
     'ASWC
add(arProps,'ASWC','SenderReceiverPorts','PRPort','Interface','Interface1')
prportPath = find(arProps,[],'DataSenderReceiverPort')
prportPath = 
     'ASWC/PRPort'
```
slMap = autosar.api.getSimulinkMapping('my\_autosar\_multirunnables');

```
mapInport(slMap,'RPort_DE1','PRPort','DE1','ImplicitReceive')
mapOutport(slMap,'PPort_DE1','PRPort','DE1','ImplicitSend')
[arPortName,arDataElementName,arDataAccessMode] = getOutport(slMap,'PPort_DE1')
arPortName =
PRPort
arDataElementName =
DE<sub>1</sub>
arDataAccessMode =
```
ImplicitSend

# Configure AUTOSAR Port aliveTimeout Value

In AUTOSAR applications, the aliveTimeout value for a port specifies the number of seconds after which the AUTOSAR software component is notified if the port has not received data. By default, arxml export generates an aliveTimeout value of 60 for each AUTOSAR port. To set a different value to be generated in subsequent arxml exports, modify the XML option **Default aliveTimeout**.

To configure the aliveTimeout value in your model, open the Configure AUTOSAR Interface dialog box, select **AUTOSAR Properties**, and select **XML Options**. The **Default aliveTimeout** parameter is located under **Additional Options** and has an initial default of 60 seconds. Specify a positive integer quantity of seconds, or 0 not to monitor port timeouts. Click **Apply**. The value you specify is generated for each port in subsequent arxml exports.

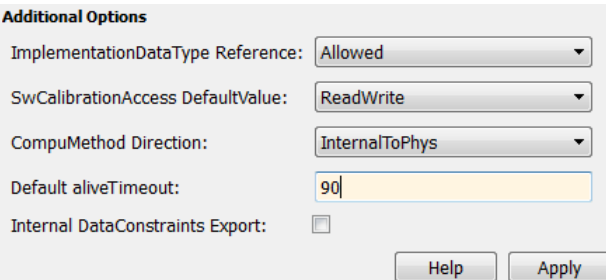

To set an aliveTimeout value programmatically, use commands similar to the following:

arProps = autosar.api.getAUTOSARProperties(bdroot); set(arProps,'XmlOptions','DefaultAliveTimeout',90);

# Configure AUTOSAR Receiver Port for IsUpdated Service

AUTOSAR defines quality-of-service attributes, such as ErrorStatus and IsUpdated, for sender-receiver interfaces. The IsUpdated attribute allows an AUTOSAR receiver to detect whether a receiver port data element has received data since the last read occurred. When data is idle, the receiver can save computational resources.

For the sender, the AUTOSAR run-time environment (RTE) sets the status of an update flag, indicating whether the data element has been written. The receiver calls the Rte\_IsUpdated\_*Port*\_*Element* API, which reads and then clears the update flag.

In Simulink, you can:

- Import an AUTOSAR receiver port for which IsUpdated service is configured.
- Configure an AUTOSAR receiver port for IsUpdated service.
- Generate C and arxml code for an AUTOSAR receiver port for which IsUpdated service is configured.

To model IsUpdated service in Simulink, you pair an inport that is configured for ExplicitReceive data access with a new inport configured for IsUpdated data access. To configure an AUTOSAR receiver port for IsUpdated service:

- 1 Open a model for which an AUTOSAR sender-receiver interface is configured.
- 2 Identify the inport that corresponds to the AUTOSAR receiver port for which IsUpdated service is required. Create a second inport, set its data type to boolean, and connect it to the same block. For example:

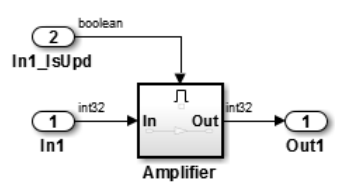

- 3 Open the Configure AUTOSAR Interface dialog box. Select **Code** > **C/C++ Code** > **Configure Model as AUTOSAR Component**.
- 4 Select **Simulink-AUTOSAR Mapping** and select **Inports**.
- 5 In the Inports view, configure the mapping properties for both inports.
	- a If the data inport is not already configured, set **AR:DataAccessMode** to ExplicitReceive. Select **AR:Port** and **AR:Element** values that map the

inport to the AUTOSAR receiver port and data element for which IsUpdated service is required.

b For the quality-of-service inport, set **AR:DataAccessMode** to IsUpdated. Select **AR:Port** and **AR:Element** values that exactly match the data inport.

```
Configure AUTOSAR Interface: mIsUpdated
                                                                                                                                                                      \begin{array}{|c|c|c|c|}\hline \multicolumn{1}{|c|}{\textbf{}} & \multicolumn{1}{|c|}{\textbf{}} & \multicolumn{1}{|c|}{\textbf{}} \end{array}\mathscr{D} \subset \mathbb{C}^2Filter Contents
 Simulink Mapping
                                                 Tip: To map a Simulink inport, select an AUTOSAR(AR) Port and an AUTOSAR(AR) Element Help
      ▲ hall mIsUpdated
             \implies Inports
                                                      Name
                                                                      AR:DataAccessMode AR:Port AR:Element
             ><sup>2</sup> Outports
                                                 \supset In1
                                                                      ExplicitReceive
                                                                                                    Input
                                                                                                                 DE1
              fx Entry Point Functions
                                                 In1_IsUpd IsUpdated
                                                                                                   Input
             Data Transfers
                                                                                                                 DE1
```
- 6 Validate the AUTOSAR interface configuration. In the upper-left corner of the dialog box, click the **Validate** icon .
- 7 Build the model and inspect the generated code. The generated C code contains an Rte IsUpdated API call.

```
if (Rte_IsUpdated_Input_DE1()) {
 …
  Rte_Read_Input_DE1(&tmp);
 …
```
}

The exported arxml code contains the ENABLE-UPDATE setting true for the AUTOSAR receiver port.

```
<R-PORT-PROTOTYPE UUID="...">
    <SHORT-NAME>Input</SHORT-NAME>
    <REQUIRED-COM-SPECS>
        <NONQUEUED-RECEIVER-COM-SPEC>
            <DATA-ELEMENT-REF DEST="VARIABLE-DATA-PROTOTYPE">/pkg/if/Input/DE1
                                                          </DATA-ELEMENT-REF>
 …
            <ENABLE-UPDATE>true</ENABLE-UPDATE>
 …
        </NONQUEUED-RECEIVER-COM-SPEC>
    </REQUIRED-COM-SPECS>
 …
</R-PORT-PROTOTYPE>
```
# Related Examples

- ["Model AUTOSAR Communication" on page 2-10](#page-31-0)
- ["Import AUTOSAR Software Component" on page 3-2](#page-69-0)
- ["Export AUTOSAR Component XML and C Code" on page 5-2](#page-321-0)

# More About

• ["AUTOSAR Interface Configuration" on page 4-3](#page-90-0)

# Configure AUTOSAR Sender Port for Data Element Invalidation

AUTOSAR defines an invalidation mechanism for data elements on AUTOSAR sender ports. A sender component can notify a downstream receiver component that data in a sender port is invalid. Each data element in a sender-receiver interface can optionally have an invalidation policy. In Simulink, you can:

- Import AUTOSAR sender port data elements for which an invalidation policy is configured.
- Select AUTOSAR sender port data elements and configure an invalidation policy.
- Generate C and arxml code for AUTOSAR sender port data elements for which an invalidation policy is configured.

For each sender port data element, you can set the **InvalidationPolicy** property to Keep, Replace, DontInvalidate, or None. When sender port data is invalid, the sender component notifies the AUTOSAR run-time environment (RTE). If sender port data is invalid and the data element **InvalidationPolicy** is Keep or Replace, the RTE provides a different value and an error status to the receiver port.

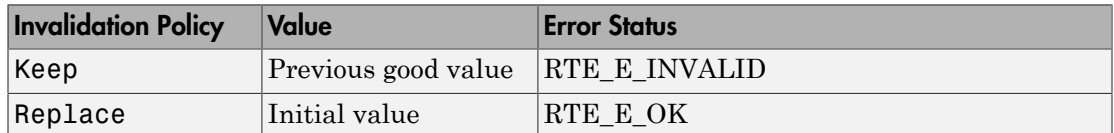

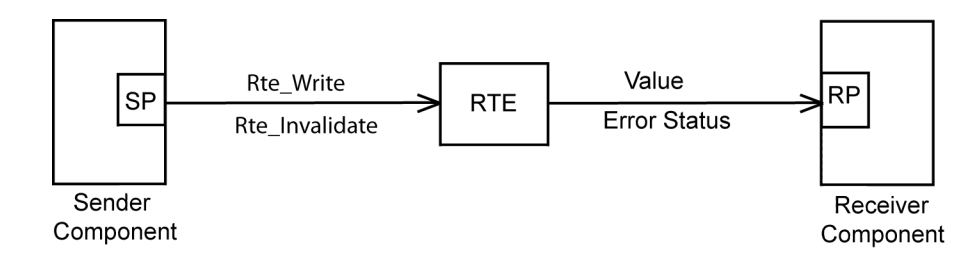

Note: The **InvalidationPolicy** values DontInvalidate and None indicate no invalidation policy. DontInvalidate causes the ARXML exporter to generate INVALIDATION-POLICY tagging with the property HANDLE-INVALID set to DONT-INVALIDATE. None does not generate INVALIDATION-POLICY tagging.

To configure an AUTOSAR sender port for a data element invalidation policy in Simulink:

- 1 Open a model for which an AUTOSAR sender-receiver interface is configured.
- 2 Open the Configure AUTOSAR Interface dialog box. Select **Code** > **C/C++ Code** > **Configure Model as AUTOSAR Component**.
- 3 Select **AUTOSAR Properties** and expand **S-R Interfaces**.
- 4 Navigate to the AUTOSAR data element for which you want to configure an invalidation policy. From the **S-R Interfaces** list, select and expand the S-R interface that the AUTOSAR sender port maps. Select **Data Elements**.
- 5 Select the data element. Click the **InvalidationPolicy** field and select an invalidation policy, either Keep or Replace.

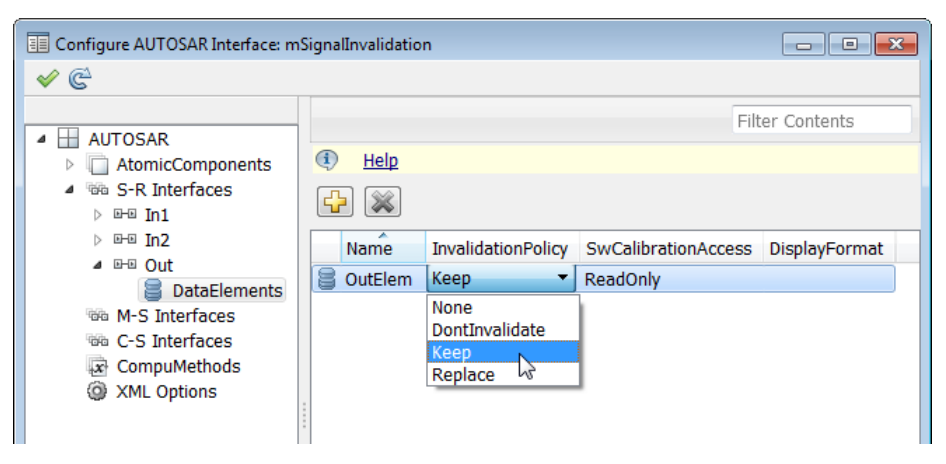

- 6 Select **Simulink-AUTOSAR Mapping** and select **Outports**.
- 7 In the Outports view, select the Simulink outport mapped to the AUTOSAR sender port and data element. Verify that its data access mode is set to ExplicitSend or EndToEndWrite.

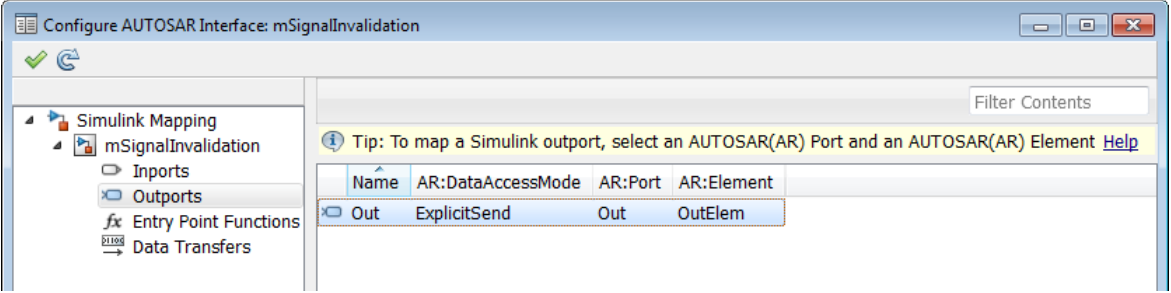

- 8 Add a Signal Invalidation block to the model.
	- a Connect the block to the root outport that corresponds to the AUTOSAR sender data element that you configured.
	- **b** Connect the first block input to the outport source data. Connect the second block input to a scalar Boolean indicating the invalidation condition. When the second input, invalidation control, is false, the signal is valid. The Signal Invalidation block passes through the first input, the data input. When the second input is true, the signal is invalid. The block keeps the previous good value.

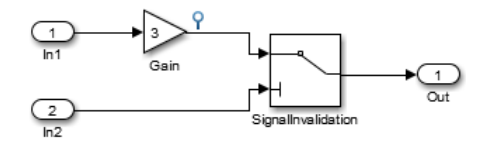

- 9 Validate the AUTOSAR interface configuration. In the upper-left corner of the dialog box, click the **Validate** icon .
- 10 Build the model and inspect the generated code. When the signal is valid, the generated C code calls Rte\_Write\_*Port*\_*Element*. When the signal is invalid, the C code calls Rte\_Invalidate\_*Port*\_*Element*.

```
/* SignalInvalidation: '<Root>/SignalInvalidation' incorporates:
  * Inport: '<Root>/In2'
  */
if (!Rte_IRead_Runnable_Step_In2_In2()) {
   /* Outport: '<Root>/Out' */
 Rte Write Out OutElem (mSignalInvalidation B.Gain);
} else {
  Rte_Invalidate_Out_OutElem();
}
```
The exported arxml code contains the invalidation setting for the data element.

```
<INVALIDATION-POLICY>
     <DATA-ELEMENT-REF DEST="VARIABLE-DATA-PROTOTYPE">/pkg/if/Out/OutElem</DATA-ELEMENT-REF>
     <HANDLE-INVALID>KEEP</HANDLE-INVALID>
</INVALIDATION-POLICY>
```
#### See Also

Signal Invalidation

#### Related Examples

- ["Model AUTOSAR Communication" on page 2-10](#page-31-0)
- ["Import AUTOSAR Software Component" on page 3-2](#page-69-0)
- ["Export AUTOSAR Component XML and C Code" on page 5-2](#page-321-0)

#### More About

• ["AUTOSAR Interface Configuration" on page 4-3](#page-90-0)

# Configure AUTOSAR S-R Interface Port for End-To-End Protection

AUTOSAR end-to-end (E2E) protection for sender and receiver ports is based on the E2E library. E2E is a C library that you use to transmit data securely between AUTOSAR components. End-to-end protection adds additional information to an outbound data packet. The component receiving the packet can then verify independently that the received data packet matches the sent packet. Potentially, the receiving component can detect errors and take action.

For easier integration of AUTOSAR generated code with AUTOSAR E2E solutions, Embedded Coder supports AUTOSAR E2E protection. In Simulink, you can:

- Import AUTOSAR sender port and receiver ports for which E2E protection is configured.
- Configure an AUTOSAR sender or receiver port for E2E protection.
- Generate C and arxml code for AUTOSAR sender and receiver ports for which E2E protection is configured.

You should configure E2E protection for AUTOSAR sender and receiver ports that use explicit write and read data access modes. When you change the data access mode of an AUTOSAR port from explicit write to end-to-end write, or from explicit read to end-toend read:

- Simulation behavior is unaffected.
- Code generation is very similar to explicit write and read, with these differences:
	- E2E initialization wrapper API calls appear in C initialization code.
	- E2E protection wrapper API calls appear in C step code.
	- When combined with an error status inport, end-to-end read returns uint32 rather than uint8.
	- For receiver and sender COM-SPECs, the arxml exporter generates property USES-END-TO-END-PROTECTION with value true.

To configure an AUTOSAR sender or receiver port for E2E protection:

- 1 Open a model for which an AUTOSAR sender-receiver interface is configured.
- 2 Open the Configure AUTOSAR Interface dialog box. Select **Code** > **C/C++ Code** > **Configure Model as AUTOSAR Component**.
- 3 Select **Simulink-AUTOSAR Mapping**.
- 4 Navigate to the Simulink inport or outport that models the AUTOSAR receiver or sender port for which you want to configure E2E protection. Select the port.
- 5 Set the AUTOSAR data access mode to EndToEndRead (inport) or EndToEndWrite (outport).

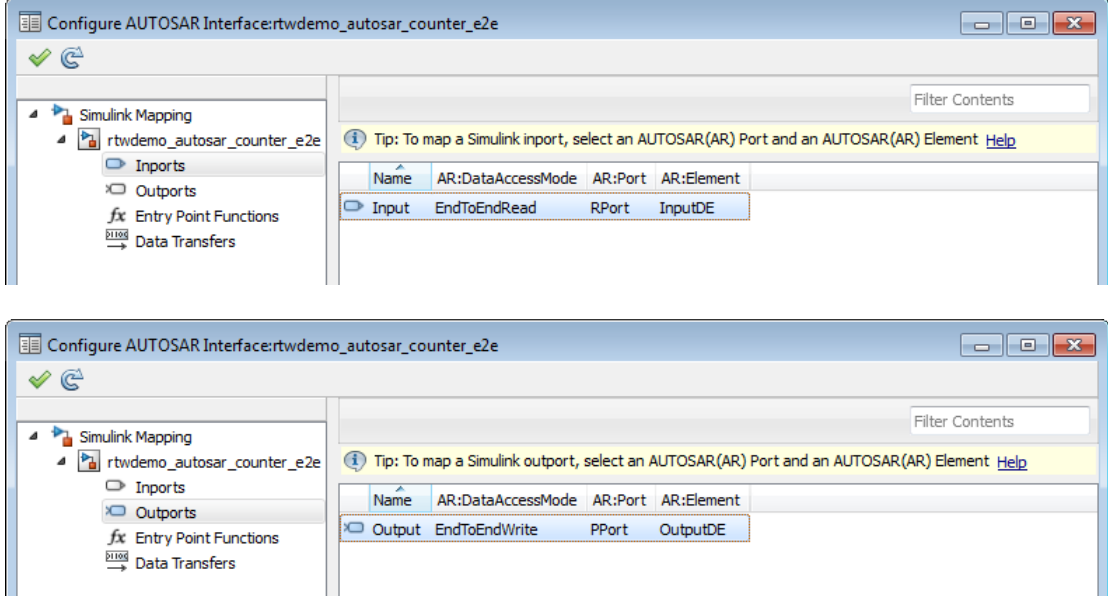

- 6 Validate the AUTOSAR interface configuration. In the upper-left corner of the dialog box, click the **Validate** icon  $\mathcal{C}$ .
- 7 Build the model and inspect the generated code. The generated C code contains E2E API calls.

```
void Runnable_Step(void)
{
 …
   /* Inport: '<Root>/Input' */
  E2EPW_Read_RPort_InputDE(…);
 …
 /* Outport: '<Root>/Output'... */
  E2EPW_Write_PPort_OutputDE(…);
 …
}
…
void Runnable_Init(void)
```

```
{
 …
  /* End-to-End (E2E) initialization */
 E2EPW_ReadInit_RPort_InputDE();
 E2EPW_WriteInit_PPort_OutputDE();
 …
}
```
The exported arxml code contains the E2E settings for the AUTOSAR receiver and sender ports.

```
<NONQUEUED-RECEIVER-COM-SPEC>
```
 … **<USES-END-TO-END-PROTECTION>true</USES-END-TO-END-PROTECTION>**

… <NONQUEUED-SENDER-COM-SPEC>

 … **<USES-END-TO-END-PROTECTION>true</USES-END-TO-END-PROTECTION>**

## Related Examples

- ["Model AUTOSAR Communication" on page 2-10](#page-31-0)
- ["Import AUTOSAR Software Component" on page 3-2](#page-69-0)
- ["Export AUTOSAR Component XML and C Code" on page 5-2](#page-321-0)

#### More About

…

• ["AUTOSAR Interface Configuration" on page 4-3](#page-90-0)

# Configure AUTOSAR Receiver Port for DataReceiveErrorEvent

In AUTOSAR sender-receiver communication between software components, the runtime environment (RTE) raises a DataReceiveErrorEvent when the communication layer reports an error in data reception by the receiver component. For example. the event can indicate that the sender component failed to reply within an aliveTimeout limit, or that the sender component sent invalid data.

Embedded Coder supports creating DataReceiveErrorEvents in AUTOSAR receiver components. In Simulink, you can:

- Import an AUTOSAR DataReceiveErrorEvent definition.
- Define a DataReceiveErrorEvent.
- Generate arxml code for AUTOSAR receiver ports for which a DataReceiveErrorEvent is configured.

You should configure a DataReceiveErrorEvent for an AUTOSAR receiver port that uses ImplicitReceive, ExplicitReceive, or EndToEndRead data access mode.

To configure an AUTOSAR receiver port for a DataReceiveErrorEvent:

- 1 Open a model for which the receiver side of an AUTOSAR sender-receiver interface is configured.
- 2 Open the Configure AUTOSAR Interface dialog box. Select **Code** > **C/C++ Code** > **Configure Model as AUTOSAR Component**.
- 3 Select **Simulink-AUTOSAR Mapping** and select **Inports**.
- 4 Select the data inport that is mapped to the AUTOSAR receiver port for which you want to configure a DataReceiveErrorEvent. Set its **AR:DataAccessMode** to ImplicitReceive, ExplicitReceive, or EndToEndRead. Here are two examples.

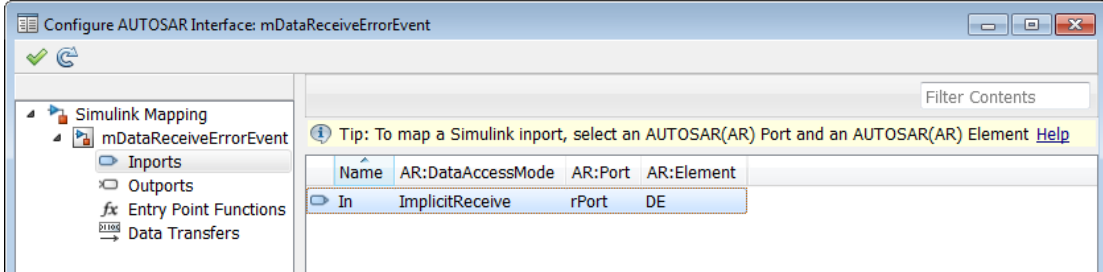

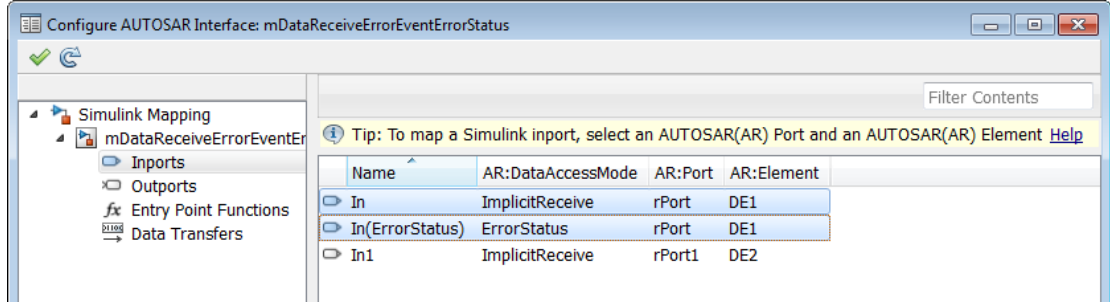

- 5 Select **AUTOSAR Properties** and expand **AtomicComponents**. Expand the receiver component and select **Runnables**.
- 6 In the Runnables view, create a runnable to handle DataReceiveErrorEvents.
	- a Click the **Add** icon  $\mathbf{G}$  to add a runnable entry.
	- **b** Select the new runnable entry to configure its name and other properties.
	- c Go to the **Events** pane, and configure a DataReceiveErrorEvent for the runnable. Click **Add Event**, select type DataReceiveErrorEvent, and enter an event name.
	- d Under **Event Properties**, select the trigger for the event. The selected trigger value indicates the AUTOSAR receiver port and the data element for which the runnable is handling DataReceiveErrorEvents.

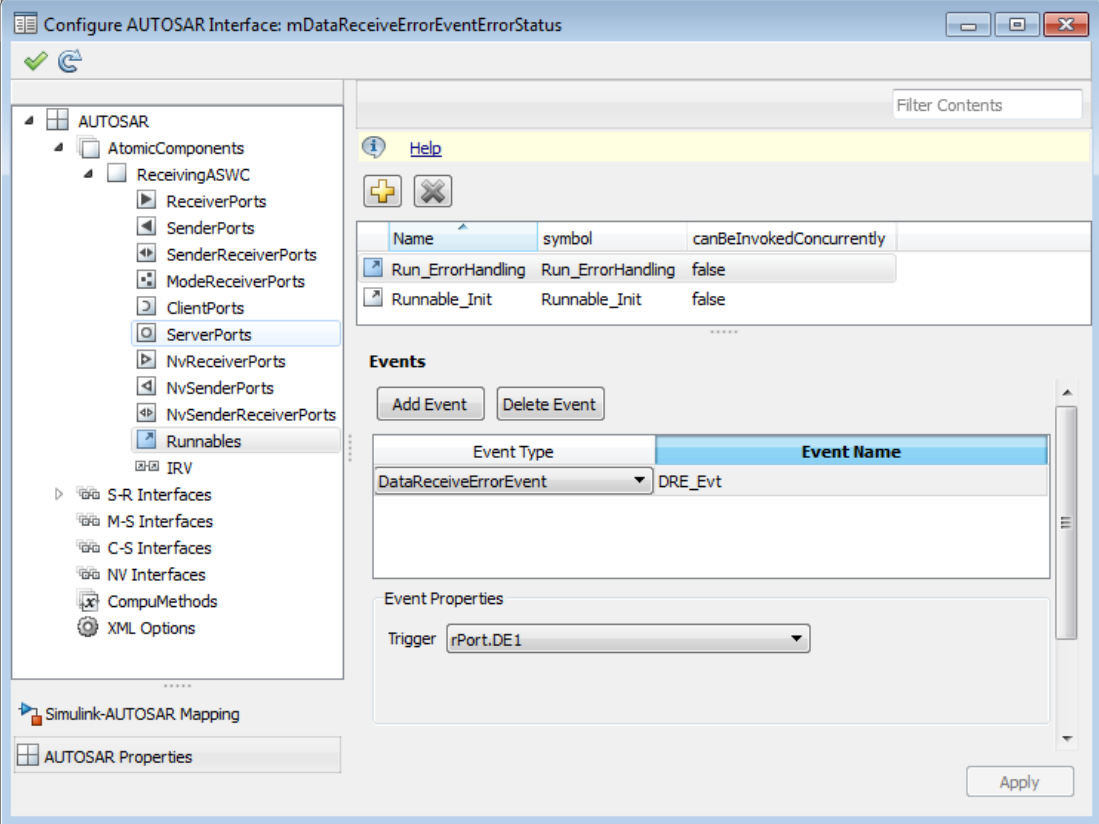

Alternatively, you can programmatically create a DataReceiveErrorEvent.

```
arProps = autosar.api.getAUTOSARProperties(mdlname);
add(arProps,ibQName,'Events','DRE_Evt',...
 'Category','DataReceiveErrorEvent','Trigger','rPort.DE1',...
     'StartOnEvent',runnableQName);
```
7 Build the model and inspect the generated code. The exported arxml code defines the error-handling runnable and its triggering event.

```
<EVENTS>
    <DATA-RECEIVE-ERROR-EVENT>
        <SHORT-NAME>DRE Evt</SHORT-NAME>
        <START-ON-FVENT-REE DEST="RUNNABLE-ENTITY">
            /Root/mDemoModel_swc/ReceivingASWC/IB/Run_ErrorHandling</START-ON-EVENT-REF>
        <DATA-IREF>
            <CONTEXT-R-PORT-REF DEST="R-PORT-PROTOTYPE">
                /Root/mDemoModel swc/ReceivingASWC/rPort</CON/EXT-R-PORT-REF>
            <TARGET-DATA-ELEMENT-REF DEST="VARIABLE-DATA-PROTOTYPE">
                /Root/Interfaces/In/DE</TARGET-DATA-ELEMENT-REF>
        </DATA-IREF>
    </DATA-RECEIVE-ERROR-EVENT>
</EVENTS>
\sim \sim \sim<RUNNABLES>
    <RUNNABLE-ENTITY>
        <SHORT-NAME>Run ErrorHandling</SHORT-NAME>
        <MINIMUM-START-INTERVAL>0</MINIMUM-START-INTERVAL>
        <CAN-BE-INVOKED-CONCURRENTLY>false</CAN-BE-INVOKED-CONCURRENTLY>
        <SYMBOL>Run_ErrorHandling</SYMBOL>
    </RUNNABLE-ENTITY>
</RUNNABLES>
```
## Related Examples

- ["Model AUTOSAR Communication" on page 2-10](#page-31-0)
- ["Import AUTOSAR Software Component" on page 3-2](#page-69-0)
- ["Export AUTOSAR Component XML and C Code" on page 5-2](#page-321-0)

### More About

• ["AUTOSAR Interface Configuration" on page 4-3](#page-90-0)

# Configure AUTOSAR Client-Server Communication

In Simulink, you can model AUTOSAR client-server communication for simulation and code generation. For information about the Simulink blocks you use and the high-level workflow, see ["Client-Server Interface" on page 2-12](#page-33-0).

To model AUTOSAR servers and clients, you can do either or both of the following:

- Import AUTOSAR servers and clients from arxml code into a model.
- Configure AUTOSAR servers and clients from Simulink blocks.

This topic provides examples of AUTOSAR server and client configuration that start from Simulink blocks.

#### In this section...

["Configure AUTOSAR Server" on page 4-87](#page-174-0)

["Configure AUTOSAR Client" on page 4-98](#page-185-0)

["Configure AUTOSAR Client-Server Error Handling" on page 4-108](#page-195-0)

["Concurrency Constraints for AUTOSAR Server Runnables" on page 4-114](#page-201-0)

<span id="page-174-0"></span>["Configure and Map AUTOSAR Server and Client Programmatically" on page 4-116](#page-203-0)

## Configure AUTOSAR Server

This example shows how to configure a Simulink Function block as an AUTOSAR server. The example uses these files in the folder *matlabroot*/help/toolbox/ ecoder/examples/autosar (open):

- mControllerWithInterface\_server.slx
- ExampleApplicationErrorType.m

If you copy the files to a working folder, collocate the MATLAB file with the model file.

- 1 Open a model in which you want to create and configure an AUTOSAR server, or open the example model mControllerWithInterface server.slx.
- 2 Add a Simulink Function block to the model. In the Simulink Library Browser, the Simulink Function block is in **User-Defined Functions**.

The example model provides two Simulink Function blocks, doOverride and readData.

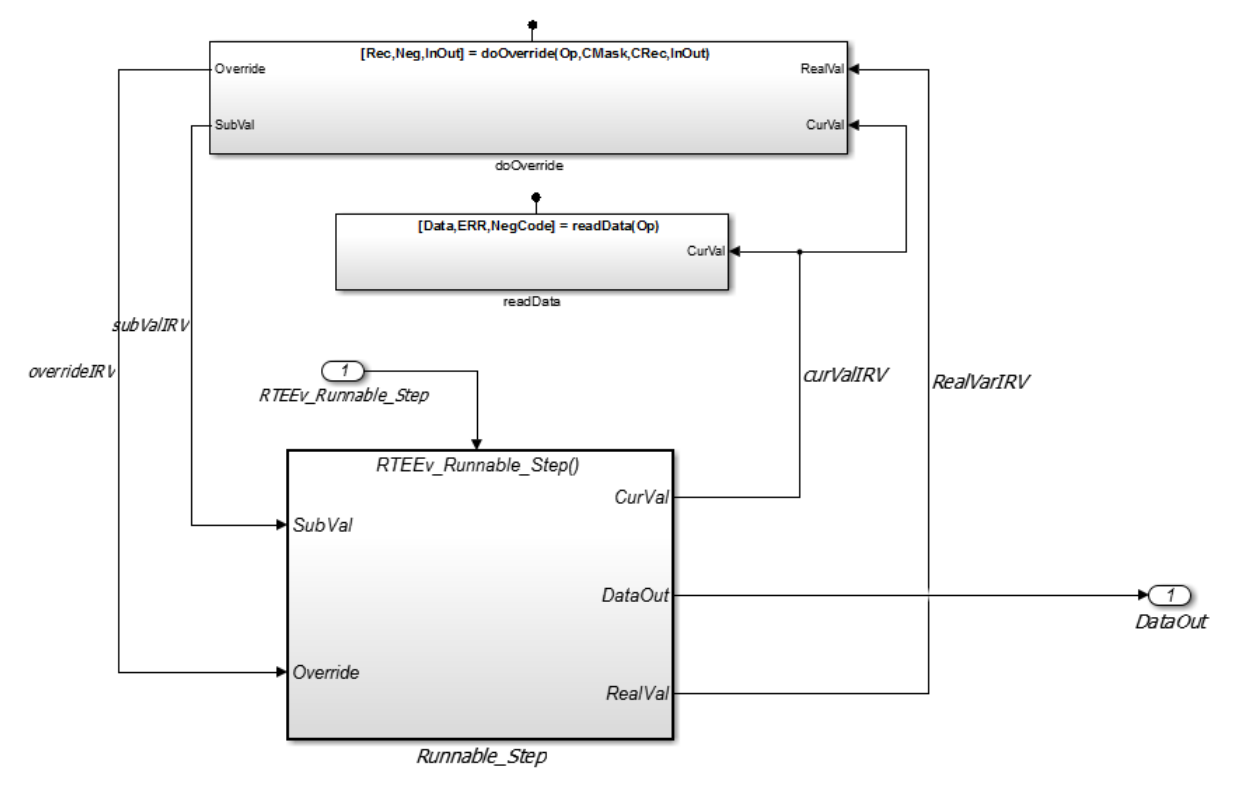

3 Configure the Simulink Function block to implement a server function. Configure a function prototype and implement the server function algorithm.

In the example model, the contents of the Simulink Function block named readData implement a server function named readData.

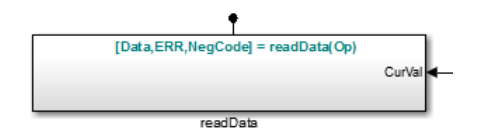

The contents include:

- Trigger block readData, representing a trigger port for the server function. In the Trigger block properties, **Trigger type** is set to Function call. Also, the option **Treat as Simulink function** is selected.
- Argument Inport block Op and Argument Outport blocks Data, ERR, and NegCode, corresponding to the function prototype [Data,ERR,NegCode]=readData(Op).

Note: When configuring server function arguments, you must specify signal data type, port dimensions, and signal type on the **Signal Attributes** tab of the inport and outport blocks. The AUTOSAR configuration fails validation if signal attributes are absent for server function arguments.

• Blocks implementing the readData function algorithm. In this example, a few simple blocks provide Data, ERR, and NegCode output values with minimal manipulation. A Constant block represents the value of an application error defined for the server function. The value of Op passed by the caller is ignored. In a real-world application, the algorithm could perform a more complex manipulation, for example, selecting an execution path based on the passed value of Op, producing output data required by the application, and checking for error conditions.

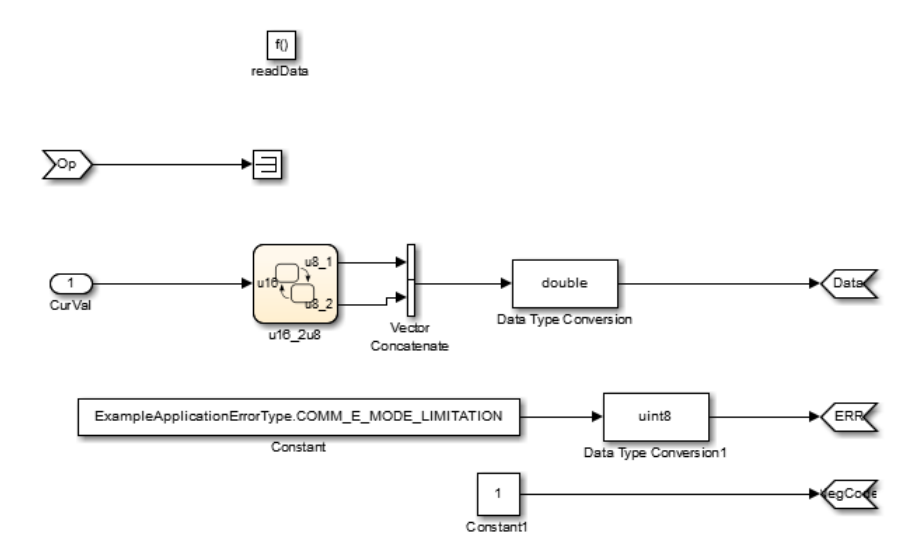

4 When the server function is working in Simulink, set up the Simulink Function block in a model configured for AUTOSAR. For example, configure the current model for AUTOSAR or copy the block into an AUTOSAR model.

The example model is an AUTOSAR model, into which the Simulink Function block readData has been copied. In place of a meaningful Op input value for the readData function, Simulink data transfer line CurVal provides an input value that is used in the function algorithm.

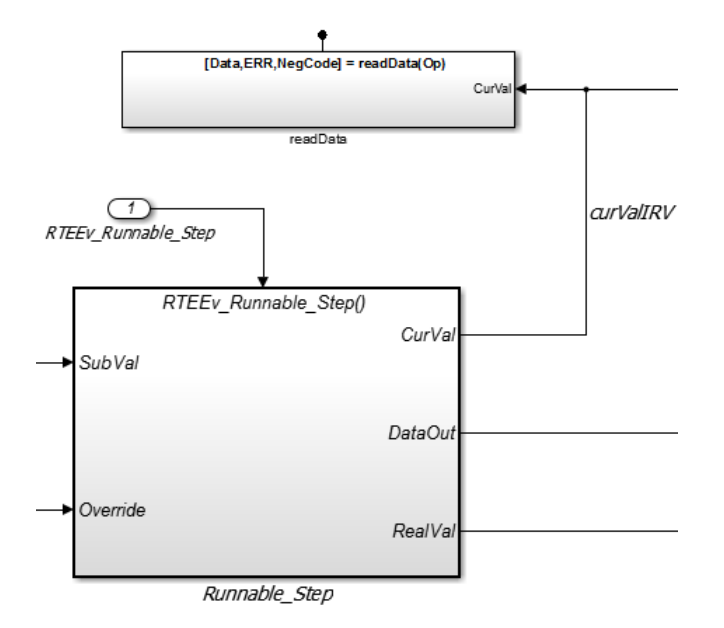

- 5 The required elements to configure an AUTOSAR server, in the general order they are created, are:
	- AUTOSAR client-server (C-S) interface
	- One or more AUTOSAR operations for which the C-S interface handles client requests
	- AUTOSAR server port to receive client requests for a server operation
	- For each server operation, an AUTOSAR server runnable to execute client requests

To view the AUTOSAR configuration for the model, in the model window, select **Code** > **C/C++ Code** > **Configure Model as AUTOSAR Component**. This action opens the Configure AUTOSAR Interface dialog box.

To view AUTOSAR C-S interfaces in the model, go to the C-S Interfaces view. Select **AUTOSAR Properties** and then **C-S Interfaces**. The example model already contains a client-server interface named CsIf1.

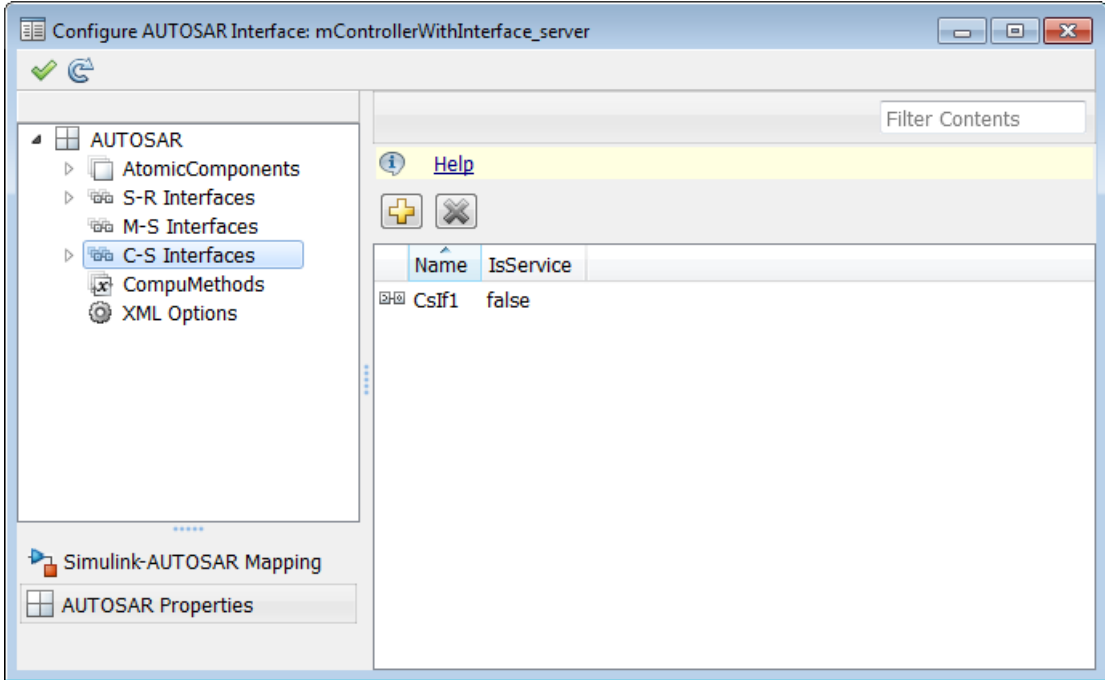

If a C-S interface does not yet exist in your model, create one.

- a In the C-S Interfaces view, click the **Add** icon  $\Box$ . This action opens the Add Interfaces dialog box.
- **b** In the dialog box, name the new C-S Interface, and specify the number of operations you intend to associate with the interface. Leave other parameters at their defaults. Click **Add**. The new interface appears in the C-S Interfaces view.

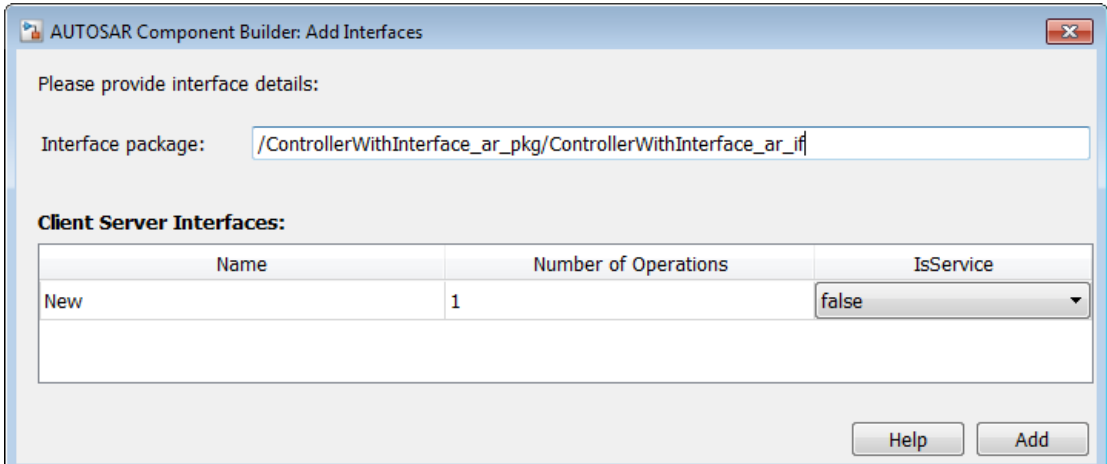

6 Under **C-S Interfaces**, create one or more AUTOSAR server operations for which the C-S interface handles client requests. Each operation corresponds to a Simulink server function in the model.

Expand **C-S Interfaces**, and expand the individual C-S interface to which you want to add a server operation. (In the example model, expand CsIf1.) To view operations for the interface, select **Operations**. The example model already contains AUTOSAR server operations named doOverride and readData.

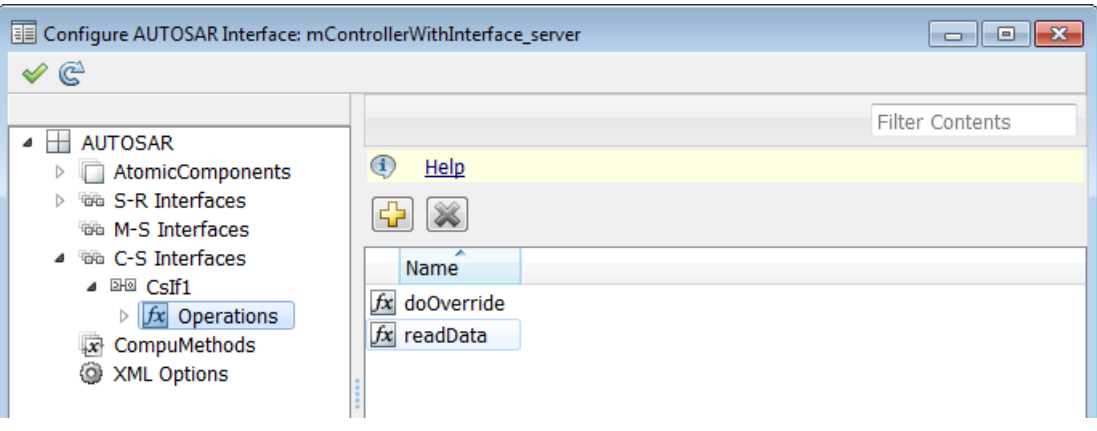
If a server operation does not yet exist in your model, create one. (If there is a placeholder operation named Operation1 in your C-S interface, you can safely delete it.)

In the Operations view, click the **Add** icon **T**. This action opens the Add Operation dialog box.

- b In the dialog box, enter the **Operation Name**. Specify the name of the corresponding Simulink server function.
- c If the corresponding Simulink server function has arguments, select the function in the **Simulink Function** list. This action causes AUTOSAR operation arguments to be automatically created based on the Simulink server function arguments. Click **OK**. The operation and its arguments appear in the Operations view.

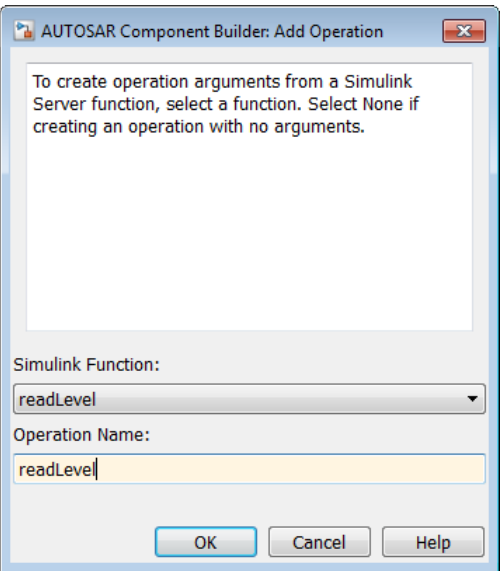

a

7 Examine the arguments listed for the AUTOSAR server operation. In the Operations view, expand **Operations**, expand the individual operation (for example, readData), and select **Arguments**. The listed arguments correspond to the Simulink server function prototype.

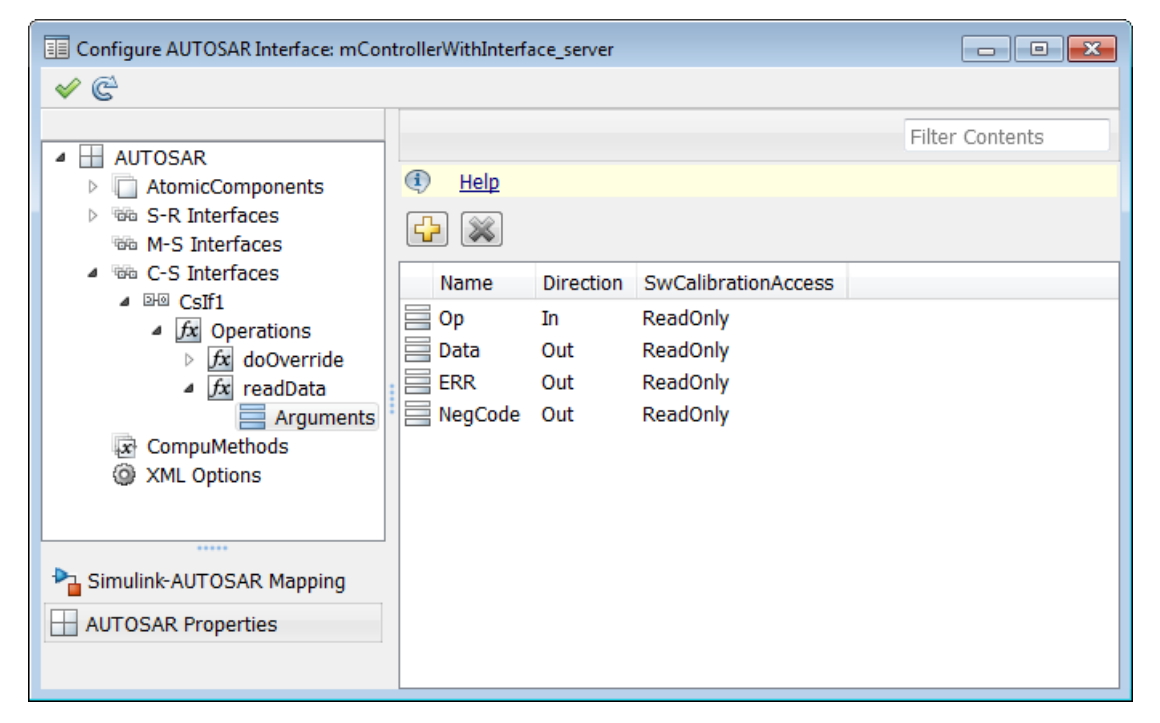

8 To view AUTOSAR server ports in the model, go to the ServerPorts view. Expand **AtomicComponents**, expand the individual component that you are configuring, and select **ServerPorts**. The example model already contains an AUTOSAR server port named sPort.

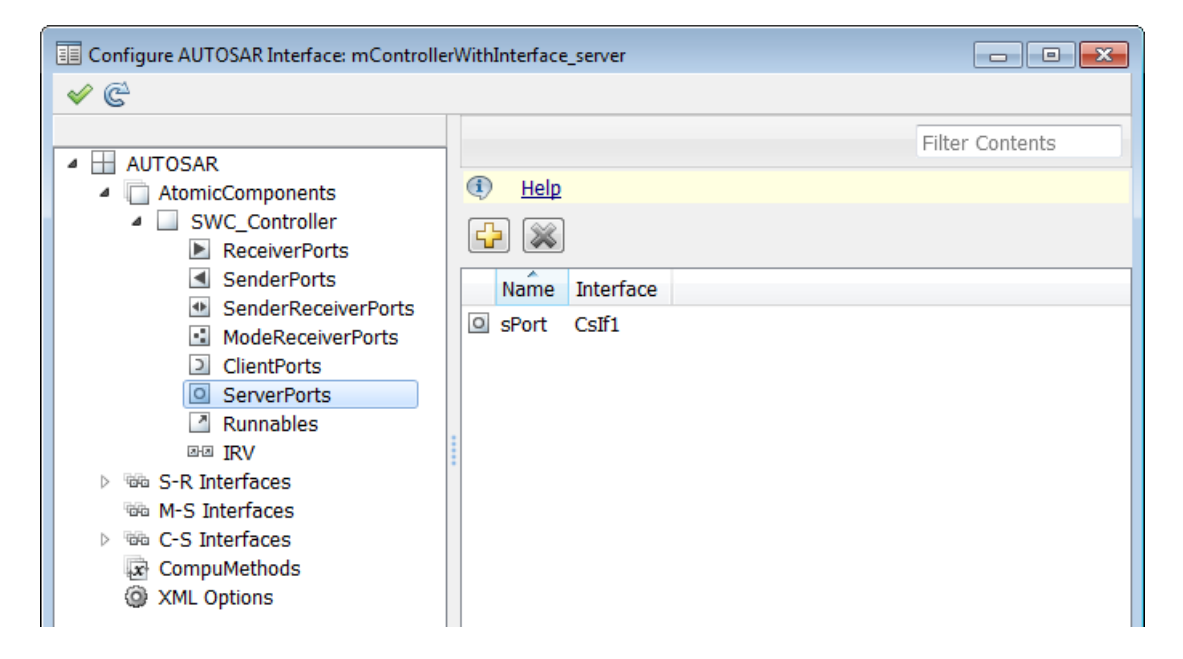

If a server port does not yet exist in your model, create one.

- a In the ServerPorts view, click the **Add** icon . This action opens the Add Ports dialog box.
- **b** In the dialog box, name the new server port, and select the C-S interface for which you configured a server operation. Click **Add**. The new port appears in the ServerPorts view.

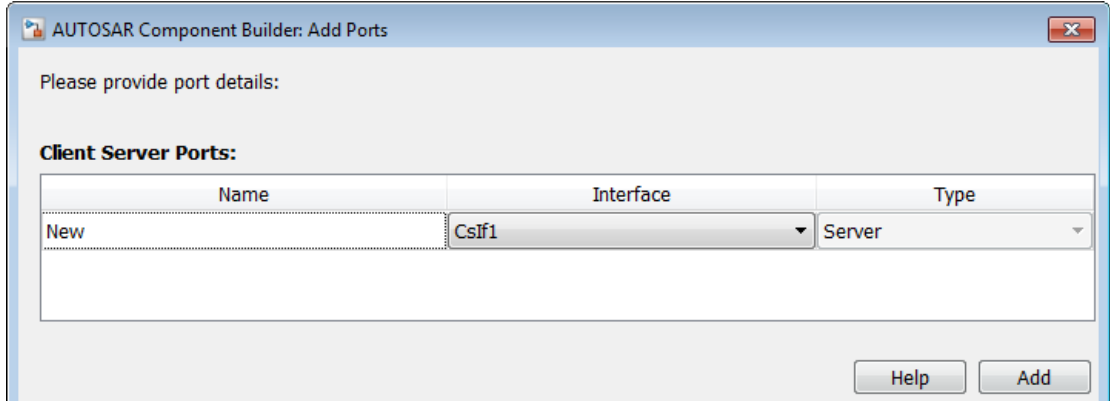

9 For each AUTOSAR server operation, configure an AUTOSAR server runnable to execute client requests. To view AUTOSAR runnables in the model, select **Runnables**. The example model already contains a server runnable for readData, named Runnable readData.

If a suitable server runnable does not yet exist in your model, create one.

- a In the Runnables view, click the **Add** icon **T**. This action adds a table entry for a new runnable.
- b Select the new runnable and configure its name and symbol. The **symbol** name specified for the runnable must match the Simulink server function name. (In the example model, the **symbol** name for Runnable\_readData is the function name readData.)
- c Create an operation-invoked event to trigger the server runnable. (The example model defines event event readData for server runnable Runnable\_readData.)
	- i Under **Events**, click **Add Event**. Select the new event.
	- ii For **Event Type**, select OperationInvokedEvent.
	- iii Enter the **Event Name**.
	- iv Under **Event Properties**, select a **Trigger** value that corresponds to the server port and C-S operation previously created for the server function. (In the example model, the **Trigger** value selected for Runnable\_readData is

sPort.readData, combining server port sPort with operation readData.) Click **Apply**.

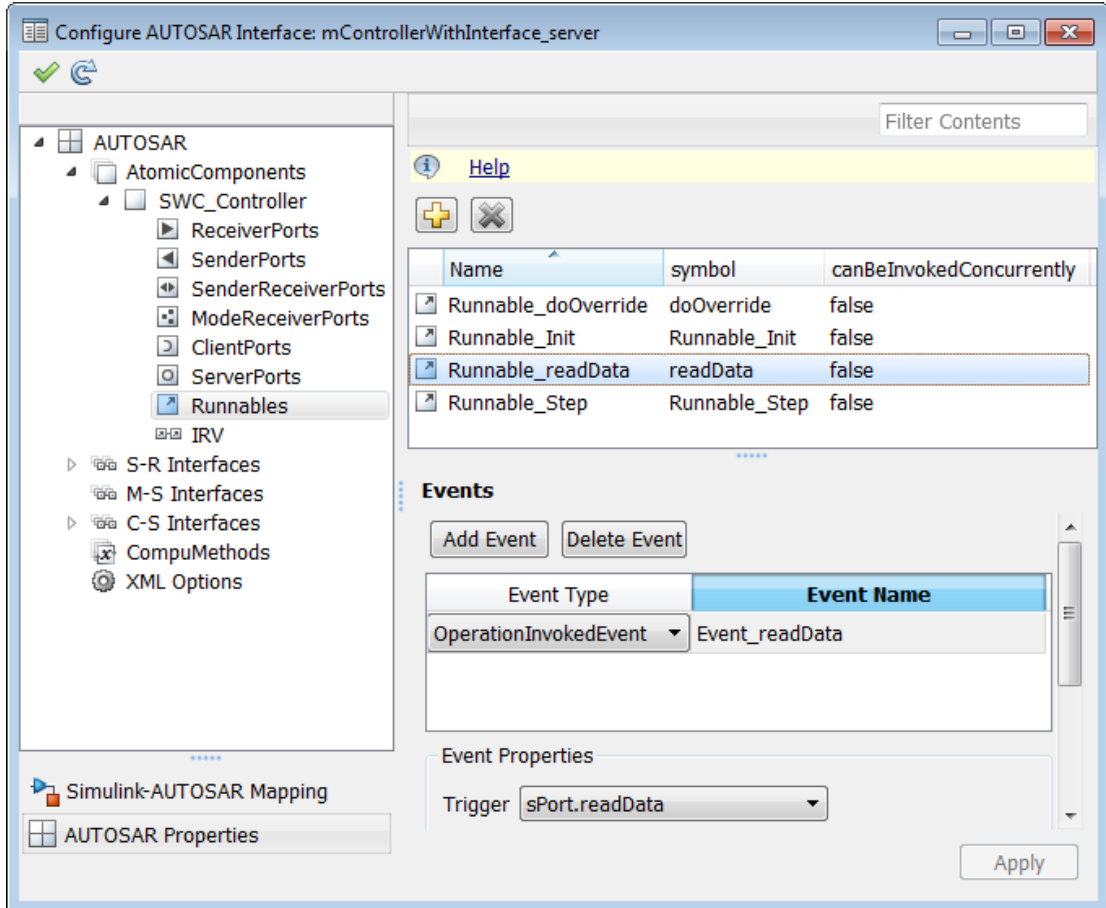

This step completes the configuration of an AUTOSAR server in the AUTOSAR Properties Explorer view of the configuration.

- 10 Switch to the Simulink-AUTOSAR Mapping Explorer view of the configuration, and map the Simulink server function to the AUTOSAR server runnable.
	- a In the Configure AUTOSAR Interface dialog box, select **Simulink-AUTOSAR Mapping** and then select **Entry Point Functions**.

**b** In the Entry Point Functions view, select the Simulink server function. To map the function to an AUTOSAR runnable, click on the **AR:Runnables** field and select the corresponding runnable from the list of available server runnables. In the example model, the Simulink function readData is mapped to AUTOSAR runnable Runnable\_readData.

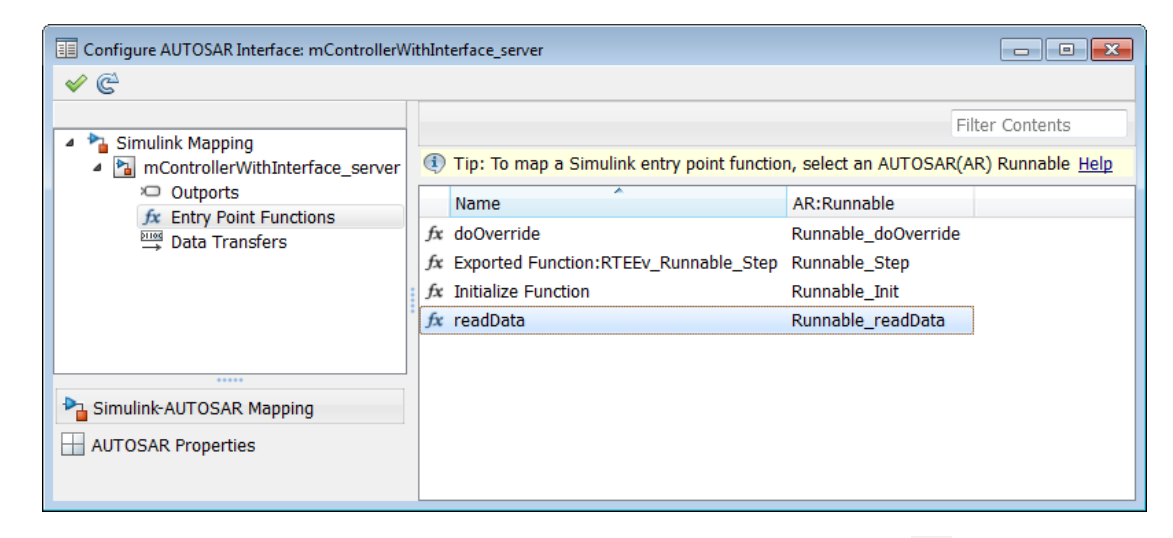

- 11 To validate the AUTOSAR interface configuration, click the **Validate** icon  $\mathcal{V}$  in the upper left area of the Configure AUTOSAR Interface dialog box. If errors are reported, fix the errors, and retry validation. Repeat until validation succeeds.
- 12 Generate C and arxml code for the model.

After you configure an AUTOSAR server, configure a corresponding AUTOSAR client invocation, as described in ["Configure AUTOSAR Client" on page 4-98.](#page-185-0)

## <span id="page-185-0"></span>Configure AUTOSAR Client

After you configure an AUTOSAR server, as described in ["Configure AUTOSAR Server"](#page-174-0) [on page 4-87](#page-174-0), configure a corresponding AUTOSAR client invocation. This example shows how to configure a Function Caller block as an AUTOSAR client invocation. The example uses the file *matlabroot*/help/toolbox/ecoder/examples/autosar/ mControllerWithInterface\_client.slx.

- 1 Open a model in which you want to create and configure an AUTOSAR client, or open the example model mControllerWithInterface client.slx.
- 2 Add a Function Caller block to the model. In the Simulink Library Browser, the Function Caller block is in **User-Defined Functions**.

The example model provides a Simulink Function block named readData, which is located inside Runnable3\_Subsystem.

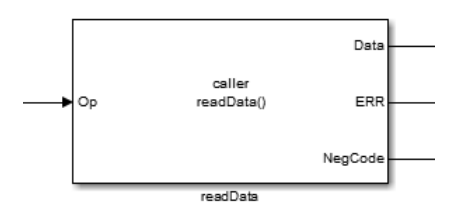

3 Configure the Function Caller block to call a corresponding Simulink Function block. Double-click the block to open it, and edit the block parameters to specify the server function prototype.

In the example model, the readData Function Caller parameters specify a function prototype for the readData server function used in the AUTOSAR server example, ["Configure AUTOSAR Server" on page 4-87](#page-174-0). Here is the readData function from the server example.

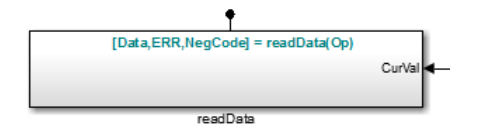

The Function Caller parameters include function prototype and argument specification fields. The function name in the prototype must match the **Operation Name** specified for the corresponding server operation. See the [operation creation](#page-179-0) [step](#page-179-0) in ["Configure AUTOSAR Server" on page 4-87](#page-174-0). The argument types and dimensions also must match the server function arguments.

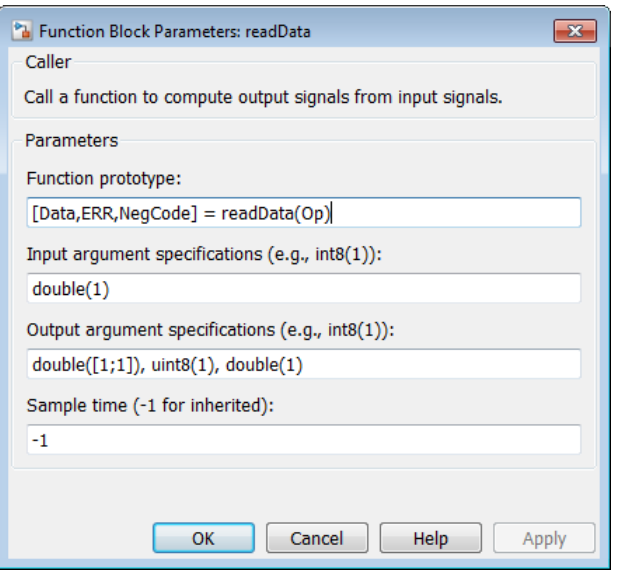

Note: If you want to simulate the function invocation at this point, you must place the Function Caller block in a common model or test harness with the corresponding Simulink Function block. Simulation is not required for this example.

4 When the function invocation is completely formed in Simulink, set up the Function Caller block in a model configured for AUTOSAR. For example, configure the current model for AUTOSAR or copy the block into an AUTOSAR model.

**Tip** If you create (or copy) a Function Caller block in a model before you configure the AUTOSAR interface, you have the option of having the software populate the AUTOSAR operation arguments for you, rather than creating the arguments manually. To have the arguments created for you, along with a fully-configured AUTOSAR client port and a fully mapped Simulink function caller, select **Create Default Component** rather than **Create Component Interactively**. For more information, see ["Create AUTOSAR Software Component in Simulink" on page 3-14](#page-81-0).

The example model is an AUTOSAR model, into which the Function Caller block readData has been copied. The block is connected to inports, outports, and signal lines matching the function argument data types and dimensions.

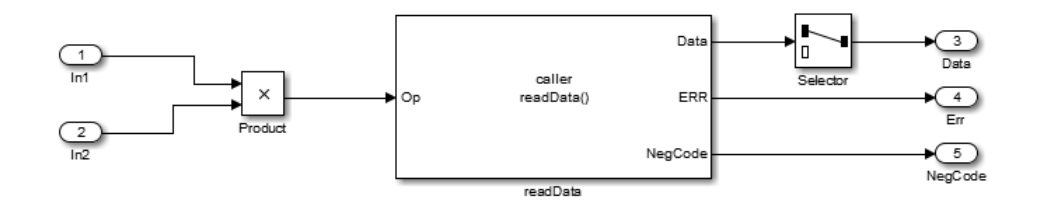

Note: Whenever you add or change a Function Caller block in an AUTOSAR model, synchronize function callers in the AUTOSAR configuration. If the Configure AUTOSAR Interface dialog box is not already open, in the model window, select **Code** > **C/C++ Code** > **Configure Model as AUTOSAR Component**. In the dialog

box, click the **Synchronize** icon  $\mathbb{C}$  in the upper left area. This action loads or updates Simulink data transfers, function callers, and numeric types in your model. After synchronizing, the function caller you added appears in the Function Callers view of the Simulink-AUTOSAR Mapping Explorer.

- 5 The required elements to configure an AUTOSAR client, in the general order they should be created, are:
	- AUTOSAR client-server (C-S) interface
	- One or more AUTOSAR operations matching the Simulink server functions that you defined in the AUTOSAR server model
	- AUTOSAR client port to receive client requests for a server operation offered by the C-S interface

To view the AUTOSAR configuration for the model, in the model window, select **Code** > **C/C++ Code** > **Configure Model as AUTOSAR Component**. This action opens the Configure AUTOSAR Interface dialog box.

To view AUTOSAR C-S interfaces in the model, go to the C-S Interfaces view. Select **AUTOSAR Properties** and then **C-S Interfaces**. The example model already contains a client-server interface named csInterface.

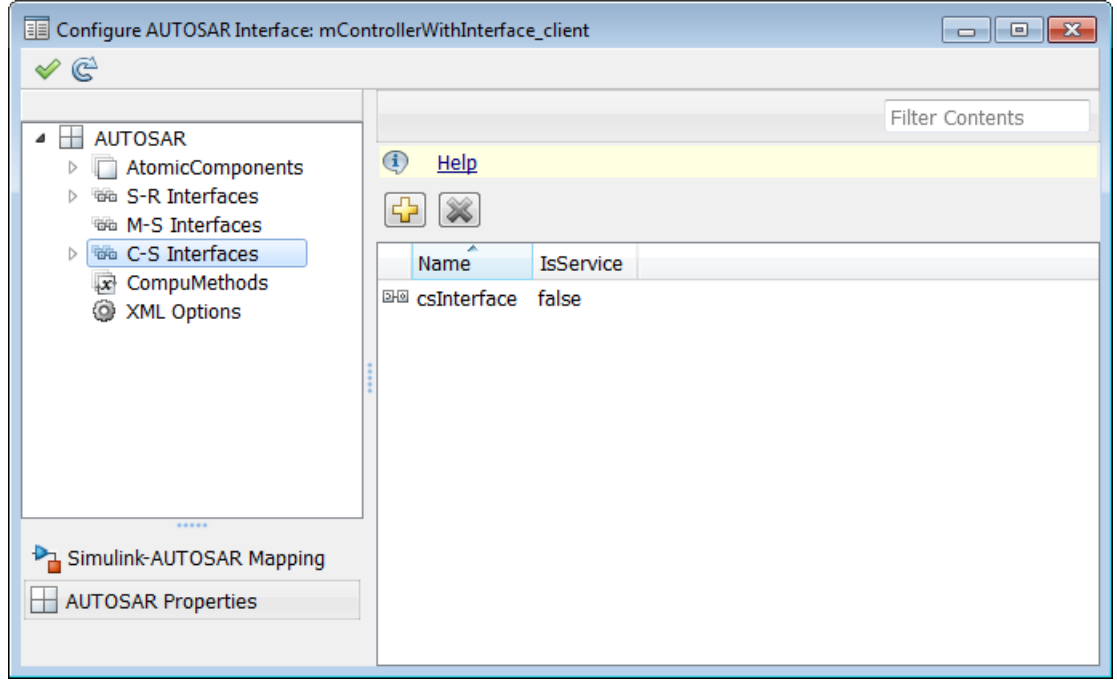

If a C-S interface does not yet exist in the AUTOSAR configuration, create one.

a

In the C-S Interfaces view, click the **Add** icon  $\frac{\sqrt{2}}{2}$ . This action opens the Add Interfaces dialog box.

**b** In the dialog box, name the new C-S Interface, and specify the number of operations you intend to associate with the interface. Leave other parameters at their defaults. Click **Add**. The new interface appears in the C-S Interfaces view.

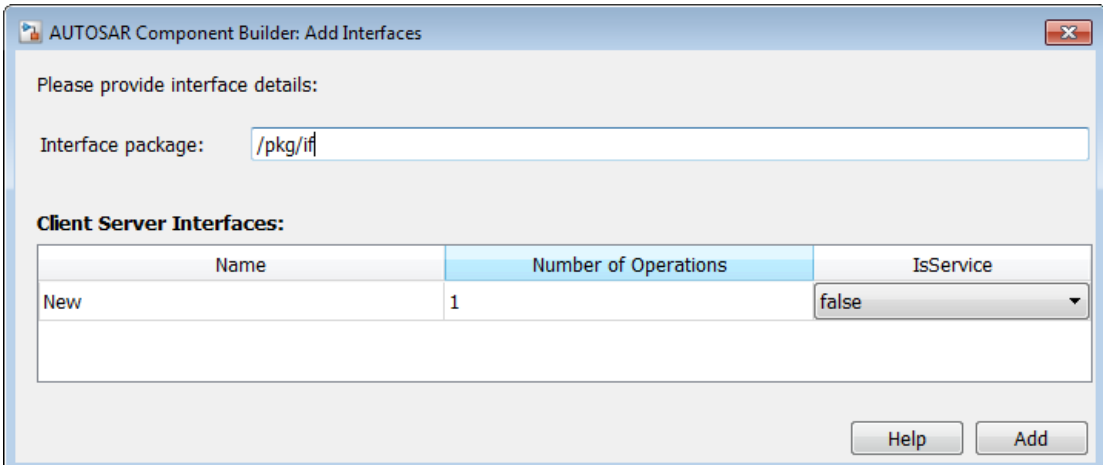

6 Under **C-S Interfaces**, create one or more AUTOSAR operations matching the Simulink server functions that you defined in the AUTOSAR server model.

Expand **C-S Interfaces**, and expand the individual C-S interface to which you want to add an AUTOSAR operation. (In the example model, expand CsInterface.) To view operations for the interface, select **Operations**. The example model already contains an AUTOSAR operation named readData.

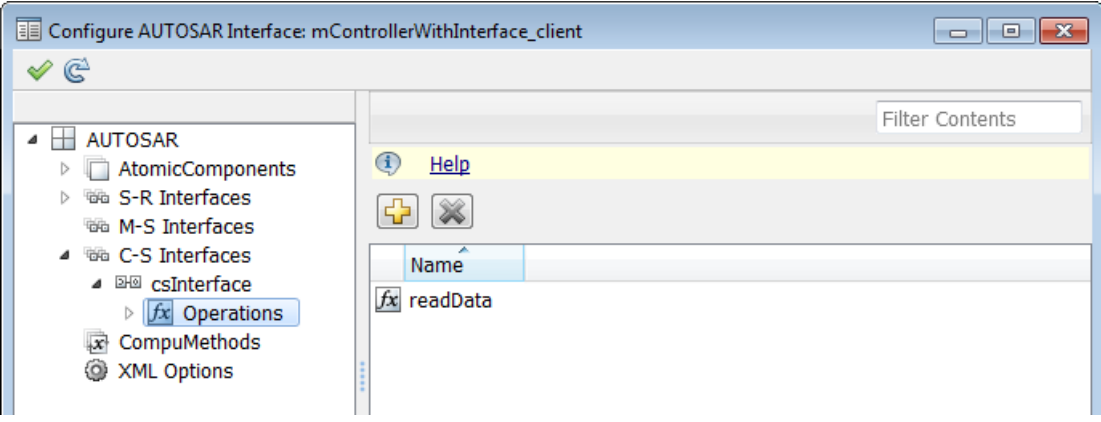

If an AUTOSAR operation does not yet exist in your model, create one. (If there is a placeholder operation named Operation1 in your C-S interface, you can safely delete it.)

a In the Operations view, click the **Add** icon . This action opens the Add Operation dialog box.

- b In the dialog box, enter the **Operation Name**. Specify the name of the corresponding Simulink server function. Click **OK**. The new interface appears in the C-S Interfaces view.
- c In the Operations view, expand **Operations**, expand the individual operation (for example, readData), and select **Arguments**.
- d In the Arguments view, click the **Add** icon **b** one time for each function argument. For example, for readData, click the **Add** icon four times, for arguments Op, Data, ERR, and NegCode. Each click creates one new argument entry.
- e Select each argument entry and set the argument **Name** and **Direction** to match the function prototype.
- 7 Examine the arguments listed for the AUTOSAR operation. In the Operations view, expand **Operations**, expand the individual operation (for example, readData), and select **Arguments**. verify that the listed arguments correspond to the function prototype defined by the Function Caller block in your model.

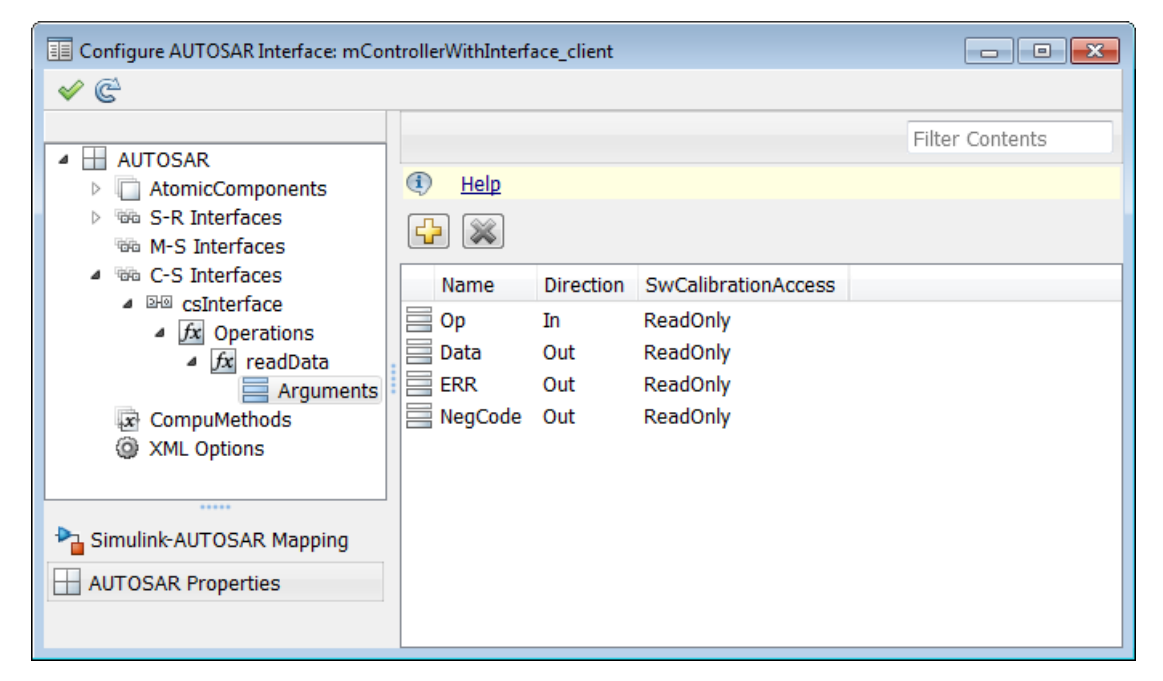

8 To view AUTOSAR client ports in the model, go to the ClientPorts view. Expand **AtomicComponents**, expand the individual component that you are configuring, and select **ClientPorts**. The example model already contains an AUTOSAR client port named cPort.

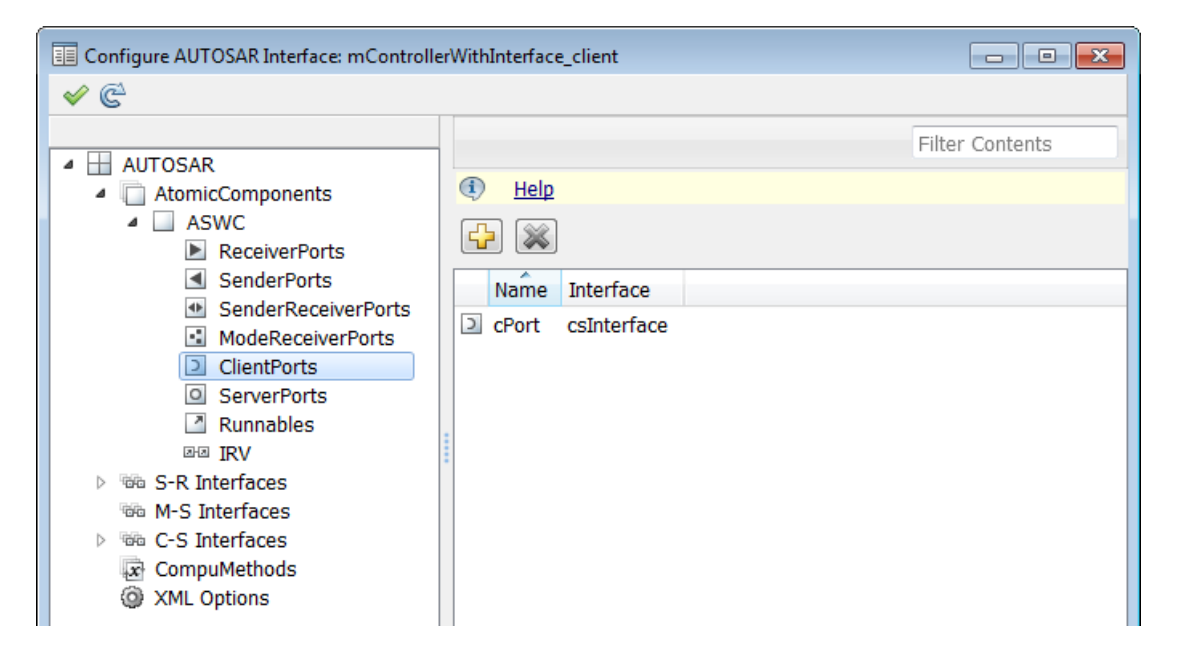

If a client port does not yet exist in your model, create one.

- a In the ClientPorts view, click the **Add** icon **T**. This action opens the Add Ports dialog box.
- **b** In the dialog box, name the new client port, and select a C-S interface. Click **Add**. The new port appears in the ClientPorts view.

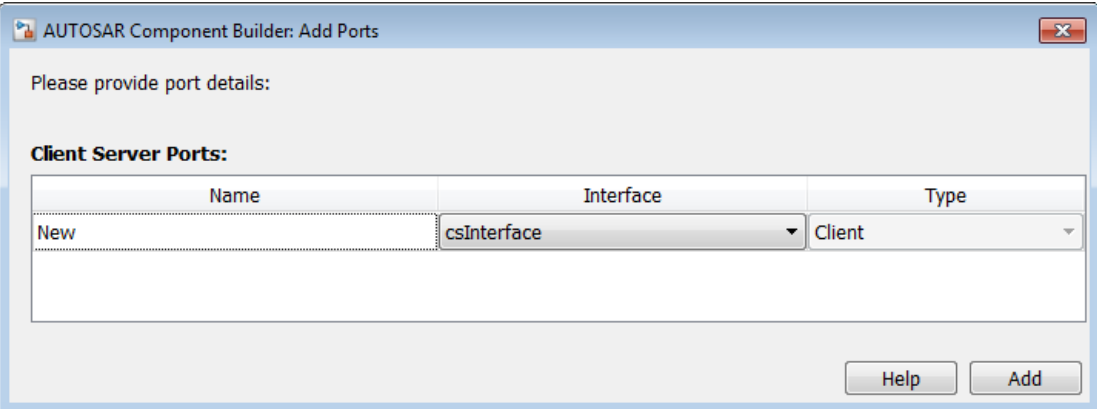

This step completes the configuration of an AUTOSAR client in the AUTOSAR Properties Explorer view of the configuration.

- 9 Switch to the Simulink-AUTOSAR Mapping Explorer view of the configuration, and map the Simulink function caller to an AUTOSAR client port and C-S operation.
	- a In the Configure AUTOSAR Interface dialog box, select **Simulink-AUTOSAR Mapping** and then select **Function Callers**.
	- **b** In the Function Callers view, select the Simulink function caller. Click on the **AR:ClientPort** field and select a port from the list of available AUTOSAR client ports. Click on the **AR:Operation** field and select an operation from the list of available AUTOSAR C-S operations. In the example model, the Simulink function caller readData is mapped to AUTOSAR client port cPort and C-S operation readData.

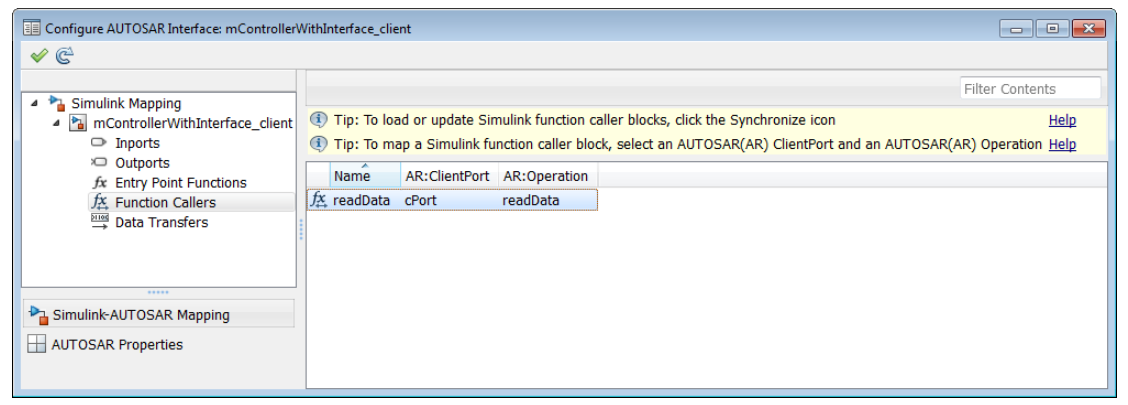

- 10 To validate the AUTOSAR interface configuration, click the **Validate** icon  $\mathcal{V}$  in the upper left area of the Configure AUTOSAR Interface dialog box. If errors are reported, fix the errors, and retry validation. Repeat until validation succeeds.
- 11 Generate C and arxml code for the model.

#### Configure AUTOSAR Client-Server Error Handling

AUTOSAR defines an application error status mechanism for client-server error handling. An AUTOSAR server returns error status, with a value matching a predefined possible error. An AUTOSAR client receives and responds to the error status. An AUTOSAR software component that follows client-server error handling guidelines potentially provides error status to AUTOSAR Basic Software, such as a Diagnostic Event Manager (DEM).

In Simulink, you can:

- Import arxml code that implements client-server error handling.
- Configure error handling for a client-server interface.
- Generate C and arxml code for client-server error handling.

If you import arxml code that implements client-server error handling, the importer creates error status ports at the corresponding server call-point (Function-Caller block) locations.

To implement AUTOSAR client-server error handling in Simulink:

1 Define the possible error status values that the AUTOSAR server returns in a Simulink data type. Define one or more error codes in the range 0-63, inclusive. The underlying storage of the data type must be an unsigned 8-bit integer. The data scope must be Exported. For example, define an enumeration type appErrType:

```
classdef(Enumeration) appErrType < uint8
    enumeration
       SUCCESS(0)
       ERROR(1)
       COMM_MODE_LIMITATION(2) 
       OVERFLOW(3)
       UNDERFLOW(4)
       VALUE_MOD3(5)
    end
    methods (Static = true)
       function descr = getDescription()
          descr = 'Definition of application error type.';
       end
       function hdrFile = getHeaderFile()
         hdrFile = ';
       end
       function retVal = addClassNameToEnumNames()
           retVal = false;
       end
       function dataScope = getDataScope()
           dataScope = 'Exported';
       end
    end
end
```
**Note:** The Simulink data type that you define to represent possible errors in the model does not directly affect the AUTOSAR possible errors that are imported and exported in arxml code. To modify the exported possible errors for a C-S interface or C-S operation, use AUTOSAR properties functions. This topic provides examples.

2 Define an error status output argument for the Simulink Function block that models the AUTOSAR server. Configure the error status argument as the only function output or add it to other outputs. For example, here is a Simulink Function block that returns an error status value in output err.

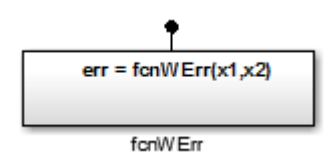

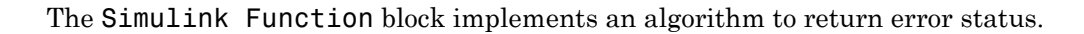

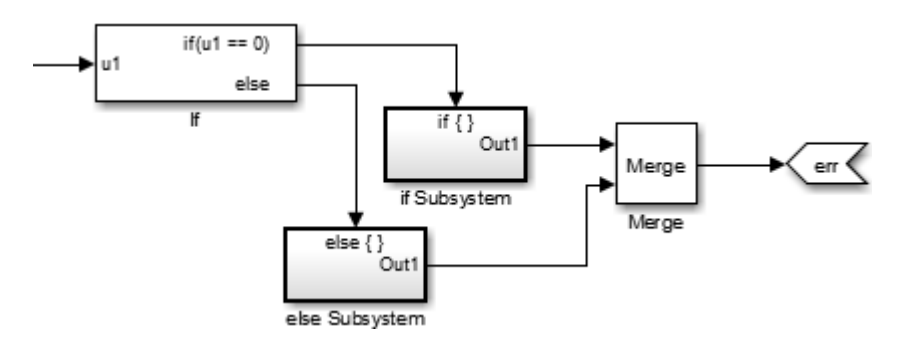

3 Reference the possible error values type in the model. In the Argument Outport block parameters for the error outport, specify the error status data type, in this case, appErrType. Set **Port dimensions** to 1 and **Signal type** to real.

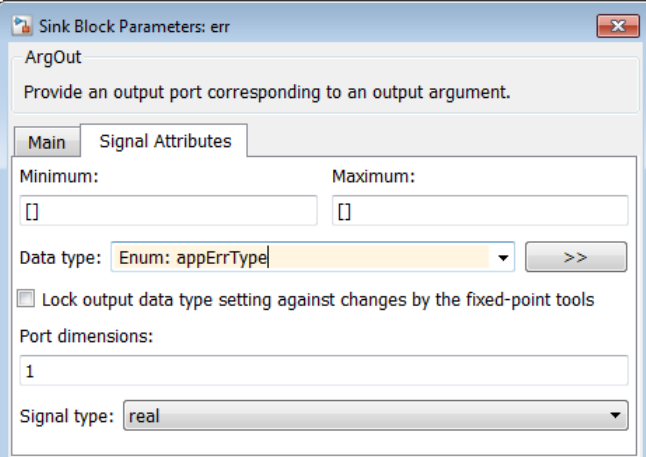

4 Configure the AUTOSAR properties of the error argument in the client-server interface. Open the Configure AUTOSAR Interface dialog box, select **AUTOSAR** **Properties**, expand **C-S Interfaces**, and navigate to the Arguments view of the

AUTOSAR operation. To add an argument, click the **Add** icon **...** Configure the argument name and set **Direction** to Error.

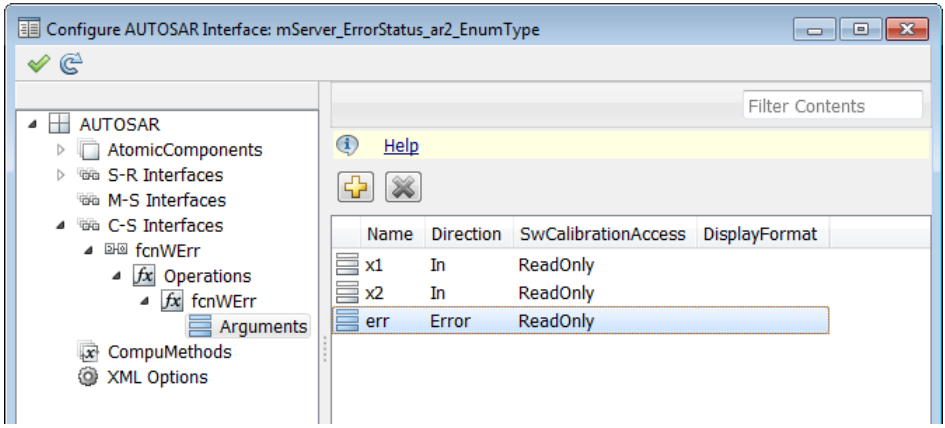

5 Create an error port in each Function-Caller block that models an AUTOSAR client invocation. For example, here is a Function-Caller block that models an invocation of fcnWErr.

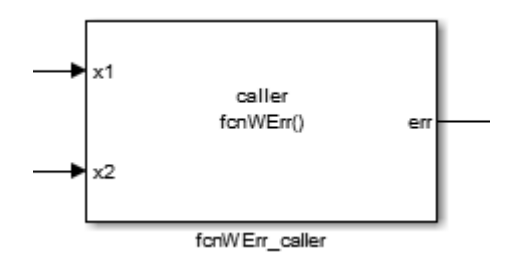

In the Function-Caller block parameters, specify the same error status data type.

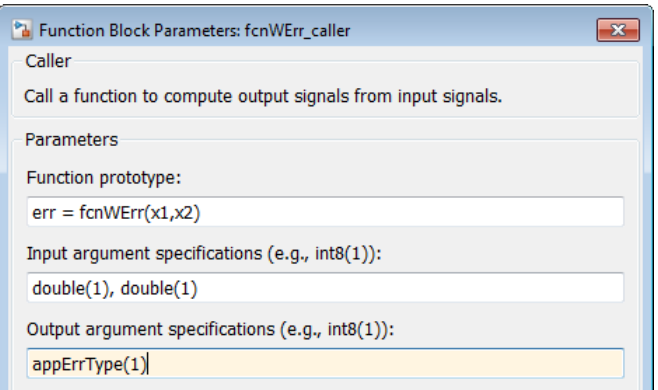

Configure the AUTOSAR properties of the error argument to match the information in Configure AUTOSAR Interface dialog box, Arguments view, shown in Step 4.

The generated C code for the function reflects the configured function signature and the logic defined in the model for handling the possible errors.

```
appErrType fcnWErr(real_T x1, real_T x2)
{
   appErrType rty_err_0;
  if (...) == 0.0 {
    rty_error_0 = ...; } else {
    rty_error_0 = ...; }
  return rty err 0;
}
```
Additionally, for the enumeration type class definition used in this example, the build generates header file appErrType.h, containing the possible error type definitions.

The exported arxml code contains the possible error definitions, and references to them.

```
<POSSIBLE-ERRORS>
    <APPLICATION-ERROR …>
       <SHORT-NAME>SUCCESS</SHORT-NAME>
       <ERROR-CODE>0</ERROR-CODE>
   </APPLICATION-ERROR>
    <APPLICATION-ERROR …>
       <SHORT-NAME>ERROR</SHORT-NAME>
       <ERROR-CODE>1</ERROR-CODE>
   </APPLICATION-ERROR>
 …
```

```
 <APPLICATION-ERROR …>
       <SHORT-NAME>UNDERFLOW</SHORT-NAME>
       <ERROR-CODE>4</ERROR-CODE>
    </APPLICATION-ERROR>
    <APPLICATION-ERROR …>
       <SHORT-NAME>VALUE_MOD3</SHORT-NAME>
       <ERROR-CODE>5</ERROR-CODE>
    </APPLICATION-ERROR>
</POSSIBLE-ERRORS>
```
You can use AUTOSAR property functions to programmatically modify the possible errors that are exported in arxml code, and to set the **Direction** property of a C-S operation argument to Error.

The following example adds UNDERFLOW and VALUE\_MOD3 to the possible errors for a C-S interface named fcnWErr.

```
>> arProps = autosar.api.getAUTOSARProperties(bdroot)
>> get(arProps,'fcnWErr','PossibleError')
ans =<br>'fcnWErr/SUCCESS'
                           'fcnWErr/SUCCESS' 'fcnWErr/ERROR' 'fcnWErr/COMM_MODE…'
     'fcnWErr/OVERFLOW'
>> get(arProps,'fcnWErr/OVERFLOW','errorCode')
ans = 3
>> add(arProps,'fcnWErr','PossibleError','UNDERFLOW')
>> set(arProps,'fcnWErr/UNDERFLOW','errorCode',4)
>> add(arProps,'fcnWErr','PossibleError','VALUE_MOD3')
>> set(arProps,'fcnWErr/VALUE_MOD3','errorCode',5)
>> get(arProps,'fcnWErr','PossibleError')
ans = 'fcnWErr/SUCCESS' 'fcnWErr/ERROR' 'fcnWErr/COMM_MODE…'
                                                  'fcnWErr/VALUE_MOD3'
```
You can also access possible errors on a C-S operation. The following example lists possible errors for operation fcnWErr on C-S interface fcnWErr.

```
>> arProps = autosar.api.getAUTOSARProperties(bdroot)
>> get(arProps,'fcnWErr/fcnWErr','PossibleError')
ans =<br>'fcnWErr/SUCCESS'
                              'fcnWErr/SUCCESS' 'fcnWErr/ERROR' 'fcnWErr/COMM_MODE…' 
     'fcnWErr/OVERFLOW'
```
The following example sets the direction of C-S operation argument err to Error.

```
>> arProps = autosar.api.getAUTOSARProperties(bdroot)
>> set(arProps,'fcnWErr/fcnWErr/err','Direction','Error')
>> get(arProps,'fcnWErr/fcnWErr/err','Direction')
ans = Error
```
#### Concurrency Constraints for AUTOSAR Server Runnables

The following blocks and modeling patterns are incompatible with concurrent execution of an AUTOSAR server runnable.

- Blocks inside a Simulink function:
	- Blocks with state, such as Unit Delay.
	- Blocks with zero-crossing logic, such as Triggered Subsystem and Enabled Subsystem.
	- Stateflow® charts.
	- Other Simulink Function blocks.
	- Noninlined subsystems.
	- Legacy C function calls with side effects.
- Modeling patterns inside a Simulink function:
	- Writing to a data store memory (per-instance-memory).
	- Writing to a global block signal (for example, static memory).

To enforce concurrency constraints for AUTOSAR server runnables, use the runnable property canBeInvokedConcurrently. The property is located in the Runnables view of the AUTOSAR Properties Explorer.

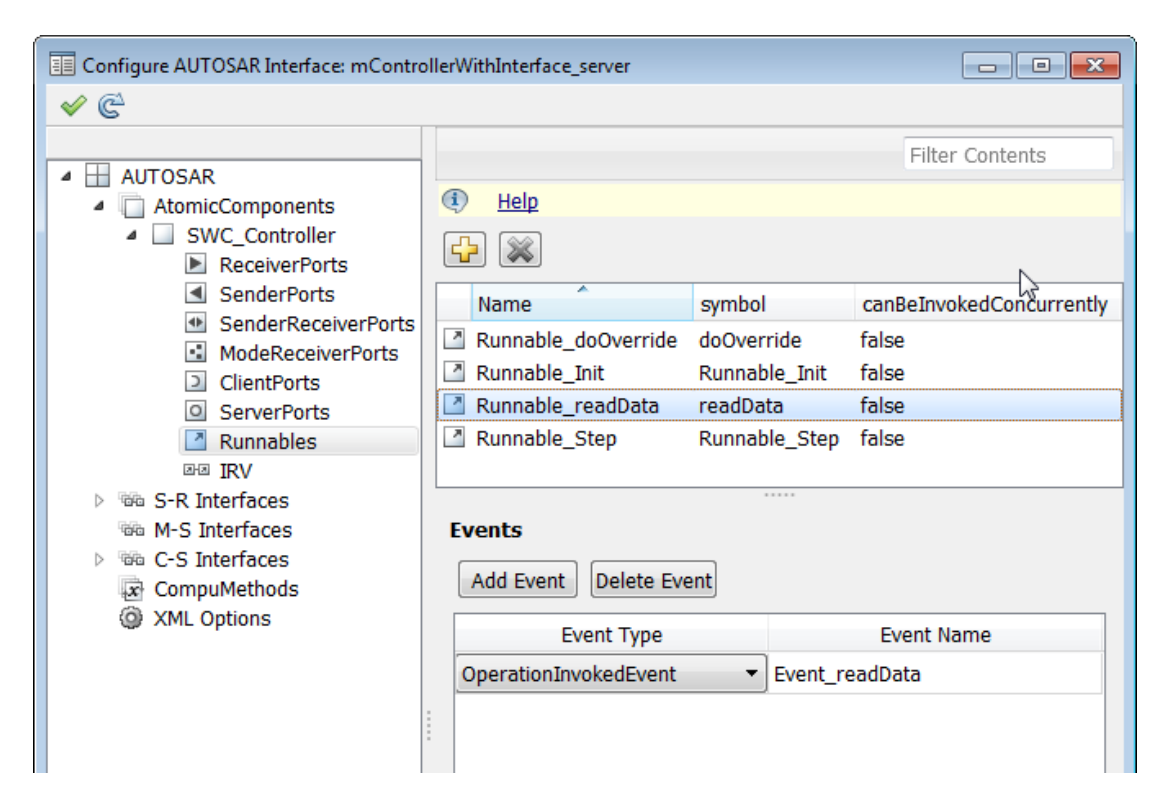

When canBeInvokedConcurrently is set to true for a server runnable,  $\text{AUTOSAR}$ validation checks for blocks and modeling patterns that are incompatible with concurrent execution of a server runnable. If a Simulink function contains an incompatible block or modeling pattern, validation reports errors. If canBeInvokedConcurrently is set to false, validation does not check for blocks and modeling patterns that are incompatible with concurrent execution of a server runnable.

You can set the property canBeInvokedConcurrently to true only for an AUTOSAR server runnable — that is, a runnable with an OperationInvokedEvent. Runnables with other event triggers, such as timing events, cannot be concurrently invoked. If canBeInvokedConcurrently is set to true for a nonserver runnable, AUTOSAR validation fails.

To programmatically set the runnable property canBeInvokedConcurrently, use the AUTOSAR property function set. The following example sets the runnable property

canBeInvokedConcurrently to true for an AUTOSAR server runnable named Runnable readData.

```
open system('mControllerWithInterface server')
arProps = autosar.api.getAUTOSARProperties('mControllerWithInterface_server');
SRPath = find(arProps,[],'Runnable','Name','Runnable_readData')
SRPath = 
    'SWC Controller/ControllerWithInterface ar/Runnable readData'
invConc = get(arProps,'SWC Controller/ControllerWithInterface ar/Runnable readData',...
   'canBeInvokedConcurrently')
invConc =
    \capset(arProps,'SWC Controller/ControllerWithInterface ar/Runnable readData'....
    'canBeInvokedConcurrently',true)
invConc = get(arProps,'SWC Controller/ControllerWithInterface ar/Runnable readData',...
   'canBeInvokedConcurrently')
invConc =
     1'
```
## Configure and Map AUTOSAR Server and Client Programmatically

To programmatically configure AUTOSAR properties of AUTOSAR client-server interfaces, use AUTOSAR property functions such as set and get.

To programmatically configure Simulink to AUTOSAR mapping information for AUTOSAR clients and servers, use these functions:

- getFunction
- getFunctionCaller
- mapFunction
- mapFunctionCaller

For example scripts that use AUTOSAR property and map functions, see ["Configure](#page-311-0) [AUTOSAR Client-Server Interfaces" on page 4-224](#page-311-0).

#### See Also

Argument Inport | Argument Outport | Function Caller | Simulink Function | Trigger

#### Related Examples

• ["Client-Server Interface" on page 2-12](#page-33-0)

- ["Configure AUTOSAR Client-Server Interfaces" on page 4-224](#page-311-0)
- ["Import AUTOSAR Software Component" on page 3-2](#page-69-0)
- ["Export AUTOSAR Component XML and C Code" on page 5-2](#page-321-0)

### More About

- ["Model AUTOSAR Communication" on page 2-10](#page-31-0)
- ["AUTOSAR Interface Configuration" on page 4-3](#page-90-0)

## Configure AUTOSAR Mode Receiver Ports and Mode-Switch Events

This example shows how to configure an AUTOSAR mode-receiver port and an AUTOSAR mode-switch event, using the example model rtwdemo autosar multirunnables as a starting point.

**Note:** This example does not implement a meaningful algorithm for controlling component execution based on the current ECU mode.

- 1 Open the example model rtwdemo autosar multirunnables. Save a copy to a writable work folder.
- 2 Declare a mode declaration group a group of mode values using Simulink enumeration. Enter the following command in the MATLAB Command Window:

```
Simulink.defineIntEnumType('mdgEcuModes', ... 
  {'Run', 'Sleep'}, [0;1], ... 
 'Description', 'Mode declaration group for ECU modes', ...
 'DefaultValue', 'Run', ...
 'HeaderFile', 'Rte_Type.h', ...
  'AddClassNameToEnumNames', false);
```
3 In the model window, rename the Simulink inport RPort DE1 (ErrorStatus) to MRPort (ECU mode). In a later step, you will map this inport to an AUTOSAR mode-receiver port.

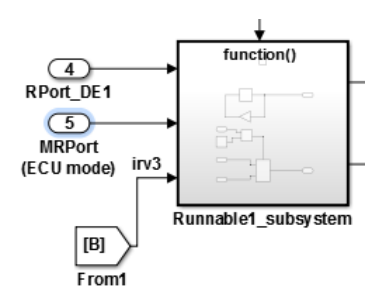

4 Next, apply the mode declaration group mdgEcuModes to inport MRPort (ECU) mode). Double-click the inport to open the Inport block parameters dialog box. Select the **Signal Attributes** tab. For **Data type**, enter Enum: mdgEcuModes. Additionally, set **Signal type** to auto. Click **Apply**.

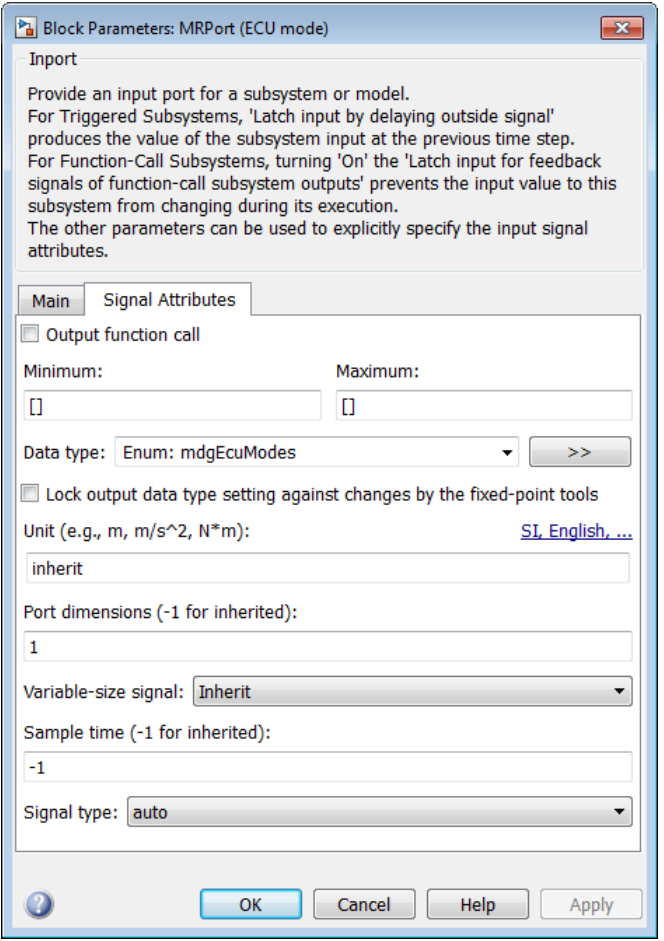

- 5 In the model window, open the function-call subsystem named Runnable1 subsystem and make the following changes:
	- a Rename inport ErrorStatus to CurrentMode.
	- **b** Replace Constant block RTE E OK with an Enumerated Constant block. (The Enumerated Constant block can be found in the Sources block group.) Doubleclick the block to open its block parameters dialog box. Set **Output data type** to Enum: mdgEcuModes and set **Value** to mdgEcuModes.Run. Click **OK**.

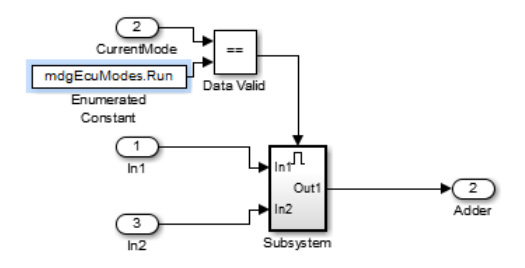

6 Add an AUTOSAR mode-switch interface to the model. Open the Configure AUTOSAR Interface dialog box using **Code** > **C/C++ Code** > **Configure Model as AUTOSAR Component**. Select the AUTOSAR Properties Explorer, and select **M-**

**S Interfaces**. To open the Add Interfaces dialog box, click the **Add** icon  $\mathbf{L}$ . In the Add Interfaces dialog box, specify **Name** as Interface3 and specify **ModeGroup** as mgEcuMode.

The **IsService** property of an M-S interface defaults to true. For the purposes of this example, you can leave **IsService** at its default setting, unless you have a reason to change it. For more information, see [M-S Interfaces View of AUTOSAR](#page-122-0) [Properties Explorer](#page-122-0).

Click **Add**.

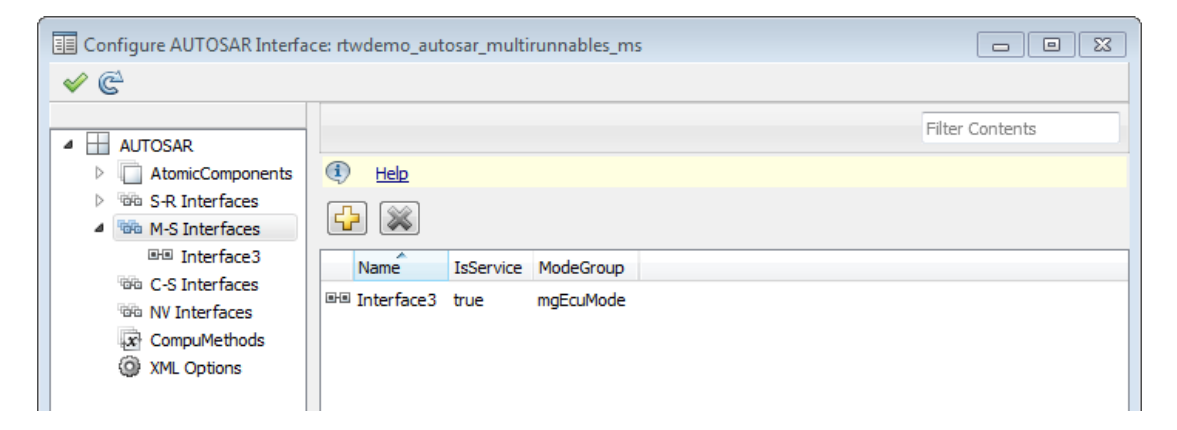

The value you specify for the AUTOSAR mode group is used in a later step, when you map a Simulink inport to an AUTOSAR mode-receiver port and element.

7 Add an AUTOSAR mode-receiver port to the model. In the AUTOSAR Properties Explorer, expand component ASWC and select **ModeReceiverPorts**. To open the

Add Ports dialog box, click the **Add** icon  $\mathbf{L}$ . In the Add Ports dialog box, specify **Name** as MRPort. **Interface** is already set to Interface3 (the only available value in this configuration), and **Type** is already set to ModeReceiver. Click **Add**.

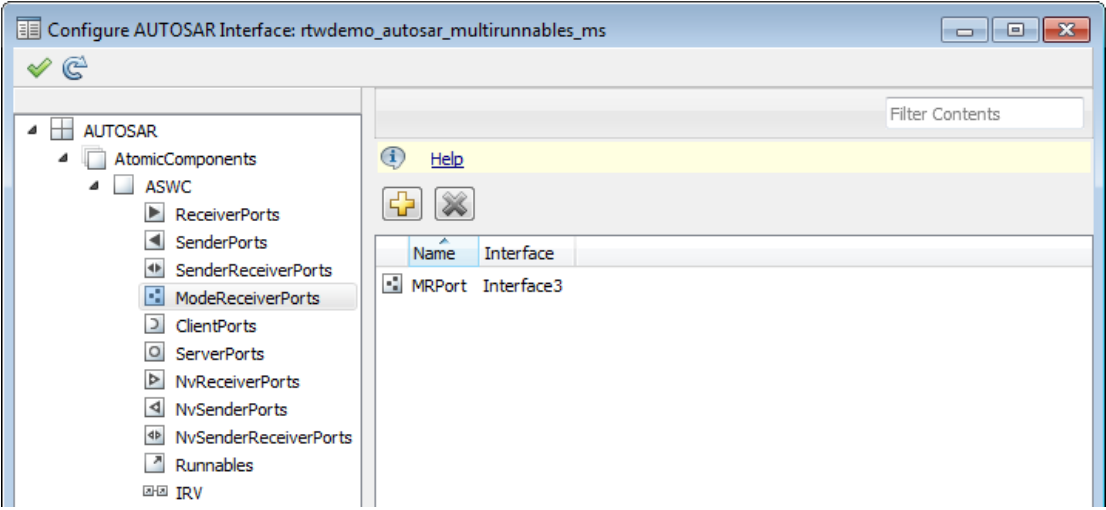

8 Map the Simulink inport MRPort (ECU mode) to the AUTOSAR mode-receiver port and element. Select the Simulink-AUTOSAR Mapping Explorer, and select **Inports**. In the row for inport MRPort (ECU mode), set **AR:DataAccessMode** to ModeReceive, set **AR:Port** to MRPort, and set **AR:Element** to mgEcuMode. (The AUTOSAR element value matches the **ModeGroup** value you specified when you added AUTOSAR mode-switch interface Interface3.)

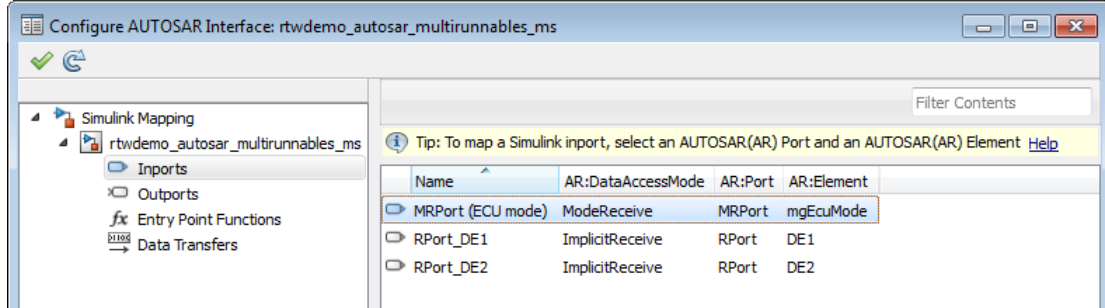

This step completes the AUTOSAR mode-receiver port configuration. Click the **Validate** icon  $\checkmark$  to validate the AUTOSAR interface configuration. If errors are reported, address them and then retry validation. When the model passes validation, save the model.

Note: The remaining steps create an AUTOSAR mode-switch event and set it up to trigger activation of an AUTOSAR runnable. If you intend to use ECU modes to control program execution, without using an event to activate a runnable, you can skip the remaining steps and implement the required flow-control logic in your design.

- 9 To add an AUTOSAR mode-switch event for a runnable:
	- a Open the Configure AUTOSAR Interface dialog box, if it is not already open. Select the AUTOSAR Properties Explorer, expand the ASWC component, and select **Runnables**. In the list of runnables, select Runnable1. This selection activates an **Events** configuration pane for the runnable.
	- b To add an event to the list of events for Runnable1, click **Add Event**. For the new event, set **Event Type** to ModeSwitchEvent. (This activates an **Event Properties** subpane.) Specify **Event Name** as Event\_Run.
	- c In the **Event Properties** subpane, set **Mode Activation** to OnEntry, set **Mode Receiver Port** to MRPort, and set **Mode Declaration** to Run. Click **Apply**.

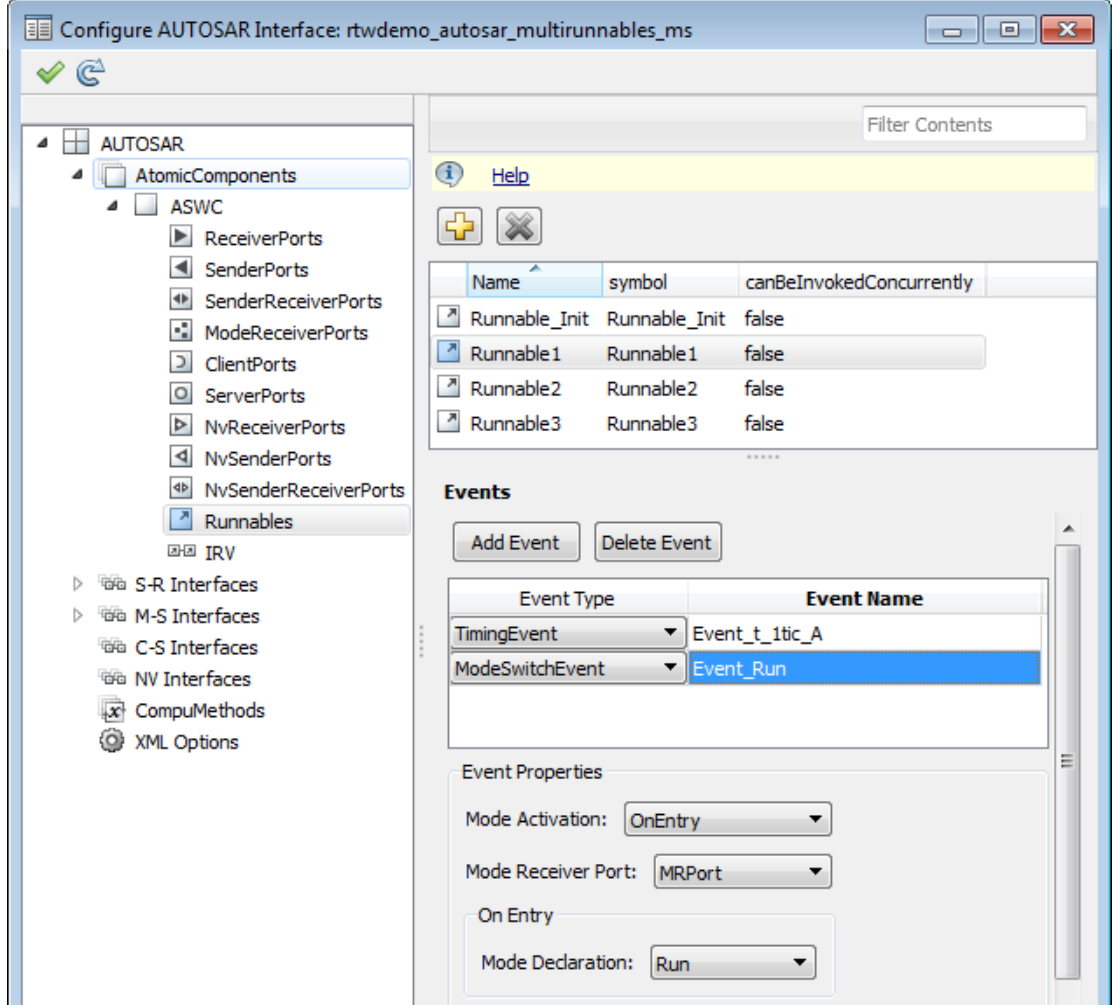

10 Select the Simulink-AUTOSAR Explorer, and select **Entry Point Functions**. In this example model, Simulink entry-point functions have already been mapped to AUTOSAR runnables, including the runnable Runnable1, to which you just added a mode-switch event.

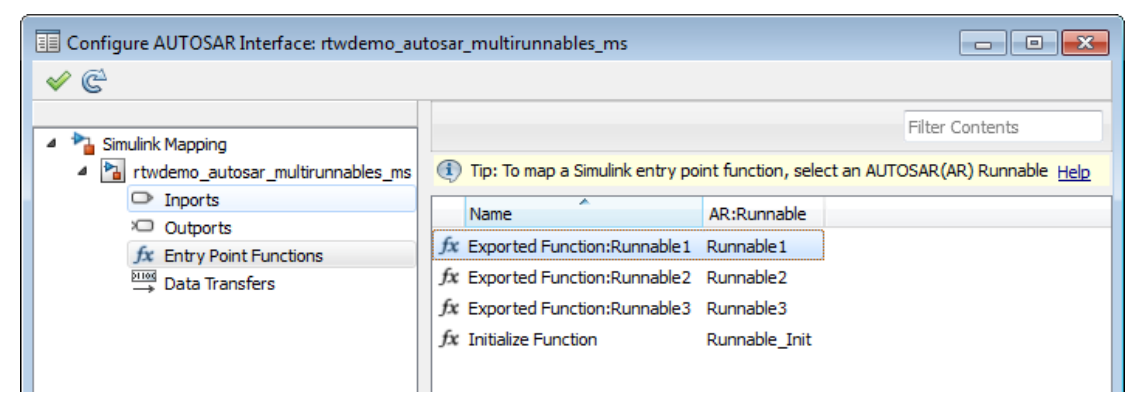

11 This completes the AUTOSAR mode-switch event configuration. Click the **Validate**

icon  $\mathcal V$  to validate the AUTOSAR interface configuration. If errors are reported, address them and then retry validation. When the model passes validation, save the model. Optionally, you can generate XML and C code from the model and inspect the results.

## Configure AUTOSAR Nonvolatile Data Communication

AUTOSAR Release 4.0 introduced port-based nonvolatile (NV) data communication, in which an AUTOSAR software component reads and writes data to AUTOSAR nonvolatile components. To implement NV data communication, AUTOSAR software components define provide and require ports that send and receive NV data.

In Simulink, you can create AUTOSAR NV interfaces and ports, and map Simulink inports and outports to AUTOSAR NV ports. You model AUTOSAR NV ports with Simulink inports and outports, in the same manner described in ["Sender-Receiver](#page-32-0) [Interface" on page 2-11.](#page-32-0)

To create an NV data interface and ports in Simulink:

- 1 Open the Configure AUTOSAR Interface dialog box and select **AUTOSAR Properties**.
- 2 Select **NV Interfaces**. Click the **Add** icon **T**, to create a new NV data interface. Specify its name and the number of associated NV data elements.
- 3 Select and expand the new NV interface. Select **Data Elements**, and modify the data element attributes.

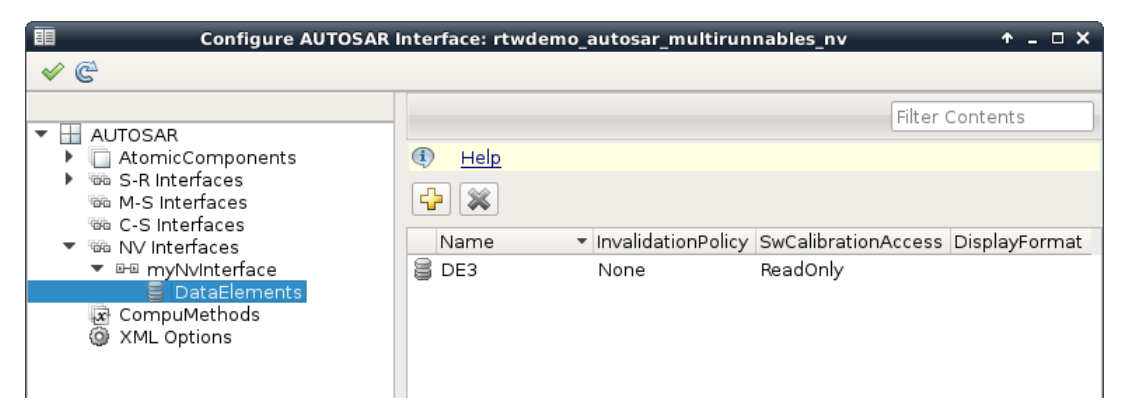

- 4 In the left-hand pane of the Configure AUTOSAR Interface dialog box, under **AUTOSAR**, select **AtomicComponents**. Expand **AtomicComponents** and select an AUTOSAR component. Expand the component.
- 5 Select and use the **NvReceiverPorts**, **NvSenderPorts**, and **NvSenderReceiverPorts** views to add the NV ports you require. For each NV port, select the NV interface you created.

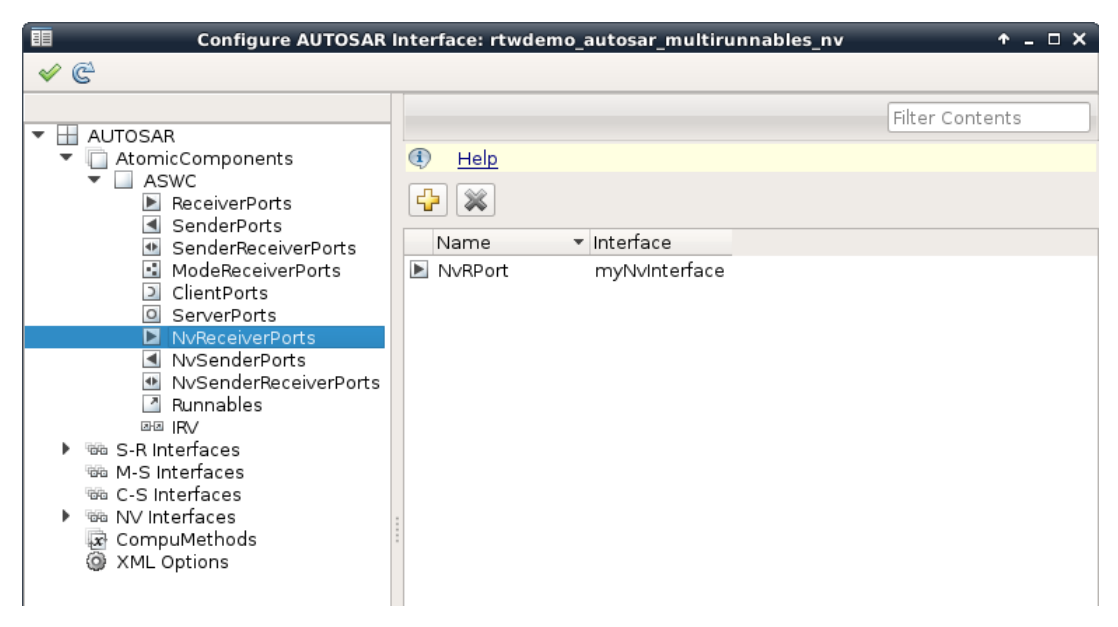

- 6 Switch to the Simulink mapping view. Select **Simulink-AUTOSAR Mapping**.
- 7 Select and use the **Inports** and **Outports** views to map Simulink inports and outports to AUTOSAR NV ports. For each inport or outport, select an AUTOSAR port, data element, and data access mode.

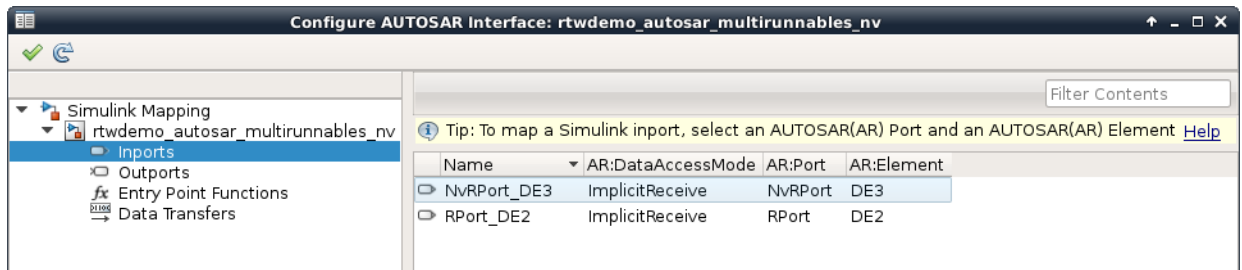

To programmatically configure AUTOSAR NV data communication elements, use the AUTOSAR property and mapping functions. For example, the following MATLAB code adds an AUTOSAR NV data interface and an NV receiver port to an open model. It then maps a Simulink inport to the AUTOSAR NV receiver port.

% Add AUTOSAR NV data interface myNvInterface with NV data element DE3

arProps = autosar.api.getAUTOSARProperties('rtwdemo\_autosar\_multirunnables\_nv'); addPackageableElement(arProps,'NvDataInterface','/pkg/if','myNvInterface'); add(arProps,'myNvInterface','DataElements','DE3');

% Add AUTOSAR NV receiver port NvRPort, associated with myNvInterface add(arProps,'ASWC','NvReceiverPorts','NvRPort','Interface','myNvInterface');

% Map Simulink inport NvRPort DE3 to AUTOSAR port/element pair NvRPort and DE3 slMap = autosar.api.getSimulinkMapping('rtwdemo\_autosar\_multirunnables\_nv'); mapInport(slMap,'NvRPort\_DE3','NvRPort','DE3','ImplicitReceive');

# Configure AUTOSAR Calibration Parameters

You can specify the type of calibration parameter that you export by configuring properties of the corresponding block parameter in the base workspace.

To configure calibration parameters that belong to a calibration component (ParameterSwComponent), which can be accessed by multiple AUTOSAR software components, see ["Configure AUTOSAR Calibration Component" on page 4-130](#page-217-0).

To configure an internal calibration parameter, defined and accessed by only one AUTOSAR software component:

1 In the base workspace, create an AUTOSAR.Parameter object. For example:

myPrm = AUTOSAR.Parameter;

- 2 In the base workspace, double-click the object to open its dialog box. Configure the following properties of this data object:
	- **Value** Specify a value for the calibration parameter. For an internal calibration parameter, this value represents the initial value.
	- **Data type** For information about creating a data type, for example, a bus object data type, see "Specify Data Types Using Data Type Assistant" in the Simulink documentation.
	- **Storage class** To specify an internal calibration parameter, from the dropdown list, select InternalCalPrm. To specify **Per instance behavior**, select one of the following:
		- Parameter shared by all instances of the Software Component
		- Each instance of the Software Component has its own copy of the parameter
- 3 Reference the data object in your model. For example:

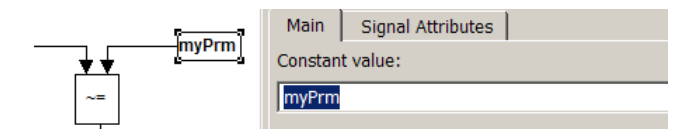

- 4 Open the Configuration Parameters dialog box and clear the option **All Parameters** > **Ignore custom storage classes**.
- 5 Generate code.
Note: The software does not support the use of AUTOSAR calibration parameters within Model blocks.

# Configure AUTOSAR Calibration Component

<span id="page-217-0"></span>An AUTOSAR calibration component (ParameterSwComponent) contains calibration parameters that can be accessed by AUTOSAR software components (SWCs) using an associated provider port. You can import a calibration component from arxml code into Simulink or create a calibration component in Simulink.

To create a calibration component in Simulink, open the AUTOSAR parameters in your model and configure them for export in a calibration component. For example:

- 1 Open a model configured for AUTOSAR that has AUTOSAR. Parameter data objects, or to which you can add AUTOSAR.Parameter data objects. This procedure uses the example model rtwdemo\_autosar\_counter.
- 2 Open an AUTOSAR calibration parameter from the workspace or data dictionary. Go to the **Standard attributes** tab of the AUTOSAR.Parameter dialog box. Use the following new attributes of the CalPrm CSC to configure the parameter for export in a calibration component:
	- **CalibrationComponent** Qualified name of the calibration component to be exported, containing this parameter.
	- **ProviderPortName** Short name of the provider port associated with the calibration component.

The following diagram shows the **CalibrationComponent** and **ProviderPortName** values that are specified for the AUTOSAR.Parameter data objects used by rtwdemo\_autosar\_counter.

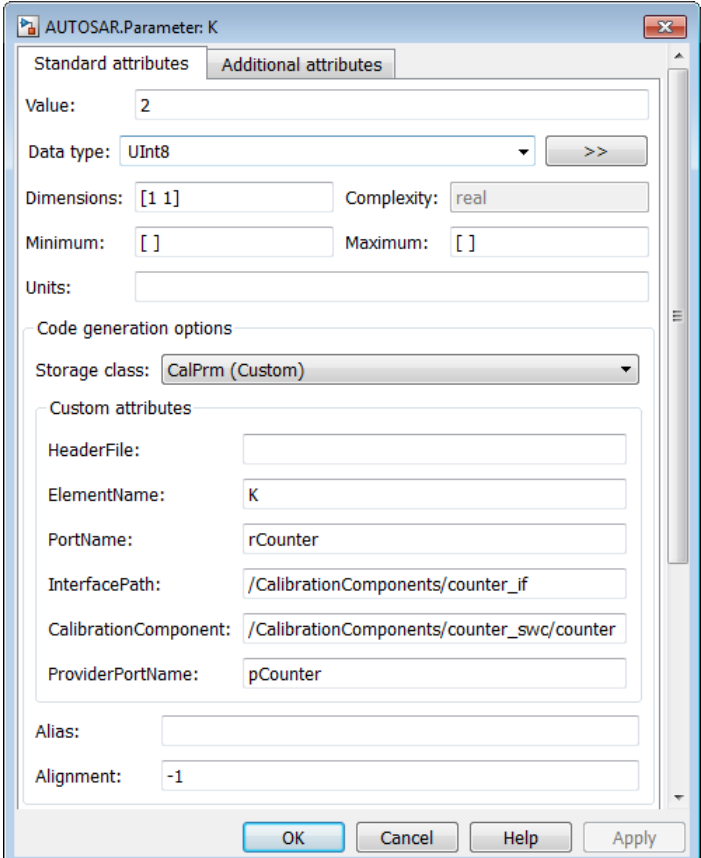

3 Apply any changes and save the model.

When you generate code from the model:

• The software exports the calibration components specified for the AUTOSAR calibration parameters. For example, here is an excerpt of the ParameterSwComponent code exported from rtwdemo\_autosar\_counter based on the configuration of the calibration parameter K:

```
<AR-PACKAGE UUID="...">
   <SHORT-NAME>counter_swc</SHORT-NAME>
   <ELEMENTS>
     <PARAMETER-SW-COMPONENT-TYPE UUID="...">
       <SHORT-NAME>counter</SHORT-NAME>
```

```
 <PORTS>
         <P-PORT-PROTOTYPE UUID="...">
           <SHORT-NAME>pCounter</SHORT-NAME>
           <PROVIDED-COM-SPECS>
...
             <PARAMETER-PROVIDE-COM-SPEC>
                <INIT-VALUE>
                  <CONSTANT-REFERENCE>
                    <SHORT-LABEL>K</SHORT-LABEL>
                    <CONSTANT-REF DEST="CONSTANT-SPECIFICATION">/rtwdemo_autosar_counter_pkg/
                                            rtwdemo_autosar_counter_dt/Ground/K</CONSTANT-REF>
                  </CONSTANT-REFERENCE>
                </INIT-VALUE>
                <PARAMETER-REF DEST="PARAMETER-DATA-PROTOTYPE">/CalibrationComponents/
                                                            counter_if/K</PARAMETER-REF>
             </PARAMETER-PROVIDE-COM-SPEC>
...
           </PROVIDED-COM-SPECS>
           <PROVIDED-INTERFACE-TREF DEST="PARAMETER-INTERFACE">/CalibrationComponents/
                                                    counter_if</PROVIDED-INTERFACE-TREF>
         </P-PORT-PROTOTYPE>
       </PORTS>
     </PARAMETER-SW-COMPONENT-TYPE>
   </ELEMENTS>
</AR-PACKAGE>
```
• Parameter initial values are exported on the ParameterProvideComSpec in the ParameterSwComponent and the ParameterRequireComSpec in the ApplicationSwComponent. Here is an excerpt of the ParameterRequireComSpec code exported from rtwdemo\_autosar\_counter:

```
<R-PORT-PROTOTYPE UUID="...">
   <SHORT-NAME>rCounter</SHORT-NAME>
   <REQUIRED-COM-SPECS>
...
     <PARAMETER-REQUIRE-COM-SPEC>
       <INIT-VALUE>
         <CONSTANT-REFERENCE>
           <SHORT-LABEL>K</SHORT-LABEL>
           <CONSTANT-REF DEST="CONSTANT-SPECIFICATION">/rtwdemo_autosar_counter_pkg/
                                   rtwdemo_autosar_counter_dt/Ground/K</CONSTANT-REF>
         </CONSTANT-REFERENCE>
       </INIT-VALUE>
       <PARAMETER-REF DEST="PARAMETER-DATA-PROTOTYPE">/CalibrationComponents/counter_if/
                                                                          K</PARAMETER-REF>
     </PARAMETER-REQUIRE-COM-SPEC>
...
   </REQUIRED-COM-SPECS>
   <REQUIRED-INTERFACE-TREF DEST="PARAMETER-INTERFACE">/CalibrationComponents/counter_if
                                                                </REQUIRED-INTERFACE-TREF>
</R-PORT-PROTOTYPE>
```
For calibration component parameters, after you export your AUTOSAR components, you must include your calibration interface definition XML file to import the parameters into an authoring tool.

Note: Use the CalPrm CSC attributes **CalibrationComponent** and **ProviderPortName** only to originate a calibration component in Simulink, not for a calibration component originated in an AUTOSAR authoring tool.

## Configure COM\_AXIS Lookup Table for Measurement and **Calibration**

You can model common axis (COM\_AXIS) lookup tables for AUTOSAR applications. To model a COM\_AXIS lookup table, import COM\_AXIS lookup table content from arxml files or create a COM\_AXIS lookup table in Simulink. For information about the Simulink blocks you use and the high-level workflow, see ["Calibration Parameters for](#page-42-0) [COM\\_AXIS Lookup Tables" on page 2-21.](#page-42-0)

To create and configure a COM\_AXIS lookup table:

- 1 Add an n-D Lookup Table block to your model.
- 2 If AUTOSAR calibration parameters for the lookup table are not already present in your model, create them. They can include:
	- Internal calibration parameters, modeled as described in ["Configure AUTOSAR](#page-215-0) [Calibration Parameters" on page 4-128](#page-215-0).
	- Calibration parameters in a calibration component, modeled as described in ["Configure AUTOSAR Calibration Component" on page 4-130.](#page-217-0)
	- Constant memory parameters, modeled as described in ["Configure AUTOSAR](#page-257-0) [Static or Constant Memory" on page 4-170.](#page-257-0)
- 3 Configure the lookup table block for COM AXIS data. For table data and axis data that you want to tune or manipulate at run time, reference AUTOSAR calibration parameters.
- 4 To model an AUTOSAR input variable that measures lookup table inputs, do either of the following:
	- Define a static global signal and use it on an input line that connects to a lookup table block input port. Model the signal parameter using an AUTOSAR4.Signal data object, as described in ["Configure AUTOSAR Static or Constant Memory" on](#page-257-0) [page 4-170](#page-257-0).
	- Connect a root level inport to a lookup table block input port.

Note: Consider selecting the AUTOSAR 4.0 code replacement library (CRL) for the model. Selecting the AUTOSAR CRL customizes the C/C++ code generator to produce code that more closely aligns with the AUTOSAR standard. For more information, see ["Code Generation with AUTOSAR Library" on page 5-8.](#page-327-0)

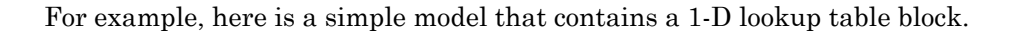

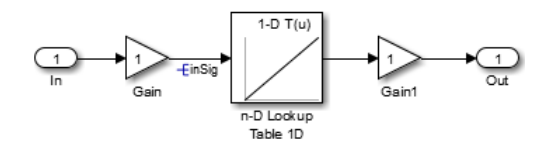

For this model, AUTOSAR. Parameter data objects in the workspace define two calibration parameters. CalPrm\_Table represents table data.

```
CalPrm_Table =
```

```
 Parameter with properties:
```

```
 SwCalibrationAccess: 'ReadWrite'
       DisplayFormat: ''
                Value: [4 8 12 16 20]
          CoderInfo: [1x1 Simulink.CoderInfo]
        Description:
            DataType: 'int16'
                  Min: 0
                  Max: 100
                 Unit: ''
          Complexity: 'real'
          Dimensions: [1 5]
```
CalPrm COM AXIS X represents axis data.

```
CalPrm_COM_AXIS_X = 
   Parameter with properties:
     SwCalibrationAccess: 'ReadWrite'
           DisplayFormat: ''
                    Value: [-2 -1 0 1 2]
                CoderInfo: [1x1 Simulink.CoderInfo]
             Description: ''
                 DataType: 'fixdt(1,16,0.1,0)'
                      Min: -100
                      Max: 100
                     Unit: ''
               Complexity: 'real'
             Dimensions: [1 5]
```
The lookup table block parameters specify calibration parameter CalPrm\_Table for table data and calibration parameter CalPrm\_COM\_AXIS\_X for axis data.

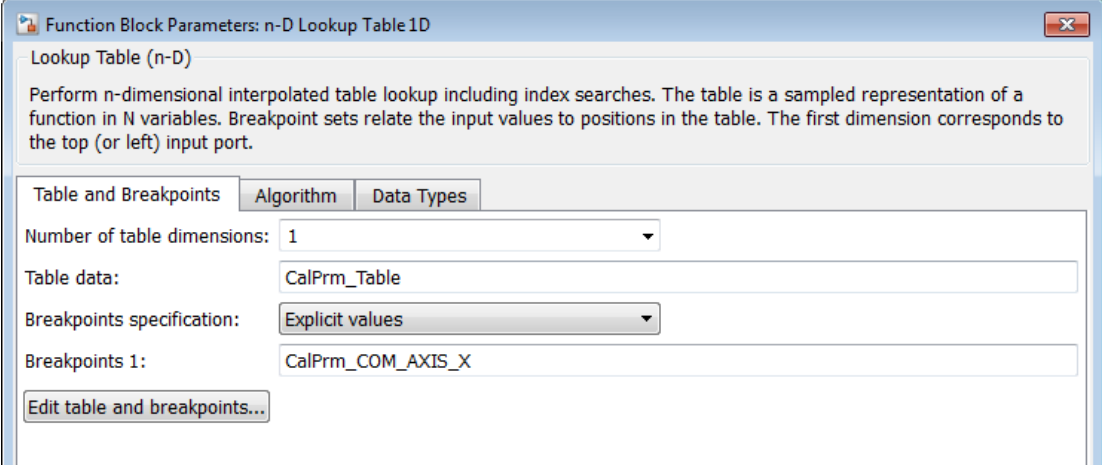

When you generate code, the  $arxml$  code for calibration parameter CalPrm Table references application data type Appl\_CalPrm\_Table.

```
<PARAMETER-DATA-PROTOTYPE UUID="...">
     <SHORT-NAME>CalPrm_Table</SHORT-NAME>
     <CATEGORY>CURVE</CATEGORY>
     ...
     <TYPE-TREF DEST="APPLICATION-PRIMITIVE-DATA-TYPE">/MW/ApplDataTypes/Appl_CalPrm_Table</TYPE-TREF>
 ...
</PARAMETER-DATA-PROTOTYPE>
```
The category generated for application data type Appl\_CalPrm\_Table is CURVE, reflecting a 1-D table. Appl\_CalPrm\_Table in turns references application data type Appl\_CalPrm\_COM\_AXIS\_X (axis data) and a software record layout, RL\_Appl\_CalPrm\_Table.

```
<APPLICATION-PRIMITIVE-DATA-TYPE UUID="...">
     <SHORT-NAME>Appl_CalPrm_Table</SHORT-NAME>
    <CATEGORY>CURVE</CATEGORY>
    <SW-DATA-DEF-PROPS>
         <SW-DATA-DEF-PROPS-VARIANTS>
             <SW-DATA-DEF-PROPS-CONDITIONAL>
                 <SW-CALIBRATION-ACCESS>READ-WRITE</SW-CALIBRATION-ACCESS>
                 <SW-CALPRM-AXIS-SET>
                     <SW-CALPRM-AXIS>
                         <SW-AXIS-INDEX>1</SW-AXIS-INDEX>
                         <CATEGORY>COM_AXIS</CATEGORY>
                         <SW-AXIS-GROUPED>
                              <SHARED-AXIS-TYPE-REF DEST="APPLICATION-PRIMITIVE-DATA-TYPE">
                                /MW/ApplDataTypes/Appl_CalPrm_COM_AXIS_X</SHARED-AXIS-TYPE-REF>
                         </SW-AXIS-GROUPED>
```

```
 </SW-CALPRM-AXIS>
                 </SW-CALPRM-AXIS-SET>
                 ...
                 <SW-RECORD-LAYOUT-REF DEST="SW-RECORD-LAYOUT">/MW/RecordLayouts/
                                       RL_Appl_CalPrm_Table</SW-RECORD-LAYOUT-REF>
             </SW-DATA-DEF-PROPS-CONDITIONAL>
         </SW-DATA-DEF-PROPS-VARIANTS>
     </SW-DATA-DEF-PROPS>
</APPLICATION-PRIMITIVE-DATA-TYPE>
```
To configure an AUTOSAR input variable that measures a lookup table input in your model, do either of the following:

• Define a static global signal. Use the static global signal on an input line that connects to a lookup table block input port. Model the signal parameter using an AUTOSAR4.Signal data object, as described in ["Configure AUTOSAR Static or](#page-257-0) [Constant Memory" on page 4-170.](#page-257-0) For example:

```
inSig = 
   Signal with properties:
     SwCalibrationAccess: 'ReadWrite'
            DisplayFormat: ''
                CoderInfo: [1x1 Simulink.CoderInfo]
             Description:
                 DataType: 'fixdt(1,16,0.1,0)'
                       Min: []
                       Max: []
                     Unit:
               Dimensions: -1
           DimensionsMode: 'auto'
               Complexity: 'auto'
               SampleTime: -1
             InitialValue: ''
        Input
                       1-D T(u)
        Variable
           ⇩
          \overline{f} in Sig
   Gain
                    n-D Lookup
                      Table 1D
```
• Connect a root level inport directly to a lookup table block input port. For example:

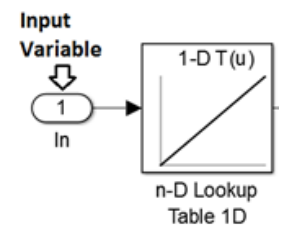

When you export  $arxml code for a model with an input variable, the parameter access$ for the corresponding calibration parameter makes the corresponding input variable reference. That is, SwDataDefProps contains a reference to one of the following:

- A static memory variable corresponding to a static global signal in the model.
- An S-R interface data element corresponding to a root-level inport in the model.

For example, if you generate code for the static global signal example, the parameter access for calibration parameter CalPrm\_COM\_AXIS\_X describes an input variable corresponding to global signal inSig.

```
<PARAMETER-ACCESS UUID="...">
     <SHORT-NAME>PICALPRM_CalPrm_COM_AXIS_X</SHORT-NAME>
     <ACCESSED-PARAMETER>
         <LOCAL-PARAMETER-REF DEST="PARAMETER-DATA-PROTOTYPE">/MW/SwCompTypes/ASWC/
                                   IB_CompA/CalPrm_COM_AXIS_X</LOCAL-PARAMETER-REF>
     </ACCESSED-PARAMETER>
     <SW-DATA-DEF-PROPS>
         ...
                 <AUTOSAR-VARIABLE>
                     <LOCAL-VARIABLE-REF DEST="VARIABLE-DATA-PROTOTYPE">
                       /MW/SwCompTypes/ASWC/IB_CompA/inSig</LOCAL-VARIABLE-REF>
                 </AUTOSAR-VARIABLE>
 ...
     </SW-DATA-DEF-PROPS>
</PARAMETER-ACCESS>
...
<STATIC-MEMORYS>
     <VARIABLE-DATA-PROTOTYPE UUID="...">
         <SHORT-NAME>inSig</SHORT-NAME>
         <CATEGORY>VALUE</CATEGORY>
 ...
         <TYPE-TREF DEST="APPLICATION-PRIMITIVE-DATA-TYPE">/MW/ApplDataTypes/SFIX16_SP1</TYPE-TREF>
     </VARIABLE-DATA-PROTOTYPE>
 ...
</STATIC-MEMORYS>
```
#### See Also

AUTOSAR.Parameter | n-D Lookup Table

### Related Examples

- ["Import AUTOSAR Software Component" on page 3-2](#page-69-0)
- ["Model AUTOSAR Calibration Parameters" on page 2-19](#page-40-0)
- ["Configure AUTOSAR Calibration Parameters" on page 4-128](#page-215-0)
- ["Configure AUTOSAR Calibration Component" on page 4-130](#page-217-0)
- ["Configure AUTOSAR Static or Constant Memory" on page 4-170](#page-257-0)
- ["Code Generation with AUTOSAR Library" on page 5-8](#page-327-0)
- ["Export AUTOSAR Component XML and C Code" on page 5-2](#page-321-0)

### More About

- ["Calibration Parameters for COM\\_AXIS Lookup Tables" on page 2-21](#page-42-0)
- ["Static and Constant Memory" on page 2-28](#page-49-0)
- ["AUTOSAR Interface Configuration" on page 4-3](#page-90-0)

# Configure AUTOSAR Data for Measurement and Calibration

<span id="page-227-1"></span>In Simulink, you can import and export AUTOSAR software data definition properties and modify the properties for some forms of AUTOSAR data.

#### In this section...

["About Software Data Definition Properties \(](#page-227-0)SwDataDefProps)" on page 4-140

["Configure SwCalibrationAccess" on page 4-141](#page-228-0)

["Configure swAddrMethod" on page 4-144](#page-231-0)

["Configure swAlignment" on page 4-146](#page-233-0)

<span id="page-227-0"></span>["swImplPolicy for Exported Data" on page 4-147](#page-234-0)

### About Software Data Definition Properties (**SwDataDefProps**)

Embedded Coder supports arxml import and export of the following AUTOSAR software data definition properties (SwDataDefProps):

- Software calibration access (SwCalibrationAccess) Specifies measurement and calibration tool access to a data object.
- Software address method (swAddrMethod) Specifies a method to access a data object (for example, a measurement or calibration parameter) according to a given address.
- Software alignment (swAlignment) Specifies the intended alignment of a data object within a memory section.
- Software implementation policy (SWImplPolicy) Specifies the implementation policy for a data object, with respect to consistency mechanisms of variables.

In the Simulink environment, you can directly modify the SwCalibrationAccess, swAddrMethod, and swAlignment properties for some forms of AUTOSAR data.

You cannot modify the swImplPolicy property, but the property is set to standard or queued for AUTOSAR data in exported arxml code.

For more information, see ["Configure SwCalibrationAccess" on page 4-141](#page-228-0), ["Configure](#page-231-0) [swAddrMethod" on page 4-144](#page-231-0), ["Configure swAlignment" on page 4-146,](#page-233-0) and ["swImplPolicy for Exported Data" on page 4-147](#page-234-0)

#### <span id="page-228-0"></span>Configure **SwCalibrationAccess**

You can specify the SwCalibrationAccess property for measurement variables, calibration parameters, and signal and parameter data objects. The valid values are:

- ReadOnly Data element appears in the generated description file with read access only.
- ReadWrite Data element appears in the generated description file with both read and write access.
- NotAccessible Data element does not appear in the generated description file and is not accessible with measurement and calibration tools.

If you open a model with signals and parameters, you can specify the SwCalibrationAccess property in the following ways:

- ["Specify SwCalibrationAccess for AUTOSAR Data Elements" on page 4-141](#page-228-1)
- ["Specify SwCalibrationAccess for Signal and Parameter Data Objects" on page](#page-230-0) [4-143](#page-230-0)
- ["Specify Default SwCalibrationAccess for Application Data Types" on page 4-144](#page-231-1)

#### <span id="page-228-1"></span>Specify **SwCalibrationAccess** for AUTOSAR Data Elements

You can use either the Configure AUTOSAR Interface dialog box or MATLAB function calls to specify the SwCalibrationAccess property for the following AUTOSAR data elements:

- Sender-receiver interface data elements
- Nonvolatile interface data elements
- Client-server arguments
- Inter-runnable variables

For example:

- 1 Open a model that is configured for AUTOSAR.
- 2 Open the Configure AUTOSAR Interface dialog box. For example, in the model window, select **Code** > **C/C++ Code** > **Configure Model as AUTOSAR Component**.
- 3 Select the AUTOSAR Properties Explorer view.
- 4 Navigate to the **Data Elements** view under an S-R interface, the **Data Elements** view under an NV interface, the **Arguments** view under a C-S interface, or to the **IRV** view under an atomic component.
- 5 Use the **SwCalibrationAccess** drop-down list to select the level of measurement and calibration tool access to allow for the data element.

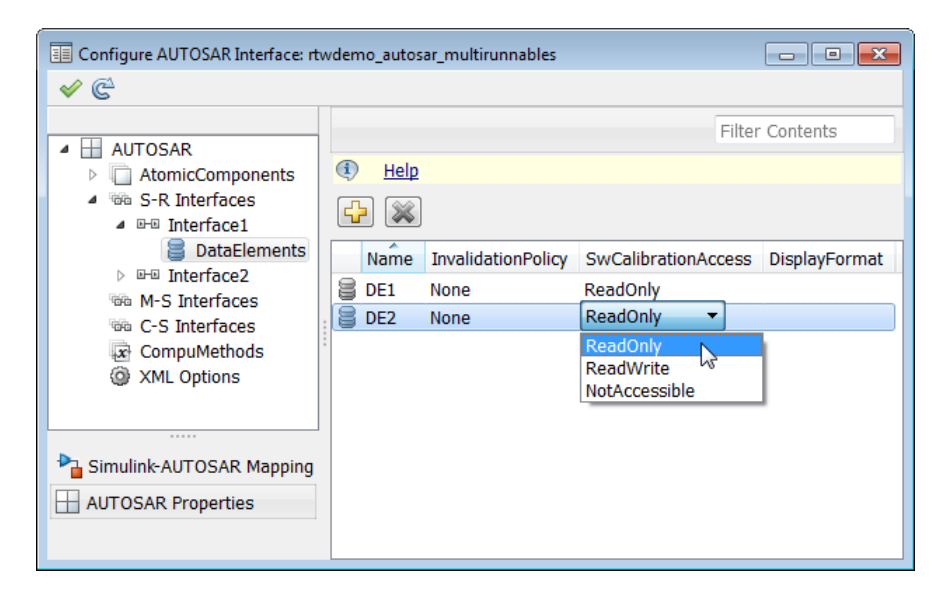

Alternatively, you can use the AUTOSAR property functions to specify the SwCalibrationAccess property for AUTOSAR data elements. For example, the following code opens the rtwdemo autosar multirunnables example model and sets measurement and calibration access to inter-runnable variable IRV1 to ReadWrite.

```
>> open system('rtwdemo autosar multirunnables')
>> dataobj = autosar.api.getAUTOSARProperties('rtwdemo_autosar_multirunnables');
>> get(dataobj,'/pkg/swc/ASWC/Behavior/IRV1','SwCalibrationAccess')
ans =ReadOnly
>> set(dataobj,'/pkg/swc/ASWC/Behavior/IRV1','SwCalibrationAccess','ReadWrite');
>> get(dataobj,'/pkg/swc/ASWC/Behavior/IRV1','SwCalibrationAccess')
ans =ReadWrite
\rightarrow
```
Here is a sample call to the AUTOSAR properties set function to set SwCalibrationAccess for an S-R interface data element:

```
set(dataobj,'/rtwdemo_autosar_counter_pkg/rtwdemo_autosar_counter_if/Input/Input',...
   'SwCalibrationAccess','ReadWrite');
```
#### <span id="page-230-0"></span>Specify **SwCalibrationAccess** for Signal and Parameter Data Objects

You can specify the SwCalibrationAccess property for the following AUTOSAR signal and parameter data objects in your model, using either the Property dialog box or MATLAB commands:

- AUTOSAR.Signal
- AUTOSAR4.Signal
- AUTOSAR.Parameter
- AUTOSAR4.Parameter
- AUTOSAR.DualScaledParameter

For example:

- 1 Open MATLAB.
- 2 Create a signal or parameter data object with a command like the following:

```
>> arSig=AUTOSAR.Signal
arsig = Signal with properties:
     SwCalibrationAccess: 'ReadOnly'
               CoderInfo: [1x1 Simulink.CoderInfo]
            Description:
                DataType: 'auto'
                      Min: []
                      Max: []
                    Unit:
              Dimensions: -1
          DimensionsMode: 'auto'
              Complexity: 'auto'
              SampleTime: -1
            InitialValue: ''
```

```
>>
```
- 3 Open the data object, for example, by double-clicking on the object in the workspace.
- 4 Select the **Additional attributes** tab (or for AUTOSAR.DualScaledParameter, the **Calibration Attributes** tab) and use the **SwCalibrationAccess** drop-down list

to select the level of measurement and calibration tool access to allow for the data object.

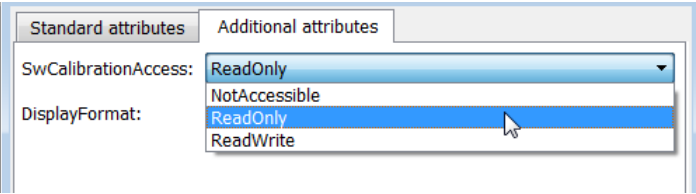

Alternatively, you can access and modify the SwCalibrationAccess property for AUTOSAR signal or parameter data objects using MATLAB commands. For example:

```
O2Sensor = AUTOSAR.Signal;
O2Sensor.SwCalibrationAccess = 'ReadOnly'
```
#### <span id="page-231-1"></span>Specify Default **SwCalibrationAccess** for Application Data Types

The AUTOSAR XML options include the property SwCalibrationAccess, which defines the default SwCalibrationAccess value for AUTOSAR application data types in your model. You can use the AUTOSAR property functions to modify the default. For example, the following code opens the rtwdemo autosar multirunnables example model and changes the default measurement and calibration access for AUTOSAR application data types from ReadWrite to ReadOnly.

```
>> open system('rtwdemo autosar multirunnables')
>> dataObj = autosar.api.getAUTOSARProperties('rtwdemo_autosar_multirunnables');
>> get(dataObj,'XmlOptions','SwCalibrationAccessDefault')
ans =ReadWrite
>> set(dataObj,'XmlOptions','SwCalibrationAccessDefault','ReadOnly');
>> get(dataObj,'XmlOptions','SwCalibrationAccessDefault')
ans =ReadOnly
\rightarrow
```
### <span id="page-231-0"></span>Configure **swAddrMethod**

In Simulink, you can specify or modify AUTOSAR software address methods for measurement and calibration tools in the following ways:

• ["Edit swAddrMethod for AUTOSAR Static or Constant Memory" on page 4-145](#page-232-0)

• ["Add, Find, or Set swAddrMethod for Data" on page 4-146](#page-233-1)

To support the round-trip workflow, the arxml importer imports and preserves the swAddrMethod property for the following AUTOSAR data:

- Per-instance memory
- Software component parameters
- Parameter interface data elements
- Client-server interface operation arguments

#### <span id="page-232-0"></span>Edit **swAddrMethod** for AUTOSAR Static or Constant Memory

Modeling of AUTOSAR R4.x software address methods for AUTOSAR Static or Constant memory is based on the Embedded Coder memory section mechanism for data objects. To support AUTOSAR needs, the following additional tokens can be used in AUTOSAR memory sections:

- % < AUTOSAR COMPONENT> and % < Memory SectionName> When specified in the Pre/Post Pragma fields within a Memory-Section definition, are expanded during C code generation.
- MySwc\_START\_SEC\_FLASHMEMORY and MySwc\_STOP\_SEC\_FLASHMEMORY When specified with an include file within an AUTOSAR memory section, the include file is expanded to the corresponding memory section during the C preprocessor stage. These tokens allow you to separate platform-independent variable declarations from platform-dependent #pragma statements in an include file.

The code examples below compare an Embedded Coder memory section with an AUTOSAR memory section. For more information, see "Control Data and Function Placement in Memory by Inserting Pragmas" in the Embedded Coder documentation.

#### ERT Memory Section

#pragma begin\_flashsec.bss const real T KaGain HVAC =  $4.0$ ; #pragma end\_flashsec.bss

#### AUTOSAR Memory Section

#define MySwc\_START\_SEC\_FLASHMEMORY #include "MySwc MemMap.h"

```
const real T KaGain HVAC = 4.0;
#define MySwc_STOP_SEC_FLASHMEMORY
#include "MySwc_MemMap.h"
```
#### <span id="page-233-1"></span>Add, Find, or Set **swAddrMethod** for Data

You can use the following AUTOSAR property functions to add, find, or set swAddrMethod for S-R interface data elements, inter-runnable variables, and runnables.

- addSwAddrMethod
- find
- set

The function addSwAddrMethod(arProps,qName,property,value) adds a new swAddrMethod with the qualified name qName to the AUTOSAR configuration for a model, and if property-value pairs are specified, sets properties for the swAddrMethod.

The following example adds a new swAddrMethod to the AUTOSAR configuration for example model rtwdemo\_autosar\_counter, with qualified name '/A/B/C/ SwAddressMethods/sw1', with MemoryAllocationKeywordPolicy set to 'ADDR-METHOD-SHORT-NAME', and with SectionType set to 'VAR':

```
dataObj = autosar.api.getAUTOSARProperties('rtwdemo_autosar_counter');
addSwAddrMethod(dataObj,'/A/B/C/SwAddressMethods/sw1',...
   'MemoryAllocationKeywordPolicy','ADDR-METHOD-SHORT-NAME',...
   'SectionType','VAR');
```
The following example returns the path of a swAddrMethod:

```
swAddrPaths = find(dataObj,[],'SwAddrMethod','PathType',...
   'FullyQualified','SectionType','VAR')
```
The following example sets the path of an existing swAddrMethod:

```
sw1Path = '/A/B/C/SwAddressMethods/sw1';
interfacePath = '/A/B/C/Interfaces/If1/';
dataElementName = 'El1';
set(dataObj,[interfacePath dataElementName],'SwAddrMethod',sw1Path);
swPathGet = get(dataObj,[interfacePath dataElementName],'SwAddrMethod',...
   'PathType','FullyQualified');
```
### <span id="page-233-0"></span>Configure **swAlignment**

The swAlignment property describes the intended alignment of AUTOSAR data objects within a memory section. If the property is not defined, the alignment is determined by

the swBaseType size and the memoryAllocationKeywordPolicy of the referenced swAlignment. swAlignment defines a number of bits, and possible values include 8, 12, 32, UNKNOWN (deprecated), UNSPECIFIED, and BOOLEAN. For numeric data, typical swAlignment values are 8, 16, and 32.

You can use the AUTOSAR properties set function to set swAlignment for S-R interface data elements and inter-runnable variables. For example:

```
interfacePath = '/A/B/C/Interfaces/If1/';
dataElementName = 'El1';
swAlignmentValue = '32';
set(dataObj,[interfacePath dataElementName],'SwAlignment',swAlignmentValue);
```
To support the round-trip workflow, the arxml importer imports and preserves the swAlignment property for the following AUTOSAR data:

- Per-instance memory
- Software component parameters
- Parameter interface data elements
- Client-server interface operation arguments
- <span id="page-234-0"></span>• Static and constant memory

### **swImplPolicy** for Exported Data

You cannot modify the swImplPolicy property, but the property is set to standard or queued for AUTOSAR data in exported arxml code. The value is set to:

- standard for
	- Per-instance memory
	- Inter-runnable variables
	- Software component parameters
	- Parameter interface data elements
	- Client-server interface operation arguments
	- Static and constant memory
- standard or queued for Sender-receiver interface data elements

## Configure AUTOSAR Display Format for Measurement and **Calibration**

AUTOSAR display format specifications control the width and precision display for measurement and calibration data. You can import and export AUTOSAR display format specifications, and edit the specifications in Simulink. You can specify display format for the following AUTOSAR data objects and elements:

- Signal and parameter data objects (AUTOSAR and AUTOSAR4 classes)
- Inter-runnable variables
- Sender-receiver interface data elements
- Client-server interface operation arguments
- CompuMethods

The display format string is a subset of ANSI C printf specifiers, with the following form:

%[flags][width][.precision]type

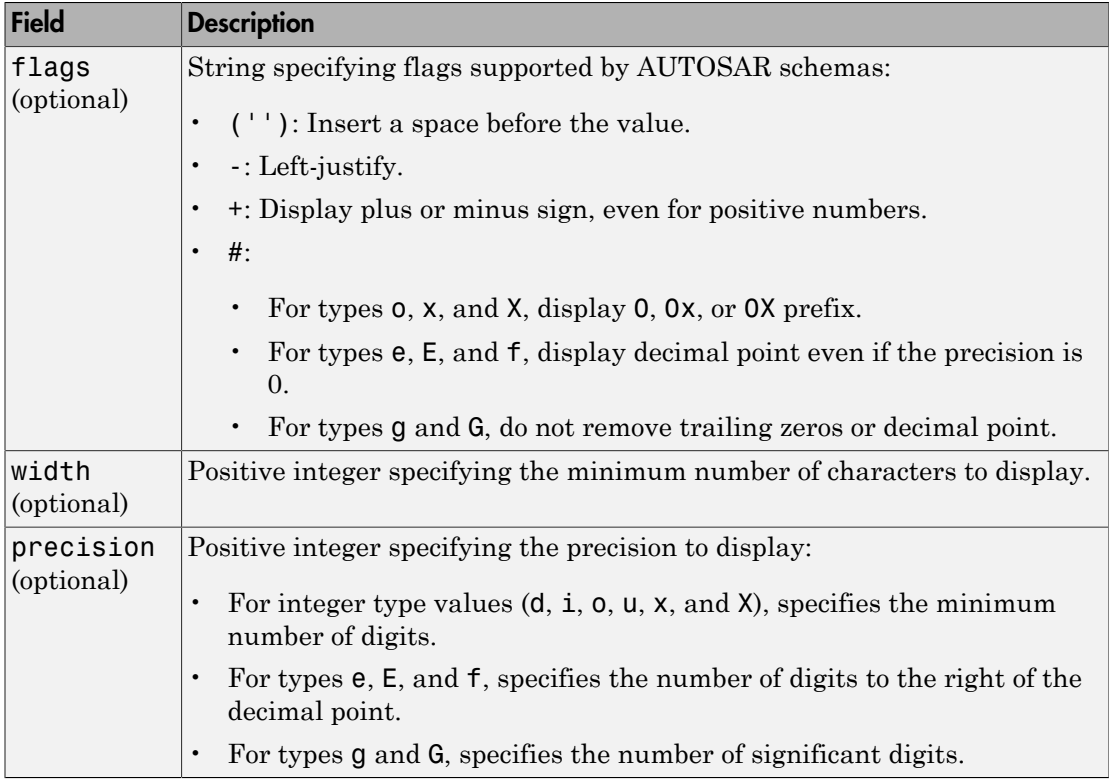

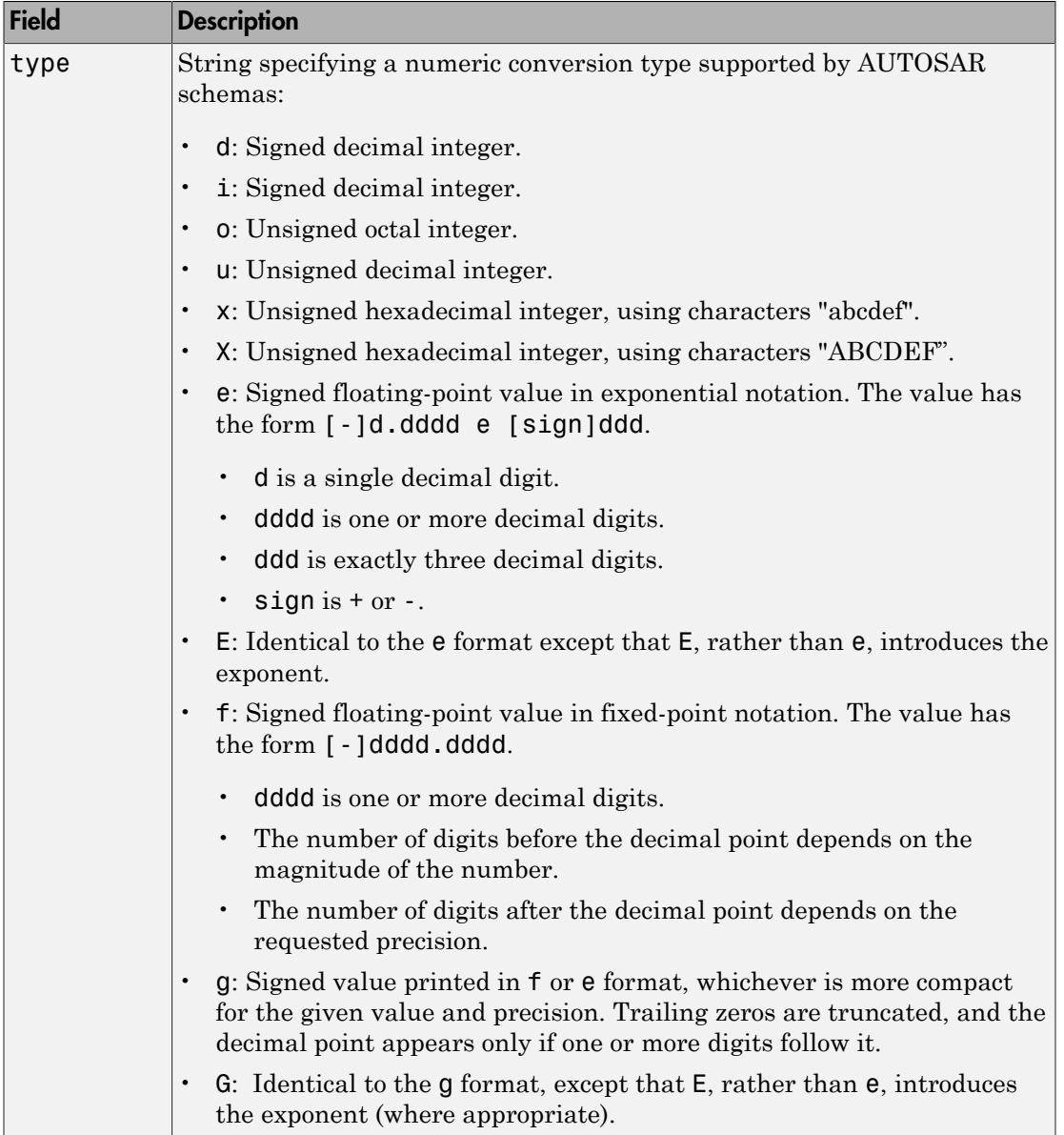

For example, the format string %2.1d specifies width 2, precision 1, and type signed decimal, producing a displayed value such as 12.2.

The **DisplayFormat** attribute appears in dialog boxes for the AUTOSAR data objects and elements to which it applies. You can specify display format in a dialog box, or with a data object or element API that can modify attributes.

INC = AUTOSAR.Parameter; INC.DisplayFormat = '%2.6f'

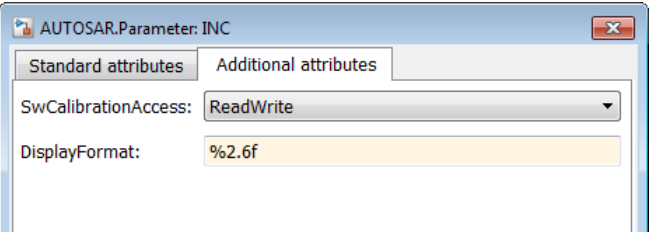

If you specify a display format, exporting arxml code generates a corresponding DISPLAY-FORMAT specification.

```
<PARAMETER-DATA-PROTOTYPE UUID="...">
     <SHORT-NAME>INC</SHORT-NAME>
     <CATEGORY>VALUE</CATEGORY>
     <SW-DATA-DEF-PROPS>
         <SW-DATA-DEF-PROPS-VARIANTS>
             <SW-DATA-DEF-PROPS-CONDITIONAL>
                  <SW-CALIBRATION-ACCESS>READ-WRITE</SW-CALIBRATION-ACCESS>
                  <DISPLAY-FORMAT>%2.6f</DISPLAY-FORMAT>
                  <SW-IMPL-POLICY>STANDARD</SW-IMPL-POLICY>
             </SW-DATA-DEF-PROPS-CONDITIONAL>
         </SW-DATA-DEF-PROPS-VARIANTS>
     </SW-DATA-DEF-PROPS>
     ...
```
#### </PARAMETER-DATA-PROTOTYPE>

#### See Also

AUTOSAR.DualScaledParameter | AUTOSAR.Parameter | AUTOSAR.Signal | AUTOSAR4.Parameter | AUTOSAR4.Signal

#### Related Examples

- ["Import AUTOSAR Software Component" on page 3-2](#page-69-0)
- ["Model AUTOSAR Calibration Parameters" on page 2-19](#page-40-0)
- ["Configure AUTOSAR Data for Measurement and Calibration" on page 4-140](#page-227-1)
- ["Configure AUTOSAR CompuMethods" on page 4-177](#page-264-0)

• ["Export AUTOSAR Component XML and C Code" on page 5-2](#page-321-0)

### More About

• ["AUTOSAR Interface Configuration" on page 4-3](#page-90-0)

# Configure AUTOSAR Multiple Runnables

Simulink supports the following modeling styles for implementing an AUTOSAR software component with multiple runnables:

- Rate-based multitasking modeling style Model multiple runnables by creating or importing model content with multiple periodic rates. Select this modeling style if you want multiple runnable entities with rate-based multitasking execution semantics.
- Function-call-based modeling style Model multiple runnables using function-call subsystems — or (for client-server modeling) Simulink Function blocks — at the top level of a model. Select this modeling style if you want multiple runnable entities with function-call execution semantics.

For more information about the modeling styles, see ["Multi-Runnable Software](#page-26-0) [Components" on page 2-5](#page-26-0) and "Model for AUTOSAR Platform".

This topic provides examples of configuring AUTOSAR multi-runnables in each modeling style.

#### In this section...

["Configure Multiple Runnables Using Rate-Based Multitasking" on page 4-153](#page-240-0) ["Configure Multiple Runnables Using Function Calls" on page 4-160](#page-247-0)

### <span id="page-240-0"></span>Configure Multiple Runnables Using Rate-Based Multitasking

You can model AUTOSAR multi-runnables using Simulink rate-based, multitasking. You can create multiple periodic runnables in Simulink, import multiple periodic runnables from arxml files into Simulink, or migrate an existing rate-based, multitasking model to the AUTOSAR target.

Here is an example of a rate-based, multitasking model. The colors displayed when you update the model (if **Display** > **Sample Time** > **Colors** is selected) represent the different periodic rates present.

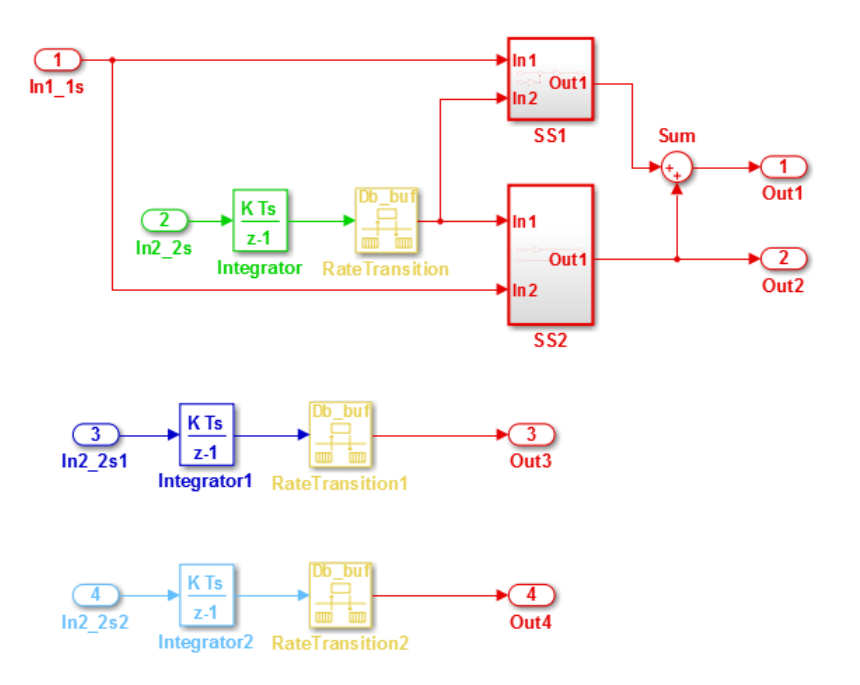

From an AUTOSAR perspective, the model represents an AUTOSAR software component. Root model inports and outports represent AUTOSAR ports, and Rate Transition blocks that handle data transfers between blocks operating at different rates represent AUTOSAR inter-runnable variables (IRVs).

When you generate code from the model, the exported  $arxml$  code describes the periodic runnables in the AUTOSAR software component. The generated model C code contains rate-grouped model step functions corresponding to AUTOSAR runnables, one for each discrete rate in the model. The C code also contains corresponding AUTOSAR RTE API calls. (The periodic step functions must be called in the manner of a rate-monotonic scheduler.)

If you configure the component to be multi-instantiable, the generated step functions and RTE API calls have an instance handle as an argument. For more information, see ["Multi-Instance Software Components" on page 2-4](#page-25-0).

This example shows the general workflow for configuring a rate-based, multitasking Simulink model as an AUTOSAR software component.

Note: The illustrations and code excerpts in this example use the preconfigured model *matlabroot*/help/toolbox/ecoder/examples/autosar/ mMultitasking\_4rates.slx. If you prefer to follow the example with a model not already configured for the AUTOSAR target, you can use the Simulink Coder example model rtwdemo\_mrmtbb.

- 1 Configure a Simulink model to generate multitasking code. The minimum requirements are:
	- The model must use multiple rates.
	- In the Configuration Parameters dialog box, **Solver** pane, the model parameter **Tasking mode for periodic sample times** must be set to MultiTasking or Auto.

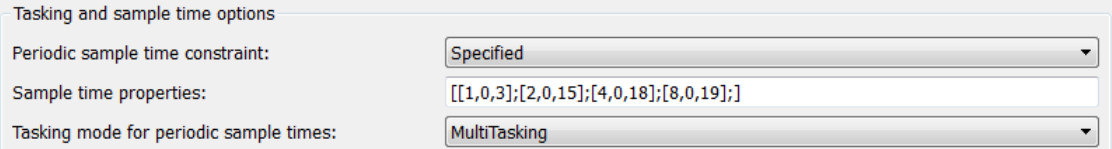

• To allow mapping of Rate Transition blocks to AUTOSAR IRVs, Rate Transition blocks in the model must have block option **Ensure data integrity during data transfer** selected and block option **Ensure deterministic data transfer** cleared.

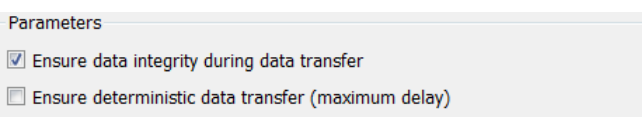

- 2 If the model is not already configured for the AUTOSAR target, in the Configuration Parameters dialog box, **Code Generation** pane, change the model **System target file** to autosar.tlc.
- 3 Create AUTOSAR elements and map them to Simulink elements.
	- a In the model window, select **Code** > **C/C++ Code** > **Configure Model as AUTOSAR Component**.
	- **b** If the model is not already configured with an AUTOSAR interface, your selection opens the **Create AUTOSAR Component?** dialog box.

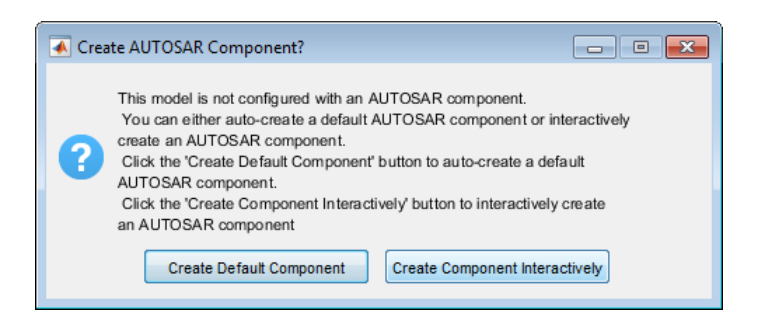

The dialog box offers two paths for creating an AUTOSAR software component. Choose **Create Default Component**. As part of creating a default AUTOSAR component, the software creates corresponding AUTOSAR elements, such as AUTOSAR ports, runnables, and inter-runnable variables (IRVs). The software maps the AUTOSAR elements to Simulink elements, such as inports, outports, subsystems, data transfer lines, and Rate Transition blocks.

After you click **Create Default Component**, a new AUTOSAR component opens in the Configure AUTOSAR Interface dialog box.

Note: If you manually create and map elements, click the **Synchronize** icon  $\mathbb{C}$  in the Configure AUTOSAR Interface dialog box. This action triggers a Simulink update diagram, which allows the mapping of AUTOSAR elements to Simulink elements, such as IRVs to Rate Transition blocks, to be resolved. As previously noted, to allow mapping of IRVs to Rate Transition blocks, Rate Transition blocks in the model must have block option **Ensure data integrity during data transfer** selected and block option **Ensure deterministic data transfer** cleared.

4 In the Configure AUTOSAR Interface dialog box, verify the mapping of AUTOSAR periodic runnables to Simulink periodic step functions. Select the Simulink-AUTOSAR Mapping Explorer, select the **Entry Point Functions** view, and examine the periodic step functions mapped by the component builder software.

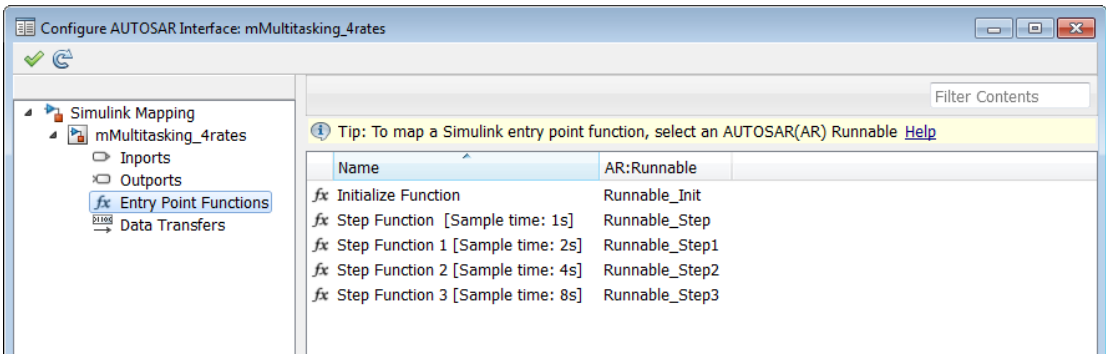

If a step function is not yet mapped to an AUTOSAR runnable, the **AR:Runnable** property displays Select.

Select the AUTOSAR Properties Explorer. In the **Runnables** view, examine the AUTOSAR periodic runnables created and mapped by the component builder software. Each runnable must have a timing event.

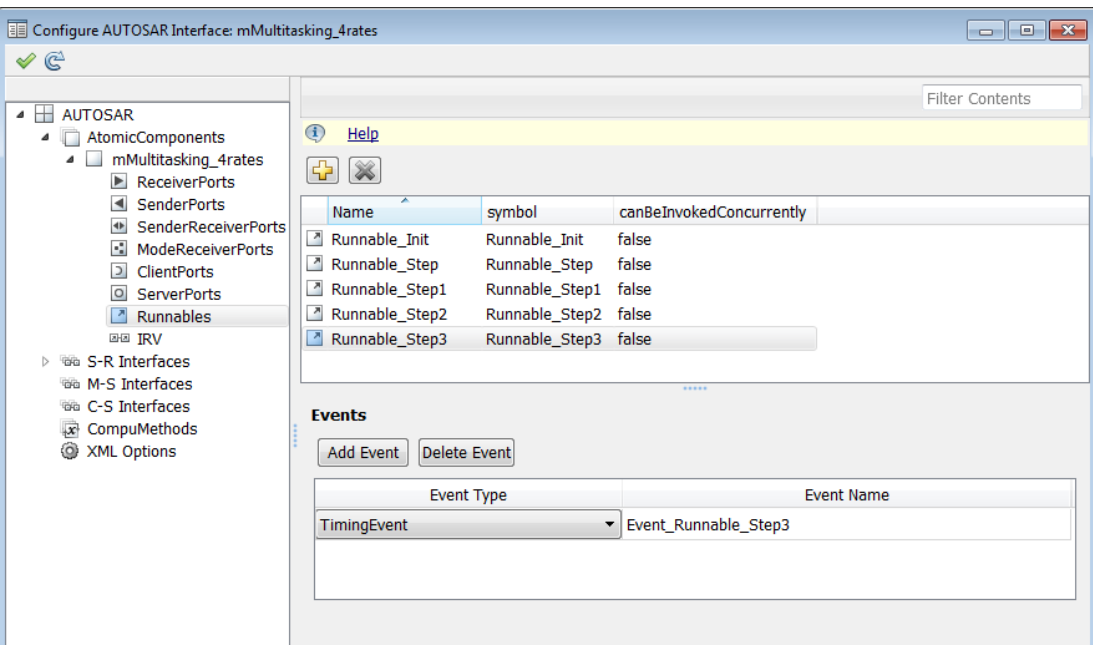

If you previously found, in the **Entry Point Functions** view, that a Simulink periodic step function was not mapped to an AUTOSAR runnable, use the **Runnables** view to add a runnable. Also, create a timing event for the runnable. Then return to the Simulink-AUTOSAR Mapping Explorer, **Entry Point Functions** view, and use **AR:Runnable** to map the step function to the corresponding runnable.

5 Verify the mapping of AUTOSAR IRVs to Simulink rate transitions. Select the Simulink-AUTOSAR Mapping Explorer, select the **Data Transfers** view, and examine the rate transitions mapped by the component builder software.

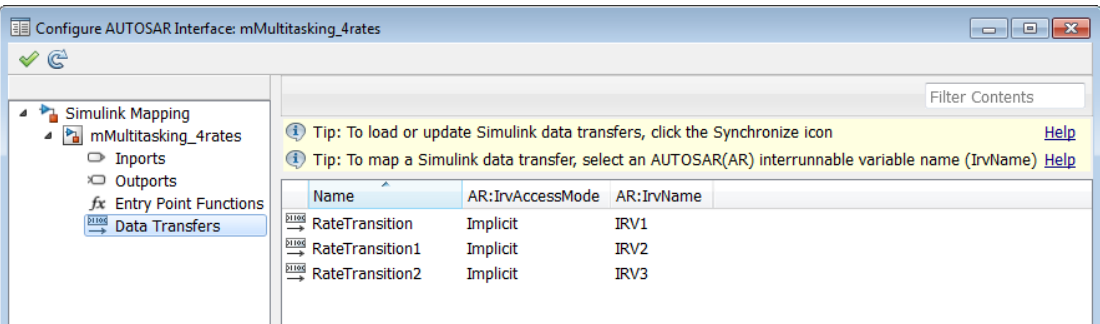

If a rate transition is not yet mapped to an AUTOSAR IRV, the **AR:IrvName** property displays Select.

Select the AUTOSAR Properties Explorer. In the **IRV** view, examine the AUTOSAR IRVs created and mapped by the component builder software.

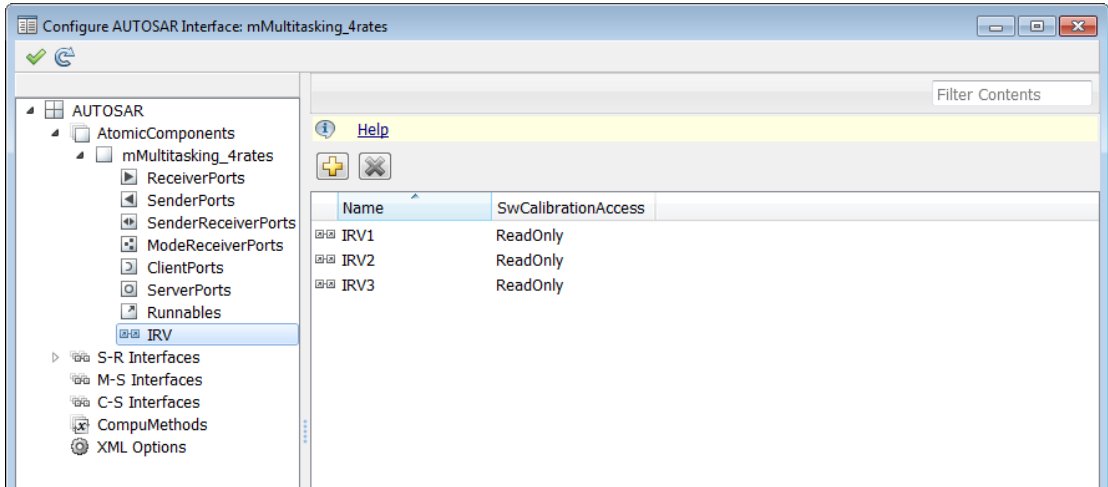

If you previously found, in the **Data Transfers** view, that a Simulink rate transition was not mapped to an AUTOSAR IRV, use the **IRV** view to add an IRV. Then return to the Simulink-AUTOSAR Mapping Explorer, **Data Transfers** view, and use **AR:IrvName** to map the rate transition to the corresponding IRV.

- Click the **Validate** icon  $\bullet$  to validate the AUTOSAR interface configuration. Fix any errors and repeat until validation succeeds.
- **7** Generate code from the model and examine the generated C and  $arxml$  code. The model C code contains rate-grouped model step functions corresponding to AUTOSAR runnables, one for each discrete rate in the model, with corresponding RTE API calls. If the software component is multi-instantiable, the step functions and the RTE API calls have an instance handle as an argument.

```
/* Model step function for TID0 */
                                     /* Sample time: [1.0s, 0.0s] */
{
 ...
   /* RateTransition: '<Root>/RateTransition' */
  rtb_RateTransition = Rte_IrvIRead_Runnable_Step_IRV1();
 ...
   /* Outport: '<Root>/Out2' */
  Rte_IWrite_Runnable_Step_Out2_Out2(rtb_Sum_o);
 ...
}
/* Model step function for TID1 */
void Runnable Step1(void) /* Sample time: [2.0s, 0.0s] */
```
6

```
{
 ...
}
/* Model step function for TID2 */
void Runnable Step2(void) /* Sample time: [4.0s, 0.0s] */
{
   ...
}
/* Model step function for TID3 */
void Runnable Step3(void) /* Sample time: [8.0s, 0.0s] */
{
 ...
}
```
### <span id="page-247-0"></span>Configure Multiple Runnables Using Function Calls

You can model AUTOSAR multi-runnables as function-call subsystems or functions at the top level of a model. Root model inports and outports represent AUTOSAR ports, and signal lines connecting function-call subsystems represent AUTOSAR inter-runnable variables (IRVs).

When you generate code for the model, each function-call subsystem representing a runnable appears in the model C code as a callable model entry-point function. For example, here is an excerpt of the generated C code for function-call subsystem Runnable3 subsystem in the example model rtwdemo\_autosar\_multirunnables:

```
void Runnable3(void)
{
   ...
   /* RootInportFunctionCallGenerator: 
    * '<Root>/RootFcnCall_InsertedFor_Runnable3_at_outport_1'
    * incorporates: SubSystem: '<Root>/Runnable3_subsystem'
   */
   /* SignalConversion: '<S3>/OutportBufferForTicToc' incorporates:
    * UnitDelay: '<S3>/Delay'
    */
   OutportBufferForTicToc = rtDWork.Delay_DSTATE;
 ...
   /* Update for UnitDelay: '<S3>/Delay' incorporates:
    * Gain: '<S3>/Gain'
    * UnitDelay: '<S3>/Delay'
    */
   rtDWork.Delay_DSTATE = (int8_T)-rtDWork.Delay_DSTATE;
   /* End of Outputs for RootInportFunctionCallGenerator:
    * '<Root>/RootFcnCall_InsertedFor_Runnable3_at_outport_1' */
   /* Outport: '<Root>/PPort_DE2' */
  Rte IWrite Runnable3 PPort DE2(OutportBufferForTicToc);
```
}

Note: In previous releases, AUTOSAR multi-runnables were modeled as function-call subsystems within a wrapper subsystem in a Simulink model. To generate code, you right-clicked the wrapper subsystem and exported functions. To convert subsystem multi-runnables to top model multi-runnables, you can use the subsystem-to-model conversion techniques described in "Convert a Subsystem to a Referenced Model" in the Simulink documentation. After the basic conversion, some AUTOSAR configuration information from the subsystem configuration will need to be manually re-established in the new configuration.

You can use the Configure AUTOSAR Interface dialog box to map and validate your AUTOSAR multi-runnable configuration. If you open the example model rtwdemo\_autosar\_multirunnables and select **Code** > **C/C++ Code** > **Configure Model as AUTOSAR Component**, you can map and configure the entry-point functions for AUTOSAR multi-runnables in the model. The following figures show the top level of the model and the Simulink mapping dialog box view of the multi-runnable entry points.

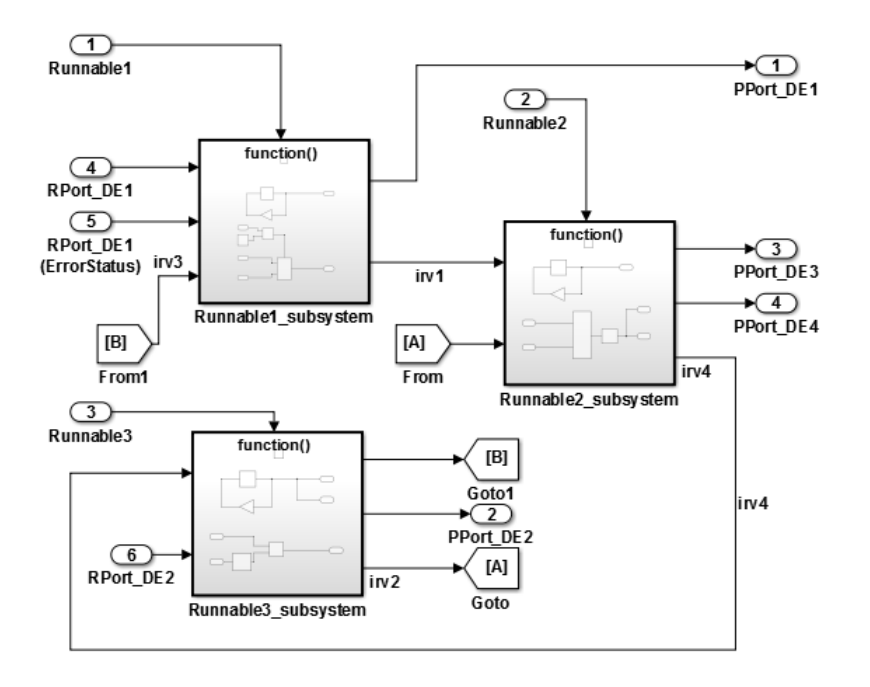

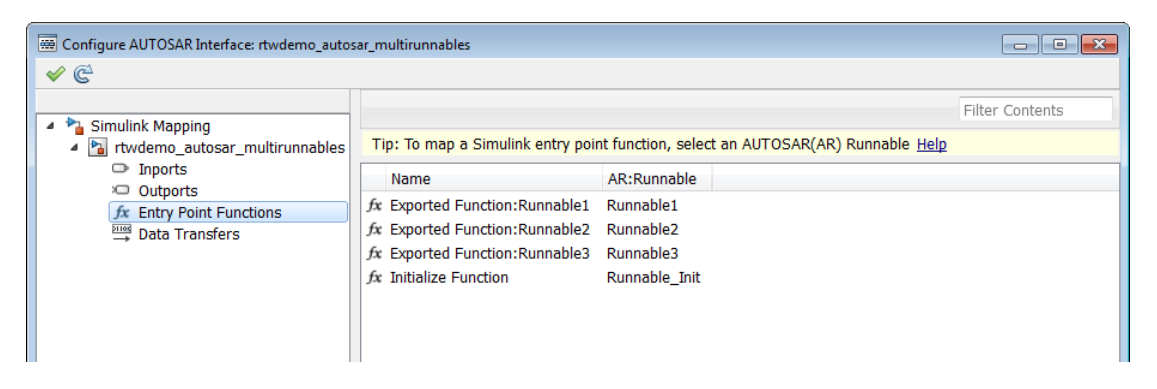

You can simulate multiple runnables in an AUTOSAR software component in multiple simulation modes. For example:

- For a periodic runnable, you can edit the properties of the function-call subsystem inport to set the sample time for a periodic event simulation.
- For a non-periodic runnable, you can edit the **Data Import/Export** pane of the Configuration Parameters dialog box to set up data loading for an asynchronous event simulation.

To verify the generated code for AUTOSAR multi-runnables, you can use SIL or PIL verification. Optionally, you can set up a harness model to exercise the function entrypoints for the AUTOSAR multi-runnables.

#### See Also

Rate Transition | Simulink Function

### Related Examples

- ["Import AUTOSAR Software Component" on page 3-2](#page-69-0)
- "Model for AUTOSAR Platform"
- ["Model AUTOSAR Software Components" on page 2-3](#page-24-0)
- ["Export AUTOSAR Component XML and C Code" on page 5-2](#page-321-0)

### More About

• ["AUTOSAR Interface Configuration" on page 4-3](#page-90-0)

## Configure AUTOSAR Initialization Runnable

AUTOSAR release 4.1 introduced the AUTOSAR initialization event (InitEvent). You can use an InitEvent to designate an AUTOSAR runnable as an initialization runnable, and then map an initialization function to the runnable. Using an InitEvent to initialize a software component is a potentially simpler and more efficient than using AUTOSAR mode management, in which you define a ModeDeclarationGroup with a mode for setting up and initializing a software component. (For more information on the mode management approach, see ["Configure AUTOSAR Mode Receiver Ports and Mode-](#page-205-0)[Switch Events" on page 4-118](#page-205-0).)

If you import arxml code that describes a runnable with an InitEvent, the arxml importer configures the runnable in Simulink as an initialization runnable.

Alternatively, you can configure a runnable to be the initialization runnable in Simulink. For example,

- 1 Open a model configured for AUTOSAR.
- 2 Open the Configuration Parameters dialog box, go to **Code Generation** > **AUTOSAR Code Generation Options**, and verify that the selected AUTOSAR schema version is 4.1 or higher.
- 3 Open the Configure AUTOSAR Interface dialog box, and select the AUTOSAR Properties Explorer.
- 4 Navigate to a software component, and select the **Runnables** view.
- 5 Select a runnable to configure as an initialization runnable, and click **Add Event**. From the **Event Type** drop-down list, select InitEvent, and specify an **Event Name** string. In this example, initialization event myInitEvent is configured for runnable Runnable\_Init.

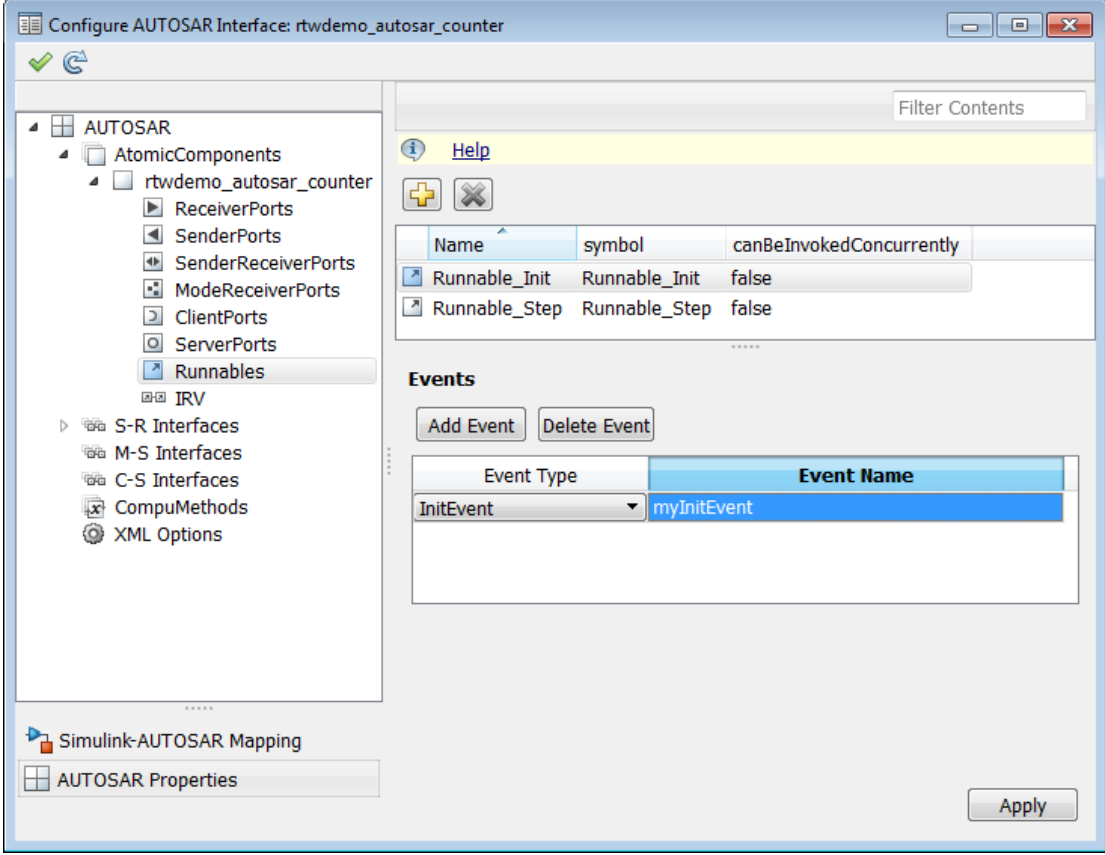

You can configure at most one InitEvent for a runnable.

- 6 Select the Simulink-AUTOSAR Mapping Explorer, and select the **Entry Point Functions** view.
- 7 To map an initialization function to the initialization runnable, select the function. From the **AR:Runnable** drop-down list, select the runnable for which you configured an InitEvent. In this example, Simulink entry-point function Initialize Function is mapped to AUTOSAR runnable Runnable\_Init.
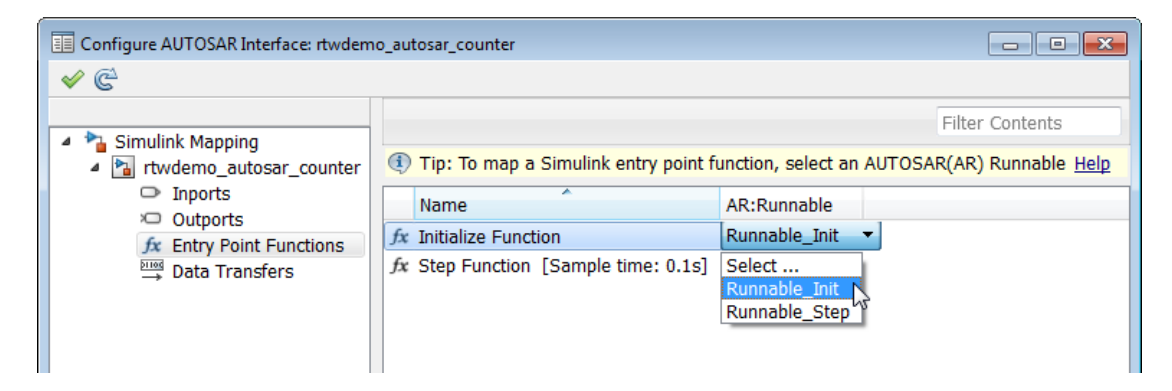

When you export  $arxml$  code from a model containing an initialization runnable, the arxml exporter generates an InitEvent that is mapped to the initialization runnable and function. For example:

```
<EVENTS>
     <INIT-EVENT UUID="...">
         <SHORT-NAME>myInitEvent</SHORT-NAME>
         <START-ON-EVENT-REF DEST="RUNNABLE-ENTITY">/.../Runnable_Init</START-ON-EVENT-REF>
     </INIT-EVENT>
</EVENTS>
```
# Configure Disabled Mode for AUTOSAR Runnable Event

AUTOSAR Release 4.0 introduced the ability to set the DisabledMode property of a runnable event to potentially prevent a runnable from running in certain modes.

With Embedded Coder, you can programmatically get and set the DisabledMode property of a TimingEvent, DataReceivedEvent, ModeSwitchEvent, OperationInvokedEvent, or DataReceiveErrorEvent. The property is not supported for an InitEvent.

The value of the DisabledMode property of an event is '*portName*.*modeName*' or ''. To set the DisabledMode property of a runnable event in your model, use the AUTOSAR property function set. The following example sets the DisabledMode property for a mode-switch event named Event\_Run to a mode defined for a mode-receiver port, MRPort.Sleep:

```
open system('rtwdemo_autosar_multirunnables_ms')
arProps = autosar.api.getAUTOSARProperties('rtwdemo_autosar_multirunnables_ms');
eventPaths = find(arProps,[],'ModeSwitchEvent')
eventPaths = 
     'ASWC/Behavior/Event_Run'
dsblMode = get(arProps,'ASWC/Behavior/Event_Run','DisabledMode')
dsblMode = 
    Empty cell array: 1-by-0
set(arProps,'ASWC/Behavior/Event_Run','DisabledMode','MRPort.Sleep')
dsblMode = get(arProps,'ASWC/Behavior/Event_Run','DisabledMode')
dsblMode = 
     'MRPort.Sleep'
```
The software preserves the DisabledMode property of a runnable event across round trips between an AUTOSAR authoring tool (AAT) and Simulink.

# Configure AUTOSAR Per-Instance Memory

You can model AUTOSAR per-instance memory (PIM) for AUTOSAR applications. To model AUTOSAR per-instance memory, import per-instance memory definitions from arxml files or create per-instance memory content in Simulink®. For information about the high-level PIM workflow, see ["Per-Instance Memory" on page 2-27](#page-48-0).

When you import  $arxml$  code that contains an AUTOSAR PIM definition into Simulink, the importer:

- Creates an AUTOSAR.Signal data object, sets its **Storage class** to PerInstanceMemory, and configures per-instance memory attributes.
- Creates a Data Store Memory block that references the AUTOSAR.Signal object.

You can use the same modeling pattern to create per-instance memory in your model. For example:

1 In the base workspace, create an AUTOSAR.Signal object. For example:

O2Sensor = AUTOSAR.Signal;

2 In the base workspace, double-click the object to open its dialog box. Set the **Storage class** to PerInstanceMemory. This selection enables custom attributes **needsNVRAMAccess** and **IsArTypedPerInstanceMemory**.

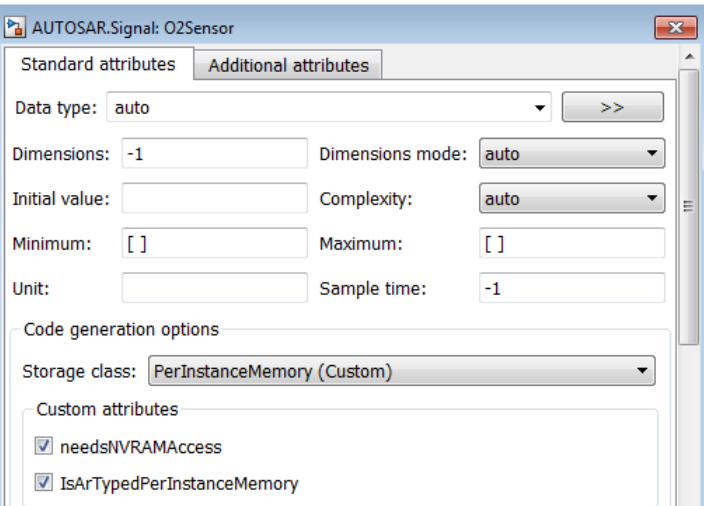

- **needsNVRAMAccess** Select to configure this per-instance memory to be a mirror block for a specific NVRAM block.
- **IsArTypedPerInstanceMemory** Select for AUTOSAR-typed per-instance memory (arTypedPerInstanceMemory); clear for C-typed per-instance memory. arTypedPerInstanceMemory requires AUTOSAR schema version 4.0 or later
- 3 Optionally, you can specify an **Initial value** for the global variable corresponding to per-instance memory.
- 4 Go to the **Additional attributes** tab, and configure software calibration access to the data. Set the **SwCalibrationAccess** attribute to NotAccessible, ReadOnly, or ReadWrite. Optionally, you can specify the **DisplayFormat** of the data for measurement and calibration tools. Close the dialog box.
- 5 Create a Data Store Memory block that references the AUTOSAR.Signal object. For example, in the model rtwdemo autosar PIM, Data Store Memory blocks reference signal objects O2Sensor and PressureSensor in the base workspace.

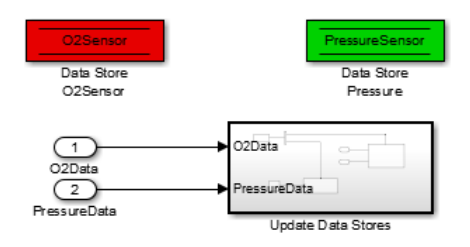

For more information, see the Data Store Memory block reference page.

**Note:** The software does not support per-instance memory modeling in referenced models.

When you build your model, the XML files that are generated define an exclusive area for each Data Store Memory block that references per-instance memory. Every runnable that accesses per-instance memory runs inside the corresponding exclusive area. If multiple AUTOSAR runnables have access to the same Data Store Memory block, the exported AUTOSAR specification enforces data consistency by using an AUTOSAR exclusive area. With this specification, the runnables have mutually exclusive access to the per-instance memory global data, which prevents data corruption.

If you select **needsNVRAMAccess**, a SERVICE-NEEDS entry (schema version 3.0 or later) or NVRAM-MAPPINGS entry (schema version 2.1) is declared in XML files. The entry indicates that the per-instance memory is a RAM mirror block and requires service from the NvM manager module.

#### See Also

AUTOSAR.Signal | Data Store Memory

### Related Examples

- ["Import AUTOSAR Software Component" on page 3-2](#page-69-0)
- ["Model AUTOSAR Component Behavior" on page 2-24](#page-45-0)
- rtwdemo\_autosar\_PIM
- ["Export AUTOSAR Component XML and C Code" on page 5-2](#page-321-0)

# More About

• ["Per-Instance Memory" on page 2-27](#page-48-0)

# Configure AUTOSAR Static or Constant Memory

When you import arxml files containing AUTOSAR R4.x Static Memory and Constant Memory data into Simulink, the importer creates AUTOSAR4.Signal and AUTOSAR4.Parameter data objects to represent the data and assigns them a global variable storage class. You can open the data objects and examine the attributes, including **SwCalibrationAccess**, which controls software calibration tool access to the data.

To configure new AUTOSAR Static and Constant memory data in a Simulink model, the general procedure is to select or create a signal or parameter, configure it to resolve to a data object in the workspace, and set its **Storage class** property to ExportedGlobal, Global (Custom), or another custom storage class that generates a global variable in the model code.

For example:

1 Open the example model rtwdemo autosar counter.

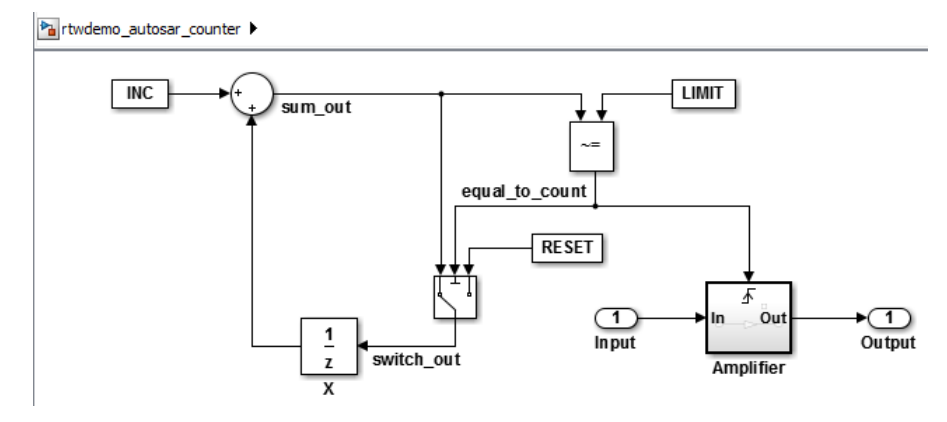

2 The parameter INC initially is configured as an AUTOSAR calibration parameter, of type UInt8 (uint8 alias), using an AUTOSAR.Parameter data object in the base workspace. Issue the following MATLAB commands to reconfigure it as AUTOSAR Constant Memory data.

```
INC = AUTOSAR4.Parameter;
INC.DataType = 'UInt8';
INC.Value = 1;
```
3 After issuing the MATLAB commands, open the INC data object, for example, by double-clicking it in the workspace. Examine the settings in the Properties dialog box.

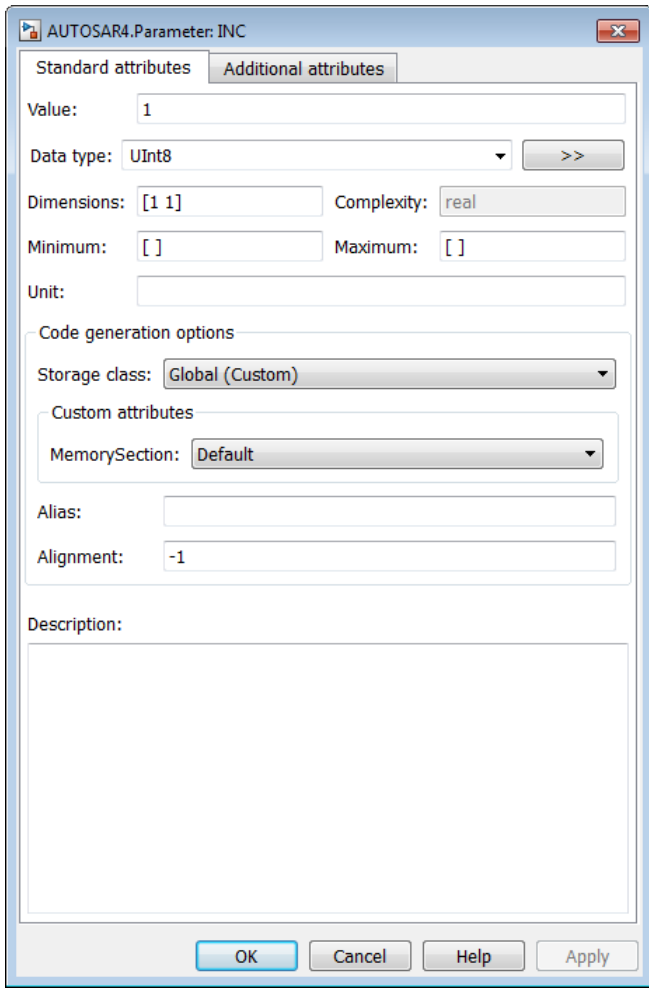

Go to the **Additional attributes** tab, and configure software calibration access to the data. Set the **SwCalibrationAccess** attribute to NotAccessible, ReadOnly, or ReadWrite. Optionally, you can specify the **DisplayFormat** of the data for measurement and calibration tools. Close the dialog box.

4 The signal sum out initially does not resolve to a data object in the workspace. Issue the following MATLAB command to create a sum\_out signal data object.

sum\_out = AUTOSAR4.Signal;

In the model window, right-click the sum\_out signal, select **Properties**, and select the option **Signal name must resolve to Simulink signal object**. Close the dialog box.

As with the INC parameter, you can double-click the sum out data object and examine the settings in the Properties dialog box, including **SwCalibrationAccess**. Close the dialog box.

- 5 Generate code, and verify that INC and sum out appear in the generated code as Constant Memory and Static Memory respectively. In the generated file rtwdemo\_autosar\_counter\_component.arxml:
	- INC now appears in a constant memory specification, rather than a calibration parameter.
	- sum\_out now appears in a static memory specification (previously was absent).

# Configure AUTOSAR Release 4.x Data Types

<span id="page-260-1"></span>AUTOSAR Release 4.0 introduced a new approach to AUTOSAR data types, in which base data types are mapped to implementation data types and application data types. Application and implementation data types separate application-level physical attributes, such as real-world range of values, data structure, and physical semantics, from implementation-level attributes, such as stored-integer minimum and maximum and specification of a primitive-type (integer, Boolean, real, and so on). For information about modeling R4.x data types, see ["Release 4.x Data Types" on page 2-36](#page-57-0).

The software supports AUTOSAR R4.x data types in Simulink originated and round-trip workflows:

- For AUTOSAR components originated in Simulink, the software generates AUTOSAR application, implementation, and base types to preserve the information contained within Simulink data types.
- For round-trip workflows involving AUTOSAR components originated outside MATLAB, the arxml importer and exporter preserve data type information and mapping for each imported AUTOSAR data type.

For AUTOSAR R4.x data types originated in Simulink, you can control some aspects of data type export. For example, you can control when application data types are generated, or specify the AUTOSAR package and short name exported for AUTOSAR data type mapping sets.

#### In this section...

["Control Application Data Type Generation" on page 4-173](#page-260-0) ["Configure DataTypeMappingSet Package and Name" on page 4-174](#page-261-0) ["Initialize Data with ApplicationValueSpecification" on page 4-176](#page-263-0)

# <span id="page-260-0"></span>Control Application Data Type Generation

For AUTOSAR data types created in Simulink, by default, the software generates application base types only for fixed-point data types and enumerated date types with storage types. If you want to override the default behavior for generating application types, you can configure the arxml exporter to generate an application type, along with the implementation type and base type, for each exported AUTOSAR data type. Use the XML options parameter **ImplementationDataType Reference** (XMLOptions property ImplementationDataTypeReference), for which you can specify the following values:

- Allowed (default) Allow direct reference of implementation types in the generated arxml code. If an application data type is not strictly required to describe an AUTOSAR data type, use an implementation data type reference.
- NotAllowed Do not allow direct reference of implementation data types in the generated arxml code. Generate an application data type for each AUTOSAR data type.

To set the ImplementationDataTypeReference property in the MATLAB Command Window, use an AUTOSAR property set function call similar to the following:

```
open system('rtwdemo autosar multirunnables');
arProps=autosar.api.getAUTOSARProperties('rtwdemo_autosar_multirunnables');
set(arProps,'XmlOptions','ImplementationTypeReference','NotAllowed');
get(arProps,'XmlOptions','ImplementationTypeReference')
```
To set the ImplementationDataTypeReference property in the Configure AUTOSAR Interface dialog box, select **AUTOSAR Properties** and select **XML Options**. Set the parameter **ImplementationDataType Reference** to the value that you want. Click **Apply**.

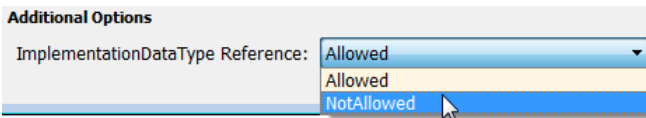

### <span id="page-261-0"></span>Configure DataTypeMappingSet Package and Name

For AUTOSAR software components created in Simulink, you can control the AUTOSAR package and short name exported for AUTOSAR data type mapping sets. To configure the data type mapping set package for export, set the XMLOptions property DataTypeMappingPackage using the Configure AUTOSAR Interface dialog box or the AUTOSAR property set function.

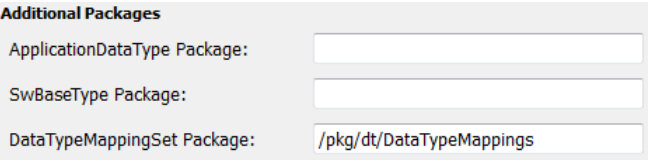

```
open system('rtwdemo autosar multirunnables');
arProps=autosar.api.getAUTOSARProperties('rtwdemo_autosar_multirunnables');
set(arProps,'XmlOptions','DataTypeMappingPackage','/pkg/dt/DataTypeMappings');
```
get(arProps,'XmlOptions','DataTypeMappingPackage')

The exported arxml code uses the specified package. The default mapping set shortname is the component name ASWC prefixed to DataTypeMappingsSet.

```
<DATA-TYPE-MAPPING-REFS>
     <DATA-TYPE-MAPPING-REF DEST="DATA-TYPE-MAPPING-SET">
       /pkg/dt/DataTypeMappings/ASWCDataTypeMappingsSet</DATA-TYPE-MAPPING-REF>
</DATA-TYPE-MAPPING-REFS>
...
<AR-PACKAGE UUID="...">
    <SHORT-NAME>DataTypeMappings</SHORT-NAME>
    <ELEMENTS>
         <DATA-TYPE-MAPPING-SET UUID="...">
             <SHORT-NAME>ASWCDataTypeMappingsSet</SHORT-NAME>
...
         </DATA-TYPE-MAPPING-SET>
     </ELEMENTS>
</AR-PACKAGE>
```
You can specify a short name for a data type mapping set using the AUTOSAR property function addPackageableElement. The following example specifies a custom data type mapping set package and name using MATLAB commands.

```
% Add a new data type mapping set
modelName = 'rtwdemo autosar multirunnables';
open_system(modelName);
propObj = autosar.api.getAUTOSARProperties(modelName);
newMappingSetPath = '/myPkg/mySubpkg/MyMappingSets';
newMappingSetName = 'MappingSetName';
newMappingSet = [newMappingSetPath '/' newMappingSetName];
addPackageableElement(propObj,'DataTypeMappingSet',newMappingSetPath,newMappingSetName);
% Configure the component behavior to use the new data type mapping set
swc = get(propObj,'XmlOptions','ComponentQualifiedName');
ib = get(propObj,swc,'Behavior','PathType','FullyQualified');
set(propObj,ib,'DataTypeMapping',newMappingSet);
% Force generation of application data types
set(propObj,'XmlOptions','ImplementationTypeReference','NotAllowed');
% Build
rtwbuild(modelName);
```
The exported arxml code uses the specified package and name, as shown below.

```
<INTERNAL-BEHAVIORS>
     <SWC-INTERNAL-BEHAVIOR UUID="...">
         <SHORT-NAME>IB</SHORT-NAME>
         <DATA-TYPE-MAPPING-REFS>
             <DATA-TYPE-MAPPING-REF DEST="DATA-TYPE-MAPPING-SET">
               /myPkg/mySubpkg/MyMappingSets/MappingSetName</DATA-TYPE-MAPPING-REF>
         </DATA-TYPE-MAPPING-REFS>
```
... </SWC-INTERNAL-BEHAVIOR> </INTERNAL-BEHAVIORS>

## <span id="page-263-0"></span>Initialize Data with ApplicationValueSpecification

To initialize AUTOSAR data objects typed by application data type, R4.1 requires AUTOSAR application value specifications (ApplicationValueSpecifications). Embedded Coder provides the following support:

- The arxml importer uses ApplicationValueSpecifications found in imported arxml files to initialize the corresponding data objects in the Simulink model.
- If you select AUTOSAR schema 4.0 or later for a model that contains AUTOSAR parameters typed by application data type, code generation exports arxml code that uses ApplicationValueSpecifications to specify initial values for AUTOSAR data.

For AUTOSAR parameters typed by implementation data type, code generation exports arxml code that uses NumericalValueSpecifications and (for enumerated types) TextValueSpecifications to specify initial values. If initial values for parameters specify multiple values, generated code uses ArrayValueSpecifications.

# Configure AUTOSAR CompuMethods

Embedded Coder software imports AUTOSAR computational methods (CompuMethods) described in arxml code and preserves them across round-trips between an AUTOSAR authoring tool (AAT) and Simulink. You can modify the properties of imported CompuMethods in Simulink.

You also can create CompuMethods in Simulink, initialize their properties, and control the CompuMethod direction exported for linear functions.

This topic provides examples of configuring AUTOSAR CompuMethods in Simulink.

#### In this section...

["Configure AUTOSAR CompuMethod Properties" on page 4-177](#page-264-0)

["Create AUTOSAR CompuMethods" on page 4-179](#page-266-0)

["Configure CompuMethod Direction for Linear Functions" on page 4-180](#page-267-0)

["Export CompuMethod Unit References" on page 4-182](#page-269-0)

["Modify Linear Scaling for SCALE\\_LINEAR\\_AND\\_TEXTTABLE CompuMethod" on](#page-269-1) [page 4-182](#page-269-1)

["Configure Rational Function CompuMethod for Dual-Scaled Parameter" on page](#page-271-0) [4-184](#page-271-0)

# <span id="page-264-0"></span>Configure AUTOSAR CompuMethod Properties

You can configure AUTOSAR CompuMethod properties in your model, either graphically or programmatically. The CompuMethod properties you can modify include name, category, unit, display format, AUTOSAR package, and Simulink data types.

To configure a CompuMethod using the graphical interface, open the Configure AUTOSAR Interface dialog box, select AUTOSAR Properties Explorer, and select the CompuMethods view. This view displays the modifiable CompuMethods in the model, whether imported from arxml code or created in Simulink.

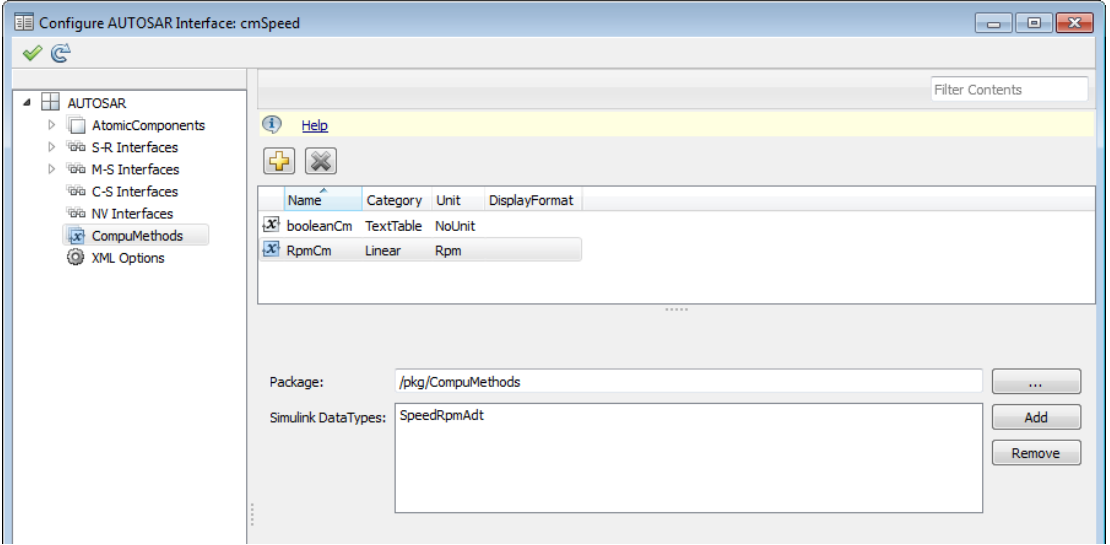

Select a CompuMethod and edit the available fields.

- **Name** Specify name string
- **Category** Select Identical, Linear, RatFunc, TextTable, or LinearAndTextTable (see ["CompuMethod Categories for Data Types" on page 2-39](#page-60-0))
- **Unit** Select from units available in the model
- **DisplayFormat** Optionally specify format to be used by measurement and calibration tools to display the data. Use an ANSI C printf format specifier string. For example, %2.1d specifies a signed decimal number, with a minimum width of two characters and maximum precision of one digit. The string produces a displayed value such as 12.2. For more information about constructing a format specifier string, see ["Configure AUTOSAR Display Format for Measurement and Calibration" on page](#page-235-0) [4-148.](#page-235-0)
- **Package** Specify path of AUTOSAR package to be generated for CompuMethods
- **Simulink DataTypes** Specify list of Simulink data types that reference the CompuMethod

To modify the AUTOSAR package for a CompuMethod, you can do either of the following:

• Enter a package path in the **Package** parameter field.

• To open the AUTOSAR Package Browser, click the button to the right of the **Package** field. Use the browser to navigate to an existing package or create and select a package. When you select a package in the browser and click **Apply**, the interface **Package** parameter value is updated with your selection. For more information about the AUTOSAR Package Browser, see ["Configure AUTOSAR Package for Interface or](#page-139-0) [CompuMethod" on page 4-52](#page-139-0).

To associate a CompuMethod with a Simulink data type used in the model, select a CompuMethod and click the **Add** button to the right of **Simulink DataTypes**. This action opens a dialog box with a list of available data types. In the list of values, select a Simulink.NumericType or Simulink.AliasType, or enter the name of a Simulink enumerated type. To add the type to the **Simulink DataTypes** list, click **OK**.

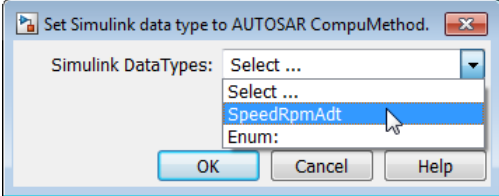

To set the **Simulink DataTypes** property programmatically, open the model and use an AUTOSAR property set function call similar to the following:

```
arProps=autosar.api.getAUTOSARProperties('cmSpeed');
set(arProps,'/pkg/CompuMethods/RpmCm','SlDataTypes',{'SpeedRpmAdt'})
sltypes=get(arProps,'/pkg/CompuMethods/RpmCm', 'SlDataTypes')
sltypes =
```
#### <span id="page-266-0"></span>'SpeedRpmAdt'

#### Create AUTOSAR CompuMethods

You can create AUTOSAR CompuMethods in your model, either graphically or programmatically. To create an AUTOSAR CompuMethod using the graphical interface, open the Configure AUTOSAR Interface dialog box, select AUTOSAR Properties Explorer, and select the CompuMethods view. To open the Add CompuMethod dialog

box, click the **Add** icon  $\Box$ . Configure the initial properties for the CompuMethod, such as name, category, unit, display format for calibration, AUTOSAR package to generate, and associated Simulink data type. When you click **OK**, the CompuMethods view of the Configure AUTOSAR Interface dialog box is updated with the new CompuMethod.

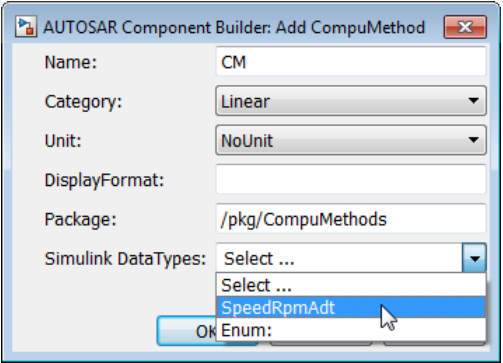

When you generate code, the exported  $arxml$  code contains the CompuMethod definition and references to it.

### <span id="page-267-0"></span>Configure CompuMethod Direction for Linear Functions

For designs originated in Simulink, you can control properties for an exported CompuMethod, including the direction of CompuMethod conversion between internal and physical representations of a value. Using either the Configure AUTOSAR Interface dialog box or the AUTOSAR property set function, you can specify one of the following CompuMethod direction values:

- InternalToPhys (default) Generate CompuMethod sections for conversion of internal values into their physical representations.
- PhysToInternal Generate CompuMethod sections for conversion of physical values into their internal representations.
- Bidirectional Generate CompuMethod sections for both internal-to-physical and physical-to-internal conversion directions.

To specify CompuMethod direction in the MATLAB Command Window, use an AUTOSAR property set function call similar to the following:

```
open system('rtwdemo autosar multirunnables');
arProps=autosar.api.getAUTOSARProperties('rtwdemo_autosar_multirunnables');
set(arProps,'XmlOptions','CompuMethodDirection','Bidirectional');
get(arProps,'XmlOptions','CompuMethodDirection')
```
To specify CompuMethod direction in the Configure AUTOSAR Interface dialog box, select **AUTOSAR Properties** and select **XML Options**. Set the parameter **CompuMethod Direction** to the value that you want. Click **Apply**.

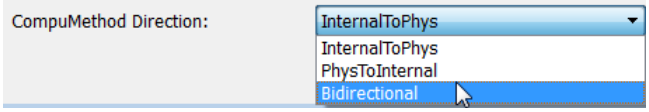

When you generate code for your model, the CompuMethods in the exported arxml code contain the requested directional sections. For example, here is a CompuMethod generated with the CompuMethod direction set to Bidirectional.

```
<COMPU-METHOD UUID="...">
     <SHORT-NAME>COMPU_EngSpdValue</SHORT-NAME>
    <CATEGORY>LINEAR</CATEGORY>
     <COMPU-INTERNAL-TO-PHYS>
     <COMPU-SCALES>
         <COMPU-SCALE>
         <SHORT-LABEL>intToPhys</SHORT-LABEL>
         <LOWER-LIMIT INTERVAL-TYPE="CLOSED">0</LOWER-LIMIT>
         <UPPER-LIMIT INTERVAL-TYPE="CLOSED">24000</UPPER-LIMIT>
         <COMPU-RATIONAL-COEFFS>
             <COMPU-NUMERATOR>
             <V>0</V><V>1</V> </COMPU-NUMERATOR>
             <COMPU-DENOMINATOR>
             <V>8</V>
             </COMPU-DENOMINATOR>
         </COMPU-RATIONAL-COEFFS>
         </COMPU-SCALE>
     </COMPU-SCALES>
     </COMPU-INTERNAL-TO-PHYS>
     <COMPU-PHYS-TO-INTERNAL>
     <COMPU-SCALES>
         <COMPU-SCALE>
         <SHORT-LABEL>physToInt</SHORT-LABEL>
         <LOWER-LIMIT INTERVAL-TYPE="CLOSED">0</LOWER-LIMIT>
         <UPPER-LIMIT INTERVAL-TYPE="CLOSED">3000</UPPER-LIMIT>
         <COMPU-RATIONAL-COEFFS>
             <COMPU-NUMERATOR>
             <V>0</V><V>8</V> </COMPU-NUMERATOR>
             <COMPU-DENOMINATOR>
             <V>1</V>
             </COMPU-DENOMINATOR>
         </COMPU-RATIONAL-COEFFS>
         </COMPU-SCALE>
     </COMPU-SCALES>
     </COMPU-PHYS-TO-INTERNAL>
</COMPU-METHOD>
```
Note: CompuMethods of category TEXTTABLE, which are generated for Boolean or enumerated data types, use only InternalToPhys, regardless of the direction parameter setting.

# <span id="page-269-0"></span>Export CompuMethod Unit References

The arxml importer preserves unit and physical dimension information found in imported CompuMethods. The software preserves CompuMethod unit and physical dimension information across round-trips between an AUTOSAR authoring tool (AAT) and Simulink.

For designs originated in Simulink, the exporter generates a unit reference for each CompuMethod. By convention, each CompuMethod references a unit named NoUnit. For example, here is a Boolean data type CompuMethod and the unit it references.

```
<COMPU-METHOD UUID="...">
     <SHORT-NAME>COMPU_Boolean</SHORT-NAME>
     <CATEGORY>TEXTTABLE</CATEGORY>
     <UNIT-REF DEST="UNIT">/mymodel_pkg/mymodel_dt/NoUnit</UNIT-REF>
     ...
</COMPU-METHOD>
<UNIT UUID="...">
     <SHORT-NAME>NoUnit</SHORT-NAME>
     <FACTOR-SI-TO-UNIT>1</FACTOR-SI-TO-UNIT>
     <OFFSET-SI-TO-UNIT>0</OFFSET-SI-TO-UNIT>
</UNIT>
```
Providing a unit for each exported CompuMethod helps support measurement and calibration tool use of exported AUTOSAR data.

# <span id="page-269-1"></span>Modify Linear Scaling for SCALE\_LINEAR\_AND\_TEXTTABLE CompuMethod

You can import and export an AUTOSAR CompuMethod that uses LINEAR and TEXTTABLE scaling. Importing application data types that reference CompuMethods of category SCALE\_LINEAR\_AND\_TEXTTABLE creates Simulink.NumericType or Simulink.AliasType data objects in the Simulink workspace. In Simulink, you can modify the LINEAR scaling for the CompuMethods. The TEXTTABLE scaling is readonly.

For example, here is a CompuMethod with one LINEAR scale and two TEXTTABLE scales.

```
<COMPLI-METHOD>
    <SHORT-NAME>COMPU myType</SHORT-NAME>
   <CATEGORY>SCALE LINEAR AND TEXTTABLE</CATEGORY>
    <COMPU-INTERNAL-TO-PHYS>
        <COMPU-SCALES>
            <COMPU-SCALE>
                <COMPU-RATIONAL-COEFFS>
                    <COMPU-NUMERATOR>
                         <V>30</V/V><V>2</V/V></COMPU-NUMERATOR>
                     <COMPU-DENOMINATOR>
                         <V>1</math><sub><</sub>/V></COMPU-DENOMINATOR>
                </COMPU-RATIONAL-COEFFS>
            </COMPU-SCALE>
            <COMPU-SCALE>
                <LOWER-LIMIT INTERVAL-TYPE="CLOSED">350</LOWER-LIMIT>
                <UPPER-LIMIT INTERVAL-TYPE="CLOSED">350</UPPER-LIMIT>
                <COMPU-CONST>
                     <VT>SensorError</VT>
                </COMPU-CONST>
            </COMPU-SCALE>
            <COMPU-SCALE>
                <LOWER-LIMIT INTERVAL-TYPE="CLOSED">351</LOWER-LIMIT>
                <UPPER-LIMIT INTERVAL-TYPE="CLOSED">351</UPPER-LIMIT>
                <COMPLI=CONST>
                    <VT>SignalNotAvailable</VT>
                </COMPU-CONST>
            </COMPU-SCALE>
        </COMPU-SCALES>
    </COMPU-INTERNAL-TO-PHYS>
</COMPU-METHOD>
```
When you import the CompuMethod into a model, the importer creates a Simulink.NumericType with linear scaling. To modify the linear scaling, open the Simulink.NumericType data object and modify its fields.

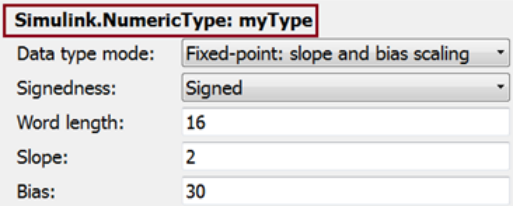

For read-only access to the TEXTTABLE scaling information, use AUTOSAR property get function calls similar to the following:

```
>> arProps=autosar.api.getAUTOSARProperties('mySWC');
```

```
>> % Get literals for COMPU_myType TEXTTABLE scales
```

```
>> get(arProps,'/simple ar package/simple ar dt/COMPU myType','CellOfEnums')
```

```
ans = 'SensorError' 'SignalNotAvailable'
>> % Get internal values for COMPU_myType TEXTTABLE scales
>> get(arProps,'/simple ar package/simple ar dt/COMPU myType','IntValues')
ans = 350 351
```
## <span id="page-271-0"></span>Configure Rational Function CompuMethod for Dual-Scaled Parameter

For an AUTOSAR dual-scaled parameter, which stores two scaled values of the same physical value, the software generates the CompuMethod category RAT\_FUNC. The computation method can be a first-order rational function.

To configure and generate a dual-scaled parameter:

1 In the workspace, create an AUTOSAR.DualScaledParameter data object. For example:

T1Rec = AUTOSAR.DualScaledParameter;

2 Open a model that is configured for AUTOSAR. Set up a Constant block to reference the dual-scaled parameter.

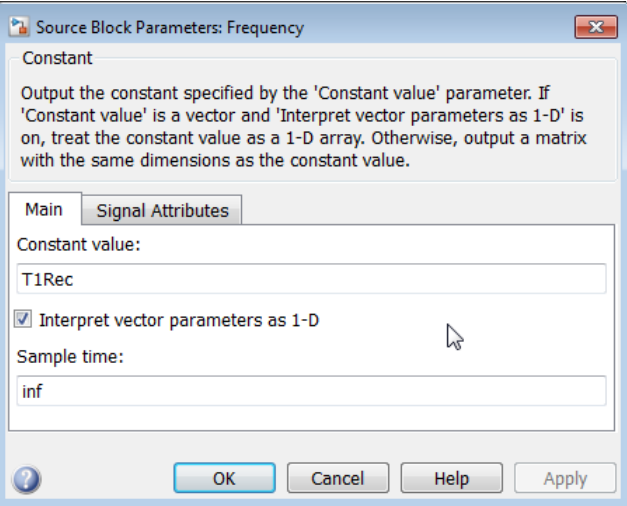

Connect the Constant block to a Simulink outport.

3 Configure the attributes of the dual-scaled parameter. To configure the parameter attributes for T1Rec, created in Step 1, this example uses the following MATLAB

code. The code sets up a conversion from an internal calibration time value to a physical frequency (time reciprocal) value.

```
% Conversion from Time to Frequency
\% F = 1/T
% In Other Words F = (0*T + 1)/(1*T+0);
T1Rec.CompuMethodName = 'CM3';
T1Rec.DataType = fixdt(1,32,0.01,0)T1Rec.CalToMainCompuNumerator=1;
T1Rec.CalToMainCompuDenominator=[1 0];
T1Rec.CalibrationMin = 0.001;
T1Rec.CalibrationMax = 1.0;
T1Rec.CalibrationValue = 0.1500;
T1Rec.CoderInfo.StorageClass = 'Custom';
T1Rec.CoderInfo.Alias = '';
T1Rec.CoderInfo.CustomStorageClass = 'InternalCalPrm';
T1Rec.CoderInfo.CustomAttributes.PerInstanceBehavior =...
   'Parameter shared by all instances of the Software Component';
T1Rec.Description = '';
%T1Rec.Min = [];
\$T1Rec.Max = [];
\overline{\text{I1Rec}}. Unit = \cdots;
T1Rec.CalibrationDocUnits = 'm/s²';
```
4 To open the dual-scaled parameter dialog box, double-click the parameter in the workspace. Here are the main attributes set by the MATLAB code.

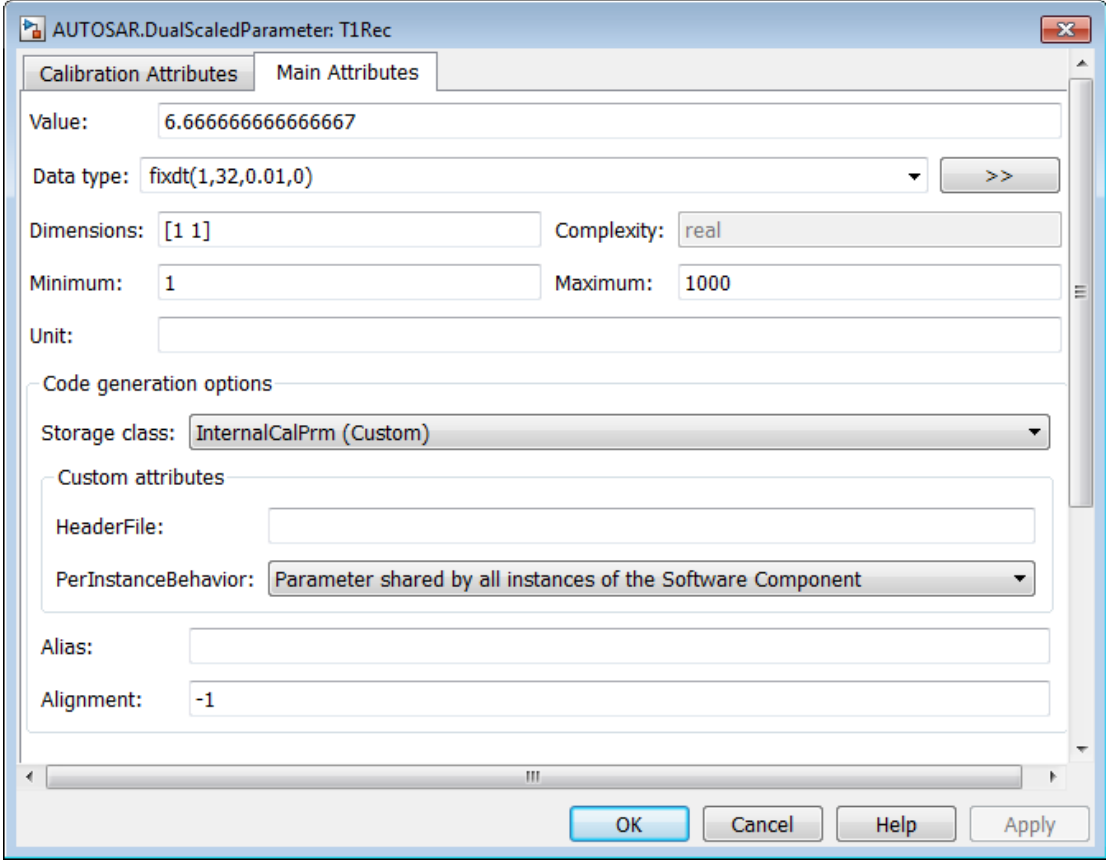

5 Here are the calibration attributes set by the MATLAB code. The attributes include **CompuMethod name** (T1Rec.CompuMethodName), which allows you to specify the name of the AUTOSAR CompuMethod for this data type.

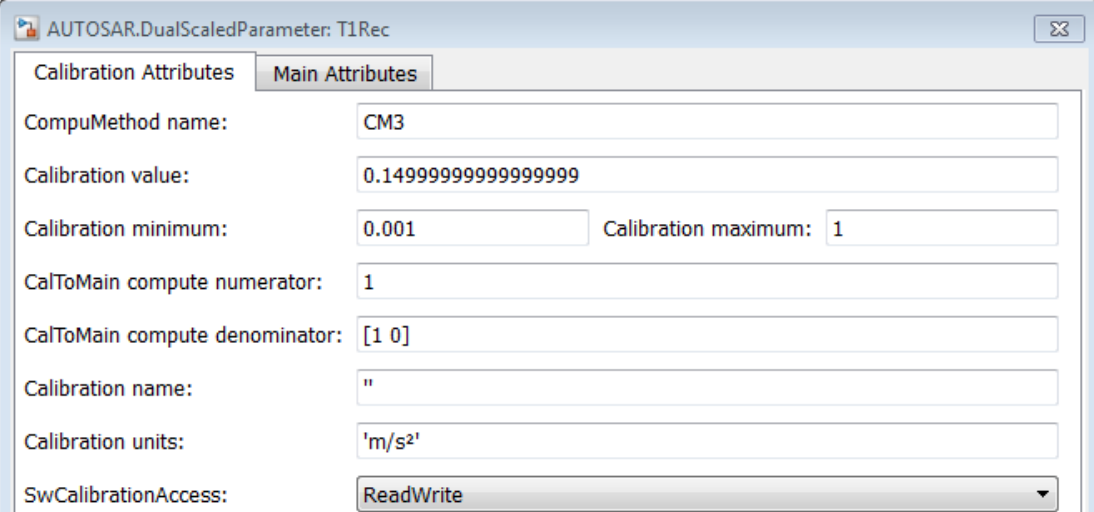

- 6 If CompuMethod direction is not already set to bidirectional in the AUTOSAR properties, use the Configure AUTOSAR Interface dialog box, XML Options view, to set it.
- 7 Generate code from the model.

When you generate code from the model, the arxml exporter generates a CompuMethod of category RAT\_FUNC.

```
<COMPU-METHOD UUID="...">
     <SHORT-NAME>CM3</SHORT-NAME>
     <CATEGORY>RAT_FUNC</CATEGORY>
    \leUNIT-REF DEST="UNIT">/mymodel pkg/mymodel dt/m s \le/UNIT-REF>
     <COMPU-INTERNAL-TO-PHYS>
         <COMPU-SCALES>
             <COMPU-SCALE>
                  <COMPU-RATIONAL-COEFFS>
                      <COMPU-NUMERATOR>
                         <V>-100</V> </COMPU-NUMERATOR>
                      <COMPU-DENOMINATOR>
                         <V>0</V><V> - 1</V>
                      </COMPU-DENOMINATOR>
                  </COMPU-RATIONAL-COEFFS>
             </COMPU-SCALE>
         </COMPU-SCALES>
     </COMPU-INTERNAL-TO-PHYS>
     <COMPU-PHYS-TO-INTERNAL>
```

```
 <COMPU-SCALES>
              <COMPU-SCALE>
                  <COMPU-RATIONAL-COEFFS>
                      <COMPU-NUMERATOR>
                         <V>100</V> </COMPU-NUMERATOR>
                      <COMPU-DENOMINATOR>
                         <V>0</V><V>1</V>
                      </COMPU-DENOMINATOR>
                  </COMPU-RATIONAL-COEFFS>
             </COMPU-SCALE>
         </COMPU-SCALES>
     </COMPU-PHYS-TO-INTERNAL>
</COMPU-METHOD>
```
The CompuMethod is referenced from the application data type generated for T1Rec.

```
<APPLICATION-PRIMITIVE-DATA-TYPE UUID="...">
  <SHORT-NAME>T1Rec_DualScaled</SHORT-NAME>
  <CATEGORY>VALUE</CATEGORY>
  <SW-DATA-DEF-PROPS>
     <SW-DATA-DEF-PROPS-VARIANTS>
       <SW-DATA-DEF-PROPS-CONDITIONAL>
         <SW-CALIBRATION-ACCESS>READ-WRITE</SW-CALIBRATION-ACCESS>
         <COMPU-METHOD-REF DEST="COMPU-METHOD">/mymodel_pkg/mymodel_dt/CM3</COMPU-METHOD-REF>
         <DATA-CONSTR-REF DEST="DATA-CONSTR">/mymodel_pkg/mymodel_dt/ApplDataTypes/
                                   DataConstrs/DC_T1Rec_DualScaled</DATA-CONSTR-REF>
       </SW-DATA-DEF-PROPS-CONDITIONAL>
     </SW-DATA-DEF-PROPS-VARIANTS>
   </SW-DATA-DEF-PROPS>
</APPLICATION-PRIMITIVE-DATA-TYPE>
```
The application data type T1Rec\_DualScaled is referenced from the parameter data prototype generated for T1Rec.

```
<PARAMETER-DATA-PROTOTYPE UUID="...">
  <SHORT-NAME>T1Rec</SHORT-NAME>
  <SW-DATA-DEF-PROPS>
     <SW-DATA-DEF-PROPS-VARIANTS>
       <SW-DATA-DEF-PROPS-CONDITIONAL>
         <SW-CALIBRATION-ACCESS>READ-WRITE</SW-CALIBRATION-ACCESS>
         <SW-IMPL-POLICY>STANDARD</SW-IMPL-POLICY>
       </SW-DATA-DEF-PROPS-CONDITIONAL>
     </SW-DATA-DEF-PROPS-VARIANTS>
  </SW-DATA-DEF-PROPS>
  <TYPE-TREF DEST="APPLICATION-PRIMITIVE-DATA-TYPE">/mymodel_pkg/mymodel_dt/ApplDataTypes/
                                                                 T1Rec_DualScaled</TYPE-TREF>
 ...
```
</PARAMETER-DATA-PROTOTYPE>

#### See Also

AUTOSAR.DualScaledParameter

# Related Examples

- ["Import AUTOSAR Software Component" on page 3-2](#page-69-0)
- ["Configure AUTOSAR Package for Interface or CompuMethod" on page 4-52](#page-139-0)
- ["Export AUTOSAR Component XML and C Code" on page 5-2](#page-321-0)

## More About

- ["CompuMethod Categories for Data Types" on page 2-39](#page-60-0)
- ["AUTOSAR Interface Configuration" on page 4-3](#page-90-0)

# Configure AUTOSAR Internal Data Constraints Export

AUTOSAR applications use data constraints to implement limits on data types and provide a controlled range of possible values. Internal data constraints represent minimum and maximum values for implementation data types, reflecting the internal or machine view of the data.

By default, code generation does not export internal data constraint information for AUTOSAR implementation data types in arxml code. If you want to force export of internal data constraints for implementation data types, select the XML option **Internal DataConstraints Export**.

If you select **Internal DataConstraints Export**, the exporter generates internal data constraints into an AUTOSAR package with a default name, DataConstrs, at a fixed location under the AUTOSAR data type package. Optionally, use the XML option **Internal DataConstraints Package** to specify a different AUTOSAR package name and path.

To configure export of AUTOSAR internal data constraint information in your model:

- 1 Open the Configure AUTOSAR Interface dialog box. Select **Code** > **C/C++ Code** > **Configure Model as AUTOSAR Component**.
- 2 Select **AUTOSAR Properties** and select **XML Options**.
- 3 In the XML Options view, under **Additional Options**, select **Internal DataConstraints Export**.
- 4 Optionally, under **Additional Packages**, enter a package path for **Internal DataConstraints Package**.

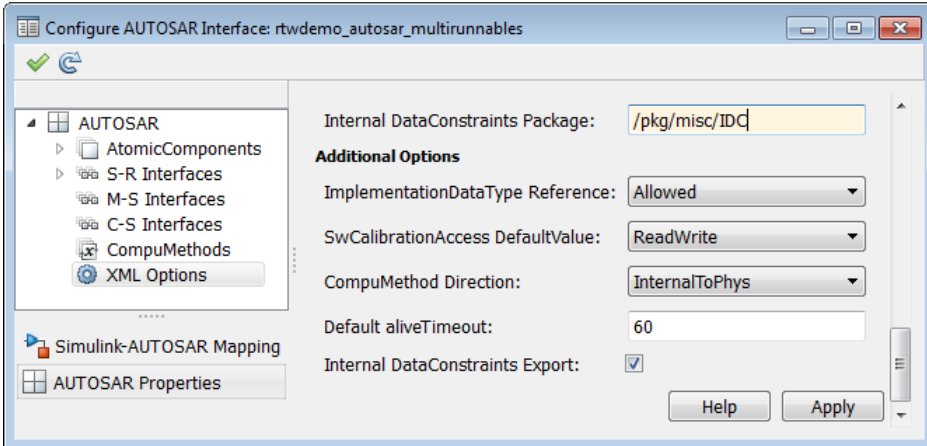

5 Build the model and inspect the generated code. Here is an example of an AUTOSAR internal data constraint exported to arxml code.

```
<AR-PACKAGE UUID="...">
     <SHORT-NAME>IDC</SHORT-NAME>
     <ELEMENTS>
         ...
         <DATA-CONSTR UUID="...">
             <SHORT-NAME>DC_SInt8</SHORT-NAME>
             <DATA-CONSTR-RULES>
                  <DATA-CONSTR-RULE>
                      <INTERNAL-CONSTRS>
                          <LOWER-LIMIT INTERVAL-TYPE="CLOSED">-128</LOWER-LIMIT>
                          <UPPER-LIMIT INTERVAL-TYPE="CLOSED">127</UPPER-LIMIT>
                      </INTERNAL-CONSTRS>
                 </DATA-CONSTR-RULE>
             </DATA-CONSTR-RULES>
         </DATA-CONSTR>
     </ELEMENTS>
</AR-PACKAGE>
```
#### Related Examples

.

- ["Configure AUTOSAR Release 4.x Data Types" on page 4-173](#page-260-1)
- ["Model AUTOSAR Data Types" on page 2-30](#page-51-0)
- ["Export AUTOSAR Component XML and C Code" on page 5-2](#page-321-0)

# More About

- ["Release 4.x Data Types" on page 2-36](#page-57-0)
- ["AUTOSAR Interface Configuration" on page 4-3](#page-90-0)

# Configure AUTOSAR Variants in Ports and Runnables

AUTOSAR software components can use VariationPoint elements to enable or disable AUTOSAR elements, such as ports and runnables, based on defined conditions. In Simulink, you can import AUTOSAR ports and runnables with variation points. Simulink represents the variations points with elements and data objects including the following:

- To define variant condition logic, Simulink.Variant data objects
- To represent AUTOSAR system constants, AUTOSAR. Parameter data objects with storage class SystemConstant
- To propagate variant conditions for the AUTOSAR elements, Variant Sink and Variant Source blocks.

The imported variation points are preserved for export. Before exporting, you can run validation on the AUTOSAR configuration. The validation software checks that variant conditions on Simulink blocks match the designed behavior from the imported arxml code.

For example, here is a model created by importing an AUTOSAR runnable with variation points from an arxml file, and further refined in Simulink.

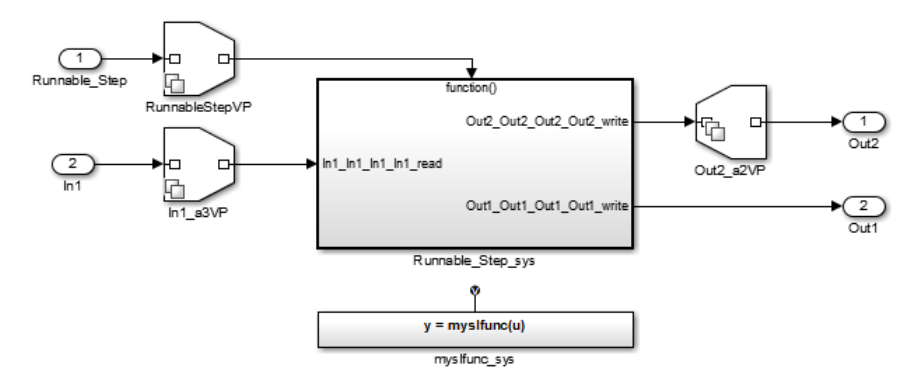

The model contains two Variant Source blocks and one Variant Sink block, which reference Simulink. Variant data objects RunnableStepVP, In1\_a3VP, and Out2 a2VP in the base workspace. The Simulink. Variant data objects reference AUTOSAR.Parameter data object A, with storage class SystemConstant, representing an AUTOSAR system constant. Here is some of the variant control information for Variant Source block RunnableStepVP.

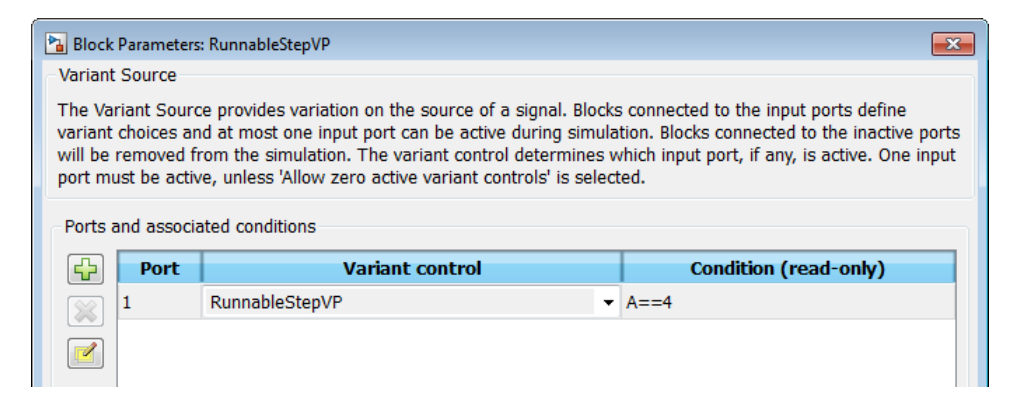

Here is the variant condition expression for Simulink.Variant data object RunnableStepVP. The expression references AUTOSAR system constant A.

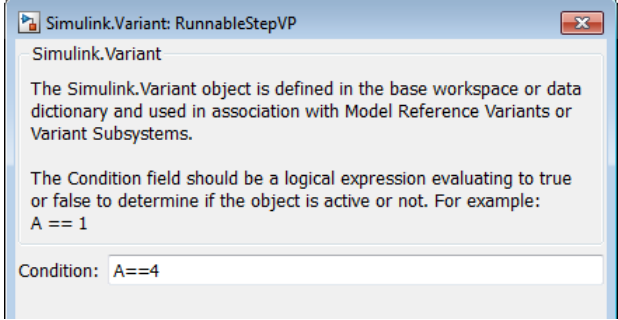

When you build the model, the software exports variation point definitions in  $arxml$ code.

```
<RUNNABLE-ENTITY ...>
     <SHORT-NAME>Runnable_Step</SHORT-NAME>
...
     <VARIATION-POINT>
         <SHORT-LABEL>RunnableStepVP</SHORT-LABEL>
         <SW-SYSCOND BINDING-TIME="PRE-COMPILE-TIME">
           <SYSC-REF DEST="SW-SYSTEMCONST">/pkg/dt/SystemConstants/A</SYSC-REF>==4
         </SW-SYSCOND>
     </VARIATION-POINT>
</RUNNABLE-ENTITY>
```
For more information, see "Variant Systems" (Embedded Coder) and "Variant Systems" (Simulink).

## See Also

Simulink.Variant | AUTOSAR.Parameter | Variant Source | Variant Sink

# Related Examples

• ["Model AUTOSAR Variants" on page 2-42](#page-63-0)

# More About

- "Variant Systems"
- ["System Constants" on page 2-26](#page-47-0)

# Configure AUTOSAR Variants in Array Sizes

AUTOSAR software components can flexibly specify the dimensions of an AUTOSAR element, such as a port, by using a symbolic reference to a system constant. The system constant defines the array size of the port data type. To model AUTOSAR elements with variant array sizes in Simulink:

- Create blocks that represent AUTOSAR elements.
- To represent array size values, add AUTOSAR.Parameter data objects with storage class SystemConstant.
- To specify array size for an AUTOSAR element, reference an AUTOSAR.Parameter data object.

Variant array sizes allow you to modify array size values in system constants between model simulations, without regenerating code for simulation. When you build the model, the generated C and arxml code contains symbols corresponding to variant array sizes.

Suppose that you create a Simulink inport In1 to represent an AUTOSAR receiver port with a variant array size.

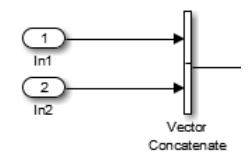

To model the AUTOSAR system constant that specifies the dimensions of In1, create an AUTOSAR.Parameter data object, SymDimA, with storage class SystemConstant.

```
SymDimA = AUTOSAR.Parameter;
SymDimA.CoderInfo.StorageClass = 'custom';
SymDimA.CoderInfo.CustomStorageClass = 'SystemConstant';
SymDimA.DataType = 'uint8';
SymDimA.Value = 5;
```
In the dialog box for inport block In1, enter the parameter name, SymDimA, in the **Port dimensions** field.

Port dimensions (-1 for inherited): SymDimA

When you generate code for the model, the name of the system constant, SymDimA, appears in C and arxml code to represent the variant array size.

#### Generated C Code

```
/* SignalConversion: '<Root>/ConcatBufferAtVector ConcatenateIn1' */
 for (i = 0; i < Rte_SysCon_SymDimA; i^{++}) {
   rtb VectorConcatenate[i] = tmp[i];
```
#### Exported **arxml** Code

```
<MAX-NUMBER-OF-ELEMENTS BINDING-TIME="PRE-COMPILE-TIME">
     <SYSC-REF DEST="SW-SYSTEMCONST">/pkg/dt/SC/SymDimA</SYSC-REF>
</MAX-NUMBER-OF-ELEMENTS>
```
### See Also

AUTOSAR.Parameter

# Related Examples

- "Implement Dimension Variants for Array Sizes in Generated Code"
- ["Model AUTOSAR Variants" on page 2-42](#page-63-0)

#### More About

• ["System Constants" on page 2-26](#page-47-0)

# Configure AUTOSAR Variants in Runnable Condition Logic

AUTOSAR software components can specify variant condition logic inside a runnable. To model variant condition logic inside a runnable:

- Use a Variant Subsystem or Model Variants block to represent variant implementations of a subsystem or model.
- Use AUTOSAR. Parameter data objects in the base workspace to model AUTOSAR system constants. The system constants represent the condition values that determine the active subsystem or model implementation.
- Use Simulink.Variant data objects in the base workspace to define the variant condition logic.

For example, suppose you implement a Variant Subsystem block. The variant choices are subsystems VAR1 and VAR2, The blocks are not connected, because connectivity is automatically determined during simulation, based on the active variant.

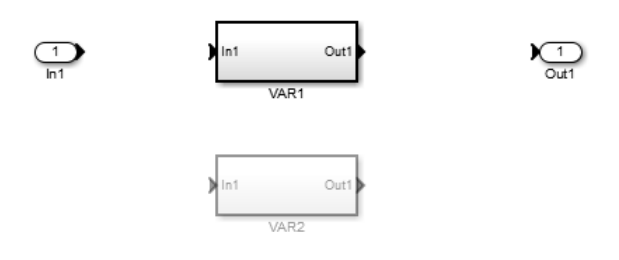

In this model:

- AUTOSAR. Parameter data object A models an AUTOSAR system constant. In the parameter dialog box, **Data type** is set to uint8, **Storage class** is set to SystemConstant, and **Value** is set to 1.
- Simulink.Variant data objects k1 and k2 define the variant condition logic, using system constant A. For example, in the k1 variant dialog box, **Condition** is set to A  $== 1.$

You can view their relationship in the Variant Manager or in the Variant Subsystem block properties dialog box. For example:

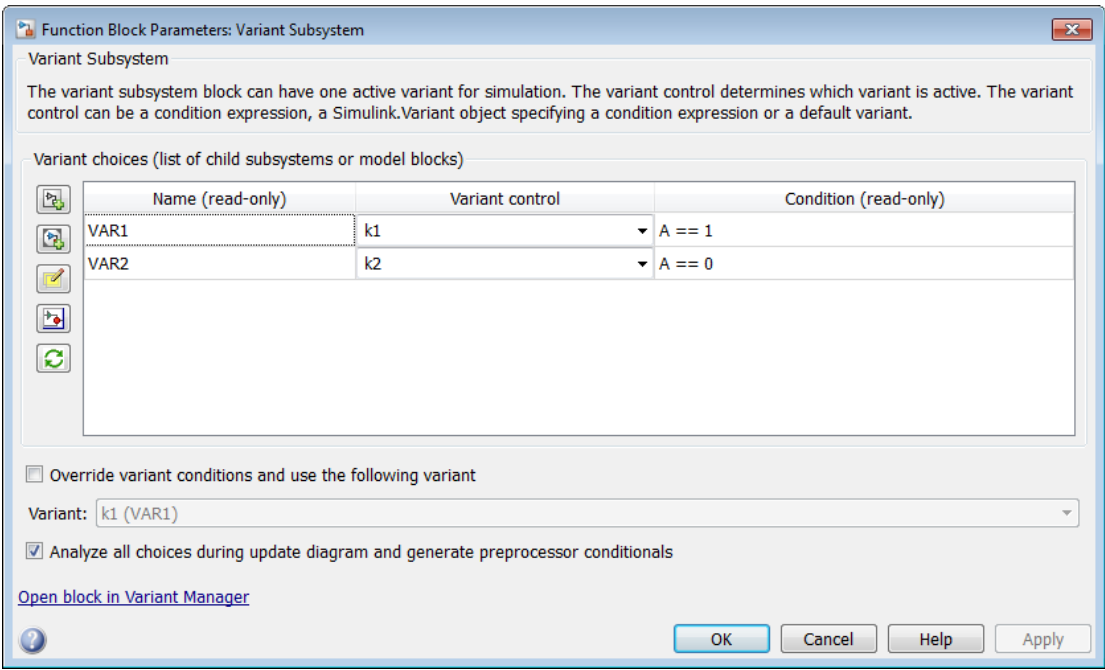

When you export  $\texttt{arxml}$  and C code:

• In the arxml code, the variant choices appear as VARIATION-POINT-PROXY entries with short-names k1 and k2. A appears as a system constant representing the associated conditional value. For example:

```
<VARIATION-POINT-PROXYS>
     <VARIATION-POINT-PROXY UUID="uuidstring">
         <SHORT-NAME>k1</SHORT-NAME>
         <CONDITION-ACCESS BINDING-TIME="PRE-COMPILE-TIME">
           <SYSC-REF DEST="SW-SYSTEMCONST">/basic_pkg/SystemConstants/A</SYSC-REF>
           == 1</CONDITION-ACCESS>
     </VARIATION-POINT-PROXY>
     <VARIATION-POINT-PROXY UUID="uuidstring">
         <SHORT-NAME>k2</SHORT-NAME>
         <CONDITION-ACCESS BINDING-TIME="PRE-COMPILE-TIME">
            <SYSC-REF DEST="SW-SYSTEMCONST">/basic_pkg/SystemConstants/A</SYSC-REF>
            == 0</CONDITION-ACCESS>
     </VARIATION-POINT-PROXY>
</VARIATION-POINT-PROXYS>
```
• In the RTE compatible C code, short-names k1 and k2 are encoded in the names of preprocessor symbols used in the variant condition logic. For example:

```
#if Rte_SysCon_k1
...
#elif Rte_SysCon_k2
...
#endif
```
## See Also

Simulink.Variant | AUTOSAR.Parameter | Model Variants | Variant Subsystem

## Related Examples

• ["Model AUTOSAR Variants" on page 2-42](#page-63-0)

## More About

• ["System Constants" on page 2-26](#page-47-0)
## Control AUTOSAR Variants with Predefined Variants or System Constant Value Sets

For an AUTOSAR software component that contains variation points, to define the values that control variation points, you can use the following AUTOSAR elements:

- SwSystemconst Defines a system constant that serves as an input to control a variation point.
- SwSystemconstantValueSet Specifies a set of system constant values.
- PredefinedVariant Describes a combination of system constant values, among potentially multiple valid combinations, to apply to an AUTOSAR software component.

For example, in arxml code, you can define SwSystemconsts for automobile features, such as Transmission, Headlight, Sunroof, and Turbocharge. Then a PredefinedVariant can map feature combinations to automobile model variants, such as Basic, Economy, Senior, Sportive, and Junior.

If you have an arxml specification of an AUTOSAR software component, and if the arxml files also define a PredefinedVariant or SwSystemconstantValueSets for controlling variation points in the component, you can resolve the variation points at model creation time. Specify a PredefinedVariant or SwSystemconstantValueSets with which the importer can initialize SwSystemconst data.

Typical steps include:

1 Get a list of the PredefinedVariants or SwSystemconstantValueSets defined in the arxml file.

```
>> obj = arxml.importer('mySWC.arxml');
>> find(obj,'/','PredefinedVariant','PathType','FullyQualified');
ans = '/pkg/body/Variants/Basic'
    '/pkg/body/Variants/Economy'
    '/pkg/body/Variants/Senior'
    '/pkg/body/Variants/Sportive'
    '/pkg/body/Variants/Junior'
>> obj = arxml.importer('mySWC.arxml');
>> find(obj,'/','SystemConstValueSet','PathType','FullyQualified')
ans = '/pkg/body/SystemConstantValues/A'
    '/pkg/body/SystemConstantValues/B'
    '/pkg/body/SystemConstantValues/C'
```
'/pkg/body/SystemConstantValues/D'

2 Create a model from the arxml file, and specify a PredefinedVariant or one or more SwSystemconstantValueSets.

This example specifies PredefinedVariant Senior, which describes a combination of values for Transmission, Headlight, Sunroof, and Turbocharge.

```
>> createComponentAsModel(obj,compNames{1},'CreateInternalBehavior',true,...
     'PredefinedVariant','/pkg/body/Variants/Senior');
```
This example specifies SwSystemconstantValueSets A and B, which together provide values for SwSystemconsts in the AUTOSAR software component.

```
>> createComponentAsModel(obj,compNames{1},'CreateInternalBehavior',true,...
     'SystemConstValueSets',{'/pkg/body/SystemConstantValues/A','/pkg/body/SystemConstantValues/B'});
```
3 During model creation, the arxml importer creates AUTOSAR. Parameter data objects, with **Storage class** set to SystemConstant. The importer initializes the system constant data with values based on the specified PredefinedVariant or SwSystemconstantValueSets.

After model creation, you can run simulations and generate code based on the combination of variation point input values that you specified.

Optionally, in Simulink, using the AUTOSAR property function

createSystemConstants, you can redefine the SwSystemconst data that controls variations points. You specify a different imported PredefinedVariant, or a different cell array of SwSystemconstantValueSets, to the function. The function creates a set of system constant data objects with the same names as the original objects. You can run simulations and generate code based on the revised combination of variation point input values.

This example creates a set of system constant data objects with names and values based on imported PredefinedVariant '/pkg/body/Variants/Economy'.

```
arProps = autosar.api.getAUTOSARProperties(hModel);
createSystemConstants(arProps,'/pkg/body/Variants/Economy');
```
Building the model exports PredefinedVariants and SwSystemconstantValueSets to arxml code.

## Related Examples

• ["Model AUTOSAR Variants" on page 2-42](#page-63-0)

• ["Configure AUTOSAR Variants in Ports and Runnables" on page 4-193](#page-280-0)

## More About

• ["System Constants" on page 2-26](#page-47-0)

# Configure and Map AUTOSAR Component Programmatically

<span id="page-291-1"></span>In Simulink, as an alternative to graphical configuration, you can programmatically configure an AUTOSAR software component. The AUTOSAR property and map functions allow you to get, set, add, and remove the same component properties and mapping information displayed in the **AUTOSAR Properties** and **Simulink-AUTOSAR Mapping** views of the Configure AUTOSAR Interface dialog box.

#### In this section...

["AUTOSAR Property and Map Functions" on page 4-204](#page-291-0) ["Tree View of AUTOSAR Configuration" on page 4-205](#page-292-0) ["Properties of AUTOSAR Elements" on page 4-206](#page-293-0) ["Specify AUTOSAR Element Location" on page 4-209](#page-296-0)

## <span id="page-291-0"></span>AUTOSAR Property and Map Functions

You can use AUTOSAR property and map functions to programmatically configure the Simulink representation of an AUTOSAR software component. For example:

- Use the AUTOSAR property functions to add AUTOSAR elements, find elements, get and set properties of elements, delete elements, and define arxml packaging of elements.
- Use the AUTOSAR map functions to map Simulink model elements to AUTOSAR elements and return AUTOSAR mapping information for model elements.

The AUTOSAR property and map functions also validate syntax and semantics for requested AUTOSAR property and mapping changes.

For a complete list of property and map functions, see the functions listed for "AUTOSAR Component Development".

For example scripts, see ["AUTOSAR Property and Map Function Examples" on page](#page-298-0) [4-211.](#page-298-0)

Note: For information about functions for creating or importing an AUTOSAR software component, see "AUTOSAR Component Creation".

## <span id="page-292-0"></span>Tree View of AUTOSAR Configuration

The following tree view of an AUTOSAR configuration shows the types of AUTOSAR elements to which you can apply AUTOSAR property and map functions. This view corresponds with the **AUTOSAR Properties Explorer** view in the Configure AUTOSAR Interface dialog box, but includes elements that might not be present in every configuration. Names shown in *italics* are user-selected.

- AUTOSAR
	- AtomicComponents
		- *MyComponent*
			- ReceiverPorts
			- SenderPorts
			- SenderReceiverPorts
			- ModeReceiverPorts
			- ClientPorts
			- ServerPorts
			- NvReceiverPorts
			- NvSenderPorts
			- NvSenderReceiverPorts
			- Runnables
			- IRV
	- S-R Interfaces
		- *SRInterface1*
			- DataElements
	- M-S Interfaces
		- *MSInterface1*
	- C-S Interfaces
		- *CSInterface1*
			- Operations
- *operation1*
	- Arguments
- NV Interfaces
	- *NVInterface1*
		- DataElements
- CompuMethods
- XML Options

## <span id="page-293-0"></span>Properties of AUTOSAR Elements

The following table lists properties that are associated with AUTOSAR elements.

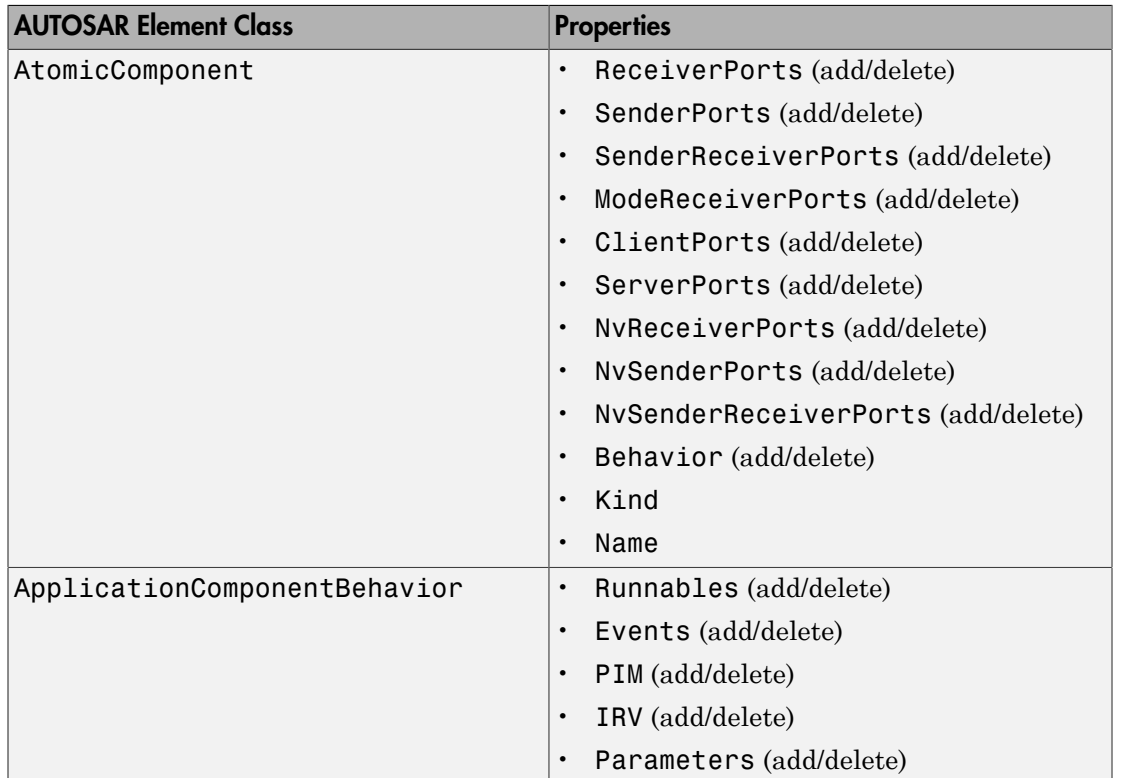

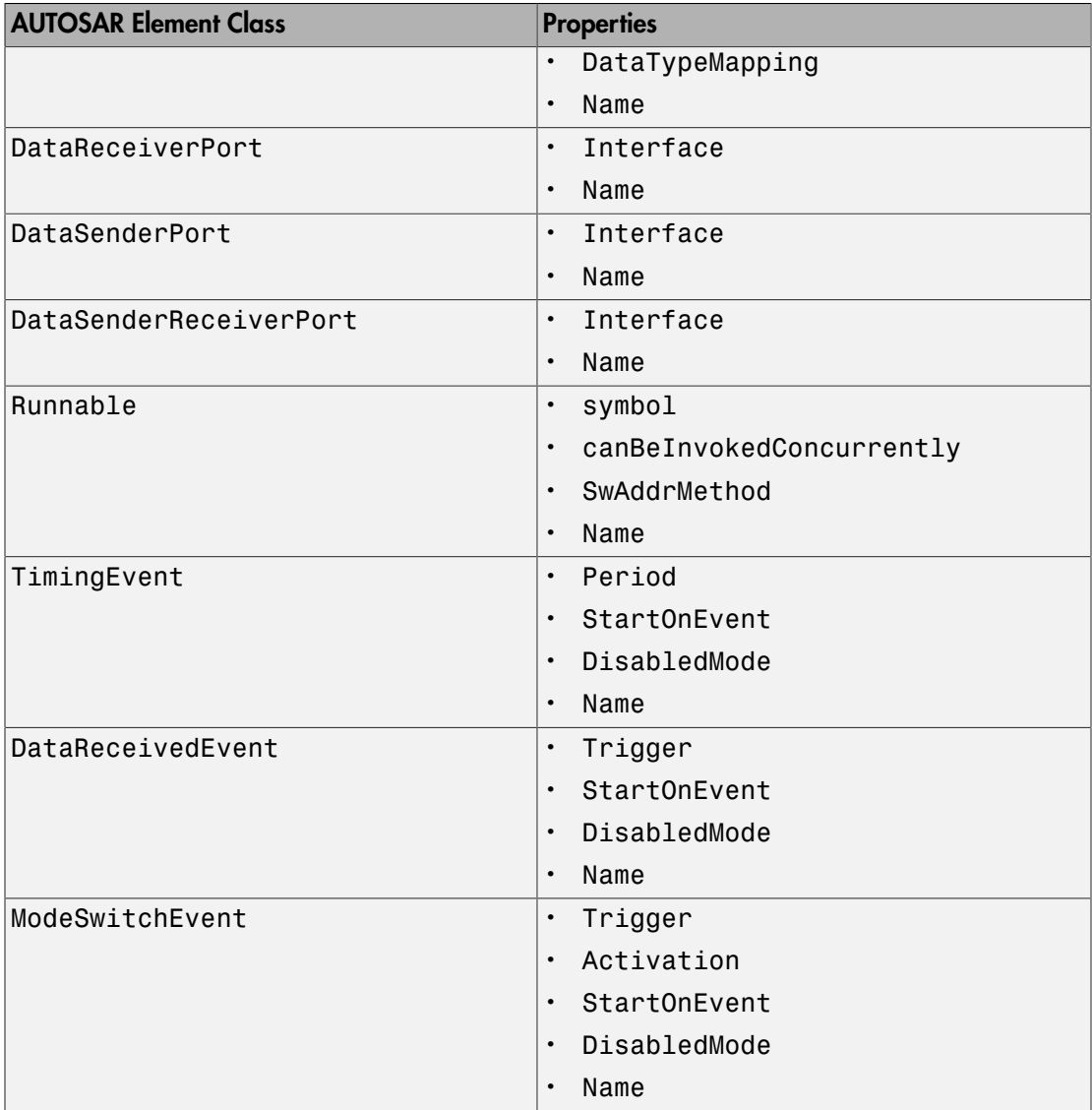

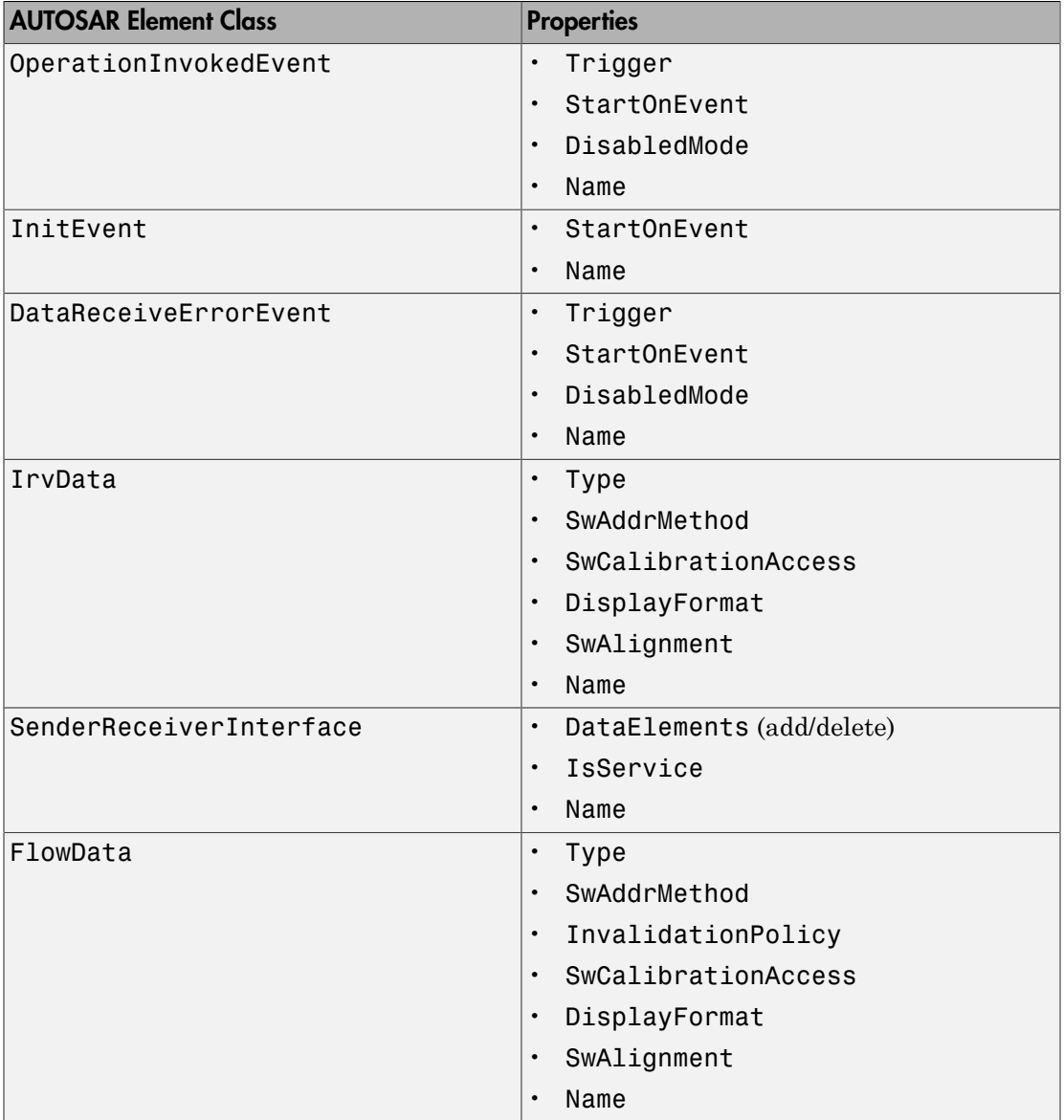

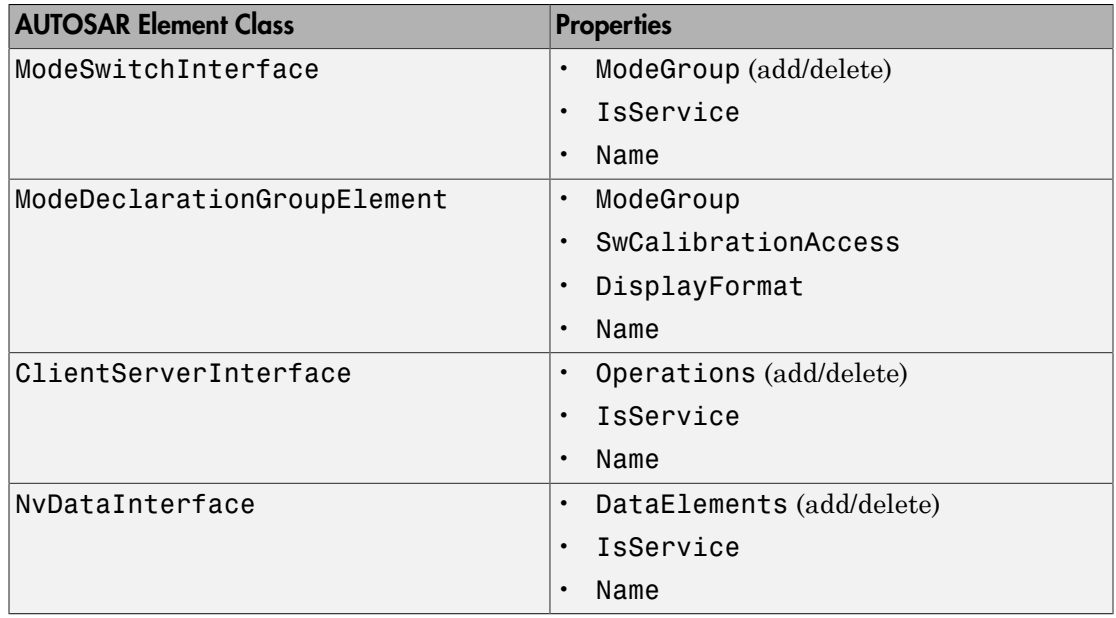

## <span id="page-296-0"></span>Specify AUTOSAR Element Location

The AUTOSAR property functions typically require you to specify the name and location of an element. The location of an AUTOSAR element within a hierarchy of AUTOSAR packages and objects can be uniquely specified using a fully qualified path. A fully qualified path might include a package hierarchy and the element location within the object hierarchy, for example:

/pkgLevel1/pkgLevel2/pkgLevel3/grandParentName/parentName/childName

For AUTOSAR property functions other than addPackageableElement, you can specify a partially-qualified path that does not include the package hierarchy, for example:

grandParentName/parentName/childName

The following code sets the IsService property for the Sender-Receiver Interface located at path Interface1 in the example model rtwdemo\_autosar\_multirunnables to true. In this case, specifying the name Interface1 is enough to locate the element.

```
>> arProps = autosar.api.getAUTOSARProperties('rtwdemo_autosar_multirunnables');
>> set(arProps,'Interface1','IsService',true);
```
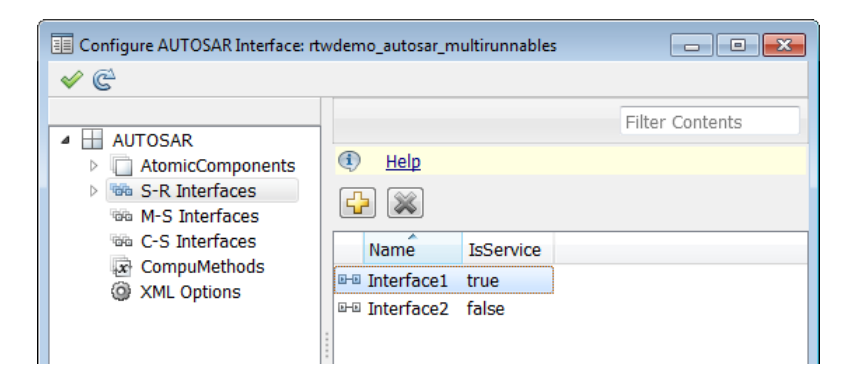

If you added a Sender-Receiver Interface to a component package, you would specify a fully qualified path, for example:

```
>> arProps = autosar.api.getAUTOSARProperties('rtwdemo_autosar_multirunnables');
```

```
>> addPackageableElement(arProps,'SenderReceiverInterface','/pkg/if','Interface3',...
    'IsService',true);
```
A potential advantage of using a partially qualified path rather than a fully-qualified path is that it is easier to construct a partially qualified path from looking at the Configure AUTOSAR Interface dialog box view of the AUTOSAR configuration. A potential disadvantage is that a partially qualified path could refer to more than one element in the AUTOSAR configuration. For example, the path s/r conceivably might designate both a data element of a Sender-Receiver Interface and a runnable of a component. When a conflict occurs, the software displays an error and lists the fullyqualified paths.

Most AUTOSAR elements have properties that are made up of multiple parts (composite). For example, an atomic software component has composite properties such as ReceiverPorts, SenderPorts, and InternalBehavior. For elements that have composite properties that you can manipulate, such as property ReceiverPorts of a component, child elements are named and are uniquely defined within the parent element. To locate a child element within a composite property, use the parent element path and the child name, without the property name. For example, if the qualified path of a parent atomic software component is /A/B/SWC, and a child receiver port is named RPort1, the location of the receiver port is /A/B/SWC/RPort1.

# AUTOSAR Property and Map Function Examples

<span id="page-298-0"></span>After creating a Simulink model representation of an AUTOSAR software component, you refine the AUTOSAR configuration. You can refine the AUTOSAR configuration graphically, using the Configure AUTOSAR Interface dialog box, or programmatically, using the AUTOSAR property and map functions. You can examine and modify AUTOSAR elements in this general order:

- 1 AUTOSAR software component
	- a Software component
	- b Ports
	- c Runnables and events
	- d Inter-runnable variables
- 2 AUTOSAR interfaces
	- a Sender-receiver interfaces
	- **b** Client-server interfaces
	- c Mode switch interfaces
	- d Nonvolatile data interfaces
- 3 AUTOSAR computational methods
- 4 AUTOSAR XML options

This topic provides examples of using AUTOSAR property and map functions for common AUTOSAR tasks. The examples assume that you have created a Simulink model with an initial AUTOSAR configuration, as described in "AUTOSAR Component Creation".

For a list of AUTOSAR property and map functions, see the **Functions** list on the "AUTOSAR Component Development" page.

The examples use a function call format in which a handle to AUTOSAR properties or mapping information is passed as the first call argument:

```
arProps = autosar.api.getAUTOSARProperties(hModel);
swc = get(arProps,'XmlOptions','ComponentQualifiedName');
```
The same calls can be coded in a method call format. The formats are interchangeable. For example:

```
arProps = autosar.api.getAUTOSARProperties(hModel);
swc = arProps.get('XmlOptions','ComponentQualifiedName');
```
While configuring a model for AUTOSAR code generation, use the following functions to synchronize and validate AUTOSAR model configurations:

- autosar.api.syncModel Synchronize Simulink to AUTOSAR mapping of specified model with modifications to Simulink data transfers, entry-point functions, and function callers.
- autosar.api.validateModel Validate AUTOSAR properties and Simulink to AUTOSAR mapping of specified model.

The functions are equivalent to using the **Synchronize**  $\mathbb{C}$  and **Validate**  $\mathbb{V}$  icons in the graphical views of an AUTOSAR configuration.

#### In this section...

["Configure AUTOSAR Software Component" on page 4-212](#page-299-0)

["Configure AUTOSAR Interfaces" on page 4-222](#page-309-0)

<span id="page-299-0"></span>["Configure AUTOSAR XML Export" on page 4-228](#page-315-0)

## Configure AUTOSAR Software Component

- ["Configure AUTOSAR Software Component Name and Type" on page 4-212](#page-299-1)
- ["Configure AUTOSAR Ports" on page 4-213](#page-300-0)
- ["Configure AUTOSAR Runnables and Events" on page 4-217](#page-304-0)
- ["Configure AUTOSAR Inter-Runnable Variables" on page 4-220](#page-307-0)

#### <span id="page-299-1"></span>Configure AUTOSAR Software Component Name and Type

This example:

- 1 Opens a model.
- 2 Finds AUTOSAR software components.
- 3 Sets the Name and Kind properties for a component.

```
% Open model
hModel = 'rtwdemo autosar multirunnables';
open_system(hModel);
% Use AUTOSAR property functions
arProps = autosar.api.getAUTOSARProperties(hModel);
```

```
% Find AUTOSAR software components
```

```
aswcPaths = find(arProps,[],'AtomicComponent','PathType','FullyQualified')
aswcPaths = 
     '/pkg/swc/ASWC'
% Get value of component Kind property - Application or SensorActuator
compKind = get(arProps,aswcPaths{1},'Kind')
compKind =
Application
% Modify component Name
aswcName = 'mySwc';
set(arProps,aswcPaths{1},'Name',aswcName);
aswcPaths = find(arProps,[],'AtomicComponent','PathType','FullyQualified')
aswcPaths = 
     '/pkg/swc/mySwc'
% Modify component Kind
aswcKind = 'SensorActuator';
set(arProps,aswcPaths{1},'Kind',aswcKind);
compKind = get(arProps,aswcPaths{1},'Kind')
compKind =
SensorActuator
```
#### <span id="page-300-0"></span>Configure AUTOSAR Ports

There are three types of AUTOSAR ports:

- Require  $(In)$
- Provide  $(Out)$
- Combined Provide-Require (InOut)

AUTOSAR ports can reference the following kinds of AUTOSAR interfaces:

- Sender-Receiver
- Client-Server
- Mode-Switch

The properties and mapping that you can set for an AUTOSAR port vary according to the type of interface it references. These examples show how to use the AUTOSAR property and map functions to configure AUTOSAR ports for each type of interface.

- ["Configure and Map Sender-Receiver Ports" on page 4-214](#page-301-0)
- ["Configure Client-Server Ports" on page 4-215](#page-302-0)
- ["Configure and Map Mode Receiver Ports" on page 4-216](#page-303-0)

#### <span id="page-301-0"></span>Configure and Map Sender-Receiver Ports

This example:

- 1 Opens a model.
- 2 Finds AUTOSAR sender or receiver ports.
- 3 Gets and sets property values for a port.
- 4 Maps a Simulink inport to an AUTOSAR receiver port.

See also ["Configure AUTOSAR Sender-Receiver Interfaces" on page 4-223](#page-310-0).

```
% Open model
hModel = 'rtwdemo autosar multirunnables';
open_system(hModel);
% Use AUTOSAR property functions
arProps = autosar.api.getAUTOSARProperties(hModel);
% Find AUTOSAR ports - assign type DataReceiverPort, DataSenderPort, or DataSenderReceiverPort
arPortType = 'DataReceiverPort';
aswcPath = find(arProps,[],'AtomicComponent','PathType','FullyQualified');
rPorts=find(arProps,aswcPath{1},arPortType,'PathType','FullyQualified')
rPorts = 
     '/pkg/swc/ASWC/RPort'
% Loop through ports and list their current property values
for ii=1:length(rPorts)
   rPort = rPorts{ii}; portIf = get(arProps,rPort,'Interface');
     fprintf('Port %s has S-R interface %s\n',rPort,portIf);
end
Port /pkg/swc/ASWC/RPort has S-R interface Interface1
% Set Interface property for AUTOSAR port
rPort = '/pkg/swc/ASWC/RPort';
set(arProps,rPort,'Interface','Interface2')
portIf = get(arProps,rPort,'Interface')
portIf =Interface2
% Use AUTOSAR map functions
slMap=autosar.api.getSimulinkMapping(hModel);
% Get AUTOSAR mapping info for Simulink inport
[arPortName,arDataElementName,arDataAccessMode]=getInport(slMap,'RPort_DE2')
arPortName =
RPort
arDataElementName =
```

```
\bar{1}arDataAccessMode =
ImplicitReceive
% Map Simulink inport to AUTOSAR port, data element, and data access mode
mapInport(slMap,'RPort_DE2','RPort','DE2','ExplicitReceive')
[arPortName,arDataElementName,arDataAccessMode]=getInport(slMap,'RPort_DE2')
arPortName =
RPort
arDataElementName =
DE2
arDataAccessMode =
ExplicitReceive
```
#### <span id="page-302-0"></span>Configure Client-Server Ports

This example:

- 1 Opens a model.
- 2 Finds AUTOSAR client or server ports.
- 3 Gets and sets property values for a port.

See also ["Configure AUTOSAR Client-Server Interfaces" on page 4-224.](#page-311-0)

```
% Open model
hModel = 'mControllerWithInterface_server';
addpath (fullfile(matlabroot,'/help/toolbox/ecoder/examples/autosar'));
open_system(hModel);
% Use AUTOSAR property functions
arProps = autosar.api.getAUTOSARProperties(hModel);
% Find AUTOSAR ports - assign type ServerPort or ClientPort
arPortType = 'ServerPort';
aswcPath = find(arProps,[],'AtomicComponent','PathType','FullyQualified');
sPorts=find(arProps,aswcPath{1},arPortType,'PathType','FullyQualified')
sPorts = 
     '/pkg/swc/SWC_Controller/sPort'
% Loop through ports and list their current property values
for ii=1:length(sPorts)
    sPort = sPorts{ii}; portIf = get(arProps,sPort,'Interface');
     fprintf('Port %s has C-S interface %s\n',sPort,portIf);
end
```
Port /pkg/swc/SWC\_Controller/sPort has C-S interface CsIf1

% Set Interface property for AUTOSAR port

```
sPort = '/pkg/swc/SWC_Controller/sPort';
set(arProps,sPort,'Interface','CsIf2')
portIf = get(arProps,sPort,'Interface')
portIf =Cs<sub>Tf2</sub>
```
#### <span id="page-303-0"></span>Configure and Map Mode Receiver Ports

This example:

- 1 Opens a model.
- 2 Finds AUTOSAR mode receiver ports.
- 3 Gets and sets property values for a port.
- 4 Maps a Simulink inport to an AUTOSAR mode receiver port.

See also ["Configure AUTOSAR Mode-Switch Interfaces" on page 4-227.](#page-314-0)

```
% Open model
hModel = 'rtwdemo_autosar_multirunnables_msconfig_after';
% Add path to model and mode definition files
addpath (fullfile(matlabroot,'/help/toolbox/ecoder/examples/autosar'));
open_system(hModel);
% Use AUTOSAR property functions
arProps = autosar.api.getAUTOSARProperties(hModel);
% Find AUTOSAR mode receiver ports
arPortType = 'ModeReceiverPort';
aswcPath = find(arProps,[],'AtomicComponent','PathType','FullyQualified');
mrPorts=find(arProps,aswcPath{1},arPortType,'PathType','FullyQualified')
mrPorts = 
     '/pkg/swc/ASWC/myMRPort'
% Loop through ports and list their current property values
for ii=1:length(mrPorts)
   mrPort = mrPorts{ii}; portIf = get(arProps,mrPort,'Interface');
     fprintf('Port %s has M-S interface %s\n',mrPort,portIf);
end
Port /pkg/swc/ASWC/myMRPort has M-S interface myMsIf
% Set Interface property for AUTOSAR port
mrPort = '/pkg/swc/ASWC/myMRPort';
set(arProps,mrPort,'Interface','MsIf2')
portIf = get(arProps,mrPort,'Interface')
portIf =Ms<sub>Tf2</sub>
% Use AUTOSAR map functions
slMap=autosar.api.getSimulinkMapping(hModel);
```

```
% Get AUTOSAR mapping info for Simulink inport
[arPortName,arDataElementName,arDataAccessMode]=getInport(slMap,'MRPort')
arPortName =
myMRPort
arDataElementName =
      ''
arDataAccessMode =
ModeReceive
% Map Simulink inport to AUTOSAR port, mode group, and data access mode
mapInport(slMap,'MRPort','myMRPort','mdgModes','ModeReceive')
[arPortName,arDataElementName,arDataAccessMode]=getInport(slMap,'MRPort')
arPortName =
myMRPort
arDataElementName =
mdgModes
arDataAccessMode =
ModeReceive
```
#### <span id="page-304-0"></span>Configure AUTOSAR Runnables and Events

- ["Configure and Map Runnables" on page 4-217](#page-304-1)
- ["Configure Events for Runnable Activation" on page 4-218](#page-305-0)
- ["Gather Information for AUTOSAR Custom Scheduler Script" on page 4-219](#page-306-0)

#### <span id="page-304-1"></span>Configure and Map Runnables

This example:

- 1 Opens a model.
- 2 Adds AUTOSAR initialization and periodic runnables to the model.
- 3 Adds a timing event to the periodic runnable.
- 4 Maps Simulink initialization and step functions to the AUTOSAR runnables.

See also ["Configure Events for Runnable Activation" on page 4-218.](#page-305-0)

```
% Open model
hModel = 'rtwdemo_autosar_counter';
open system(hMode\overline{1});
% Use AUTOSAR property functions
arProps = autosar.api.getAUTOSARProperties(hModel);
```

```
% Add AUTOSAR initialization and periodic runnables
initRunnable = 'myInitRunnable';
periodicRunnable = 'myPeriodicRunnable';
swc = get(arProps,'XmlOptions','ComponentQualifiedName')
ib = get(arProps,swc,'Behavior')
add(arProps,ib,'Runnables',initRunnable);
add(arProps,ib,'Runnables',periodicRunnable);
% Add AUTOSAR timing event
eventName = 'myPeriodicEvent';
add(arProps,ib,'Events',eventName,'Category','TimingEvent','Period',1,...
     'StartOnEvent',[ib '/' periodicRunnable]);
% Use AUTOSAR map functions
slMap=autosar.api.getSimulinkMapping(hModel);
% Map AUTOSAR runnables to Simulink initialize and step functions
mapFunction(slMap,'InitializeFunction',initRunnable);
mapFunction(slMap,'StepFunction',periodicRunnable);
% To pass validation, remove redundant initialize and step runnables in AUTOSAR configuration
runnables = get(arProps,ib,'Runnables')
delete(arProps,[ib,'/Runnable Init']);
delete(arProps,[ib,'/Runnable_Step']);
runnables = get(arProps,ib,'Runnables')
```
#### <span id="page-305-0"></span>Configure Events for Runnable Activation

This example shows the property function syntax for adding an AUTOSAR TimingEvent, DataReceivedEvent, and DataReceiveErrorEvent to a runnable in a model. For a DataReceivedEvent or DataReceiveErrorEvent, you specify a trigger. The trigger name includes the name of the AUTOSAR receiver port and data element that receives the event, for example, 'RPort.DE1'.

For OperationInvokedEvent syntax, see ["Configure AUTOSAR Client-Server](#page-311-0) [Interfaces" on page 4-224.](#page-311-0)

For ModeSwitchEvent syntax, see ["Configure AUTOSAR Mode-Switch Interfaces" on](#page-314-0) [page 4-227](#page-314-0).

```
% Open model
hModel = 'rtwdemo autosar multirunnables';
open_system(hModel);
% Use AUTOSAR property functions
arProps = autosar.api.getAUTOSARProperties(hModel);
% Specify AUTOSAR runnable to which to add event
swc = get(arProps,'XmlOptions','ComponentQualifiedName')
ib = get(arProps,swc,'Behavior')
runnables = get(arProps,ib,'Runnables')
runnable = 'Runnable1';
```

```
% Add AUTOSAR timing event
timingEventName = 'myTimingEvent';
add(arProps,ib,'Events',timingEventName,'Category','TimingEvent',...
     'Period',1,'StartOnEvent',[ib '/' runnable]);
% Add AUTOSAR data received event
drEventName = 'myDREvent';
add(arProps,ib,'Events',drEventName,'Category','DataReceivedEvent',...
     'Trigger','RPort.DE1','StartOnEvent',[ib '/' runnable]);
% Add AUTOSAR data receive error event
dreEventName = 'myDREEvent';
add(arProps,ib,'Events',dreEventName,'Category','DataReceiveErrorEvent',...
     'Trigger','RPort.DE1','StartOnEvent',[ib '/' runnable]);
% To pass validation, remove redundant timing event in AUTOSAR configuration
events = get(arProps.ib, 'Events')
delete(arProps,[ib,'/Event t 1tic A'])
events = get(arProps.ib, 'Events')
```
#### <span id="page-306-0"></span>Gather Information for AUTOSAR Custom Scheduler Script

This example:

- 1 Loops through events and runnables in an open model.
- 2 For each event or runnable, extracts information to use with a custom scheduler.

hModel specifies the name of an open AUTOSAR model.

```
% Example of how to extract timing information for runnables
% to prepare for hooking up a custom scheduler
% Use AUTOSAR property functions
arProps = autosar.api.getAUTOSARProperties(hModel);
swc = get(arProps,'XmlOptions','ComponentQualifiedName');
% Get AUTOSAR internal behavior
ib = get(arProps,swc,'Behavior');
% Get AUTOSAR events and runnables
events = get(arProps,ib,'Events');
runnables = get(arProps,ib,'Runnables');
% Loop through events
for ii=1:length(events)
    event = events{ii}; category = get(arProps,event,'Category');
     switch category
       case 'TimingEvent'
         runnablePath = get(arProps,event,'StartOnEvent');
         period = get(arProps,event,'Period');
```

```
 eventName = get(arProps,event,'Name');
        runnableName = get(arProps, runnablePath, 'Name');
        fprintf('Event %s triggers runnable %s with period %g\n',eventName,runnableName,period);
       otherwise
         % Not interested in other events
     end
end
% Loop through runnables
for ii=1:length(runnables)
     runnable = runnables{ii};
     runnableName = get(arProps,runnable,'Name');
    runnableSymbol = get(arProps, runnable, 'symbol');
    fprintf('Runnable %s has symbol %s\n',runnableName,runnableSymbol);
end
```
#### Running the example code on the example model rtwdemo\_autosar\_multirunnables generates the following output:

```
Event Event t 1tic A triggers runnable Runnable1 with period 1
Event Event_t_1tic_B triggers runnable Runnable2 with period 1
Event Event t 10tic triggers runnable Runnable3 with period 1
Runnable Runnable_Init has symbol Runnable_Init
Runnable Runnable1 has symbol Runnable1
Runnable Runnable2 has symbol Runnable2
Runnable Runnable3 has symbol Runnable3
```
#### Running the example code on the example model *matlabroot*/help/toolbox/ ecoder/examples/autosar/mMultitasking\_4rates.slx generates the following output:

```
Event Event Runnable Step triggers runnable Runnable Step with period 1
Event Event Runnable Step1 triggers runnable Runnable Step1 with period 2
Event Event Runnable Step2 triggers runnable Runnable Step2 with period 4
Event Event_Runnable_Step3 triggers runnable Runnable_Step3 with period 8
Runnable Runnable Init has symbol Runnable Init
Runnable Runnable_Step has symbol Runnable_Step
Runnable Runnable Step1 has symbol Runnable Step1
Runnable Runnable_Step2 has symbol Runnable_Step2
Runnable Runnable Step3 has symbol Runnable Step3
```
#### <span id="page-307-0"></span>Configure AUTOSAR Inter-Runnable Variables

In an AUTOSAR software component with multiple runnables, inter-runnable variables (IRVs) are used to communicate data between runnables. In Simulink, you model IRVs using data transfer lines that connect subsystems. In an application with multiple rates, the data transfer lines might include Rate Transition blocks to handle transitions between differing rates.

These examples show how to use the AUTOSAR property and map functions to configure AUTOSAR IRVs without or with rate transitions.

- ["Configure Inter-Runnable Variable for Data Transfer Line" on page 4-221](#page-308-0)
- ["Configure Inter-Runnable Variable for Data Transfer with Rate Transition" on page](#page-308-1) [4-221](#page-308-1)

#### <span id="page-308-0"></span>Configure Inter-Runnable Variable for Data Transfer Line

This example:

- 1 Opens a model.
- 2 Adds an AUTOSAR inter-runnable variable (IRV) to the model.
- 3 Maps a Simulink data transfer to the IRV.

```
% Open model
hModel = 'rtwdemo_autosar_multirunnables';
open_system(hModel);
% Use AUTOSAR property functions
arProps = autosar.api.getAUTOSARProperties(hModel);
% Get AUTOSAR internal behavior and add IRV myIrv with SwCalibrationAccess ReadWrite
irvName = 'myIrv';
swCalibValue = 'ReadWrite';
swc = get(arProps,'XmlOptions','ComponentQualifiedName')
ib = get(arProps,swc,'Behavior')
irvs = get(arProps,ib,'IRV')
add(arProps,ib,'IRV',irvName,'SwCalibrationAccess',swCalibValue);
irvs = get(arProps, ib, 'IRV')% Use AUTOSAR map functions
slMap=autosar.api.getSimulinkMapping(hModel);
% Map Simulink signal irv1 to AUTOSAR IRV myIrv with access mode Explicit
irvAccess = 'Explicit';
[arIrvName,arDataAccessMode] = getDataTransfer(slMap,'irv1')
mapDataTransfer(slMap,'irv1<sup>'</sup>,irvName,irvAccess);
[arIrvName,arDataAccessMode] = getDataTransfer(slMap,'irv1')
% To pass validation, remove redundant IRV in AUTOSAR configuration
irvs = get(arProps,ib,'IRV')
delete(arProps,[ib,'/IRV1'])
irvs = get(arProps, ib, 'IRV')
```
#### <span id="page-308-1"></span>Configure Inter-Runnable Variable for Data Transfer with Rate Transition

This example:

- 1 Opens a model with multiple rates.
- 2 Adds an AUTOSAR inter-runnable variable (IRV) to the model.
- 3 Maps a Simulink Rate Transition block to the IRV.

```
% Open model
hModel = 'mMultitasking_4rates';
addpath (fullfile(matlabroot,'/help/toolbox/ecoder/examples/autosar'));
open_system(hModel);
% Use AUTOSAR property functions
arProps = autosar.api.getAUTOSARProperties(hModel);
% Get AUTOSAR internal behavior and add IRV myIrv with SwCalibrationAccess ReadWrite
irvName = 'mvIrv';
swCalibValue = 'ReadWrite';
swc = get(arProps,'XmlOptions','ComponentQualifiedName')
ib = get(arProps,swc,'Behavior')
irvs = get(arProps, ib, 'IRV')add(arProps,ib,'IRV',irvName,'SwCalibrationAccess',swCalibValue);
irvs = get(arProps, ib, 'IRV')% Use AUTOSAR map functions
slMap=autosar.api.getSimulinkMapping(hModel);
% Map Simulink RT block RateTransition2 to AUTOSAR IRV myIrv with access mode Explicit
irvAccess = 'Explicit';
[arIrvName,arDataAccessMode] = getDataTransfer(slMap,'mMultitasking_4rates/RateTransition2')
mapDataTransfer(slMap,'mMultitasking_4rates/RateTransition2',irvName.irvAccess);
[arIrvName,arDataAccessMode] = getDataTransfer(slMap,'mMultitasking_4rates/RateTransition2')
% To pass validation, remove redundant IRV in AUTOSAR configuration
i<sup>r</sup>vs = get(arProps, ib, 'IRV')delete(arProps,[ib,'/IRV3'])
irvs = get(arProps,ib,'IRV')
```
## <span id="page-309-0"></span>Configure AUTOSAR Interfaces

AUTOSAR software components can use ports and interfaces to implement the following forms of communication:

- Sender-receiver (S-R)
- Client-server (C-S)
- Mode-switch (M-S) introduced in AUTOSAR Release 4.0
- Nonvolatile (NV) data introduced in AUTOSAR Release 4.0

These examples show how to use AUTOSAR property and map functions to configure AUTOSAR ports, interfaces, and related elements for S-R, C-S, and M-S communication. The techniques shown for configuring S-R ports and interfaces also broadly apply to NV communication.

- ["Configure AUTOSAR Sender-Receiver Interfaces" on page 4-223](#page-310-0)
- ["Configure AUTOSAR Client-Server Interfaces" on page 4-224](#page-311-0)

• ["Configure AUTOSAR Mode-Switch Interfaces" on page 4-227](#page-314-0)

#### <span id="page-310-0"></span>Configure AUTOSAR Sender-Receiver Interfaces

- ["Configure and Map Sender-Receiver Interface" on page 4-223](#page-310-1)
- ["Configure Sender-Receiver Data Element Properties" on page 4-224](#page-311-1)

#### <span id="page-310-1"></span>Configure and Map Sender-Receiver Interface

This example:

- 1 Opens a model.
- 2 Adds an AUTOSAR sender-receiver interface to the model.
- 3 Adds data elements.
- 4 Creates sender and receiver ports.
- 5 Maps Simulink inports and outports to AUTOSAR receiver and sender ports.

See also ["Configure AUTOSAR Runnables and Events" on page 4-217.](#page-304-0)

```
% Open model
hModel = 'rtwdemo_autosar_multirunnables';
open_system(hModel);
% Use AUTOSAR property functions
arProps = autosar.api.getAUTOSARProperties(hModel);
% Add AUTOSAR S-R interface
ifName = 'mySrIf';ifPkg = get(arProps,'XmlOptions','InterfacePackage')
addPackageableElement(arProps,'SenderReceiverInterface',ifPkg,ifName,'IsService',false);
ifPaths=find(arProps,[],'SenderReceiverInterface','PathType','FullyQualified')
% Add AUTOSAR S-R data elements with ReadWrite calibration access
de1 = 'myDE1';de2 = 'myDE2';swCalibValue= 'ReadWrite';
add(arProps, [ifPkg '/' ifName],'DataElements',de1,'SwCalibrationAccess',swCalibValue);
add(arProps, [ifPkg '/' ifName],'DataElements',de2,'SwCalibrationAccess',swCalibValue);
% Add AUTOSAR receiver and sender ports with S-R interface name
rPortName = 'myRPort';
pPortName = 'myPPort';
aswcPath = find(arProps,[],'AtomicComponent','PathType','FullyQualified')
add(arProps,aswcPath{1},'ReceiverPorts',rPortName,'Interface',ifName);
add(arProps,aswcPath{1},'SenderPorts',pPortName,'Interface',ifName);
% Use AUTOSAR map functions
slMap=autosar.api.getSimulinkMapping(hModel);
```

```
% Map Simulink inport RPort DE2 to AUTOSAR receiver port myRPort and data element myDE2
rDataAccessMode = 'ImplicitReceive';
[arPortName,arDataElementName,arDataAccessMode]=getInport(slMap,'RPort_DE2')
mapInport(slMap,'RPort_DE2',rPortName,de2,rDataAccessMode);
[arPortName,arDataElementName,arDataAccessMode]=getInport(slMap,'RPort_DE2')
% Map Simulink outport PPort DE1 to AUTOSAR sender port myPPort and data element myDE1
sDataAccessMode = 'ImplicitSend';
[arPortName,arDataElementName,arDataAccessMode]=getOutport(slMap,'PPort_DE1')
mapOutport(slMap,'PPort_DE1',pPortName,de1,sDataAccessMode);
[arPortName,arDataElementName,arDataAccessMode]=getOutport(slMap,'PPort_DE1')
```
#### <span id="page-311-1"></span>Configure Sender-Receiver Data Element Properties

This example loops through AUTOSAR sender-receiver (S-R) interfaces and data elements to configure calibration properties for S-R data elements.

```
% Open model
hModel = 'rtwdemo autosar multirunnables';
open_system(hModel);
% Use AUTOSAR property functions
arProps = autosar.api.getAUTOSARProperties(hModel);
% Configure SwCalibrationAccess for AUTOSAR data elements in S-R interfaces
srIfs = find(arProps,[],'SenderReceiverInterface','PathType','FullyQualified')
% Loop through S-R interfaces and get data elements
for i=1:length(srIfs)
    srlf = srlfs(i) dataElements = get(arProps,srIf,'DataElements','PathType','FullyQualified')
% Loop through data elements for each S-R interface and set SwCalibrationAccess
     swCalibValue = 'ReadWrite';
     for ii=1:length(dataElements)
        dataElement = dataElements{ii} set(arProps,dataElement,'SwCalibrationAccess',swCalibValue)
         get(arProps,dataElement,'SwCalibrationAccess')
     end
end
```
#### <span id="page-311-0"></span>Configure AUTOSAR Client-Server Interfaces

- ["Configure Server Properties" on page 4-224](#page-311-2)
- ["Configure Client Properties" on page 4-226](#page-313-0)

#### <span id="page-311-2"></span>Configure Server Properties

This example:

1 Opens a model.

- 2 Adds an AUTOSAR client-server interface to the model.
- 3 Adds an operation.
- 4 Creates a server port.
- 5 Creates a server runnable.
- 6 Maps a Simulink function to the AUTOSAR server runnable.

```
% Open model
hModel = 'mControllerWithInterface_server';
addpath (fullfile(matlabroot,'/help/toolbox/ecoder/examples/autosar'));
open_system(hModel);
% Use AUTOSAR property functions
arProps = autosar.api.getAUTOSARProperties(hModel);
% Add AUTOSAR C-S interface
ifName = 'myCsIf';
ifPkg = get(arProps,'XmlOptions','InterfacePackage')
addPackageableElement(arProps,'ClientServerInterface',ifPkg,ifName,'IsService',false);
ifPaths=find(arProps,[],'ClientServerInterface','PathType','FullyQualified')
% Add AUTOSAR operation to C-S interface
csOp = 'readData';
add(arProps, [ifPkg '/' ifName],'Operations',csOp);
% Add AUTOSAR arguments to C-S operation with Direction and SwCalibrationAccess properties
args = {'Op','In'; 'Data','Out'; 'ERR','Out'; 'NegCode','Out'}
swCalibValue = 'ReadOnly';
for i=1:length(args)
    add(arProps,[ifPkg '/' ifName '/' csOp],'Arguments',args{i,1},'Direction',args{i,2},...
          'SwCalibrationAccess',swCalibValue);
end
get(arProps,[ifPkg '/' ifName '/' csOp],'Arguments')
% Add AUTOSAR server port with C-S interface name
sPortName = 'mySPort';
aswcPath = find(arProps,[],'AtomicComponent','PathType','FullyQualified')
add(arProps,aswcPath{1},'ServerPorts',sPortName,'Interface',ifName);
% Add AUTOSAR server runnable with symbol name that matches Simulink function name
serverRunnable = 'Runnable myReadData';
serverRunnableSymbol = 'readData';
swc = get(arProps,'XmlOptions','ComponentQualifiedName')
ib = get(arProps,swc,'Behavior')
runnables = get(arProps,ib,'Runnables')
% To avoid symbol conflict, remove existing runnable with symbol name readData
delete(arProps,'SWC_Controller/ControllerWithInterface_ar/Runnable_readData')
add(arProps,ib,'Runnables',serverRunnable,'symbol',serverRunnableSymbol);
runnables = get(arProps,ib,'Runnables')
% Add AUTOSAR operation invoked event
oiEventName = 'Event_myReadData';
add(arProps,ib,'Events',oiEventName,'Category','OperationInvokedEvent',...
```

```
 'Trigger','mySPort.readData','StartOnEvent',[ib '/' serverRunnable]);
% Use AUTOSAR map functions
slMap=autosar.api.getSimulinkMapping(hModel);
% Map Simulink function readData to AUTOSAR runnable Runnable_myReadData
mapFunction(slMap,'readData',serverRunnable);
```

```
arRunnableName=getFunction(slMap,'readData')
```
#### <span id="page-313-0"></span>Configure Client Properties

This example:

- 1 Opens a model.
- 2 Adds an AUTOSAR client-server interface to the model.
- 3 Adds an operation.
- 4 Creates a client port.
- 5 Maps a Simulink function caller to the AUTOSAR client port and operation.

```
% Open model
hModel = 'mControllerWithInterface client';
addpath (fullfile(matlabroot,'/help/toolbox/ecoder/examples/autosar'));
open_system(hModel);
% Use AUTOSAR property functions
arProps = autosar.api.getAUTOSARProperties(hModel);
% Add AUTOSAR C-S interface
ifName = 'myCsIf';
ifPkg = get(arProps,'XmlOptions','InterfacePackage')
addPackageableElement(arProps,'ClientServerInterface',ifPkg,ifName,'IsService',false);
ifPaths=find(arProps,[],'ClientServerInterface','PathType','FullyQualified')
% Add AUTOSAR operation to C-S interface
csOp = 'readData';
add(arProps, [ifPkg '/' ifName],'Operations',csOp);
% Add AUTOSAR arguments to C-S operation with Direction and SwCalibrationAccess properties
args = {'Op','In'; 'Data','Out'; 'ERR','Out'; 'NegCode','Out'}
swCalibValue = 'ReadOnly';
for i=1:length(args)
    add(arProps,[ifPkg '/' ifName '/' csOp], Arguments',args{i,1}, 'Direction',args{i,2},...
         'SwCalibrationAccess',swCalibValue);
end
get(arProps,[ifPkg '/' ifName '/' csOp],'Arguments')
% Add AUTOSAR client port with C-S interface name
cPortName = 'myCPort';
aswcPath = find(arProps,[],'AtomicComponent','PathType','FullyQualified')
add(arProps,aswcPath{1},'ClientPorts',cPortName,'Interface',ifName);
% Use AUTOSAR map functions
```
slMap=autosar.api.getSimulinkMapping(hModel);

```
% Map Simulink function caller readData to AUTOSAR client port and operation
[arPort,arOp] = getFunctionCaller(slMap, 'readData')
mapFunctionCaller(slMap,'readData',cPortName,csOp);
[arPort,arOp] = getFunctionCaller(slMap,'readData')
```
#### <span id="page-314-0"></span>Configure AUTOSAR Mode-Switch Interfaces

This example:

- 1 Opens a model.
- 2 Declares an AUTOSAR mode declaration group.
- 3 Adds a mode-switch interface to the model.
- 4 Adds a mode receiver port.
- 5 Adds a ModeSwitchEvent to a runnable.
- 6 Maps a Simulink inport to the AUTOSAR mode receiver port and mode group.

```
% Add path to model and mode definition files and open model
addpath (fullfile(matlabroot,'/help/toolbox/ecoder/examples/autosar'));
hModel = 'rtwdemo_autosar_multirunnables_msconfig';
open_system(hModel);
% Use AUTOSAR property functions
arProps = autosar.api.getAUTOSARProperties(hModel);
% File mdgModes.m declares AUTOSAR mode declaration group mdgModes for use with the M-S interface.
% See matlabroot/help/toolbox/ecoder/examples/autosar/mdgModes.m, which must be on the MATLAB path.
% The enumerated mode values are:
% STARTUP(0)
% RUN(1)
     SHUTDOWN(2)
% Separate code, below, defines mode declaration group information for XML export.
% Apply data type mdgModes to Simulink inport MRPort
set param([hModel,'/MRPort'],'OutDataTypeStr','Enum: mdgModes')
get_param([hModel,'/MRPort'],'OutDataTypeStr')
% Apply data type mdgModes and value STARTUP to Runnable1_subsystem/Enumerated Constant
set_param([hModel,'/Runnable1_subsystem/Enumerated Constant'],'OutDataTypeStr','Enum: mdgModes')
set_param([hModel,'/Runnable1_subsystem/Enumerated Constant'],'Value','mdgModes.STARTUP')
% Add AUTOSAR M-S interface and set its ModeGroup to mdgModes
ifName = 'myMsIf';
modeGroup = 'mdgModes';
ifPkg = get(arProps,'XmlOptions','InterfacePackage')
addPackageableElement(arProps,'ModeSwitchInterface',ifPkg,ifName,'IsService',true);
add(arProps,[ifPkg '/' ifName],'ModeGroup',modeGroup)
ifPaths=find(arProps,[],'ModeSwitchInterface','PathType','FullyQualified')
% Add AUTOSAR mode-receiver port with M-S interface name
```

```
mrPortName = 'myMRPort';
aswcPath = find(arProps,[],'AtomicComponent','PathType','FullyQualified')
add(arProps,aswcPath{1},'ModeReceiverPorts',mrPortName,'Interface',ifName);
% Define AUTOSAR ModeSwitchEvent for runnable
msRunnable = 'Runnable1';
msEventName = 'myMSEvent';
swc = get(arProps,'XmlOptions','ComponentQualifiedName');
ib = get(arProps,swc,'Behavior')
runnables = get(arProps,ib,'Runnables')
add(arProps,ib,'Events',msEventName,'Category','ModeSwitchEvent',...
    'Activation', 'OnTransition', ..
     'StartOnEvent', [ib '/' msRunnable]);
% Separate code, below, sets ModeSwitchEvent port and trigger values.
% To pass validation, remove redundant timing event in AUTOSAR configuration
events = get(arProps,ib,'Events')
delete(arProps,[ib,'/Event_t_1tic_A'])
events = get(arProps,ib,'Events')
% Export mode declaration group information to AUTOSAR data type package in XML
mdgPkg = get(arProps,'XmlOptions','DataTypePackage')
mdgPath = [mdgPkg '/' modeGroup]
initMode = [mdgPath '/STARTUP']
addPackageableElement(arProps,'ModeDeclarationGroup',mdgPkg,modeGroup,'OnTransitionValue',100)
% Add modes to ModeDeclarationGroup and set InitialMode
add(arProps,mdgPath,'Mode','STARTUP','Value',0)
add(arProps,mdgPath,'Mode','RUN','Value',1)
add(arProps,mdgPath,'Mode','SHUTDOWN','Value',2)
set(arProps,mdgPath,'InitialMode',initMode)
% Set ModeGroup for M-S interface
set(arProps,[ifPkg '/' ifName '/' modeGroup],'ModeGroup',mdgPath)
% Set port and trigger for AUTOSAR ModeSwitchEvent
expTrigger = {[mrPortName '.STARTUP'], [mrPortName '.SHUTDOWN']}
set(arProps,[ib '/' msEventName],'Trigger',expTrigger)
% Use AUTOSAR map functions
slMap=autosar.api.getSimulinkMapping(hModel);
% Map Simulink inport MRPort to AUTOSAR mode receiver port myMRPort and mode group mdgModes
msDataAccessMode = 'ModeReceive';
[arPortName,arDataElementName,arDataAccessMode]=getInport(slMap,'MRPort')
mapInport(slMap,'MRPort',mrPortName,modeGroup,msDataAccessMode);
[arPortName,arDataElementName,arDataAccessMode]=getInport(slMap,'MRPort')
% To pass validation, set inport Runnable1 sample time to -1 (inherited)
```

```
set param([hModel,'/Runnable1'],'SampleTime','-1')
```
## Configure AUTOSAR XML Export

- ["Configure XML Export Options" on page 4-229](#page-316-0)
- ["Configure AUTOSAR Package Paths" on page 4-229](#page-316-1)

#### <span id="page-316-0"></span>Configure XML Export Options

This example configures AUTOSAR XML export parameter **Exported XML file packaging** (ArxmlFilePackaging).

To configure AUTOSAR package paths, see ["Configure AUTOSAR Package Paths" on](#page-316-1) [page 4-229](#page-316-1).

```
% Open model
hModel = 'rtwdemo_autosar_counter';
open_system(hModel);
% Use AUTOSAR property functions
arProps = autosar.api.getAUTOSARProperties(hModel);
% Set exported AUTOSAR XML file packaging to Single file
get(arProps,'XmlOptions','ArxmlFilePackaging')
set(arProps,'XmlOptions','ArxmlFilePackaging','SingleFile');
get(arProps,'XmlOptions','ArxmlFilePackaging')
```
#### <span id="page-316-1"></span>Configure AUTOSAR Package Paths

This example configures an AUTOSAR package path for XML export. For other AUTOSAR package path property names, see ["Configure AUTOSAR Packages and](#page-144-0) [Paths" on page 4-57.](#page-144-0)

To configure other XML export options, see ["Configure XML Export Options" on page](#page-316-0) [4-229.](#page-316-0)

```
% Open model
hModel = 'rtwdemo_autosar_counter';
open_system(hModel);
% Use AUTOSAR property functions
arProps = autosar.api.getAUTOSARProperties(hModel);
% Specify AUTOSAR application data type package path for XML export
get(arProps,'XmlOptions','ApplicationDataTypePackage')
set(arProps,'XmlOptions','ApplicationDataTypePackage','/rtwdemo_autosar_counter_pkg/ADTs');
get(arProps,'XmlOptions','ApplicationDataTypePackage')
```
## See Also

get | set

## Related Examples

• ["Configure and Map AUTOSAR Component Programmatically" on page 4-204](#page-291-1)

## More About

• ["AUTOSAR Interface Configuration" on page 4-3](#page-90-0)

# Limitations and Tips

The following limitations apply to AUTOSAR component development.

#### In this section...

["AUTOSAR Client Block in Referenced Model" on page 4-231](#page-318-0)

<span id="page-318-0"></span>["Use the Merge Block for Inter-Runnable Variables" on page 4-231](#page-318-1)

## AUTOSAR Client Block in Referenced Model

The software does not support the use of an AUTOSAR client block, such as Function Caller or Invoke AUTOSAR Server Operation, in a referenced model.

## <span id="page-318-1"></span>Use the Merge Block for Inter-Runnable Variables

You can use the Merge block to merge inter-runnable variables. However, you must do the following:

- Connect the output signal of the Merge block to either one root outport or one or more subsystems.
- If the output signal of the Merge block is connected to the inputs of one or more subsystems, assign the same signal name to the Merge block's output and inputs.

In addition, the signal from the function-call subsystem outport that enters a Merge block must not be conditionally computed. Consider the following example.

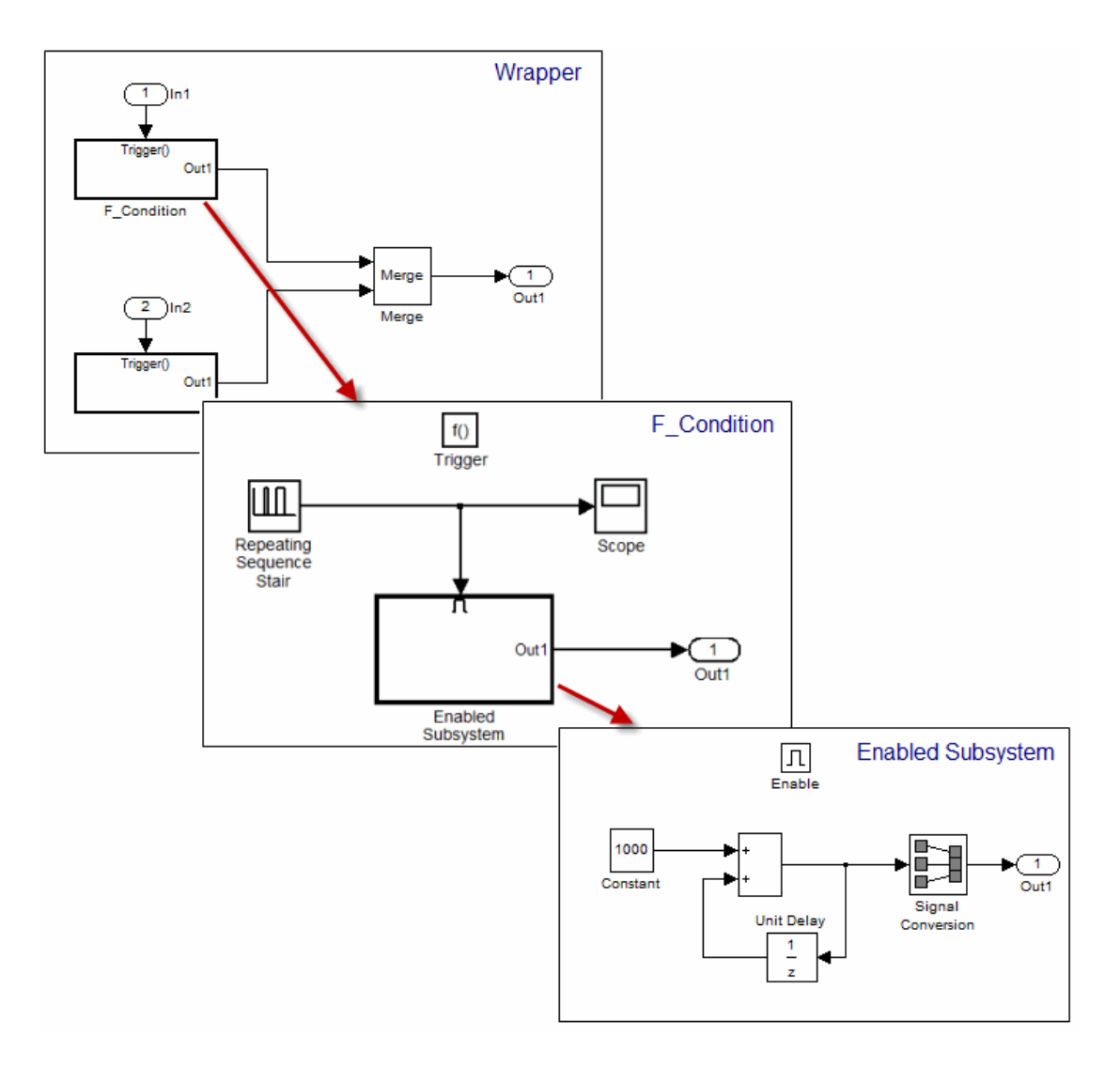

The output from the subsystem F\_condition is the conditional output from Enabled Subsystem. When you try to validate or build the model, the software generates an error.

If you use an S-Function block instead of the Enabled Subsystem block, the software generates a *warning* when you validate or build the model.

# AUTOSAR Code Generation

- ["Export AUTOSAR Component XML and C Code" on page 5-2](#page-321-0)
- ["Code Generation with AUTOSAR Library" on page 5-8](#page-327-0)
- ["Verify AUTOSAR C Code with SIL and PIL" on page 5-29](#page-348-0)
- ["Limitations and Tips" on page 5-30](#page-349-0)

# Export AUTOSAR Component XML and C Code

<span id="page-321-0"></span>To generate AUTOSAR component XML code and AUTOSAR-compliant C code from a model configured for AUTOSAR:

- 1 Examine the AUTOSAR XML options that you configured using the AUTOSAR Properties Explorer or AUTOSAR property functions.
- 2 Examine the AUTOSAR code generation parameters on the **Code Generation** > **AUTOSAR Code Generation Options** pane of the Configuration Parameters dialog box.
- 3 Build the model.

This topic explains the AUTOSAR code generation options and their effects on generated arxml and C code.

## In this section... ["Inspect XML Options" on page 5-2](#page-321-1) ["Select an AUTOSAR Schema" on page 5-2](#page-321-2) ["Specify Maximum SHORT-NAME Length" on page 5-4](#page-323-0) ["Configure AUTOSAR Compiler Abstraction Macros" on page 5-4](#page-323-1) ["Root-Level Matrix I/O" on page 5-6](#page-325-0) ["Export AUTOSAR Software Component" on page 5-6](#page-325-1)

## <span id="page-321-1"></span>Inspect XML Options

Examine the XML options that you configured using the AUTOSAR Properties Explorer. If you have not yet configured them, see [XML Options View of AUTOSAR Properties](#page-135-0) [Explorer](#page-135-0).

## <span id="page-321-2"></span>Select an AUTOSAR Schema

The software supports the following AUTOSAR schema versions for import and export of arxml files and generation of AUTOSAR-compatible C code.

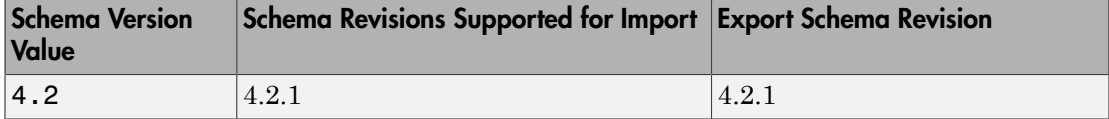

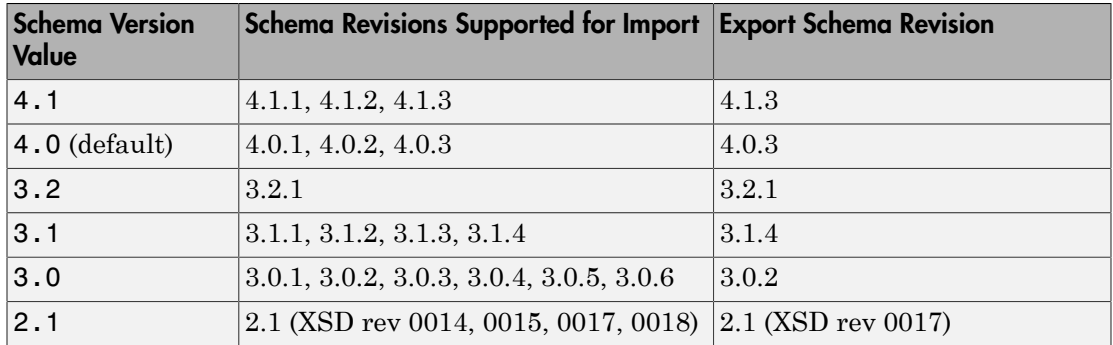

Selecting the AUTOSAR target for your model for the first time sets the schema version parameter to the default value, 4.0.

When you import arxml code into Simulink, the arxml importer detects the schema version and sets the schema version parameter in the model. For example, if you import arxml code based on schema 4.0 revision 4.0.1, 4.0.2, or 4.0.3, the importer sets the schema version parameter to 4.0.

When you export your AUTOSAR software component, code generation exports XML that is compliant with the current schema version value. For example, if **Generate XML file for schema version** equals 4.0, export uses the export schema revision listed above for schema 4.0, that is, revision 4.0.3.

If you need to change the schema version, you must do so before exporting your AUTOSAR software component. To select a schema version, on the **Code Generation** > **AUTOSAR Code Generation Options** pane of the Configuration Parameters dialog box, from the **Generate XML file for schema version** drop-down list, select the schema version that you require.

Note: The AUTOSAR model parameters on the **AUTOSAR Code Generation Options** pane must be set to the same values for top and referenced models. This guideline applies to **Generate XML file for schema version**, **Maximum SHORT-NAME length**, **Use AUTOSAR compiler abstraction macros**, and **Support root-level matrix I/O using one-dimensional arrays**.

## <span id="page-323-0"></span>Specify Maximum SHORT-NAME Length

The AUTOSAR standard specifies that the maximum length of SHORT-NAME XML elements is 128 characters, for schema version 4.x or later, or 32 characters, for earlier schema versions. Even for earlier schema versions, your AUTOSAR authoring tool may support the use of longer SHORT-NAME elements, for example, to name ports and interfaces.

Use the **Maximum SHORT-NAME length** parameter to specify a maximum length for SHORT-NAME elements exported by Embedded Coder. On the **Code Generation** > **AUTOSAR Code Generation Options** pane of the Configuration Parameters dialog box, in the **Maximum SHORT-NAME length** field, specify a positive number of characters less than or equal to 128. The default is 128 characters.

## <span id="page-323-1"></span>Configure AUTOSAR Compiler Abstraction Macros

Compilers for 16-bit platforms (for example, Cosmic and Metrowerks for S12X or Tasking for ST10) use special keywords to deal with the limited 16-bit addressing range. The location of data and code beyond the 64k border is selected explicitly by special keywords. However, if such keywords are used directly within the source code, then software must be ported separately for each microcontroller family. That is, the software is not platform-independent.

AUTOSAR specifies C macros to abstract compiler directives (near/far memory calls) in a platform-independent manner. These compiler directives, derived from the 16-bit platforms, enable better code efficiencies for 16-bit micro-controllers without separate porting of source code for each compiler. This approach allows your system integrator, rather than your software component implementer, to choose the location of data and code for each software component.

For more information on AUTOSAR compiler abstraction, see [www.autosar.org](http://www.autosar.org).

To configure AUTOSAR compiler macro generation, in the **Code Generation** > **AUTOSAR Code Generation Options** pane of the Configuration Parameters dialog box, select **Use AUTOSAR compiler abstraction macros**.

When you build the model, the software applies compiler abstraction macros to global data and function definitions in the generated code.

For data, the macros are in the following form:
- CONST(*consttype*, *memclass*) *varname*;
- VAR(*type*, *memclass*) *varname*;

#### where

- *consttype* and *type* are data types
- *memclass* is a macro string *SWC*\_VAR (*SWC* is the software component identifier)
- *varname* is the variable identifier

For functions (model and subsystem), the macros are in the following form:

```
• FUNC(type, memclass) funcname(void)
```
where

- *type* is the data type of the return argument
- *memclass* is a macro string. This string can be either *SWC*\_CODE for runnables (external functions), or *SWC*\_CODE\_LOCAL for internal functions (*SWC* is the software component identifier).

#### Example

If you do *not* select **Use AUTOSAR compiler abstraction macros**, the software generates the following code:

```
/* Block signals (auto storage) */
BlockIO rtB;
/* Block states (auto storage) */
D_Work rtDWork;
/* Model step function */
void Runnable_Step(void)
```
However, if you select **Use AUTOSAR compiler abstraction macros**, the software generates macros in the code:

/\* Block signals (auto storage) \*/ VAR(BlockIO, SWC1\_VAR) rtB; /\* Block states (auto storage) \*/ VAR(D\_Work, SWC1\_VAR) rtDWork; /\* Model step function \*/ FUNC(void, SWC1 CODE) Runnable Step(void)

### Root-Level Matrix I/O

The software supports matrix I/O at the root-level by generating code that implements matrices as one-dimensional arrays. However, this behavior is not the default. To configure root-level matrix I/O, on the **Code Generation** > **AUTOSAR Code Generation Options** pane of the Configuration Parameters dialog box, select **Support root-level matrix I/O using one-dimensional arrays**.

### Export AUTOSAR Software Component

After configuring your AUTOSAR export options, generate code to export your AUTOSAR software component. To generate C and XML code files, build the model (**Ctrl +B**).

The build process generates software component XML and C files to the build folder. The following table shows which XML files are generated, based on the value of the **Exported XML file packaging** option you configured using the AUTOSAR Properties Explorer. (For more information about configuring XML properties in AUTOSAR Properties Explorer, see [XML Options View of AUTOSAR Properties Explorer](#page-135-0).)

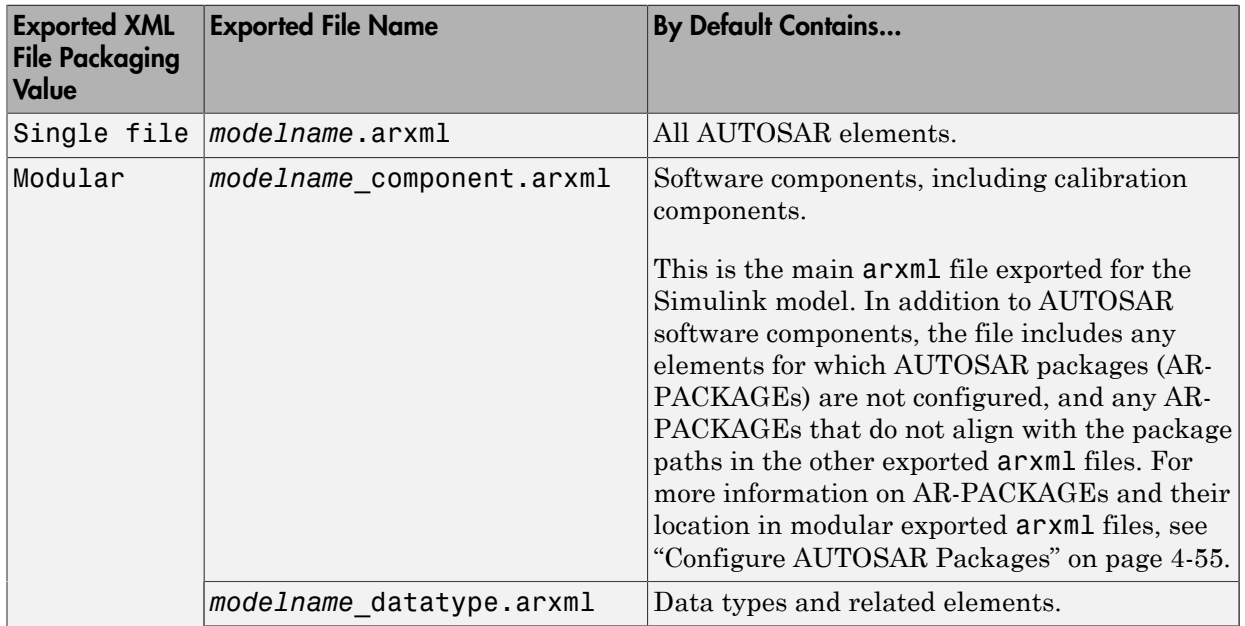

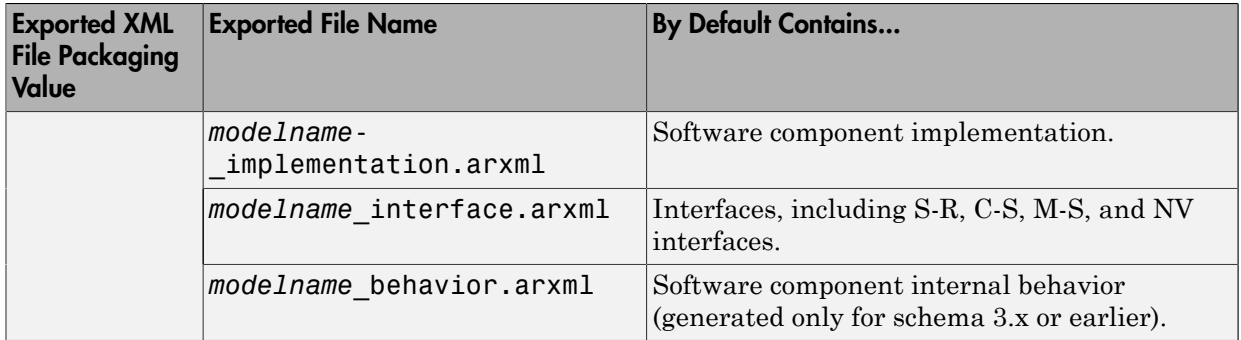

You can merge the software component information back into an AUTOSAR authoring tool. This software component information is partitioned into separate files to facilitate merging. The partitioning attempts to minimize the number of merges that you must do. You do not need to merge the data type file into the authoring tool because data types are usually defined early in the design process. You must, however, merge the internal behavior file because this information is part of the model implementation.

To help support the round trip of AUTOSAR elements between an AAT and the Simulink model-based design environment, Embedded Coder preserves AUTOSAR elements and their UUIDs across arxml import and export. For more information, see ["Round-Trip](#page-80-0) [Preservation of AUTOSAR Elements and UUIDs" on page 3-13.](#page-80-0)

For examples of how to generate AUTOSAR-compliant code and export AUTOSAR software component description XML files from a Simulink model, see:

- "Generate Code That Is Compliant with the AUTOSAR Standard".
- "Generate AUTOSAR-Compliant Code for Multiple Runnable Entities".

# Code Generation with AUTOSAR Library

If your model is configured for AUTOSAR code generation, you can use the AUTOSAR 4.0 code replacement library to produce code that more closely aligns with the AUTOSAR standard. The AUTOSAR 4.0 code replacement library is intended for use with AUTOSAR schema version 4.0 or higher.

#### In this section...

["AUTOSAR Code Replacement Library" on page 5-8](#page-327-0)

["Supported AUTOSAR Library Routines" on page 5-9](#page-328-0)

["Configure Code Generator to Use AUTOSAR Code Replacement Library" on page](#page-328-1) [5-9](#page-328-1)

["Replace Code with Functions Compatible with AUTOSAR IFL and IFX Library](#page-328-2) [Routines" on page 5-9](#page-328-2)

["Required Algorithm Property Settings for IFL/IFX Function and Block Mappings" on](#page-329-0) [page 5-10](#page-329-0)

["Code Replacement Checks for AUTOSAR Lookup Table Functions" on page 5-27](#page-346-0)

### <span id="page-327-0"></span>AUTOSAR Code Replacement Library

The AUTOSAR 4.0 code replacement library provides a way for you to customize the C/C ++ code generator to produce code that more closely aligns with the AUTOSAR standard. Considering using the library if:

- You want to use service routines provided in the library.
- You have replacement code for the service routines.
- The replacement code follows the AUTOSAR file naming convention that routines for a given specification are in one header file (for example, Mfl.h or Mfx.h)
- You have a build harness setup that can compile and link the AUTOSAR library with the generated code. For more information about building code for AUTOSAR, see "AUTOSAR Code Generation".

Note: MATLAB and Simulink lookup table indexing differs from AUTOSAR MAP indexing. MATLAB takes the linear algebra approach—row (u1) and column (u2). AUTOSAR (and ASAM) takes the Cartesian coordinate approach—x-axis (u2) and yaxis (u1), where u1 and u2 are input arguments to Simulink 2-D lookup table blocks. Due to the difference, the code replacement software transposes the input arguments for AUTOSAR MAP routines.

For more information on code replacement and code replacement libraries, see "What Is Code Replacement?" and "Code Replacement Libraries".

### <span id="page-328-0"></span>Supported AUTOSAR Library Routines

To explore the AUTOSAR library routines supported by the AUTOSAR code replacement library, use the Code Replacement Viewer. To open the viewer, enter crviewer at the command prompt.

<span id="page-328-1"></span>For more information, see "Choose a Code Replacement Library".

### Configure Code Generator to Use AUTOSAR Code Replacement Library

To configure the code generator to apply the AUTOSAR code replacement library, select AUTOSAR 4.0 for the **Code replacement library** model configuration parameter.

For more information on code replacement and code replacement libraries, see "What Is Code Replacement?" and "Code Replacement Libraries".

### <span id="page-328-2"></span>Replace Code with Functions Compatible with AUTOSAR IFL and IFX Library Routines

To replace code generated for Simulink lookup table blocks with functions that are compatible with AUTOSAR floating-point interpolation (IFL) and fixed-point interpolation (IFX) library routines:

1 In your Simulink model, use the Simulink lookup table blocks Interpolation Using Prelookup, Prelookup, and n-D Lookup Table.

For example:

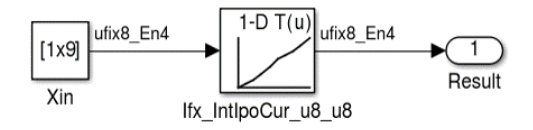

- 2 For each lookup table block in the model, use information in ["Required Algorithm](#page-329-0) [Property Settings for IFL/IFX Function and Block Mappings" on page 5-10](#page-329-0) to configure the block algorithm parameters. Given those parameter settings, the code generator produces code that is compatible with a corresponding AUTOSAR IFX or IFL routine.
- 3 Configure the model for the code generator to use the AUTOSAR 4.0 code replacement library. In the Configuration Parameters dialog box, select **Code Generation** > **Interface** > **Code replacement library** > **AUTOSAR 4.0**. From the command line or programmatically, use set\_param to set the CodeReplacementLibrary parameter to 'AUTOSAR 4.0'.
- 4 Optionally, configure the model for the code generator to produce a code generation report that summarizes which blocks trigger code replacements. In the Configuration Parameters dialog box, select **Code Generation** > **Report** > **Summarize which blocks triggered code replacements**. In the command line or programmatically, use set param to set the GenerateCodeReplacementReport parameter to 'on'.
- 5 Generate code.
- 6 Review the generated code for expected code replacements. For example:

```
for (iU = 0; iU < 9; iU++) {
  /* Lookup_n-D: '<Root>/Ifx IntIpoCur u8 u8' incorporates:
   * Constant: '<Root>/Xin'
   \star /
  rtb_Ifx_IntIpoCur_u8_u8 = Ifx_IntIpoCur_u8_u8 (look01 ConstP.Xin_Value[iU],
    10U, (*Rte_CData_X_array_u8()), (*Rte_CData_Val_array_u8()));
   /* Outport: '<u><Root>/Result</u>' */
  <u>look01 Y</u>. Result[iU] = rtb_Ifx_IntIpoCur_u8_u8;</u>
\overline{\mathbf{r}}
```
### <span id="page-329-0"></span>Required Algorithm Property Settings for IFL/IFX Function and Block **Mappings**

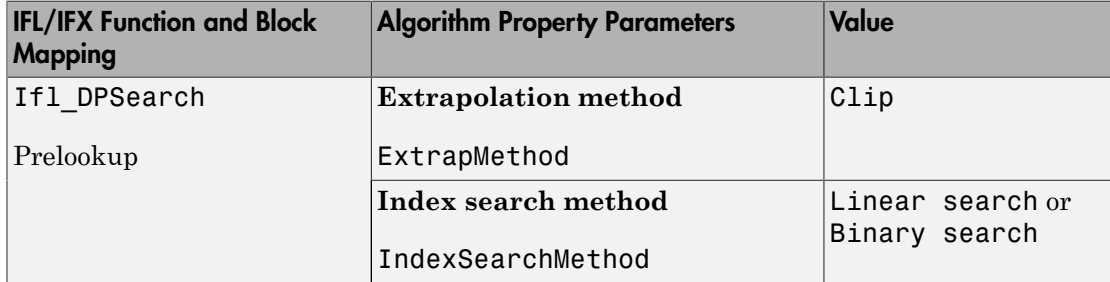

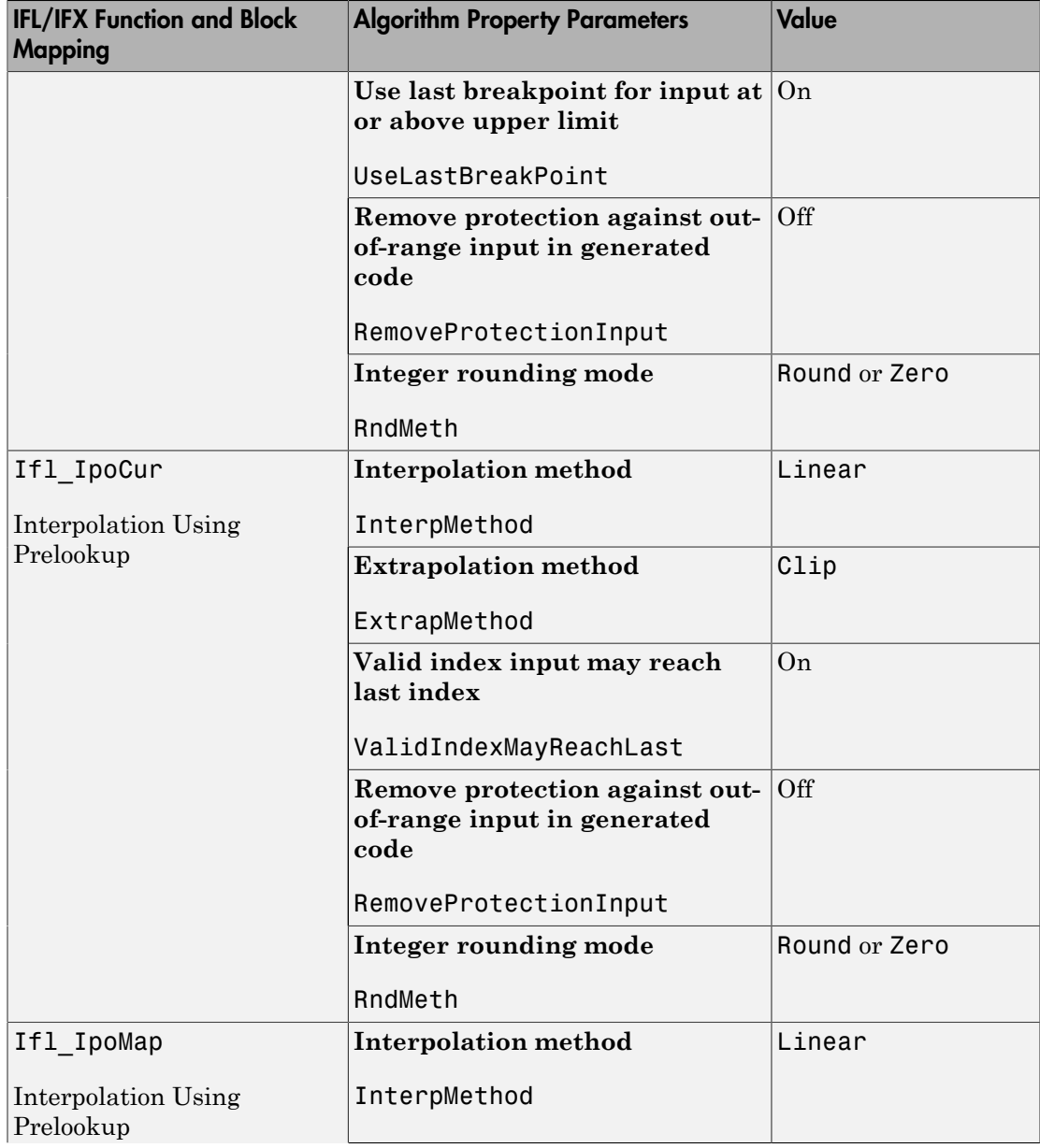

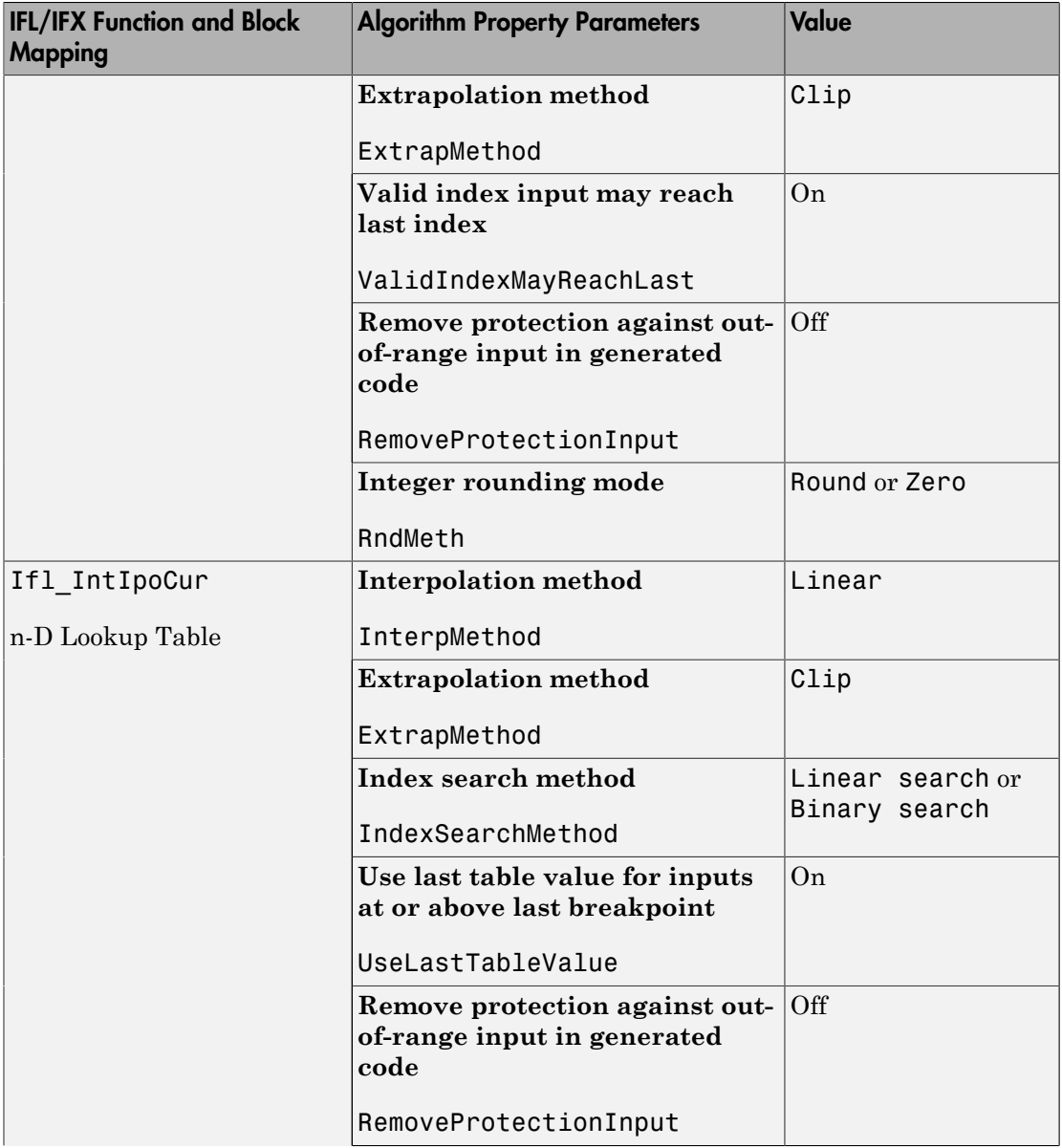

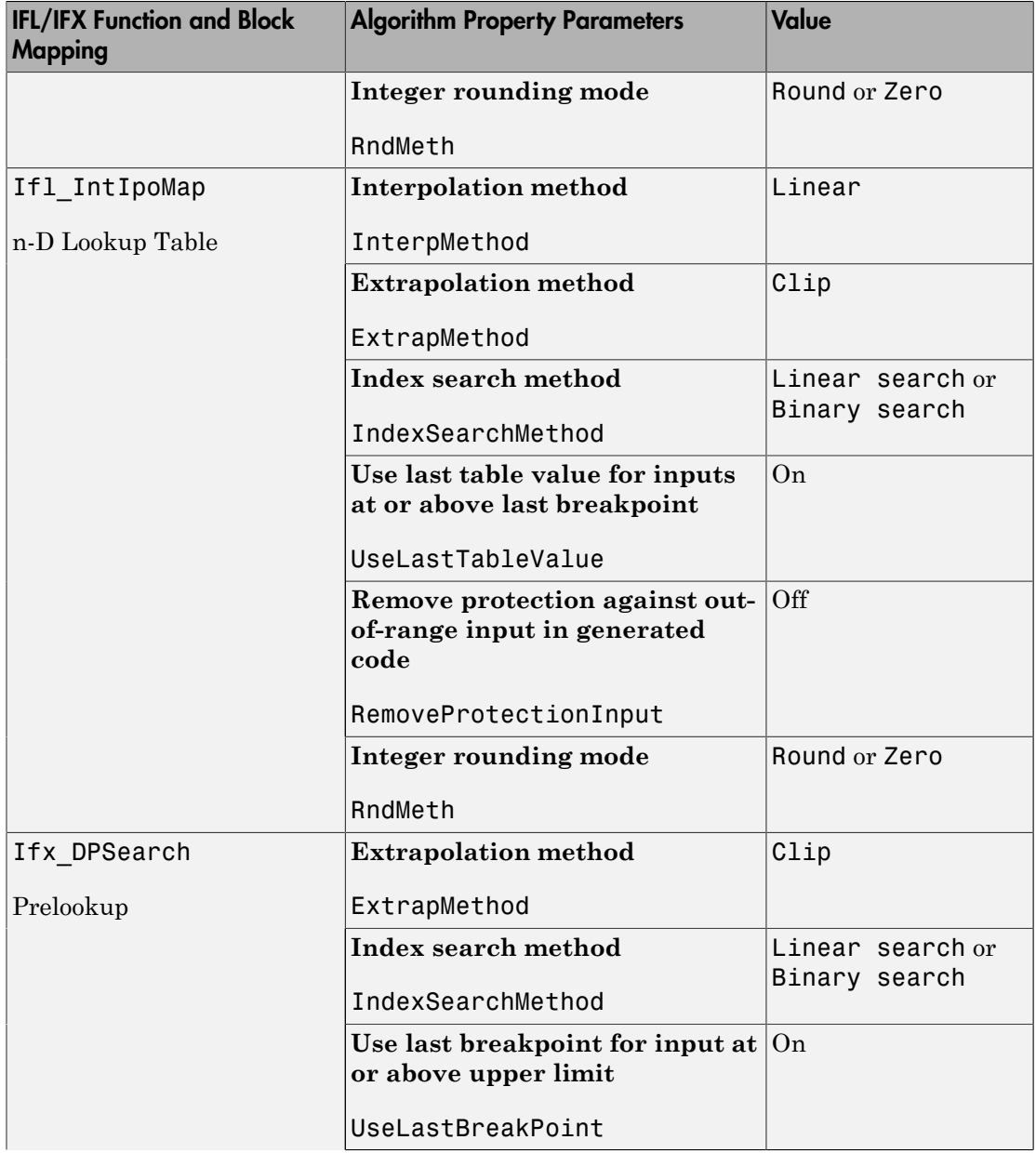

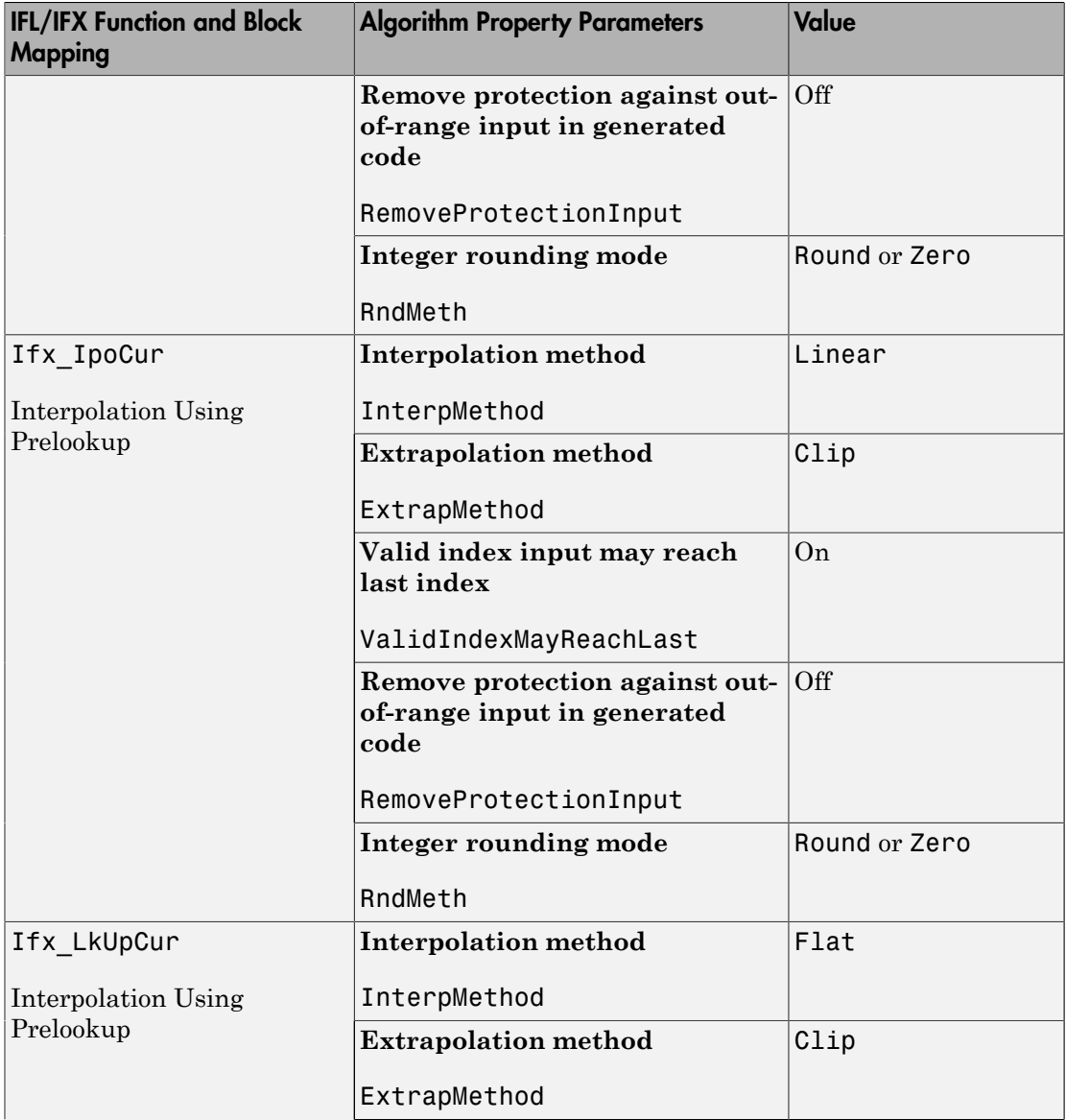

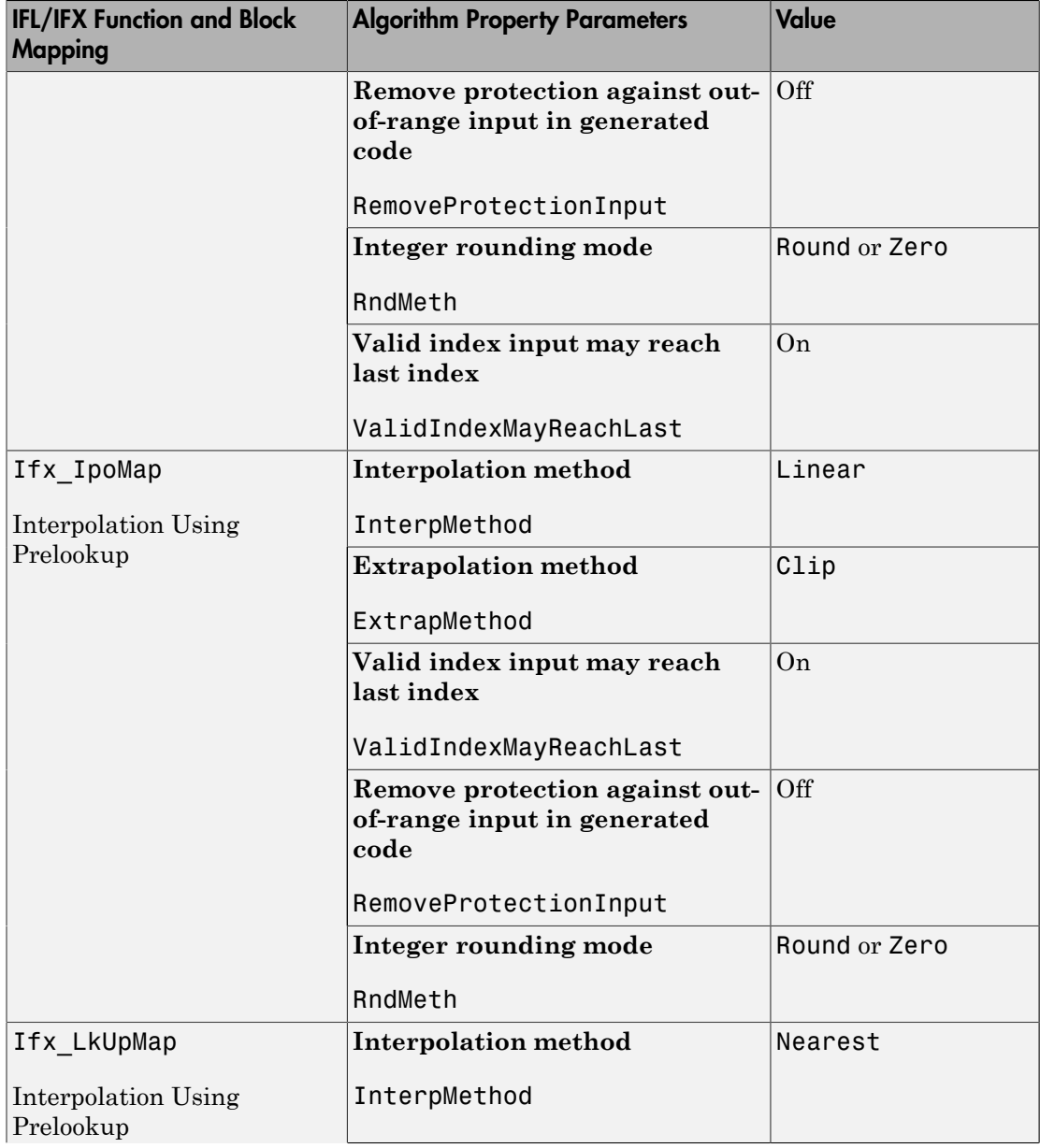

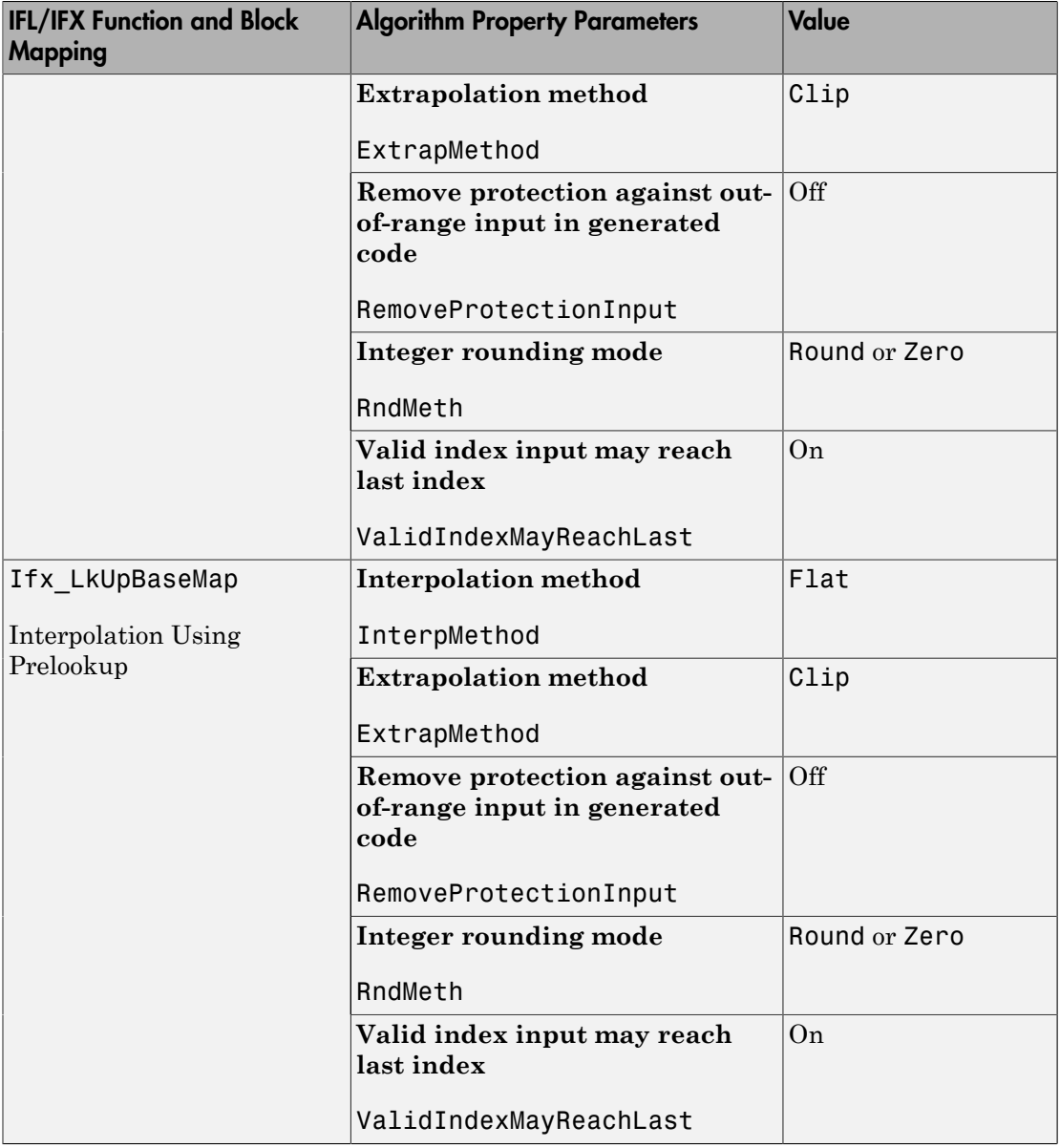

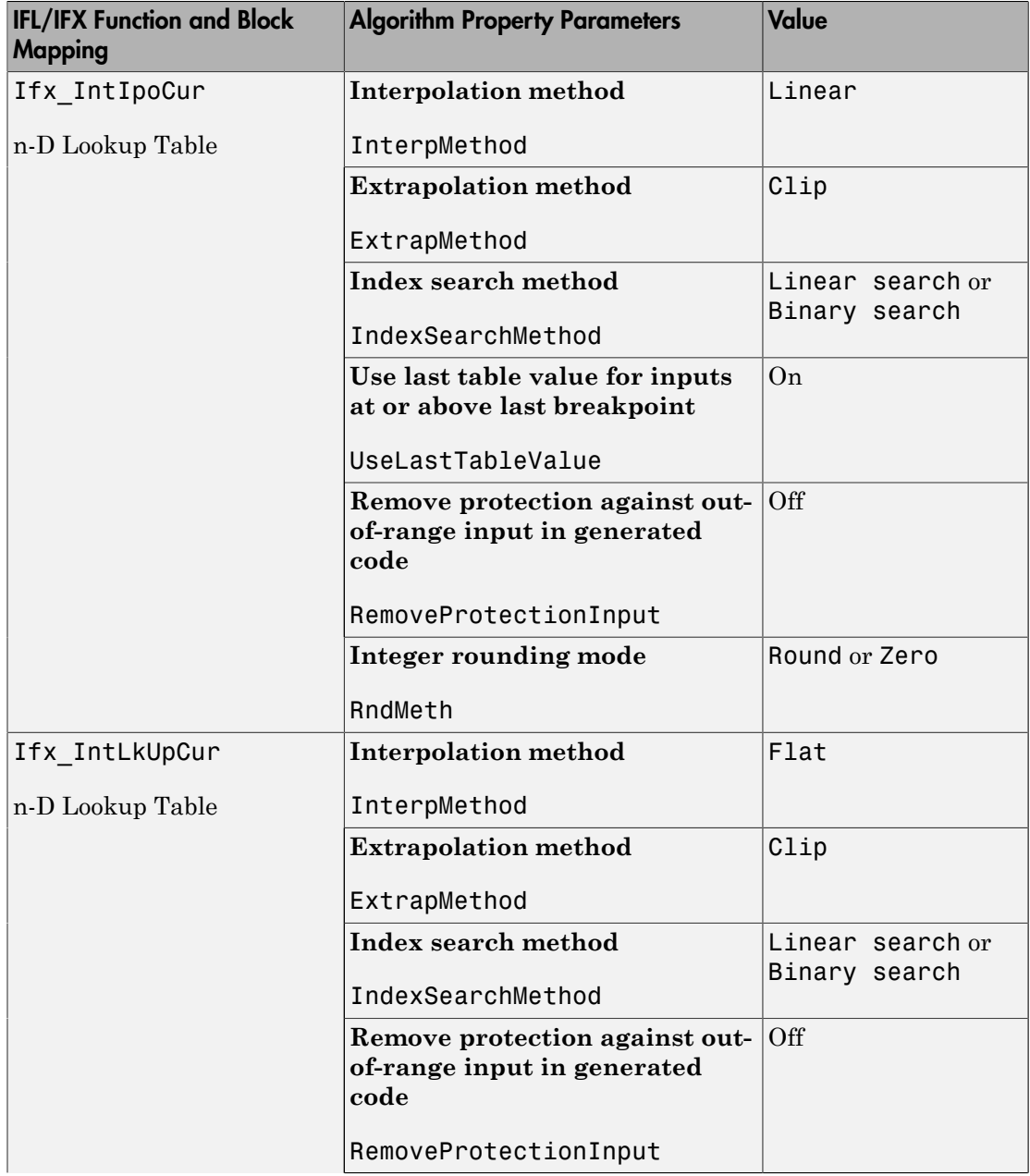

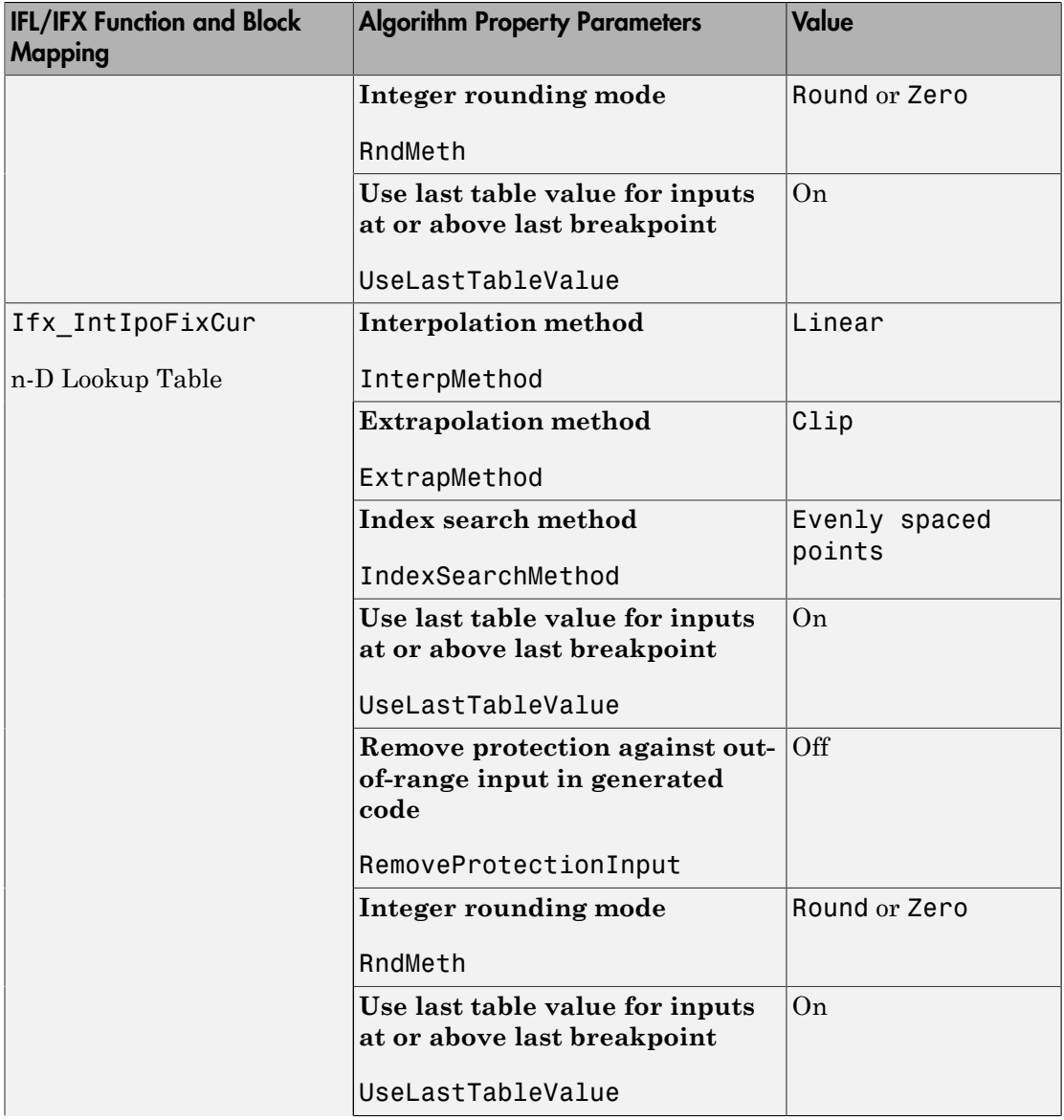

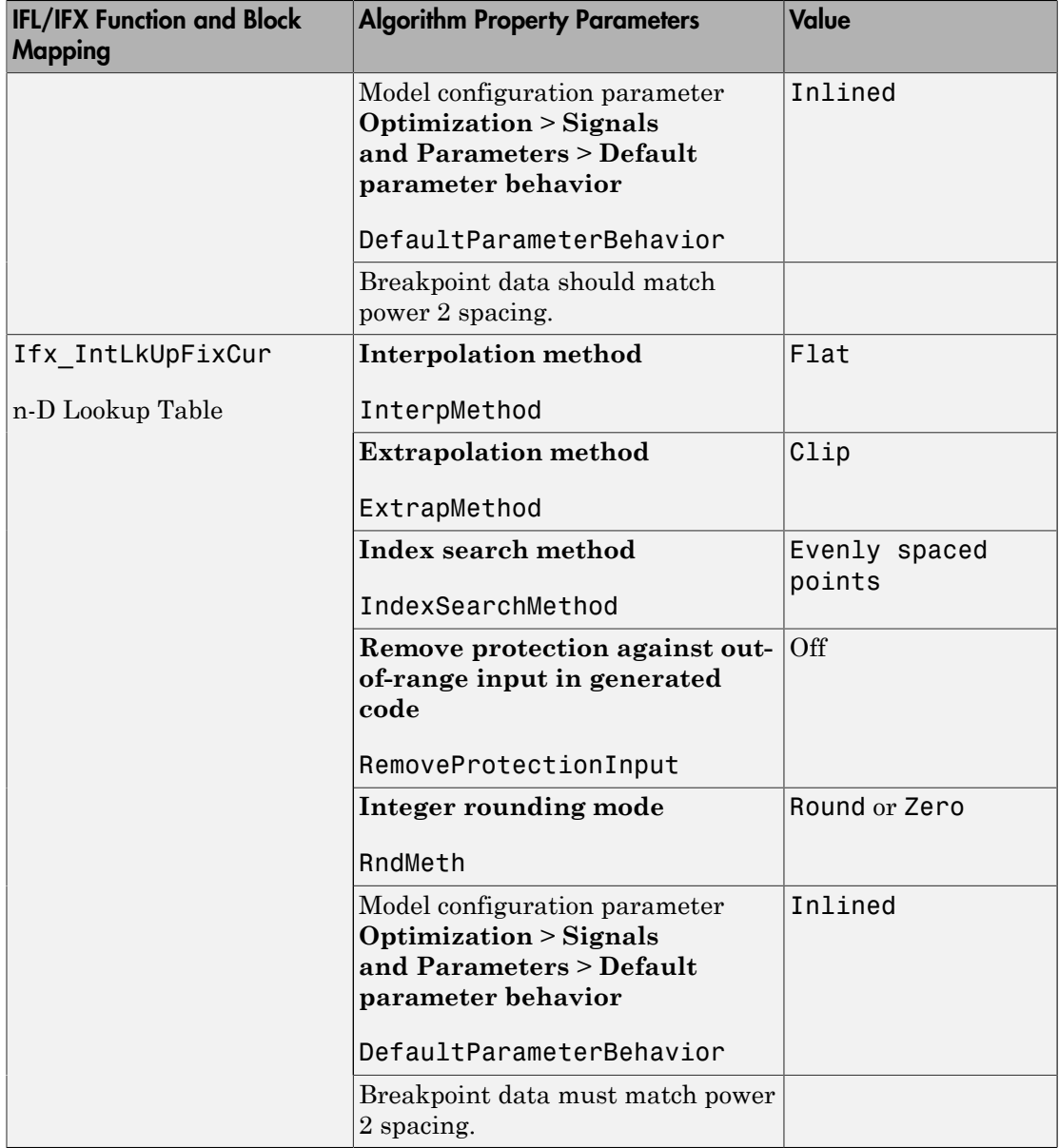

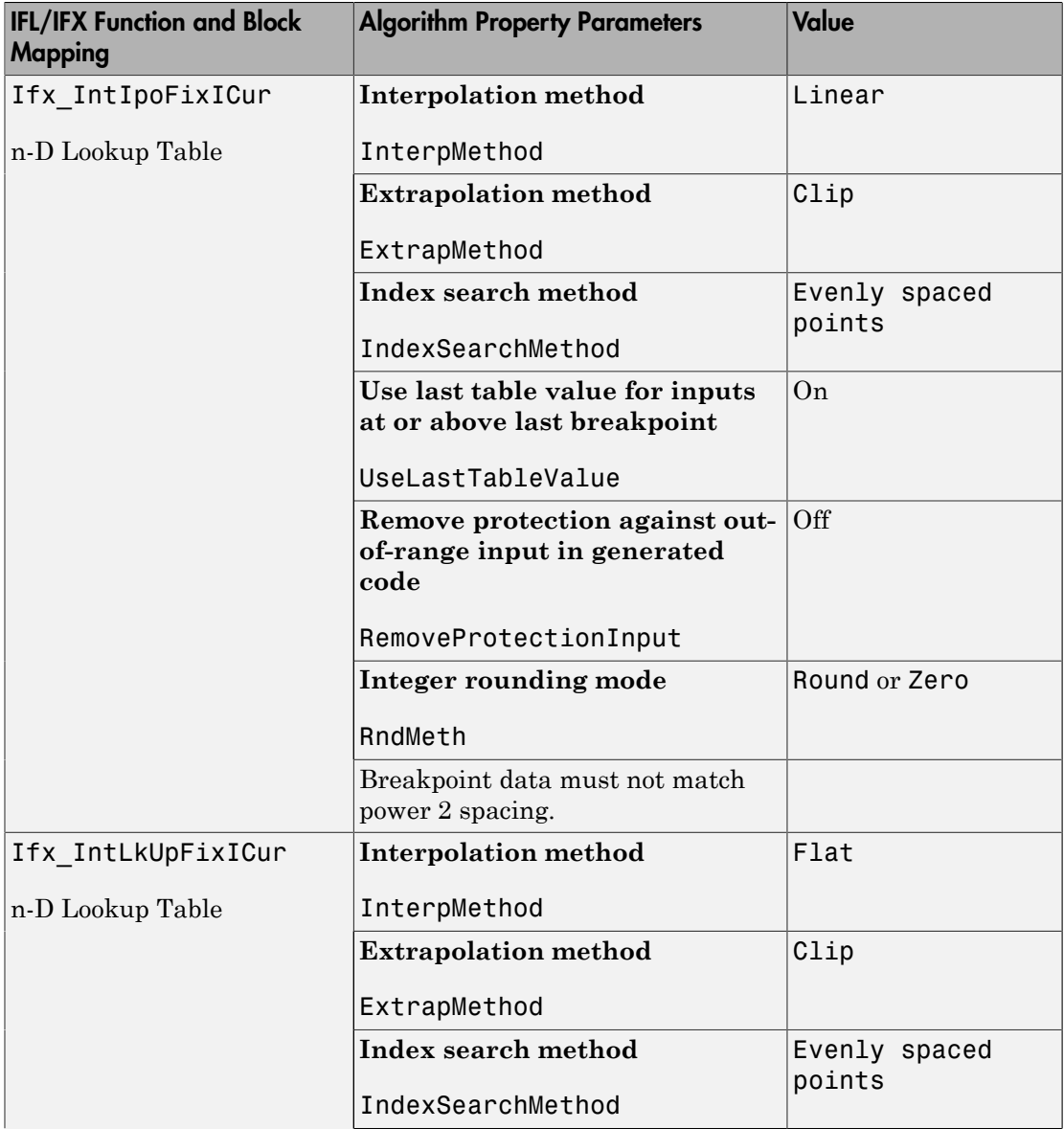

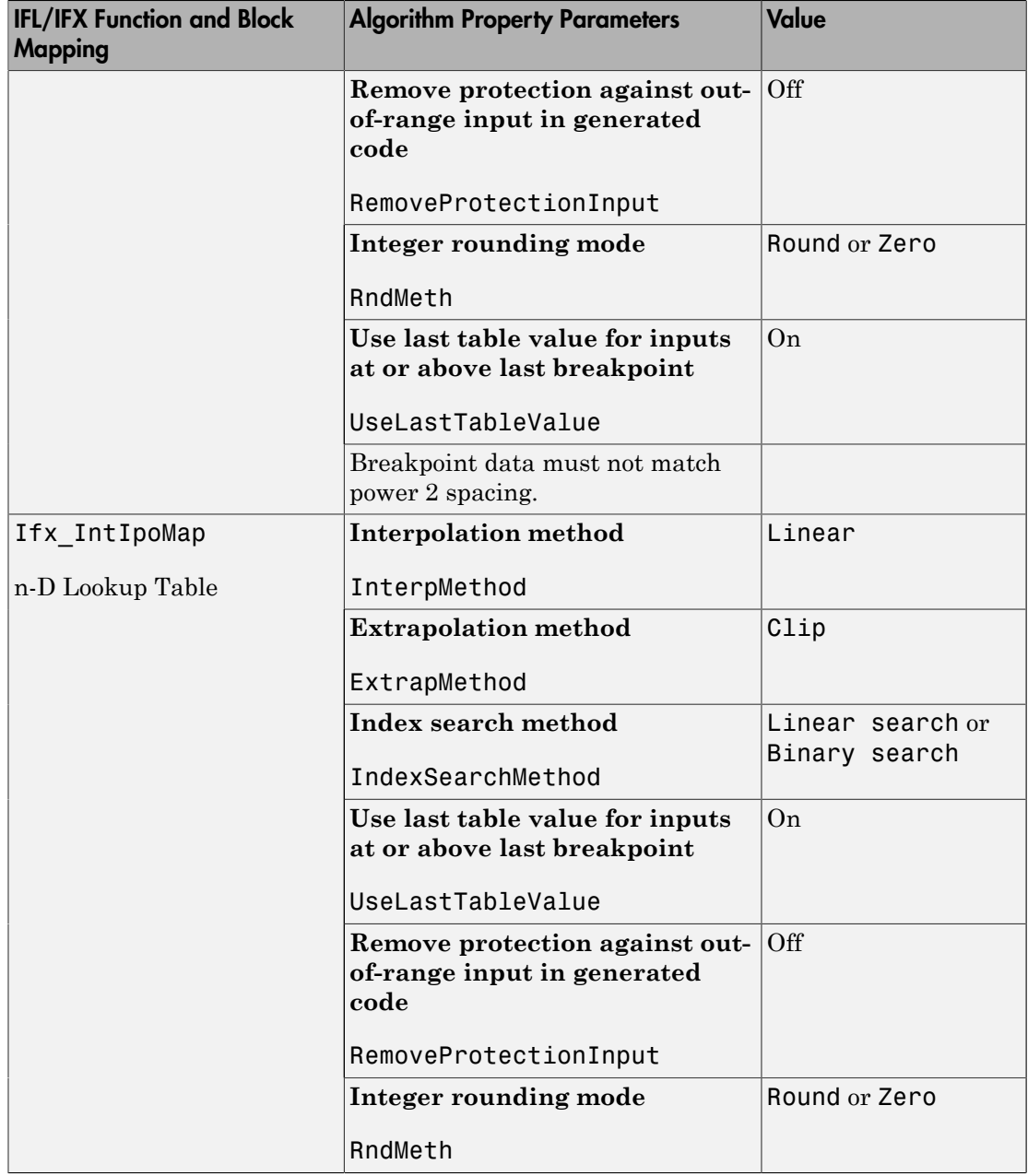

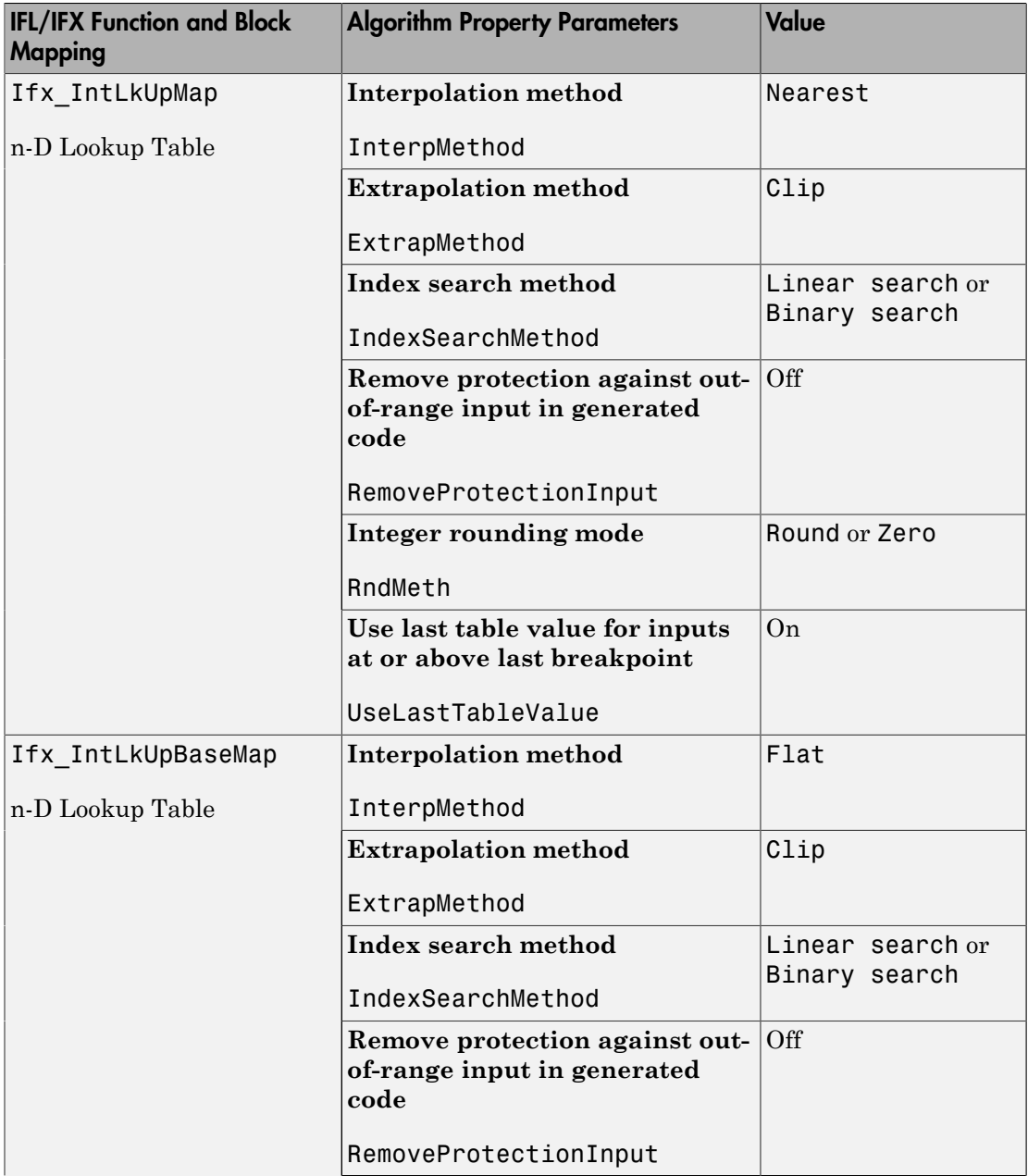

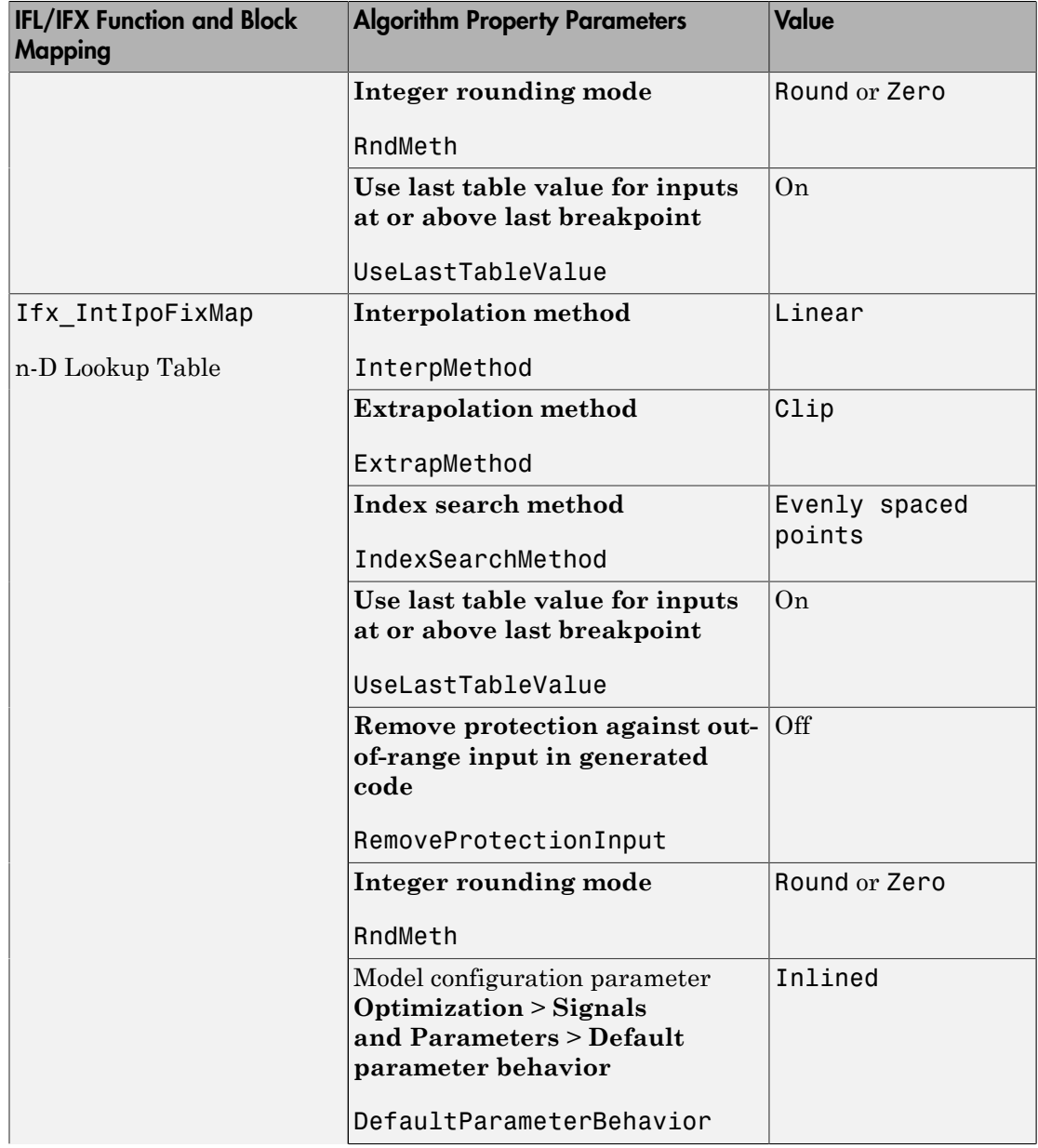

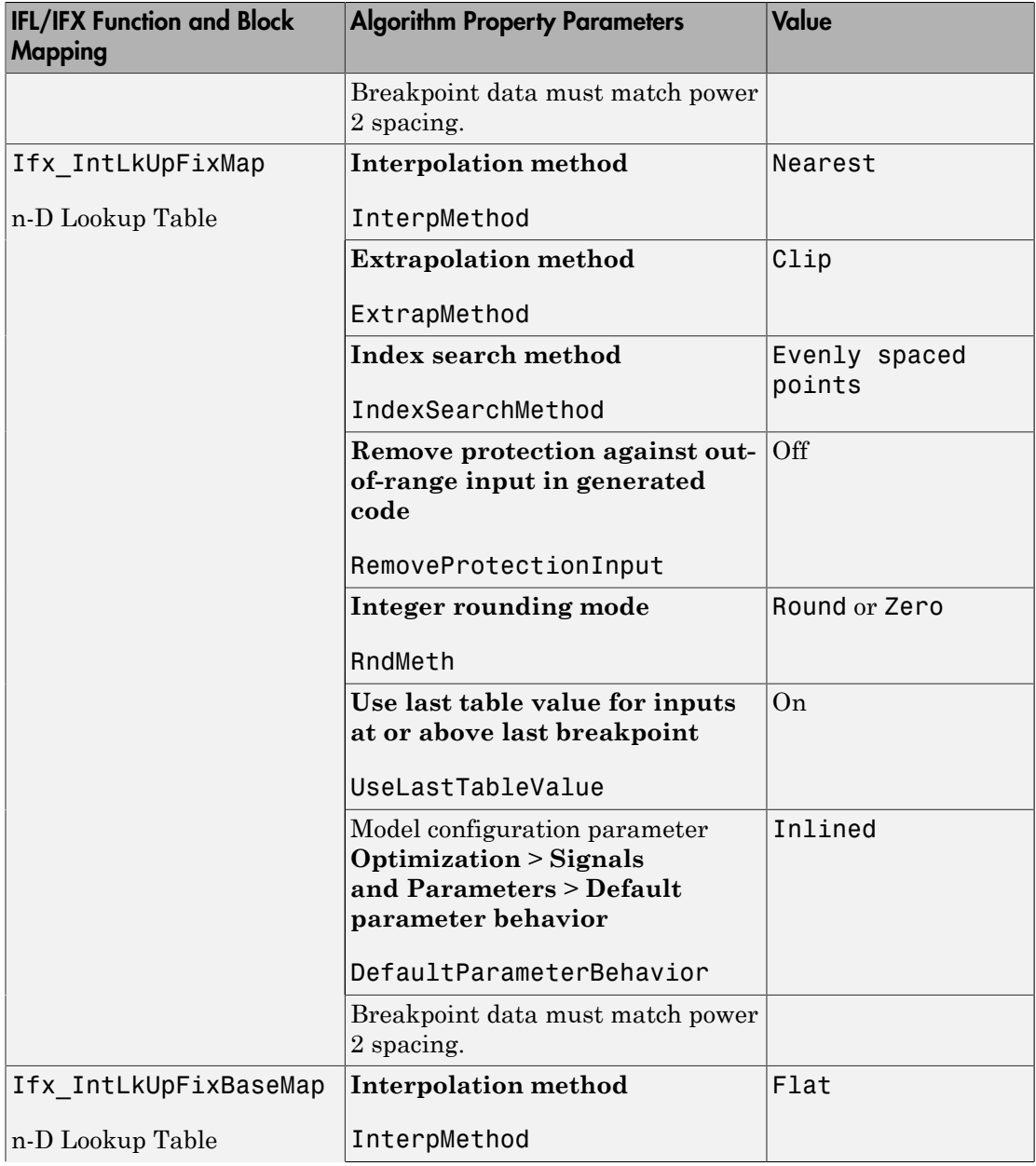

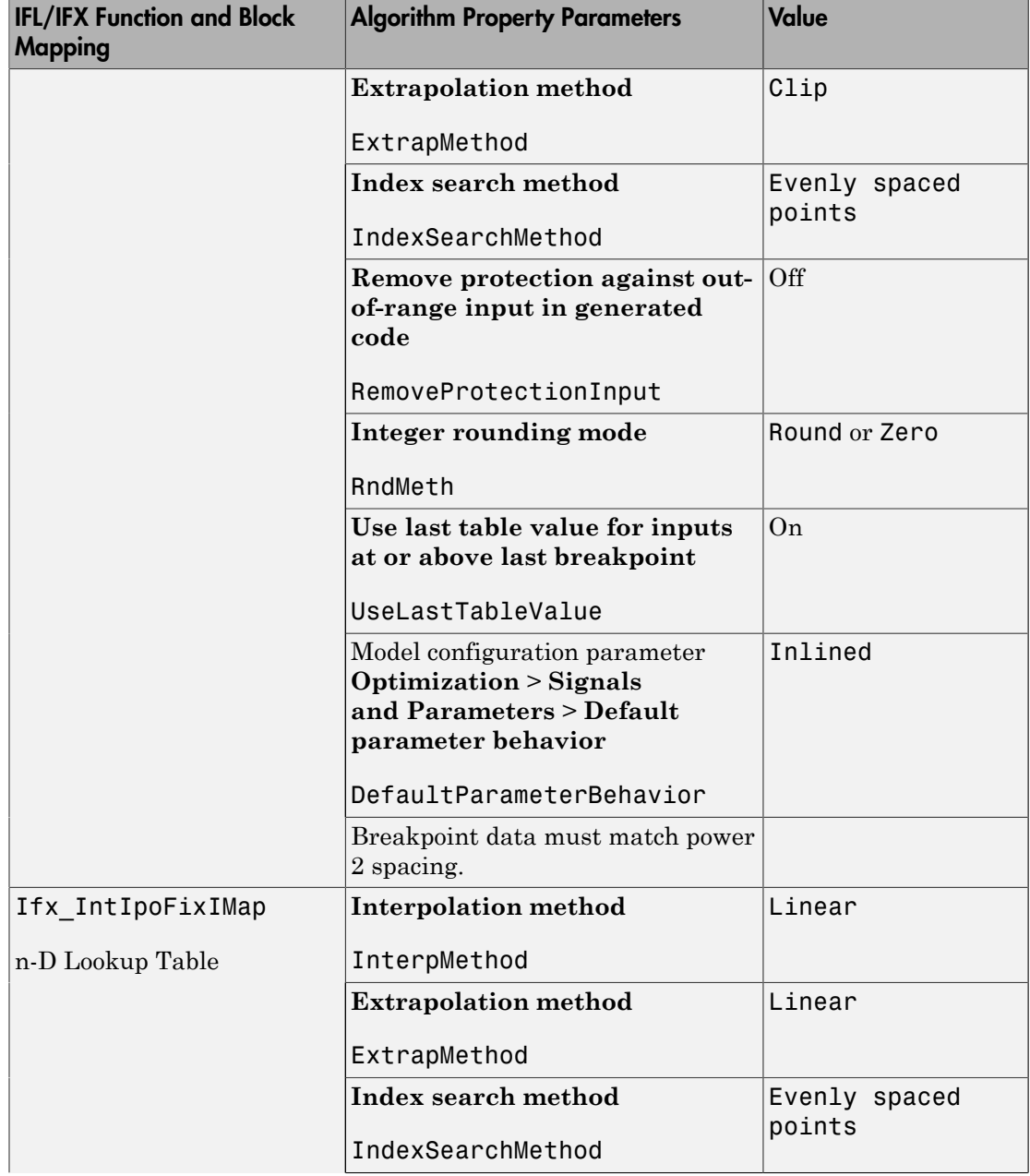

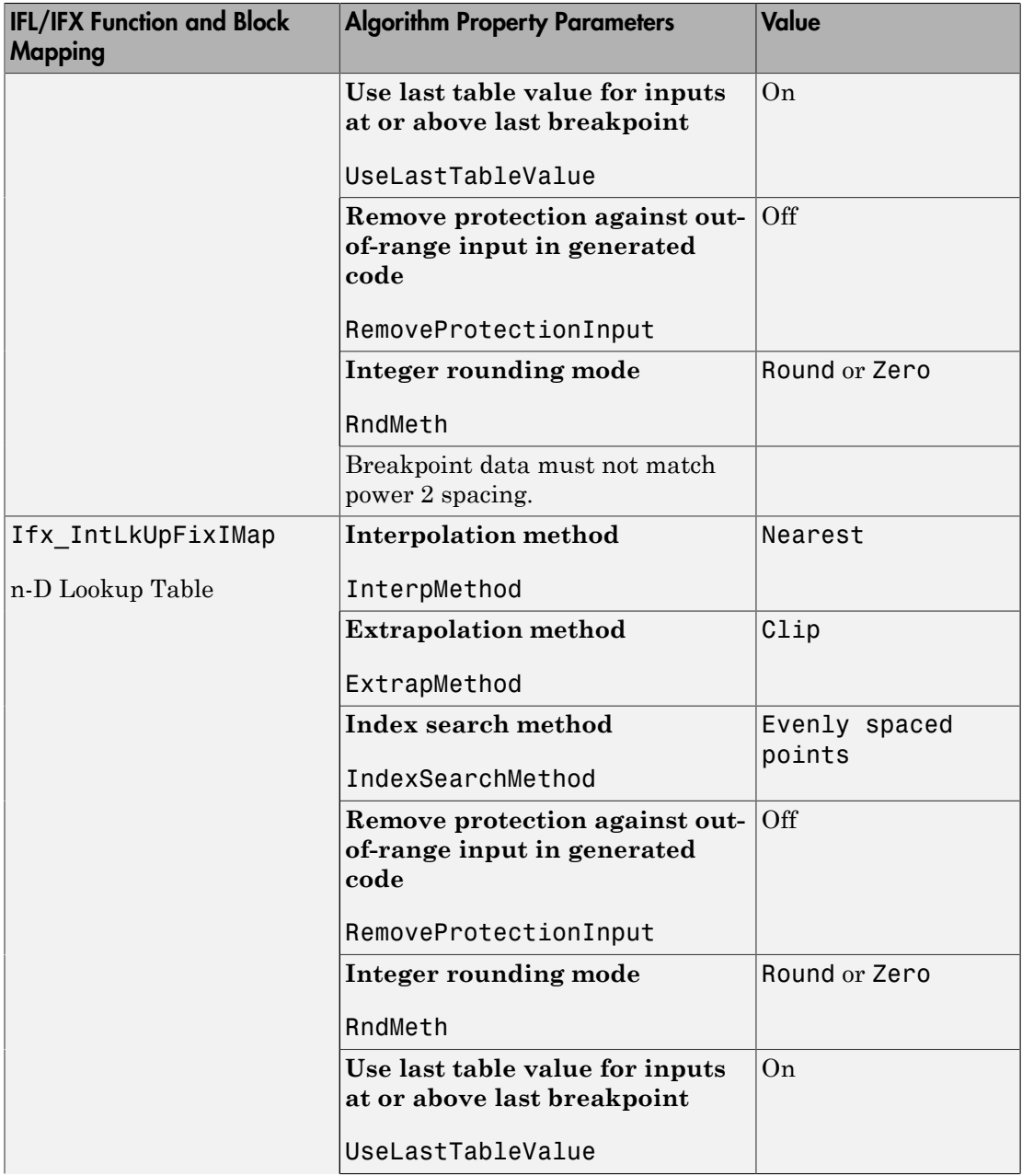

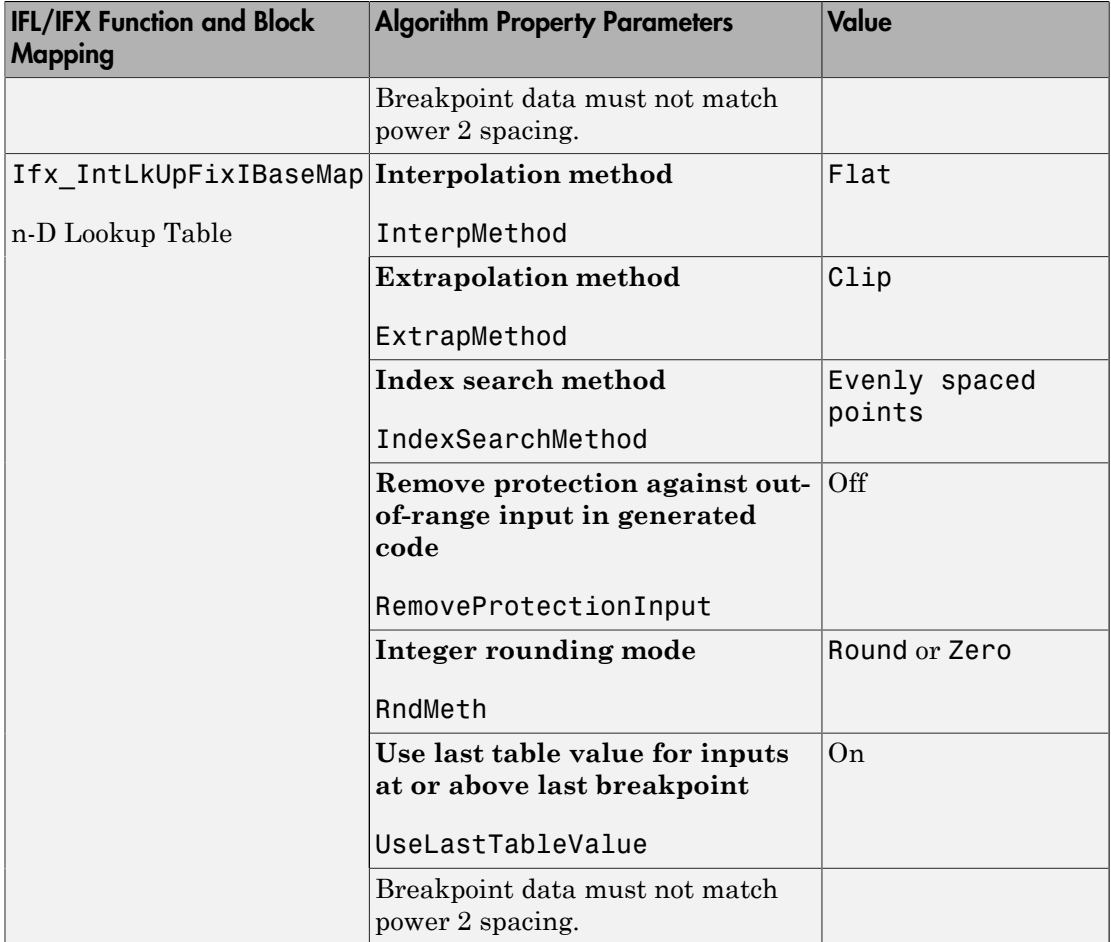

# <span id="page-346-0"></span>Code Replacement Checks for AUTOSAR Lookup Table Functions

The following checks occur during the code replacement match process for AUTOSAR lookup table functions:

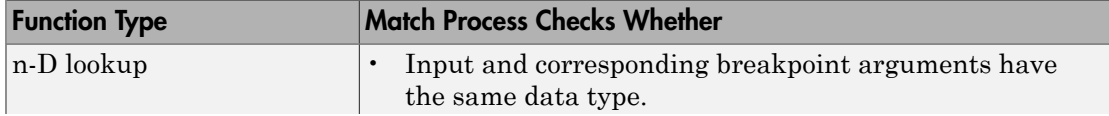

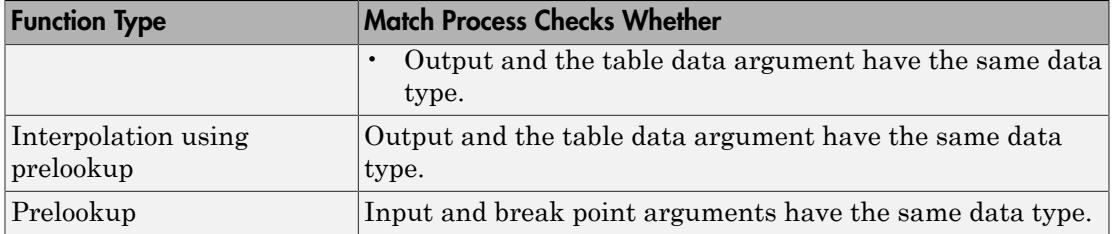

# Verify AUTOSAR C Code with SIL and PIL

You can carry out model-based verification of AUTOSAR software components using software-in-the-loop (SIL) and processor-in-the-loop (PIL) simulations. Use SIL for verification of generated source code on your host computer, and PIL for verification of object code on your production target. For example:

- You can run a top model that is configured for the AUTOSAR target (autosar.tlc) using the Software-in-the-Loop (SIL) and Processor-in-the-Loop (PIL) simulation modes.
- You can use Model block SIL/PIL to test AUTOSAR top-model code or referenced model code. (See Model block parameter **Code interface**, which can be set to Top model or Model reference.)

For more information, see "Top-Model SIL or PIL Simulation" and "Model Block SIL or PIL Simulation".

**Note:** You can create a SIL or PIL block for a component configured for the AUTOSAR target. For more information about configuring and running simulations with SIL or PIL blocks, see "Use a SIL or PIL Block". However, SIL and PIL block verification does not support code generated for Simulink Function and Function Caller blocks, for example, in AUTOSAR client-server configurations.

# Limitations and Tips

The following limitations apply to AUTOSAR code generation.

#### In this section...

["Generate Code Only Check Box" on page 5-30](#page-349-0)

["AUTOSAR Compiler Abstraction Macros" on page 5-30](#page-349-1)

["Relative File Paths in AUTOSAR Code Descriptors \(Schema Versions 3.x and Earlier\)"](#page-350-0) [on page 5-31](#page-350-0)

### <span id="page-349-0"></span>Generate Code Only Check Box

If you do not select the **Generate code only** check box, the software produces an error message when you build the model. The message states that you can build an executable with the AUTOSAR target only if you:

- Configure the model to create a software-in-the-loop (SIL) or processor-in-the-loop (PIL) block
- Run the model in SIL or PIL simulation mode
- <span id="page-349-1"></span>• Provide a custom template makefile

### AUTOSAR Compiler Abstraction Macros

The software does not generate AUTOSAR compiler abstraction macros for data or functions arising from the following:

- Model blocks
- Stateflow
- MATLAB Coder
- Shared utility functions
- Custom storage classes
- Local or temporary variables

### <span id="page-350-0"></span>Relative File Paths in AUTOSAR Code Descriptors (Schema Versions 3.x and Earlier)

When you build a Simulink model for an AUTOSAR target, using AUTOSAR schema version 3.x or earlier, the software generates a CODE-DESCRIPTORS element within the SWC\_IMPLEMENTATION element. The CODE-DESCRIPTORS element contains XFILE elements that provide descriptions of the generated code.

For example, if you build the model rtwdemo\_autosar\_counter, the generated file rtwdemo autosar counter implementation.arxml has the following XFILE element:

```
<XFILE>
  <SHORT-NAME>rtwdemo_autosar_counter_c</SHORT-NAME>
  <CATEGORY>GeneratedFile</CATEGORY>
  <URL>rtwdemo_autosar_counter_autosar_rtw\rtwdemo_autosar_counter.c</URL>
  <TOOL>Embedded Coder</TOOL>
  <TOOL-VERSION>5.6</TOOL-VERSION>
</XFILE
```
However, the URL element does not specify an absolute path. The path is *relative* to the build folder. Therefore, before you use the AUTOSAR XML in a run-time environment to generate code, you must place the XML in the parent folder.

# Functions — Alphabetical List

[add](#page-354-0) [addPackageableElement](#page-357-0) [arxml.importer](#page-360-0) [arxml.importer](#page-362-0) [autosar.api.create](#page-364-0) [autosar.api.syncModel](#page-366-0) [autosar.api.validateModel](#page-368-0) [AUTOSAR.DualScaledParameter](#page-370-0) [AUTOSAR.Parameter](#page-385-0) [AUTOSAR.Signal](#page-389-0) autosar ui close [autosar\\_ui\\_launch](#page-395-0) [AUTOSAR4.Parameter](#page-397-0) [AUTOSAR4.Signal](#page-400-0) [createCalibrationComponentObjects](#page-403-0) [createComponentAsModel](#page-406-0) [delete](#page-410-0) [deleteUnmappedComponents](#page-412-0) [find](#page-414-0) [get](#page-417-0) [getApplicationComponentNames](#page-419-0) [getCalibrationComponentNames](#page-421-0) [getClientServerInterfaceNames](#page-423-0) [getComponentNames](#page-425-0) [getDataTransfer](#page-427-0) [getDependencies](#page-430-0) [getFile](#page-431-0) [getFunction](#page-433-0) [getFunctionCaller](#page-436-0) [getInport](#page-439-0) [getOutport](#page-442-0) [getSensorActuatorComponentNames](#page-445-0) [mapDataTransfer](#page-447-0) [mapFunction](#page-450-0) [mapFunctionCaller](#page-452-0) [mapInport](#page-454-0) [mapOutport](#page-457-0) [set](#page-460-0) [setDependencies](#page-463-0) [setFile](#page-465-0) [updateModel](#page-467-0)

# <span id="page-354-0"></span>add

Add property to AUTOSAR element

# **Syntax**

```
add(arProps,parentPath,property,name)
add(arProps,parentPath,property,name,childproperty,value)
```
# **Description**

add(arProps,parentPath,property,name) adds a composite child element with the specified name to the AUTOSAR element at parentPath, under the specified property.

add(arProps,parentPath,property,name,childproperty,value) sets the value of a specified property of the added child property element.

Note: This function requires the Embedded Coder Support Package for AUTOSAR Standard. You install support packages using *Support Package Installer*, a wizard that guides you through the installation process. On the MATLAB **Home** tab, click **Add-Ons** > **Get Hardware Support Packages**. For more information, see ["Support Package for](#page-14-0) [AUTOSAR Standard" on page 1-3](#page-14-0).

# Examples

### Add Data Element to Sender Interface

Add data element DE3 to sender interface Interface1.

```
rtwdemo_autosar_multirunnables
arProps=autosar.api.getAUTOSARProperties('rtwdemo_autosar_multirunnables');
add(arProps,'Interface1','DataElements','DE3');
get(arProps,'Interface1','DataElements')
```

```
ans =
```
'Interface1/DE1' 'Interface1/DE2' 'Interface1/DE3'

#### Add Mode Group to Mode-Switch Interface

Using a fully qualified path, add a mode-switch interface and set the IsService property to true. Add mode group mgModes to the mode-switch interface using the composite property ModeGroup.

```
rtwdemo_autosar_multirunnables
arProps=autosar.api.getAUTOSARProperties('rtwdemo_autosar_multirunnables');
addPackageableElement(arProps,'ModeSwitchInterface','/pkg/if','Interface3',...
   'IsService',true);
ifPaths=find(arProps,[],'ModeSwitchInterface','PathType','FullyQualified')
ifPaths = 
     '/pkg/if/Interface3'
```
add(arProps,'/pkg/if/Interface3','ModeGroup','mgModes');

- ["Configure and Map AUTOSAR Component Programmatically" on page 4-204](#page-291-0)
- ["Configure the AUTOSAR Interface" on page 4-3](#page-90-0)

### Input Arguments

#### **arProps** — AUTOSAR properties information for a model

handle

AUTOSAR properties information for a model, previously returned by *arProps* = autosar.api.getAUTOSARProperties(*model*). *model* is a handle or string representing the model name.

Example: arProps

#### **parentPath** — Path to a parent AUTOSAR element

string

Path to a parent AUTOSAR element to which to add a specified child property element.

Example: 'Input'

#### **property** — Type of property string

Type of property to add, among valid properties for the AUTOSAR element.

Example: 'DataElements'

**name** — Name of child property element string

Name of the child property element to add.

Example: 'DE1'

### **childproperty,value** — Child property and value

name string, value

Child property to set, and its value. Table ["Properties of AUTOSAR Elements" on page](#page-293-0) [4-206](#page-293-0) lists properties that are associated with AUTOSAR elements.

```
Example: 'Name','event1'
```
See Also delete

# <span id="page-357-0"></span>addPackageableElement

Add element to AUTOSAR package in model

# **Syntax**

```
addPackageableElement(arProps,category,package,name)
addPackageableElement(arProps,category,package,name,property,value)
```
# **Description**

addPackageableElement(arProps,category,package,name) adds element name of the specified category to the specified AUTOSAR package in a model configured for AUTOSAR.

addPackageableElement(arProps,category,package,name,property,value) sets the value of a specified property of the added element.

**Note:** This function requires the Embedded Coder Support Package for AUTOSAR Standard. You install support packages using *Support Package Installer*, a wizard that guides you through the installation process. On the MATLAB **Home** tab, click **Add-Ons** > **Get Hardware Support Packages**. For more information, see ["Support Package for](#page-14-0) [AUTOSAR Standard" on page 1-3](#page-14-0).

# Examples

### Add Sender-Receiver Interface to Package and Set IsService Property

Using a fully qualified path, add a sender-receiver interface to an interface package and set the IsService property to true.

```
rtwdemo_autosar_multirunnables
arProps=autosar.api.getAUTOSARProperties('rtwdemo_autosar_multirunnables');
addPackageableElement(arProps,'SenderReceiverInterface','/pkg/if','Interface3',...
   'IsService',true);
ifPaths=find(arProps,[],'SenderReceiverInterface',...
   'IsService',true,'PathType','FullyQualified')
```

```
ifPaths = 
     '/pkg/if/Interface3'
```
- ["Configure and Map AUTOSAR Component Programmatically" on page 4-204](#page-291-0)
- ["Configure the AUTOSAR Interface" on page 4-3](#page-90-0)

# Input Arguments

### **arProps** — AUTOSAR properties information for a model

handle

AUTOSAR properties information for a model, previously returned by *arProps* = autosar.api.getAUTOSARProperties(*model*). *model* is a handle or string representing the model name.

Example: arProps

#### **category** — Element category

string

Category of element to add. Valid category values are 'ClientServerInterface', 'DataTypeMappingSet', 'ModeDeclarationGroup', 'ModeSwitchInterface', 'Package', 'ParameterComponent', 'ParameterInterface', 'SenderReceiverInterface', 'SwAddrMethod', and 'SystemConst'.

Example: 'SenderReceiverInterface'

#### **package** — Package path

string

Fully-qualified path to the element package.

Example: '/pkg/if'

**name** — Element name string

Name of the element to add.

Example: 'Interface3'

**property,value** — Element property and value name string, value

Property/value pairs for setting values of element properties. Table ["Properties of](#page-293-0) [AUTOSAR Elements" on page 4-206](#page-293-0) lists properties that are associated with AUTOSAR elements.

Example: 'IsService',true

### See Also delete
# arxml.importer class

**Package:** arxml

Import AUTOSAR component XML

### **Description**

You can use methods of the  $arxml$ . importer class to import AUTOSAR components in a controlled manner. For example, you can parse an AUTOSAR software component description file exported by DaVinci System Architect (from Vector Informatik Gmbh), and import the component into a Simulink model for subsequent configuration, code generation, and export to XML.

Note: This class requires the Embedded Coder Support Package for AUTOSAR Standard. You install support packages using *Support Package Installer*, a wizard that guides you through the installation process. On the MATLAB **Home** tab, click **Add-Ons** > **Get Hardware Support Packages**. For more information, see ["Support Package for](#page-14-0) [AUTOSAR Standard" on page 1-3](#page-14-0).

## **Construction**

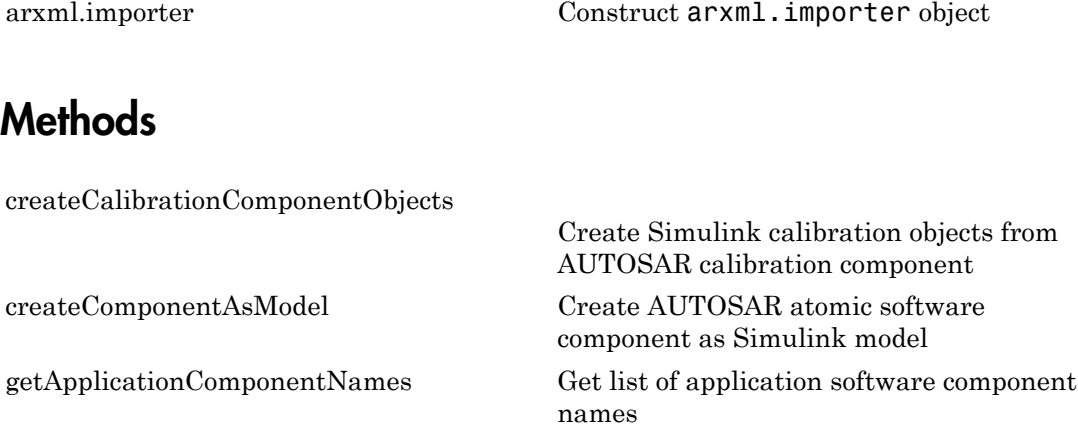

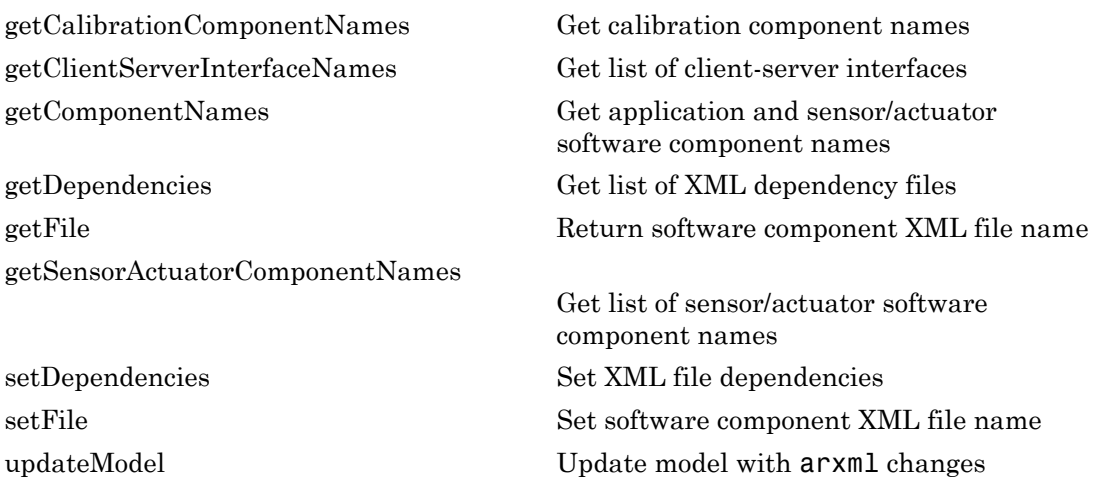

## Copy Semantics

Handle. To learn how this affects your use of the class, see Copying Objects in the MATLAB Programming Fundamentals documentation.

## <span id="page-362-0"></span>arxml.importer

**Class:** arxml.importer **Package:** arxml

Construct arxml.importer object

### **Syntax**

```
importerObj = arxml.importer(filename)
importerObj = arxml.importer({filename1,filename2,...,filenameN})
```
### **Description**

*importerObj* = arxml.importer(*filename*) constructs an arxml.importer object and parses the AUTOSAR information contained in the XML file specified by *filename*.

*importerObj* = arxml.importer({*filename1*,*filename2*,...,*filenameN*}) constructs an arxml.importer object and parses the AUTOSAR information contained in the XML files that are specified in the cell array. The cell array format allows you to specify multiple XML files that are required for an AUTOSAR import operation in one function call.

Note: This method requires the Embedded Coder Support Package for AUTOSAR Standard. You install support packages using *Support Package Installer*, a wizard that guides you through the installation process. On the MATLAB **Home** tab, click **Add-Ons** > **Get Hardware Support Packages**. For more information, see ["Support Package for](#page-14-0) [AUTOSAR Standard" on page 1-3](#page-14-0).

# Tip

If you enter the arxml.importer constructor call without a terminating semicolon (;), the importer lists the AUTOSAR content of the specified XML file or files. The information includes paths to software components in the AUTOSAR package

structure, which you can specify in calls to createComponentAsModel and createCalibrationComponentObjects.

### Input Arguments

```
filename Name of XML file containing AUTOSAR information.
{filename1,filename2, ...,filedhamen<sup>{}}</sup> of names of XML files containing AUTOSAR</sup>
                           information.
```
### Output Arguments

*importerObj* Handle to newly created arxml.importer object.

### Examples

Specify the set of XML files required for an AUTOSAR import operation in one function call:

```
x = arxml.importer({'AtomicSensorComponentTypes.arxml', ...
                      'DataTypes.arxml', 'MiscDefs.arxml'})
```
Specify a primary XML file containing AUTOSAR information. Use the arxml.importer.getDependencies method to specify other required XML files:

```
x = arxml.importer('AtomicSensorComponentTypes.arxml')
setDependencies(x,{'DataTypes.arxml', 'MiscDefs.arxml'});
```
### See Also

arxml.importer.getDependencies

### How To

• ["Import AUTOSAR Software Component" on page 3-2](#page-69-0)

### autosar.api.create

Create AUTOSAR component for Simulink model

### **Syntax**

```
autosar.api.create(model)
autosar.api.create(model,mode)
```
### **Description**

autosar.api.create(model) creates AUTOSAR properties and Simulink to AUTOSAR mapping for model.

autosar.api.create(model,mode) additionally specifies whether to map model inports and outports with default settings for corresponding AUTOSAR properties.

Note: This function requires the Embedded Coder Support Package for AUTOSAR Standard. You install support packages using *Support Package Installer*, a wizard that guides you through the installation process. On the MATLAB **Home** tab, click **Add-Ons** > **Get Hardware Support Packages**. For more information, see ["Support Package for](#page-14-0) [AUTOSAR Standard" on page 1-3](#page-14-0).

## Examples

#### Create Default AUTOSAR Properties and Mapping

Create AUTOSAR properties and Simulink to AUTOSAR mapping for a model. Map the model inports and outports with default settings for corresponding AUTOSAR properties.

```
rtwdemo_autosar_multirunnables
autosar.api.create('rtwdemo_autosar_multirunnables','default');
```
- ["Configure and Map AUTOSAR Component Programmatically" on page 4-204](#page-291-0)
- ["Configure the AUTOSAR Interface" on page 4-3](#page-90-0)

## Input Arguments

#### **model** — Model for which to create AUTOSAR properties and mapping

handle | string

Model for which to create AUTOSAR properties and Simulink to AUTOSAR mapping, specified as a handle or string representing the model name.

Example: 'my\_model'

**mode** — Whether to map model inports and outports with default settings init (default) | default

Specify default to map model inports and outports with default settings for corresponding AUTOSAR properties.

Example: 'default'

See Also autosar\_ui\_launch

# autosar.api.syncModel

Synchronize Simulink to AUTOSAR mapping of model with Simulink modifications

## **Syntax**

autosar.api.syncModel(model)

## **Description**

autosar.api.syncModel(model) synchronizes the Simulink to AUTOSAR mapping of model with modifications made to Simulink data transfers, entry-point functions, and function callers.

This function is equivalent to using the **Synchronize** icon  $\mathbb{C}$  in the graphical views of an AUTOSAR configuration.

Note: This function requires the Embedded Coder Support Package for AUTOSAR Standard. You install support packages using *Support Package Installer*, a wizard that guides you through the installation process. On the MATLAB **Home** tab, click **Add-Ons** > **Get Hardware Support Packages**. For more information, see ["Support Package for](#page-14-0) [AUTOSAR Standard" on page 1-3](#page-14-0).

# Examples

### Synchronize Simulink to AUTOSAR Mapping of Model

When you create or modify an AUTOSAR model, Simulink to AUTOSAR mapping potentially is not current with the model content. For example, this display indicates that Simulink data transfers need loading or updating.

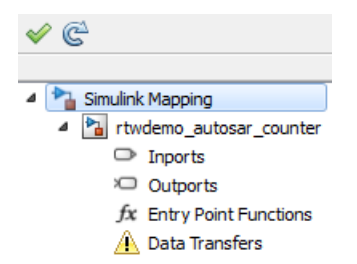

This example opens a model, opens the Configure AUTOSAR Interface dialog box, and synchronizes the model. After calling autosar.api.syncModel, the Simulink to AUTOSAR mapping accurately reflects model content.

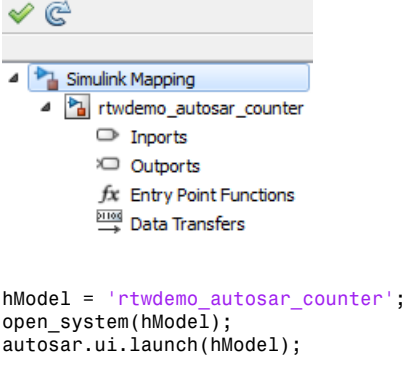

```
autosar.api.syncModel(hModel)
```
## Input Arguments

#### **model** — Model to synchronize

handle | string

Loaded or open model for which to synchronize Simulink to AUTOSAR mapping with model changes, specified as a handle or string representing the model name.

Example: 'my\_model'

### See Also

autosar.api.validateModel

# autosar.api.validateModel

Validate AUTOSAR properties and mapping of Simulink model

# **Syntax**

autosar.api.validateModel(model)

## **Description**

autosar.api.validateModel(model) validates the AUTOSAR properties and Simulink to AUTOSAR mapping of model.

This function is equivalent to using the **Validate** icon  $\mathcal{V}$  in the graphical views of an AUTOSAR configuration.

**Note:** This function requires the Embedded Coder Support Package for AUTOSAR Standard. You install support packages using *Support Package Installer*, a wizard that guides you through the installation process. On the MATLAB **Home** tab, click **Add-Ons** > **Get Hardware Support Packages**. For more information, see ["Support Package for](#page-14-0) [AUTOSAR Standard" on page 1-3](#page-14-0).

# Examples

### Validate AUTOSAR Properties and Mapping of Model

This example opens a model in which a Simulink inport is not mapped to an AUTOSAR port and data element. Initial validation reports the error and fails. After the inport is mapped, validation succeeds.

```
hModel = 'rtwdemo_autosar_counter_unmapped_port';
load_system(hModel);
% Initial validation fails
try
     autosar.api.validateModel(hModel)
```

```
catch validationErr
     throw(validationErr)
end
Block 'rtwdemo_autosar_counter_unmapped_port/Input' is not mapped to an AUTOSAR port element.
% Map the unmapped port
slMap=autosar.api.getSimulinkMapping(hModel);
mapInport(slMap,'Input','Input','Input','ImplicitReceive');
% Second validation succeeds
autosar.api.validateModel(hModel)
```
### Input Arguments

**model** — Model to validate handle | string

Loaded or open model for which to validate AUTOSAR properties and Simulink to AUTOSAR mapping, specified as a handle or string representing the model name.

Example: 'my\_model'

See Also autosar.api.syncModel

# AUTOSAR.DualScaledParameter class

#### **Package:** AUTOSAR

Specify computation method, calibration value, data type, and other properties of AUTOSAR dual-scaled parameter

### **Description**

This class extends the AUTOSAR. Parameter class so that you can define an object that stores two scaled values of the same physical value. For example, for temperature measurement, you can store a Fahrenheit scale and a Celsius scale with conversion defined by a computational method that you provide. Given one scaled value, the AUTOSAR.DualScaledParameter can compute the other scaled value using the computational method. **Example 18 and 20** and 20 and 20 and 20 and 20 and 30 and 30 and 30 and 30 and 30 and 30 and 40 and 30 and 40 and 40 and 40 and 40 and 40 and 40 and 40 and 40 and 40 and 40 and 40 and 40 and 40 and 40 and 40 and 40 and 4 **c**: AUTOSAR<br>
computation method, calibration va<br>
R dual-scaled parameter<br> **c** dual-scaled parameter<br> **c** stwo scaled values of the same p<br>
a computational method that yo<br>
y a computational method.<br>
. DualScaledParameter

A dual-scaled parameter has:

- A calibration value. The value that you prefer to use.
- A main value. The real-world value that Simulink uses.
- An internal stored integer value. The value that is used in the embedded code.

You can use AUTOSAR. DualScaledParameter objects in your model for both simulation and code generation. The parameter computes the internal value before code generation via the computational method. This offline computation results in leaner generated code.

If you provide the calibration value, the parameter computes the main value using the computational method. This method can be a first-order rational function.

$$
y = \frac{ax+b}{cx+d}
$$

- x is the calibration value.
- y is the main value.
- a and b are the coefficients of the CalToMain compute numerator.

• c and d are the coefficients of the CalToMain compute denominator.

If you provide the calibration minimum and maximum values, the parameter computes minimum and maximum values of the main value. Simulink performs range checking of parameter values. The software alerts you when the parameter object value lies outside a range that corresponds to its specified minimum and maximum values and data type.

You can use the AUTOSAR.DualScaledParameter dialog box to define an AUTOSAR.DualScaledParameter object. To open the dialog box:

- 1 In the Model Explorer, select the base workspace or a model workspace and select **Add** > **Add Custom**.
- 2 In the Model Explorer Select Object dialog box, set **Object class** to AUTOSAR.DualScaledParameter.

# Property Dialog Box

### Main Attributes Tab

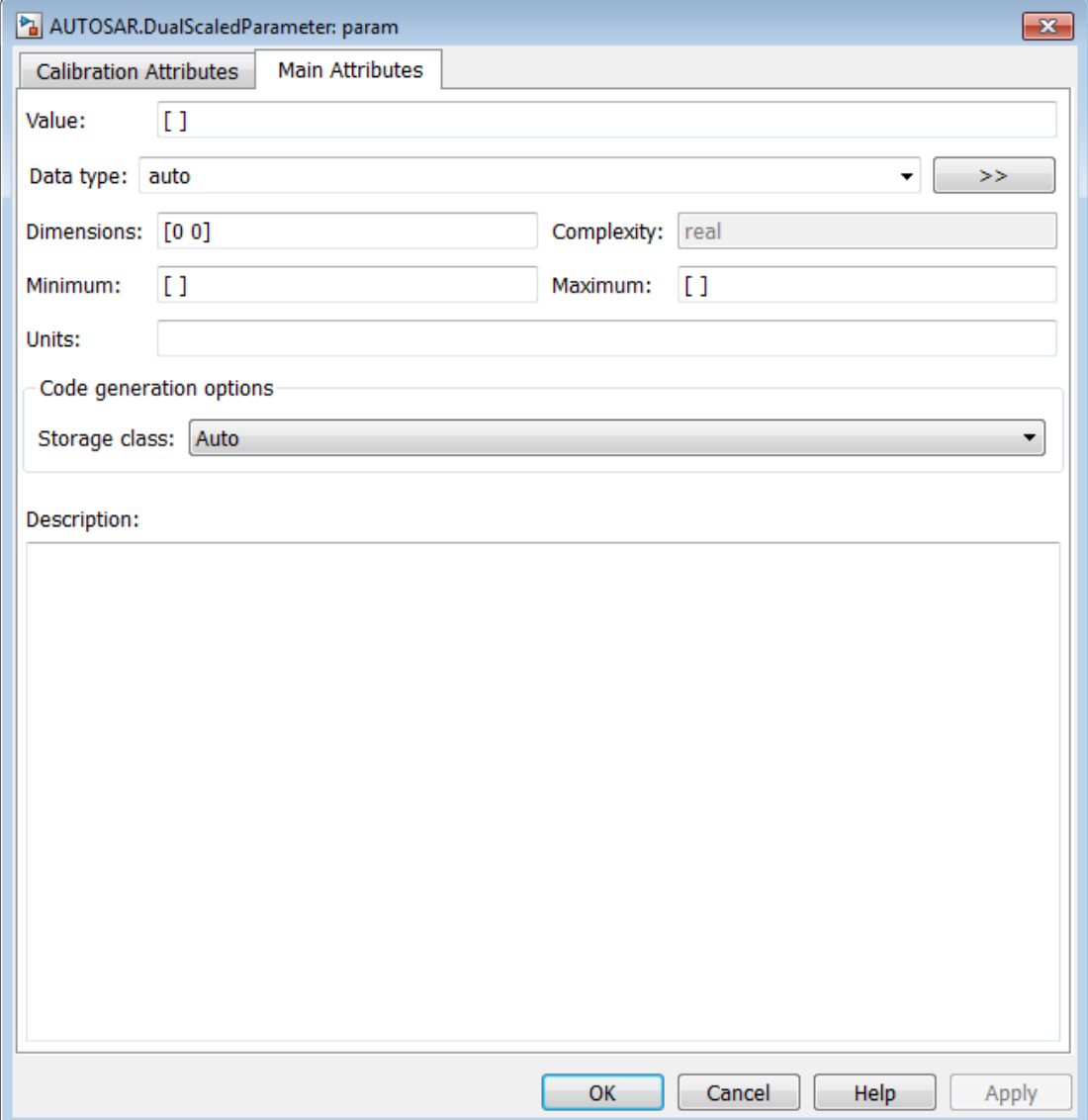

This tab shows the properties inherited from the AUTOSAR.Parameter class. For more information, see AUTOSAR.Parameter.

### Calibration Attributes Tab

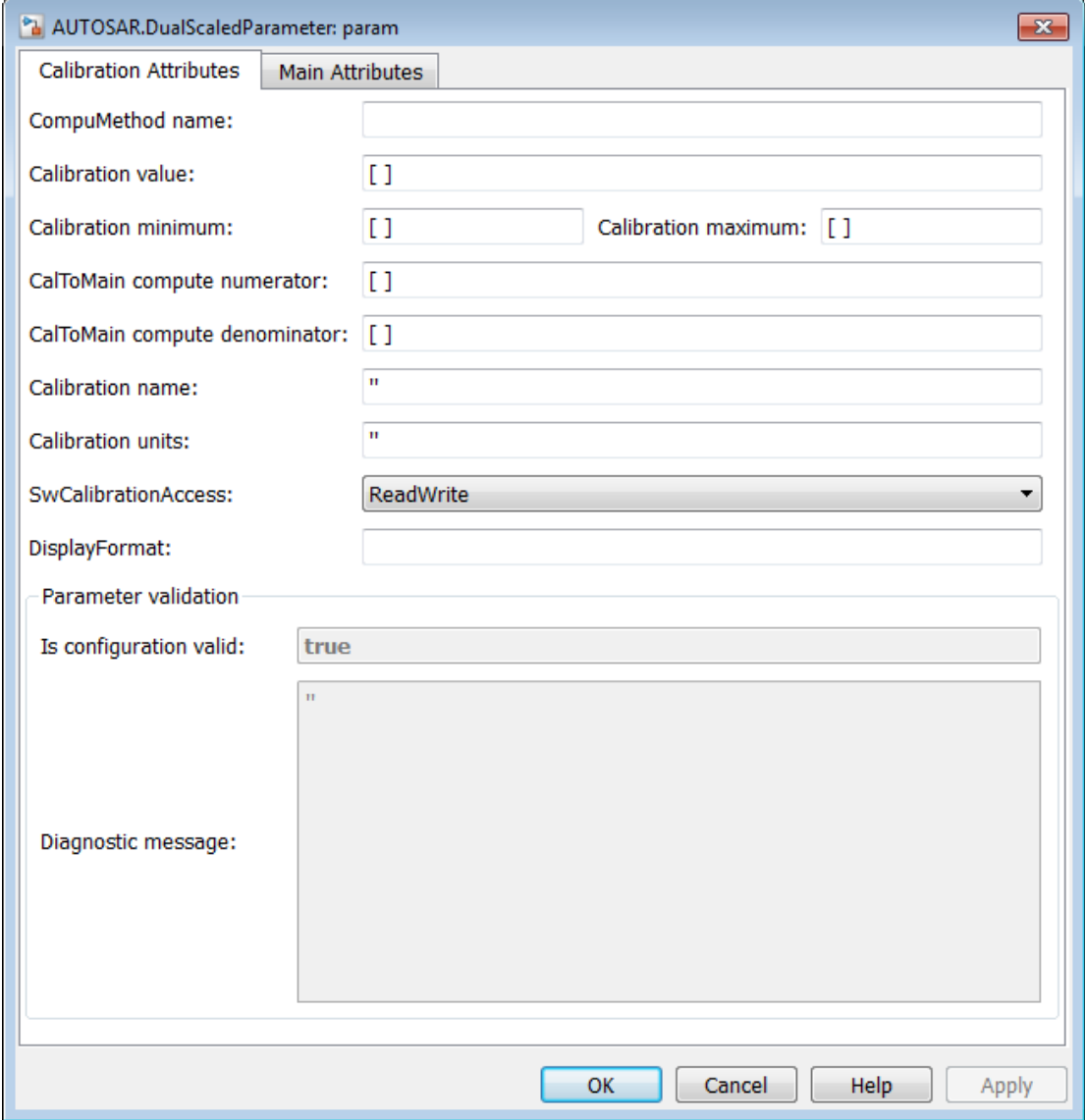

#### **CompuMethod name**

Name of the AUTOSAR computation method (CompuMethod) to generate for the parameter in arxml code. For an AUTOSAR dual-scaled parameter, the software generates the CompuMethod category RAT\_FUNC. For an example, see ["Configure](#page-271-0) [Rational Function CompuMethod for Dual-Scaled Parameter" on page 4-184.](#page-271-0)

#### **Calibration value**

Calibration value of the parameter. The value that you prefer to use. The default value is [] (unspecified). Specify a finite, real, double value.

Before specifying **Calibration value**, you must specify **CalToMain numerator** and **CalToMain denominator** to define the computational method. The parameter uses the computational method and the calibration value to calculate the real-world value that Simulink uses.

#### **Calibration minimum**

Minimum value for the calibration parameter. The default value is [] (unspecified). Specify a finite, real, double scalar value.

Before specifying **Calibration minimum**, you must specify **CalToMain numerator** and **CalToMain denominator** to define the computational method. The parameter uses the computational method and the calibration minimum value to calculate the minimum or maximum value that Simulink uses. A first order rational function is strictly monotonic, either increasing or decreasing. If it is increasing, setting the calibration minimum sets the main minimum value. If it is decreasing, setting the calibration minimum sets the main maximum.

If the parameter value is less than the minimum value or if the minimum value is outside the range of the parameter data type, Simulink generates a warning. In these cases, when updating the diagram or starting a simulation, Simulink generates an error.

#### **Calibration maximum**

Maximum value for the calibration parameter can have. The default value is [] (unspecified). Specify a finite, real double scalar value.

Before specifying **Calibration maximum**, you must specify **CalToMain numerator** and **CalToMain denominator** to define the computational method. The parameter uses the computational method and the calibration maximum value to calculate the corresponding maximum or minimum value that Simulink uses. A first order rational function is strictly monotonic, either increasing or decreasing. If it is increasing, setting the calibration maximum sets the main maximum value. If it is decreasing, setting the calibration maximum sets the main minimum.

If the parameter value is less than the minimum value or if the minimum value is outside the range of the parameter data type, Simulink generates a warning. In these cases, when updating the diagram or starting a simulation, Simulink generates an error. *a* parameter value is less than the<br>de the range of the parameter data,<br>i, when updating the diagram or st<br>in **compute numerator**<br> $f$ fy the numerator coefficients **a** an<br> $\frac{ax + b}{cx + d}$ <br>default value is [] (unspecified). S *c* parameter value is less than the<br>de the range of the parameter dat<br>, when updating the diagram or s<br>.<br>ain compute numerator<br>fy the numerator coefficients a ar<br> $\frac{ax+b}{cx+d}$ <br>lefault value is [] (unspecified). S<br>. For exa *a* parameter value is less than the de the range of the parameter dattack, when updating the diagram or stime .<br> **ain compute numerator**<br>  $\frac{ax + b}{cx + d}$ <br>
default value is [] (unspecified). S<br>
D. For example, [1 1] or, for *c* parameter value is less than the<br>de the range of the parameter dat, when updating the diagram or s<br>ain compute numerator<br>fy the numerator coefficients a ar<br> $ax + b$ <br> $cx + d$ <br>lefault value is [] (unspecified). S<br>. For exampl

#### **CalToMain compute numerator**

Specify the numerator coefficients a and b of the first-order linear equation:

$$
y = \frac{ax+b}{cx+d}
$$

The default value is [] (unspecified). Specify finite, real double scalar values for a and b. For example, [1 1] or, for reciprocal scaling, 1.

Once you have applied **CalToMain compute numerator**, you cannot change it.

#### **CalToMain compute denominator**

Specify the denominator coefficients  $c$  and  $c$  of the first-order linear equation:

$$
y = \frac{ax + b}{cx + d}
$$

The default value is [] (unspecified). Specify finite, real, double scalar values for c and d. For example, [1 1].

Once you have applied **CalToMain compute denominator**, you cannot change it.

#### **Calibration name**

Specify the name of the calibration parameter. The default value is ''. Specify a string value, for example, 'T1'.

#### **Calibration units**

Specify the measurement units for this calibration value. This field is intended for use in documenting this parameter. The default value is ''. Specify a string value, for example, 'Seconds'.

#### **SwCalibrationAccess**

Specify measurement and calibration tool access to the calibration parameter. The valid values are:

• ReadOnly — Data element appears in the generated description file with read access only.

- ReadWrite Data element appears in the generated description file with both read and write access.
- NotAccessible  $-$  Data element does not appear in the generated description file and is not accessible with measurement and calibration tools.

The default value is ReadWrite.

#### **DisplayFormat**

Optionally specify the format to be used by measurement and calibration tools to display the data. If you specify a display format, exporting arxml code generates a corresponding DISPLAY-FORMAT specification.

Use an ANSI C printf format specifier string, which has the following general form:

%[flags][width][.precision]type

For example, %2.1d specifies a signed decimal number, with a minimum width of 2 characters and a maximum precision of 1 digit, producing a displayed value such as 12.2. For more information about constructing a format specifier string, see ["Configure AUTOSAR Display Format for Measurement and Calibration" on page](#page-235-0) [4-148.](#page-235-0)

#### **Is configuration valid**

Simulink indicates whether the configuration is valid. The default value is true. If Simulink detects an issue with the configuration, it sets this field to false and provides information in the **Diagnostic message** field. You cannot set this field.

#### **Diagnostic message**

If you specify invalid parameter settings, Simulink displays a message in this field. Use the diagnostic information to help you fix an invalid configuration issue. You cannot set this field.

### **Properties**

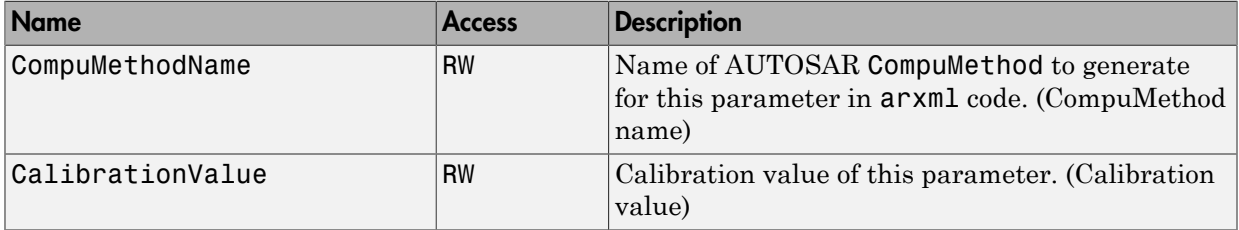

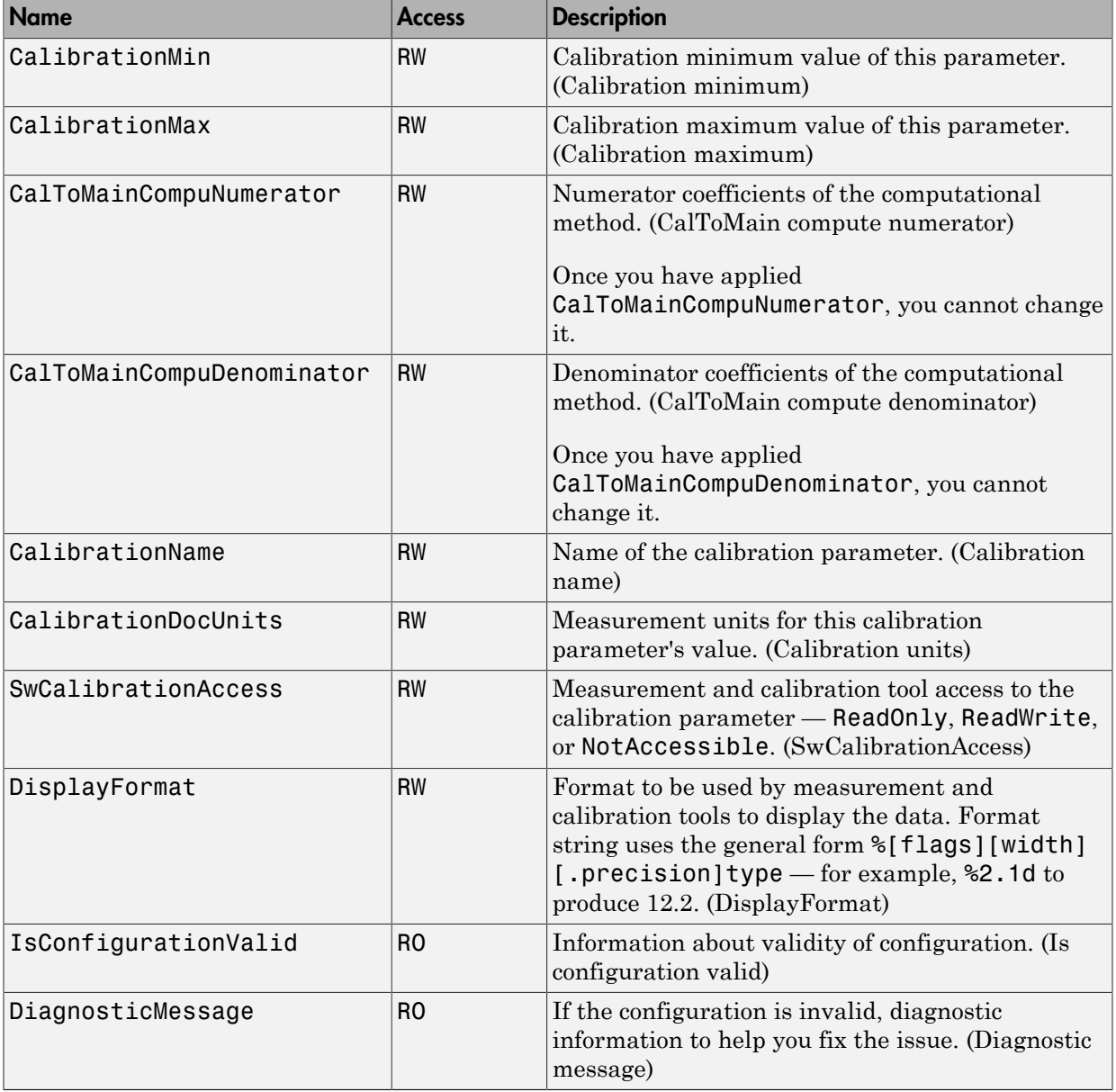

## Examples

#### Create and Update a Dual-Scaled Parameter

Create an AUTOSAR.DualScaledParameter object that stores a value as both time and frequency.

T1Rec = AUTOSAR.DualScaledParameter;

Set the computational method.

```
T1Rec.CalToMainCompuNumerator = [1]; 
T1Rec.CalToMainCompuDenominator = [1 0];
```
This computational method specifies that the value used by Simulink is the reciprocal of the value that you want to use.

Set the value that you want to see.

T1Rec.CalibrationValue = 1/7

```
T1Rec = DualScaledParameter with properties:
                CompuMethodName: ''
               CalibrationValue: 0.1429
                 CalibrationMin: []
                 CalibrationMax: []
       CalToMainCompuNumerator: 1
     CalToMainCompuDenominator: [1 0]
                CalibrationName: ''
           CalibrationDocUnits: ''
          IsConfigurationValid: 1
             DiagnosticMessage: ''
           SwCalibrationAccess: 'ReadWrite'
                  DisplayFormat: ''
                          Value: 7
                      CoderInfo: [1x1 Simulink.CoderInfo]
                    Description: ''
                       DataType: 'auto'
                            Min: []
                             Max: []
```
 Unit: '' Complexity: 'real' Dimensions: [1 1]

The AUTOSAR.DualScaledParameter calculates T1Rec.Value which is the value that Simulink uses. T1Rec.CalibrationValue is 1/7, so T1Rec.Value is 7.

Name this value and specify the units.

T1Rec.CalibrationName = 'T1'; T1Rec.CalibrationDocUnits = 'Seconds';

Set calibration minimum and maximum values.

T1Rec.CalibrationMin = 0.001; T1Rec.CalibrationMax = 1;

If you specify a value outside this allowable range, Simulink generates a warning.

Specify the units that Simulink uses.

 $T1Rec.Unit = 'Hz';$ 

Open the AUTOSAR.DualScaledParameter dialog box.

open T1Rec

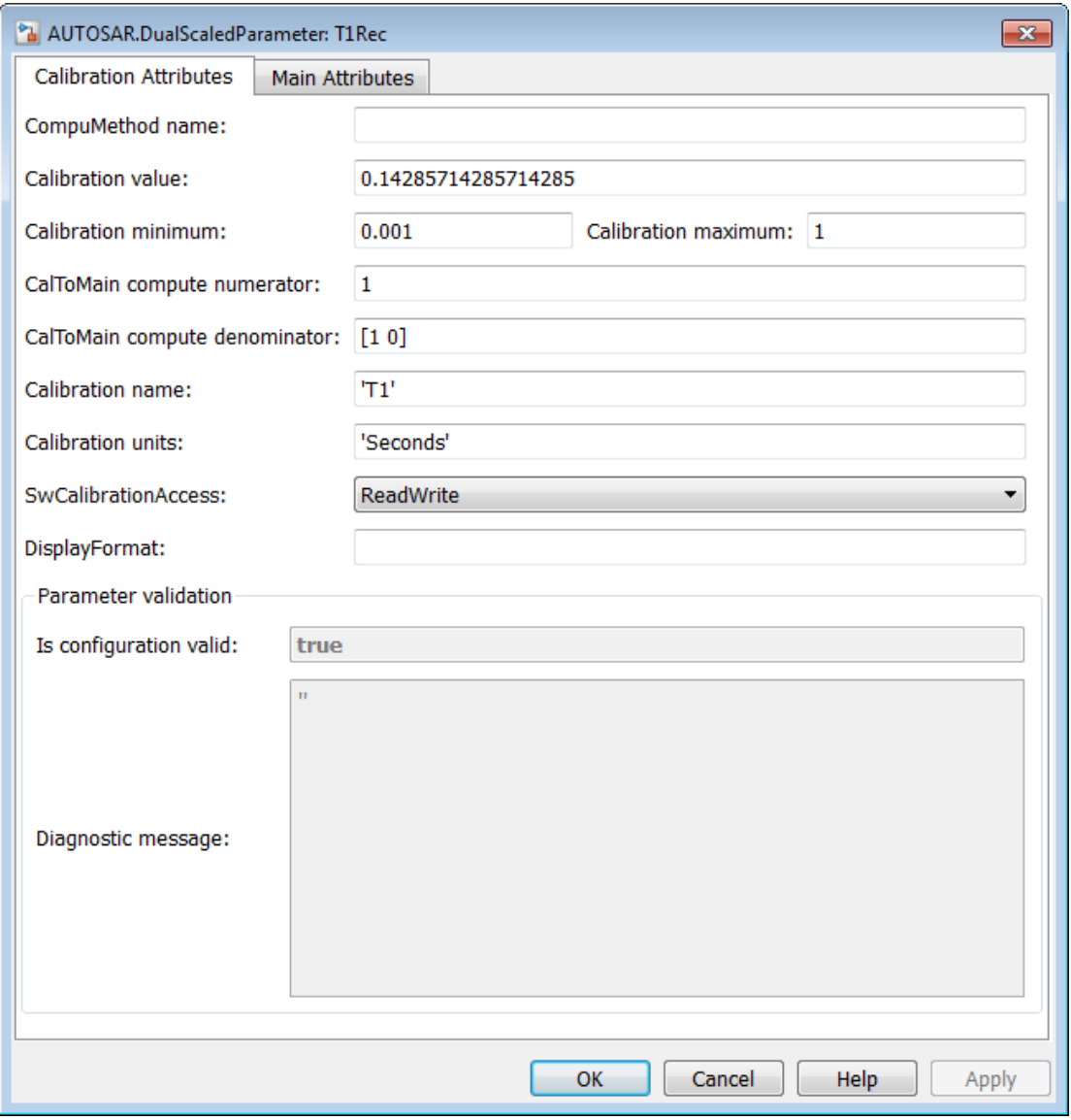

The **Calibration Attributes** tab displays the calibration value and the computational method that you specified.

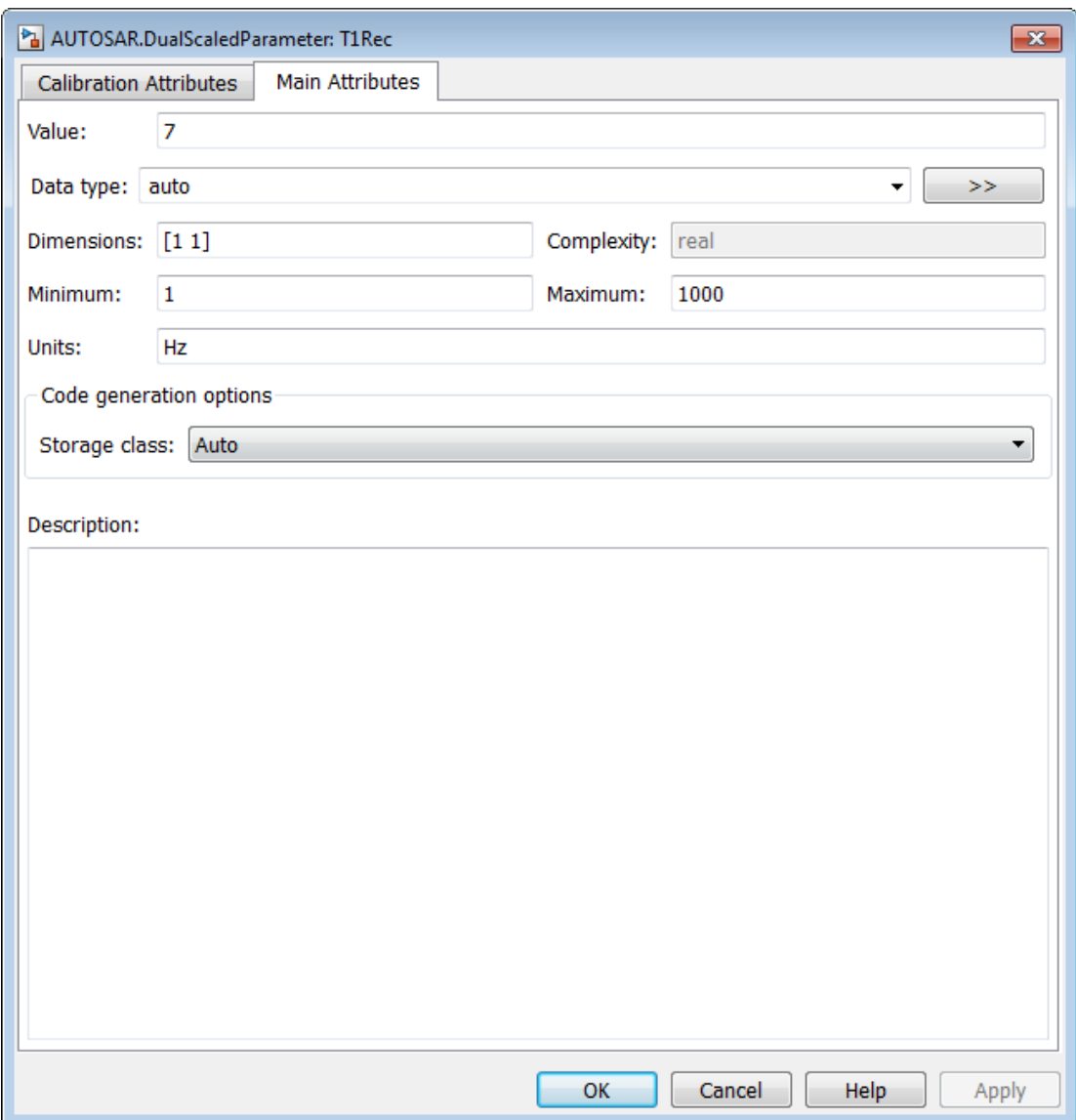

In the dialog box, click the **Main Attributes** tab.

This tab displays information about the value used by Simulink.

#### Configure arxml Settings

Create a dual-scaled parameter. Configure its storage class so that when you generate code, the exported arxml code includes the dual-scaled parameter.

Create a dual-scaled parameter.

```
T1Rec = AUTOSAR.DualScaledParameter;
T1Rec.CalToMainCompuNumerator = [1]; 
T1Rec.CalToMainCompuDenominator = [1 0];
T1Rec.CalibrationValue = 1/7;
T1Rec.CalibrationName = 'T1';
T1Rec.CalibrationDocUnits = 'Seconds';
T1Rec.CalibrationMin = 0.001;
T1Rec.CalibrationMax = 1
T1Rec = DualScaledParameter with properties:
               CompuMethodName: ''
              CalibrationValue: 0.1429
                 CalibrationMin: 1.0000e-03
                 CalibrationMax: 1
       CalToMainCompuNumerator: 1
     CalToMainCompuDenominator: [1 0]
               CalibrationName: 'T1'
           CalibrationDocUnits: 'Seconds'
          IsConfigurationValid: 1
             DiagnosticMessage: ''
           SwCalibrationAccess: 'ReadWrite'
                  DisplayFormat: ''
                          Value: 7
                      CoderInfo: [1x1 Simulink.CoderInfo]
                    Description: ''
                       DataType: 'auto'
                            Min: 1
                            Max: 1000
                           Unit: ''
                     Complexity: 'real'
                     Dimensions: [1 1]
```
Set the storage class of the parameter so that the generated arxml code includes the parameter.

T1Rec.CoderInfo.StorageClass = 'Custom'; T1Rec.CoderInfo.CustomStorageClass = 'InternalCalPrm';

You can now use the parameter in a Simulink model. If you configure the model for AUTOSAR, when you generate code for the model, Embedded Coder generates arxml code that contains information about the dual-scaled parameter.

### See Also

Classes AUTOSAR.Parameter

### More About

- Class Attributes
- Property Attributes

# AUTOSAR.Parameter

Specify value, data type, code generation options, other properties of parameter

## **Description**

With this class, you can create workspace objects for modeling AUTOSAR calibration parameters. You can create an AUTOSAR.Parameter object in the base MATLAB workspace.

This class extends the Simulink.Parameter class. With parameter objects, you can specify the value of a parameter and other information about the parameter, such as its purpose, its dimensions, or its minimum and maximum values. Some Simulink products use this information, for example, to determine whether the parameter is tunable (see "Tune and Experiment with Block Parameter Values").

Simulink performs range checking of parameter values. The software alerts you when the parameter object value lies outside a range that corresponds to its specified minimum and maximum values and data type. For more information, see the Simulink.Parameter reference page.

You can use the AUTOSAR.Parameter dialog box to define an AUTOSAR.Parameter object. To open the dialog box:

- 1 In Model Explorer, select the base workspace. Select **Add** > **Add Custom**.
- 2 In the Model Explorer Select Object dialog box, set **Object class** to AUTOSAR.Parameter. Optionally, you can modify the default object name. Click **OK**.

# Property Dialog Box

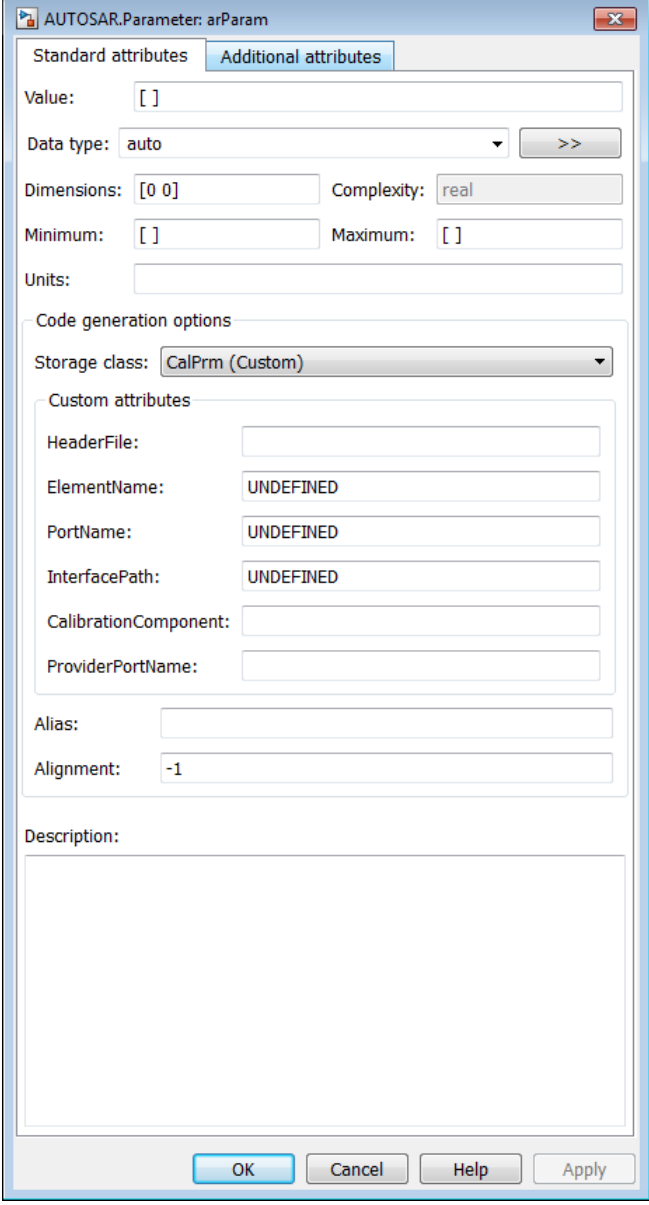

The Simulink.Parameter reference page describes the parameter attributes in detail. The AUTOSAR.Parameter class extends the Simulink.Parameter class with the following additional selections for the **Storage class** attribute:

- CalPrm (Custom) Calibration parameters belong to a calibration component, which can be accessed by multiple AUTOSAR software components. Selecting this storage class enables the custom attributes **HeaderFile**, **ElementName**, **PortName**, **InterfacePath**, **CalibrationComponent**, and **ProviderPortName**.
	- **HeaderFile** allows you to optionally specify the name of the AUTOSAR software component header file that declares the calibration parameter.
	- **ElementName**, **PortName**, and **InterfacePath** allow you to associate the calibration parameter with a specific AUTOSAR element, AUTOSAR port, and AUTOSAR interface. Specify an element name, a port name, and an interface path. For example, element K, port rCounter, and interface rCounter/ CalibrationComponents/counter\_if.
	- **CalibrationComponent** and **ProviderPortName** allow you to configure the calibration parameter to be exported in an AUTOSAR calibration component (ParameterSwComponent). Calibration parameters exported in a calibration component can be accessed by multiple AUTOSAR software components, using the calibration component name and associated provider port name. **CalibrationComponent** specifies the qualified name of the calibration component to be exported, and **ProviderPortName** specifies the short name of the associated provider port. For example, calibration component /CalibrationComponents/counter\_swc/counter and provider port pCounter.
- InternalCalPrm (Custom) Internal calibration parameters are defined and accessed by only one AUTOSAR software component. Selecting this storage class enables the custom attributes **HeaderFile** and **PerInstanceBehavior**.
	- **HeaderFile** allows you to optionally specify the name of the AUTOSAR software component header file that declares the calibration parameter.
	- **PerInstanceBehavior** allows you to specify Parameter shared by all instances of the Software Component or Each instance of the Software Component has its own copy of the parameter.
- SystemConstant (Custom)  $-$  Allows you to control the storage of a systemwide constant in generated code.

The AUTOSAR.Parameter class also provides the following attributes, which are independent of storage class, on the **Additional attributes** tab:

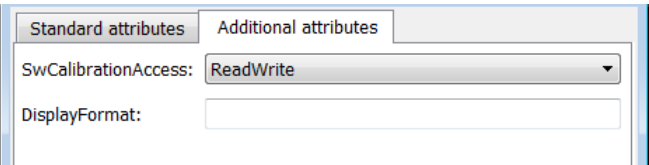

- **SwCalibrationAccess** allows you to specify measurement and calibration software access to the data as NotAccessible, ReadOnly, or ReadWrite.
- **DisplayFormat** allows you to specify the format to be used by measurement and calibration tools to display the data. If you specify a display format, exporting arxml code generates a corresponding DISPLAY-FORMAT specification. Use an ANSI C printf format specifier string. For example, %2.1d specifies a signed decimal number, with a minimum width of 2 characters and a maximum precision of 1 digit, producing a displayed value such as 12.2. For more information about constructing a format specifier string, see ["Configure AUTOSAR Display Format for Measurement](#page-235-0) [and Calibration" on page 4-148](#page-235-0).

For more information, see:

- "Tunable Parameter Storage"
- ["Model AUTOSAR Calibration Parameters" on page 2-19](#page-40-0)
- ["Configure AUTOSAR Calibration Parameters" on page 4-128](#page-215-0)
- ["Configure AUTOSAR Calibration Component" on page 4-130](#page-217-0)
- ["Variants in Runnable Condition Logic" on page 2-44](#page-65-0)
- ["Configure AUTOSAR Variants in Runnable Condition Logic" on page 4-198](#page-285-0)
- ["Configure AUTOSAR Data for Measurement and Calibration" on page 4-140](#page-227-0)

### See Also

- Simulink.Parameter
- AUTOSAR.DualScaledParameter
- AUTOSAR4.Parameter

# AUTOSAR.Signal

Specify data type, code generation options, other attributes of signal

# **Description**

With this class, you can create workspace objects for modeling per-instance memory for AUTOSAR runnables. You can create an AUTOSAR.Signal object in the base MATLAB workspace.

This class extends the Simulink.Signal class. With signal objects, you can assign or validate the attributes of a signal or discrete state, such as its data type, numeric type, dimensions, and so on. For more information, see the Simulink. Signal reference page.

You can use the AUTOSAR.Signal dialog box to define an AUTOSAR.Signal object. To open the dialog box:

- 1 In Model Explorer, select the base workspace. Select **Add** > **Add Custom**.
- 2 In the Model Explorer Select Object dialog box, set **Object class** to AUTOSAR.Signal. Optionally, you can modify the default object name. Click **OK**.

### Property Dialog Box

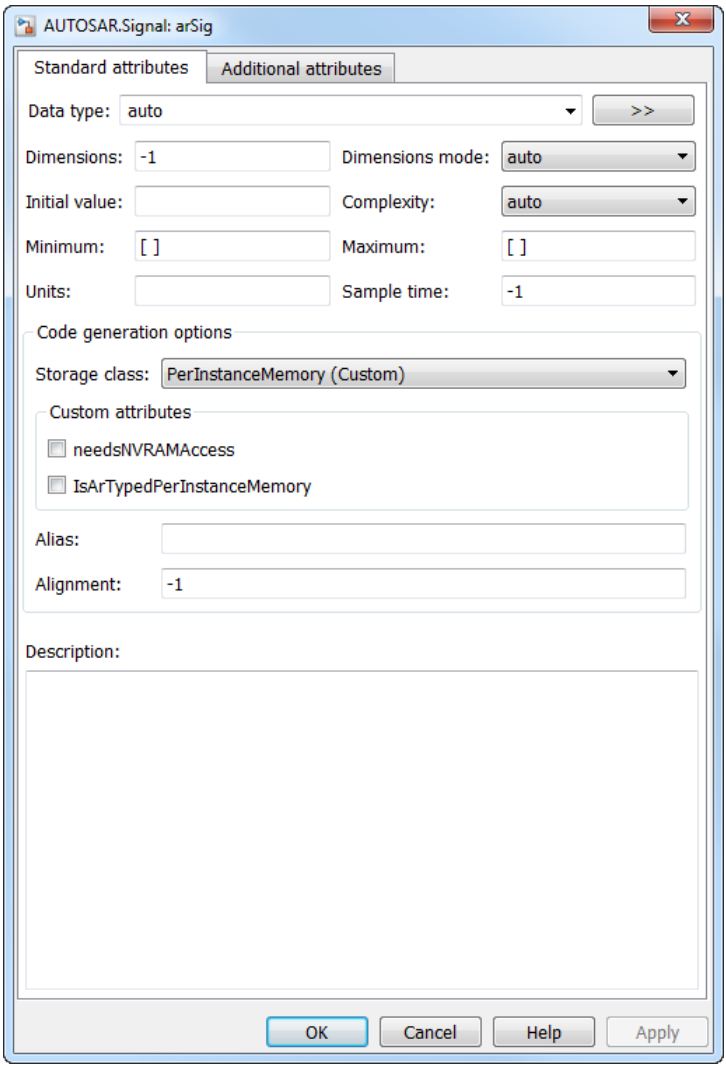

The Simulink.Signal reference page describes the signal attributes in detail. The AUTOSAR.Signal class extends the Simulink.Signal class with the following additional selection for the **Storage class** attribute:

- $PerInstanceMemory$  (Custom)  $-AUTOSAR$  per-instance memory is instancespecific global memory within an AUTOSAR software component. An AUTOSAR run-time environment generator allocates this memory and provides an API through which you access this memory. Selecting this storage class enables the custom attributes **needsNVRAMAccess** and **IsArTypedPerInstanceMemory**.
	- **needsNVRAMAccess** allows you to specify whether the AUTOSAR signal needs access to nonvolatile RAM on a processor. Depending on the AUTOSAR schema selected for your model, this setting potentially impacts the XML output for your model.
	- **IsArTypedPerInstanceMemory** allows you to specify whether to use AUTOSAR-typed per-instance memory (introduced in AUTOSAR schema version 4.0), rather than C-typed per-instance memory.

The AUTOSAR.Signal class also provides the following attributes, which are independent of storage class, on the **Additional attributes** tab:

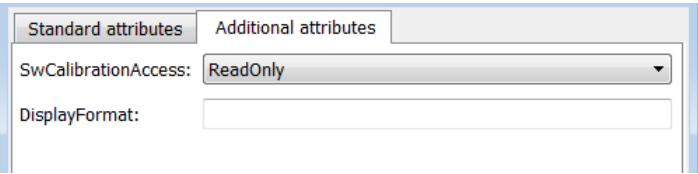

- **SwCalibrationAccess** allows you to specify measurement and calibration software access to the data as NotAccessible, ReadOnly, or ReadWrite.
- **DisplayFormat** allows you to specify the format to be used by measurement and calibration tools to display the data. If you specify a display format, exporting arxml code generates a corresponding DISPLAY-FORMAT specification. Use an ANSI C printf format specifier string. For example, %2.1d specifies a signed decimal number, with a minimum width of 2 characters and a maximum precision of 1 digit, producing a displayed value such as 12.2. For more information about constructing a format specifier string, see ["Configure AUTOSAR Display Format for Measurement](#page-235-0) [and Calibration" on page 4-148](#page-235-0).

After you create an AUTOSAR.Signal object, you can reference it in a Data Store Memory block. For more information, see

- ["Per-Instance Memory" on page 2-27](#page-48-0)
- ["Configure AUTOSAR Per-Instance Memory" on page 4-167](#page-254-0)

• ["Configure AUTOSAR Data for Measurement and Calibration" on page 4-140](#page-227-0)

# See Also

- Data Store Memory
- Simulink.Signal
- AUTOSAR4.Signal

# autosar\_ui\_close

Close Configure AUTOSAR Interface dialog box

### **Syntax**

```
autosar_ui_close(model)
```
## **Description**

autosar\_ui\_close(model) closes the Configure AUTOSAR Interface dialog box for the specified open model.

### Examples

#### Close AUTOSAR Configuration Dialog Box for Example Model

Open the AUTOSAR Interface Configuration dialog box with settings for an AUTOSAR example model, and then close the dialog box.

```
open system('rtwdemo_autosar_multirunnables')
autosar ui launch('rtwdemo autosar multirunnables')
autosar ui close('rtwdemo autosar multirunnables')
```
• ["Configure the AUTOSAR Interface" on page 4-3](#page-90-0)

### Input Arguments

**model** — Model for which to close the Configure AUTOSAR Interface dialog box handle | string

Model for which to close the Configure AUTOSAR Interface dialog box, specified as a handle or string representing the model name.

```
Example: 'rtwdemo_autosar_multirunnables'
```
### See Also

autosar.api.create | autosar\_ui\_launch

# autosar\_ui\_launch

Open Configure AUTOSAR Interface dialog box

### **Syntax**

autosar\_ui\_launch(model)

### **Description**

autosar ui launch(model) opens the Configure AUTOSAR Interface dialog box with settings for the specified open model.

Note: Configuring an AUTOSAR interface requires an Embedded Coder license. If Embedded Coder is not licensed, the Configure AUTOSAR Interface dialog box runs in read-only mode.

## Examples

#### Display AUTOSAR Interface Configuration Settings for Example Model

Open the AUTOSAR Interface Configuration dialog box with settings for an AUTOSAR example model.

open system('rtwdemo autosar multirunnables') autosar\_ui\_launch('rtwdemo\_autosar\_multirunnables')

• ["Configure the AUTOSAR Interface" on page 4-3](#page-90-0)

### Input Arguments

#### **model** — Model for which to display AUTOSAR interface configuration settings handle | string

Model for which to display AUTOSAR interface configuration settings, specified as a handle or string representing the model name.
Example: 'rtwdemo\_autosar\_multirunnables'

### See Also

autosar.api.create | autosar\_ui\_close

# AUTOSAR4.Parameter

Specify value, data type, code generation options, other properties of parameter

## **Description**

With this class, you can create workspace objects for mapping internal global parameters to AUTOSAR memory sections. You can create an AUTOSAR4.Parameter object in the base MATLAB workspace.

This class extends the Simulink.Parameter class. With parameter objects, you can specify the value of a parameter and other information about the parameter, such as its purpose, its dimensions, or its minimum and maximum values. Some Simulink products use this information, for example, to determine whether the parameter is tunable (see "Tune and Experiment with Block Parameter Values").

Simulink performs range checking of parameter values. The software alerts you when the parameter object value lies outside a range that corresponds to its specified minimum and maximum values and data type. For more information, see the Simulink.Parameter reference page.

You can use the AUTOSAR4.Parameter dialog box to define an AUTOSAR4.Parameter object. To open the dialog box:

- 1 In Model Explorer, select the base workspace. Select **Add** > **Add Custom**.
- 2 In the Model Explorer Select Object dialog box, set **Object class** to AUTOSAR4.Parameter. Optionally, you can modify the default object name. Click **OK**.

### Property Dialog Box

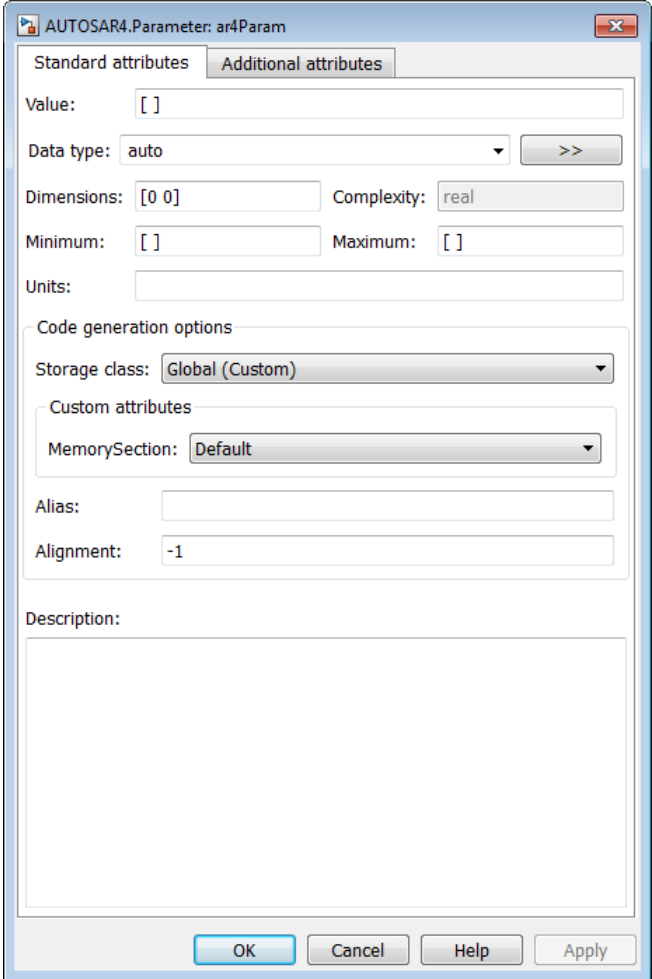

The Simulink.Parameter reference page describes the parameter attributes in detail. The AUTOSAR4.Parameter class extends the Simulink.Parameter class with the following additional selection for the **Storage class** attribute:

• Global (Custom) — Allows you to map internal global parameters to AUTOSAR memory sections. Selecting this storage class enables the custom attribute **MemorySection**.

**MemorySection** allows you to explicitly select AUTOSAR memory section VAR, CAL, CONST, VOLATILE, or CONST\_VOLATILE, or accept the Default.

The AUTOSAR4.Parameter class also provides the following attributes, which are independent of storage class, on the **Additional attributes** tab:

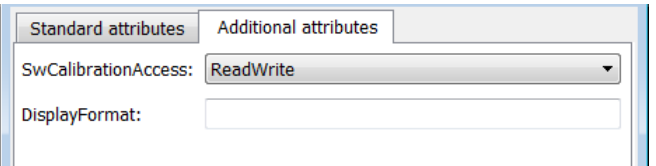

- **SwCalibrationAccess** allows you to specify measurement and calibration software access to the data as NotAccessible, ReadOnly, or ReadWrite.
- **DisplayFormat** allows you to specify the format to be used by measurement and calibration tools to display the data. If you specify a display format, exporting arxml code generates a corresponding DISPLAY-FORMAT specification. Use an ANSI C printf format specifier string. For example, %2.1d specifies a signed decimal number, with a minimum width of 2 characters and a maximum precision of 1 digit, producing a displayed value such as 12.2. For more information about constructing a format specifier string, see ["Configure AUTOSAR Display Format for Measurement](#page-235-0) [and Calibration" on page 4-148](#page-235-0).

For more information, see

- ["Static and Constant Memory" on page 2-28](#page-49-0)
- ["Configure AUTOSAR Static or Constant Memory" on page 4-170](#page-257-0)
- ["Configure AUTOSAR Data for Measurement and Calibration" on page 4-140](#page-227-0)

### See Also

- Simulink.Parameter
- AUTOSAR.Parameter
- AUTOSAR.DualScaledParameter

# AUTOSAR4.Signal

Specify data type, code generation options, other attributes of signal

## **Description**

With this class, you can create workspace objects for mapping internal global signals to AUTOSAR memory sections. You can create an AUTOSAR4.Signal object in the base MATLAB workspace.

This class extends the Simulink.Signal class. With signal objects, you can assign or validate the attributes of a signal or discrete state, such as its data type, numeric type, dimensions, and so on. For more information, see the Simulink.Signal reference page.

You can use the AUTOSAR4.Signal dialog box to define an AUTOSAR4.Signal object. To open the dialog box:

- 1 In Model Explorer, select the base workspace. Select **Add** > **Add Custom**.
- 2 In the Model Explorer Select Object dialog box, set **Object class** to AUTOSAR4.Signal. Optionally, you can modify the default object name. Click **OK**.

## Property Dialog Box

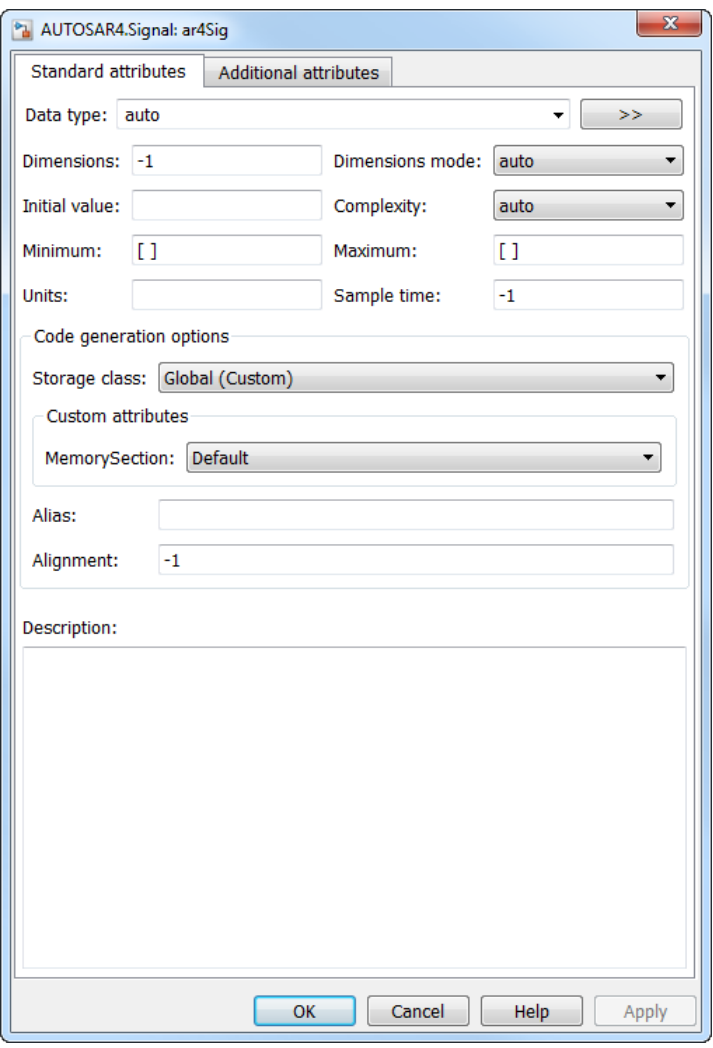

The Simulink.Signal reference page describes the signal attributes in detail. The AUTOSAR4.Signal class extends the Simulink.Signal class with the following additional selection for the **Storage class** attribute:

• Global (Custom) — Allows you to map internal global signals to AUTOSAR memory sections. Selecting this storage class enables the custom attribute **MemorySection**.

**MemorySection** allows you to explicitly select AUTOSAR memory section VAR, CAL, CONST, VOLATILE, or CONST\_VOLATILE, or accept the Default.

The AUTOSAR4.Signal class also provides the following attributes, which are independent of storage class, on the **Additional attributes** tab:

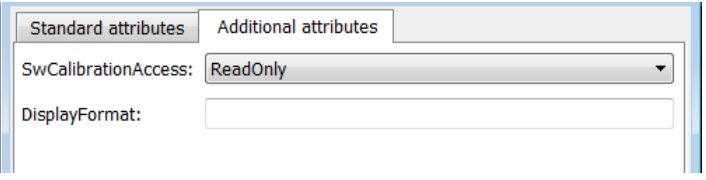

- **SwCalibrationAccess** allows you to specify measurement and calibration software access to the data as NotAccessible, ReadOnly, or ReadWrite.
- **DisplayFormat** allows you to specify the format to be used by measurement and calibration tools to display the data. If you specify a display format, exporting arxml code generates a corresponding DISPLAY-FORMAT specification. Use an ANSI C printf format specifier string. For example, %2.1d specifies a signed decimal number, with a minimum width of 2 characters and a maximum precision of 1 digit, producing a displayed value such as 12.2. For more information about constructing a format specifier string, see ["Configure AUTOSAR Display Format for Measurement](#page-235-0) [and Calibration" on page 4-148](#page-235-0).

For more information, see

- ["Static and Constant Memory" on page 2-28](#page-49-0)
- ["Configure AUTOSAR Static or Constant Memory" on page 4-170](#page-257-0)
- ["Configure AUTOSAR Data for Measurement and Calibration" on page 4-140](#page-227-0)

### See Also

- Simulink.Signal
- AUTOSAR.Signal

# createCalibrationComponentObjects

**Class:** arxml.importer **Package:** arxml

Create Simulink calibration objects from AUTOSAR calibration component

## **Syntax**

```
createCalibrationComponentObjects(importerObj,ComponentName)
success =
createCalibrationComponentObjects(importerObj,ComponentName,
Property1,Value1,Property2,Value2,...)
```
## **Description**

createCalibrationComponentObjects(*importerObj*,*ComponentName*) creates Simulink calibration objects from an AUTOSAR calibration component. This imports your parameters into the MATLAB base workspace or a Simulink data dictionary and you can then assign them to block parameters in your Simulink model.

```
success =
createCalibrationComponentObjects(importerObj,ComponentName,
Property1,Value1,Property2,Value2,...) specifies additional options for
Simulink calibration object creation.
```
**Note:** This method requires the Embedded Coder Support Package for AUTOSAR Standard. You install support packages using *Support Package Installer*, a wizard that guides you through the installation process. On the MATLAB **Home** tab, click **Add-Ons** > **Get Hardware Support Packages**. For more information, see ["Support Package for](#page-14-0) [AUTOSAR Standard" on page 1-3](#page-14-0).

# Tip

If you enter the arxml.importer constructor call without a terminating semicolon (;), the importer lists the AUTOSAR content of the specified XML file or files. The

information includes paths to software components in the AUTOSAR package structure, which you can specify in calls to createComponentAsModel and createCalibrationComponentObjects.

### Input Arguments

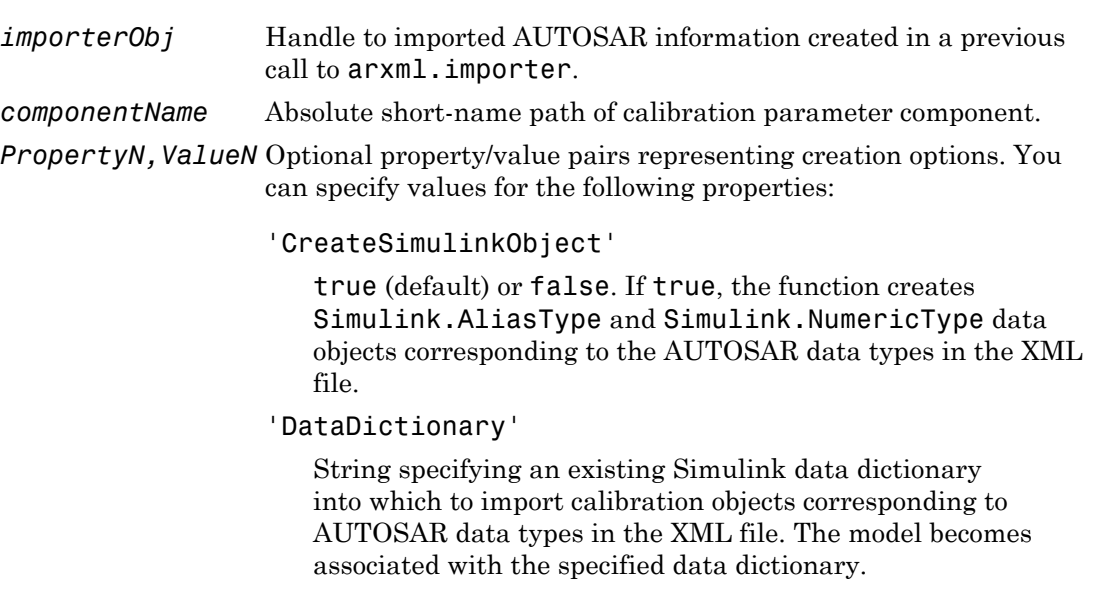

### Output Arguments

success True if function is successful. False otherwise.

### Examples

Create calibration objects from an AUTOSAR calibration component and import them into the MATLAB base workspace:

```
obj = arxml.importer('mySWC.arxml')
createCalibrationComponentObjects(obj,'/ComponentType/MyCalibComp1')
```
Create calibration objects from an AUTOSAR calibration component and import them into the existing Simulink data dictionary ardata.sldd:

```
obj = arxml.importer('mySWC.arxml')
createCalibrationComponentObjects(obj,'/ComponentType/MyCalibComp1',...
   'DataDictionary','ardata.sldd')
```
### How To

• ["Import AUTOSAR Software Component" on page 3-2](#page-69-0)

# createComponentAsModel

**Class:** arxml.importer **Package:** arxml

Create AUTOSAR atomic software component as Simulink model

### **Syntax**

```
createComponentAsModel(importerObj,ComponentName)
[modelH,success] = createComponentAsModel(importerObj,ComponentName,
Property1,Value1,Property2,Value2,...)
```
## **Description**

createComponentAsModel(*importerObj*,*ComponentName*) creates a Simulink model corresponding to the AUTOSAR atomic software component 'COMPONENT' described in the XML file imported by the arxml.importer object *importerObj*.

[*modelH*,*success*] = createComponentAsModel(*importerObj*,*ComponentName*, *Property1*,*Value1*,*Property2*,*Value2*,...) specifies additional options for Simulink model creation.

**Note:** This method requires the Embedded Coder Support Package for AUTOSAR Standard. You install support packages using *Support Package Installer*, a wizard that guides you through the installation process. On the MATLAB **Home** tab, click **Add-Ons** > **Get Hardware Support Packages**. For more information, see ["Support Package for](#page-14-0) [AUTOSAR Standard" on page 1-3](#page-14-0).

# **Tips**

• If you enter the arxml.importer constructor call without a terminating semicolon (;), the importer lists the AUTOSAR content of the specified XML file or files. The information includes paths to software components in the AUTOSAR package

structure, which you can specify in calls to createComponentAsModel and createCalibrationComponentObjects.

• When you import an AUTOSAR component into a model, in most cases, the importer requires that an AUTOSAR port be accessed by a runnable in order to generate the corresponding Simulink elements. For example, if a sender-receiver or client-server port in arxml code is not accessed by a runnable, the importer does not create the corresponding inports, outports, or Simulink functions.

An exception is when you import a single-runnable AUTOSAR component to create a rate-based, single-tasking model (setting property 'CreateInternalBehavior' to false). In this case, the importer creates inports, outports, and so on even when an AUTOSAR port is not accessed by the runnable.

### Input Arguments

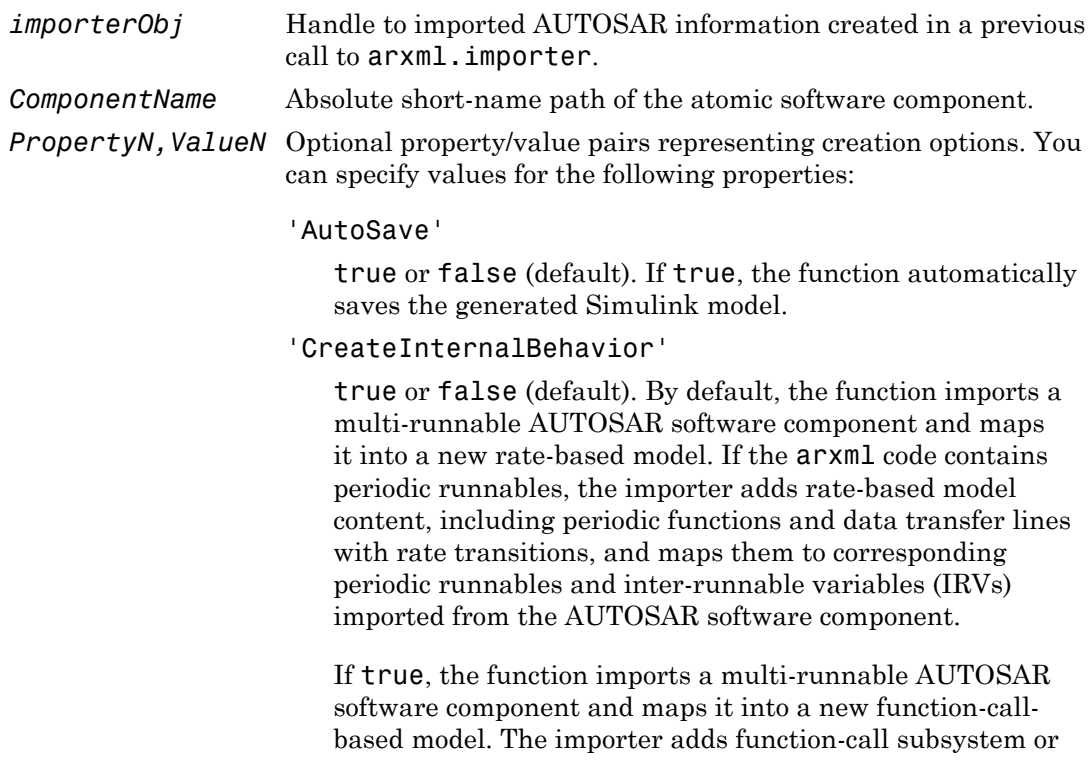

function blocks and signal lines in the model and maps them to corresponding runnables and IRVs imported from the AUTOSAR software component.

For more information, see ["Import Multi-Runnable Software](#page-72-0) [Component" on page 3-5](#page-72-0) and ["Multi-Runnable Software](#page-26-0) [Components" on page 2-5](#page-26-0).

'CreateSimulinkObject'

true (default) or false. If true, the function creates Simulink.AliasType and Simulink.NumericType data objects corresponding to the AUTOSAR data types in the XML file.

'DataDictionary'

String specifying an existing Simulink data dictionary into which to import data objects corresponding to AUTOSAR data types in the XML file. The model becomes associated with the specified data dictionary.

#### 'InitializationRunnable'

String specifying the name of an existing runnable as the initialization runnable for the component.

#### 'NameConflictAction'

'overwrite' (default), 'makenameunique', or 'error'. Use this property to specify the action to take if a Simulink model with the same name as the component already exists.

### Output Arguments

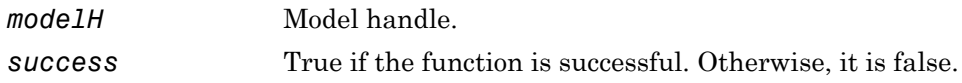

## Examples

Import an AUTOSAR software component and map it into a new Simulink model:

```
obj = arxml.importer('mySWC.arxml')
```
createComponentAsModel(obj,'/pkg/swc')

Import an AUTOSAR software component into a new model, and import data objects for AUTOSAR data into the existing Simulink data dictionary ardata.sldd:

```
obj = arxml.importer('mySWC.arxml')
createComponentAsModel(obj,'/pkg/swc','DataDictionary','ardata.sldd')
```
Import a multi-runnable AUTOSAR software component and map it into a new functioncall-based model.

```
obj = arxml.importer('mySWC.arxml')
createComponentAsModel(obj,'/pkg/swc','CreateInternalBehavior',true)
```
Import an AUTOSAR software component and designate Runnable1 as the initialization runnable.

```
obj = arxml.importer('mySWC.arxml')
createComponentAsModel(obj,'/pkg/swc','InitializationRunnable','Runnable1')
```
### How To

• ["Import AUTOSAR Software Component" on page 3-2](#page-69-0)

# delete

Delete AUTOSAR element

# **Syntax**

```
delete(arProps,elementPath)
```
# **Description**

delete(arProps,elementPath) deletes the AUTOSAR element at elementPath.

Note: This function requires the Embedded Coder Support Package for AUTOSAR Standard. You install support packages using *Support Package Installer*, a wizard that guides you through the installation process. On the MATLAB **Home** tab, click **Add-Ons** > **Get Hardware Support Packages**. For more information, see ["Support Package for](#page-14-0) [AUTOSAR Standard" on page 1-3](#page-14-0).

# Examples

### Delete Sender-Receiver Interface

Delete the sender-receiver interface Interface1 from the AUTOSAR configuration for a model.

```
rtwdemo autosar multirunnables
arProps=autosar.api.getAUTOSARProperties('rtwdemo_autosar_multirunnables');
ifPaths=find(arProps,[],'SenderReceiverInterface','PathType','FullyQualified')
ifPaths = 
     '/pkg/if/Interface1' '/pkg/if/Interface2'
delete(arProps,'Interface1');
ifPaths=find(arProps,[],'SenderReceiverInterface','PathType','FullyQualified')
ifPaths = 
     '/pkg/if/Interface2'
```
• ["Configure and Map AUTOSAR Component Programmatically" on page 4-204](#page-291-0)

• ["Configure the AUTOSAR Interface" on page 4-3](#page-90-0)

### Input Arguments

#### **arProps** — AUTOSAR properties information for a model handle

AUTOSAR properties information for a model, previously returned by *arProps* = autosar.api.getAUTOSARProperties(*model*). *model* is a handle or string representing the model name.

Example: arProps

**elementPath** — Path to AUTOSAR element

string

Path to the AUTOSAR element to delete.

Example: 'Input'

### See Also

add

# deleteUnmappedComponents

Delete unmapped AUTOSAR components from model

### **Syntax**

deleteUnmappedComponents(arProps)

### **Description**

deleteUnmappedComponents(arProps) deletes atomic software components that are not mapped to the model. Use this to remove unused imported components that you do not want preserved in the model and exported in arxml code. This function does not remove calibration components.

Note: This function requires the Embedded Coder Support Package for AUTOSAR Standard. You install support packages using *Support Package Installer*, a wizard that guides you through the installation process. On the MATLAB **Home** tab, click **Add-Ons** > **Get Hardware Support Packages**. For more information, see ["Support Package for](#page-14-0) [AUTOSAR Standard" on page 1-3](#page-14-0).

## Examples

#### Remove Unmapped Atomic Software Components From AUTOSAR Model

After importing AUTOSAR information from arxml files and configuring a model for AUTOSAR, remove atomic software components that were imported but are not mapped to the model. This prevents unmapped components from being exported back to arxml.

```
arProps=autosar.api.getAUTOSARProperties('my_autosar_model');
deleteUnmappedComponents(arProps);
```
- ["Configure and Map AUTOSAR Component Programmatically" on page 4-204](#page-291-0)
- ["Import AUTOSAR Software Component" on page 3-2](#page-69-0)
- ["Configure the AUTOSAR Interface" on page 4-3](#page-90-0)

## Input Arguments

#### **arProps** — AUTOSAR properties information for a model handle

AUTOSAR properties information for a model, previously returned by *arProps* = autosar.api.getAUTOSARProperties(*model*). *model* is a handle or string representing the model name.

Example: arProps

See Also arxml.importer

# find

Find AUTOSAR elements

# **Syntax**

```
paths=find(arProps,rootPath,category)
paths=find(arProps,rootPath,category,'PathType',value)
paths=find(arProps,rootPath,category,property,value)
```
# **Description**

paths=find(arProps,rootPath,category) returns paths to AUTOSAR elements matching category, starting at path rootPath.

paths=find(arProps,rootPath,category,'PathType',value) specifies whether the returned paths are fully qualified or partially qualified.

paths=find(arProps,rootPath,category,property,value) specifies a constraining value on a property of the specified category of elements, narrowing the search.

Note: This function requires the Embedded Coder Support Package for AUTOSAR Standard. You install support packages using *Support Package Installer*, a wizard that guides you through the installation process. On the MATLAB **Home** tab, click **Add-Ons** > **Get Hardware Support Packages**. For more information, see ["Support Package for](#page-14-0) [AUTOSAR Standard" on page 1-3](#page-14-0).

# Examples

### Find Sender-Receiver Interfaces That Are Not Services

For a model, find sender-receiver interfaces for which the property IsService is false and return fully qualified paths.

```
rtwdemo_autosar_multirunnables
arProps=autosar.api.getAUTOSARProperties('rtwdemo_autosar_multirunnables');
ifPaths=find(arProps,[],'SenderReceiverInterface',...
   'IsService',false,'PathType','FullyQualified')
ifPaths = 
     '/pkg/if/Interface1' '/pkg/if/Interface2'
```
### Find Mode-Switch Interface Paths

For a model, add a mode-switch interface and then use find to list paths for mode-switch interfaces in the model.

```
rtwdemo_autosar_multirunnables
arProps=autosar.api.getAUTOSARProperties('rtwdemo_autosar_multirunnables');
addPackageableElement(arProps,'ModeSwitchInterface','/pkg/if','Interface3',...
    'IsService',true);
ifPaths=find(arProps,[],'ModeSwitchInterface','PathType','FullyQualified')
ifPaths = 
     '/pkg/if/Interface3'
```
### Input Arguments

**arProps** — AUTOSAR properties information for a model

handle

AUTOSAR properties information for a model, previously returned by *arProps* = autosar.api.getAUTOSARProperties(*model*). *model* is a handle or string representing the model name.

Example: arProps

#### **rootPath** — Starting point of the search

string

Path specifying the starting point at which to look for the specified type of AUTOSAR elements. [] indicates the root of the component.

Example: []

#### **category** — Type of AUTOSAR element

string

Type of AUTOSAR element for which to return paths.

Example: 'SenderReceiverInterface'

**'PathType',value** — Whether the returned paths are fully qualified or partially qualified 'PartiallyQualified' (default) | 'FullyQualified'

Specify FullyQualified to return fully qualified paths.

Example: 'PathType','FullyQualified'

#### **property,value** — Property and value

name string, value

Valid property of the specified category of elements, and a value to match for that property in the search. Table ["Properties of AUTOSAR Elements" on page 4-206](#page-293-0) lists properties that are associated with AUTOSAR elements.

Example: 'IsService',true

### Output Arguments

#### **paths** — Return structure cell array of strings

#### Structure to which paths are returned.

Example: ifPaths

#### See Also

add | delete | get | set

# get

Get property of AUTOSAR element

### **Syntax**

```
pValue=get(arProps,elementPath,property)
```
## **Description**

pValue=get(arProps,elementPath,property) returns the value of the property of the AUTOSAR element at elementPath.

Note: This function requires the Embedded Coder Support Package for AUTOSAR Standard. You install support packages using *Support Package Installer*, a wizard that guides you through the installation process. On the MATLAB **Home** tab, click **Add-Ons** > **Get Hardware Support Packages**. For more information, see ["Support Package for](#page-14-0) [AUTOSAR Standard" on page 1-3](#page-14-0).

## Examples

#### Get Value of IsService Property of Sender-Receiver Interface

For a model, get the value of the IsService property for the sender-receiver interface Interface1. The variable IsService returns false (0), indicating that the senderreceiver interface is not a service.

```
rtwdemo_autosar_multirunnables
arProps=autosar.api.getAUTOSARProperties('rtwdemo_autosar_multirunnables');
isService=get(arProps,'Interface1','IsService')
isService =
     \bigcap
```
- ["Configure and Map AUTOSAR Component Programmatically" on page 4-204](#page-291-0)
- ["Configure the AUTOSAR Interface" on page 4-3](#page-90-0)

### Input Arguments

### **arProps** — AUTOSAR properties information for a model

handle

AUTOSAR properties information for a model, previously returned by *arProps* = autosar.api.getAUTOSARProperties(*model*). *model* is a handle or string representing the model name.

Example: arProps

#### **elementPath** — Path to AUTOSAR element

string

Path to the AUTOSAR element for which to return the value of a property.

Example: 'Input'

#### **property** — Type of property

string

Type of property to add for which to return a value, among valid properties for the AUTOSAR element.

Example: 'IsService'

## Output Arguments

#### **pValue** — Return value

value of property | path to composite property or property that references other properties

Variable that returns the value of the specified AUTOSAR property. For composite properties or properties that reference other properties, the return value is the path to the property.

Example: ifPaths

See Also set

# getApplicationComponentNames

**Class:** arxml.importer **Package:** arxml

Get list of application software component names

### **Syntax**

*applicationSoftwareComponentNames* = getApplicationComponentNames(*importerObj*)

## **Description**

*applicationSoftwareComponentNames* = getApplicationComponentNames(*importerObj*) returns the names of application software component names found in the XML files associated with *importerObj*, an arxml.importer object.

Note: This method requires the Embedded Coder Support Package for AUTOSAR Standard. You install support packages using *Support Package Installer*, a wizard that guides you through the installation process. On the MATLAB **Home** tab, click **Add-Ons** > **Get Hardware Support Packages**. For more information, see ["Support Package for](#page-14-0) [AUTOSAR Standard" on page 1-3](#page-14-0).

### Input Arguments

*importerObj* Handle to imported AUTOSAR information created in a previous call to arxml.importer.

### Output Arguments

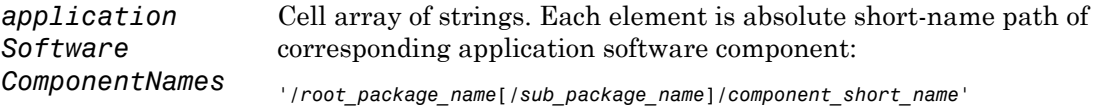

### See Also

arxml.importer.getSensorActuatorComponentNames | arxml.importer.getComponentNames

### How To

• ["Import AUTOSAR Software Component" on page 3-2](#page-69-0)

# getCalibrationComponentNames

**Class:** arxml.importer **Package:** arxml

Get calibration component names

### **Syntax**

```
calibrationComponentNames =
getCalibrationComponentNames(importerObj)
```
### **Description**

*calibrationComponentNames* = getCalibrationComponentNames(*importerObj*) returns the list of calibration component names found in the XML files associated with the arxml.importer object, *importerObj*.

Note: This method requires the Embedded Coder Support Package for AUTOSAR Standard. You install support packages using *Support Package Installer*, a wizard that guides you through the installation process. On the MATLAB **Home** tab, click **Add-Ons** > **Get Hardware Support Packages**. For more information, see ["Support Package for](#page-14-0) [AUTOSAR Standard" on page 1-3](#page-14-0).

### Input Arguments

*importerObj* Handle to imported AUTOSAR information created in a previous call to arxml.importer.

### Output Arguments

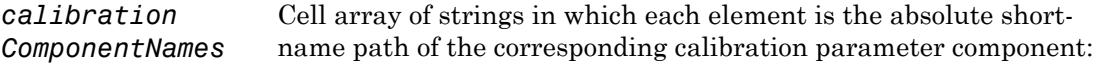

'/root\_package\_name[/sub\_package\_name]/component\_short\_name'

### How To

• ["Import AUTOSAR Software Component" on page 3-2](#page-69-0)

# getClientServerInterfaceNames

**Class:** arxml.importer **Package:** arxml

Get list of client-server interfaces

### **Syntax**

*interfaceNames* = getClientServerInterfaceNames(*importerObj*)

## **Description**

*interfaceNames* = getClientServerInterfaceNames(*importerObj*) returns the names of client-server interfaces found in the XML files associated with *importerObj*, an arxml.importer object.

**Note:** This method requires the Embedded Coder Support Package for AUTOSAR Standard. You install support packages using *Support Package Installer*, a wizard that guides you through the installation process. On the MATLAB **Home** tab, click **Add-Ons** > **Get Hardware Support Packages**. For more information, see ["Support Package for](#page-14-0) [AUTOSAR Standard" on page 1-3](#page-14-0).

### Input Arguments

*importerObj* Handle to imported AUTOSAR information created in a previous call to arxml.importer.

### Output Arguments

*interfaceNames* Cell array of strings. Each element is absolute short-name path of corresponding client-server interface:

'/*root\_package\_name*[/*sub\_package\_name*] /*client\_server\_interface\_short\_name*'

### How To

- ["Model AUTOSAR Communication" on page 2-10](#page-31-0)
- ["Import AUTOSAR Software Component" on page 3-2](#page-69-0)
- ["Configure AUTOSAR Client-Server Communication" on page 4-87](#page-174-0)

# getComponentNames

**Class:** arxml.importer **Package:** arxml

Get application and sensor/actuator software component names

## **Syntax**

*componentNames* = getComponentNames(*importerObj*)

### **Description**

*componentNames* = getComponentNames(*importerObj*) returns the list of application and sensor/actuator software component names in the XML file associated with the arxml.importer object, *importerObj*.

getComponentNames finds only the application and sensor/actuator software components defined in the XML file specified when constructing the arxml.importer object or the XML file specified by the method setFile. The application software components and sensor/actuator software components described in the XML file dependencies are ignored.

**Note:** This method requires the Embedded Coder Support Package for AUTOSAR Standard. You install support packages using *Support Package Installer*, a wizard that guides you through the installation process. On the MATLAB **Home** tab, click **Add-Ons** > **Get Hardware Support Packages**. For more information, see ["Support Package for](#page-14-0) [AUTOSAR Standard" on page 1-3](#page-14-0).

## Input Arguments

*importerObj* Handle to imported AUTOSAR information created in a previous call to arxml.importer.

### Output Arguments

*componentNames* Cell array of strings in which each element is the absolute shortname path of the corresponding application software component or sensor/actuator software component:

'/root\_package\_name[/sub\_package\_name]/component\_short\_name'

### See Also

arxml.importer.getSensorActuatorComponentNames | arxml.importer.getApplicationComponentNames

### How To

• ["Import AUTOSAR Software Component" on page 3-2](#page-69-0)

# getDataTransfer

Get AUTOSAR mapping information for Simulink data transfer

### **Syntax**

[arIrvName,arDataAccessMode]=getDataTransfer(slMap,slDataTransfer)

### **Description**

[arIrvName,arDataAccessMode]=getDataTransfer(slMap,slDataTransfer) returns the values of the AUTOSAR inter-runnable variable arIrvName and AUTOSAR data access mode arDataAccessMode that are mapped to Simulink data transfer line or Rate Transition block slDataTransfer.

**Note:** This function requires the Embedded Coder Support Package for AUTOSAR Standard. You install support packages using *Support Package Installer*, a wizard that guides you through the installation process. On the MATLAB **Home** tab, click **Add-Ons** > **Get Hardware Support Packages**. For more information, see ["Support Package for](#page-14-0) [AUTOSAR Standard" on page 1-3](#page-14-0).

### Examples

IRV4

#### Get AUTOSAR Mapping Information for Simulink Data Transfer Line

Get AUTOSAR mapping information for a data transfer line in the example model rtwdemo autosar multirunnables. The model has data transfer lines named irv1, irv2, irv3, and irv4.

```
rtwdemo_autosar_multirunnables
slMap=autosar.api.getSimulinkMapping('rtwdemo_autosar_multirunnables');
[arIrvName,arDataAccessMode]=getDataTransfer(slMap,'irv4')
arIrvName =
```
arDataAccessMode = Implicit

#### Get AUTOSAR Mapping Information for Rate Transition Block

Get AUTOSAR mapping information for a Rate Transition block in the example model mMultitasking 4rates. The model has Rate Transition blocks named RateTransition, RateTransition1, and RateTransition2, which are located at the top level of the model.

```
open_system(fullfile(matlabroot,'/help/toolbox/ecoder/examples/autosar/mMultitasking_4rates'))
slMap=autosar.api.getSimulinkMapping('mMultitasking 4rates');
[arIrvName,arDataAccessMode]=getDataTransfer(slMap,'mMultitasking_4rates/RateTransition')
```

```
arTryName =IRV1
arDataAccessMode =
Implicit
```
- ["Configure and Map AUTOSAR Component Programmatically" on page 4-204](#page-291-0)
- ["Configure the AUTOSAR Interface" on page 4-3](#page-90-0)

### Input Arguments

#### **slMap** — Simulink to AUTOSAR mapping information for a model

handle

Simulink to AUTOSAR mapping information for a model, previously returned by *slMap* = autosar.api.getSimulinkMapping(*model*). *model* is a handle or string representing the model name.

Example: slMap

**slDataTransfer** — Simulink data transfer line name or Rate Transition full block path string

Name of the Simulink data transfer line or full block path to the Rate Transition block for which to return AUTOSAR mapping information.

```
Example: 'irv4'
```

```
Example: 'myModel/RateTransition2'
```
## Output Arguments

### **arIrvName** — Name of AUTOSAR inter-runnable variable

string

Variable that returns the name of AUTOSAR inter-runnable variable mapped to the specified Simulink data transfer.

Example: arIrvName

### **arDataAccessMode** — Value of AUTOSAR data access mode

string

Variable that returns the value of the AUTOSAR data access mode mapped to the specified Simulink data transfer. The value is Implicit or Explicit.

Example: arDataAcessMode

See Also mapDataTransfer

# getDependencies

**Class:** arxml.importer **Package:** arxml

Get list of XML dependency files

### **Syntax**

*Dependencies* = getDependencies(*importerObj*)

### **Description**

*Dependencies* = getDependencies(*importerObj*) returns the list of XML dependency files associated with the arxml.importer object, *importerObj*.

**Note:** This method requires the Embedded Coder Support Package for AUTOSAR Standard. You install support packages using *Support Package Installer*, a wizard that guides you through the installation process. On the MATLAB **Home** tab, click **Add-Ons** > **Get Hardware Support Packages**. For more information, see ["Support Package for](#page-14-0) [AUTOSAR Standard" on page 1-3](#page-14-0).

### Input Arguments

*importerObj* Handle to imported AUTOSAR information created in a previous call to arxml.importer.

### Output Arguments

*Dependencies* Cell array of strings.

### How To

• ["Import AUTOSAR Software Component" on page 3-2](#page-69-0)

# getFile

**Class:** arxml.importer **Package:** arxml

Return software component XML file name

## **Syntax**

*filename* = getFile(*importerObj*)

### **Description**

*filename* = getFile(*importerObj*) returns the name of the main software component XML file associated with the arxml.importer object, *importerObj*.

Note: This method requires the Embedded Coder Support Package for AUTOSAR Standard. You install support packages using *Support Package Installer*, a wizard that guides you through the installation process. On the MATLAB **Home** tab, click **Add-Ons** > **Get Hardware Support Packages**. For more information, see ["Support Package for](#page-14-0) [AUTOSAR Standard" on page 1-3](#page-14-0).

### Input Arguments

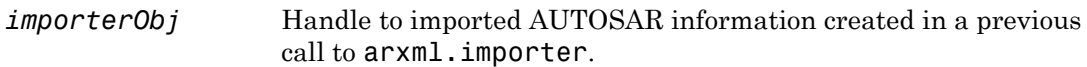

### Output Arguments

*filename* XML file name
### Examples

Get the name of the main software component file associated with an  $arxml$ .importer object.

```
>> obj = arxml.importer({'control_system_component.arxml',...
                           'control_system_interface.arxml', ...
                           'control_system_datatype.arxml'})
obj =
The file "H:\wrk\control_system_component.arxml" contains:
   1 Application-Software-Component-Type:
     '/ComponentType/controlSystem'
   0 Sensor-Actuator-Software-Component-Type.
   0 CalPrm-Component-Type.
   0 Client-Server-Interface.
>> getFile(obj)
ans =H:\wrk\control_system_component.arxml
>>
```
### See Also

arxml.importer.setFile

### How To

• ["Import AUTOSAR Software Component" on page 3-2](#page-69-0)

# getFunction

Get AUTOSAR mapping information for Simulink entry-point function

## **Syntax**

arRunnableName=getFunction(slMap,slFcnName)

## **Description**

arRunnableName=getFunction(slMap,slFcnName) returns the value of the AUTOSAR runnable arRunnableName mapped to the Simulink entry-point function slFcnName.

Note: This function requires the Embedded Coder Support Package for AUTOSAR Standard. You install support packages using *Support Package Installer*, a wizard that guides you through the installation process. On the MATLAB **Home** tab, click **Add-Ons** > **Get Hardware Support Packages**. For more information, see ["Support Package for](#page-14-0) [AUTOSAR Standard" on page 1-3](#page-14-0).

# Examples

#### Get AUTOSAR Mapping Information for Simulink Entry-Point Function

Get AUTOSAR mapping information for a Simulink entry point function in the example model rtwdemo autosar multirunnables. The model has an initialization entrypoint function named InitializeFunction and three exported entry-point functions named Runnable1, Runnable2, and Runnable3.

```
open system('rtwdemo autosar multirunnables')
slMap=autosar.api.getSimulinkMapping('rtwdemo_autosar_multirunnables');
arRunnableName=getFunction(slMap,'InitializeFunction')
```

```
arRunnableName =
Runnable_Init
```
• ["Configure and Map AUTOSAR Component Programmatically" on page 4-204](#page-291-0)

• ["Configure the AUTOSAR Interface" on page 4-3](#page-90-0)

## Input Arguments

#### **slMap** — Simulink to AUTOSAR mapping information for a model

handle

Simulink to AUTOSAR mapping information for a model, previously returned by *slMap* = autosar.api.getSimulinkMapping(*model*). *model* is a handle or string representing the model name.

Example: slMap

#### **slFcnName** — Name of Simulink entry point function

string

Name of the Simulink entry point function for which to return AUTOSAR mapping information, specified as follows:

- For an initialization function, 'InitializeFunction'.
- For a rate-based function, 'StepFunction' for a base-rate task or 'StepFunction*N*' for a sub-rate task, where *N* is the task identifier.
- For an exported function, '*FunctionCallName*', where *FunctionCallName* is the name of the Inport block that drives the control port of the function-call subsystem. For example, 'Runnable1' in example model rtwdemo\_autosar\_multirunnables.
- For a Simulink function in a client-server configuration, '*SlFunctionName*', where*SlFunctionName* is the name of the Simulink function. For example, 'readData' in the example model used in ["Configure AUTOSAR Server" on page](#page-174-0) [4-87](#page-174-0).

Example: 'StepFunction2'

# Output Arguments

#### **arRunnableName** — Name of AUTOSAR runnable

string

Variable that returns the name of the AUTOSAR runnable mapped to the specified Simulink entry-point function.

Example: arRunnableName

See Also mapFunction

# getFunctionCaller

Get AUTOSAR mapping information for Simulink function-caller block

### **Syntax**

[arPortName,arOperationName] = getFunctionCaller(slMap,slFcnName)

### **Description**

[arPortName,arOperationName] = getFunctionCaller(slMap,slFcnName) returns the value of the AUTOSAR client port arPortName and AUTOSAR operation arOperationName mapped to the Simulink function caller block for Simulink function slFcnName.

**Note:** This function requires the Embedded Coder Support Package for AUTOSAR Standard. You install support packages using *Support Package Installer*, a wizard that guides you through the installation process. On the MATLAB **Home** tab, click **Add-Ons** > **Get Hardware Support Packages**. For more information, see ["Support Package for](#page-14-0) [AUTOSAR Standard" on page 1-3](#page-14-0).

## Examples

#### Get AUTOSAR Mapping Information for Function Caller Block

Get AUTOSAR mapping information for a function-caller block in a model in which AUTOSAR client function invocation is being modeled. The model has a function-caller block for Simulink function readData.

```
open system('mControllerWithInterface client')
slMapC = autosar.api.getSimulinkMapping('mControllerWithInterface client');
mapFunctionCaller(slMapC,'readData','cPort','readData');
[arPort,arOp] = getFunctionCaller(slMapC, 'readData')
arPort =cPort
a \cap Op =
```
readData

- ["Configure and Map AUTOSAR Component Programmatically" on page 4-204](#page-291-0)
- ["Configure the AUTOSAR Interface" on page 4-3](#page-90-0)

### Input Arguments

#### **slMap** — Simulink to AUTOSAR mapping information for a model

handle

Simulink to AUTOSAR mapping information for a model, previously returned by *slMap* = autosar.api.getSimulinkMapping(*model*). *model* is a handle or string representing the model name.

Example: slMap

#### **slFcnName** — Name of Simulink function

string

Name of the Simulink function for the function-caller block for which to return AUTOSAR mapping information.

Example: 'readData'

### Output Arguments

#### **arPortName** — Name of AUTOSAR client port

string

Variable that returns the name of the AUTOSAR client port mapped to the specified function-caller block.

Example: arPort

#### **arOperationName** — Name of AUTOSAR operation

string

Variable that returns the name of the AUTOSAR operation mapped to the specified function-caller block.

Example: arOp

## See Also

mapFunctionCaller

# getInport

Get AUTOSAR mapping information for Simulink inport

## **Syntax**

[arPortName,arDataElementName,arDataAccessMode]=getInport(slMap, slPortName)

### **Description**

[arPortName,arDataElementName,arDataAccessMode]=getInport(slMap, slPortName) returns the values of the AUTOSAR port arPortName, AUTOSAR data element arDataElementName, and AUTOSAR data access mode arDataAccessMode mapped to Simulink inport slPortName.

Note: This function requires the Embedded Coder Support Package for AUTOSAR Standard. You install support packages using *Support Package Installer*, a wizard that guides you through the installation process. On the MATLAB **Home** tab, click **Add-Ons** > **Get Hardware Support Packages**. For more information, see ["Support Package for](#page-14-0) [AUTOSAR Standard" on page 1-3](#page-14-0).

# Examples

#### Get AUTOSAR Mapping Information for Model Inport

Get AUTOSAR mapping information for a model inport in the example model rtwdemo\_autosar\_multirunnable. The model has an inport named RPort\_DE1.

```
rtwdemo_autosar_multirunnables
slMap=autosar.api.getSimulinkMapping('rtwdemo_autosar_multirunnables');
[arPortName,arDataElementName,arDataAccessMode]=getInport(slMap,'RPort_DE1')
arPortName =
RPort
arDataElementName =
```

```
DE<sub>1</sub>
arDataAccessMode =
ImplicitReceive
```
- ["Configure and Map AUTOSAR Component Programmatically" on page 4-204](#page-291-0)
- ["Configure the AUTOSAR Interface" on page 4-3](#page-90-0)

### Input Arguments

### **slMap** — Simulink to AUTOSAR mapping information for a model

handle

Simulink to AUTOSAR mapping information for a model, previously returned by *slMap* = autosar.api.getSimulinkMapping(*model*). *model* is a handle or string representing the model name.

Example: slMap

**slPortName** — Name of model inport string

Name of the model inport for which to return AUTOSAR mapping information.

```
Example: 'Input'
```
### Output Arguments

#### **arPortName** — Name of AUTOSAR port

string

Variable that returns the name of the AUTOSAR port mapped to the specified Simulink inport.

Example: arPortName

#### **arDataElementName** — Name of AUTOSAR data element

string

Variable that returns the name of the AUTOSAR data element mapped to the specified Simulink inport.

Example: arDataElementName

### **arDataAccessMode** — Value of AUTOSAR data access mode

string

Variable that returns the value of the AUTOSAR data access mode mapped to the specified Simulink inport. The value can be ImplicitReceive, ExplicitReceive, QueuedExplicitReceive, ErrorStatus, ModeReceive, IsUpdated, or EndToEndRead.

Example: arDataAcessMode

See Also mapInport

## getOutport

Get AUTOSAR mapping information for Simulink outport

### **Syntax**

[arPortName,arDataElementName,arDataAccessMode]=getOutport(slMap, slPortName)

### **Description**

[arPortName,arDataElementName,arDataAccessMode]=getOutport(slMap, slPortName) returns the values of the AUTOSAR provider port arPortName, AUTOSAR data element arDataElementName, and AUTOSAR data access mode arDataAccessMode mapped to Simulink outport slPortName.

Note: This function requires the Embedded Coder Support Package for AUTOSAR Standard. You install support packages using *Support Package Installer*, a wizard that guides you through the installation process. On the MATLAB **Home** tab, click **Add-Ons** > **Get Hardware Support Packages**. For more information, see ["Support Package for](#page-14-0) [AUTOSAR Standard" on page 1-3](#page-14-0).

# Examples

arDataElementName =

#### Get AUTOSAR Mapping Information for Model Outport

Get AUTOSAR mapping information for a model outport in the example model rtwdemo autosar multirunnables. The model has an outport named PPort DE1.

```
rtwdemo_autosar_multirunnables
slMap=autosar.api.getSimulinkMapping('rtwdemo_autosar_multirunnables');
[arPortName,arDataElementName,arDataAccessMode]=getOutport(slMap,'PPort_DE1')
arPortName =
PPort
```
DE<sub>1</sub>

```
arDataAccessMode =
ImplicitSend
```
- ["Configure and Map AUTOSAR Component Programmatically" on page 4-204](#page-291-0)
- ["Configure the AUTOSAR Interface" on page 4-3](#page-90-0)

### Input Arguments

### **slMap** — Simulink to AUTOSAR mapping information for a model

handle

Simulink to AUTOSAR mapping information for a model, previously returned by *slMap* = autosar.api.getSimulinkMapping(*model*). *model* is a handle or string representing the model name.

Example: slMap

**slPortName** — Name of model outport string

Name of the model outport for which to return AUTOSAR mapping information.

```
Example: 'Output'
```
### Output Arguments

#### **arPortName** — Name of AUTOSAR port

string

Variable that returns the name of the AUTOSAR port mapped to the specified Simulink outport.

Example: arPortName

#### **arDataElementName** — Name of AUTOSAR data element

string

Variable that returns the name of the AUTOSAR data element mapped to the specified Simulink outport.

Example: arDataElementName

#### **arDataAccessMode** — Value of AUTOSAR data access mode

string

Variable that returns the value of the AUTOSAR data access mode mapped to the specified Simulink outport. The value can be ImplicitSend, ImplicitSendByRef, ExplicitSend, or EndToEndWrite.

Example: arDataAcessMode

See Also mapOutport

## getSensorActuatorComponentNames

**Class:** arxml.importer **Package:** arxml

Get list of sensor/actuator software component names

## **Syntax**

```
sensoractuatorSoftwareComponentNames =
getSensorActuatorComponentNames(importerObj)
```
## **Description**

*sensoractuatorSoftwareComponentNames* = getSensorActuatorComponentNames(*importerObj*) returns the names of sensor/actuator software component names found in the XML files associated with *importerObj*, an arxml.importer object.

**Note:** This method requires the Embedded Coder Support Package for AUTOSAR Standard. You install support packages using *Support Package Installer*, a wizard that guides you through the installation process. On the MATLAB **Home** tab, click **Add-Ons** > **Get Hardware Support Packages**. For more information, see ["Support Package for](#page-14-0) [AUTOSAR Standard" on page 1-3](#page-14-0).

### Input Arguments

*importerObj* Handle to imported AUTOSAR information created in a previous call to arxml.importer.

### Output Arguments

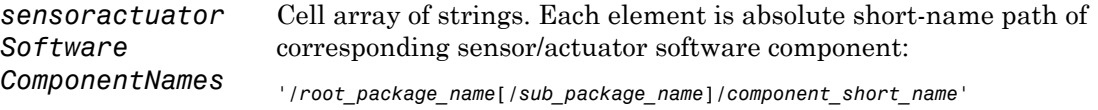

### See Also

arxml.importer.getApplicationComponentNames | arxml.importer.getComponentNames

### How To

• ["Import AUTOSAR Software Component" on page 3-2](#page-69-0)

# mapDataTransfer

Map Simulink data transfer to AUTOSAR inter-runnable variable

## **Syntax**

mapDataTransfer(slMap,slDataTransfer,arIrvName,arDataAccessMode)

### **Description**

mapDataTransfer(slMap,slDataTransfer,arIrvName,arDataAccessMode) maps the Simulink data transfer line or Rate Transition block slDataTransfer to AUTOSAR inter-runnable variable arIrvName and AUTOSAR data access mode arDataAccessMode.

Note: This function requires the Embedded Coder Support Package for AUTOSAR Standard. You install support packages using *Support Package Installer*, a wizard that guides you through the installation process. On the MATLAB **Home** tab, click **Add-Ons** > **Get Hardware Support Packages**. For more information, see ["Support Package for](#page-14-0) [AUTOSAR Standard" on page 1-3](#page-14-0).

### Examples

#### Set AUTOSAR Mapping Information for Simulink Data Transfer Line

Set AUTOSAR mapping information for a data transfer line in the example model rtwdemo\_autosar\_multirunnables. The model has data transfer lines named irv1, irv2, irv3, and irv4. This example changes the AUTOSAR data access mode for irv4 from Implicit to Explicit.

```
rtwdemo_autosar_multirunnables
slMap=autosar.api.getSimulinkMapping('rtwdemo_autosar_multirunnables');
mapDataTransfer(slMap,'irv4','IRV4','Explicit');
[arIrvName,arDataAccessMode]=getDataTransfer(slMap,'irv4')
arIrvName =
IRV4
```
arDataAccessMode = Explicit

#### Set AUTOSAR Mapping Information for Rate Transition Block

Set AUTOSAR mapping information for a Rate Transition block in the example model mMultitasking\_4rates. The model has Rate Transition blocks named RateTransition, RateTransition1, and RateTransition2, which are located at the top level of the model. This example changes the AUTOSAR data access mode for RateTransition from Implicit to Explicit.

```
open system(fullfile(matlabroot,'/help/toolbox/ecoder/examples/autosar/mMultitasking 4rates'))
slMap=autosar.api.getSimulinkMapping('mMultitasking 4rates');
mapDataTransfer(slMap,'mMultitasking 4rates/RateTransition','IRV1','Explicit');
[arIrvName,arDataAccessMode]=getDataTransfer(slMap,'mMultitasking_4rates/RateTransition')
```

```
arIrvName =
IRV1
arDataAccessMode =
Explicit
```
- ["Configure and Map AUTOSAR Component Programmatically" on page 4-204](#page-291-0)
- ["Configure the AUTOSAR Interface" on page 4-3](#page-90-0)

### Input Arguments

#### **slMap** — Simulink to AUTOSAR mapping information for a model

handle

Simulink to AUTOSAR mapping information for a model, previously returned by *slMap* = autosar.api.getSimulinkMapping(*model*). *model* is a handle or string representing the model name.

Example: slMap

**slDataTransfer** — Simulink data transfer line name or Rate Transition full block path string

Name of the Simulink data transfer line or full block path to the Rate Transition block for which to set AUTOSAR mapping information.

```
Example: 'irv4'
```

```
Example: 'myModel/RateTransition2'
```
#### **arIrvName** — Name of AUTOSAR inter-runnable variable

string

Name of the AUTOSAR inter-runnable variable to which to map the specified Simulink data transfer.

Example: 'IRV4'

#### **arDataAccessMode** — Value of AUTOSAR data access mode

string

Value of the AUTOSAR data access mode to which to map the specified Simulink data transfer. The value can be Implicit or Explicit.

Example: 'Explicit'

See Also getDataTransfer

# mapFunction

Map Simulink entry-point function to AUTOSAR runnable

## **Syntax**

mapFunction(slMap,slFcnName,arRunnableName)

## **Description**

mapFunction(slMap,slFcnName,arRunnableName) maps the Simulink entry-point function slFcnName to the AUTOSAR runnable arRunnableName.

**Note:** This function requires the Embedded Coder Support Package for AUTOSAR Standard. You install support packages using *Support Package Installer*, a wizard that guides you through the installation process. On the MATLAB **Home** tab, click **Add-Ons** > **Get Hardware Support Packages**. For more information, see ["Support Package for](#page-14-0) [AUTOSAR Standard" on page 1-3](#page-14-0).

# Examples

#### Set AUTOSAR Mapping Information for Simulink Entry-Point Function

Set AUTOSAR mapping information for a Simulink entry point function in the example model rtwdemo\_autosar\_multirunnables. The model has an initialization entrypoint function named InitializeFunction and three exported entry-point functions named Runnable1, Runnable2, and Runnable3.

```
open_system('rtwdemo_autosar_multirunnables')
slMap=autosar.api.getSimulinkMapping('rtwdemo_autosar_multirunnables');
mapFunction(slMap,'InitializeFunction','Runnable_Init');
arRunnableName=getFunction(slMap,'InitializeFunction')
```

```
arRunnableName =
Runnable_Init
```
- ["Configure and Map AUTOSAR Component Programmatically" on page 4-204](#page-291-0)
- ["Configure the AUTOSAR Interface" on page 4-3](#page-90-0)

### Input Arguments

#### **slMap** — Simulink to AUTOSAR mapping information for a model

handle

Simulink to AUTOSAR mapping information for a model, previously returned by *slMap* = autosar.api.getSimulinkMapping(*model*). *model* is a handle or string representing the model name.

Example: slMap

#### **slFcnName** — Name of Simulink entry point function

string

Name of the Simulink entry point function for which to set AUTOSAR mapping information, specified as follows.

- For an initialization function, 'InitializeFunction'.
- For a rate-based function, 'StepFunction' for a base-rate task or 'StepFunction*N*' for a sub-rate task, where *N* is the task identifier.
- For an exported function, '*FunctionCallName*', where *FunctionCallName* is the name of the Inport block that drives the control port of the function-call subsystem. For example, 'Runnable1' in example model rtwdemo\_autosar\_multirunnables.
- For a Simulink function in a client-server configuration, '*SlFunctionName*', where*SlFunctionName* is the name of the Simulink function. For example, 'readData' in the example model used in ["Configure AUTOSAR Server" on page](#page-174-0) [4-87](#page-174-0).

Example: 'StepFunction2'

#### **arRunnableName** — Name of AUTOSAR runnable

string

Name of the AUTOSAR runnable to which to map the specified Simulink entry-point function.

Example: 'Runnable2'

### See Also

getFunction

# mapFunctionCaller

Map Simulink function-caller block to AUTOSAR client port and operation

## **Syntax**

mapFunctionCaller(slMap,slFcnName,arPortName,arOperationName)

### **Description**

mapFunctionCaller(slMap,slFcnName,arPortName,arOperationName) maps the Simulink function-caller block for Simulink function slFcnName to AUTOSAR client port arPortName and AUTOSAR operation arOperationName.

If your model has multiple callers of Simulink function slFcnName, this function maps all of them to the AUTOSAR client port and operation.

**Note:** This function requires the Embedded Coder Support Package for AUTOSAR Standard. You install support packages using *Support Package Installer*, a wizard that guides you through the installation process. On the MATLAB **Home** tab, click **Add-Ons** > **Get Hardware Support Packages**. For more information, see ["Support Package for](#page-14-0) [AUTOSAR Standard" on page 1-3](#page-14-0).

# Examples

#### Set AUTOSAR Mapping Information for Function Caller Block

Set AUTOSAR mapping information for a function-caller block in a model in which AUTOSAR client function invocation is being modeled. The model has a function-caller block for Simulink function readData.

```
open_system('mControllerWithInterface_client')
slMapC = autosar.api.getSimulinkMapping('mControllerWithInterface client');
mapFunctionCaller(slMapC,'readData','cPort','readData');
[arPort,arOp] = getFunctionCaller(slMapC, 'readData')
```

```
arPort =
```

```
cPort
arOp =
readData
```
- ["Configure and Map AUTOSAR Component Programmatically" on page 4-204](#page-291-0)
- ["Configure the AUTOSAR Interface" on page 4-3](#page-90-0)

## Input Arguments

### **slMap** — Simulink to AUTOSAR mapping information for a model

handle

Simulink to AUTOSAR mapping information for a model, previously returned by *slMap* = autosar.api.getSimulinkMapping(*model*). *model* is a handle or string representing the model name.

Example: slMap

**slFcnName** — Name of Simulink function string

Name of the Simulink function for the function-caller block for which to set AUTOSAR mapping information.

Example: 'readData'

#### **arPortName** — Name of AUTOSAR client port

string

Name of the AUTOSAR client port to which to map the specified function-caller block.

Example: 'cPort'

#### **arOperationName** — Name of AUTOSAR operation

string

Name of the AUTOSAR operation to which to map the specified function-caller block.

Example: 'readData'

#### See Also

getFunctionCaller

# mapInport

Map Simulink inport to AUTOSAR port

## **Syntax**

```
mapInport(slMap,slPortName,arPortName,arDataElementName,
arDataAccessMode)
```
# **Description**

mapInport(slMap,slPortName,arPortName,arDataElementName, arDataAccessMode) maps the Simulink inport slPortName to the AUTOSAR data element arDataElementName at AUTOSAR receiver port arPortName. The AUTOSAR data access mode for the receiver port is set to arDataAccessMode.

**Note:** This function requires the Embedded Coder Support Package for AUTOSAR Standard. You install support packages using *Support Package Installer*, a wizard that guides you through the installation process. On the MATLAB **Home** tab, click **Add-Ons** > **Get Hardware Support Packages**. For more information, see ["Support Package for](#page-14-0) [AUTOSAR Standard" on page 1-3](#page-14-0).

# Examples

#### Set AUTOSAR Mapping Information for Model Inport

Set AUTOSAR mapping information for a model inport in the example model rtwdemo\_autosar\_multirunnables. The model has an inport named RPort\_DE1. This example changes the AUTOSAR data access mode for RPort\_DE1 from ImplicitReceive to ExplicitReceive.

```
rtwdemo autosar multirunnables
slMap=autosar.api.getSimulinkMapping('rtwdemo_autosar_multirunnables');
mapInport(slMap,'RPort DE1','RPort','DE1','ExplicitReceive');
[arPortName,arDataElementName,arDataAccessMode]=getInport(slMap,'RPort_DE1')
arPortName =
```

```
RPort
```

```
arDataElementName =
DE<sub>1</sub>
arDataAccessMode =
ExplicitReceive
```
- ["Configure and Map AUTOSAR Component Programmatically" on page 4-204](#page-291-0)
- ["Configure the AUTOSAR Interface" on page 4-3](#page-90-0)

### Input Arguments

### **slMap** — Simulink to AUTOSAR mapping information for a model

handle

Simulink to AUTOSAR mapping information for a model, previously returned by *slMap* = autosar.api.getSimulinkMapping(*model*). *model* is a handle or string representing the model name.

Example: slMap

#### **slPortName** — Name of model inport

string

Name of the model inport for which to set AUTOSAR mapping information.

Example: 'Input'

#### **arPortName** — Name of AUTOSAR port

string

Name of the AUTOSAR port to which to map the specified Simulink inport.

Example: 'Input'

#### **arDataElementName** — Name of AUTOSAR data element

string

Name of the AUTOSAR data element to which to map the specified Simulink inport.

Example: 'Input'

#### **arDataAccessMode** — Value of AUTOSAR data access mode string

Value of the AUTOSAR data access mode to which to map the specified Simulink inport. The value can be ImplicitReceive, ExplicitReceive, QueuedExplicitReceive, ErrorStatus, ModeReceive, IsUpdated, or EndToEndRead.

Example: 'ExplicitReceive'

See Also getInport

# mapOutport

Map Simulink outport to AUTOSAR port

### **Syntax**

```
mapOutport(slMap,slPortName,arPortName,arDataElementName,
arDataAccessMode)
```
## **Description**

mapOutport(slMap,slPortName,arPortName,arDataElementName, arDataAccessMode) maps the Simulink outport slPortName to the AUTOSAR data element arDataElementName at AUTOSAR provider port arPortName. The AUTOSAR data access mode for the provider port is set to arDataAccessMode.

**Note:** This function requires the Embedded Coder Support Package for AUTOSAR Standard. You install support packages using *Support Package Installer*, a wizard that guides you through the installation process. On the MATLAB **Home** tab, click **Add-Ons** > **Get Hardware Support Packages**. For more information, see ["Support Package for](#page-14-0) [AUTOSAR Standard" on page 1-3](#page-14-0).

## Examples

#### Set AUTOSAR Mapping Information for Model Outport

Set AUTOSAR mapping information for a model outport in the example model rtwdemo autosar multirunnables. The model has an outport named PPort DE1. This example changes the AUTOSAR data access mode for PPort\_DE1 from ImplicitSend to ExplicitSend.

```
rtwdemo_autosar_multirunnables
slMap=autosar.api.getSimulinkMapping('rtwdemo_autosar_multirunnables');
mapOutport(slMap,'PPort DE1','PPort','DE1','ExplicitSend');
[arPortName,arDataElementName,arDataAccessMode]=getOutport(slMap,'PPort_DE1')
arPortName =
PPort
```

```
arDataElementName =
DE<sub>1</sub>
arDataAccessMode =
ExplicitSend
```
- ["Configure and Map AUTOSAR Component Programmatically" on page 4-204](#page-291-0)
- ["Configure the AUTOSAR Interface" on page 4-3](#page-90-0)

### Input Arguments

### **slMap** — Simulink to AUTOSAR mapping information for a model

handle

Simulink to AUTOSAR mapping information for a model, previously returned by *slMap* = autosar.api.getSimulinkMapping(*model*). *model* is a handle or string representing the model name.

Example: slMap

#### **slPortName** — Name of model outport

string

Name of the model outport for which to set AUTOSAR mapping information.

Example: 'Output'

#### **arPortName** — Name of AUTOSAR port

string

Name of the AUTOSAR port to which to map the specified Simulink outport.

Example: 'Output'

#### **arDataElementName** — Name of AUTOSAR data element

string

Name of the AUTOSAR data element to which to map the specified Simulink outport.

Example: 'Output'

### **arDataAccessMode** — Value of AUTOSAR data access mode

string

Value of the AUTOSAR data access mode to which to map the specified Simulink outport. The value can be ImplicitSend, ImplicitSendByRef, ExplicitSend, or EndToEndWrite.

Example: 'ExplicitSend'

See Also getOutport

### set

Set property of AUTOSAR element

## **Syntax**

set(arProps,elementPath,property,value)

# **Description**

set(arProps,elementPath,property,value) sets the specified property of the AUTOSAR element at elementPath to value. For properties that reference other elements, value is s path. To set XML packaging options, specify elementPath as XmlOptions.

**Note:** This function requires the Embedded Coder Support Package for AUTOSAR Standard. You install support packages using *Support Package Installer*, a wizard that guides you through the installation process. On the MATLAB **Home** tab, click **Add-Ons** > **Get Hardware Support Packages**. For more information, see ["Support Package for](#page-14-0) [AUTOSAR Standard" on page 1-3](#page-14-0).

# Examples

#### Set IsService Property for Sender-Receiver Interface

For a model, set the IsService property for sender-receiver interface Interface1 to true (1).

```
rtwdemo_autosar_multirunnables
arProps=autosar.api.getAUTOSARProperties('rtwdemo_autosar_multirunnables');
set(arProps,'Interface1','IsService',true);
isService=get(arProps,'Interface1','IsService')
isService =
 1
```
#### Set Runnable Symbol Name

For a model, set the symbol property for runnable Runnable1 to test symbol.

```
rtwdemo_autosar_multirunnables
arProps=autosar.api.getAUTOSARProperties('rtwdemo_autosar_multirunnables');
compQName=get(arProps,'XmlOptions','ComponentQualifiedName');
runnables=find(arProps,compQName,'Runnable','PathType','FullyQualified');
runnables(2)
ans = 
     '/pkg/swc/ASWC/Behavior/Runnable1'
get(arProps,runnables{2},'symbol')
ans =Runnable1
set(arProps,runnables{2},'symbol','test_symbol2')
get(arProps,runnables{2},'symbol')
ans =test_symbol2
```
- ["Configure and Map AUTOSAR Component Programmatically" on page 4-204](#page-291-0)
- ["Configure the AUTOSAR Interface" on page 4-3](#page-90-0)

### Input Arguments

#### **arProps** — AUTOSAR properties information for a model

handle

AUTOSAR properties information for a model, previously returned by *arProps* = autosar.api.getAUTOSARProperties(*model*). *model* is a handle or string representing the model name.

Example: arProps

#### **elementPath** — Path to an AUTOSAR element

string

Path to an AUTOSAR element for which to set a property. To set XML packaging options, specify XmlOptions,

Example: 'Input'

#### **property** — Type of property

string

Type of property for which to specify a value, among valid properties for the AUTOSAR element.

Example: 'IsService'

#### **value** — Value of property

value of property | path to composite property or property that references other properties

Value to set for the specified property. For properties that reference other elements, specify a path.

Example: true

See Also get

# setDependencies

**Class:** arxml.importer **Package:** arxml

Set XML file dependencies

## **Syntax**

setDependencies(*importerObj*,*dependencies*)

# **Description**

setDependencies(*importerObj*,*dependencies*) sets the XML file dependencies associated with the arxml.importer object, *importerObj*.

**Note:** This method requires the Embedded Coder Support Package for AUTOSAR Standard. You install support packages using *Support Package Installer*, a wizard that guides you through the installation process. On the MATLAB **Home** tab, click **Add-Ons** > **Get Hardware Support Packages**. For more information, see ["Support Package for](#page-14-0) [AUTOSAR Standard" on page 1-3](#page-14-0).

## Input Arguments

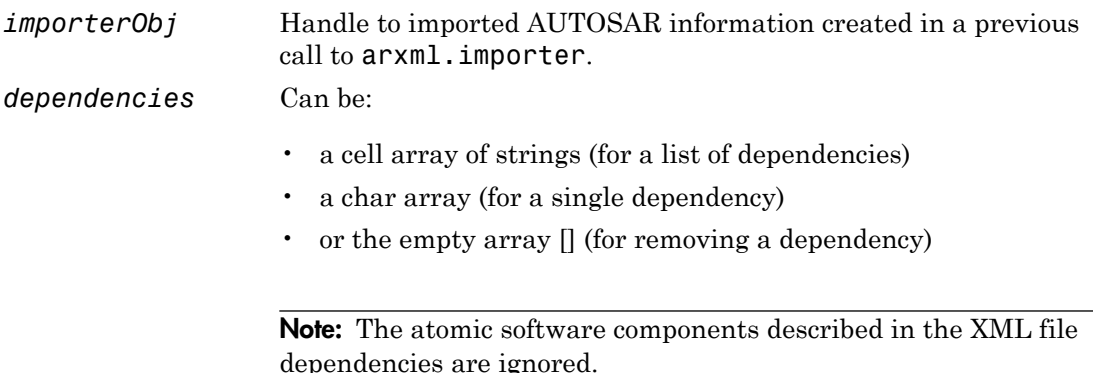

### How To

• ["Import AUTOSAR Software Component" on page 3-2](#page-69-0)

# setFile

**Class:** arxml.importer **Package:** arxml

Set software component XML file name

## **Syntax**

setFile(*importerObj*,*filename*)

## **Description**

setFile(*importerObj*,*filename*) sets the name of the main software component XML file associated with the arxml.importer object, *importerObj*.

**Note:** This method requires the Embedded Coder Support Package for AUTOSAR Standard. You install support packages using *Support Package Installer*, a wizard that guides you through the installation process. On the MATLAB **Home** tab, click **Add-Ons** > **Get Hardware Support Packages**. For more information, see ["Support Package for](#page-14-0) [AUTOSAR Standard" on page 1-3](#page-14-0).

### Input Arguments

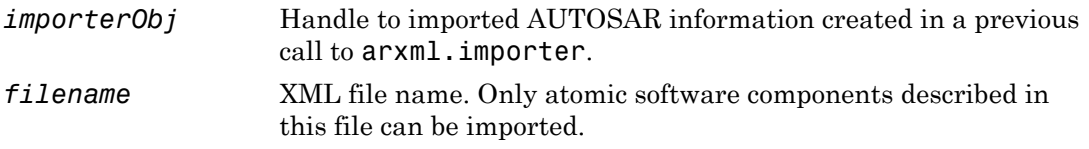

### Examples

Set the name of the main software component file associated with an  $arxml$ .importer object.

```
>> obj = arxml.importer({'control_system_component.arxml',...
                           'control_system_interface.arxml', ...
                           'control_system_datatype.arxml'});
>> setFile(obj,'control_system_component2.arxml')
>> obj
obj =The file "H:\wrk\control_system_component2.arxml" contains:
   1 Application-Software-Component-Type:
     '/ComponentType/controlSystem'
   0 Sensor-Actuator-Software-Component-Type.
   0 CalPrm-Component-Type.
   0 Client-Server-Interface.
>>
```
### See Also

arxml.importer.getFile

#### How To

• ["Import AUTOSAR Software Component" on page 3-2](#page-69-0)

# updateModel

**Class:** arxml.importer **Package:** arxml

Update model with arxml changes

## **Syntax**

updateModel(*importerObj*,*modelname*)

# **Description**

updateModel(*importerObj*,*modelname*) updates the specified open model with changes detected in the imported AUTOSAR description represented by the arxml.importer object, *importerObj*. The update generates and opens a report that details the updates applied to the model, and required changes that were not made automatically. The imported description must contain the AUTOSAR software component mapped by the model.

**Note:** This method requires the Embedded Coder Support Package for AUTOSAR Standard. You install support packages using *Support Package Installer*, a wizard that guides you through the installation process. On the MATLAB **Home** tab, click **Add-Ons** > **Get Hardware Support Packages**. For more information, see ["Support Package for](#page-14-0) [AUTOSAR Standard" on page 1-3](#page-14-0).

## Input Arguments

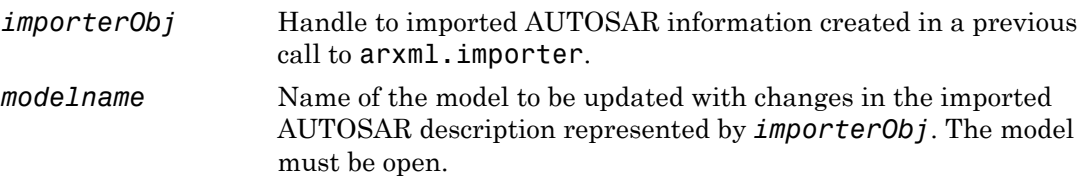
## Examples

Update model mySWC with AUTOSAR arxml changes described in updatedSWC.arxml and open an update report.

```
>> open_system('mySWC')
>> obj = arxml.importer('updatedSWC.arxml');
>> updateModel(obj,'mySWC');
### Updating model mySWC
### Saving original model as mySWC_backup
### Creating HTML report mySWC update report.html
>>
```
#### How To

• ["Import AUTOSAR Software Component Updates" on page 3-7](#page-74-0)

# Blocks — Alphabetical List

[Signal Invalidation](#page-471-0)

# <span id="page-471-0"></span>Signal Invalidation

Control AUTOSAR root outport data element invalidation

# Library

Embedded Coder/ AUTOSAR

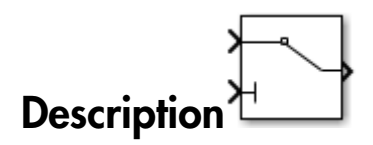

Pass through the first input, the data input, when the second input, invalidation control, is false (that is, when the signal is valid). When the second input is true (signal is invalid), keep the previous good value.

In AUTOSAR generated code, the Rte\_Write\_*Port*\_*Element* function is called when the signal is valid and Rte\_Invalidate\_*Port*\_*Element* when it is not.

This block must be connected directly to a root outport block.

The following modeling rules apply to using a Signal Invalidation block.

- The block outport:
	- Destination should be a root outport mapped to an AUTOSAR interface data element for which the invalidation policy is set to Keep or Replace.
	- Should not be branched.
	- Should not be connected to a merge block.
- The block:
	- Can be located at the root-level of a model or inside a virtual subsystem.
	- Cannot be located within a reusable subsystem.
	- Can be located inside a Simulink function (connected to an outport, not to an ArgOut block).

• Can be located inside a nonvirtual subsystem only if function packaging is set to Inline or Nonreusable function (void-void only).

## See Also

["Configure AUTOSAR Sender Port for Data Element Invalidation" on page 4-76](#page-163-0)